**Service Manual**

# Tektronix

### **CTS 850 Test Set SDH/PDH, Jitter & Wander**

**070-9991-00**

*Note: This manual is only valid for those units containing a software version of V2.8 and above.*

#### **Warning**

The servicing instructions are for use by qualified personnel only. To avoid personal injury, do not perform any servicing unless you are qualified to do so. Refer to the Safety Summary prior to performing service.

Copyright © 1999 Tektronix, Inc. All rights reserved. Licensed software products are owned by Tektronix or its suppliers and are protected by United States copyright laws and international treaty provisions.

Use, duplication, or disclosure by the Government is subject to restrictions as set forth in subparagraph (c)(1)(ii) of the Rights in Technical Data and Computer Software clause at DFARS 252.227-7013, or subparagraphs (c)(1) and (2) of the Commercial Computer Software - Restricted Rights clause at FAR 52.227-19, as applicable.

Tektronix products are covered by U.S. and foreign patents, issued and pending. Information in this publication supersedes that in all previously published material. Specifications and price change privileges reserved.

Tektronix, Inc., P.O. Box 1000, Wilsonville, OR 97070-1000

TEKTRONIX and TEK are registered trademarks of Tektronix, Inc.

#### **WARRANTY**

Tektronix warrants that this product will be free from defects in materials and workmanship for a period of three (3) years from the date of shipment. If any such product proves defective during this warranty period, Tektronix, at its option, either will repair the defective product without charge for parts and labor, or will provide a replacement in exchange for the defective product.

In order to obtain service under this warranty, Customer must notify Tektronix of the defect before the expiration of the warranty period and make suitable arrangements for the performance of service. Customer shall be responsible for packaging and shipping the defective product to the service center designated by Tektronix, with shipping charges prepaid. Tektronix shall pay for the return of the product to Customer if the shipment is to a location within the country in which Tektronix service center is located. Customer shall be responsible for paying all shipping charges, duties, taxes, and any other charges for products returned to any other locations.

This warranty shall not apply to any defect, failure or damage caused by improper use or improper or inadequate maintenance and care. Tektronix shall not be obligated to furnish service under warranty a) to repair damage resulting from attempts by personnel other than Tektronix representatives to install, repair or service the product; b) to repair damage resulting from improper user or connection to incompatible equipment; or c) to service a product that has been modified or integrated with other products when the effect of such modification or integration increases the time or difficulty of servicing the product.

**THIS WARRANTY IS GIVEN BY TEKTRONIX WITH RESPECT TO THIS PRODUCT IN LIEU OF ANY OTHER WARRANTIES, EXPRESSED OR IMPLIED. TEKTRONIX AND ITS VENDORS DISCLAIM ANY IMPLIED WARRANTIES OF MERCHANTABILITY OR FITNESS FOR A PARTICULAR PURPOSE. TEKTRONIX' RESPONSIBILITY TO REPAIR OR REPLACE DEFECTIVE PRODUCTS IS THE SOLE AND EXCLUSIVE REMEDY PROVIDED TO THE CUSTOMER FOR BREACH OF THIS WARRANTY. TEKTRONIX AND ITS VENDORS WILL NOT BE LIABLE FOR ANY INDIRECT, SPECIAL, INCIDENTAL, OR CONSEQUENTIAL DAMAGES IRRESPECTIVE OF WHETHER TEKTRONIX OR THE VENDOR HAS ADVANCE NOTICE OF THE POSSIBILITY OF SUCH DAMAGES.**

### **How to Reach Customer Service**

Tektronix provides high quality Technical Support on applications, operation, measurement specifications, hardware, and software by expert application engineers. If you have any questions regarding the operation, maintenance, repair, or application of your Tektronix equipment, contact your local sales and service office.

For more information on Tektronix equipment and support services, refer to the Tektronix web-site at www.tektronix.com or call 1-800-Tek-Wide.

# **Contents**

F

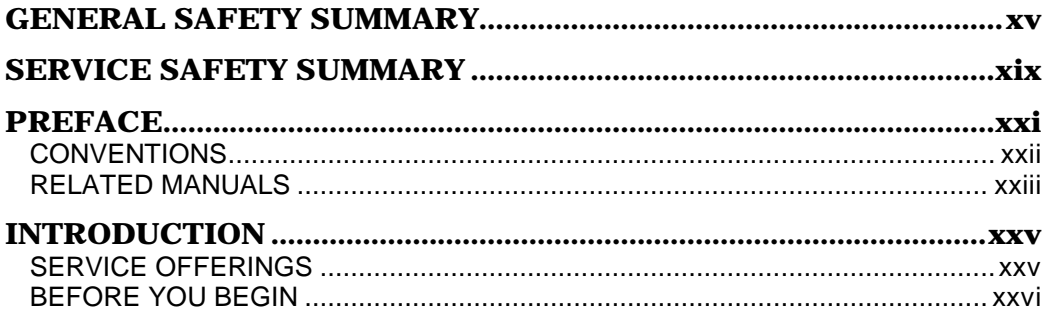

# **Specifications**

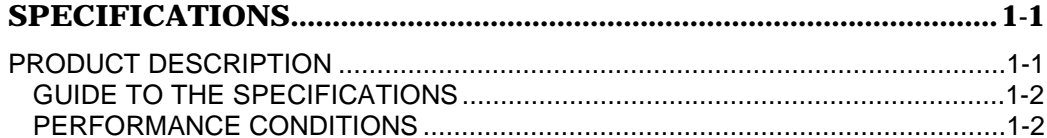

# **Operating Information**

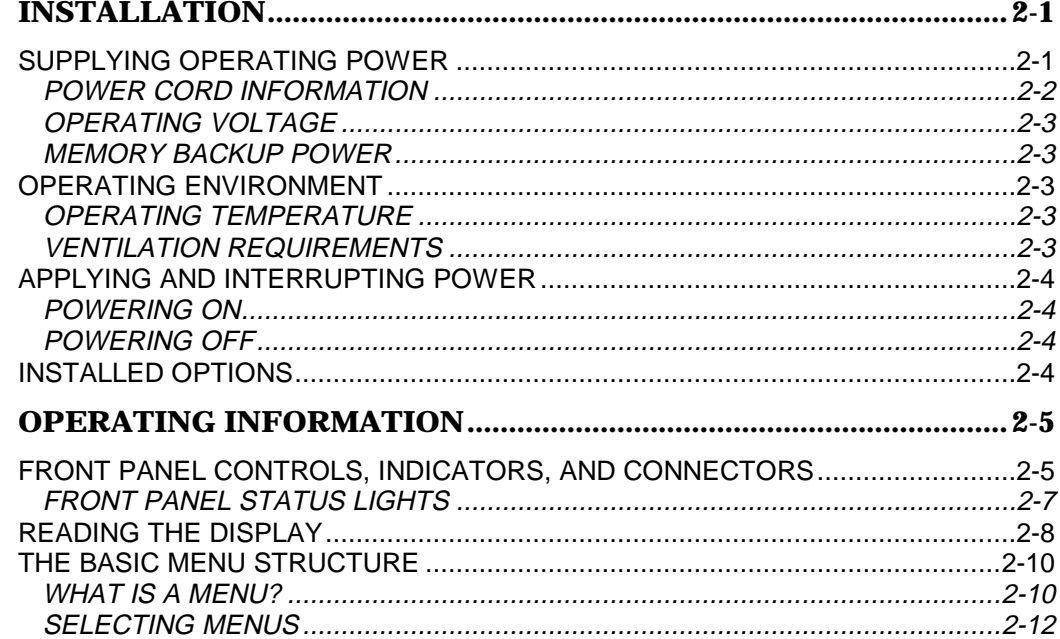

## **Operating Information (Continued)**

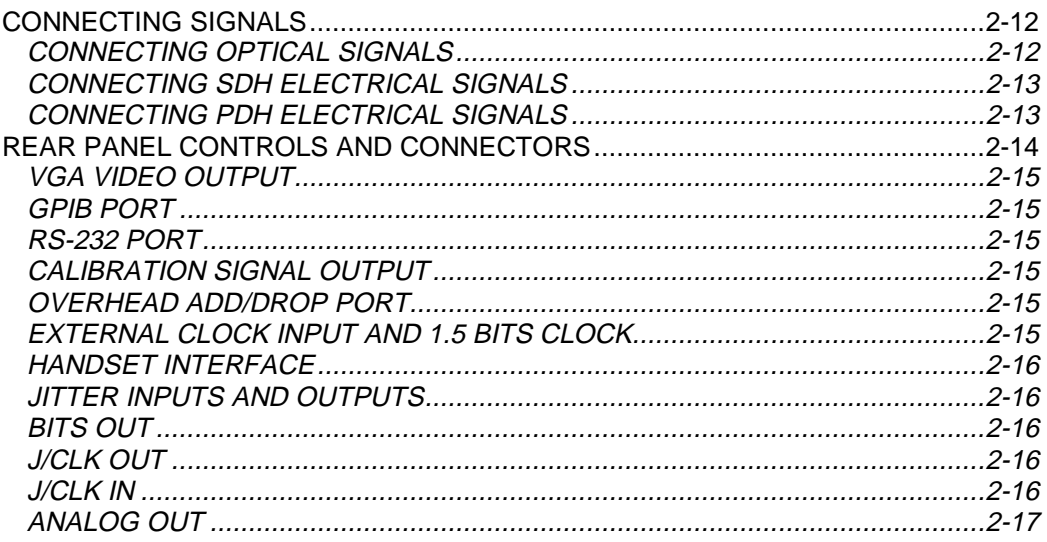

## **Theory of Operation**

### 

## **Performance Verification**

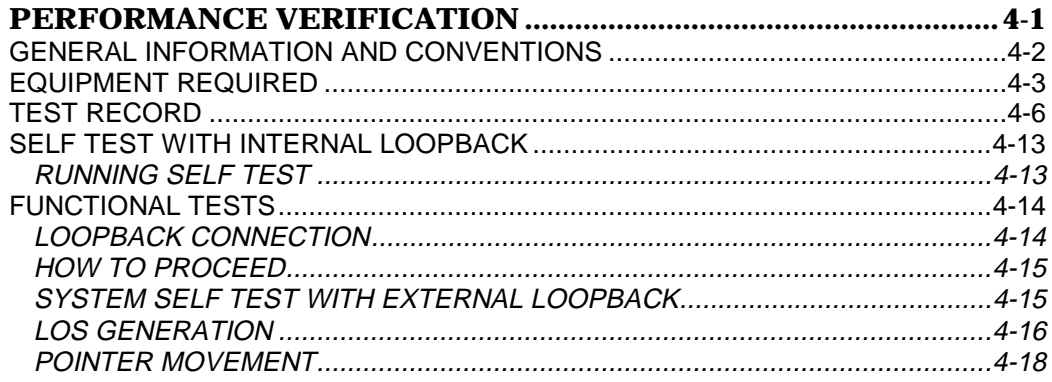

# **Performance Verification (Continued)**

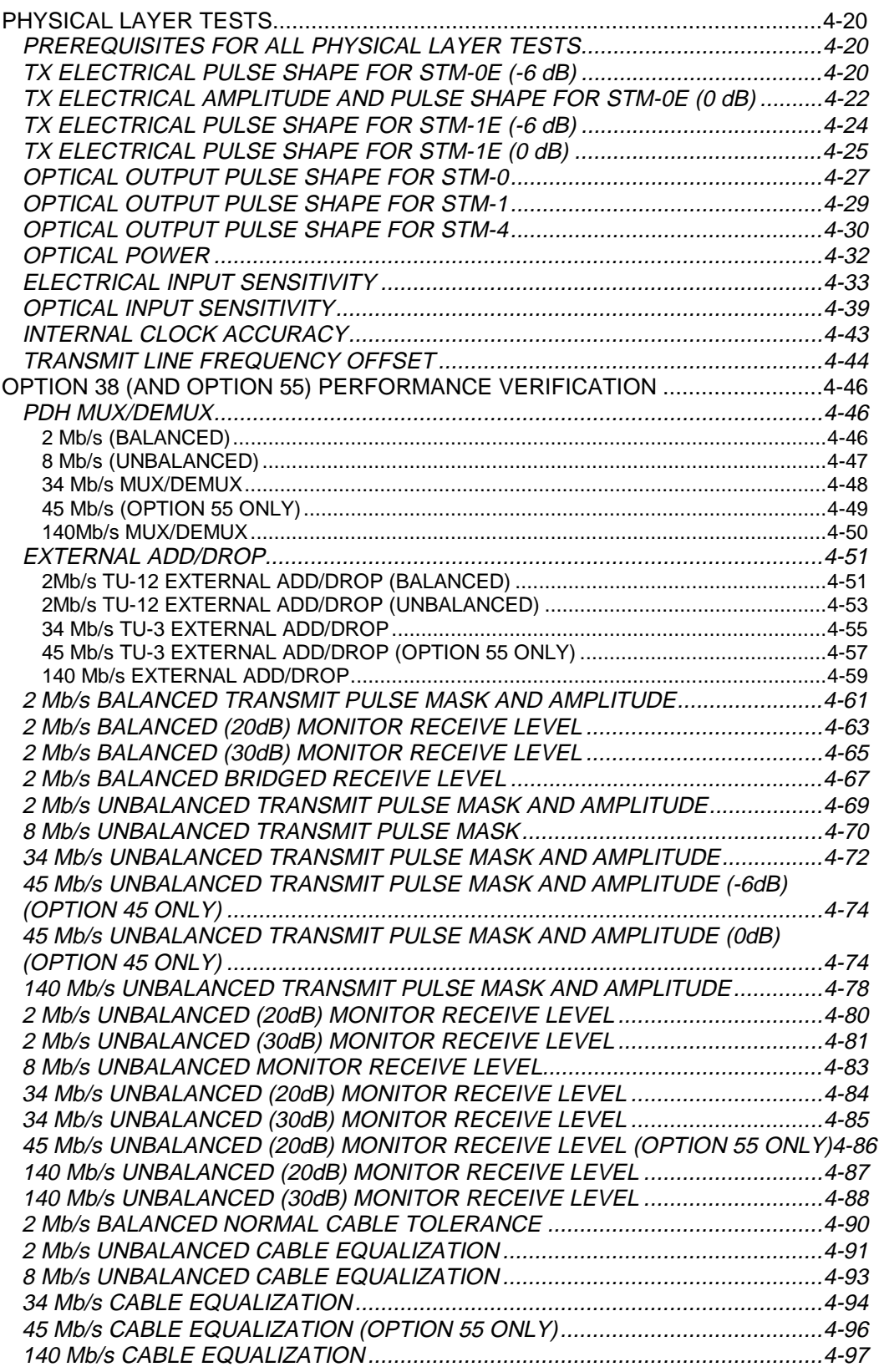

## **Performance Verification (Continued)**

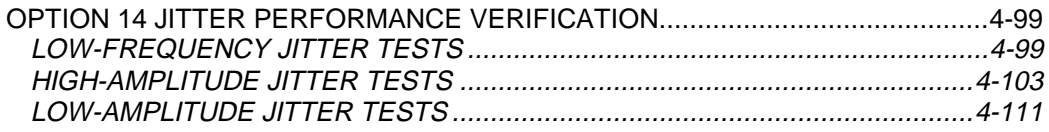

# **Adjustment Procedures**

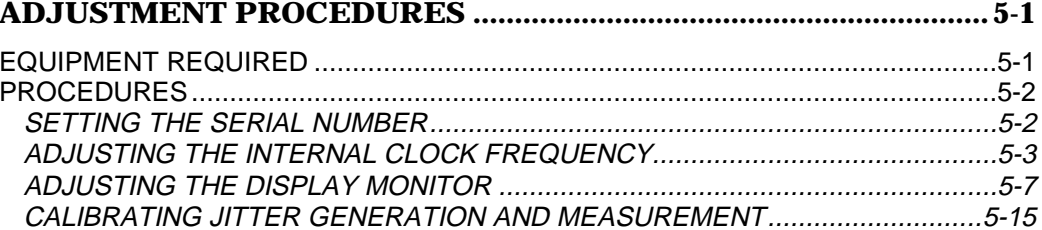

## **Maintenance**

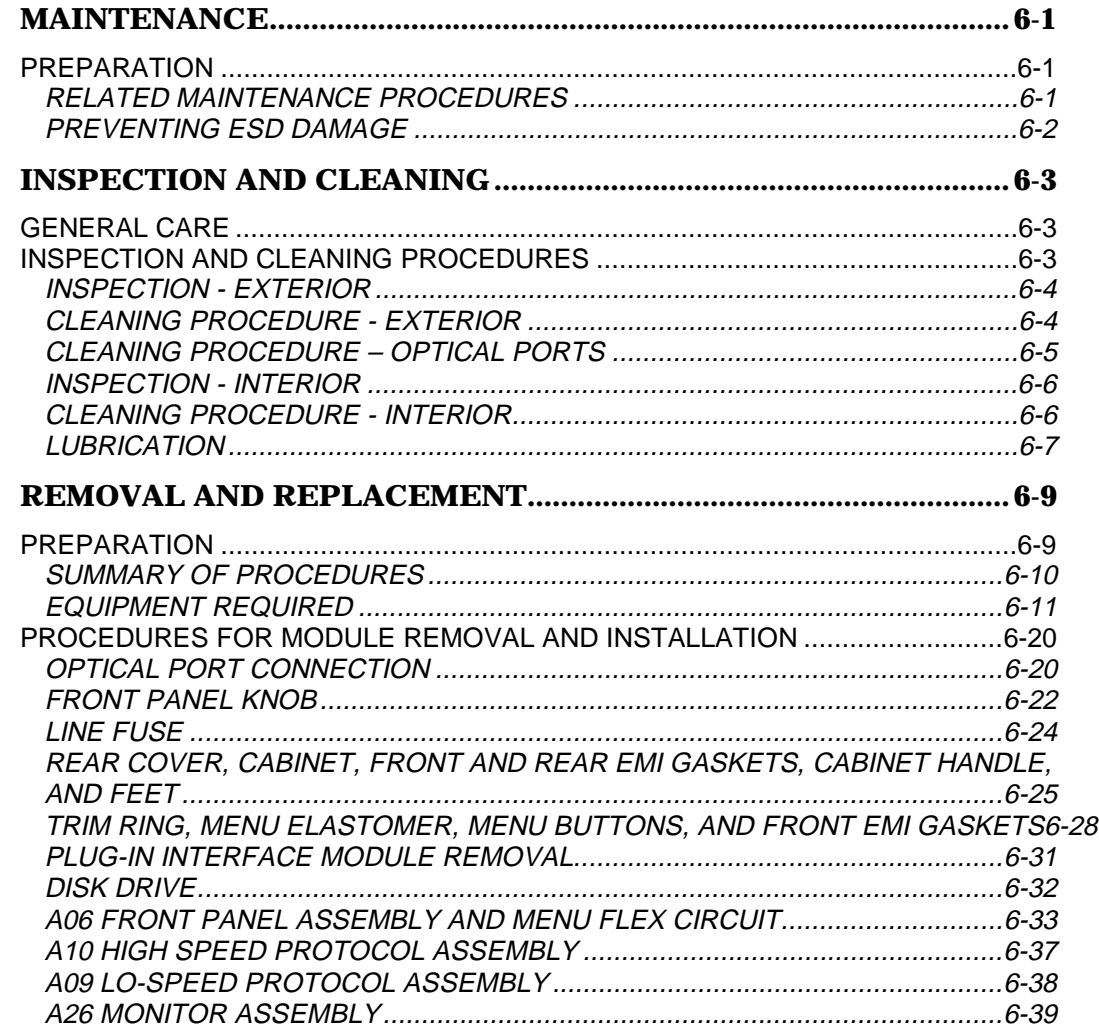

# **Maintenance (Continued)**

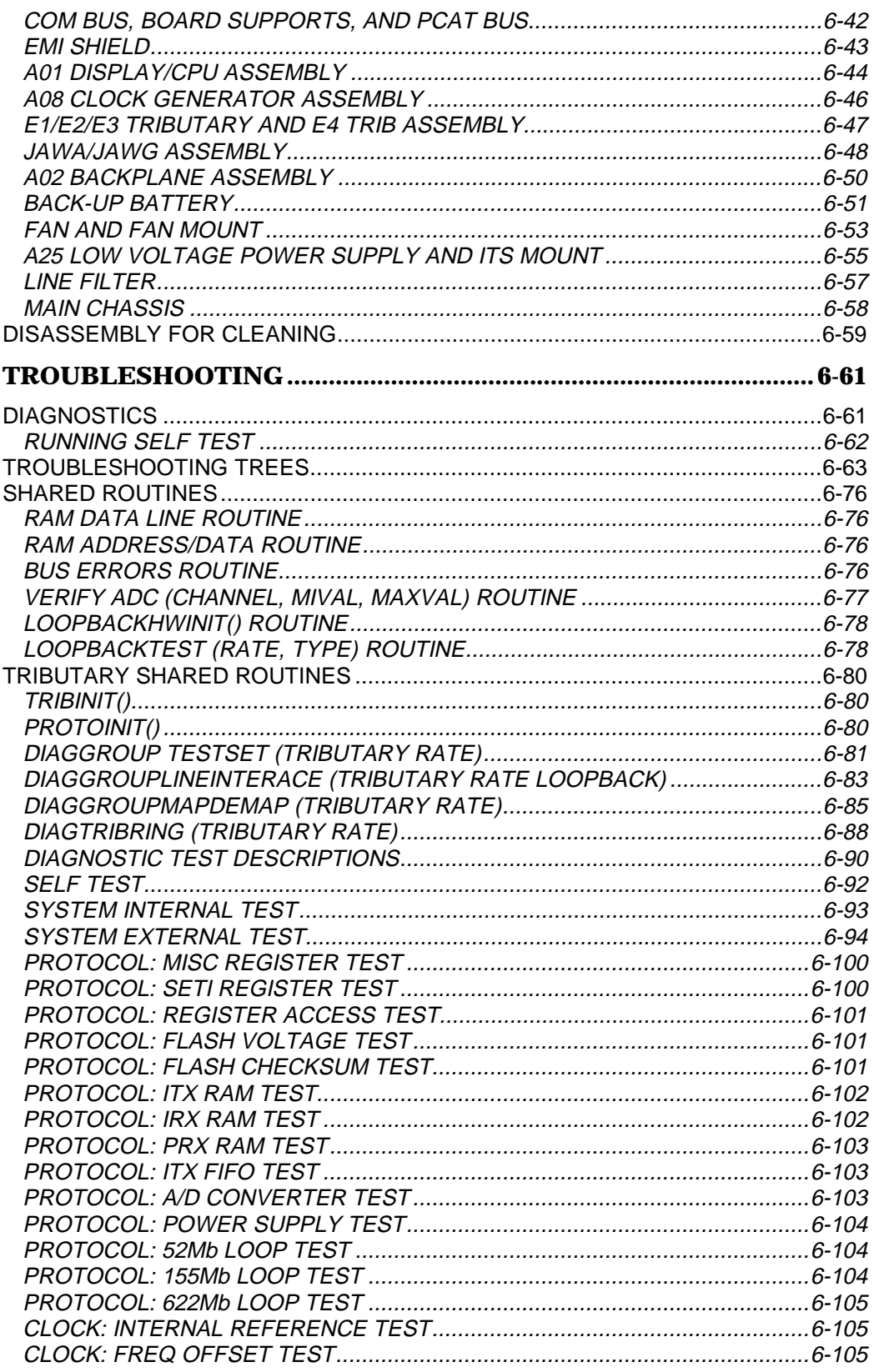

# **Maintenance (Continued)**

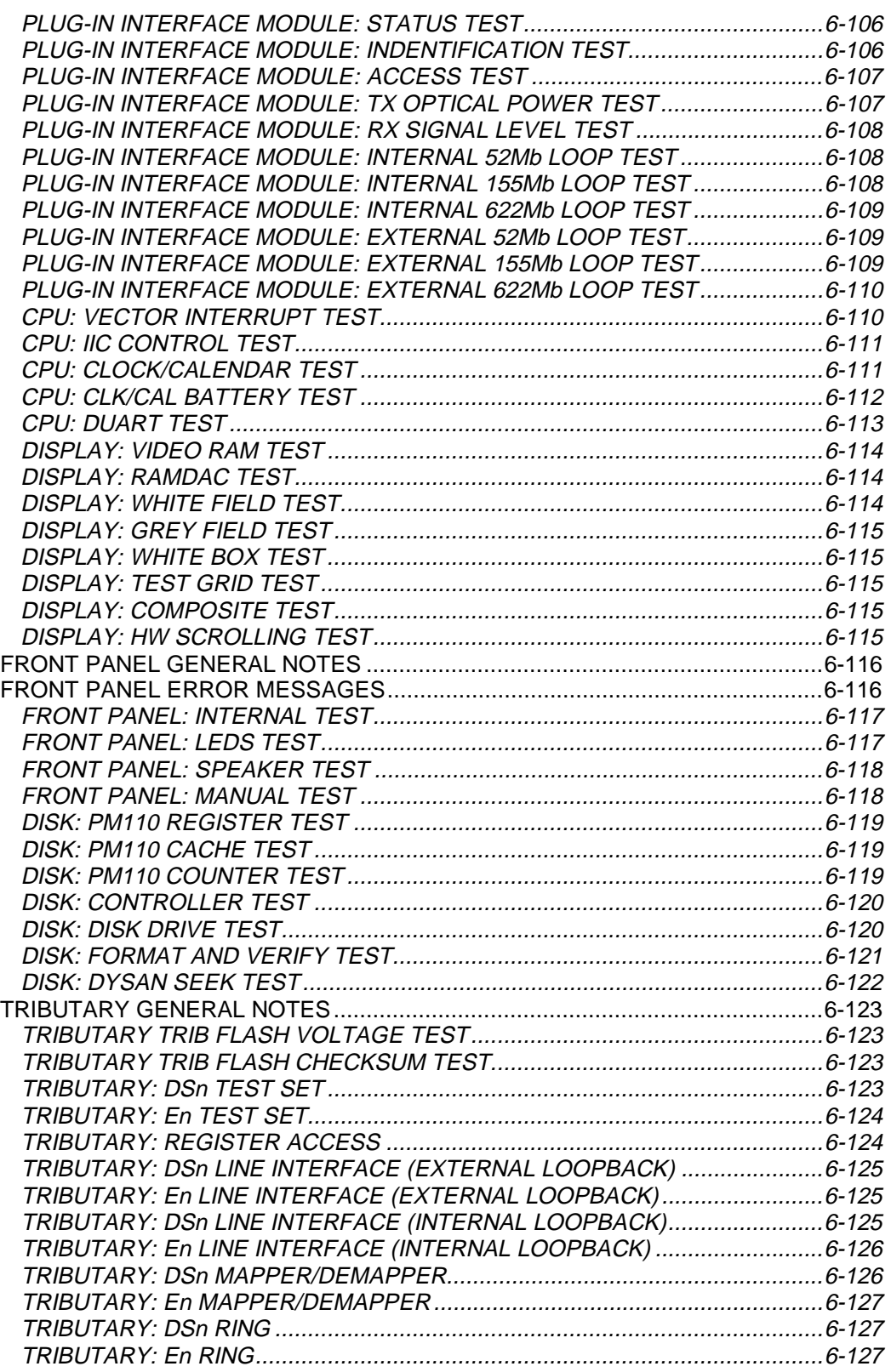

## **Maintenance (Continued)**

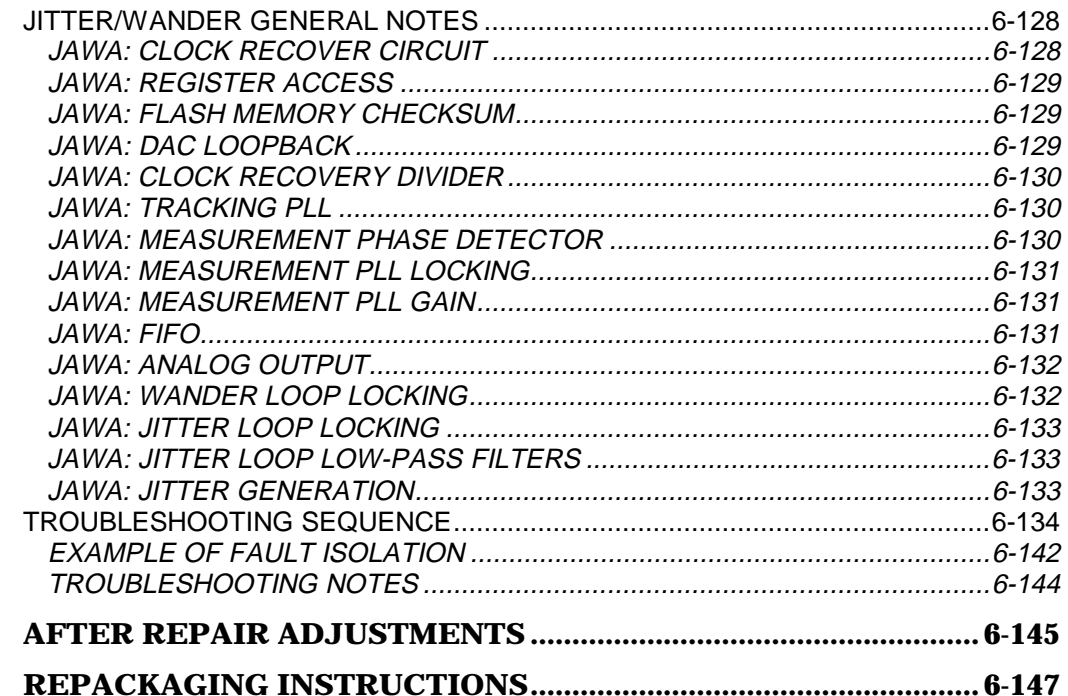

## **Options**

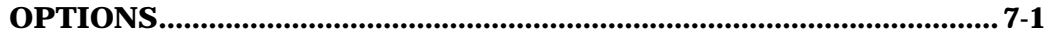

### **Electrical Parts List**

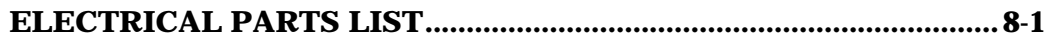

## **Diagrams**

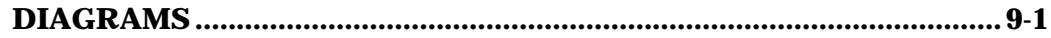

## **Mechanical Parts List**

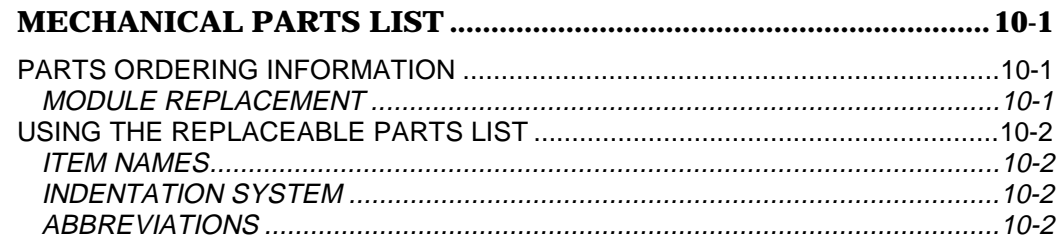

## Glossary

# **List of Figures**

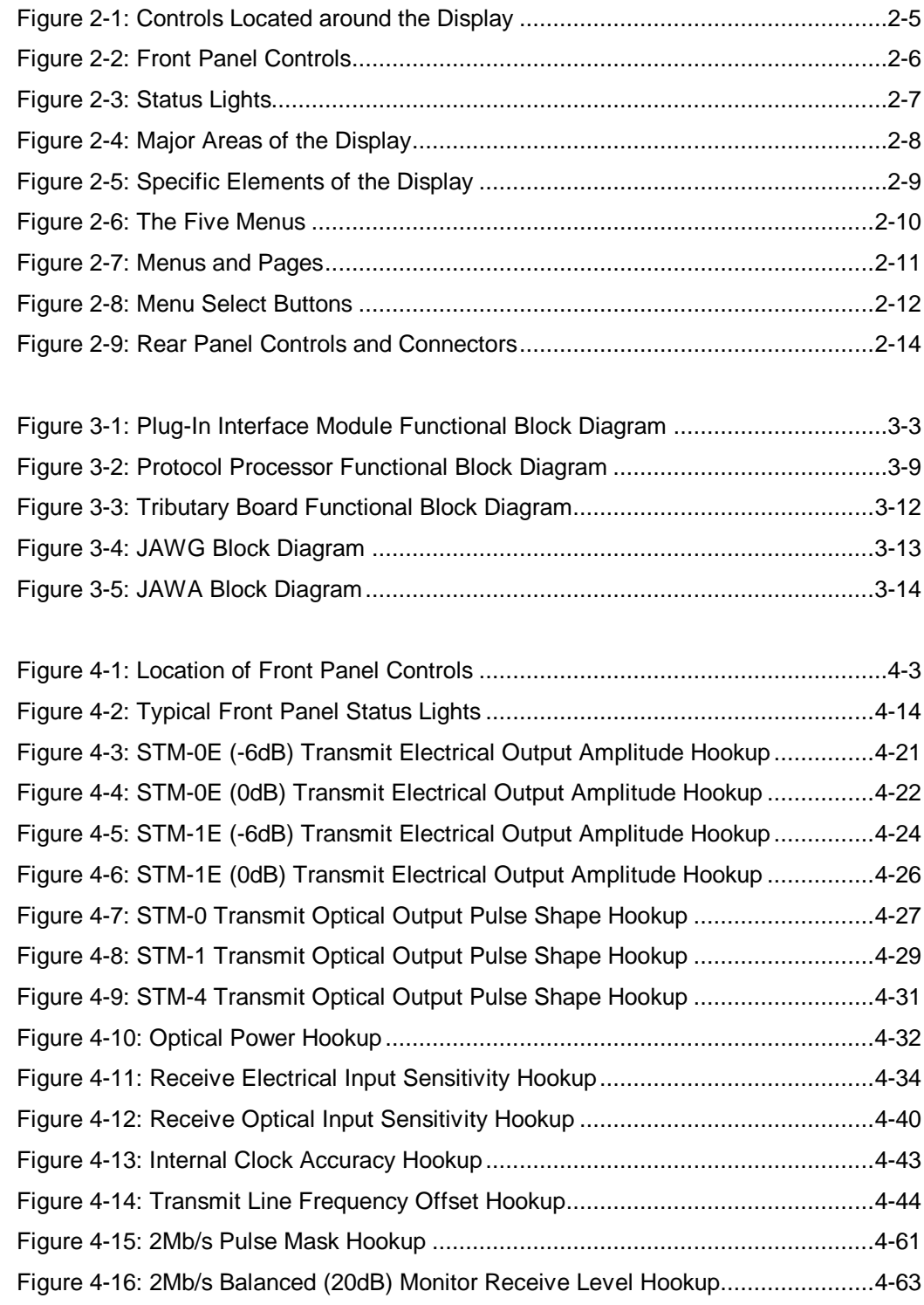

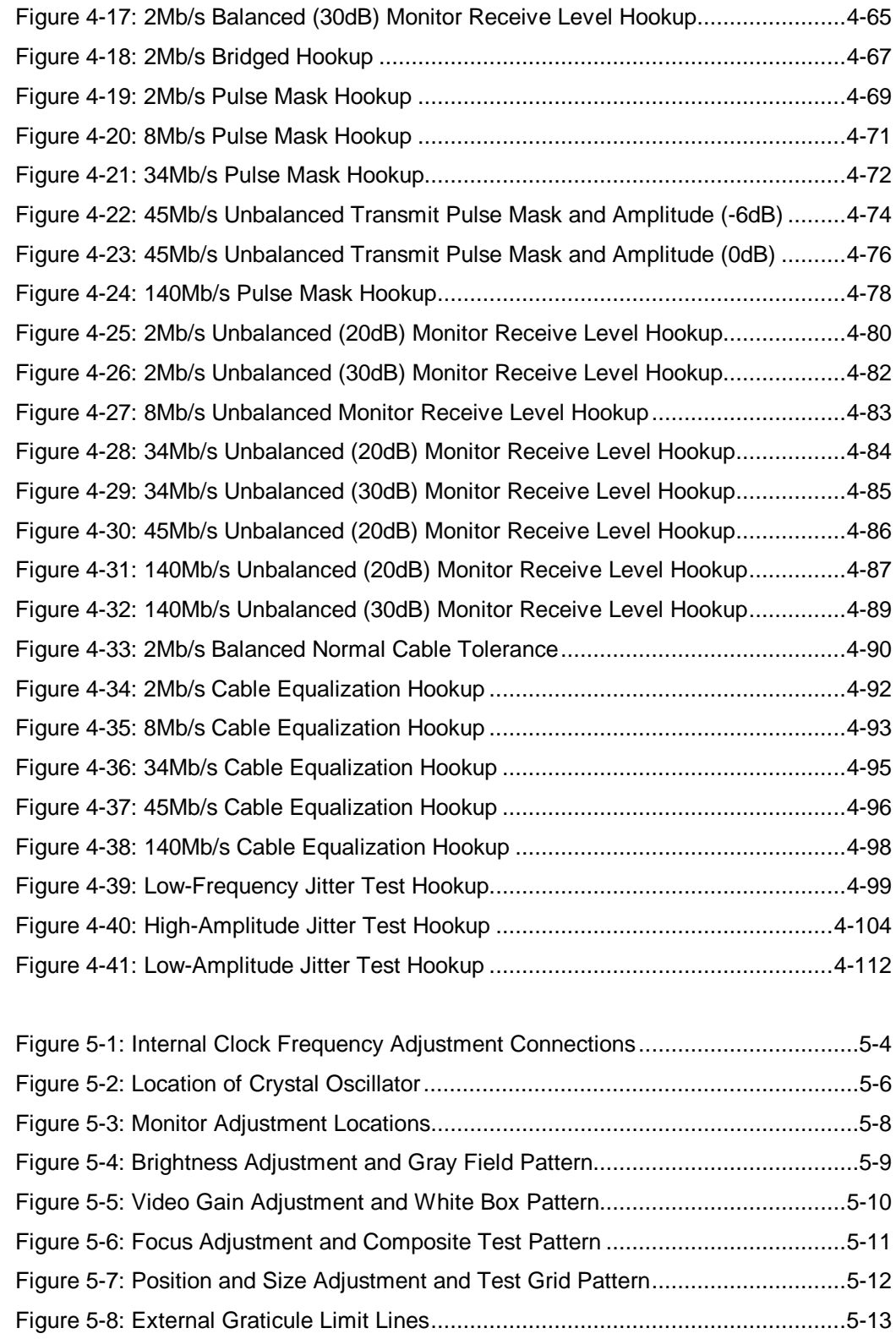

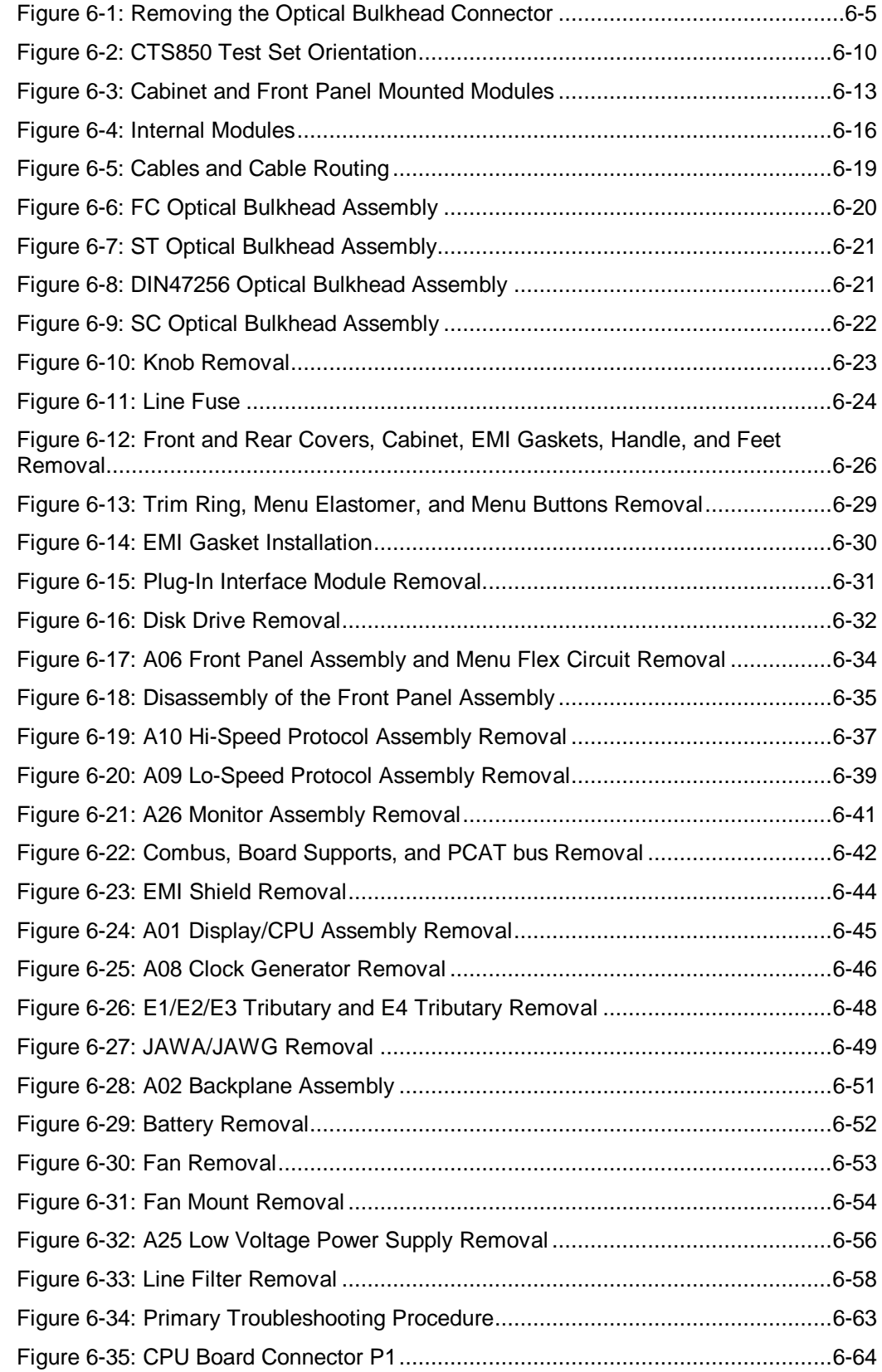

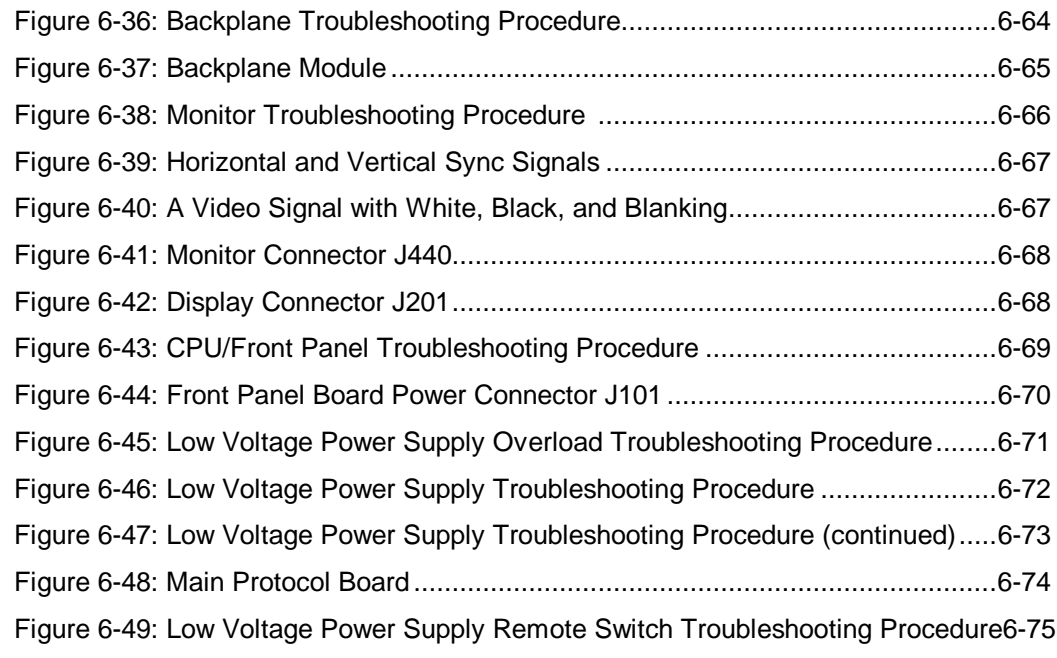

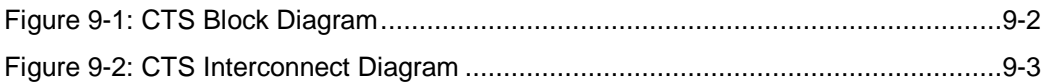

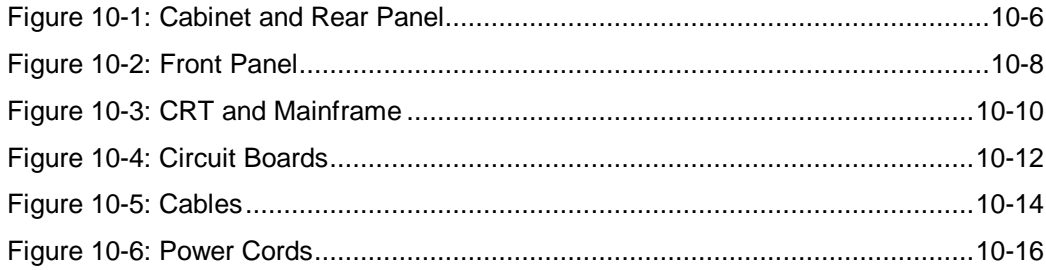

# **List of Tables**

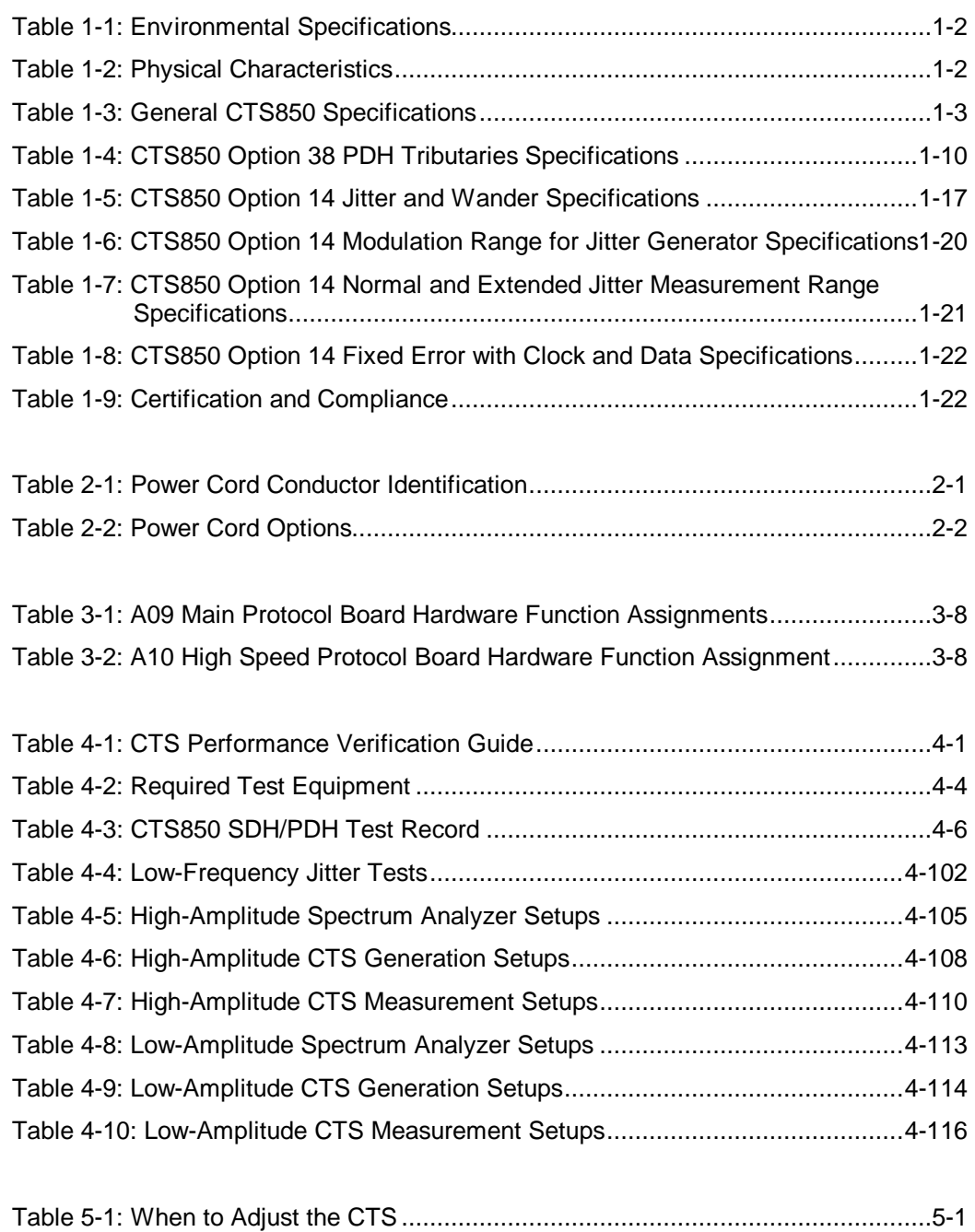

Table 5-2: Required Tools and Equipment for Adjustment .........................................5-2

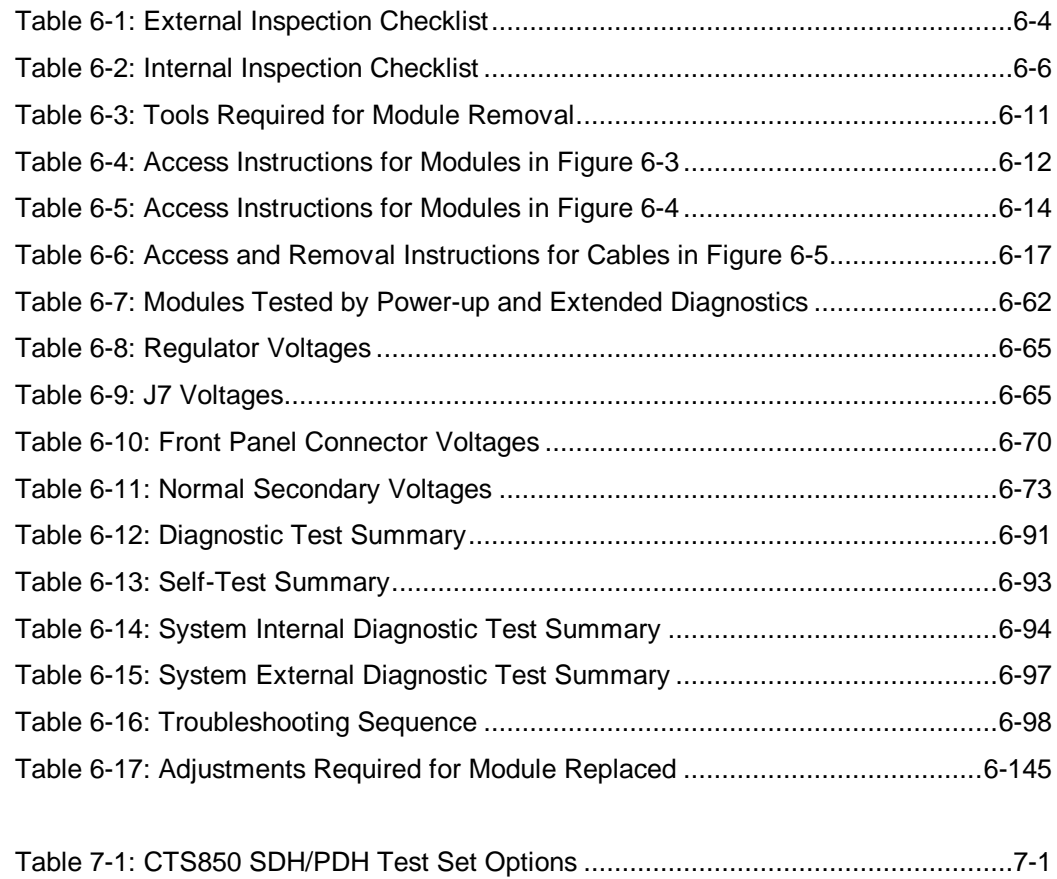

# **General Safety Summary**

Review the following safety precautions to avoid injury and prevent damage to this product or any equipment connected to it. To avoid potential hazards, use this product only as specified.

*Only qualified personnel should perform service procedures.*

While using this product, you may need to access other parts of the system. Read the *General Safety Summary* in other system manuals for warnings and cautions related to operating the system.

### **Injury Precautions**

#### **Use Proper Power Cord**

To avoid fire hazard, use only the power cord specified for this product.

#### **Avoid Electric Overload**

To avoid electric shock or fire hazard, do not apply a voltage to a terminal that is outside the range specified for that terminal.

#### **Ground the product**

This product is grounded through the grounding conductor of the power cord. To avoid electric shock, the grounding conductor must be connected to earth ground. Before making connections to the input or output terminals of the product, ensure that the product is properly grounded.

#### **Do not operate without covers**

To avoid electric shock or fire hazard, do not operate this product with covers or panels removed.

#### **Use Proper Fuse**

To avoid fire hazard, use only the fuse type and rating specified for this product.

### **Do not operate in Wet/Damp Conditions**

To avoid electric shock, do not operate this product in wet or damp conditions.

#### **Do not operate in Explosive Atmosphere**

To avoid injury or fire hazard, do not operate this product in an explosive atmosphere.

#### **Wear Eye Protection**

To avoid eye injury, wear eye protections if there is a possibility of exposure to highintensity rays.

### **Product Damage Precautions**

### **Use Proper Power Source**

Do not operate this product from a power source that applies more than the voltage specified.

### **Provide Proper Ventilation**

To prevent product overheating, provide proper ventilation.

### **Do not operate with suspected failures**

If you suspect there is damage to this product, have it inspected by qualified service personnel.

### **Safety Terms and Symbols**

#### **Terms in this manual**

These terms may appear in this manual:

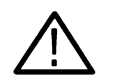

**WARNING:** *Warning statements identify conditions or practices that could result in injury or loss of life.*

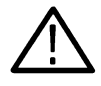

**CAUTION:** *Caution statements identify conditions or practices that could result in damage to this product or other property.*

### **Terms on the Product**

These terms may appear on the product:

DANGER indicates an injury hazard immediately accessible as you read the marking.

WARNING indicates an injury hazard not immediately accessible as you read the marking.

CAUTION indicates a hazard to property including the product.

### **Symbols on the Product**

The following symbols may appear on the product:

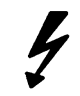

DANGER - High Voltage

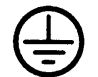

Protective Ground (Earth) Terminal

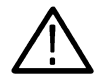

ATTENTION - Refer to Manual

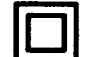

Double Insulated

## **Certifications and Compliances**

### **CSA Certified Power Cords**

CSA Certification includes the products and power cords appropriate for use in the North American power network. All other power cords supplied are approved for the country of use.

# **Service Safety Summary**

Only qualified personnel should perform service procedures. Read this *Service Safety Summary* and the *General Safety Summary* before performing any service procedures.

### **Do Not Service Alone**

Do not perform internal service or adjustments of this produce unless another person capable of rendering first aid and resuscitation is present.

### **Disconnect Power**

To avoid electric shock, disconnect the main power by means of the power cord of, if provided, the power switch.

### **Use Caution When Servicing the CRT**

To avoid electric shock or injury, use extreme caution when handling the CRT. Only qualified personnel familiar with CRT servicing procedures and precautions should remove or install the CRT.

CRTs retain hazardous voltages for long periods of time after power is turned off. Before attempting any servicing, discharge the CRT by shorting the anode to chassis ground. When discharging the CRT, connect the discharge path to ground and then the anode. Rough handling may cause the CRT to implode. Do not nick or scratch the glass or subject it to undue pressure when removing or installing it. When handling the CRT, wear safety goggles and heavy gloves for protection.

# **Use Care when servicing with Power On**

Dangerous voltages or currents may exist in this product. Disconnect power, remove battery (if applicable), and disconnect test leads before removing protective panels, soldering, or replacing components.

To avoid electric shock, do not touch exposed connections.

### **X-Radiation**

To avoid x-radiation exposure, do not modify or otherwise alter the high-voltage circuitry or the CRT enclosure. X-ray emissions generated within this product have been sufficiently shielded.

# **Preface**

This manual explains how to verify, service, troubleshoot, and repair the CTS 850 Test Set to the module level. This manual contains the following information:

### **How This Manual is Organized**

This manual is divided into eleven sections:

- *Specifications* lists the instrument specifications.
- *Operating Information* provides instruction on installation and gives you a brief summary of operating the CTS 850. If you need further assistance operating the test set, refer to the user manual supplied with the instrument.
- *Theory of Operation* provides general descriptions of system unit modules, sufficient to guide the technician to a faulty module.
- *Performance Verification* describes how to verify the functional performance of the test unit.
- *Adjustment Procedures* describes how to perform adjustments on the test unit.
- *Maintenance* includes procedures for the following
	- $\div$  Inspection and cleaning;
	- Module removal and replacement; and,
	- General troubleshooting.
- *Options* lists the options to the test unit.
- *Electrical Parts List* provides some general information about replaceable parts for the test unit.
- *Diagrams* contains an interconnect diagram and a block diagram of CTS 850 modules.
- *Mechanical Parts List* describes the replaceable parts for the test unit
- *Glossary* lists terms used by the test unit or this manual.

### **Conventions**

The following conventions apply throughout this manual:

• Each test procedure begins with a table, similar to the one below, that provides information you need to know before starting the test.

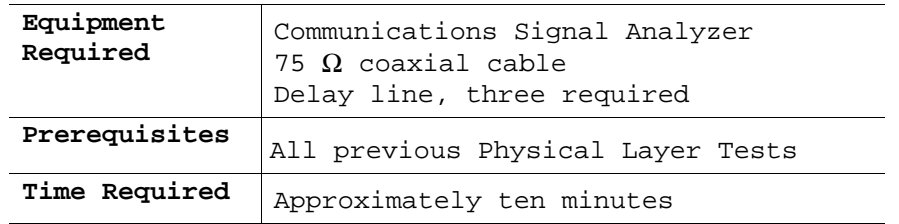

• This manual presents setup instructions for the CTS in tables. Perform the steps reading from left to right in the table (see example below).

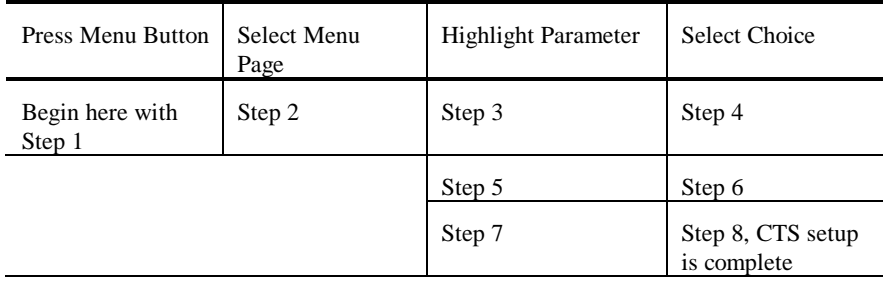

Menu buttons are located on the instrument front panel (see illustration on the next page). Select menu pages with the buttons below the display. Use the knob to highlight a parameter; then use the buttons at the right side to select a choice. Many setups require several iterations of highlighting parameters and selecting choices. Some setups may require more than one menu button or menu page selection as well.

### **Related Manuals**

The following documents are available for the CTS 850 SDH/PDH Test Set:

- The CTS 850 SDH/PDH *User Manual* (Tektronix part number 070-9988-xx) is the primary source of information on how the CTS 850 functions.
- The CTS 850 SDH/PDH *Reference Manual on CD* (Tektronix part number 063-3013xx) contains all the user manual information, in a portable electronic document format.
- The CTS 850 SDH/PDH Test Set *Programmer Manual* (Tektronix part number 070- 9990-xx) describes how to control the CTS 850 using an instrument controller.
- *Wander Analyst User Manual* (Tektronix part number 070-9784-xx) and Wander Analyst 5.0 PC software (Tektronix part number 063-2955-xx) for TDEV/MTIE analysis. This PC application software is bundled with Option 14 - Jitter/Wander.
- The *CTS 850 SDH/PDH Test Set Service Manual* (Tektronix part number 070-9991-xx) provides information on maintaining and servicing your instrument to the module level

.

# **Introduction**

This manual contains all the information needed for periodic maintenance of the CTS 850 Test Set. Further, it contains all information for repair to the board or module level. This means that the procedures, diagrams, and other troubleshooting aids help isolate failures to a specific module, rather than to components of that module. Once a failure is isolated, replace the module with a replacement or exchange module obtained form Tektronix.

All modules are listed in the *Mechanical Parts List* section. To isolate a failure to a board or module, use the fault isolation procedures found in the *Maintenance* section. To remove and replace any failed board or module, follow the instructions in *Removal and Replacement Procedures*, also found in *Maintenance*.

### **Service Offerings**

Tektronix provides service to cover repair under warranty. Other services are available that can provide a cost-effective answer to your service needs.

Whether providing warranty repair service or any of the other services listed below, Tektronix service technicians, trained on Tektronix products, are best equipped to service your CTS 850 test set. Tektronix technicians are apprised of the latest information on improvements to the product as well as the latest product options.

### **Warranty Repair Service**

Tektronix technicians provide warranty service at most Tektronix service locations worldwide. (The warranty appears after the title page and copyright page in this manual.) Your Tektronix product catalog lists all service locations worldwide.

### **Repair Service**

The following services can be purchased to tailor repair of your CTS 850 test set to fit your requirements.

**Depot Service**. Tektronix offers single per-incident repair and annual maintenance agreements that provide repair of the test unit.

Of these services, the annual maintenance agreement offers a particularly cost-effective approach to service for many owners of the test set. Such agreements can be purchased to span several years.

### **Self Service**

Tektronix supports repair to the module level by offering a *Module Exchange* program.

**Module Exchange**. This service reduces downtime for repair by allowing you to exchange most modules for remanufactured ones. Tektronix ships you an updated and tested exchange module from the Beaverton, Oregon service center. Each module comes with a 90-day service warranty.

**For More Information**. Contact your local Tektronix service center or sales engineer for more information on any of the repair or adjustment services previously described.

### **Before You Begin**

This manual is for servicing the CTS 850 Test Set. To prevent injury to yourself or damage to the instrument, do the following tasks before you attempt service:

- Read the *Safety Summaries* found at the beginning of this manual
- Read *Service Offerings* in this section

When using this manual to service your CTS 850 test set, be sure to heed all warnings, cautions, and notes.

# **Specifications**

This section begins with a brief description of the CTS850 Test Set. Following the description, the section contains a complete listing of the instrument specification.

The organization of this section is as follows:

- Environmental Specifications (Table 1-1)
- Physical Specifications (Table 1-2)
- General Specifications (Table 1-3)
- Option 38 PDH Tributary Specifications (Table 1-4)
- Option 14 Jitter/Wander Specifications (Tables 1-5 through 1-8)
- Certifications and Compliance (Table 1-9)

### **Product Description**

The CTS850 Test Set is a rugged, portable test set designed for installing and maintaining telecommunications networks. The CTS850 test set features the following capabilities (options are required for some features):

- $\Rightarrow$  STM-0, STM-1, and STM-4 Transmit and Receive
- ⇒ STM-16 Transmit and Receive (when used with Tektronix ST2400)
- ⇒ VC4-4c Concatenated Payload Testing
- $\Rightarrow$  2, 8, 34, and 140 Mbit/s PDH Mux/Demux
- $\Rightarrow$  Complete Jitter and Wander tests at Equipped Line Rates from 2 Mbit/s to 622 Mbit/s in one option – includes the Wander Analyst Application Software for TDEV/MTIE Analysis
- ⇒ Performance Monitoring per G.821, G.826, and M.2100; Pointer analysis and sequences per G.783
- $\Rightarrow$  Full-band Jitter and Wander measurements to 0.1 Hz with variable high-pass cutoff frequencies
- ⇒ SDH/PDH Defect Generation and analysis
- $\Rightarrow$  Manipulation of K1/K2 bytes for MPS/APS testing
- $\Rightarrow$  Field-replaceable 1310 and 1550 nm optical interfaces
- ⇒ Autoscan with graphical display of signal format and payload
- ⇒ Histogram results, correlate alarms, errors, and events to 1s resolution
- $\Rightarrow$  Pass/fail tests saved and recalled via floppy disk

## **Guide to the Specifications**

This section contains the complete specifications for the CTS 850 Test Set.

All specifications are warranted unless they are designated *typical*. Warranted characteristics that are directly checked by a procedure contained in the *Performance Verification* section of this manual are marked with a n symbol.

If the characteristic is noted as *typical*, the characteristic is not warranted. Typical characteristics describe typical or average performance and provide useful reference information.

## **Performance Conditions**

The electrical characteristics found in these tables apply when the CTS has been adjusted at an ambient temperature between  $+20^{\circ}$  C and  $+30^{\circ}$  C, has been warmed up for at least 20 minutes, and is being operated at an ambient temperature between  $0^{\circ}$  C and  $+50^{\circ}$  C (unless otherwise noted).

| Characteristic             | Description                                                                                                    |
|----------------------------|----------------------------------------------------------------------------------------------------|
| Temperature                | Operating: $0^{\circ}$ C to +40° C<br>Non-operating: $-40^{\circ}$ C to $+70^{\circ}$ C                                      |
| Altitude                   | Operating: Up to 4,572 m (15,000 ft)<br>Non-operating: Up to $12,192$ m $(40,000$ ft)                                        |
| Humidity                   | Operating:                                                                                                    |
|                            | 2 hours or less: Up to 95%, relative humidity at or below +40°C<br>Continuous: Up to 90%, relative humidity at or below 30°C |
| Transportation<br>Handling | Oualifies under National Safe Transit Association 1s Pre-<br>shipment Test; 1A-B-1.                                          |

*Table 1-1: Environmental Specifications*

### *Table 1-2: Physical Characteristics*

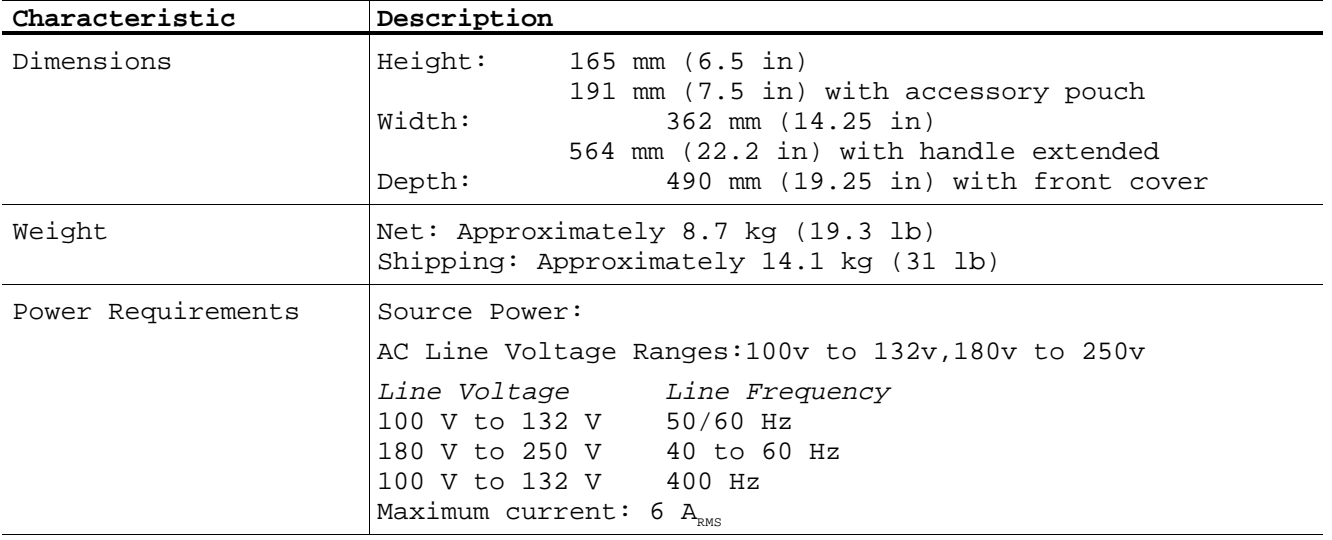

| Characteristic                     | Description                                                                                                    |
|------------------------------------|----------------------------------------------------------------------------------------------------|
| SDH Generator Output               |                                                                                                    |
| Electrical Output                  |                                                                                                    |
| Data Rates                         | $STM-0$ :<br>$51.84$ Mb/s<br>$155.52$ Mb/s<br>$STM-1$ :                                                                                                    |
| Data Formats                       | $STM-0E$ :<br>B3ZS<br>$STM-1E$ :<br>CMI                                                                                                    |
| Signal Level at<br>Transmit Output | $\pm 1.0$ Vpk $\pm 10$ % into 75 $\Omega$<br>$STM-0E$ :<br>$STM-OE$ $(-6dB)$<br>STM-0E output attenuated<br>with 6 dB cable loss(-12.7 dB<br>$\sqrt{f}$ characteristic cable)<br>$\pm 0.5$ Vpk $\pm 10$ % into 75 $\Omega$<br>STM-1E<br>$\cdot$ :<br>STM-OE output attentuated<br>$STM-1E$ $(-6dB)$<br>with 6 dB cable loss(-12.7 dB<br>$\sqrt{f}$ characteristic cable) |
| Pulse Shape at<br>Transmit Output  | Meets ITU-T G.703 Pulse Masks                                                                                                    |
| Return Loss                        | $>15$ dB                                                                                                    |
| Connectors                         | Unbalanced BNC, 75 $\Omega$ to ground<br>Option 11 - 1.6/5.6, 75 $\Omega$ to ground                                                                                                    |
| Optical Output                     |                                                                                                    |
| Data Rates                         | $STM-0$ :<br>$51.84$ Mb/s<br>$STM-1$ :<br>$155.52$ Mb/s<br>$STM-4$ :<br>$622.08$ Mb/s                                                                                                    |
| Optical Module<br>Options          | Opt. 01, Electrical only, STM-0/1E<br>Opt. 03, 1310 nm, IR, STM-0/1<br>Opt. 04, 1310 nm, IR, STM-0/1/4<br>Opt. 05, 1550 nm, LR, STM-0/1/4<br>Opt. 06, 1310/1550 nm, STM-0/1/4                                                                                                    |
| Signal Level &<br>Wavelength       | -10 dBm, typical, 1310 nm, (Opt. 03, 04, 06)<br>0 dBm, typical, 1550 nm, (Opt. 05, 06)                                                                                                    |
| Pulse Shape                        | Meets ITU-T G.957 Eye Pattern Masks                                                                                                    |
| Wavelength                         | 1308 nm, typical (Opt. 03, 04, 06)<br>1550 nm, typical (Opt. 05, 06)                                                                                                    |
| Spectral Width                     | $\leq$ 4 nm rms, 1310 nm (Opt. 03, 04, 06)<br>$\leq$ 1 nm rms, 1550 nm (Opt. 05, 06)                                                                                                    |
| Laser<br>Classification            | Class 1 laser, complies with 21 CFR 1040.10 and 1040.11,<br>complies with IEC 825, Section 9.4                                                                                                    |
| Connectors                         | User selectable when ordering:<br>Opt. 31: FC-PC<br>Opt. 32: ST<br>Opt. 33: SC<br>Opt. 34: DIN<br>Other connector types- consult factory                                                                                                    |

*Table 1-3: General CTS850 Specifications*

| Characteristic                                                        | Description                                                                                                    |  |
|-----------------------------------------------------------------------|----------------------------------------------------------------------------------------------------|--|
| SDH Signal Structure                                                  |                                                                                                    |  |
| Payload Channel (AU)                                                  | Concatenated VC4-4c signal in STM-4:<br>One active AU-4 in STM-1<br>One active AU-4 in STM-4<br>(The other 3 channels are unequipped)<br>One active AU-3 in STM-0                                                                                                    |  |
| Unequipped Payload                                                    | C2 byte is set to 00<br>Bulk fill set to 00                                                                                                    |  |
| SDH Internal Pattern Generator                                        |                                                                                                    |  |
| Patterns<br>Bulk Fill in a<br>selected AU channel<br>$(AU-3 or AU-4)$ | Bulk Fill in a selected AU channel (AU-3 or AU-4):<br>PRBS: $2^{9}-1$ , $2^{15}-1$ , $2^{20}-1$ , $2^{23}-1$ ;<br>All 1s, All 0s, 8-bit programmable word.<br>PRBS patterns may be inverted.<br>RSOH Orderwire - El<br>RSOH User Byte - F1<br>MSOH Orderwire - E2<br>POH User Byte - F2<br>$D1-D3$ -- DCC<br>$D4-D12$ -- DCC                                                                        |  |
| Errors<br>Single or Continuous<br>rate                                | Single or Continuous Rate:<br>RS BIP B1:<br>STM0: 1.0e-3 to 1.0e-10<br>STM1: 1.0e-4 to 1.0e-10<br>STM4: 1.0e-5 to 1.0e-10<br>MS BIP B2:<br>STM0: 1.0e-3 to 1.0e-10<br>STM1/4:1.0e-4 to 1.0e-10<br>Path BIP B3:<br>STM0: 1.0e-3 to 1.0e-10<br>STM1/4:1.0e-4 to 1.0e-10<br>HP-REI G1:<br>STM0: 1.0e-3 to 1.0e-10<br>STM1/4:1.0e-4 to 1.0e-10<br>Payload (Pattern Bit Error):<br>$1.0e-3$ to $1.0e-10$ |  |
| Alarms                                                                | Defects & Anomalies: MS-AIS, MS-RDI, AU-AIS, HP-RDI<br>Failures: LOS, LOF, AU-LOP                                                                                                    |  |
| SDH Transmitter Clock                                                 |                                                                                                    |  |
| Internal Clock                                                        | Accuracy: ±4.6 ppm, for instrument calibrated within 36-<br>months                                                                                                    |  |
| External Clock<br>Reference                                           | Rates:<br>$2.048$ Mb/s $\pm$ 50 ppm<br>2.048 MHz $\pm$ 50 ppm<br>$1.544$ Mb/s $\pm$ 50 ppm<br>Input: Unbalanced, 75 $\Omega$ , BNC connector, G.703 signal format                                                                                                    |  |

*Table 1-3: General CTS850 Specifications (Continued)*

| Characteristic                         | Description                                                                                                    |  |
|----------------------------------------|----------------------------------------------------------------------------------------------------|--|
| Recovered Clock                        | Loop timing: Clock is recovered from received signal                                                                                                    |  |
| Transmit Line<br>Frequency Offset rate | $\pm 100$ ppm of nominal line rate, resolution 0.1 ppm                                                                                                    |  |
| SDH Receiver Input                     |                                                                                                    |  |
| Electrical Input                       |                                                                                                    |  |
| Data Rates                             | STM-0:<br>51.84 Mb/s $\pm 100$ ppm<br>$STM-1$ :<br>155.52 Mb/s $\pm 100$ ppm                                                                                                    |  |
| Data Formats                           | B3ZS<br>STM-0E:<br>$STM-1E$ :<br>CMI                                                                                                    |  |
| Signal Sensitivity/<br>Equalization    | 0.5 Vpk min to 1.2 Vpk max<br>$STM-0E$ :<br>0.25 Vpk min to 0.6 Vpk max<br>$STM-0E$ -6 $dB$ :<br>-6dB cable loss @25Mhz(-12.7dB $\sqrt{f}$ characteristic cable)<br>0.125 Vpk min to 0.35 Vpk max<br>$STM-0E -12dB$ :<br>$-12dB$ cable loss @25Mhz(-12.7dB $\sqrt{f}$ characteristic cable)<br>20 dB of flat loss below -6 dB<br>STM-OE Monitor:<br>$STM-1E$ :<br>0.35 Vpk min to 0.6 Vpk max<br>$STM-1E - 6 dB^3$ :<br>0.35 Vpk min to 0.6 Vpk max<br>-6dB cable loss @25Mhz(-12.7dB $\sqrt{f}$ characteristic cable)<br>$STM-1E -12dB^4$ :<br>0.07 Vpk min to 0.3 Vpk max<br>-12dB cable loss @25Mhz(-12.7dB $\sqrt{f}$ characteristic cable)<br>STM-1E Monitor:<br>26 dB of flat loss below<br>STM1-E level |  |
| Signal Level Display                   | Readout: Electrical signal level in mV                                                                                                    |  |
| Return Loss                            | $>15$ dB                                                                                                    |  |
| Connectors                             | Standard: Unbalanced BNC, 75 $\Omega$ to ground<br>Option 12: 1.6/5.6, 75 $\Omega$ to ground                                                                                                    |  |
| SDH Optical Input                      |                                                                                                    |  |
| Data Rates                             | $STM-0$ :<br>51.84 Mb/s $(\pm 100$ ppm)<br>$STM-1$ :<br>155.52 Mb/s (±100 ppm)<br>622.08 Mb/s $(\pm 100$ ppm)<br>$STM-4$ :                                                                                                    |  |
| Maximum Input Power                    | -7 dBm: Opt. 05 and 06 include a 10 dB attenuator for use<br>at 1550 nm                                                                                                    |  |
| Operating Wavelength                   | 1310 nm and 1550 nm:<br>1100 nm to 1570 nm operating range                                                                                                    |  |
| Signal Sensitivity                     | $-28$ dBm for BER <10 <sup>-10</sup>                                                                                                    |  |
| Optical Power Meter<br>Accuracy        | $±2$ dBm, typical<br>For input power in a range of -30 dBm to -6 dBm<br>Resolution: 0.1 dBm                                                                                                    |  |
| Connectors                             | User selectable when ordering - Option 31: FC-PC; Option<br>32: ST; Option 33: SC; Option 34: DIN. Other connector<br>types - consult factory.                                                                                                    |  |
| Through Mode                           | Monitors a selected channel while passing the signal<br>through unchanged (both electrically and optically)                                                                                                    |  |

*Table 1-3: General CTS850 Specifications (Continued)*

| Characteristic                        | Description                                                                                                    |
|---------------------------------------|----------------------------------------------------------------------------------------------------|
| Section Overhead                      |                                                                                                    |
| Access                                | Set overhead bytes to any value from binary 00000000 to<br>11111111:<br>A1, A2, J0, E1, F1, D1-D3, K1, K2, D4-D12, S1, M1, E2<br>View all Section Overhead bytes<br>Clear text decode of S1 message byte provided per G.707                                                                                                    |
| Add/Drop                              | Orderwire Access to E1 or E2 byte from RJ-11 jack.<br>Insert data from the Overhead Add/Drop connector into the<br>Section DCC, Line DCC, E1, E2 or F1 user byte.<br>Drops data from the Section DCC, Line DCC, E1, E2, or F1<br>user byte out to the Overhead Add/Drop connector.<br>PRBS evalution is provided internally for bytes E1, E2, F1,<br>$F2$ , D1-D3, D4-D12. |
| K1 and K2 (APS)                       | Set the APS Bytes, K1 and K2, to any code defined in ITU-<br>G.783 Annex A or ANSI T1.105A                                                                                                    |
| Path Overhead                         | Selectable by clear text for all Span and Ring messages                                                                                                    |
| Access                                | Set Path Overhead bytes to any value from binary 00000000<br>to 11111111:<br>C2, G1 (bits 5-7 only), F2, H4 (bits 1-6 only), F3, K3, N1<br>View all Path Overhead bytes<br>Clear text decode of C2 signal label per ITU-G.707                                                                                                    |
| Add/Drop                              | Insert data from the Overhead Add/Drop connector into the<br>F2 user byte<br>PRBS can be used via F2 internally                                                                                                    |
| Trace Bytes J2, J1,<br>J <sub>0</sub> | J2 LP-Trace: User-defined 16-byte sequence with CRC7<br>J1 HP-Trace: VC4 Overhead 16-byte with CRC-64 formats<br>J0 RS-Trace: User-defined 64-byte sequence or 16-byte<br>with CRC only                                                                                                    |
| Pointer Movement                      |                                                                                                    |

*Table 1-3: General CTS850 Specifications (Continued)*

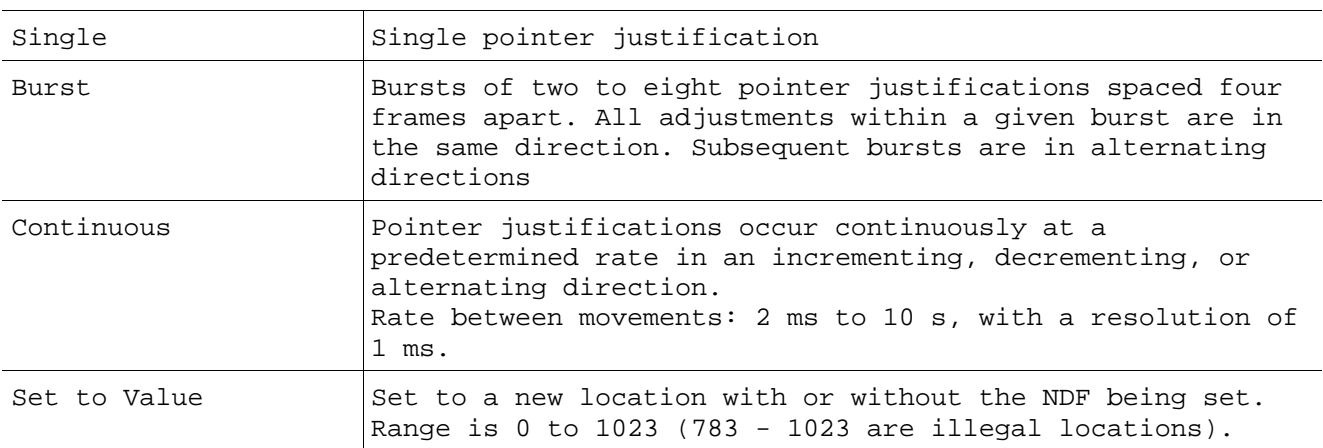
| Characteristic               | Description                                                                                                    |
|------------------------------|----------------------------------------------------------------------------------------------------|
| Pointer Test<br>Sequences    | AU Pointer sequences available:<br>G.783(a)<br>Single Alternating<br>Regular or Double<br>G.783(b)<br>G.783(c) Regular plus Missing<br>G.783(d) Double Alternating<br>$G.783(e)$ Single<br>$G.783(f)$ Burst<br>G.783(g1) Periodic 87-3<br>G.783(q2) Periodic 87-3 With Add<br>G.783(g3) Periodic 87-3 With Cancel<br>G.783(h1) Periodic<br>G.783(h2) Periodic with Add<br>G.783(h3) Periodic with Cancel<br>Phase Transient Pointer Adjustment Burst |
| Pointer Direction            | Positive or Negative                                                                                                    |
| Initialization Period        | On or Off - Thirty second burst of 1 pointer per second in<br>the same direction as the selected test, per ITU-T G.783                                                                                                    |
| Cool Down Period             | On or Off - This will last at least 60 seconds for an<br>integral number of complete sequences, per ITU-T G.783                                                                                                    |
| SDH Measurements             |                                                                                                    |
| SDH Anomalies                | Error Count, Error Rate, and Errored Seconds for:<br>B1, B2, B3, Payload, MS-REI, HP-REI                                                                                                    |
| Network Defects<br>(Seconds) | LOS, LOP, LSS (Pattern Loss), CTS Loss of AC Power                                                                                                    |
| SDH Defects (Seconds)        | MS-AIS, MS-RDI, AU-AIS, HP-RDI, TU-AIS, LP-RDI,<br>AU-LOP,<br>RS-TIM, HP-TIM                                                                                                    |
| AU Pointer<br>Measurements   | Loss Seconds, NDF Seconds, Illegal Seconds,<br>+Ve<br>Justification Count, -VE Justification Count, Illegal<br>Count, NDF Count, Pointer Value                                                                                                    |
| G.826 Analysis               | RS B1: Seconds and ratio<br>Error Blocks, ES, SES, UAS: Background Block Errors<br>MS B2 & HP-REI: Seconds and ratio<br>Error Blocks, ES, SES, UAS, CSES Periods: Background<br>Block Errors<br>Path B3 & LP-REI: Seconds and ratio<br>Error Blocks, ES, SES, UAS, CSES Periods: Background<br><b>Block Errors</b>                                                                                                    |
| G.821 Analysis               | Pattern Bit<br>Seconds and % of total time<br>Error-Count, ES, DM, SES, UAS, EFS                                                                                                    |
| SDH Standards<br>Compliance  | SDH Framing: G.707<br>SDH Multiplexing: G.707<br>SDH Optical Interfaces: G.957<br>SDH Electrical Interfaces: G.703<br>SDH Jitter Tolerance: G.825 and G.958<br>SDH Pointer Sequences: G.783<br>SDH Error Analysis: G.826 and G.821<br>SDH Test Patterns: 0.181, 0.150, and 0.151                                                                                                    |

*Table 1-3: General CTS850 Specifications (Continued)*

| Characteristic                  | Description                                                                                                    |
|---------------------------------|----------------------------------------------------------------------------------------------------|
| LEDs                            |                                                                                                    |
| SDH Status<br>Indicators        | LOS, LOF, OOF, LOP, MS-AIS, MS-RDI, AU-AIS,<br>HP-RDI, Signal Present, Pattern Lock, LSS, Error, Pointer<br>Adjust                                                                                                    |
| SDH Histograms                  |                                                                                                    |
| Error Count                     | General: B1, B2, B3, MS-REI, HP-REI, Pattern Bit,<br>Pointer Jitter                                                                                                    |
| SDH Defects (On/Off)            | LOS, OOF, LOF, AU-LOP, MS-AIS, AU-RDI, Path-AIS, Path-RDI,<br>Pattern Loss, Loss of Power                                                                                                    |
| SDH Pointers                    | AU Pointer Value, Pointer Justification                                                                                                    |
| PDH and TU LEDs                 |                                                                                                    |
| PDH and TU Status<br>Indicators | TU-AIS, LP-RDI, PDH AIS, PDH RAI                                                                                                    |
| Histograms for PDH &<br>TU      |                                                                                                    |
| Error Count                     | General: El Anomalies, TU-BIP, LP-REI, Pattern Bit, Pointer<br>Jitter                                                                                                    |
| PDH & TU Defects<br>(On/Off)    | LOS, LOF, PDH-AIS, PDH-RAI, TU-LOP, TU-AIS, TU-RDI, TU-LOM,<br>Pattern Loss, Loss of Power                                                                                                    |
| TU Pointers                     | TU Pointer Value, Pointer Justification                                                                                                    |
| Measurement Utilities           |                                                                                                    |
| Measurement Control             | Manual Start/Stop<br>Timed:<br>1 s to 99 days with 1 s resolution<br>Continuous                                                                                                    |
| Histogram Display<br>Resolution | High: 1 sec (displays 1 hour with 1 sec resolution)<br>Normal: 1 min, 5 min, 15 min, 1.2 hours<br>(displays 3 hours with 1 min resolution)<br>Low: 15 min, 60 min, 4 hrs, 12 hrs<br>(displays 45 days with 15 min resolution)                                         |
| Result Logging                  | All measurements are recorded with start/stop time & date.<br>Current and previous results (totalized and graphical) are<br>stored in memory.<br>Both graphical and totalized results can be stored on disk.                                                          |
| Utilities                       |                                                                                                    |
| TroubleScan                     | Scans all measurement results for key violations                                                                                                    |
| AutoScan                        | AutoScan to incoming signal (rate, mapping, framing and<br>pattern).<br>Identifies incoming signal and presents graphical display<br>of AU and TU structure.<br>Identifies TU signal status by showing TU number, equipped<br>versus unequipped, alarms, and pattern. |
| Stored Setups                   | 5 front panel setups in memory<br>200 front panel setups per disk                                                                                                    |

*Table 1-3: General CTS850 Specifications (Continued)*

 $\sim$ 

| Characteristic                                                                | Description                                                                                                    |
|-------------------------------------------------------------------------------|----------------------------------------------------------------------------------------------------|
| Pass/Fail Tests                                                               | Predefined Pass/Fail Tests can be created, stored and<br>executed<br>200 Pass/Fail test setups per disk                                                                                                    |
| Add/Drop Interface for<br>Data Communication<br>Channels and<br>User Channels | A DB-37 female connector provides the interface to an<br>external protocol analyzer.<br>Clock and data signals are differential TTL, conform to<br>V.11 specifications, and are also compatible with single-<br>ended TTL signals.<br>Add/Drop: D1-D3, D4-D12, F1, F2, E1, E2<br>Connector: 37 Pin DIN (DTE and DCE)<br>RJ11-style handset jack for analog access to E1/E2 bytes |
| Triggering                                                                    | Pulse at start of each SDH frame, (Tx and Rx),<br>Connector: 37 Pin DIN                                                                                                    |
| Disk Drive                                                                    | 3.5 inch, 1.44 MB, DOS-compatible<br>Stored Setups and Pass/Fail Tests                                                                                                    |
| Printer                                                                       | Optional printer in pouch (thermal): HC 411<br>Printer support: Epson, HP Thinkjet, ASCII text<br>Serial Printer Port: V.24<br>Printer Formats: Print to disk, BMP format, Interleaf<br>format, Encapsulated PostScript, ASCII text                                                                                                    |
| Computer Interface                                                            | TEEE-488.2 interface<br>RS-232-C interface (DB9 connector)                                                                                                    |
| Help Mode                                                                     | Online task-oriented help                                                                                                    |
| Display                                                                       | Type: 7-inch diagonal CRT, green phosphor<br>Resolution: 640 by 480 pixels<br>VGA output: 15-pin connector                                                                                                    |

*Table 1-3: General CTS850 Specifications (Continued)*

| Characteristic                                                      | Description                                                                                                    |
|---------------------------------------------------------------------|----------------------------------------------------------------------------------------------------|
| $2 \text{ Mb/s}, 8 \text{ Mb/s}, 34$<br>Mb/s, 140 Mb/s<br>Generator | The data format can be built upon the pattern generator<br>framed or unframed output at the PDH line/mapping rate, or<br>upon multiple layers of user-configurable sub-<br>multiplexing. A specific hierarchy or tributaries can be<br>selected and filled with a background pattern.        |
| Electrical Output                                                   |                                                                                                    |
| Data Rates                                                          | $2 \,$ Mb/s:<br>$2.048$ Mb/s $\pm$ 100ppm<br>8 Mb/s: 8.448 Mb/s ± 100ppm<br>34 Mb/s: 34.368 Mb/s ± 100ppm<br>140 Mb/s: 139.264 Mb/s ± 100ppm                                                                                                    |
| Formats                                                             | 2 Mb/s, 8 Mb/s, 34 Mb/s: HDB3, AMI<br>140 Mb/s: CMI                                                                                                    |
| Signal Level                                                        | $2 \text{ Mb/s}:$<br>3 Vpk $\pm$ 0.3 V into 120 $\Omega$<br>2.37 Vpk $\pm$ 0.237 V into 75 $\Omega$<br>$2 \, \text{Mb/s}:$<br>2.37 Vpk $\pm$ 0.237 V into 75 $\Omega$<br>$8$ Mb/s:<br>$34$ Mb/s:<br>1 Vpk $\pm$ 0.1 V into 75 $\Omega$<br>1 Vp-p $\pm$ 0.1 V into 75 $\Omega$<br>$140$ Mb/s: |
| Pulse Shape                                                         | Meets ITU-T G.703 Pulse Masks                                                                                                    |
| Connectors                                                          | 3-pin Siemens 120 $\Omega$<br>$2 \,$ Mb/s:<br>2 Mb/s, 8 Mb/s, 34 Mb/s, 140 Mb/s: BNC 75 $\Omega$                                                                                                    |
| PDH Output                                                          | Data Source:                                                                                                    |
|                                                                     | $2 \text{ Mb/s}:$<br>Internal Pattern Generator<br>Configured from N x 64kbit/s<br>Drop from SDH TU12<br>Drop from demuxed 8 Mb/s and above<br>From 2 Mb/s input (through mode)                                                                                                    |
|                                                                     | $8$ Mb/s:<br>Internal Pattern Generator<br>Muxed up from 2 Mb/s<br>From 8 Mb/s input (through mode)                                                                                                    |
|                                                                     | Internal Pattern Generator<br>$34$ Mb/s:<br>Muxed up from $8$ Mb/s<br>Drop from SDH TU3<br>Drop from demuxed 140 Mb/s<br>From 34 Mb/s input (through mode)                                                                                                    |
|                                                                     | Internal Pattern Generator<br>$140$ Mb/s:<br>Muxed up from 34 Mb/s<br>Drop from SDH VC4<br>From 140 Mb/s input (through mode)                                                                                                    |

*Table 1-4: CTS 850 Opt. 38 PDH Tributaries Specifications*

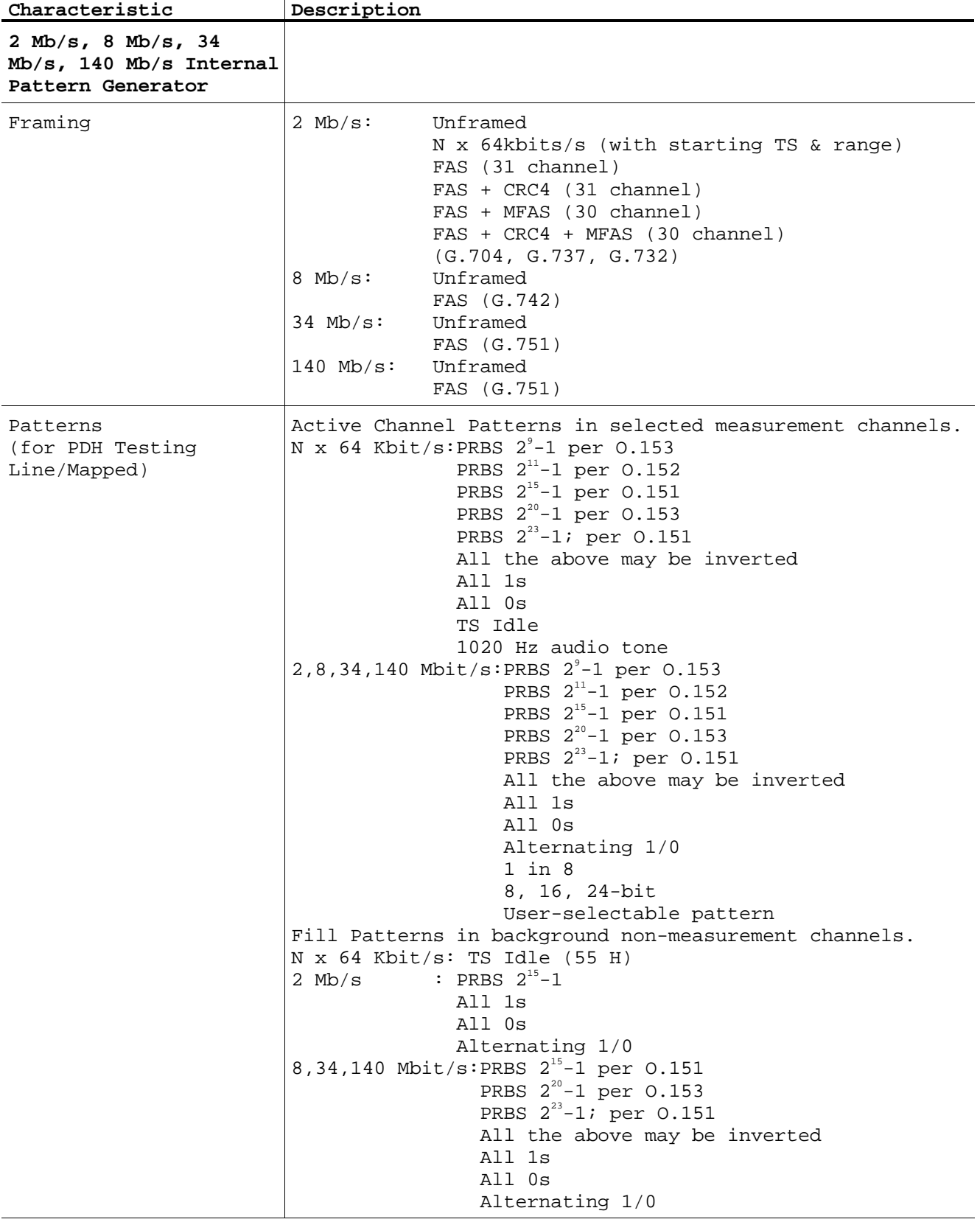

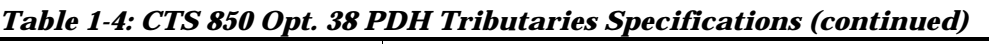

| Characteristic                           | Description                                                                                                    |
|------------------------------------------|----------------------------------------------------------------------------------------------------|
| Errors                                   | Single, Continuous, Burst (all are mutually exclusive and<br>effective on active channels only)                                                                                                    |
| Error Type                               | CRC $(2 Mb/s only)$ : minimum rate $1.0E-8$<br>Maximum rate 1.0E-4<br>Frame Burst (available on any ONE enabled multiplexed<br>level) $(2, 8, 34, 140 \text{ Mb/s})$ : N <m<1000<br>where: M=frame count</m<1000<br>                                                                                               |
|                                          | N= consecutive FAS Error count<br>Pattern Bit - first line is Payload Pattern bit at active<br>pattern's rate; Second line is Line Code:<br>64 kb/s: Min: 1.0E-6, Max: 1.0E-2,<br>Line Code: not applicable                                                                                                    |
|                                          | 2 Mb/s:<br>Min: 1.0E-8, Max: 1.0E-2<br>Line Code: $min. 1.0E-8$ , $max. 1.0E-3$<br>Min: 1.0E-9, Max: 1.0E-2<br>8 Mb/s:<br>Line Code: min. 1.0E-10, max. 1.0E-3<br>34 Mb/s: Min: 1.0E-9, Max: 1.0E-2<br>Line Code: $min. 1.0E-10$ , $max. 1.0E-3$<br>140 Mb/s:Min: 1.0E-9, Max: 1.0E-2<br>Line Code: not applicable |
| Alarm Insertion                          | $2 \,$ Mb/s:<br>AIS, RAI - NFAS bit 3=1<br>$8 \,$ Mb/s:<br>AIS, RAI - NFAS bit 11=1<br>AIS, RAI - NFAS bit 11=1<br>$34 \,$ Mb/s:<br>140 $Mb/s$ : AIS, RAI - NFAS bit 13=1                                                                                                    |
| TU12/TU3/VC4 Mapping                     | Mapping Signal Source for TU12, TU3, and VC4                                                                                                    |
| Internal Generator                       | Received Signal:<br>$2 \text{ Mb/s}$ :<br>$2$ Mb/s<br>$34 \text{ Mb/s}: 2, 34 \text{ Mb/s}$<br>140 Mb/s: 2, 34, 140 Mb/s<br>Mapping mode: floating asynchronous                                                                                                    |
| Selection                                | TU12 Active Map Channel Allows selection of any one of 63 TU channels, or all TU-<br>12s simultaneously, Remaining 62 TU channels are<br>background                                                                                                    |
| TU3 Active Map Channel<br>Selection      | Allows selection of any one of 3 TU channels, or all TU-3s<br>simultaneously, Remaining 2 TU channels are background                                                                                                    |
| 140 Mb/s Active Map<br>Channel Selection | Into selected STM-1 VC4                                                                                                    |
| TU12 Background Channel<br>Content       | When internal 2 Mb/s or 34 Mb/s generator is used:<br>PRBS: $2^{15} - 1$ or Idle pattern (11010101)<br>when external source is used: PRBS: $2^{15}$ -1                                                                                                    |
| TU Background<br>Channel Framing         | All unframed unless All TUs                                                                                                    |
| TU3 Background Channel<br>Content        | When internal 34 Mb/s generator is used: VC3 is a Bulk-<br>filled pattern, Valid Pointer & BIP.<br>Bulk-fill data is 01, 02,& 03 for TU3 #1, #2,& #3.                                                                                                    |

*Table 1-4: CTS 850 Opt. 38 PDH Tributaries Specifications (continued)*

| Characteristic                                                  | Description                                                                                                    |
|-----------------------------------------------------------------|----------------------------------------------------------------------------------------------------|
| TU Errors (Single or<br>Continuous)                             | Single or Continuous<br>TU12 BIP-2, TU3 BIP-8, LP-REI                                                                                                    |
| TU Alarms and Failures                                          | TU AIS: LP-RDI<br>TU Loss of Pointer<br>TU Loss of Multiframe                                                                                                    |
| Transmitter Clock                                               |                                                                                                    |
| Transmit Line Frequency<br>Offset                               | Frequency offset rate:<br>$2 \,$ Mb/s:<br>$±100$ ppm of nominal line rate<br>8 Mb/s:<br>$±100$ ppm of nominal line rate<br>$34 \, \text{Mb/s:}$<br>±100 ppm of nominal line rate<br>$140$ Mb/s:<br>±100 ppm of nominal line rate<br>Resolution: 0.1 ppm                                                                                                    |
| $2 \text{ Mb/s}, 8 \text{ Mb/s}, 34$<br>Mb/s, 140 Mb/s Receiver |                                                                                                    |
| Electrical Input                                                |                                                                                                    |
| Data Rates                                                      | 2 Mb/s (2.048 Mb/s):<br>$±150$ ppm<br>34 Mb/s (34.368 Mb/s):<br>$±150$ ppm<br>140 Mb/s $(139.264 \text{ Mb/s})$ :<br>$±150$ ppm                                                                                                    |
| Formats                                                         | $2 \, \text{Mb/s}:$<br>HDB3, AMI<br>8 $Mb/s$ :<br>HDB3, AMI<br>$34$ Mb/s:<br>HDB3, AMI<br>$140$ Mb/s:<br>CMI                                                                                                    |
| Impedance                                                       | $2 \,$ Mb/s:<br>120 $\Omega$ balanced<br>2 Mb/s Bridged:<br>1 k $\Omega$ balanced<br>2 Mb/s, 34 Mb/s, 140 Mb/s: 75 $\Omega$ unbalanced                                                                                                    |
| PDH Receive Signal<br>Level                                     | ITU-T G.703 nominal pulse and signal level:<br>Normal: Auto equalization of root-f cable loss to ITU-T<br>G.703 limits<br>$2Mb/s$ and $8Mb/s$ root-f cable loss = 6 dB max<br>2 Mb/s Bridged: Auto equalization of root-f cable loss to<br>ITU-T G.703 limits<br>$34Mb/s$ and $140Mb/s$ root-f cable loss = 12 dB max<br>Protected Monitor Point -20dB:-15 to -23dB flat loss<br>$2Mb/s$ Bridged only specified for 120 $\Omega$ balanced cable<br>Protected Monitor Point -30dB:-23 to -31dB flat loss,<br>except at 140Mb/s: -23 to -30dB flat loss, typical |
| Connectors                                                      | $2 \,$ Mb/s:<br>3-pin Siemens 120 $\Omega$<br>2 Mb/s, 8 Mb/s, 34 Mb/s, 140 Mb/s: BNC 75 $\Omega$                                                                                                    |

*Table 1-4: CTS 850 Opt. 38 PDH Tributaries Specifications (continued)*

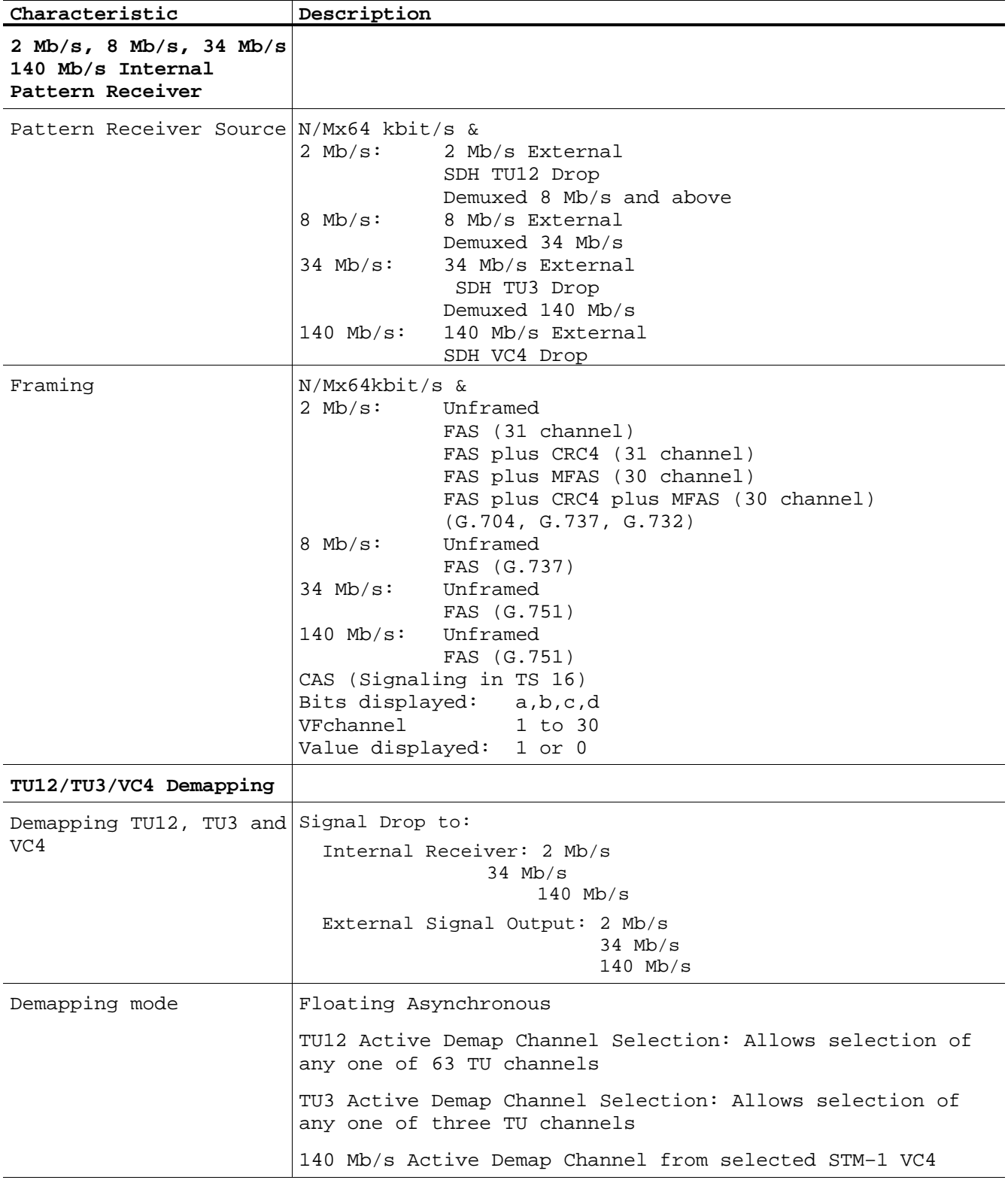

# *Table 1-4: CTS 850 Opt. 38 PDH Tributaries Specifications (continued)*

| Characteristic                                 | Description                                                                                                    |
|------------------------------------------------|----------------------------------------------------------------------------------------------------|
| TU Path Overhead                               |                                                                                                    |
| TU12 Path Overhead<br>Access,<br>bits 5-7 only | $V5$ control $(----xxxx)-$<br>Set Path Overhead bytes to any value from binary 00000000<br>to 11111111:<br>N2 and K4<br>View all TU Path Overhead bytes                                                                                                    |
| TU3 Path Overhead<br>Access                    | Set Path Overhead bytes to any value from binary 00000000<br>to 11111111: (set G1 bits 5-7 only)<br>C2, F3, K3, N1 (H4 bits 1-6 only)<br>View all TU Path Overhead bytes                                                                                                    |
| TU3 Path Trace Byte J1                         | Send user-defined 15-bytes & CRC sequence or set to all<br>" space" characters<br>View Path Trace J1                                                                                                    |
| TU12 Path Trace Byte J2                        | Send user-defined 16-byte sequence or set to Null<br>(00000000), View Path Trace J2                                                                                                    |
| TU Pointer Measurement                         |                                                                                                    |
| TU Pointer Interaction                         | TU12, TU3, or AU4, but not at the same time                                                                                                    |
|                                                | Single: Single pointer justification (increment or<br>decrement)                                                                                                    |
|                                                | Burst: Bursts of two to eight pointer justifications<br>spaced four multi-frames apart. All adjustments within a<br>given burst are in the same direction. Subsequent bursts<br>are in alternating directions.                                                                                                    |
|                                                | Continuous: Pointer justifications occur continuously at a<br>predetermined rate in an incrementing, decrementing, or<br>alternating direction.                                                                                                    |
|                                                | Rate between movements: 48 ms to 10 s, with a resolution<br>of 1 ms.                                                                                                    |
| Set to Value                                   | Set to a new location with or without the NDF being set.<br>TU12 Range is from 0 to 1023 (140 - 1023 are illegal<br>locations).<br>TU3 Range is from 0 to 1023 (783 - 1023 are illegal<br>locations).                                                                                                    |
| TU Pointer sequences<br>available              | G.783(a)<br>Single Alternating<br>Regular + Double<br>G.783(b)<br>Regular + Missing<br>G.783(c)<br>Double Alternating<br>G.783(d)<br>Single<br>G.783(e)<br>$G.783(f)$ Burst<br>$G.783(g1)$ Periodic 87-3<br>G.783(g2) Periodic 87-3 With Add<br>G.783(g3) Periodic 87-3 With Cancel<br>G.783(h1) Periodic<br>G.783(h2) Periodic with Add<br>G.783(h3) Periodic with Cancel |

*Table 1-4: CTS 850 Opt. 38 PDH Tributaries Specifications (continued)*

| Characteristic                                   | Description                                                                                                    |
|--------------------------------------------------|----------------------------------------------------------------------------------------------------|
| Phase Transient Pointer<br>Adjustment Burst      | TU-3 Periodic 85-5<br>TU-3 Periodic 85-5 With Add<br>TU-3 Periodic 85-5 With Cancel<br>TU-12 Periodic 35-1<br>TU-12 Periodic 35-1 With Add<br>TU-12 Periodic 35-1 With Cancel |
| Pointer Direction                                | Positive or Negative                                                                                                    |
|                                                  | Initialization Period: On or Off, thirty second burst of 1<br>pointer per second in the same direction as the selected<br>test                                                |
|                                                  | Cool Down Period: On or Off, this will last at least 60<br>seconds                                                                                                    |
| PDH & TU Measurements                            |                                                                                                    |
| PDH Error Count, Error<br>Rate and Error seconds | FAS<br>$CRC-4$ (2 Mb/s only)<br>Pattern Bit                                                                                                    |
| TU Error Count, Error<br>Rate and Error seconds  | TU12 BIP-2: TU3 BIP-8<br>TU12 RDI:<br>TU3 RDI                                                                                                    |
| PDH Alarm and Failure<br>Seconds                 | AIS: RDI<br>Loss of Sync Sequence (LSS)<br>Loss of Frame (FAS)<br>Loss of Signal                                                                                              |
| TU Alarm and Failure<br>Seconds                  | TU AIS<br>TU RDI<br>TU Loss of Pointer<br>TU Loss of Multiframe                                                                                                    |
|                                                  | TU Pointer Measurements Seconds: LOP, Illegal pointers, NDF                                                                                                    |
|                                                  | Count: Illegal pointers, Positive justifications,<br>Negative justifications                                                                                                  |
| G.826 Analysis for TUs                           | TU12 BIP-2 & RDI<br>Seconds and ratio<br>Error Blocks, ES, SES, UAS, CSES background block Errors<br>RDI-count, RDI-ES, RDI-UAS, RDI-EFS                                      |
| TU3 BIP-8 & RDI                                  | Seconds and ratio<br>Error Blocks, ES, SES, UAS, background block errors<br>RDI-count, RDI-ES, RDI-UAS, RDI-EFS                                                               |
| G.821 Analysis for PDH                           | PDH Frame & CRC-4 Errors, Seconds, and % of total time<br>Error-Count, ES, SES, UAS, EFS, DM                                                                                  |
| Payload (Pattern Bit<br>Errors)                  | Seconds and percent of total time<br>Error-Count, ES, SES, UAS, EFS, DM                                                                                                    |
| M.2100 Analysis for PDH                          | In-service seconds and percent of total time: Error-Count,<br>ES, SES, UAS, EFS                                                                                               |
|                                                  | Out-of-service seconds and percent of total time: Error-<br>Count, ES, SES, UAS, EFS                                                                                          |

*Table 1-4: CTS 850 Opt. 38 PDH Tributaries Specifications (continued)*

*Table 1-4: CTS 850 Opt. 38 PDH Tributaries Specifications (continued)*

| Characteristic                                                                                     | Description                                                                                                    |
|----------------------------------------------------------------------------------------------------|----------------------------------------------------------------------------------------------------|
| G.826 Analysis for<br><b>PDH</b><br>(Within channel(s) under<br>test at all enabled MUX<br>levels) | In-service for selected rate: ES, %ES, SES, %SES, UAS, %UAS<br>For remote selected rate: ES, &ES, SES, &SES, UAS, &UAS,<br>PUAS, &PUAS                                                                                                    |
| PDH Standards<br>Compliance                                                                        | PDH Mapping/Demapping: G.707<br>PDH Line Interfaces: G.703<br>PDH Jitter Tolerance: G.823<br>PDH Error Analysis: G.821, G.826, M.2100<br>PRBS Test Patterns: 0.151, 0.152, 0.153<br>Monitor Mode Levels: G.772<br>PDH Framing: G.704, G.732, G.732, G.737, G.742, G.751 |

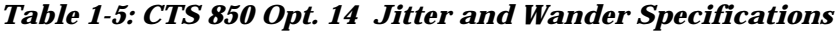

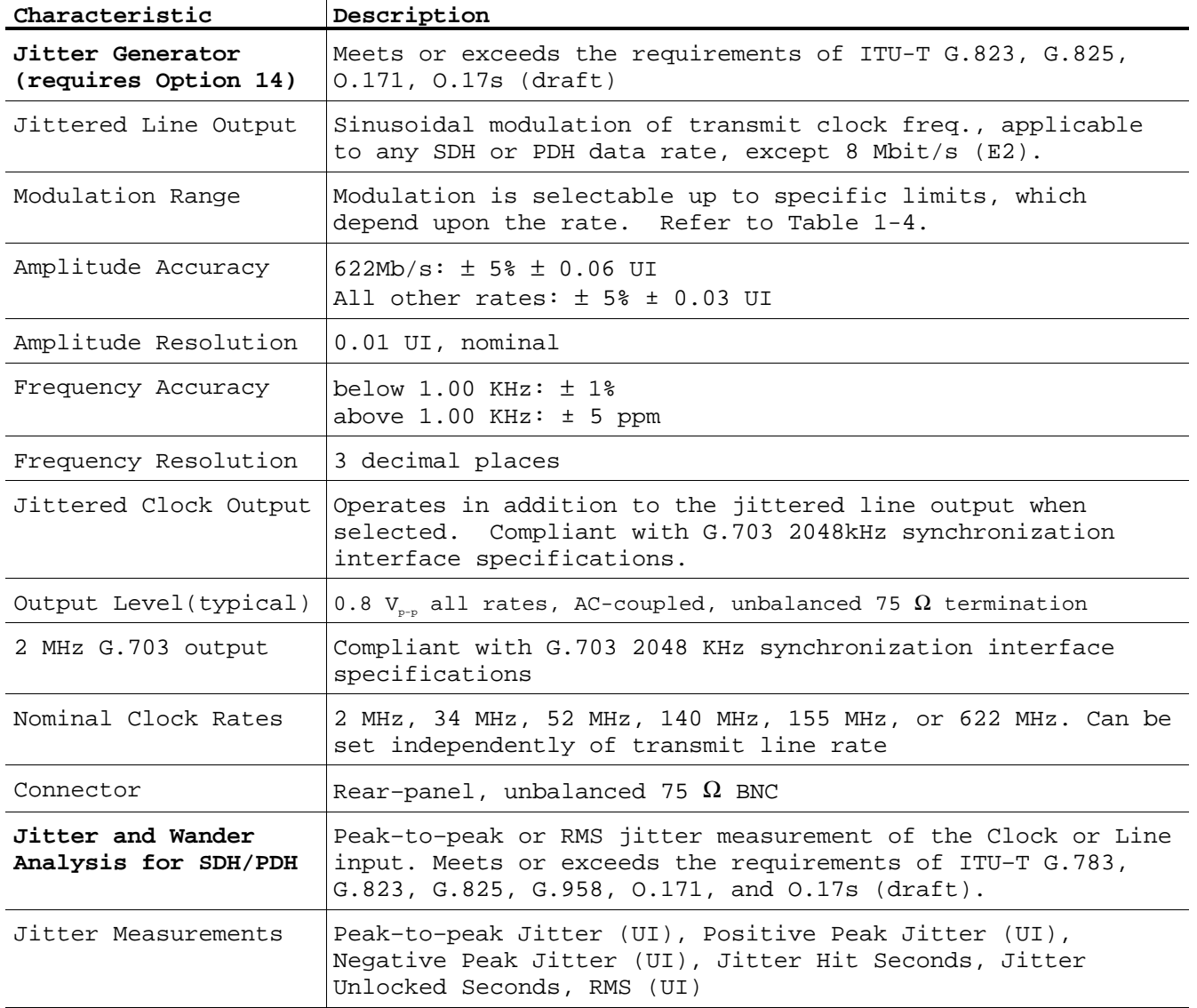

| Characteristic                                 | Description                                                                                                    |
|------------------------------------------------|----------------------------------------------------------------------------------------------------|
| Timing Quality                                 | Video-related measurements: Pointer Event Seconds, Current<br>Frequency Drift Rate (ppm/sec), Maximum Frequency Drift<br>Rate (ppm/sec)                                                                                                    |
| Normal and Extended<br>Jitter Measurement      | Normal Resolution: 0.005 UI. Resolution is 0.1 UI for<br>Fullband (0.1 Hz Highpass).                                                                                                    |
| Resolution and Range                           | Resolution for RMS is $0.001$ UI <sub>RMS</sub>                                                                                                    |
|                                                | Extended Resolution: 0.01UI, except fullband 0.1 Hz, 0.1UI                                                                                                    |
|                                                | Range: See Table 1-6                                                                                                    |
| Fixed Error Noise<br>with Clock (typical)      | For peak-to-peak measurement specifications in $UI_{p-p}$ , refer<br>to Table 1-7                                                                                                    |
| Fixed Error with PRBS<br>Data Signal (typical) | For peak-to-peak measurement specifications in $UI_{p-p}$ , refer<br>to Table 1-7                                                                                                    |
| Jitter Measurement<br>Accuracy                 | Jitter measurement accuracy is a function of the modulation<br>frequency and the highpass filter chosen. Measured jitter<br>frequency response is expressed by the equation:<br>$-\sqrt{\frac{1}{1+\left(\frac{f_{LC}}{f}\right)^2}}$ $X - \sqrt{\frac{1}{1+\left(\frac{f}{f_{U}}\right)^6}}$                                                                                                    |
| Measurement Frequency<br>Response              | where, $f_{rc}$ = lower cutoff frequency<br>$f_{\text{mc}}$ = high frequency cutoff (defined below)<br>Pass-band is from $f_{nc}$ to $f_{nc}$ .<br>Uncertainity = $\pm$ 5A $\pm$ fixed error, where A is the actual<br>jitter at the point.<br>Measurement filters meet the requirements of ITU-T G.783,<br>G.823, G.825, G.958, and O.17 (draft).<br>Lower cutoff (high pass): first order (-20 dB/decade).<br>Upper cutoff (low pass): third order (-60 dB/decade).<br>Filter response at cutoff frequencies is $-3$ dB $\pm$ 1 dB,<br>except for 2 Mb/s 100KHz cutoff where response is 0 to<br>3dB. |
| Wideband Filter<br>$(-3 dB)$                   | $2 \text{ Mb/s}:$<br>20 Hz to 100 kHz<br>$34$ Mb/s<br>100 Hz to 800 kHz<br>$140$ Mb/s<br>200 Hz to 3.5 MHz<br>100 Hz to 400 kHz<br>$STM-0E$ :<br>500 Hz to 1.3 MHz<br>$STM-1E$ :<br>$STM-1$ :<br>500 Hz to 1.3 MHz<br>1 kHz to 5 MHz<br>$STM-4$ :                                                                                                    |
| Highband Filter<br>$(-3 dB)$                   | $2$ Mb/s:<br>18 kHz to 100 kHz (Low Q)<br>$2 \text{ Mb/s}:$<br>700 Hz to 100 KHz (High Q)<br>$34$ Mb/s:<br>10 kHz to 800 kHz<br>$140$ Mb/s<br>10 kHz to 3.5 MHz<br>20 kHz to 400 kHz<br>$STM-0E$ :<br>65 kHz to 1.3 MHz<br>$STM-1E$ :<br>65 kHz to 1.3 MHz<br>$STM-1$ :<br>250 kHz to 5 MHz<br>$STM-4$ :                                                                                                    |

*Table 1-5: CTS 850 Opt. 14 Jitter and Wander Specifications (continued)*

| Characteristic               | Description                                                                                                    |
|------------------------------|----------------------------------------------------------------------------------------------------|
| Fullband Filter<br>$(-3 dB)$ | Lower -3dB frequency is user selectable to 0.1 Hz, 1 Hz, or<br>10 Hz.<br>$2$ Mb/s:<br>10 Hz to 100 kHz<br>$34$ Mb/s<br>10 Hz to 800 kHz<br>$140$ Mb/s<br>10 Hz to 3.5 MHz<br>$STM-0E$ :<br>10 Hz to 400 kHz<br>$STM-1E$ :<br>10 Hz to 1.3 MHz    |
|                              | $STM-1$ :<br>10 Hz to 1.3 MHz<br>$STM-4:$<br>10 Hz to 5 MHz                                                                                                    |
| RMS Filter $(-3 dB)$         | $2 \text{ Mb/s}:$<br>12 kHz to 100 kHz<br>12 kHz to 800 kHz<br>34 Mb/s:<br>$140$ Mb/s:<br>12 kHz to 3.5 MHz<br>$STM-0E$ :<br>12 kHz to 400 kHz<br>$STM-1E$ :<br>12 kHz to 1.3 MHz<br>$STM-1$ :<br>12 kHz to 1.3 MHz<br>12 kHz to 5 MHz<br>STM-4: |
| Jitter Clock Input           | Input to measure jitter on a clock signal.                                                                                                    |
| Nominal Clock Rates          | Any supported SDH or PDH rate, except 8 Mbit/s (E2). Rate<br>is independent of the receive line rate.                                                                                                    |
| Frequency Tolerance          | Nominal rate ±100 ppm                                                                                                    |
| Input Amplitude              | 0.4 $V_{p-p}$ minimum 1.5 $V_{p-p}$ maximum                                                                                                    |
| Connector                    | Rear-panel, unbalanced 75 $\Omega$ BNC                                                                                                    |
| Analog Jitter Output         | Demodulated jitter from the receiver. The output is<br>filtered by any measurement filters selected.                                                                                                    |
| Connector                    | Rear-panel, 50 $\Omega$ BNC                                                                                                    |
| Sensitivity<br>(typical)     | Normal measurement range:<br>$100$ mV/UI<br>Extended measurement range:<br>$2.65$ mV/UI                                                                                                    |
| Output Level<br>(typical)    | $\pm$ 1V, centered at 0 V $\pm$ 100 mV                                                                                                    |
| Accuracy                     | ± 5%, in addition to measurement inaccuracy                                                                                                    |
| Lock Time                    | Wideband, Highband, or Fullband (10 Hz)<br>Highpass Filter: <5 s<br>1.0 Hz Highpass Filter: <30 s fullband<br>0.1 Hz Highpass Filter: <60 s fullband                                                                                             |
| Wander Measurements          | According to ITU-T G.813, G.812, ETS300 462-n.<br>Sample Rate: 50 Hz                                                                                                    |
| Peak-to-Peak<br>Measurement  | 48.8 ms<br>Range:<br>Noise:<br>$\pm 5$ ns for observation periods $\leq 100$ seconds<br>Accuracy:<br>$1\%$ $\pm$ noise<br>Bandwidth:<br>0 Hz to 10 Hz<br>Resolution: 1 ns                                                                        |

*Table 1-5: CTS 850 Opt. 14 Jitter and Wander Specifications (continued)*

| Characteristic        | Description                                                                                                    |
|-----------------------|----------------------------------------------------------------------------------------------------|
| TIE Measurement       | 48.8 ms<br>Range:<br>Noise:<br>$\pm 5$ ns for observation periods $\leq 100$<br>seconds                                         |
|                       | Accuracy: $1\frac{1}{2}$ $\pm$ noise                                                                                            |
|                       | Bandwidth: 0 Hz to 10 Hz                                                                                                    |
|                       | Resolution: 1 ns                                                                                                    |
| Frequency Measurement | Resolution: 1 Hz absolute (0.01 ppm relative)<br>Accuracy: $\pm 0.1$ ppm with respect to source clock                           |
| Frequency Drift Rate  | 0 to 867.480 ppm/sec<br>Range:<br>Accuracy: $\lt 1\% \pm 0.01$ ppm/sec<br>Bandwidth 0 Hz to 0.5 Hz<br>Resolution: 0.001 ppm/sec |

*Table 1-5: CTS 850 Opt. 14 Jitter and Wander Specifications (continued)*

*Table 1-6: CTS 850 Opt. 14 Modulation Range for Jitter Generator Specifications*

| Amplitude Scale $(UI_{n-n})$ |             |          | A0.            |  | A1        | A2        | A <sub>3</sub> |  |
|------------------------------|-------------|----------|----------------|--|-----------|-----------|----------------|--|
| All rates                    |             |          | 100,000        |  | 10        | 3         | 1              |  |
|                              |             |          |                |  |           |           |                |  |
| Frequency Scale<br>(Hz)      | F0          | F1       | F <sub>2</sub> |  | F3        | F4        | F5             |  |
| 2 Mb/s rate                  | $12 \mu Hz$ | $30$ mHz | 300 Hz         |  | 9 KHz     | 33 KHz    | 100 KHz        |  |
| 34 Mb/s rate                 | $12 \mu Hz$ | $30$ mHz | 300 Hz         |  | 10 KHz    | 270 KHz   | 800 KHz        |  |
| 140 Mb/s rate                | $12 \mu Hz$ | $30$ mHz | 300 Hz         |  | 20 KHz    | $1.2$ MHz | $3.5$ MHz      |  |
| 52 Mb/s rate                 | $12 \mu Hz$ | $30$ mHz | 300 Hz         |  | 10 KHz    | 130 KHz   | 400 KHz        |  |
| 155 Mb/s rate                | $12 \mu Hz$ | $30$ mHz | 300 Hz         |  | 35 KHz    | 430 KHz   | $1.3$ MHz      |  |
| $622$ Mb/s rate              | $12 \mu Hz$ | $30$ mHz | 300 Hz         |  | $125$ KHz | $1.7$ MHz | 5.0 MHz        |  |

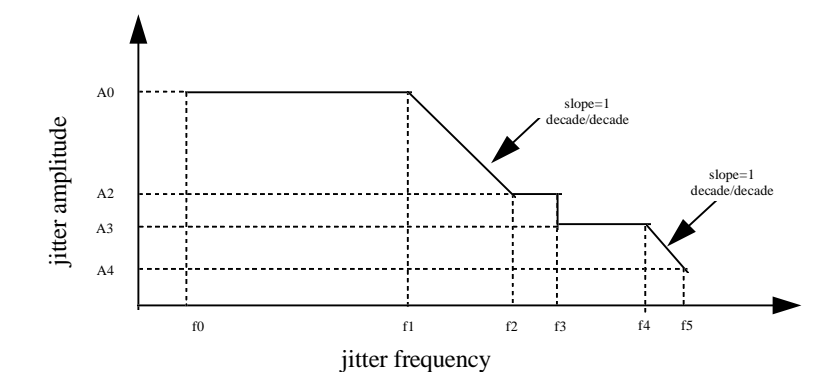

| Amplitude Scale $(UI_{n-p})$ | A1     | A2    | A3   | A4       |
|------------------------------|--------|-------|------|----------|
| 2 Mb/s rate                  | 200 UI | 10 UI | 6 UI | $0.5$ UI |
| 34 Mb/s rate                 | 200 UI | 10 UI | 6 UI | $0.5$ UI |
| 140 Mb/s rate                | 200 UI | 10 UI | 6 UI | $0.5$ UI |
| 52 Mb/s rate                 | 200 UI | 10 UI | 6 UI | $0.5$ UI |
| 155 Mb/s rate                | 200 UI | 10 UI | 6 UI | $0.4$ UI |
| $622$ Mb/s rate              | 200 UI | 10 UI | 6 UI | $0.3$ UI |

*Table 1-7: CTS 850 Opt. 14 Normal & Extended Jitter Measurement Range Specifications*

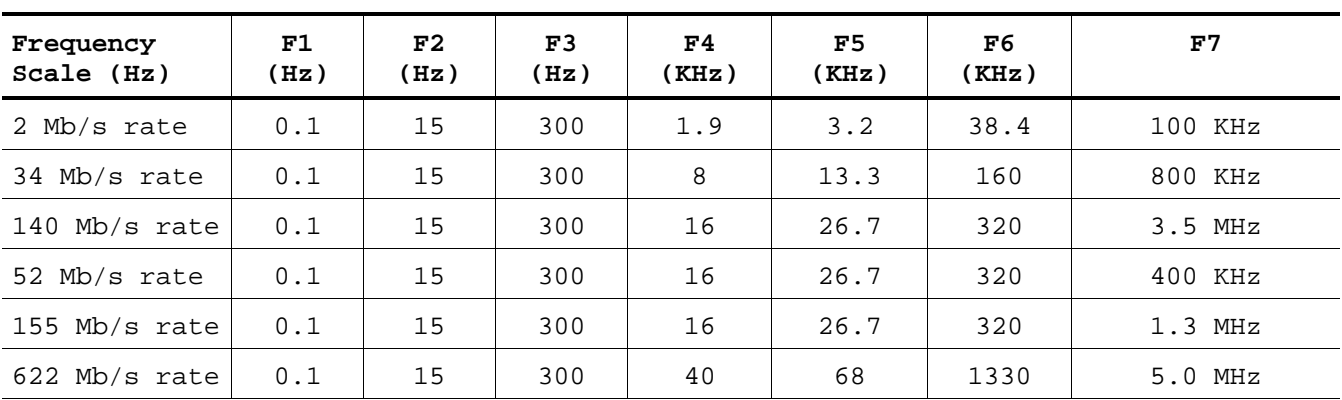

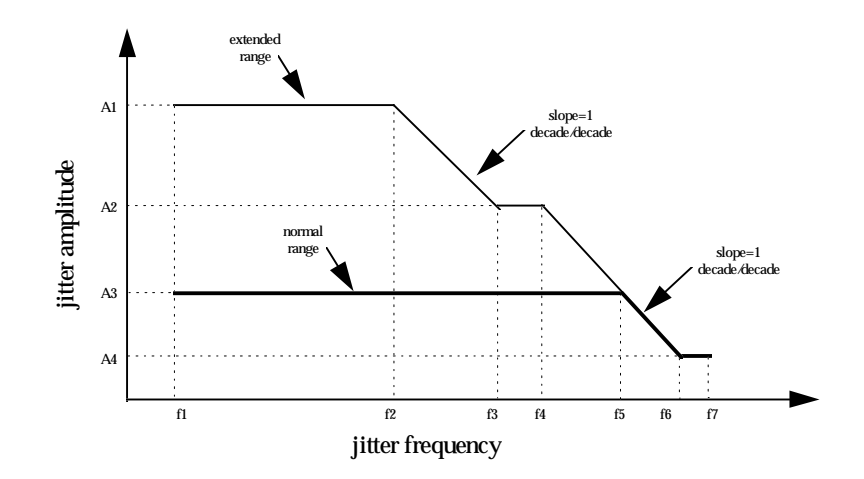

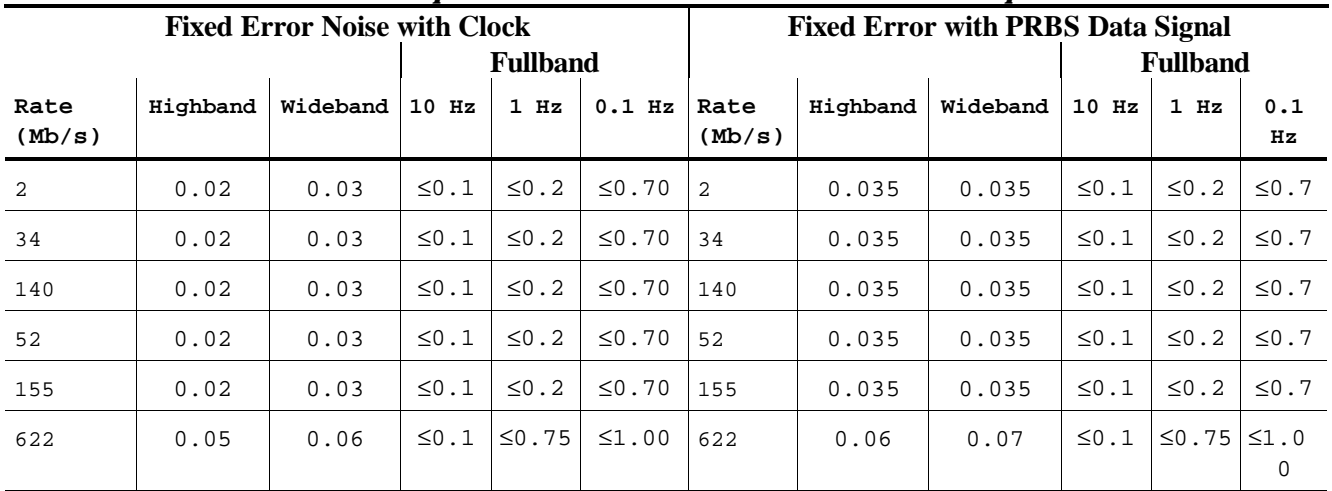

## *Table 1-8: CTS 850 Opt. 14 Fixed Error with Clock and Data Specifications*

*For RMS measurements,*  $\leq 0.01 UI_{RMS}$  at all rates.

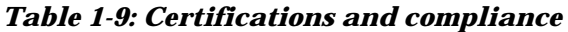

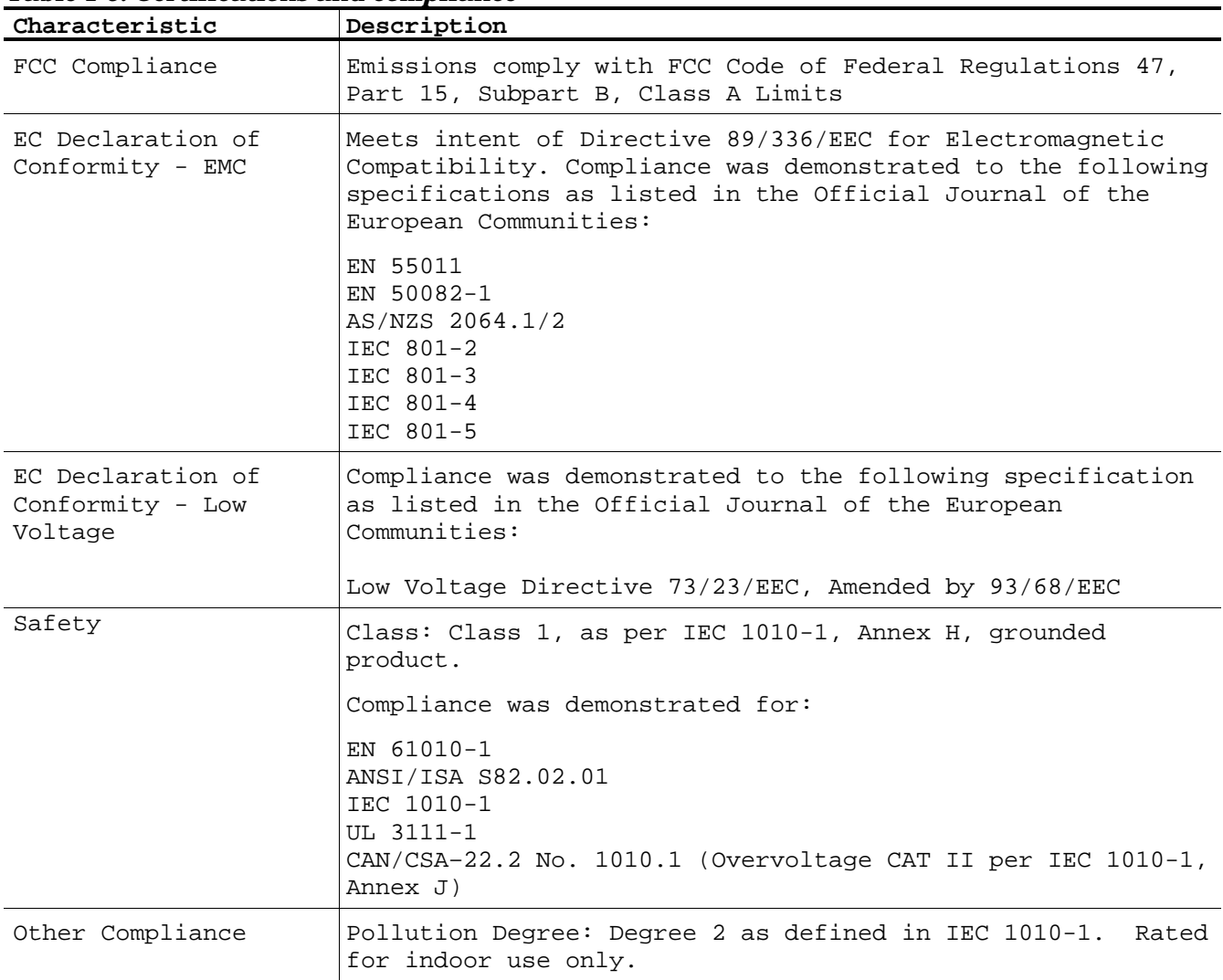

# **Installation**

This section provides important information about installing the CTS850 Test Set.

# **Supplying Operating Power**

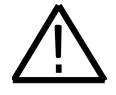

**WARNING.** Read all information and heed all warnings in this subsection before connecting the CTS to a power source.

AC POWER SOURCE AND CONNECTION. The CTS operates from a single–phase power source. It has a three–wire power cord and a two–pole, three–terminal grounding type plug. Make sure that the correct plug is attached to the CTS before connecting to a power source. The voltage to ground (earth) from either pole of the power source must not exceed the maximum rated operating voltage,  $250 V<sub>RMS</sub>$ .

GROUNDING. This instrument is safety Class 1 equipment (IEC designation). All accessible conductive parts are directly connected through the grounding conductor of the power cord to the grounded (earthing) contact of the power plug.

The power-input plug must be inserted only in a mating receptacle with a grounding contact where earth ground has been verified by a qualified service person. Do not defeat the grounding connection. Any interruption of the grounding connection can create an electric shock hazard.

For electric shock protection, the grounding connection must be made before making connection to the instrument's input or output terminals.

# **Power Cord Information**

A power cord with appropriate plug configuration is supplied with each CTS. Table 2-1 gives the color–coding of the conductors in the power cord. If you require a power cord other than the one supplied, refer to Table 2-2*, Power Cord Options*.

| tupic s 11 i viiti või u oviiuutti tutiliitulivii |              |                 |  |  |  |
|---------------------------------------------------|--------------|-----------------|--|--|--|
| Conductor                                         | Color        | Alternate Color |  |  |  |
| Ungrounded (Line)                                 | Brown        | Black           |  |  |  |
| Grounded (Neutral)                                | Light Blue   | White           |  |  |  |
| Grounded (Earthing)                               | Green/Yellow | Green           |  |  |  |

*Table 2-1: Power Cord Conductor Identification*

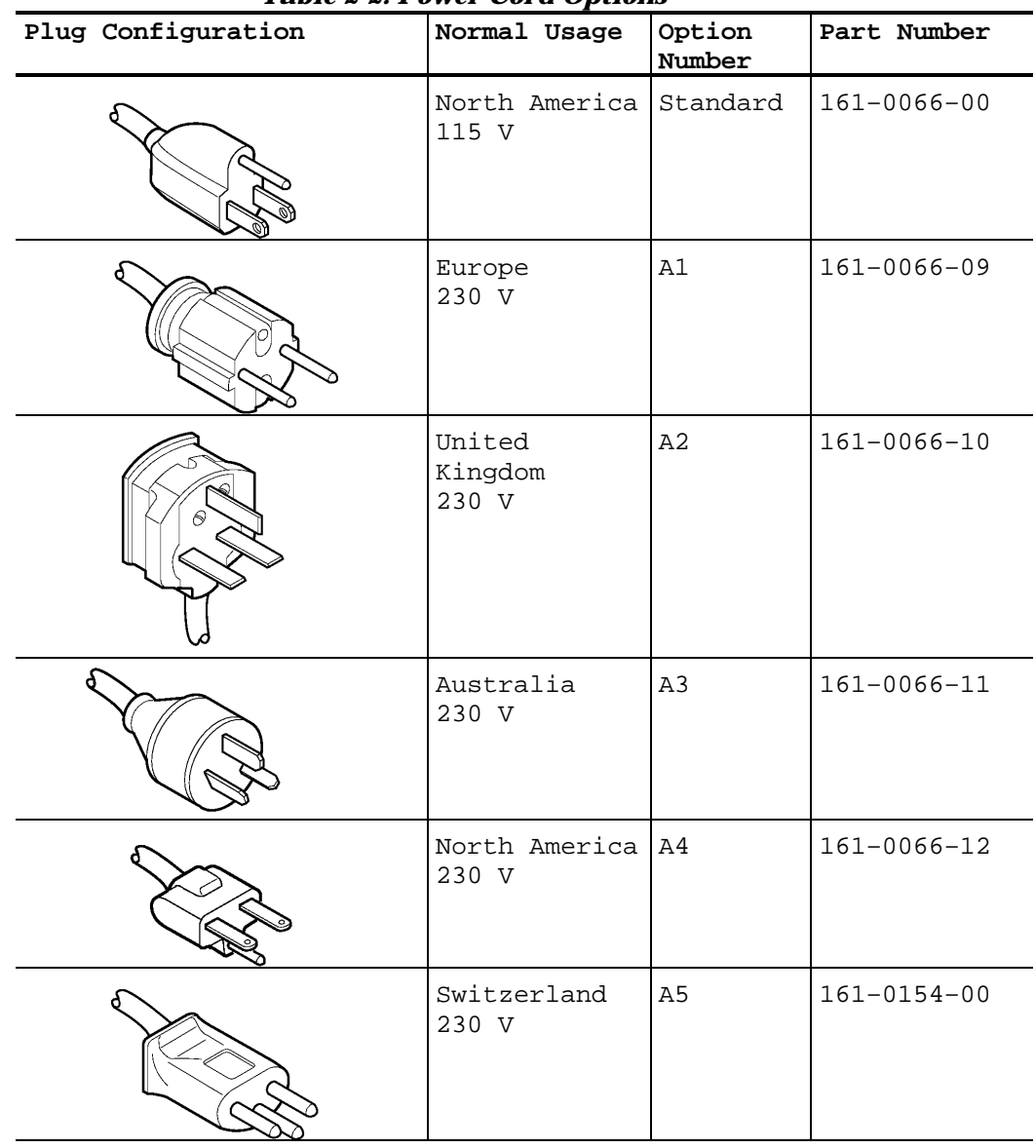

*Table 2-2: Power Cord Options*

# **Operating Voltage**

The *Specification* section lists line voltage ranges and their associated line frequency ranges over which the CTS operates. See the *Power Requirements* specification for these ranges.

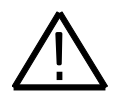

**CAUTION.** Before stepping the source line voltage from one range to a higher range, set the principal power switch (rear panel) to its OFF position. Failure to do so can damage the CTS.

Your CTS is equipped with one of two possible fuse types. Either type can be used throughout the line voltage and frequency ranges. These two fuses are not totally interchangeable because each requires a different fuse cap. The fuses and their caps are listed by part number in Section 10, *Mechanical Parts List.*

# **Memory Backup Power**

Replaceable lithium batteries maintain internal memory modules to allow the CTS to retain the following data if you lose AC power: stored adjustment constants, saved setups, the current setup (instrument status), and test results from the last two tests.

These batteries have a shelf life of about five years. Partial or total loss of stored setups at power–on may indicate that the batteries need to be replaced.

# **Operating Environment**

The following information describes environmental characteristics required for proper operation and long instrument life.

# **Operating Temperature**

The CTS 850 Test Sets can be operated (without disk media) where the ambient air temperature is between -0° C and +40° C and can be stored (without disk media) in ambient temperatures from -40 $\degree$  C to +70 $\degree$  C. After storage at temperatures outside the operating limits, allow the chassis to stabilize at a safe operating temperature before applying power.

## **Ventilation Requirements**

The CTS is cooled by air drawn in and exhausted through its cabinet side panels by an internal fan. To ensure proper cooling of the instrument, allow at least two inches clearance on both sides and  $\frac{3}{4}$  inch on the bottom of the CTS. (The feet on the bottom of the CTS provide the required clearance when set on flat surfaces.) The top of the CTS does not require ventilation clearance.

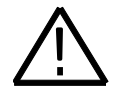

**CAUTION.** If airflow is restricted, the CTS power supply may temporarily shut down.

# **Applying and Interrupting Power**

Consider the following information when you power on or power off the instrument, or when power is interrupted due to an external power failure.

### **Powering On**

At power–on, the CTS runs its power–on self test. If it passes, the CTS displays the message Internal diagnostics passed. If it fails, the CTS displays the message Internal diagnostics failed. See Section 6, *Maintenance,* for information on diagnostics and fault isolation.

#### **Powering Off**

Wait for the CTS to finish saving setups, pass/fail tests, or test results before turning off power. In general, do not power off the CTS during operations that involve saving data. If power is interrupted during a save operation, the saved data may be incomplete or corrupted.

# **Installed Options**

The CTS may be equipped with one or more instrument options. These options are listed in the *Options* section. For further information and prices of CTS options and accessories, see your Tektronix Products catalog or contact your Tektronix Field Office.

# **Operating Information**

This section provides an overview of CTS 850 operation, but covers only the features to service or verify performance of the test unit. For more details about test unit operation, refer to the *CTS 850 SDH/PDH User Manual* or the *CTS 850 Reference on CD*.

# **Front–Panel Controls, Indicators, and Connectors**

Tektronix CTS850 SDH Te N/STBY switch These buttons select the pages of the current menu. These buttons assign the displayed choice to the selected parameter or execute the selected action.

Figures 2-1 and 2-2 identify the controls, indicators, and connectors located on the front panel of the CTS 850 SDH/PDH Test Set.

*Figure 2-1: Controls Located around the Display*

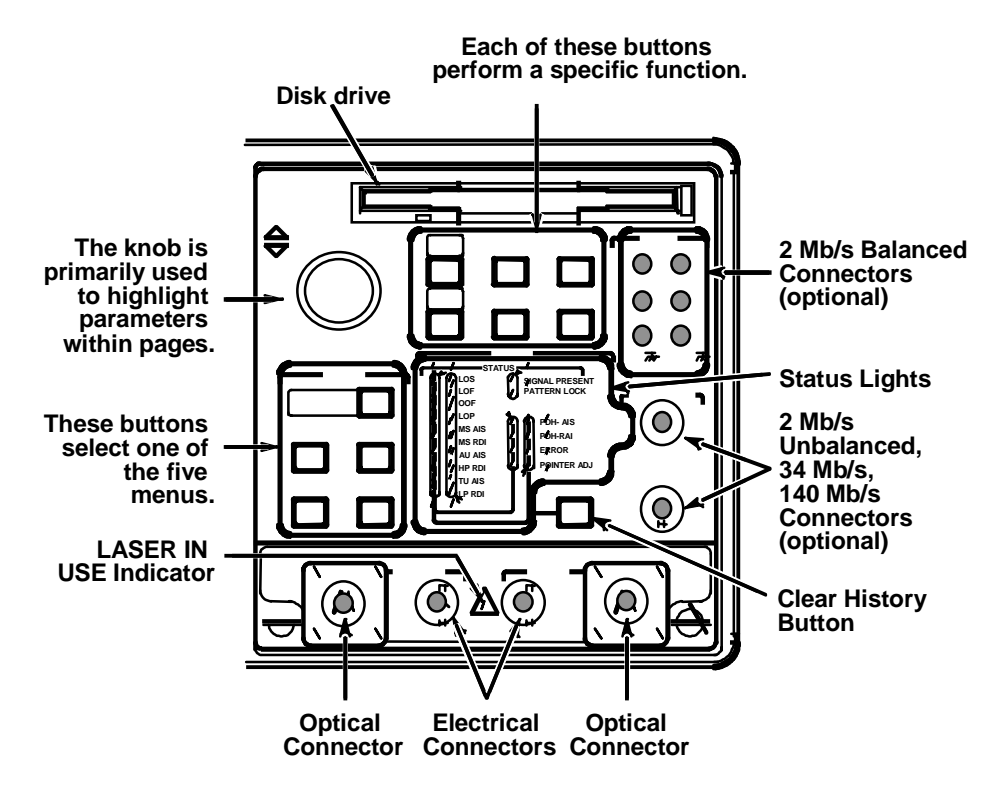

*Figure 2-2: Front–Panel Controls, Indicators, and Connectors*

# **Front–Panel Status Lights**

The status lights make it easy to quickly determine the condition of the received signal. There are three types of front–panel status lights (see Figure 2-3).

- Green status lights. Green lights indicate whether a signal is present and whether the CTS850 has locked onto the signal.
- Red status lights. When a red status light is on, it means that the indicated event is occurring. When the red light is off, no event is occurring.
- Yellow history lights. Once an event has been detected, a yellow history light is turned on. The yellow history light shows that the associated event occurred at some time in the past. Yellow history lights remain on until you reset the event history by pressing the CLEAR HISTORY button, starting a new test, or changing the Receive Configuration settings (Receive Rate, Receive Patterns, etc. )

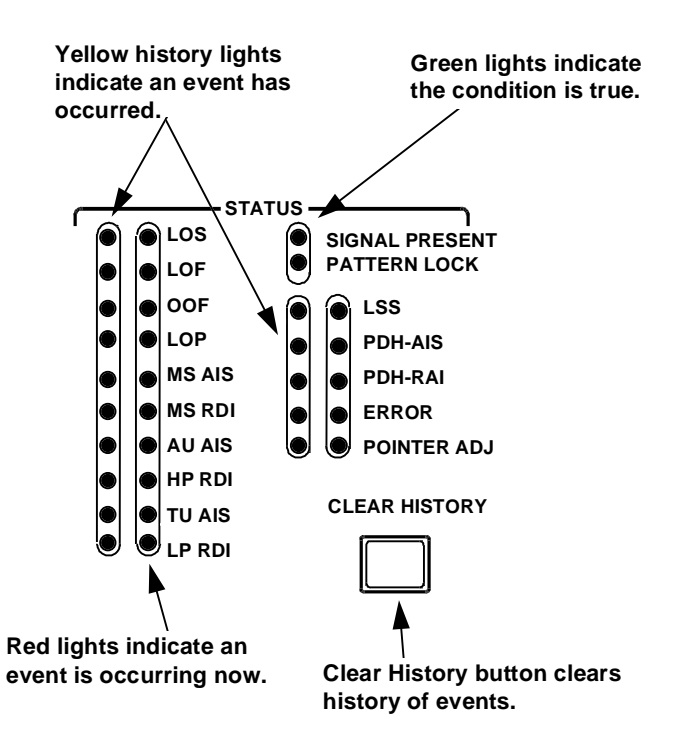

*Figure 2-3: Status Lights*

# **Reading the Display**

There are several major areas that make up the CTS 850 display (see Figure 2-4). Figure 2-5 provides a guide to specific areas of the display.

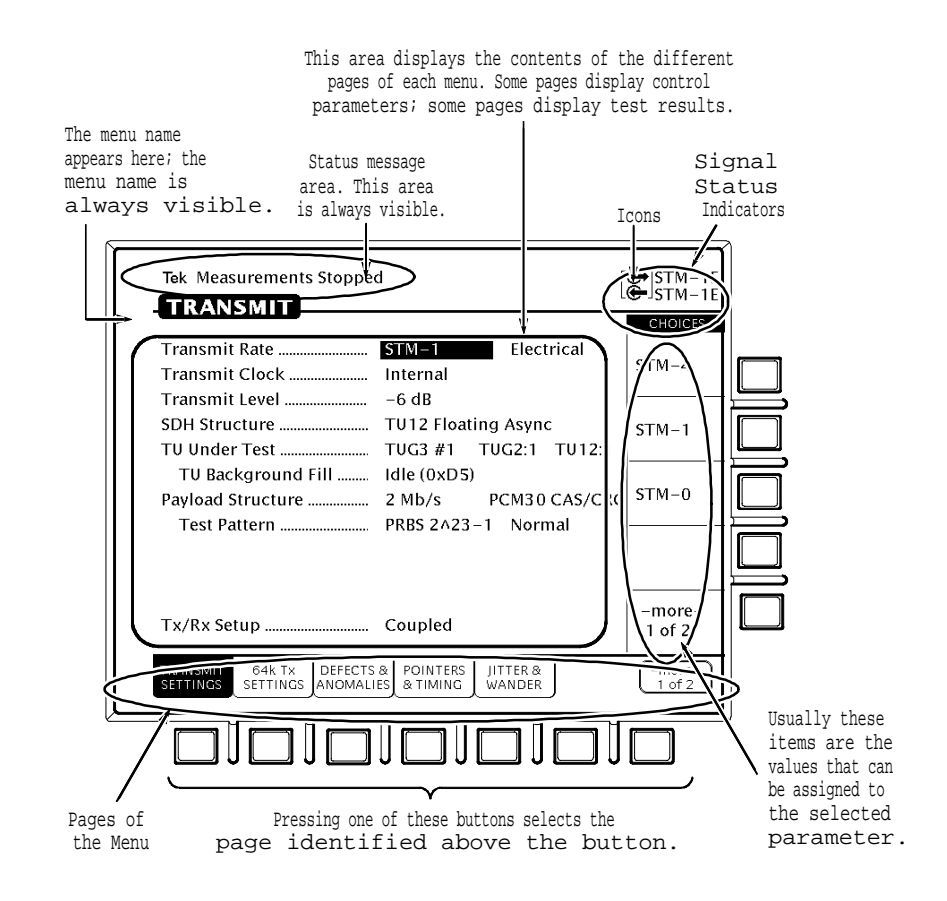

*Figure 2-4: Major Areas of the Display*

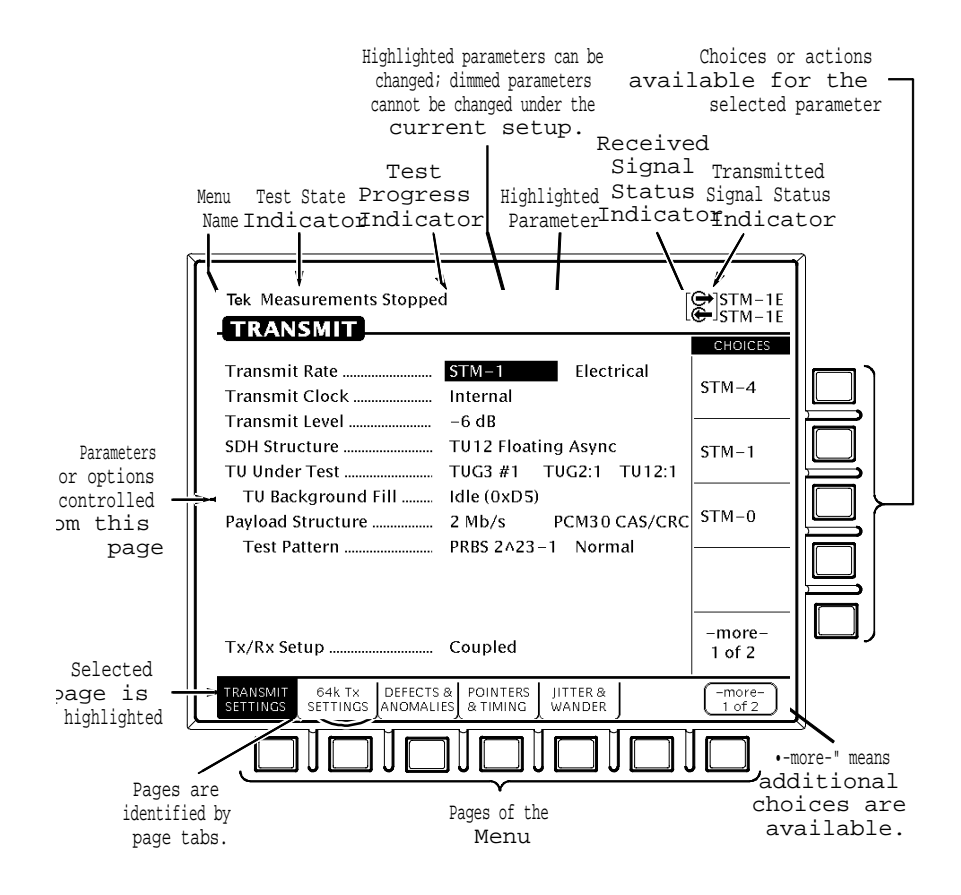

*Figure 2-5: Specific Elements of the Display*

# **The Basic Menu Structure**

The CTS 850 is controlled primarily through its menu system. Though several controls are located on the front panel, such as INSERT ERROR, most functions are controlled from one of the five menus. Figure 2-6 shows the five menus.

| Tek Measurements Stopped                                                                                                    |                                                |                            |                          |                          | $\Leftrightarrow$ STM-1E<br>$\oplus$ STM-1F |
|----------------------------------------------------------------------------------------------------|------------------------------------------------|----------------------------|--------------------------|--------------------------|---------------------------------------------|
| ! UTILITY!                                                                                                    |                                                |                            |                          |                          | <b>CHOICES</b>                              |
| Tek Measurements Stopped                                                                                                    |                                                |                            |                          | $\Leftrightarrow$ STM-1E |                                             |
| <b>RESULTS</b>                                                                                                    |                                                |                            | <del>©-</del> sтм–1е     |                          |                                             |
|                                                                                                    |                                                |                            | $\Leftrightarrow$ STM-1E |                          |                                             |
| Tek Measurements Stopped                                                                                                    |                                                |                            | $\Leftrightarrow$ STM-1F |                          | lum                                         |
| <b>RECEIVE</b>                                                                                                    |                                                |                            | <b>CHOICES</b>           |                          |                                             |
| Tek Measurements Stopped                                                                                                    |                                                | $\Leftrightarrow$ stm-1e . | ⊩1E                      |                          |                                             |
| <b>TRANSMIT</b>                                                                                                    |                                                | $\bullet$ stm-1e           | trical)                  |                          |                                             |
|                                                                                                    |                                                | <b>CHOICES</b>             |                          |                          |                                             |
| Tek Measurements Stopped                                                                                                    | $\Leftrightarrow$ STM-1E<br>$\bigoplus$ stm-1f | L1F<br>trical)             | -1<br>cal)               |                          |                                             |
| <b>TEST SETUPS</b>                                                                                                    | <b>CHOICES</b>                                 |                            |                          |                          |                                             |
| Continuous                                                                                                    |                                                | -1                         | -4                       |                          |                                             |
|                                                                                                    | 5 min                                          | lcal)                      | cal)                     |                          |                                             |
|                                                                                                    |                                                | $\cdot$ 4                  |                          |                          |                                             |
| At 1 minute resolution the maximum history length                                                                                               | $15$ min                                       | lcal)                      |                          |                          |                                             |
| is 3 days. Upon reaching the 3 day limit new data                                                                                               |                                                |                            |                          |                          |                                             |
| will begin overwriting the old data.                                                                                                    |                                                |                            | re-<br>f3                |                          |                                             |
|                                                                                                    | 1 hour                                         |                            |                          |                          |                                             |
|                                                                                                    |                                                | $re-$                      |                          |                          |                                             |
|                                                                                                    | Continuous                                     | f3                         |                          |                          |                                             |
|                                                                                                    |                                                |                            |                          |                          |                                             |
|                                                                                                    | <b>USFR</b>                                    |                            |                          |                          |                                             |
|                                                                                                    | DEFINED                                        |                            |                          |                          |                                             |
| PASS/FAIL INSTRUMENT<br>SAVE<br>PASS/FAIL<br>TESTS<br>RECALL<br><b>TEST</b><br><b>IITTER</b><br>INSTRUMENT<br>CONTROL<br><b>TESTS</b><br>SETUPS |                                                |                            |                          |                          |                                             |
|                                                                                                    |                                                |                            |                          |                          |                                             |

*Figure 2-6: The Five Menus*

## **What is a Menu?**

A menu groups related functions together. For example, all settings that affect the signal transmitted by the CTS 850 are located in the TRANSMIT menu. Each menu is made up of pages. A page is identified by a page tab located at the bottom of the display (see Figure 2-7).

If the choice is not available, it is not displayed or it is not highlighted.

#### **TEST SETUPS**

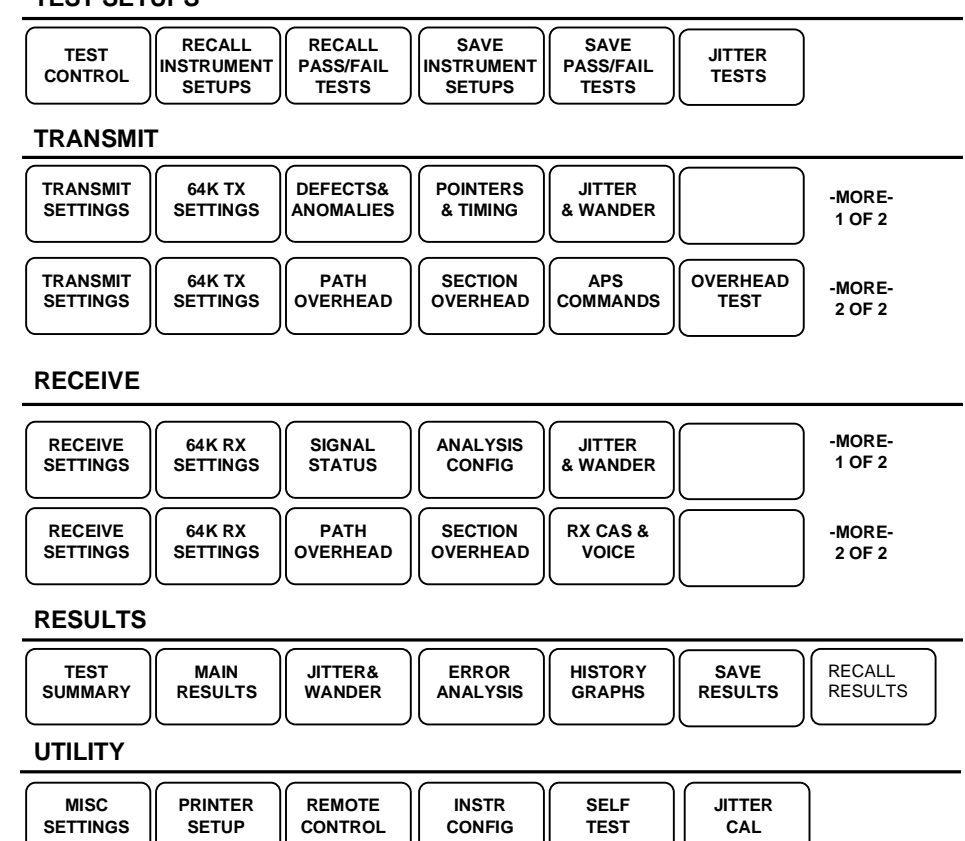

# *Figure 2-7: Menus and Pages*

The CTS 850 always displays a menu. The name of the current menu is shown near the top of the display. To change to another menu, press a menu button on the front panel.

**NOTE**. The only time pressing a menu button does not change menus is when a dialog box is displayed or when you are entering a value for a parameter. You must first exit the dialog box or finish entering the value before you can change menus.

A page usually provides control over a related group of instrument functions or parameters. For example, the TRANSMIT SETTINGS page in the TRANSMIT menu controls the rate, format, and active channels of the signal transmitted by the CTS 850. However, some pages display information rather than provide control over settings; for example, the pages of the RESULTS menu display various test results.

# **Selecting Menus**

To display a menu, press the button with the same on the front panel with the same name (see Figure 2-8).

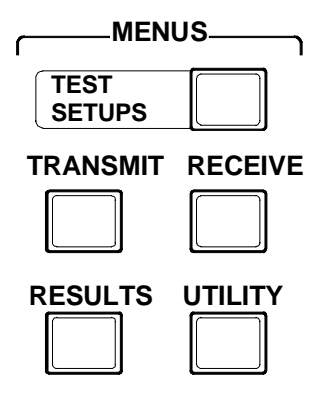

*Figure 2-8: Menu Select Buttons*

# **Connecting Signals**

To connect signals to the CTS 850, use the electrical and optical connectors located at the bottom and right side of the front panel.

For optical connections, the CTS 850 accepts both single-mode and multimode fiber. For electrical connections, the CTS 850 accepts 75 Ohm coaxial cable with BNC connectors for SDH rate and @ Mb/s Unbalanced, 8 Mb/s, 34 Mb/s, and 140 Mb/s rates. The CTS 850 accepts Siemens connectors for 2 Mb/s Balanced signals.

# **Connecting Optical Signals**

**NOTE**. The optical TRANSMIT output is produced by a Class 1 laser device. The output from a Class 1 laser is safe to view without special eye protection. However, because other optical signals in your environment may exceed the Class 1 limits, we recommend eye protection as a precaution.

To connect optical signals to the CTS 850:

- 1. Unscrew the dustcap that covers the optical port on the CTS 850.
- 2. Remove the dustcap (if present) covering the connector on the optical fiber.
- 3. Carefully insert the transmit end of the optical fiber into the **RECEIVE** port on the CTS 850. Line up the key on the optical fiber connector with the cutout on the optical port connector. Make sure that the optical fiber connector is fully inserted into the optical port.
- 4. Tighten the optical fiber connector so it does not accidentally come loose during use.
- 5. Carefully insert the receive end of the optical fiber into the **TRANSMIT** port on the CTS 850 line up key. Make sure that the optical fiber connector is fully inserted into the optical port.
- 6. Tighten the optical fiber connector so it does not accidentally come loose during use. Tighten the connectors only finger tight; do not use a tool to tighten the connectors.

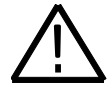

**CAUTION.** To prevent damage to the optical port connectors and to keep them clean, always replace the dustcaps on the optical port connectors when not using the optical ports.

# **Connecting SDH Electrical Signals**

To connect SDH electrical signals to the CTS 850:

- 1. Connect the transmit end of the cable to the **RECEIVE** connector on the CTS850.
- 2. Connect the receive end of the cable to the **TRANSMIT** connector on the CTS850.

# **Connecting PDH Electrical Signals**

To connect electrical signals to the CTS 850:

- 1. Connect the transmit end of the cable to the **IN** connector for the appropriate rate on the CTS 850.
- 2. Connect the receive end of the cable to the **OUT** connector for the appropriate rate on the CTS 850.

Some procedures require several iterations of highlighting parameters and selecting choices. Some procedures may require more than one menu button or menu page selection as well.

Note: Use the buttons below the display to Select Menu Page. Use the rotary knob to Highlight Parameter. Use the buttons to the right of the display to Select Choice.

# **Rear–Panel Controls and Connectors**

Each of the connectors on the rear panel is explained below (see Figure 2-9). For further detail, refer to the *CTS850 Test Set User manual*.

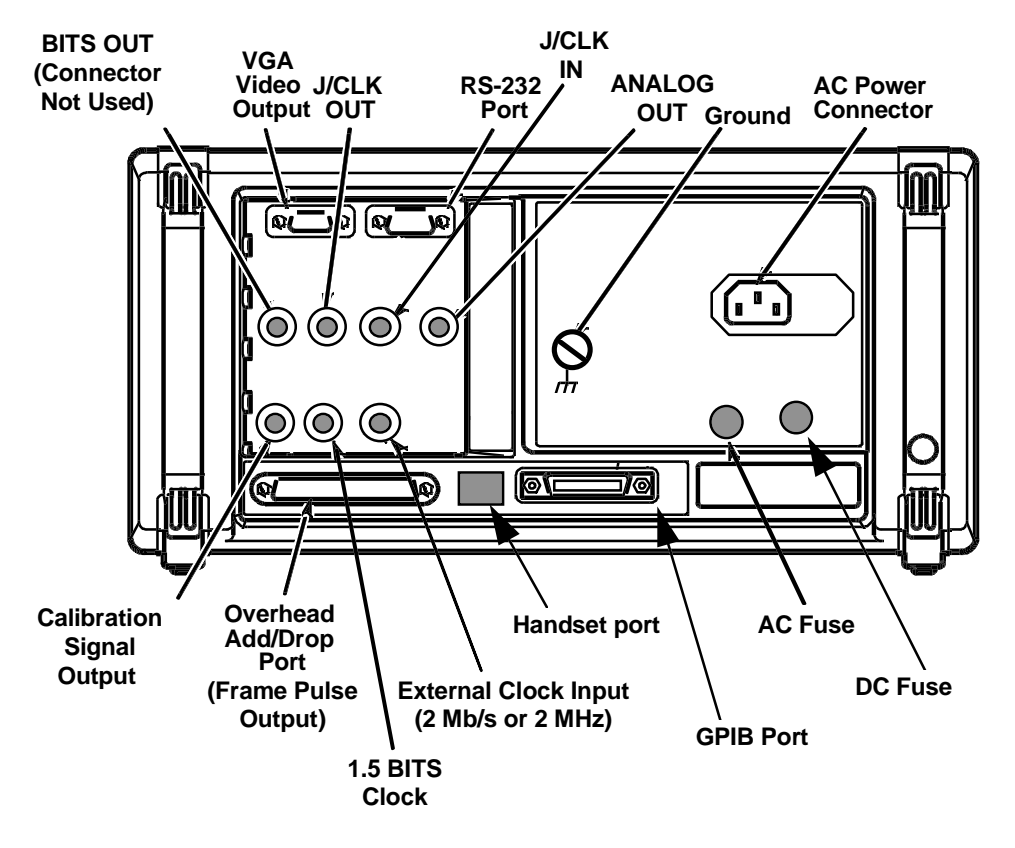

*Figure 2-9: Rear–Panel Controls and Connectors*

## **VGA Video Output**

The CTS850 can drive an external IBM-compatible VGA monitor. There are no parameters to set in order to drive an external monitor. The output is monochrome (green only); the resolution is 640 pixels x 480 pixels.

## **GPIB Port**

The GPIB (General Purpose Interface Bus) port is used for remote control of the CTS850. For detailed information on remote control of the CTS850, see the *CTS850 Test Set Programmer Manual*.

#### **RS-232 Port**

The rear panel RS-232 (male) connector is used to connect to printers and instrument controllers. Set the RS-232 parameters for printers on the PRINTER SETUP page of the UTILITY menu. Set the RS-232 parameters for instrument controllers on the REMOTE CONTROL page of the UTILITY menu. You can find more detailed information on remote control of the CTS850 in the *CTS850 Test Set Programmer Manual*.

## **Calibration Signal Output**

The Calibration signal output is used for servicing the CTS850.

#### **Overhead Add/Drop Port**

The Overhead add/drop (female) connector is used to add/drop the section and line data communication channels (DCC) and the section and line user channels. The DCC and user channel add/drop functions are independent; for example, you can add a DCC while dropping a user channel. Only one DCC or user channel can be added or dropped at a time. The parameters for adding a DCC or a user channel are located on the SECTION OVERHEAD and PATH OVERHEAD pages of the TRANSMIT menu. The parameters for dropping a DCC or a user channel are located on the SECTION OVERHEAD and PATH OVERHEAD pages of the RECEIVE menu.

#### **External Clock Input (2 Mb/s or 2 MHz) and 1.5 BITS Clock**

To synchronize the CTS850 transmit clock with a 2 Mb/s or 2 MHz reference, connect a 2 Mb/s or 2 MHz reference to the External Clock Input connector. The 1.5 BITS clock can also be used to time the transmitter.

### **Handset Interface**

The following handset interface specifications are compatible with an Audiosears handset (vendor part number 2600-A-00-JAFC-AAJ-05). This Audiosears handset uses a 2212 speaker (receiver) and a 2251 Amplified Electret microphone (transmitter). Other handsets with similar specification will also work. Handsets with non-amplified Electret (Standard) microphones may also be used.

#### **Jitter Inputs and Outputs**

If the CTS850 Test Set has the Jitter Test Option (Option 14) installed, four additional connectors are located on the rear panel in the JITTER/WANDER group. The connections in order from left to right are listed below. If measuring Jitter and/or Wander at line rates, use the regular connections on the front panel of the CTS850 Test Set.

## **BITS OUT (Connector – not used)**

The BITS OUT connector is not used by the CTS850 Test Set.

## **J/CLK OUT**

J/CLK OUT (jittered clock output) provides a clock line rate signal modulated by generated jitter. You can choose any SDH or PDH rate. In addition, the J/CLK OUT connector can provide a 2.048 MHz G.703 synchronization signal. Refer to the *CTS850 User Manual* for more information about controlling the signal type, rate, jitter, and frequency offset.

The J/CLK OUT connector is a 75  $\Omega$  BNC. The output is ECL compatible when terminated by 75  $Ω$ .

#### **J/CLK IN**

J/CLK IN (jitter clock input) is an input you can use to measure the jitter on a MHz clock signal. The signal must be NRZ coded and at an SDH or PDH rate. Refer to the *CTS50 User Manual* for more information about setting the jitter measurement source and rate.

The J/CLK IN connector is a 75  $\Omega$  BNC. The input is AC coupled. Typical sensitivity is  $0.4 V_{p-p}$ .

### **ANALOG OUT**

The ANALOG OUT connector provides the demodulated jitter from the receiver as an analog waveform. An oscilloscope or spectrum analyzer may be used to analyze this waveform, as long as the limitations of the oscilloscope or spectrum analyzer in terms of this type of telecommunications information is realized.

The ANALOG OUT signal is not calibrated; the amplitude has low accuracy, but the spectral content is valid. The spectral content is dependent on the measurement filter you select. Refer to the CTS850 User Manual for more information about controlling the measurement range and filter.

The ANALOG OUT connector is a 75  $\Omega$  BNC. The signal level is typically  $\pm 1$ V or less and is centered at 0 V. Typical sensitivity is 125 mV/UI in normal mode and 3.5 mV/UI in extended mode.

# **Theory of Operation**

This section describes the electrical operation of the CTS 850 Test Set. The description is based on the block diagram located in the *Diagrams* section of this manual, and gives an overall view of the module design. This description, together with the troubleshooting and diagnostics information in the *Maintenance* section, enable a qualified technician with the appropriate test equipment to isolate a problem to the faulty module.

# **Module Descriptions**

As you read the following module descriptions, refer to the block diagram located in the *Diagrams* section.

#### **Display/CPU**

The Display/CPU board combines the functions of a display board and a CPU board. The functions include the video display interface, a disk drive interface, non-volatile RAM, and an interface to the Protocol boards.

The video display is standard VGA format. Text and graphics information is sent to the A26 Monitor assembly as a video signal. (Text and graphics are processed by different parts of the Display circuitry.) The Display circuitry also generates and sends vertical (VSYNC) and horizontal (HSYNC) sync signals to the A26 Monitor assembly. A VGA– compatible video output is available at the rear of the instrument.

The disk drive interface connects to the DOS–format floppy disk drive. All disk controller circuitry resides on the Display board.

The non-volatile RAM is 2 Mbytes of battery–backed RAM, which is used to store setup information.

The protocol board interface circuitry passes System Bus signals to the Protocol boards. Access to the protocol boards and the interface boards passes through the Display board.

The CPU coordinates all CTS activities (including the activities of the Front Panel Processor). The CPU is a 32 MHz 68020 which is interfaced to a PC–AT bus for communications with peripherals. The CPU also supports the  $I<sup>2</sup>C$  bus for serial communications to peripherals. The CPU has 1 Mb dynamic RAM and 3 Mb of FLASH EPROM program storage. A clock/calendar is also included.

## **A02 Backplane**

The A02 Backplane is the major wiring harness and power distribution point for the CTS. The A02 Backplane regulates the  $\pm 12$  V supply, and provides it to boards plugged into the A02 Backplane. For the Protocol boards, the A02 Backplane supplies  $\pm 12$  V through the cable harness, not the backplane.

Regulation for -5 V is done locally on boards requiring that voltage, rather than on the A02 Backplane.  $A - 3.3$  V DC/DC converter is mounted to the backplane for possible use with future options.

#### **A04/A05 Plug-In Interface Module**

The primary function of the Plug–In Interface Module is converting the optical and electrical standard signals to (and from) the TTL and ECL digital signals used by the Protocol Processor. Secondary functions are clock recovery for the 52 Mb/s rate and measuring received optical and electrical signal levels. The optical and electrical signal levels are returned as analog voltages. The Plug–In Interface Module also has an Active Signal Present line which is polled by the CPU.

Figure 3-1 is a block diagram of the Plug–In Interface Module. The following descriptions correspond to the functional blocks shown in the block diagram.

**CPU Interface.** The A03 CPU board communicates with the Plug–In Interface Module through three  $I^2C$  Bus registers (1–to–8 serial–to–parallel bus expanders). These registers, called the state setup registers, are responsible for the following functions:

- Register 0 is read–only and contains the board configuration, board version, and status of the Active Signal Present line.
- Register1 is read/write and controls the SONET/SDH signal interface and signal path.
- Register2 is read/write and controls the optical signal interface.

**Receiver Rate Select.** The Receiver Rate Select block controls the received signal path from the front–panel connectors to the protocol interface connector. The Receiver Rate Select block is controlled through the state setup registers.
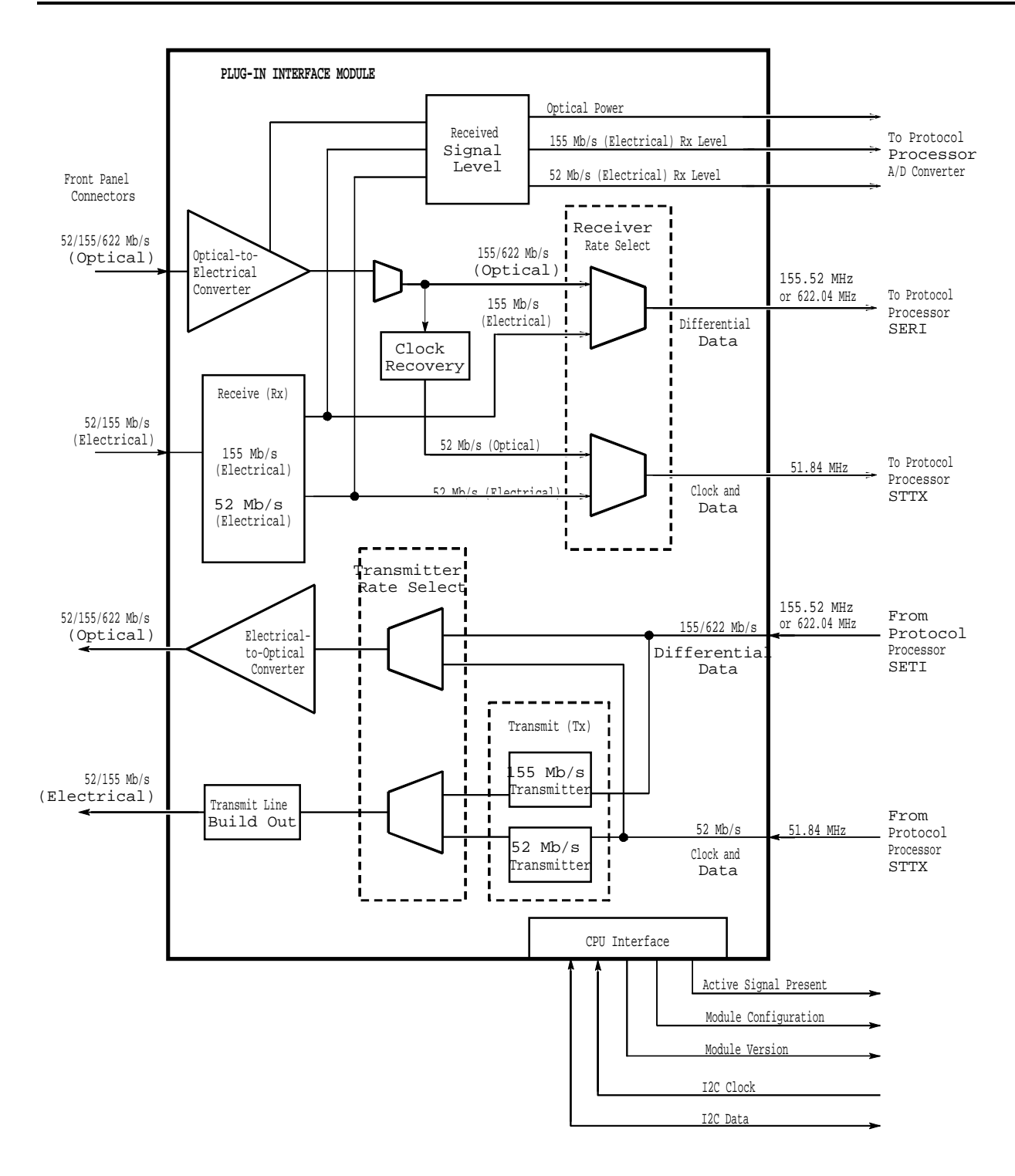

*Figure 3-1: Plug–In Interface Module Functional Block Diagram*

**Receive (Rx).** The Receive block contains the 52 Mb/s and 155 Mb/s receivers. This block also contains circuitry for detection of Active Signal Present.

The 52 Mb/s receiver performs amplification, equalization, clock recovery, data retiming, and B3ZS decoding. Note that equalization of frequency loss from the transmission cable is not automatic; it must be selected by the operator. The choices are cross–connect or low (maximum cable length). There is significant overlap in the response of the associated filters.

The 155 Mb/s receiver performs equalization and ECL conversion. No operator selections are necessary to set up the 155 Mb/s receiver. Equalization is automatic, performed by an active device.

**Optical–to–Electrical Converter and Clock Recovery.** The Optical–to–Electrical Converter block receives an optical signal and generates a corresponding differential ECL NRZ pulse train. It can receive 52 Mb/s, 155 Mb/s, and 622 Mb/s signal rates. The received 52 Mb/s signal undergoes further processing in the Clock Recovery block, making the signal compatible with the 52 Mb/s recovered signal format. The Clock Recovery block accepts the differential data stream and outputs a differential clock and retimed data streams, which are then level shifted to TTL levels.

**Received Signal Level.** Each of the receiver circuits has a peak voltage indicator or, in the case of optical signals, an average incoming power indicator.

**Transmitter Rate Select.** The Transmitter Rate Select block is controlled by means of the state setup registers (refer to page -2). This block controls the transmit signal path from the front connectors to the protocol interface connector.

This includes two groups of switches; relays to switch the outgoing analog signals, and multiplexers to switch digital data from the protocol board. The relay selects routing for the outgoing signal (to the 155 Mb/s transmitter or the 52 Mb/s transmitter), while the multiplexers select between the electrical and optical data options for the different clock rates.

**Transmit (Tx).** The Transmit block contains the 52 Mb/s and the 155 Mb/s transmitters.

The 52 Mb/s transmitter performs B3ZS encoding, amplification, and pulse shaping. The amplification must be selected by the operator. The choices are high or cross–connect.

The 155 Mb/s transmitter is more complicated. It has an active current source, a differential amplifier, and an all–pass network to allow matched termination at high and cross–connect outputs.

**Transmit Line Build Out (LBO).** The Line Build Out (LBO) feature allows the transmitter output to be degraded to approximate the defined signal at the cross–connect point (STSX–n). When LBO is not enabled, the transmitter output is unfiltered (STS–n), but will meet the Bellcore 253 specifications at the downstream cross–connect point. When LBO is enabled, the output signal conforms to Bellcore 253 specifications without any further filtering.

**Electrical–to–Optical Converter.** The Electrical–to–Optical Converter is a self– contained module that converts NRZ ECL differential signals (52 Mb/s, 155 Mb/s, and 622 Mb/s) to optical output.

The Electrical–to–Optical Converter also monitors the laser bias point for end–of–life, excess heat, or low bias conditions. The normal operating range of this voltage is

between 0.010 V and 0.650 V, while end of useful life is indicated by a bias voltage of greater than 0.650 V.

While the A03 CPU processor system controls CTS main function, the A06 Front Panel has its own dedicated processor. The A03 CPU processor system sends instructions to and receives information from the Front Panel Processor on the A06 Front Panel board. The Front Panel Processor monitors the settings of the front–panel switches and knob (potentiometer). Any changes in their settings are reported to the processor system. The Front Panel Processor also controls the front–panel LEDs and generates the beeper signal.

#### **A06 Front Panel**

**Front Panel Processor.** The Front Panel Processor system consists of a single–chip microprocessor with built–in RAM, ROM, A/D converter (for digitizing the potentiometer wiper voltages), a programmable timer (for generating the outputs for the beeper), and a serial communications interface (for data transfer to and from the A03 CPU processor).

**Front Panel Controls.** All of the front panel controls are "soft" controls in that they are not connected directly into the signal path. The analog output levels of the front–panel knobs/potentiometers are converted to digital equivalents. Therefore, associated circuits are not influenced by the physical parameters of the controls (such as capacitance, resistance, and inductance). Buttons that are pressed are interpreted by the main CPU which converts the identification numbers reported by the Front Panel Processor into the logical functions each button represents. This mapping may be dynamic and depends upon the current operational state of the instrument. For instance, the bezel buttons located underneath and to the right of the display have a logical function which corresponds only to the current menu which is displayed.

There is no correlation between the absolute potentiometer voltage and a knob setting in the main CPU. This is due to the fact that only change information is sent from the Front Panel Processor to the main CPU.

**NOTE**. The *ON/STBY* switch is not read by the Front Panel Processor. The signal passes through the A06 Front Panel board, is processed by the A03 CPU board, and is passed through the A02 Backplane board to the low voltage power supply.

**Communication.** A Dual Asynchronous Receive/Transmit (DUART) integrated circuit on the A03 CPU board controls and synchronizes data transfers between the main CPU and the Front Panel Processor. Data transfers between the two processors are initiated by one processor putting data into the DUART, which causes an interrupt to the other processor.

When the power is turned on, the main CPU configures the Front Panel Processor, providing specific information about the front panel controls. The Front Panel Processor needs this information to report changes correctly and to generate the proper outputs for the beeper. Once the Front Panel Processor has been configured, the main CPU goes on with other functions.

#### **A08 Clock Generator**

The A08 Clock Generator generates the various clock rates needed by the Protocol boards and Tributary options. The primary purpose of the A08 Clock Generator is to provide a timing source for the transmitter. The A08 Clock Generator also generates the user–selectable clock offsets used to simulate the line frequency offset, payload frequency offset, or tributary rate offset. These offsets can also be configured to provide pointer movements (either AU, VT, or TU pointers).

The A08 Clock Generator must select a reference source for the transmit rate. The reference source can be an internal oscillator, the received line clock, or the external BITS or 2 Mb/s clock references, described below. These clock sources are fed through a multiplexer; selection is controlled by CPU interface circuitry on the A08 Clock Generator board. The clock sources then go through a phase–locked loop to generate a 51.84 MHz reference, which goes back to the Protocol Processor as reference for the transmitter.

The reference sources for the A08 Clock Generator follow:

**Internal Oscillator.** This crystal oscillator is a Stratum 3–level time base used as the internal reference.

**Received Line Clock for Loop Timing.** This signal can originate from several places. A mux located on the LS Protocol board selects the signal for forwarding to the Clock board. For STM-0 rates, the clock signal is recovered on the Plug-In-Module. For other STM-n rates, the clock is recovered on the HS Protocol board by the "SERI" chip. For PDH rates, the clock is recovered on the Tributary Option board. Presently, this selection is not used. (Recovered loop-timed test is done by selections on the Tributary board. A copy of the recovered clock is sent to the LS Protocol board over the COMBUS for future features using the JAWA option.)

**External BITS Reference or External 2 Mb/s Reference.** Input is through a rear–panel jack. The input signal goes through a jitter reduction circuit before being fed to the multiplexer.

Any of these reference sources can be offset by means of a synthesizer on the A08 Clock Generator board.

#### **Protocol Processor**

Functionally, the A09 Main Protocol board and the A10 High Speed Protocol board can be considered a single unit, the Protocol Processor. The Protocol Processor is responsible for all generation, acquisition and manipulation of the transport overhead (TOH). If no Tributary option is present, the Protocol Processor also controls the generation and acquisition of the path overhead (POH) and payload.

The Tx part of the Protocol Processor takes data (the data is either internally generated or comes from the option boards via the Com Bus), attaches user–specified POH and TOH values, develops the user–specified multiplex structure, and converts this SDH– compatible parallel data stream to serial format. This serial data stream then goes to the Plug–In Interface Module for final line conditioning and transmission.

The Rx part of the Protocol Processor accepts data from the Plug–In Interface Module, verifies the TOH, demultiplexes the SDH stream, verifies the POH of the demultiplexed stream, and delivers this data stream to the option boards. The Protocol Processor can also take the demultiplexed data and verify the content of the payload.

The Protocol Processor also generates the Tx rate clocks needed for the specified Tx rate. The specified Tx rate is developed from the timing clock received from the A08 Clock Generator or the JAWA option. The Protocol Processor also develops the Tx SDH clock needed by any Tributary boards that are installed.

The functional split between the A09 Main Protocol board and the A10 High Speed Protocol board is listed in Tables 3-1 and 3-2.

Figure 3-2 is a block diagram of the Protocol Processor.

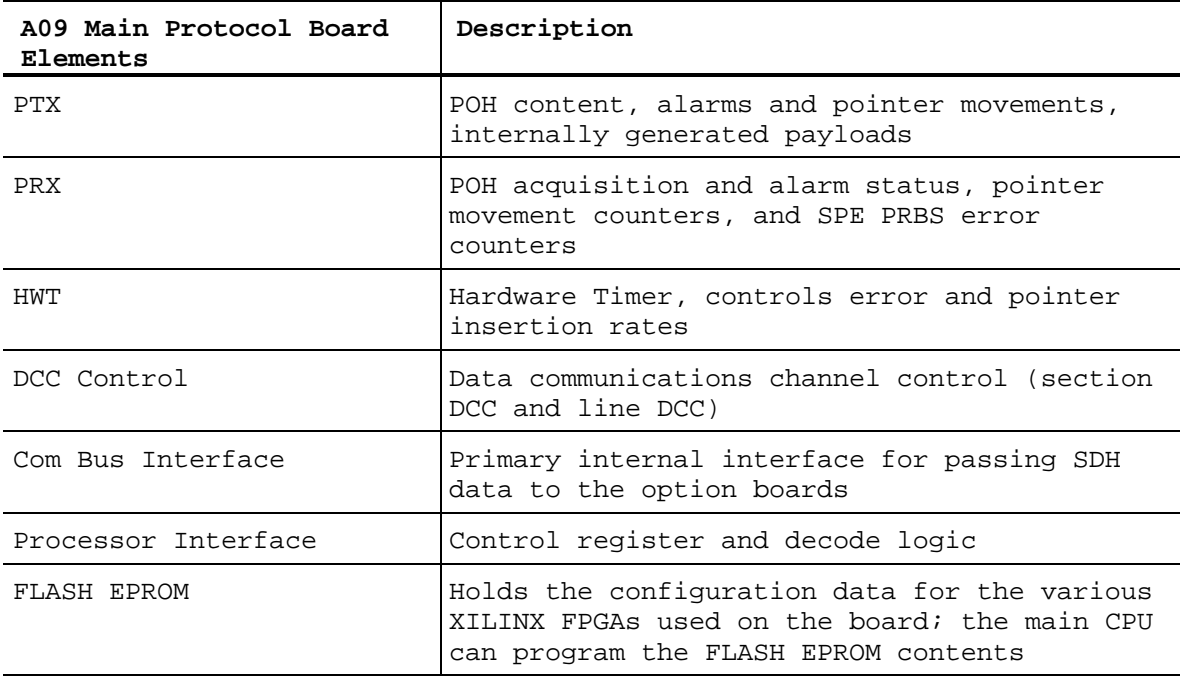

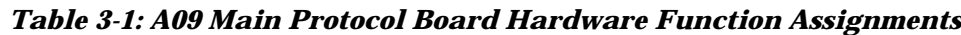

*Table 3-2: A10 High Speed Protocol Board Hardware Function Assignments*

| <b>A10 High Speed Protocol</b><br><b>Board Elements</b> | <b>Description</b>                                                                                                    |
|---------------------------------------------------------|----------------------------------------------------------------------------------------------------|
| SETI                                                    | For 155 Mb/s and 622 Mb/s only, parallel-to-<br>serial conversion, CMI encoding/decoding,<br>transmit line clock generation for 155 Mb/s<br>and $622$ Mb/s |
| SERI                                                    | For 155 Mb/s and 622 Mb/s only, serial-to-<br>parallel conversion and clock recovery                                                                       |
| STTX                                                    | SDH section DCC and F1 insertion; LOS and<br>LAIS alarms; SDH line DCC insertion; Line<br>FERF alarm; for 52 Mb/s, parallel-to-serial<br>conversion        |
| <b>ITX</b>                                              | TOH, Tx multiplex structure, inactive channel<br>content, and active channel selection                                                                     |
| TRX                                                     | TOH acquisition and active channel selection                                                                                                    |
| Clock Generator                                         | Generates the Tx rate clocks needed for the<br>specified Tx rate                                                                                           |

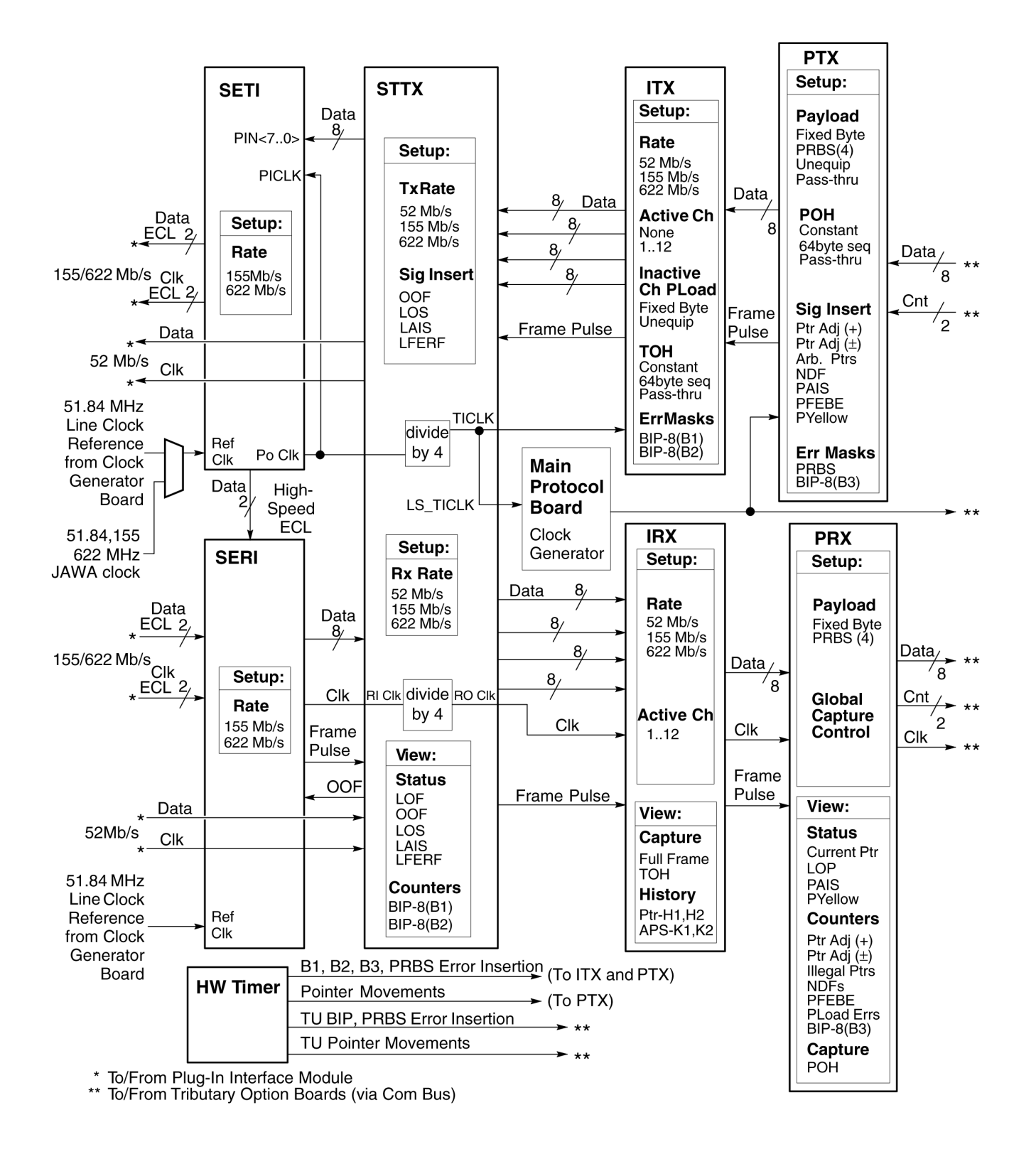

*Figure 3-2: Protocol Processor Functional Block Diagram*

#### **A25 Low Voltage Power Supply**

The low voltage power supply provides the  $+5.1$  V,  $+15$  V,  $-6.4$  V, and  $-15$  V supply voltages to the CTS.

The low voltage power supply is a switching power converter. It supplies power to all instrument circuitry. The low voltage power supply sends power to the A02 Backplane where it is distributed to other boards plugged into the Backplane. Power is also taken directly from the power supply and sent to the Protocol boards (via a cable harness).

The POWER switch controls all power to the instrument including the low voltage power supply. The ON/STBY switch, located on the front panel, also controls all of the power to the instrument except for part of the circuitry in the low voltage power supply.

The monitor is a raster scan cathode–ray tube (CRT) display that has 60 Hz frame and 32 kHz line rates. The CRT display circuitry is similar to that of a television monitor.

#### **A26 Monitor**

All information is displayed by the A20 CRT Driver. The driver generates the high voltages necessary to drive the CRT. It also contains the video amplifier, horizontal oscillator, and the vertical and horizontal yoke driver circuitry. The monitor gets its supply voltages from the A25 Low Voltage Power Supply through the A02 Backplane and the A07 Auxiliary Power boards. The monitor receives video signals from the A01 Display board.

The fan provides forced air cooling for the CTS. It connects to  $+12$  V on the A02 Backplane through the A07 Auxiliary Power board.

#### **A14/A16 Tributary Board (Option 38 and 55)**

The Tributary board generates test signals and maps and demaps external signals into or out of the payload. The payload interface from the Tributary board to the rest of the CTS is through the Com Bus. The Tributary board is controlled by the A03 CPU via the System Bus.

The COMBUS provides a byte wide STM-1 like data stream with qualifier signals so the SDH payload and POH can be identified. The option allows for more detailed processing and generation of VC-4 payloads. Also, PDH mux/demux capabilities are brought to the CTS850, which were previously unavailable. Customer access to the PDH tributaries is extensive: PDH can be mapped/demapped to/from SDH, generated or monitored internally, or retransmitted while being monitored (passive through mode).

Jitter FIFOs are provided in the PDH transmit path for the possible addition of 'jittered through mode'. Control of the board is done by the CPU using the AT-bus interface. Figure 3-3 is a block diagram of the A14/A16 Tributary Board.

The Tributary board makes connections to Option 14 (JAWA) and internal buses: a processor bus for module control/status and a proprietary communication bus for SDH mapping and demapping.

A PDH input (Receiver input) signal is directed to the appropriate amplifier circuit using a series of relays. One amplifier handles E1, E2, E3, and DS3 while a separate amplifier handles E4. E4 is handled separately because of the bandwidth and voltage levels involved for that rate.

These options allow for three Rx level selections for Unbalanced inputs and four for Balanced inputs. The E4 Rx (unbalanced only) uses custom automatic cable equalizers that are dependent on the peak-to-peak voltage level applied to its input. Consequently, fixed gain amplifiers are cascaded for the two monitor point selections. The output of each amplifier is input to a custom equalizer. The outputs of the three equalizers are then selected directly by the user for use by other circuitry. The E1, E2, E3, DS3 Rx (unbalanced and E1 Rx balanced) use a common amplifier circuit. A portion of the amplifier is automatic (AGC) and another portion has a fixed gain. The single output of the amplifier is then used by other circuitry.

Clock and Data Recovery is separate for each PDH rate. E4 is always CMI decoded and E1, E2, E3 can be either AMI or HDB3. DS3 can be either B3ZS or HDB3. Decoder outputs are NRZ data and clock, which are used by other circuits.

Demappers are provided to extract a VC-4 payload from SDH as a C-4 (E4), C-3 (E3 or DS3), or C-12 (E1). Each payload is passed through a Desynchronizer circuit to reduce jitter and obtain a smooth clock.

Received PDH signals or Demapped signals can be demultiplexed into sub-rates. Subrates can be monitored for frame or PRBS errors and also directed to the PDH Transmitter output.

Demultiplexing to 64Kb/s channel can be dropped to a chassis mounted speaker. DS3 has no Mux/Demux capabilities.

Low rate PDH Receive or Demapped signals can be directed to the PDH Multiplexer (Generator) for insertion into higher rate PDH signals. The multiplexer output can be directed to the VC-4 mapper or to the PDH Transmitter output.

Mappers are provided for E1, E3, and E4 for:

- $\div$  E1 > C12 > VC12 > TU12 > VC4
- $\div$  E3 > C3 > VC3 > VC4
- $\bullet$  DS3 > C3 > VC3 > VC4
- E4 > C4 > VC4

Phase-Locked Loops create transmit clocks for internally generated PDH signals. The reference for the PLLs is a customer supplied clock (BITS, 2.048MHz, 2.048Mb/s) or an internal precision oscillator.

Generator (Tx) Clock Multiplexer selects timing source for the internal PDH generator/mux. The generator clock can be: internal PLL, internal Jittered Clock, Recovered Line clock, or Demapped/desynchronized clock.

Line (Tx) Clock Multiplexer selects timing source for the PDH line output. Typically, the selection is identical to the Generator but the possibility of applying jitter to a

Recovered Line clock is provided by this mux. FIFOs are between the Generator MUX and the Line drivers to support this feature.

PDH Line Drivers for each rate are directed to the BNC connection or Balanced (E1 only) using relays.

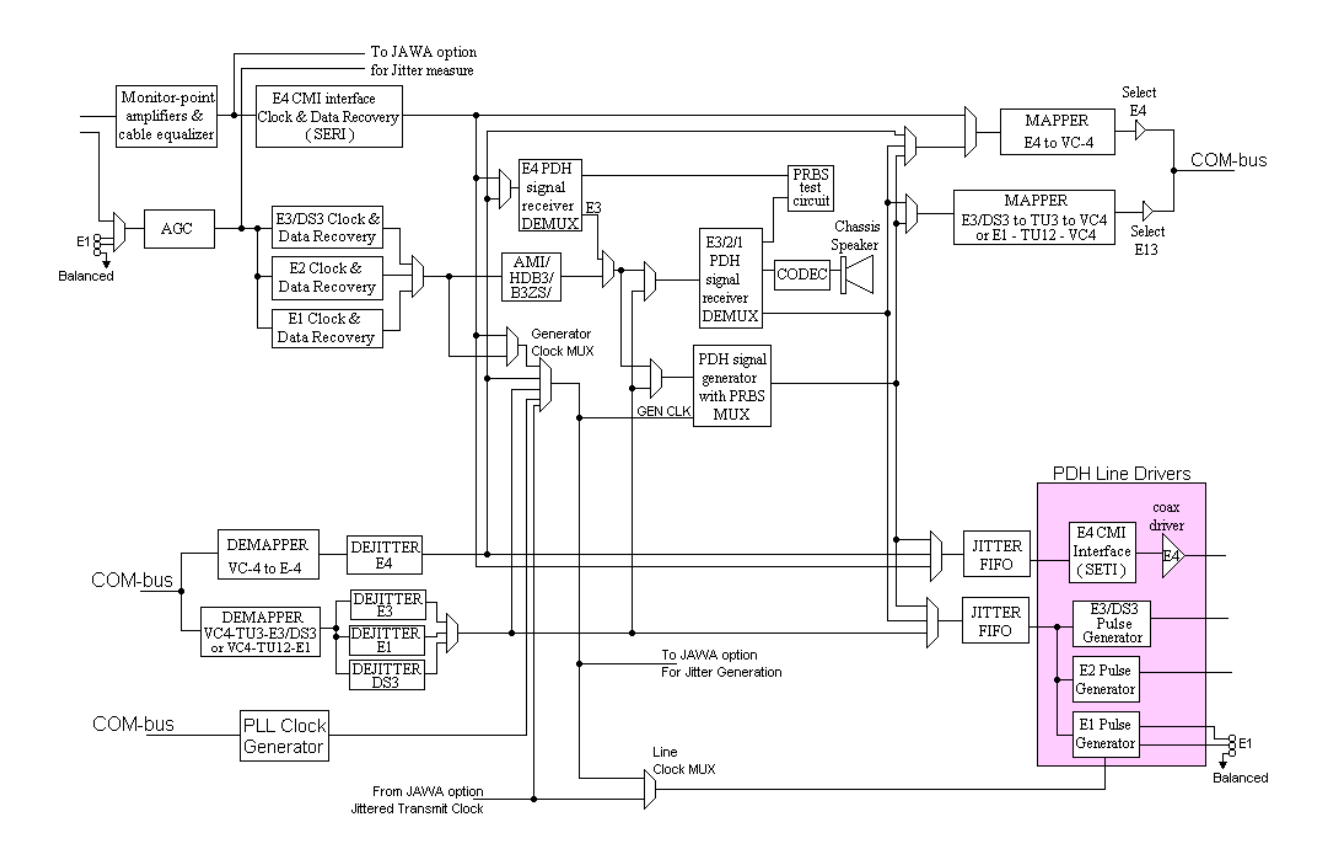

*Figure 3-3: Tributary Board Functional Block Diagram*

#### **A14 JAWA and JAWG Board Pair (Option14)**

Option 14 includes the A14 JAWG (jitter and wander generator) and A12 JAWA (jitter and wander analyzer) circuitry.

#### **JAWG board**

The JAWG board generates a clock signal that is modulated by wander or jitter at a programmed frequency and amplitude. The CTS can use the jittered clock (in place of a stable clock) to set the timing of the transmit outputs for each of the data rates. The jittered clock is also available as an output at the rear panel. Figure 3-4 shows a block diagram of the JAWG circuitry.

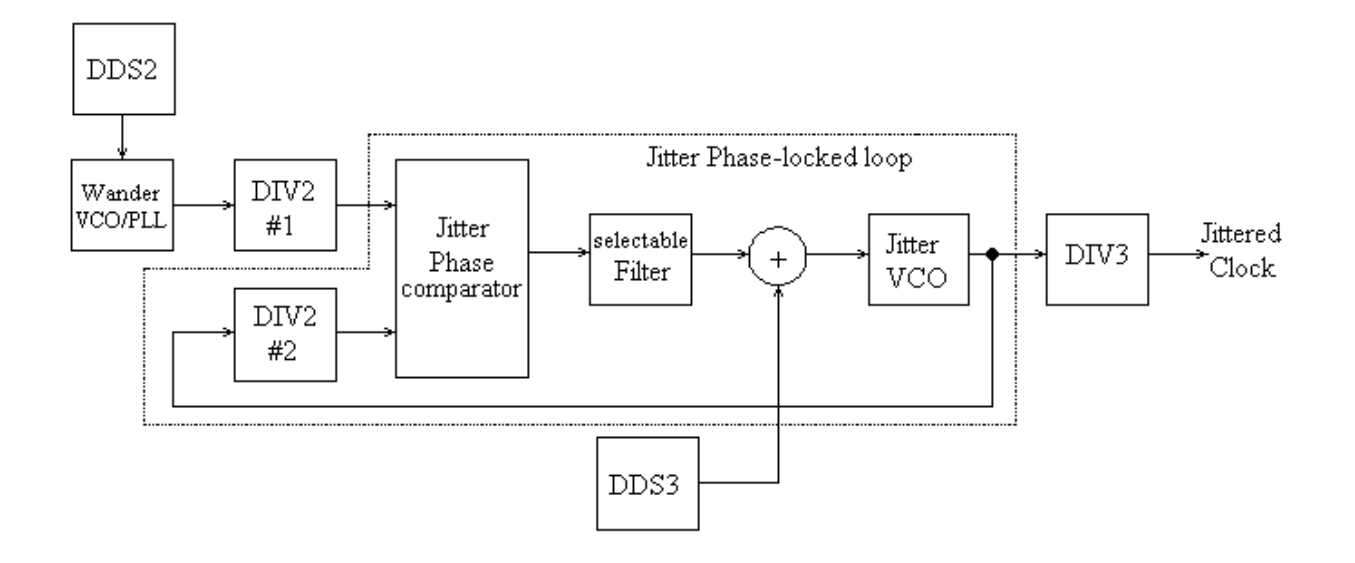

*Figure 3-4: JAWG Block Diagram*

**DDS2.** Clock timing is based on direct digital synthesis (DDS) at a nominal 4.86 MHz, which is then multiplied up to the clock frequency by the voltage controlled oscillator VCO in phase-locked loop.

**Wander VCO/PLL.** This block is an oscillator that sets the nominal clock frequency and generates low frequency modulation for the JAWG.

Wander and jitter with modulation frequencies below 1 KHz is generated directly by reprogramming the DDS1 output frequency in real time.

**DIV2 #1 and DIV2 #2.** There are two matching frequency dividers labeled DIV2 that set the jitter generation amplitude range. Frequency dividers are required prior to the phase comparator to generate jitter amplitudes greater than one unit interval.

**DDS3.** The DDS3 block generates the jitter modulation frequency using direct digital synthesis. Its output amplitude, which is programmable, determines the jitter modulation amplitude of the jittered clock for modulation frequencies of 1 KHz and above.

**Jitter Phase–Locked Loop.** The phase comparator begins the phase–locked loop that generates the jittered clock. The filter, summer, and VCO complete the phase–locked loop.

When generating jitter with modulation frequencies above 1 KHz, the Wander PLL/VCO block supplies the nominal clock frequency. The summer adds the jitter frequency, which is above the loop bandwidth, to modulate the clock frequency.

**DIV3.** Frequency divider DIV3 divides the phase–locked loop output frequency down to the clock rate required by the CTS. The divider ratio is determined by the transmit rate setting.

#### **JAWA board**

The JAWA (jitter and wander analyzer) board measures peak–to–peak or RMS jitter from the received line signal or from a rear–panel clock input. Figure 3-5 shows a block diagram of the JAWA circuitry.

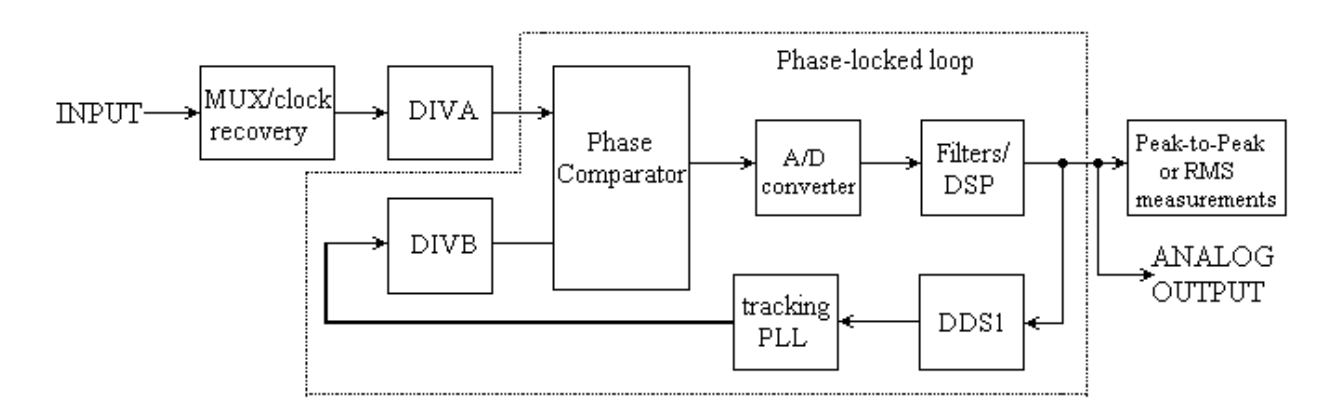

#### *Figure 3-5: JAWA Block Diagram*

**MUX/Clock Recovery.** The multiplexer and clock recovery block selects the source to be measured and, if necessary, recovers a clock from it.

**DIVA.** Frequency divider DIVA divides the frequency of the source. A frequency divider is required prior to the phase comparator in order to measure jitter amplitudes greater than one unit interval.

**Phase–Locked Loop (PLL).** The phase–locked loop(PLL) tracks the frequency of the divided input source. The loop consists of a phase comparator, an A/D converter, a digital filter and digital signal processing (DSP) block, a DDS1 block, a tracking PLL, and another frequency divider, DIVB.

The digital filters and DSP block set programmable cutoff frequencies for the jitter measurement filters. The DSP function also maintains lock in the loop by controlling the output frequency of the DDS1 block.

The DDS1 is followed by a tracking phase–locked loop. A reference frequency is generated using direct digital synthesis (DDS) under control of the DSP function. The VCO is part of a phase–locked loop that multiplies the DDS output frequency by a factor of 128.

Frequency divider DIVB divides the VCO output frequency so that both inputs to the phase comparator are at the same nominal frequency.

**Peak-to–Peak or RMS Measurement.** The digital output from the DSP function contains the data necessary to calculate peak–to–peak or RMS jitter and wander in the input signal. This data is passed to the CPU to report data to the user.

**Analog Output.** An analog signal, proportional to the demodulated jitter, is available on the rear panel. This signal will normally show sine waves when test jitter signals are being received.

# **Performance Verification**

The performance verification procedures in this section are for the CTS850 SDH/PDH Test Set. You may only need to perform a few of these procedures, depending on what you want to accomplish. Refer to Table 4-1 to determine which procedures you need to do.

| If What You Want to<br><b>Accomplish is</b>      | <b>Perform These</b><br><b>Procedures</b>              | <b>Approximate Time</b><br>to Complete |
|--------------------------------------------------|--------------------------------------------------------|----------------------------------------|
| Quick test of CTS                                | <b>Self Test</b>                                       | Ten minutes                            |
| Thorough test of the functionality               | <b>Functional Tests</b>                                | Twenty minutes                         |
| Verification of warranted<br>specifications      | <b>Functional Tests</b><br><b>Physical Layer Tests</b> | Twenty minutes<br>Two hours            |
| Verification of<br>Option 38 - PDH Tributaries   | Tributaries                                            | One hour                               |
| Verification of<br>Option 14 - Jitter            | <b>Jitter Tests</b>                                    | Three hours and<br>twenty minutes      |
| Verification of<br>Option $55 - 45$ MB/s support |                                                        |                                        |

*Table 4-1: CTS Performance Verification Guide*

## **General Information and Conventions**

Please read the following general information and conventions, which apply throughout this section:

⇒ Each test procedure begins with a table, similar to the one below, that provides information you need to know before starting the test.

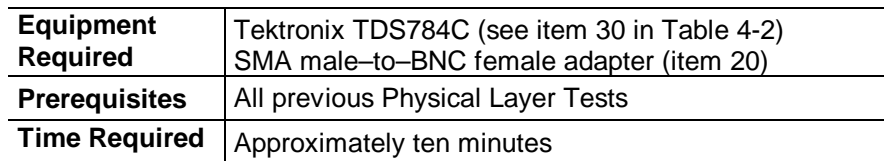

The item numbers after each piece of equipment refer to line numbers in Table 4-2, *Required Test Equipment*. The time estimates assume all the necessary equipment has been gathered, and that the equipment is warmed up and is ready to use.

 $\Rightarrow$  This manual presents setup instructions for the CTS in tables. Perform the steps reading from left to right in the table (see example below).

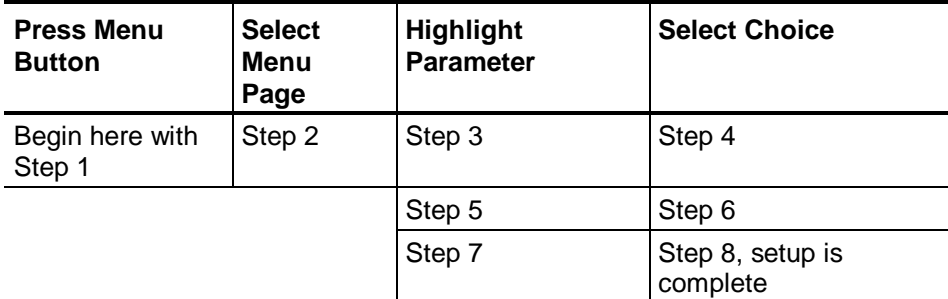

Menu buttons are located on the instrument front panel (see Figure 4-1). Select menu pages with the buttons below the display. Use the knob to highlight a parameter; then use the buttons at the right side to select a choice. Many setups require several iterations of highlighting parameters and selecting choices. Some setups may require more than one menu button or menu page selection as well.

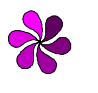

**NOTE:** *For more instructions on the general use of the CTS850 and on navigating through the CTS850 front panel menus, refer to the CTS850 User Manual (Part #070-9988-xx)*

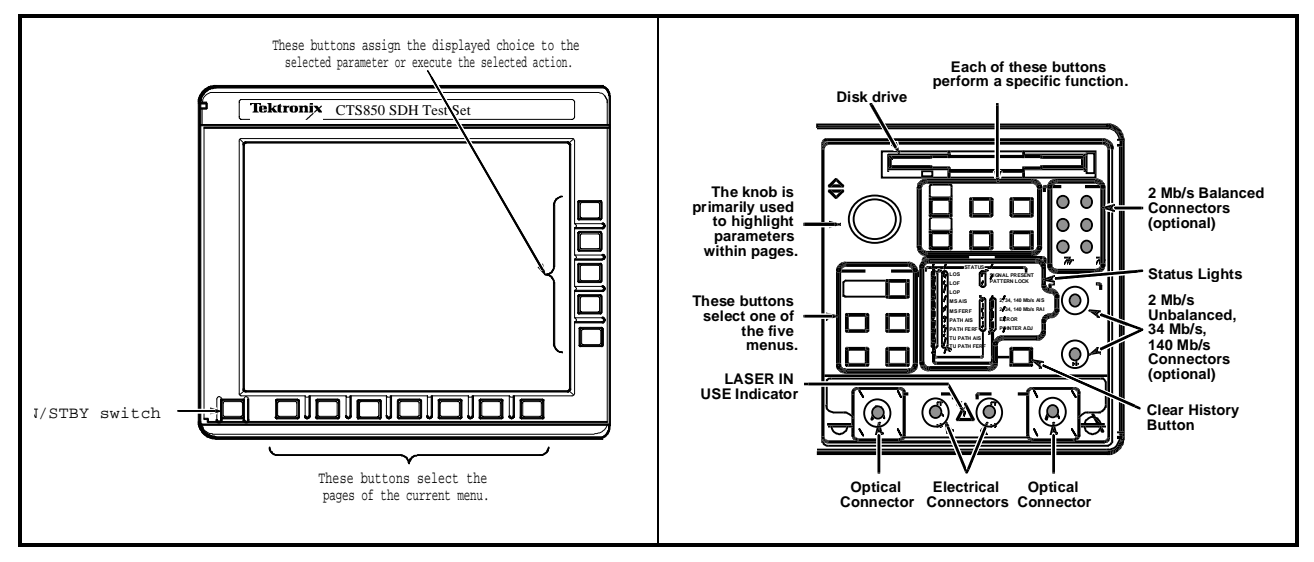

*Figure 4-1: Location of Front–Panel Controls*

#### **Equipment Required**

The *Physical Layer Tests* use traceable signal sources and measurement instruments to check performance. Table 4-2 lists the required equipment. However, some specific items may not be required depending on the exact configuration of your CTS.

You can obtain an accuracy ratio of 4:1 or better by using the recommended equipment listed in the *Example* column of Table 4-2. If your test equipment does not meet the minimum requirements listed in the table, your test results may be invalid.

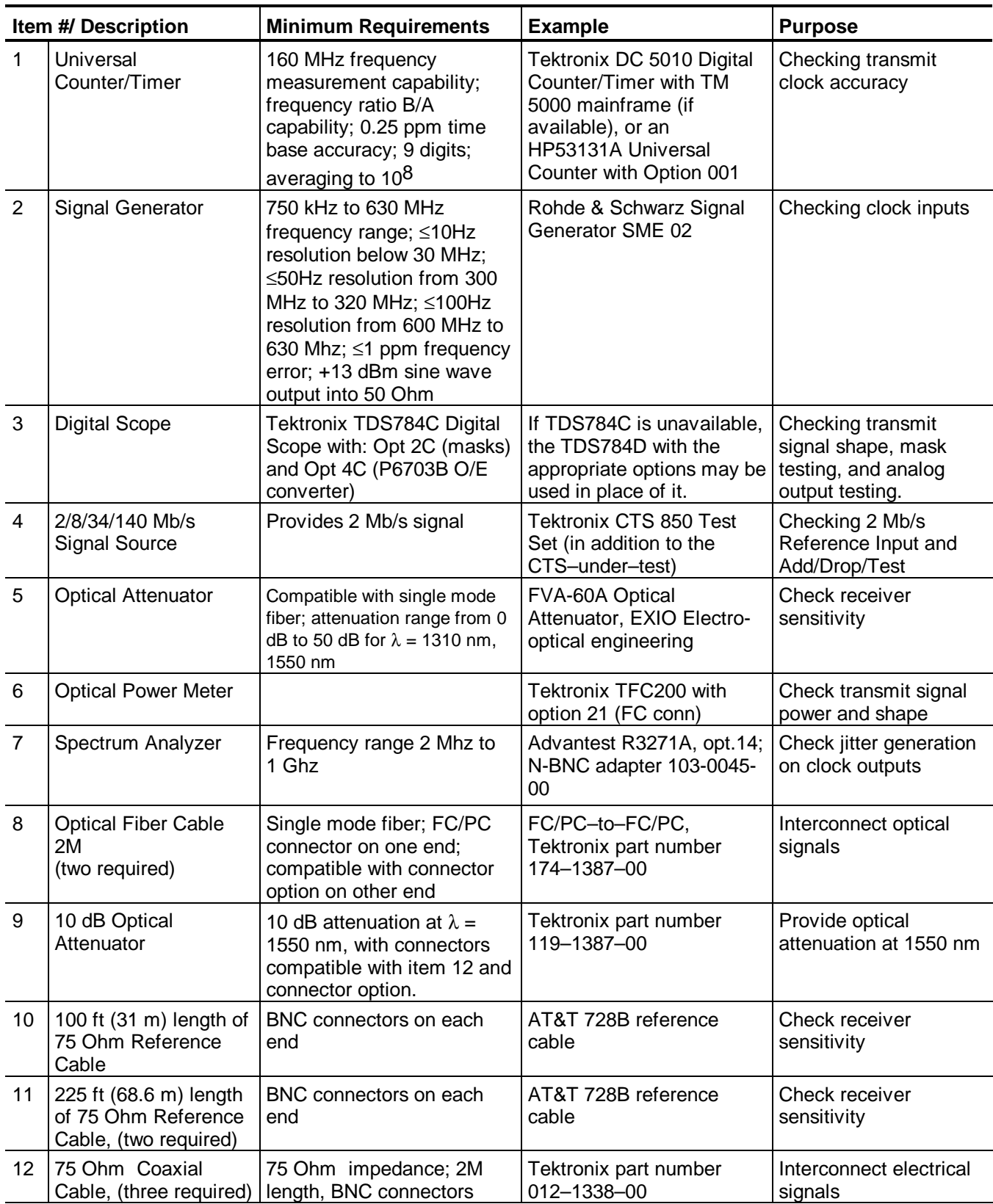

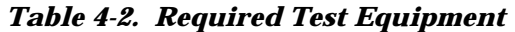

|    | Item #/ Description                                                      | <b>Minimum Requirements</b>                                                                               | <b>Example</b>                                | <b>Purpose</b>                     |  |
|----|--------------------------------------------------------------------------|----------------------------------------------------------------------------------------------------|-----------------------------------------------|------------------------------------|--|
| 13 | Adapter, BNC<br>Female-to-BNC<br>Female, (two required)                  | 50 Ohm impedance; BNC<br>female connectors                                                                | Tektronix part number<br>103-0028-00          | Splicing long cable<br>lengths     |  |
| 14 | Adapter, Type N<br>Male-to-BNC Female                                    | 50 Ohm impedance                                                                                          | Tektronix part number<br>103-0045-00          | Interconnect electrical<br>signals |  |
| 15 | 50 Ohm SMB-to-<br><b>BNC Coaxial Cable</b>                               | 50 Ohm impedance; SMB<br>female connector to BNC<br>male connector                                        | Tektronix P6041                               | Clock accuracy<br>verification.    |  |
| 16 | 120 Ohm Cable,<br>DIN41628L Male-to-<br>DIN41628L Male (two<br>required) | Three-conductor cable;<br>DIN41628L (Siemens) jack<br>on both ends                                        | Tektronix part number<br>012-1469-00          | Interconnect electrical<br>signals |  |
| 17 | 10X (20dB) Attenuator                                                    | 75 Ohm impedance; 10X<br>Mini-Circuits part number<br>(20 dB) attenuation; BNC<br>CAT-20-75<br>connectors |                                               | Interconnect electrical<br>signals |  |
| 18 | 2X (6dB) Attenuator                                                      | 75 Ohm impedance; 2X (6<br>dB) attenuation; BNC<br>connectors                                             | Mini-Circuits part number<br>CAT-6-75         | Interconnect electrical<br>signals |  |
| 19 | 3dB Attenuator                                                           | 75 Ohm impedance; 3dB<br>attenuation; BNC<br>connectors                                                   | Mini-Circuits part number<br>CAT-3-75         | Interconnect electrical<br>signals |  |
| 20 | 10dB Attenuator                                                          | 75 Ohm impedance; 10dB<br>attenuation; BNC<br>connectors                                                  | Mini-Circuits part number<br>CAT-10-75        | Interconnect electrical<br>signals |  |
| 21 | 50 ohm terminator                                                        | 50 $\Omega$ impedance, BNC<br>connectors                                                                  | Tektronix part number<br>011-0019-01          | Interconnect electrical<br>signals |  |
| 22 | Adapter, BNC male to<br><b>BNC</b> male                                  | 50 $\Omega$ impedance, BNC<br>male connectors                                                             | Tektronix part number<br>103-0029-00          | Interconnect electrical<br>signals |  |
| 23 | 106 ft (33m) length of<br>75 $\Omega$ reference cable                    | BNC connectors on each<br>end                                                                             | AT&T 728B reference<br>cable                  | Check cable<br>equalization        |  |
| 24 | <b>Optical Filter (STM0)</b>                                             |                                                                                                    | <b>Tektronix FS52</b>                         | Optical mask testing               |  |
| 25 | <b>Optical Filter (STM1)</b>                                             |                                                                                                    | Tektronix FS156                               | Optical mask testing               |  |
| 26 | <b>Optical Filter (STM4)</b>                                             |                                                                                                    | <b>Tektronix FS622</b>                        | Optical mask testing               |  |
| 27 | Adapter probe (120 $\Omega$ )                                            | Differential to 50 ohms                                                                                   | <b>Tektronix AFTDS probe</b>                  | 120 ohm mask                       |  |
| 28 | Adapter probe (75 $\Omega$ )                                             | 75/50 ohm adapter probe                                                                                   | Tektronix AMT75                               | 75 ohm mask                        |  |
| 29 | Feedthru terminator                                                      | 50 ohms feedthru                                                                                          | Tektronix part number<br>011-0049-01          | Interconnect electrical<br>signals |  |
| 30 | <b>Tributary Signal</b><br>Converter/Analyzer                            | Convert impedance of 120<br>$\Omega$ 2Mb/s tributaries to 50 $\Omega$<br>and attenuate by 5X              | Tektronix part number<br>067-0250-01          | Interconnect electrical<br>signals |  |
| 31 | $50\Omega$ BNC coaxial<br>cable                                          | 50 $\Omega$ impedance; BNC<br>male connectors                                                             | Tektronix part number<br>012-0057-01          | Interconnect electrical<br>signals |  |
| 32 | Adapter, BNC-female<br>to BNC-male                                       | 75 $\Omega$ female BNC to 50 $\Omega$<br>male BNC                                                         | Mini-Circuits part number<br><b>BMP-5075R</b> | Interconnect electrical<br>signals |  |

*Table 4-2. Required Test Equipment (continued)*

# **Test Record**

Photocopy Table 4-3, found on the next pages, and use it to record the performance verification results for your instrument.

#### *Table 4-3: CTS 850 (SDH/PDH) Test Record*

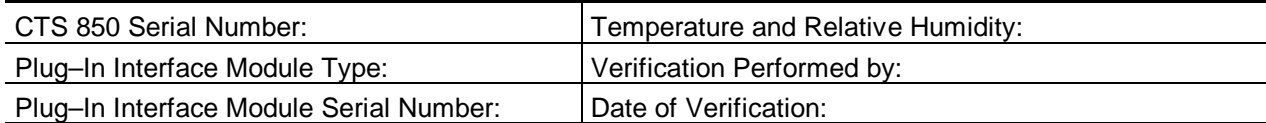

#### **CTS 850 Functional Tests**

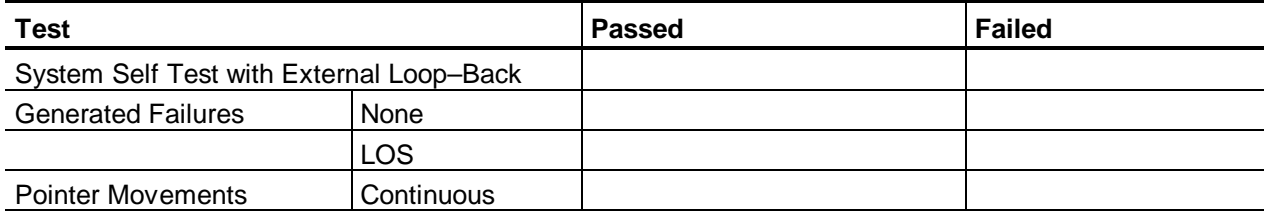

#### **CTS 850 Physical Layer Tests**

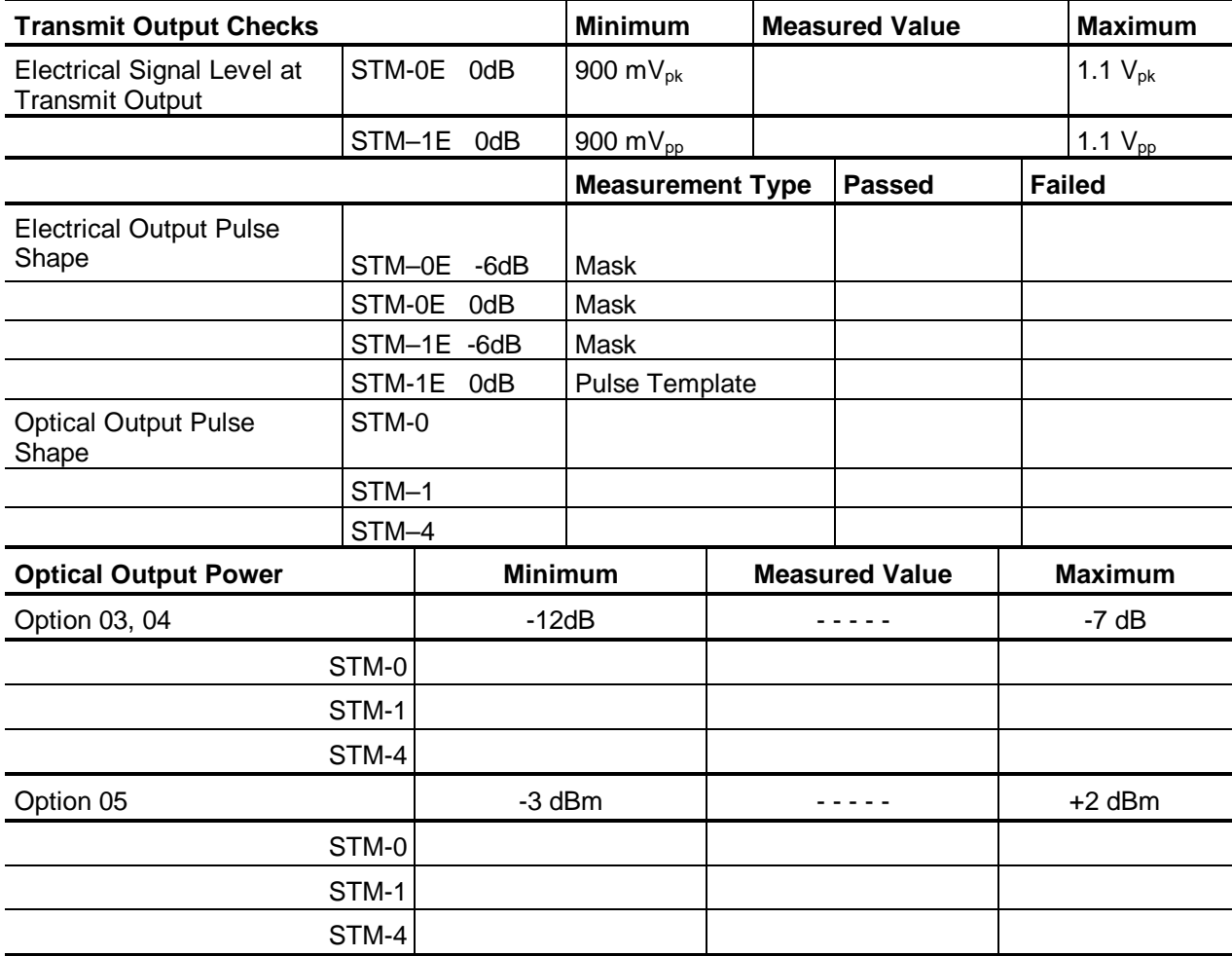

| <b>Receive Input Checks</b>              | <b>Passed</b>    |                | <b>Failed</b>         |  |                  |
|------------------------------------------|------------------|----------------|-----------------------|--|------------------|
| <b>Electrical Input Sensitivity</b>      | STM-0E 0dB       |                |                       |  |                  |
|                                          |                  |                |                       |  |                  |
|                                          | STM-0E -6dB      |                |                       |  |                  |
|                                          | STM-0E -12dB     |                |                       |  |                  |
|                                          | STM-0E Monitor   |                |                       |  |                  |
|                                          | STM-1E 0dB       |                |                       |  |                  |
|                                          |                  |                |                       |  |                  |
|                                          | STM-1E<br>$-6dB$ |                |                       |  |                  |
|                                          | STM-1E -12dB     |                |                       |  |                  |
|                                          | STM-1E Monitor   |                |                       |  |                  |
| <b>Optical Input Sensitivity</b>         | STM-0            |                |                       |  |                  |
|                                          | $STM-1$          |                |                       |  |                  |
|                                          | STM-4            |                |                       |  |                  |
| <b>Transmit Clock Checks</b>             |                  | <b>Minimum</b> | <b>Measured Value</b> |  | <b>Maximum</b>   |
| Internal Clock Accuracy                  |                  | 51,839,762 Hz  |                       |  | 51,840,238<br>Hz |
| <b>Transmit Line Frequency</b><br>Offset | Positive         | 51,844,946 Hz  |                       |  | 51,845,422<br>Hz |
|                                          | Negative         | 51,834,578 Hz  |                       |  | 51,835,054<br>Hz |
| 2 Mb/s Reference Input                   |                  | 0.019752       |                       |  | 0.019754         |

*Table 4-3: CTS 850 (SDH/PDH) Test Record (continued)*

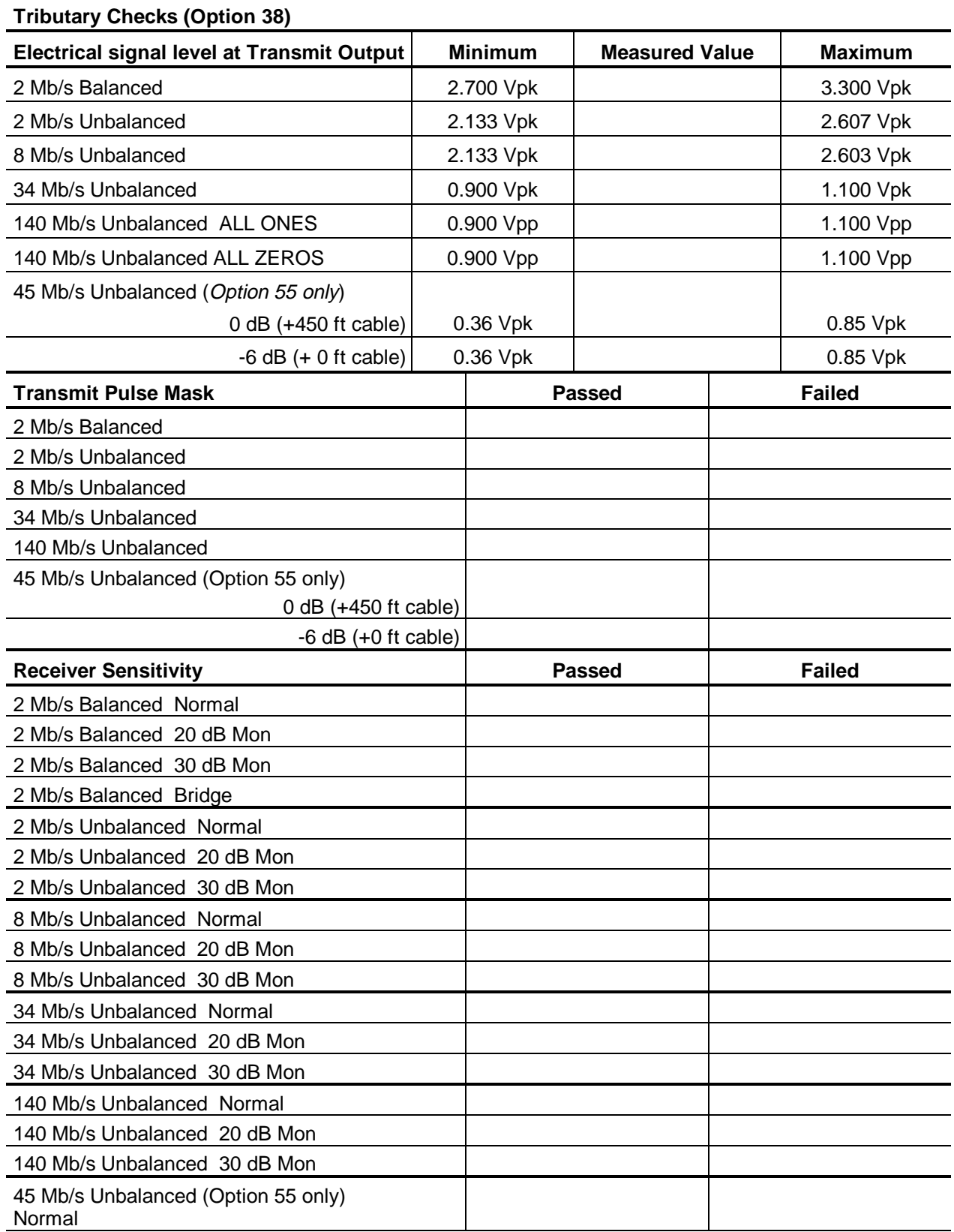

#### *Table 4-3: CTS 850 (SDH/PDH) Test Record (continued)*

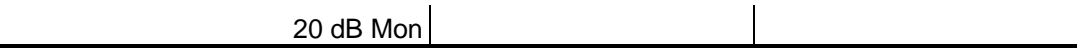

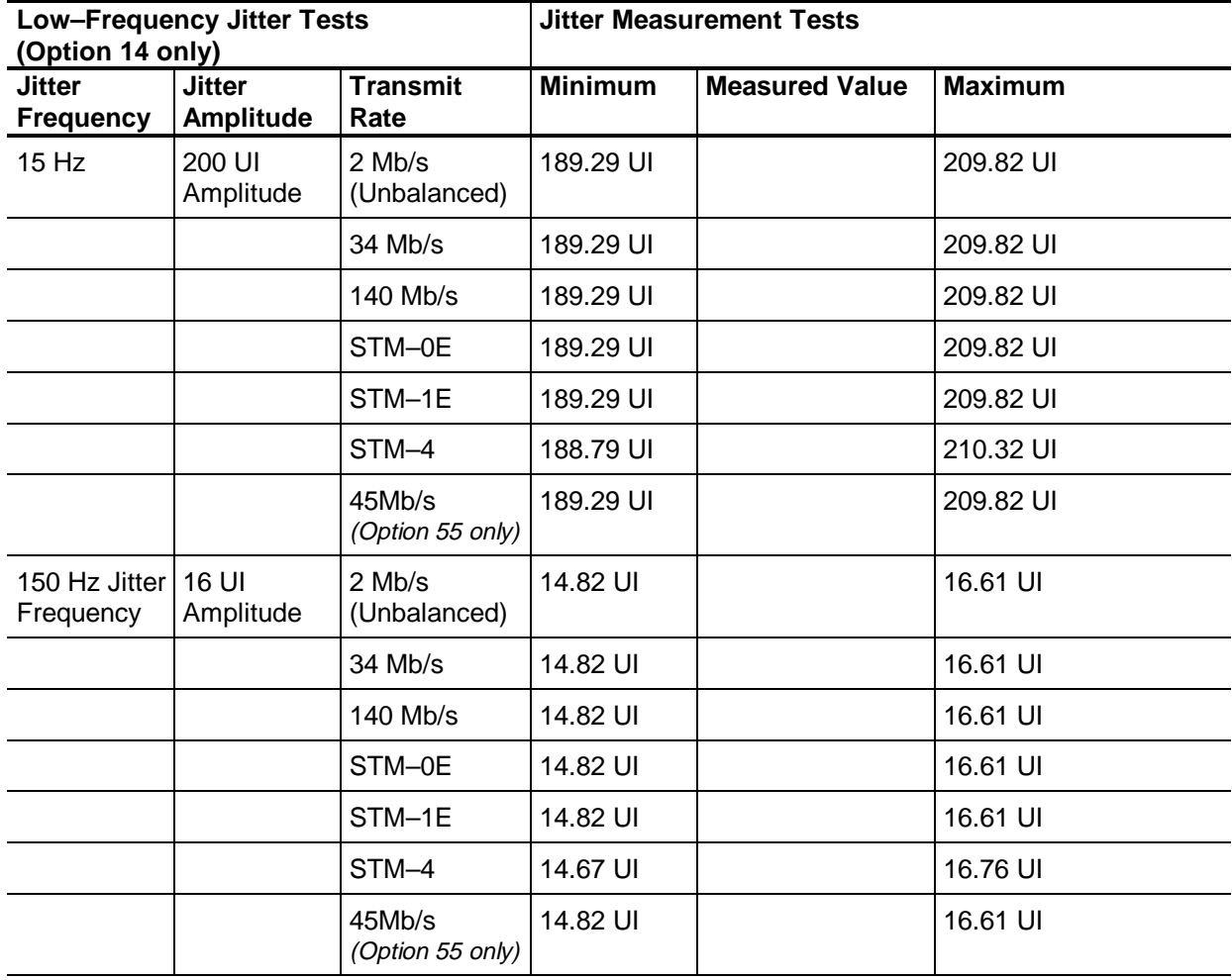

#### *Table 4-3: CTS 850 (SDH/PDH) Test Record (continued)*

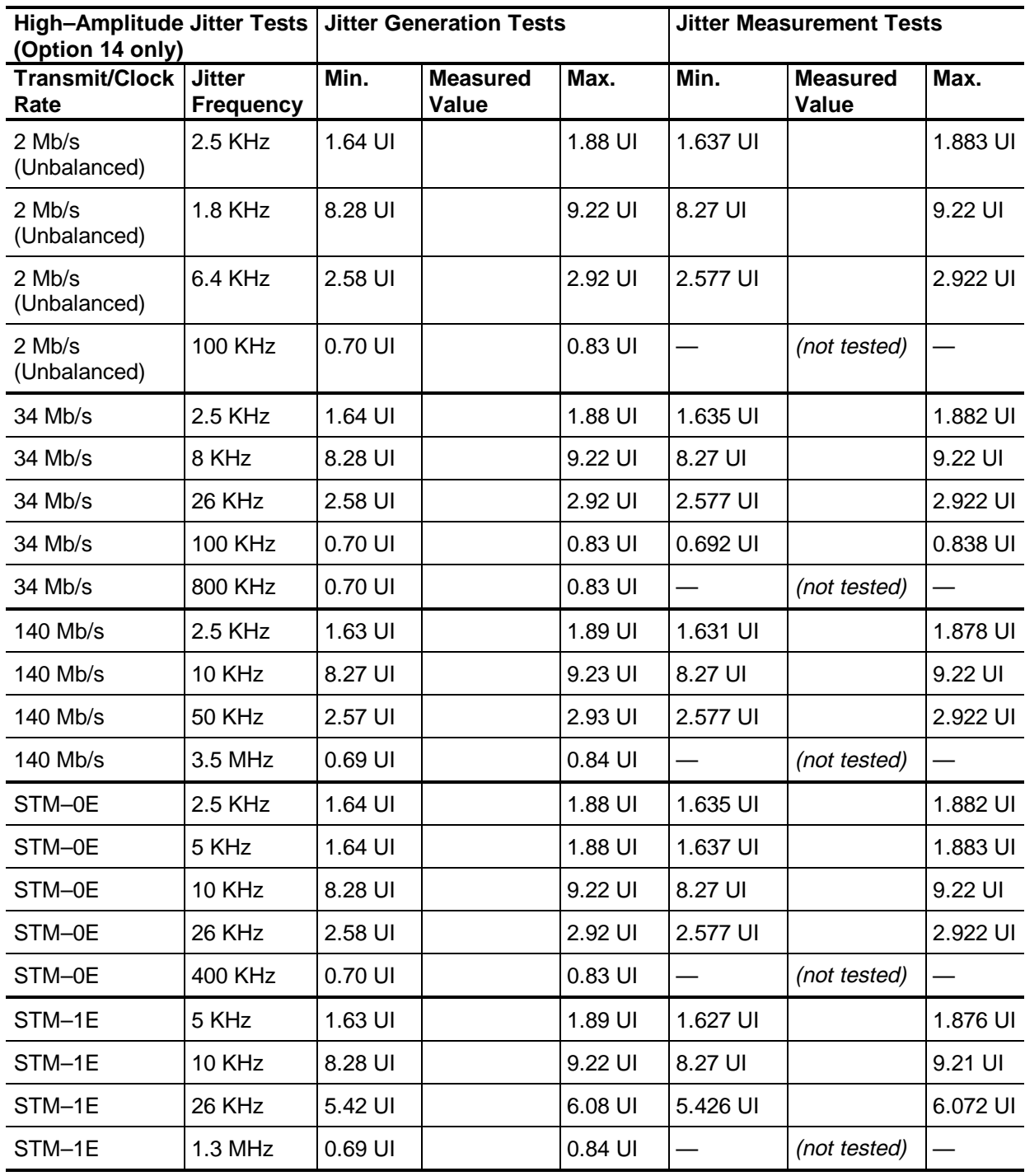

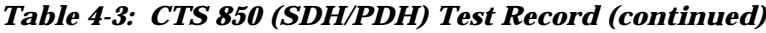

| High-Amplitude Jitter Tests<br>(Option 14 only) |                                   | <b>Jitter Generation Tests</b> |                          |         | <b>Jitter Measurement Tests</b> |                          |          |
|-------------------------------------------------|-----------------------------------|--------------------------------|--------------------------|---------|---------------------------------|--------------------------|----------|
| <b>Transmit/Clock</b><br>Rate                   | <b>Jitter</b><br><b>Frequency</b> | Min.                           | <b>Measured</b><br>Value | Max.    | Min.                            | <b>Measured</b><br>Value | Max.     |
| STM-4                                           | $10$ KHz<br>(first test)          | 1.56 UI                        |                          | 1.96 UI | 1.592 UI                        |                          | 1.911 UI |
| STM-4                                           | <b>10 KHz</b><br>(second test)    | 8.27 UI                        |                          | 9.23 UI | 8.19 UI                         |                          | 9.22 UI  |
| STM-4                                           | 68 KHz                            | 5.35 UI                        |                          | 6.15 UI | 5.392 UI                        |                          | 6.107 UI |
| STM-4                                           | 600 KHz                           | $0.62$ UI                      |                          | 0.91 UI | 0.611 UI                        |                          | 0.802 UI |
| 45Mb/s<br>(Option 55 only)                      | 2.3 KHz                           | 1.63 UI                        |                          | 1.89 UI | 1.637 UI                        |                          | 1.883 UI |
| 45Mb/s<br>(Option 55 only)                      | 10 KHz                            | 8.27 UI                        |                          | 9.23 UI | 8.27 UI                         |                          | 9.22 UI  |
| 45Mb/s<br>(Option 55 only)                      | 26 KHz                            | 2.57 UI                        |                          | 2.93 UI | 2.577 UI                        |                          | 2.922 UI |
| 45Mb/s<br>(Option 55 only)                      | 60 KHz                            | $0.69$ UI                      |                          | 0.84 UI | $0.692$ UI                      |                          | 0.838 UI |

*Table 4-3: CTS 850 (SDH/PDH) Test Record (continued)*

| Low-Amplitude Jitter          |                                   | <b>Jitter Generation Tests</b> |                                |            | <b>Jitter Measurement Tests</b> |                          |                |
|-------------------------------|-----------------------------------|--------------------------------|--------------------------------|------------|---------------------------------|--------------------------|----------------|
| <b>Tests (Option 14 only)</b> |                                   |                                |                                |            |                                 |                          |                |
| <b>Transmit</b><br>Rate       | <b>Jitter</b><br><b>Frequency</b> | Min.                           | <b>Calculated</b><br>Value = J | Max.       | Min.                            | <b>Measured</b><br>Value | Max.           |
| 2 Mb/s<br>(Unbalanced)        | <b>50 KHz</b>                     | $0.255$ UI                     |                                | 0.345 UI   | $J - 0.061$ UI                  |                          | $J + 0.049$ UI |
| 2 Mb/s<br>(Unbalanced)        | 100 KHz                           | $0.445$ UI                     |                                |            | $0.555$ UI   J - 0.151 UI       |                          | $J + 0.029$ UI |
| 34 Mb/s                       | 800 KHz                           | $0.445$ UI                     |                                |            | $0.555$ UI   J - 0.207 UI       |                          | $J + 0.077$ UI |
| 140 Mb/s                      | 400 KHz                           | $0.445$ UI                     |                                | $0.555$ UI | J - 0.062 UI                    |                          | $J + 0.068$ UI |
| 140 Mb/s                      | 3.5 MHz                           | $0.445$ UI                     |                                | $0.555$ UI | J - 0.207 UI                    |                          | J + 0.077 UI   |
| STM-0E                        | 400 KHz                           | $0.445$ UI                     |                                |            | 0.555 UI   J - 0.207 UI         |                          | $J + 0.077$ UI |
| STM-1E                        | 650 KHz                           | $0.445$ UI                     |                                | $0.555$ UI | J - 0.067 UI                    |                          | $J + 0.063$ UI |
| STM-1E                        | 1.3 MHz                           | 0.350 UI                       |                                |            | 0.450 UI   J - 0.207 UI         |                          | $J + 0.077$ UI |
| STM-4                         | 3 MHz                             | $0.225$ UI                     |                                | $0.375$ UI | U - 0.101 UI                    |                          | $J + 0.079$ UI |
| 45Mb/s<br>(Option 55 only)    | 400 KHz                           | 0.435 UI                       |                                |            | 0.565 UI J - 0.207 UI           |                          | $J + 0.077$ UI |

*Table 4-3: CTS 850 (SDH/PDH) Test Record (continued)*

# **Self Test with Internal Loopback**

This procedure uses internal routines to verify that the CTS 850 SDH/PDH Test Set passes its internal self-tests.

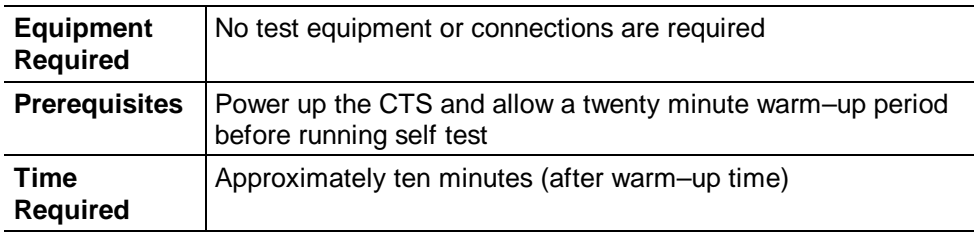

#### **Running Self Test**

Set up and execute the self-test with the following sequence:

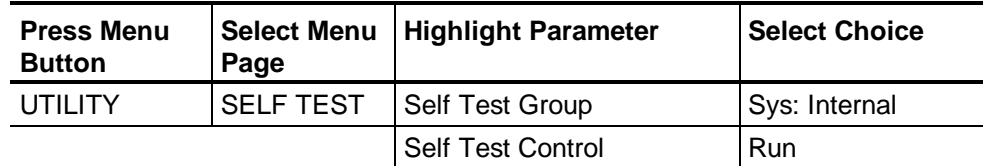

When the self-test completes, the message PASSED appears in the display. If you see the message FAILED, repeat the self-test. If the problem persists, contact your local Tektronix field office or representative for assistance.

There are advantages and disadvantages of this self-test. One advantage is you do not have to disconnect the CTS from your application. One disadvantage is the electrical and optical I/O circuitry is not verified by the test. If the self-test passes and you are still experiencing difficulty, perform *System Self Test with External Loopback* to test the electrical I/O circuitry.

# **Functional Tests**

The purpose of functional tests is to verify the functional specifications of the CTS850. Most functional tests rely on the front panel status lights, shown in Figure 4-2, to indicate the results of the test.

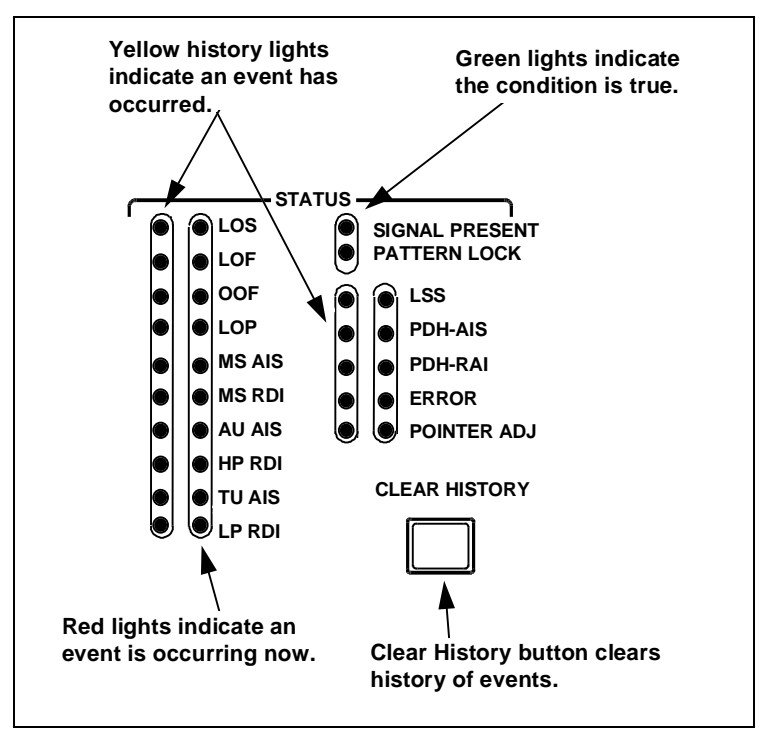

**Figure 4-2: Typical Front–Panel Status Lights**

#### **Loopback Connection**

Each functional test requires an external loopback connection from the TRANSMIT output to the RECEIVE input. For the electrical loopback, you can use the 75 Ohm BNC coaxial cable provided as a standard accessory to the CTS. If one of the Electrical/Optical Plug–In Interface Modules is installed in your CTS, you also need a short optical cable that is compatible with the optical connectors on your instrument. If your CTS has Option 05, connect a 10 dB optical attenuator (included with Option 05) in series with the cable to prevent saturation of the receiver input. Optical cables are not included as standard accessories to the CTS.

If the CTS fails any of these tests, it has failed the performance verification. Double check the electrical and optical connections and repeat any failed test. If the failure persists, contact your local Tektronix field office or representative for assistance.

#### **How to Proceed**

You may perform the functional tests in any order. Each test is independent and does not depend on the setup from the previous test.

#### **System Self Test with External Loopback**

This test runs the self-test including coverage of the transmitter and receiver I/O circuitry.

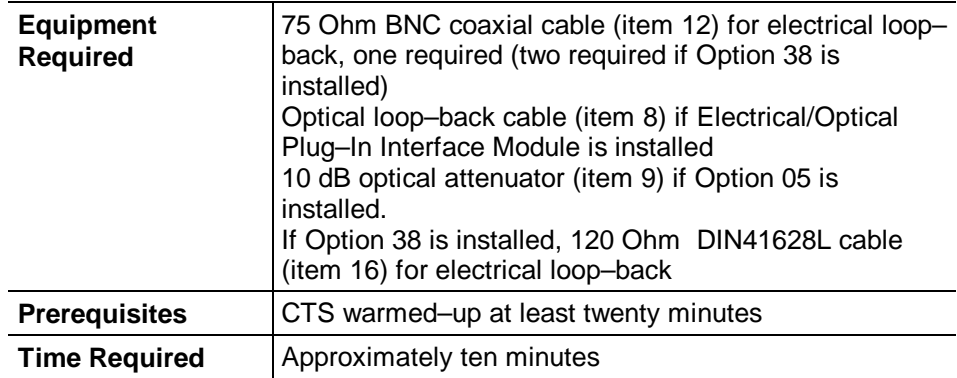

- **1.** Attach electrical and optical loop–back cables from the TRANSMIT 52/155 Mb/s outputs to the 52/155 Mb/s RECEIVE inputs (include optical attenuator if Option 05).
- **2.** Attach the electrical loop–back cables from the 2/8/34/140 Mb/s OUT outputs to the 2/8/34/140 Mb/s IN inputs.
- **3.** Set up and execute the system self test with the following sequence:

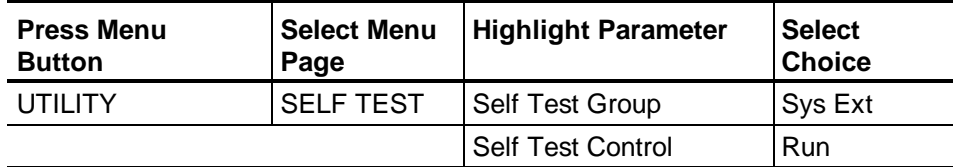

**4.** After several minutes, read the diagnostic result on the display when the test has completed. The result should read as PASSED.

#### **LOS Generation**

This test checks that the CTS detects the LOS failure correctly.

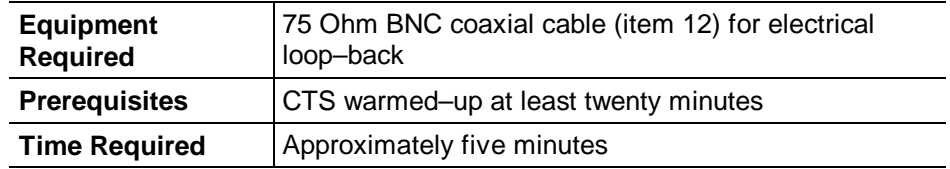

- **1.** Attach the 75 Ohm coaxial cable (electrical) from the 52/155 Mb/s TRANSMIT output to the 52/155 Mb/s RECEIVE input.
- **2.** Perform the initial setup of the CTS with the following sequence:

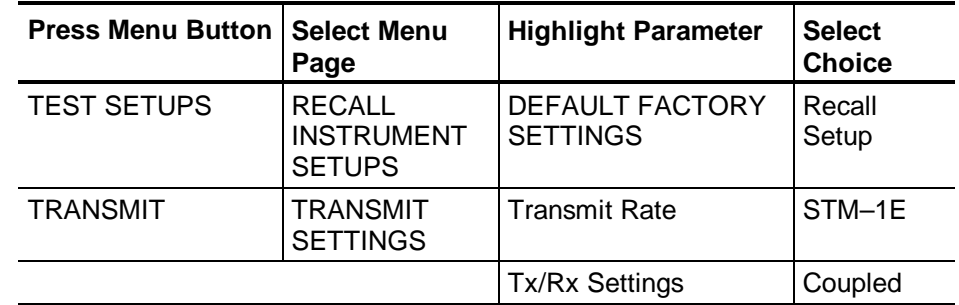

- **3.** Verify that the SIGNAL PRESENT and PATTERN LOCK lights are on.
- **4.** Press the **CLEAR HISTORY** button. After a moment, verify that no red or yellow history lights are on.
- **5.** Remove one end of the 75-ohm coaxial cable from the Transmit Output to the Receive Input.
- **6.** Verify that the red and yellow LEDs for LOS are on.
- **7.** Replace the 75-ohm coaxial cable from the Transmit Output to the Receive Input.
- **8.** Verify that the SIGNAL PRESENT and PATTERN LOCK lights are on.
- **9.** Press the **CLEAR HISTORY** button. After a moment, verify that no red or yellow history lights are on.

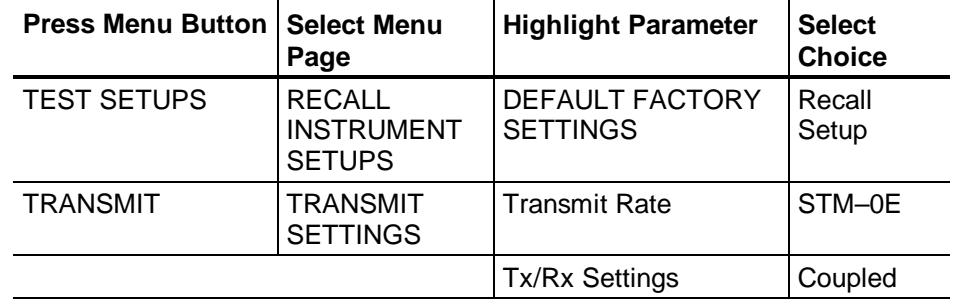

**10.** Perform the initial setup of the CTS with the following sequence:

- **11.** Verify that the SIGNAL PRESENT and PATTERN LOCK lights are on.
- **12.** Press the **CLEAR HISTORY** button. After a moment, verify that no red or yellow history lights are on.
- **13.** Remove one end of the 75-ohm coaxial cable from the Transmit Output to the Receive Input.
- **14.** Verify that the red and yellow LEDs for LOS are on.
- **15.** Replace the 75-ohm coaxial cable from the Transmit Output to the Receive Input.
- **16.** Verify that the SIGNAL PRESENT and PATTERN LOCK lights are on.
- **17.** Press the **CLEAR HISTORY** button. After a moment, verify that no red or yellow history lights are on.

#### **Pointer Movement**

This test checks that the CTS generates and measures pointer movement correctly.

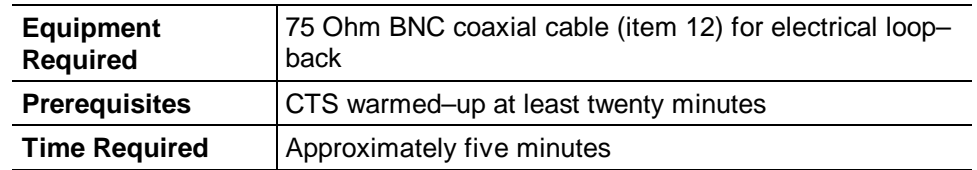

- **1.** Attach the 75 Ohm coaxial cable (electrical) from the TRANSMIT output to the RECEIVE input.
- **2.** To verify Continuous Pointer Movements, set up the CTS with the following sequence:

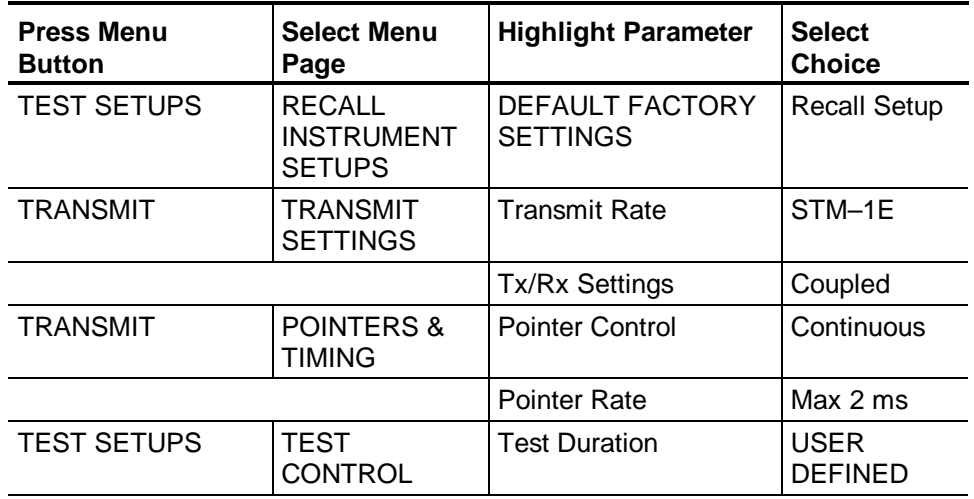

- **3.** Press the **Minutes** button and then rotate the knob to **1 m**.
- **4.** Press the **Seconds** button and then rotate the knob to **40 s**.
- **5.** Press the **Done** button to set the test duration to 1 minute, 40 seconds (100 seconds, total).

**6.** To monitor pointer movements, change the CTS setup with the following sequence:

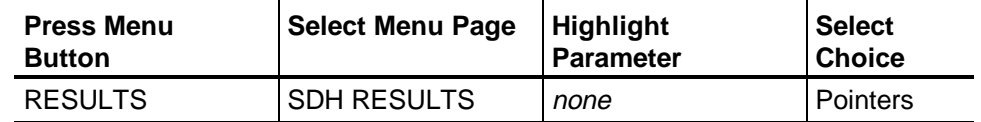

- **7.** Press the **START/STOP** button, and verify that the START/STOP light is on.
- **8.** Wait 100 seconds for the test to complete. When the START/STOP light turns off, verify that the Positive Justification and Negative Justification counts meet both of the following conditions:

*24000* ≤ *Positive Justifications* ≤ *26000*

*Negative Justifications = Positive Justifications*  $\pm$  *1* 

**9.** Change the CTS setup with the following sequence to set the Tx Pointer Control back to 'Single'.

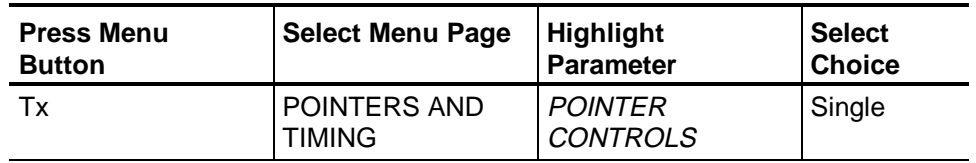

**10.** Press the CLEAR HISTORY button. After a moment, verify that there are no yellow ERROR history LEDs lit.

### **Physical Layer Tests**

This section contains a set of procedures that verify that the CTS 850 SDH Test Set meets its physical layer specifications. These procedures check performance of the standard instrument as well as two optional Plug–In Interface Modules, so some steps may not apply to your CTS. The steps that apply only to optional Plug–In Interface Modules are identified in the procedures.

The procedures contain setup instructions for the example equipment listed in Table 4-2, *Required Test Equipment*. You may use equipment other than the recommended examples if it meets the minimum requirements listed. However, if you do, you might need to modify the interconnect diagrams and setup instructions.

#### **Prerequisites for All Physical Layer Tests**

The procedures in this section are a valid test of the CTS performance when the following requirements are met:

- All outside covers must be installed on the CTS.
- The CTS has passed all the *Functional Tests*.
- The CTS has warmed up for at least 20 minutes and is operating in an ambient temperature between  $0^{\circ}$  C and  $+40^{\circ}$  C.
- All test equipment is in calibration.

Most tests are dependent on those that precede them, so perform all the procedures in sequential order.

#### **Tx Electrical Pulse Shape for STM-0E (-6dB)**

This test checks the cross-connect level signal amplitude directly at the TRANSMIT output connector.

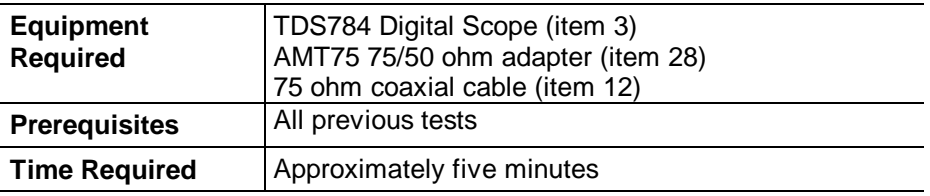

**1.** Connect the CTS TRANSMIT output to TDS784C input as shown in Figure 4-3.

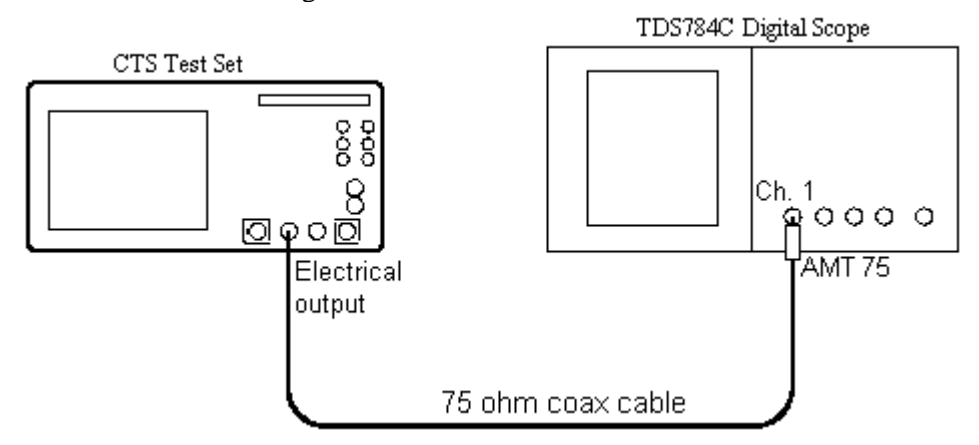

*Figure 4-3: STM-0E (-6dB) Transmit Electrical Output Amplitude Hookup*

**2.** Set up the CTS with the following sequence:

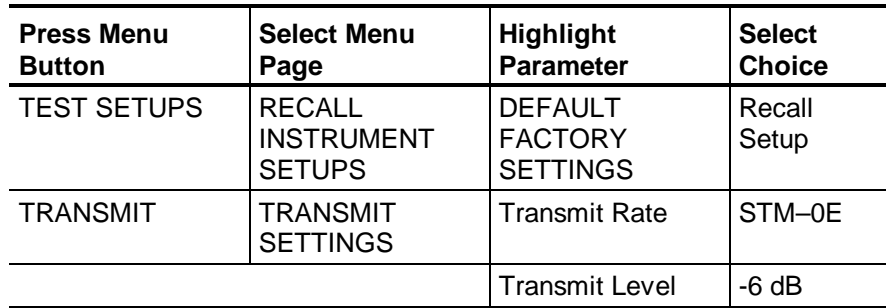

- **3.** Perform the initial setup of the TDS784C with the following steps:
	- **a.** Press the **DISPLAY** button and then press the button to select the **Variable Persistence**.
	- **b.** Using the **SELECT** dial, set the Variable Persistence to **2 seconds**.
	- **c.** Press the **TRIGGER** button and then select **Channel 1** by pressing the button.
	- **d.** Press the **MEASURE** button and then select **Masks**.
	- **e.** Under the **Mask Type** menu, select the **T1.102** menu item.
	- **f.** Select the mask for **STS-1 Eye 51.84Mb/s**.
	- **g.** Press the **AUTOSET** button.
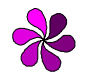

*NOTE: Sometimes, AUTOSET is not effective for mask testing because of trigger thresholds on signals through cable having inter-symbol interference. To minimize visual effects for mask testing, adjust the trigger levels after AUTOSET.*

**4.** Press the button for the **Timebase Position** menu item and use the select knob to center the waveform within the mask.

# **Tx Electrical Amplitude and Pulse Shape for STM-0E (0dB)**

This test checks the high–level signal amplitude directly at the TRANSMIT output connector.

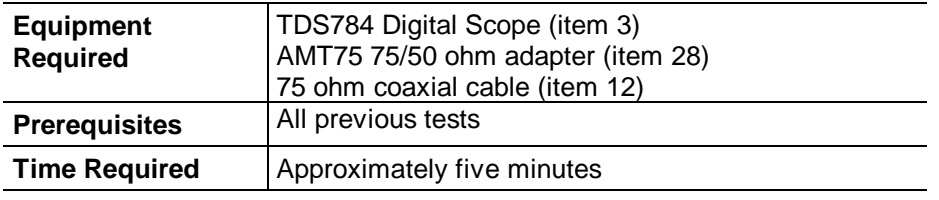

**1.** Connect the CTS TRANSMIT output to TDS784C input as shown in Figure 4-4.

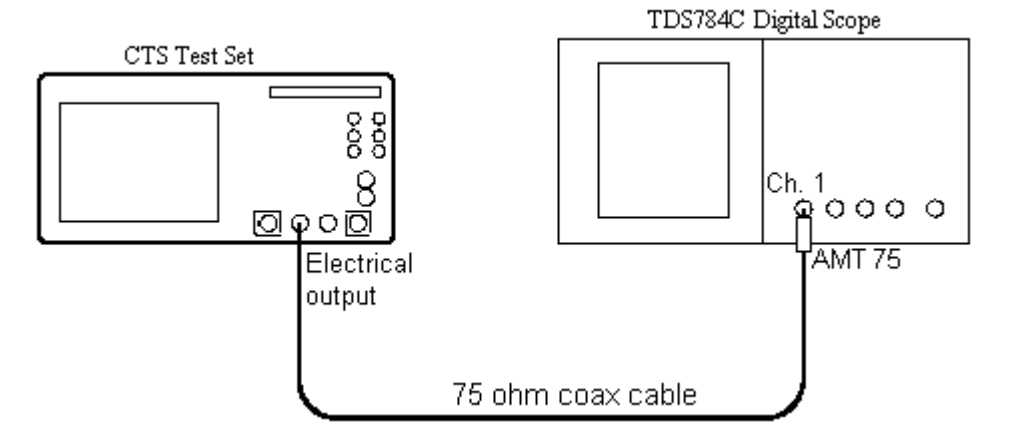

*Figure 4-4: STM-0E (0dB) Transmit Electrical Output Amplitude Hookup*

**2.** Set up the CTS with the following sequence:

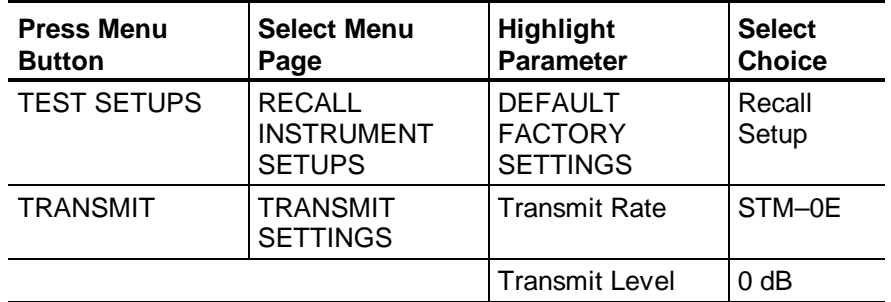

- **3.** Perform the initial setup of the TDS784C with the following steps:
	- **a.** Press the **DISPLAY** button and then press the button to select the **Variable Persistence**.
	- **b.** Using the **SELECT** dial, set the Variable Persistence to **2 seconds**.
	- **c.** Press the **TRIGGER** button and then select **EDGE** by pressing the button.
	- **d.** Press the **MEASURE** button and then select **Masks**.
	- **e.** Under the **Standard Mask** menu, select the **NONE** menu item.
	- **f.** Press the **AUTOSET** button.

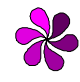

*NOTE: Sometimes, AUTOSET is not effective for mask testing because of trigger thresholds on signals through cable having inter-symbol interference. To minimize visual effects for mask testing, adjust the trigger levels after AUTOSET.*

- **4.** Press the button for the **Timebase Position** menu item and use the select knob to center the waveform within the mask.
- **5.** On the TDS784C digital scope, press the **CURSOR** button and select the **Horizontal bars**.
- **6.** Move the horizontal bars so that one is at the center of the screen and one is at the top of the signal peak. The difference between these cursors is the  $V_{nk}$  value.

# **Tx Electrical Pulse Shape for STM-1E (-6dB)**

This test checks the high–level signal amplitude directly at the TRANSMIT output connector.

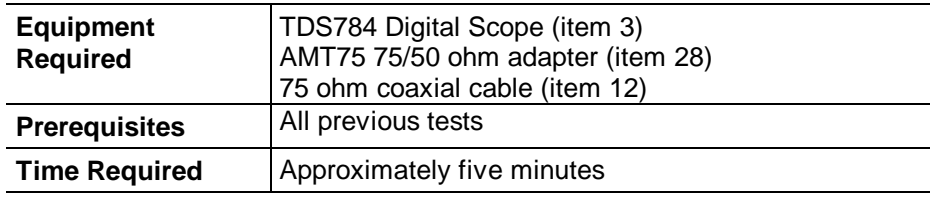

**1.** Connect the CTS TRANSMIT output to TDS784C input as shown in Figure 4-5.

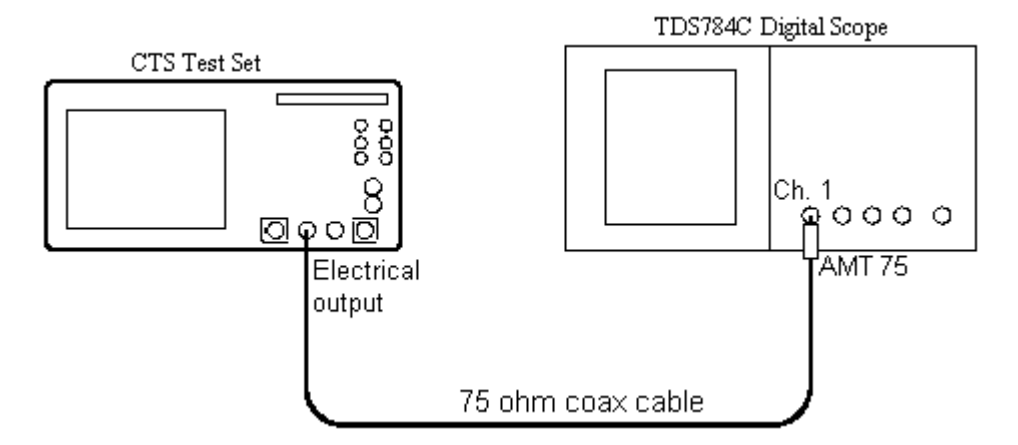

*Figure 4-5: STM-1E (-6dB) Transmit Electrical Output Amplitude Hookup*

**2.** Set up the CTS with the following sequence:

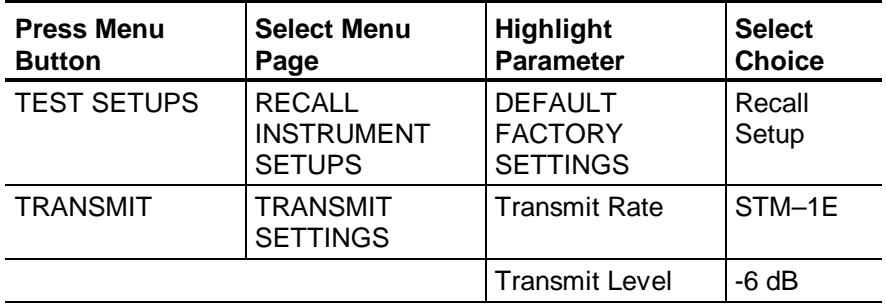

- **3.** Perform the initial setup of the TDS784C with the following steps:
	- **a.** Press the **DISPLAY** button and then press the button to select the **Variable Persistence**.
	- **b.** Using the **SELECT** dial, set the Variable Persistence to **2 seconds**.
	- **c.** Press the **TRIGGER** button and then select **Channel 1** by pressing the button.
	- **d.** Press the **MEASURE** button and then select **Masks**.
	- **e.** Under the **Mask Type** menu, select the **T1.102** menu item.
	- **f.** Select the mask for **STS-3 Eye 155.52Mb/s**.
	- **h.** Press the **AUTOSET** button.

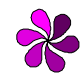

*NOTE: Sometimes, AUTOSET is not effective for mask testing because of trigger thresholds on signals through cable having inter-symbol interference. To minimize visual effects for mask testing, adjust the trigger levels after AUTOSET.*

**4.** Press the button for the **Timebase Position** menu item and use the select knob to center the waveform within the mask.

## **Tx Electrical Pulse Shape for STM-1E (0dB)**

This test checks the high–level signal amplitude directly at the TRANSMIT output connector.

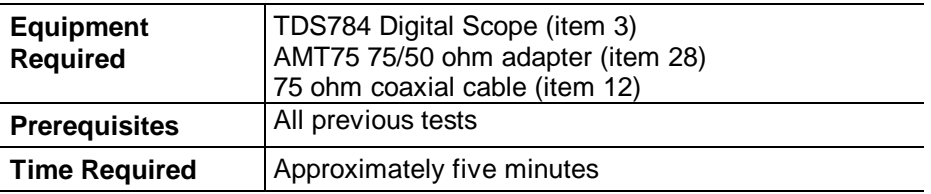

**1.** Connect the CTS TRANSMIT output to TDS784C input as shown in Figure 4-6.

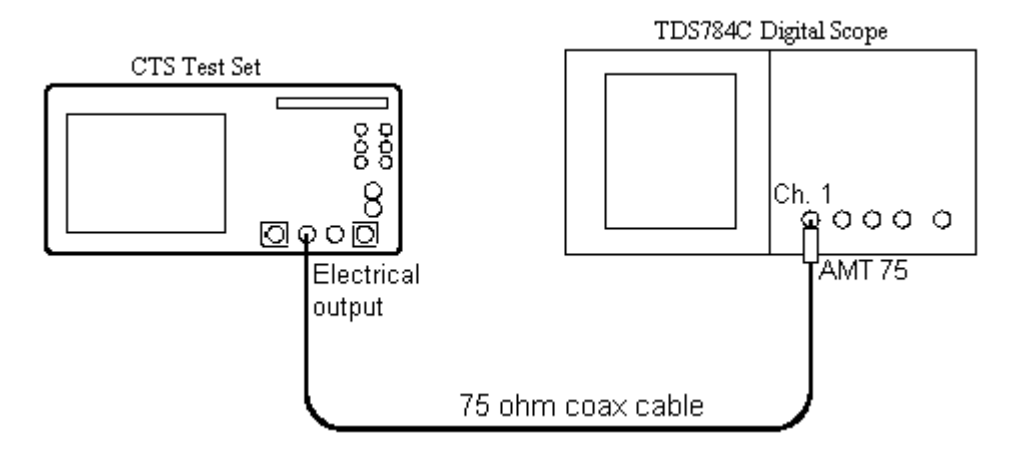

*Figure 4-6: STM-1E (0dB) Transmit Electrical Output Amplitude Hookup*

**2.** Set up the CTS with the following sequence:

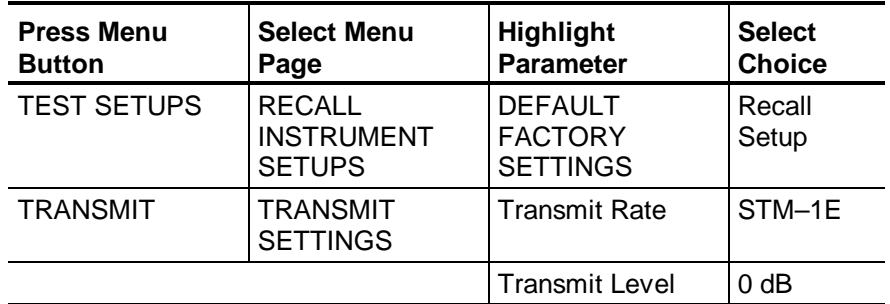

- **3.** Perform the initial setup of the TDS784C with the following steps:
	- **a.** Press the **DISPLAY** button and then press the button to select the **Variable Persistence**.
	- **b.** Using the **SELECT** dial set the Variable Persistence to **2 seconds**.
	- **c.** Press the **TRIGGER** button and then select **Channel 1** by pressing the button.
	- **d.** Press the **MEASURE** button and then select **Masks**.
	- **e.** Under the **Mask Type** menu, select the **T1.102** menu item.
	- **f.** Select the mask for **STS-3 Mx Output 155.52Mb/s**.
	- **i.** Press the **AUTOSET** button.

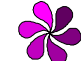

*NOTE: Sometimes, AUTOSET is not effective for mask testing because of trigger thresholds on signals through cable having inter-symbol interference. To minimize visual effects for mask testing, adjust the trigger levels after AUTOSET.*

- **4.** Press the button for the **Timebase Position** menu item and use the select knob to center the waveform within the mask.
- **5.** On the TDS784C digital scope, press the **CURSOR** button and select the **Horizontal bars**.
- **6.** Move the horizontal bars so that one is at the center of the screen and one is at the top of the signal peak. The difference between these cursors is the  $V_{\text{pp}}$  value.

# **Optical Output Pulse Shape for STM-0**

These tests verify the signal shape of the transmitted optical output pulse by comparing with eye masks as specified in ITU G.703. These tests apply only if your CTS has one of the optional Electrical/Optical Plug–In Interface Modules installed.

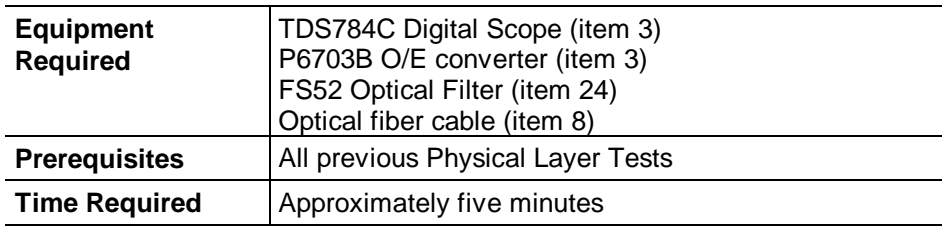

**1.** Connect the CTS, O/E converter, optical filters, and optical fiber as shown in Figure 4-7.

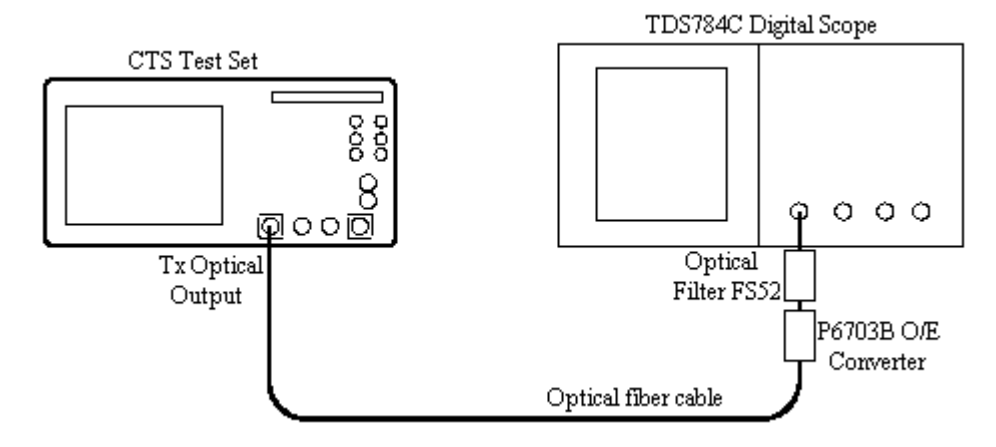

*Figure 4-7: STM-0 Transmit Optical Output Pulse Shape Hookup*

**2.** Set up the CTS with the following sequence:

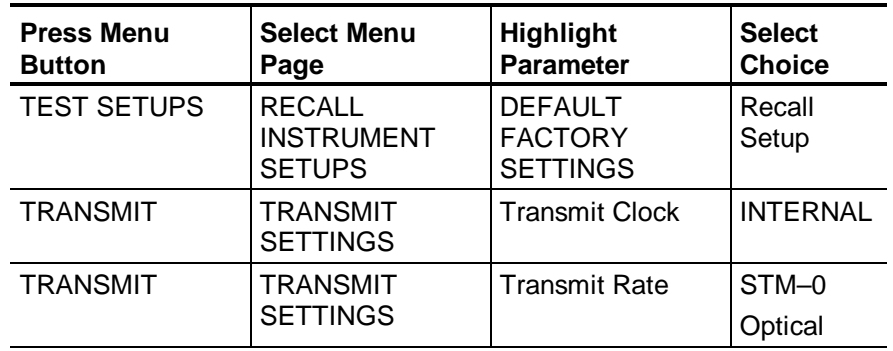

- **3.** Perform the initial setup of the TDS784C with the following steps:
	- **a.** Press the **DISPLAY** button and then press the button to select the **Variable Persistence**.
	- **b.** Using the **SELECT** dial set the Variable Persistence to **2 seconds**.
	- **c.** Press the **TRIGGER** button and then select **Channel 1** by pressing the button.
	- **d.** Press the **MEASURE** button and then select **Masks**.
	- **e.** Under the **Mask Type** menu, select the **SONET/SDH** menu item.
	- **f.** Select the mask for **OC1/STM0**.
	- **g.** Under **Mask Options**, select **Filter DISABLED**.
	- **h.** Press **CLEAR**, then press the **AUTOSET** button.
- **4.** Press the button for the **Timebase Position** menu item and use the select knob to center the waveform within the mask.

# **Optical Output Pulse Shape for STM-1**

These tests verify the signal shape of the transmitted optical output pulse by comparing with eye masks as specified in ITU G.703. These tests apply only if your CTS has one of the optional Electrical/Optical Plug–In Interface Modules installed.

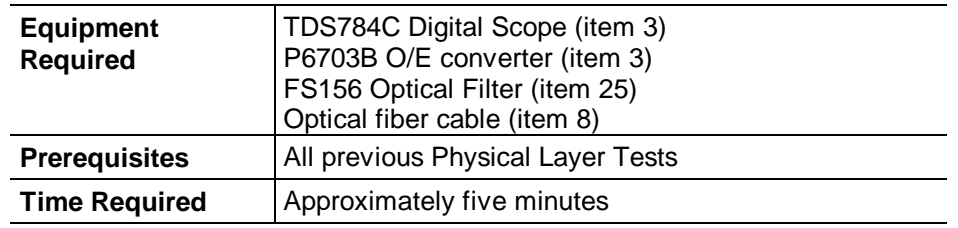

**1.** Connect the CTS, O/E converter, optical filters, and optical fiber as shown in Figure 4-8.

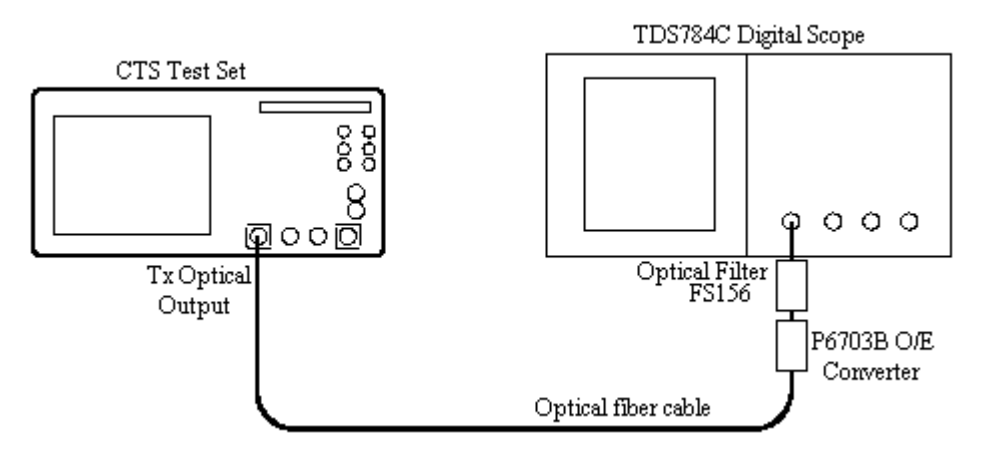

*Figure 4-8: STM-1 Transmit Optical Output Pulse Shape Hookup*

**2.** Set up the CTS with the following sequence:

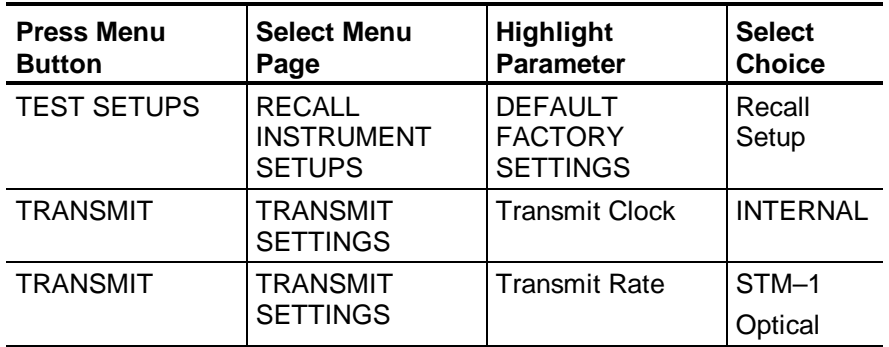

- **3.** Perform the initial setup of the TDS784C with the following steps:
	- **a.** Press the **DISPLAY** button and then press the button to select the **Variable Persistence**.
	- **b.** Using the **SELECT** dial set the Variable Persistence to **2 seconds**.
	- **c.** Press the **TRIGGER** button and then select **Channel 1** by pressing the button.
	- **d.** Press the **MEASURE** button and then select **Masks**.
	- **e.** Under the **Mask Type** menu, select the **SONET/SDH** menu item.
	- **f.** Select the mask for **OC3/STM1**.
	- **g.** Under **Mask Options**, select **Filter DISABLED**.
	- **h.** Press **CLEAR**, then press the **AUTOSET** button.
- **4.** Press the button for the **Timebase Position** menu item and use the select knob to center the waveform within the mask.

### **Optical Output Pulse Shape for STM-4**

These tests verify the signal shape of the transmitted optical output pulse by comparing with eye masks as specified in ITU G.703. These tests apply only if your CTS has one of the optional Electrical/Optical Plug–In Interface Modules installed.

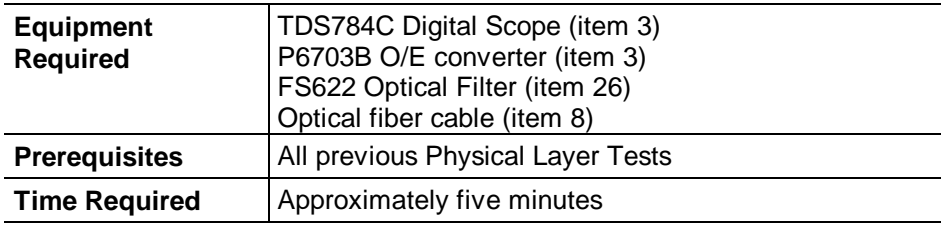

**1.** Connect the CTS, O/E converter, optical filters, and optical fiber as shown in Figure 4-9.

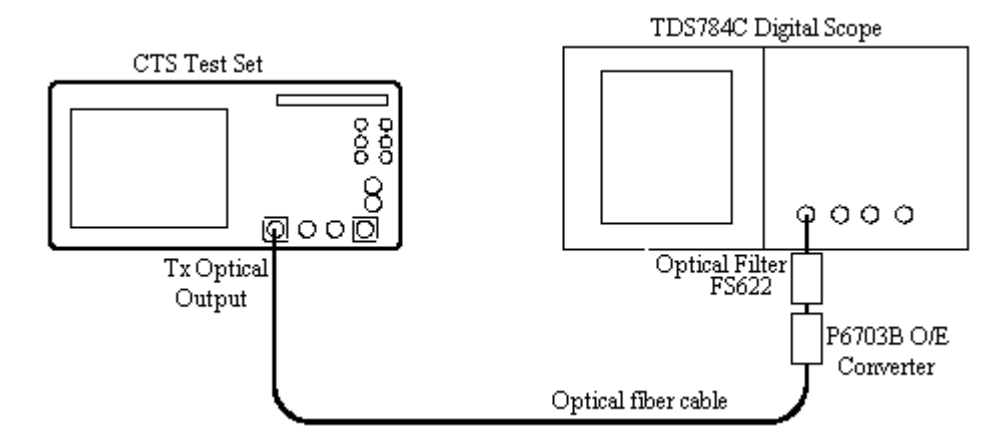

# *Figure 4-9: STM-4 Transmit Optical Output Pulse Shape Hookup*

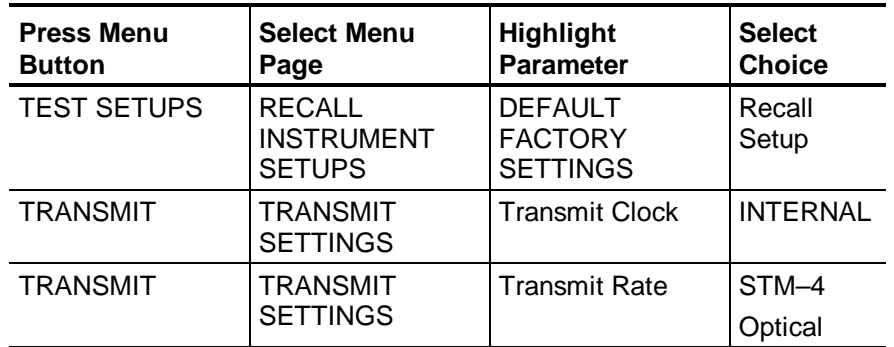

**2.** Set up the CTS with the following sequence:

- **3.** Perform the initial setup of the TDS784C with the following steps:
	- **a.** Press the **DISPLAY** button and then press the button to select the **Variable Persistence**.
	- **b.** Using the **SELECT** dial set the Variable Persistence to **2 seconds**.
	- **c.** Press the **TRIGGER** button and then select **Channel 1** by pressing the button.
	- **d.** Press the **MEASURE** button and then select **Masks**.
	- **e.** Under the **Mask Type** menu, select the **SONET/SDH** menu item.
	- **f.** Select the mask for **OC12/STM4**.
	- **g.** Under **Mask Options**, select **Filter DISABLED**.
	- **h.** Press **CLEAR**, then press the **AUTOSET** button.
- **4.** Press the button for the **Timebase Position** menu item and use the select knob to center the waveform within the mask.

# **Optical Power**

This test verifies the power of the optical output of the CTS test set. These tests apply only if your CTS has one of the optional Electrical/Optical Plug–In Interface Modules installed.

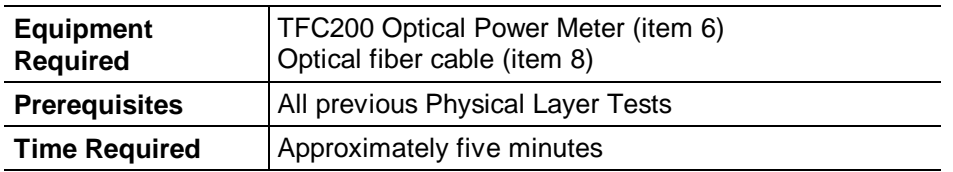

**1.** Connect the CTS, power meter, and optical fiber as shown in Figure 4-10.

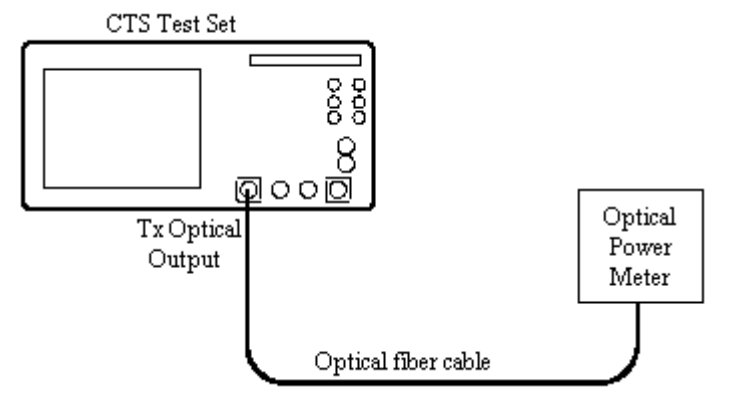

*Figure 4-10: Optical Power Hookup*

- **2.** On the meter, set the wavelength as follows:
	- **a.** If the CTS under test contains Option 03 or Option 04, set the wavelength of the meter to 1310nm.
	- **b.** If the CTS under test contains Option 05, set the wavelength of the meter to 1550nm.

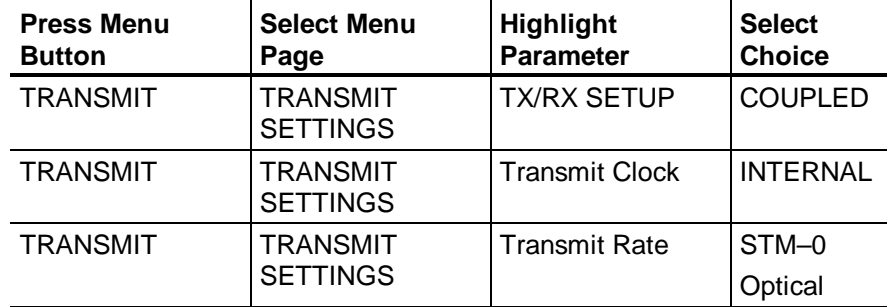

**3.** Set up the CTS with the following sequence:

- **4.** Measure the optical power on the power meter.
- **5.** Change the **Transmit Rate** of the CTS to **STM-1 Optical**.
- **6.** Measure the optical power on the power meter.
- **7.** Change the **Transmit Rate** of the CTS to **STM-4 Optical**.
- **8.** Measure the optical power on the power meter.

# **Electrical Input Sensitivity**

This test verifies the receiver electrical sensitivity by receiving an error–free signal at all specified levels.

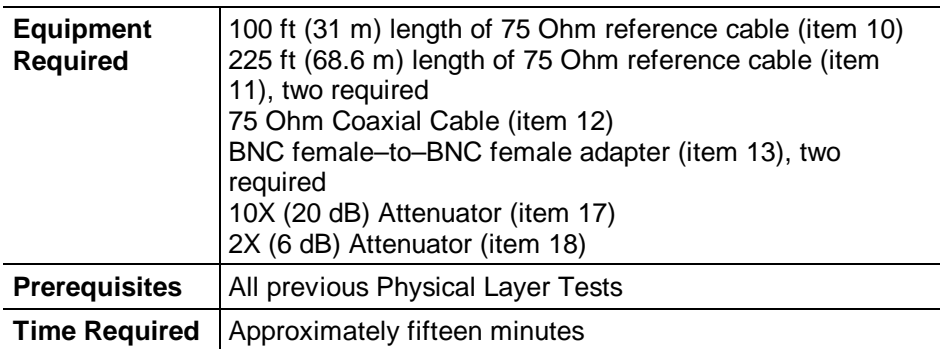

**1.** Connect the CTS TRANSMIT output through the 75 Ohm coaxial cable to the RECEIVE input as shown in Figure 4-11. You will need the additional items shown later in the procedure.

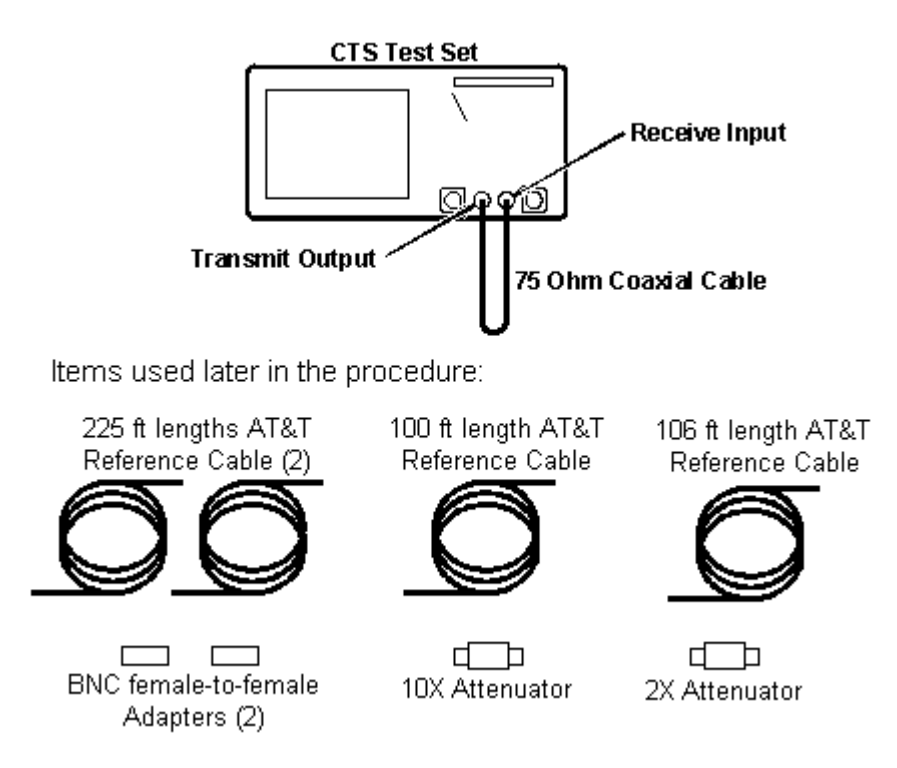

*Figure 4-11: Receive Electrical Input Sensitivity Hookup*

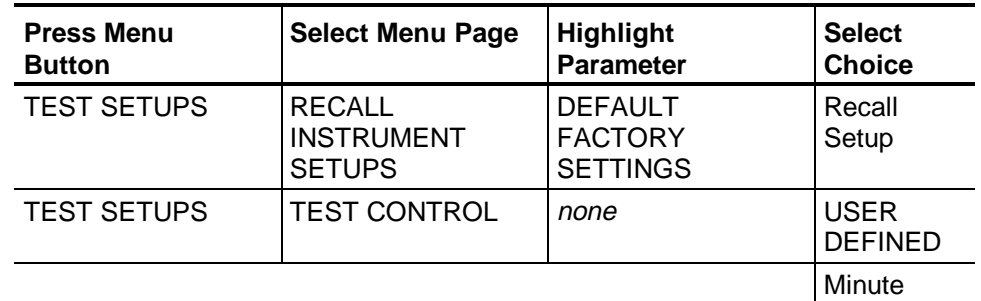

**2.** Perform the initial CTS setup with the following sequence:

- **3.** Rotate the knob to set the Test Duration to **2 m**, and then press **Done**.
- **4. Part 1:** To verify the STM–1E, 0dB sensitivity, set up the CTS with the following sequence:

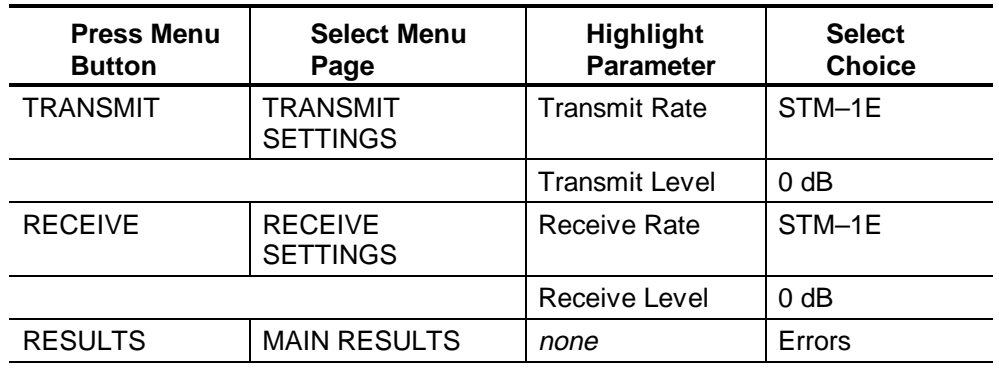

- **5.** Press the **START/STOP** button and verify that the START/STOP light is on.
- **6.** Wait two minutes for the test to complete. When the START/STOP light turns off, verify that all ERROR RATIOS shown in the MAIN RESULTS page are either 0.00 or less than 10-10.
- **7. Part 2:** Install the 2X attenuator in series with the coaxial cable between the TRANSMIT output and the RECEIVE input.
- **8.** Press the **START/STOP** button, and verify that the START/STOP light is on.
- **9.** Wait two minutes for the test to complete. When the START/STOP light turns off, verify that all ERROR RATIOS shown in the MAIN RESULTS page are either 0.00 or less than 10-10.

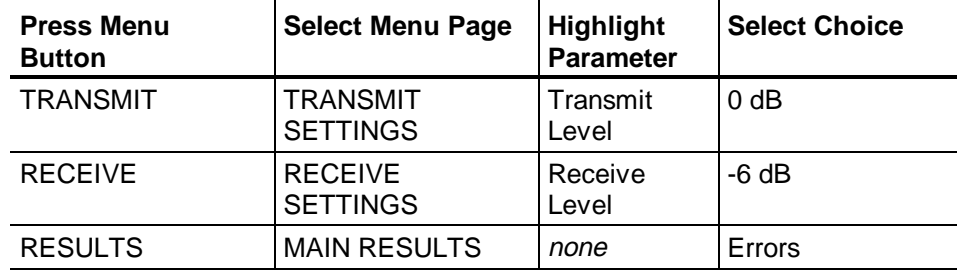

**10.** To verify the STM–1E, -6dB sensitivity, set up the CTS with the following sequence:

- **11.** Install one 225 ft (68.6 m) length of reference cable and one 100 ft (31 m) length of reference cable (325 ft or 100 m, total) between the TRANSMIT output and the RECEIVE input (no attenuators).
- **12.** Press the **START/STOP** button and verify that the START/STOP light is on.
- **13.** Wait two minutes for the test to complete. When the START/STOP light turns off, verify that all ERROR RATIOS shown in the MAIN RESULTS page are either 0.00 or less than  $10^{-10}$ .
- **14.** To verify the **STM–1E**, –12dB sensitivity, set up the CTS with the following sequence:

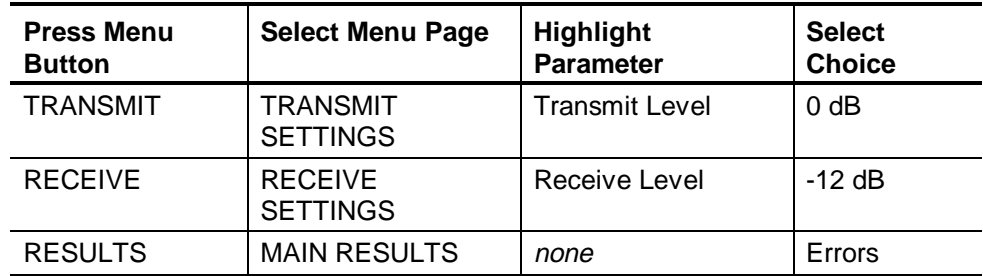

- **15.** Install two 225 ft (68.6 m) lengths of reference cable and one 100 ft (31 m) length of reference cable (550 ft or 168 m, total) between the TRANSMIT output and the RECEIVE input (no attenuators).
- **16.** Press the **START/STOP** button and verify that the START/STOP light is on.
- **17.** Wait two minutes for the test to complete. When the START/STOP light turns off, verify that all ERROR RATIOS shown in the MAIN RESULTS page are either  $0.00$  or less than  $10^{-10}$ .

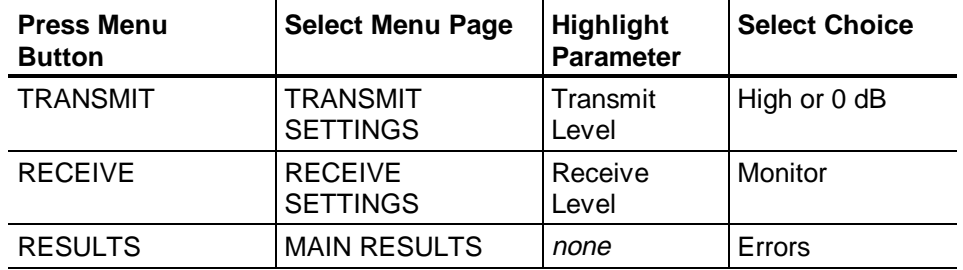

**18.** To verify the **monitor–level** sensitivity for STM-1E, set up the CTS with the following sequence:

- **19.** Remove the three reference cables. Install a 10X attenuator and a 2X attenuator (26dB total attenuation) in series with the short  $(\approx 1 \text{ m})$ length of 75 Ohm coaxial cable between the TRANSMIT output and the RECEIVE input.
- **20.** Press the **START/STOP** button and verify that the START/STOP light is on.
- **21.** Wait two minutes for the test to complete. When the START/STOP light turns off, verify that all ERROR RATIOS shown in the MAIN RESULTS SDH anomalies page are either 0.00 or less than  $10^{-10}$ .
- **22.** Part 1: To verify the STM–0E, 0dB sensitivity, set up the CTS with the following sequence:

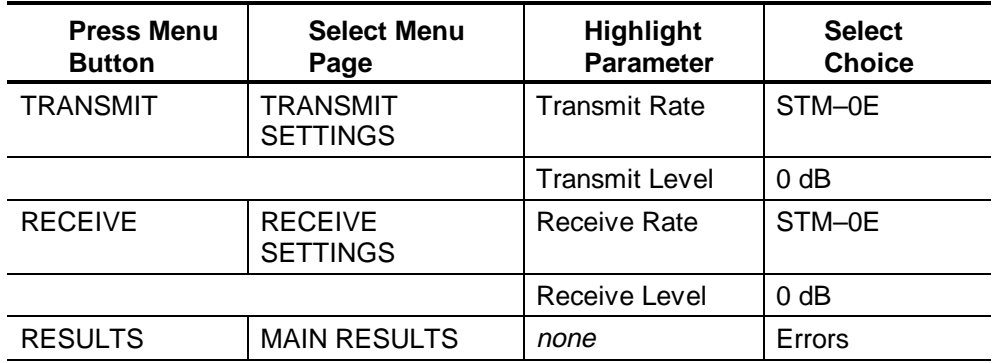

- **23.** Press the **START/STOP** button and verify that the START/STOP light is on.
- **24.** Wait two minutes for the test to complete. When the START/STOP light turns off, verify that all ERROR RATIOS shown in the MAIN RESULTS page are either  $0.00$  or less than  $10^{-10}$ .
- **25. Part 2:** Install the 2X attenuator in series with the coaxial cable between the TRANSMIT output and the RECEIVE input.
- **26.** Press the **START/STOP** button, and verify that the START/STOP light is on.
- **27.** Wait two minutes for the test to complete. When the START/STOP light turns off, verify that all ERROR RATIOS shown in the MAIN RESULTS page are either 0.00 or less than  $10^{-10}$ .
- **28.** To verify the STM–0E, -6dB sensitivity, set up the CTS with the following sequence:

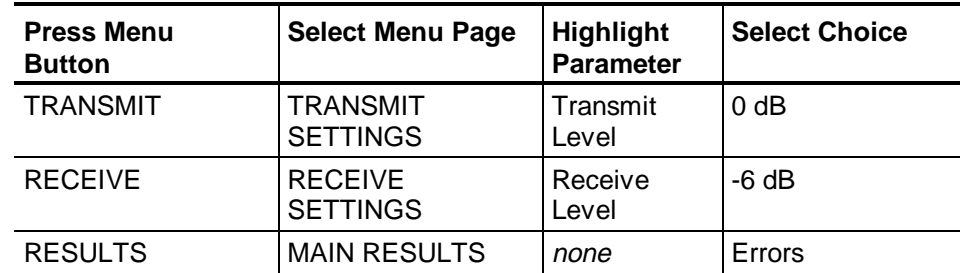

- **29.** Install two 225 ft (68.6 m) length of reference cable and one 100 ft (31 m) length of reference cable (550 ft or 168 m, total) between the TRANSMIT output and the RECEIVE input (no attenuators).
- **30.** Press the **START/STOP** button and verify that the START/STOP light is on.
- **31.** Wait two minutes for the test to complete. When the START/STOP light turns off, verify that all ERROR RATIOS shown in the MAIN RESULTS page are either 0.00 or less than  $10^{-10}$ .
- **32.** To verify the **STM–0E**, –12dB sensitivity, set up the CTS with the following sequence:

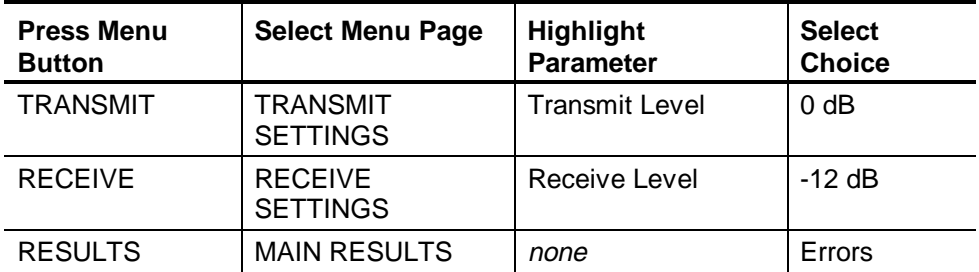

- **33.** Install two 225 ft (68.6 m) lengths of reference cable and one 100 ft (31 m) length of reference cable and one 106 ft cable (656 ft or 201 m, total) between the TRANSMIT output and the RECEIVE input (no attenuators).
- **34.** Press the **START/STOP** button and verify that the START/STOP light is on.
- **35.** Wait two minutes for the test to complete. When the START/STOP light turns off, verify that all ERROR RATIOS shown in the MAIN RESULTS page are either  $0.00$  or less than  $10^{-10}$ .
- **36.** To verify the **monitor–level** sensitivity for STM-0E, set up the CTS with the following sequence:

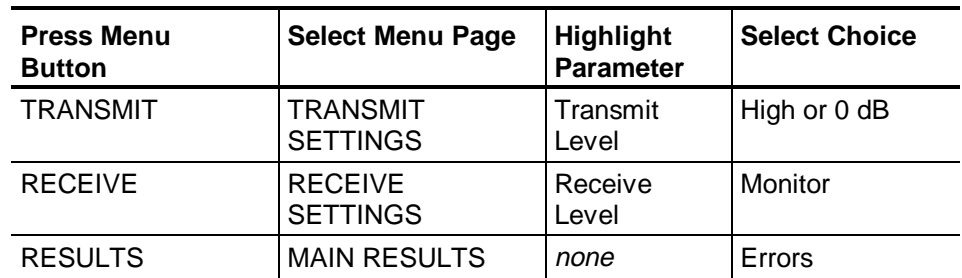

- **37.** Remove the three reference cables. Install a 10X (20dB) attenuator in series with two 225ft cables and a 100ft cable between the TRANSMIT output and the RECEIVE input.
- **38.** Press the **START/STOP** button and verify that the START/STOP light is on.
- **39.** Wait two minutes for the test to complete. When the START/STOP light turns off, verify that all ERROR RATIOS shown in the MAIN RESULTS SDH anomalies page are either 0.00 or less than  $10^{-10}$ .

# **Optical Input Sensitivity**

These tests verify the sensitivity of the optical receiver. These tests apply only if your CTS has one of the optional Electrical/Optical Plug–In Interface Modules installed.

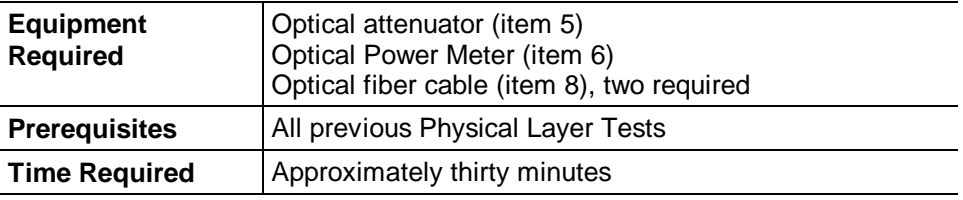

**1.** Connect the CTS TRANSMIT output through the optical attenuator to the SDH/SONET Reference Receiver and Power Meter as shown in Figure 4-12.

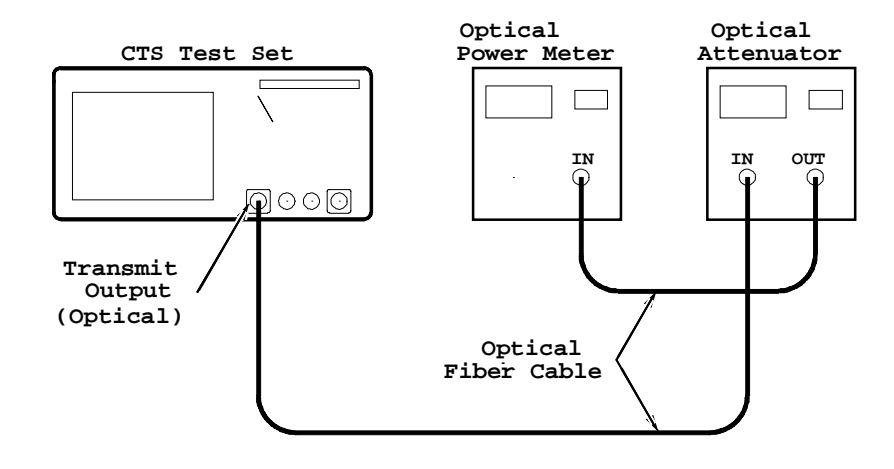

# *Figure 4-12: Receive Optical Input Sensitivity Hookup*

**2.** Perform the initial CTS setup with the following sequence:

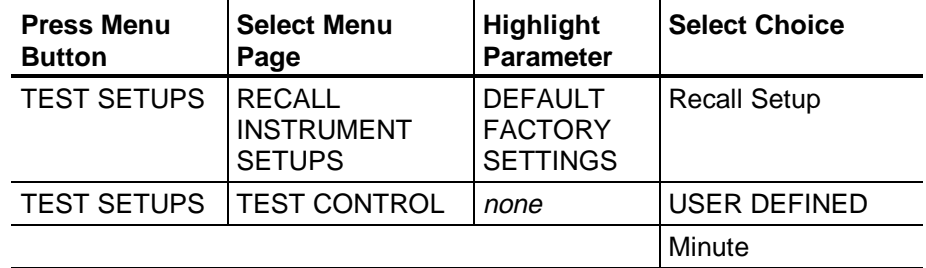

- **3.** Rotate the knob to set the Test Duration to **2 m**, and then press **Done**.
- **4.** Set the optical power meter measurement units to **dBm**.
- **5.** If your CTS has Option 03 or Option 04, set the optical attenuator and optical power meter wavelengths to **1310 nm**. If your CTS has Option 05, set the optical attenuator and optical power meter wavelengths to **1550 nm**.

**6.** To verify the STM–1 sensitivity, set up the CTS with the following sequence:

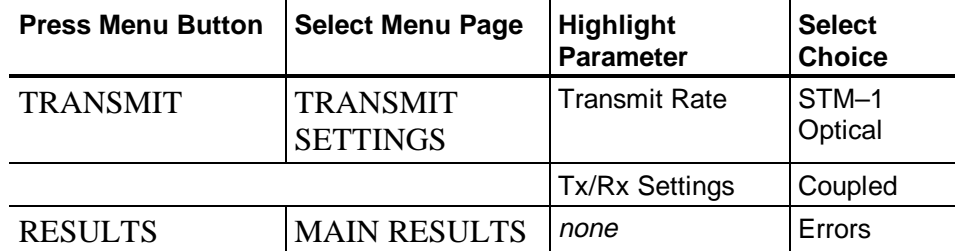

- **7.** Set the optical attenuator attenuation so that the optical power meter reading is **-28 dBm**.
- **8.** Remove the fiber connection from the optical power meter, and connect it to the RECEIVE input of the CTS.
- **9.** Perform the test with the following steps:
	- **a.** Press the **START/STOP** button and verify that the START/STOP light is on.
	- **b.** Wait two minutes for the test to complete; the START/STOP light turns off when the test is complete.
	- **c.** Verify that all measured ERROR RATIOS are 0.00 or less than  $10^{-10}$ .
- **10.** Remove the fiber connection from the RECEIVE input of the CTS, and connect it to the optical power meter.
- **11.** To verify the STM–0 Optical sensitivity, set up the CTS with the following sequence:

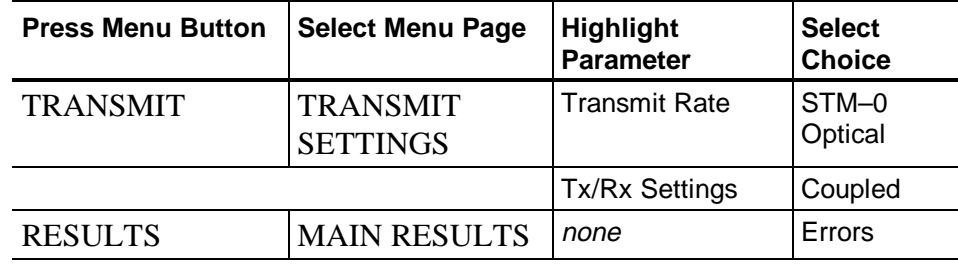

- **12.** Set the optical attenuator attenuation so that the optical power meter reading is **-28 dBm**.
- **13.** Remove the fiber connection from the optical power meter, and connect it to the RECEIVE input of the CTS.
- **14.** Perform the test with the following steps:
	- **a.** Press the **START/STOP** button and verify that the START/STOP light is on.
	- **b.** Wait two minutes for the test to complete; the START/STOP light turns off when the test is complete.
	- **c.** Verify that all measured ERROR RATIOS are 0.00 or less than  $10^{-10}$ .
- **15.** Remove the fiber connection from the RECEIVE input of the CTS, and connect it to the optical power meter.
- **16.** If your CTS does not have STM–4 capability (option 04), proceed to *Check Internal Clock Accuracy*. To verify the STM–4 sensitivity, set up the CTS with the following sequence:

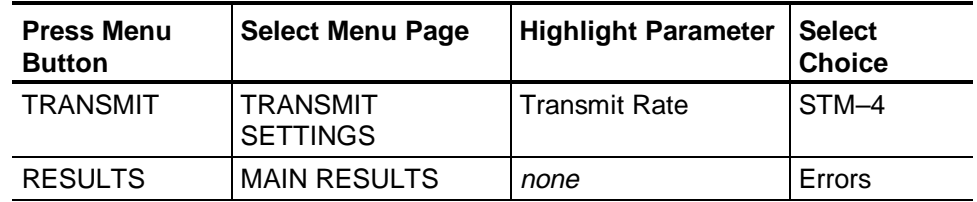

- **17.** Set the optical attenuator attenuation so that the optical power meter reading is **-28 dBm**.
- **18.** Remove the fiber connection from the optical power meter, and connect it to the RECEIVE input of the CTS.
- **19.** Perform the test with the following steps:
	- **a.** Press the **START/STOP** button, and verify that the START/STOP light is on.
	- **b.** Wait two minutes for the test to complete; the START/STOP light turns off when the test is complete.
	- **c.** Verify that all measured ERROR RATIOS are 0.00 or less than  $10^{-10}$ .

# **Internal Clock Accuracy**

This test verifies the accuracy of the internal clock at its base frequency of 51.84 MHz. All internally generated transmit clock rates are derived from exact harmonics (1x, 3x, or 12x) of this base frequency. Therefore, the accuracy of all transmit line rates are indirectly verified by this test.

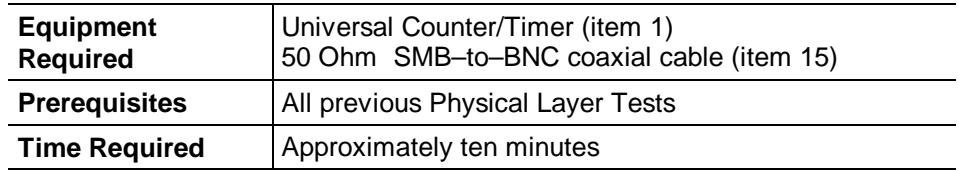

**1.** Connect the CAL output (CTS rear panel) to the Universal Counter/Timer input as shown in Figure 4-13.

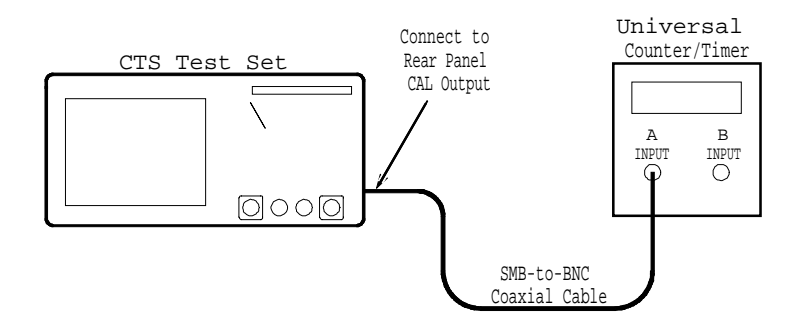

# *Figure 4-13: Internal Clock Accuracy Hookup*

**2.** To verify the internal clock accuracy, set up the CTS with the following sequence:

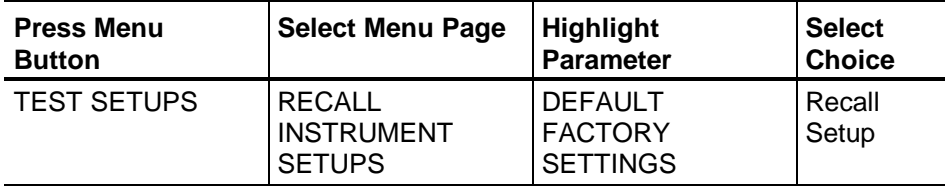

- **3.** Make the following settings on the Universal Counter/Timer:
	- **a.** Set input impedance to **50 Ohm**.
	- **b.** Set input coupling to **AC**.
	- **c.** If you are using a Tektronix DC5010 counter, set the averages to 10. If you are using an HP53131A counter, set **DIGITS** to **8** (refer to the *HP53131A/132A Universal Counter Operating Guide*, pages 1–5, 2–7, 2–8, and 2–16, for instructions on how to set **DIGITS**).
	- **d.** Set measurement mode to **Frequency**.
- **4.** Verify that the Universal Counter/Timer reads between 51,839,762 Hz and 51,840,238 Hz (inclusive).

# **Transmit Line Frequency Offset**

This test verifies the transmit line frequency offset at the line rate of 51.84 MHz. The frequency offset of all transmit line rates is indirectly verified by this test.

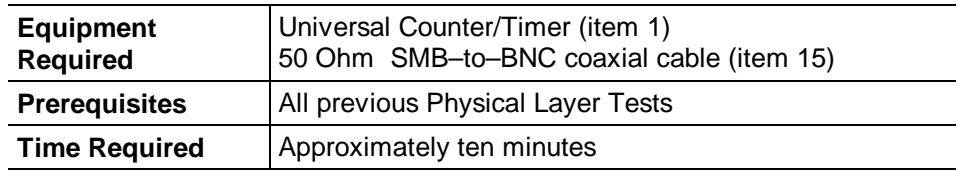

**1.** Connect the CAL output (CTS rear panel) to the Universal Counter/Timer input as shown in Figure 4-14 (same setup as previous test).

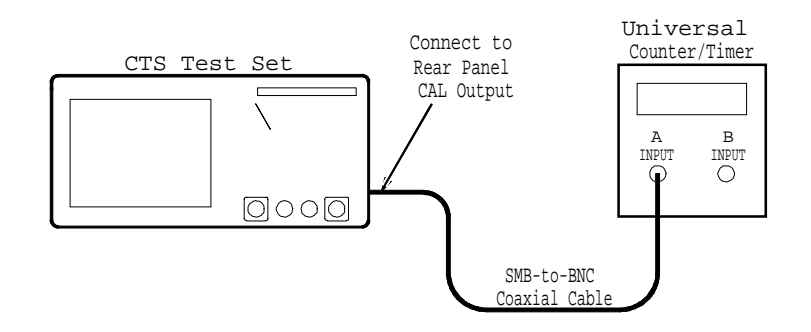

*Figure 4-14: Transmit Line Frequency Offset Hookup*

**2.** To verify the transmit line frequency offset, set up the CTS with the following sequence:

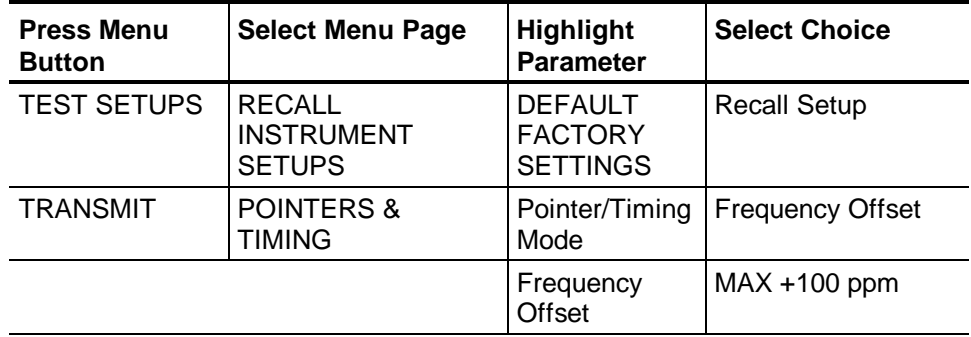

- **3.** Make the following settings on the Universal Counter/Timer:
	- **a.** Set input impedance to **50 Ohm**.
	- **b.** Set input coupling to **AC**.
	- **c.** If you are using a Tektronix DC5010 counter, set the averages to 108. If you are using an HP53131A counter, set **DIGITS** to **8** (refer to the *HP53131A/132A Universal Counter Operating Guide*, pages 1–5, 2–7, 2–8, and 2–16, for instructions on how to set **DIGITS**).
	- **d.** Set measurement mode to **Frequency**.
- **4.** Verify that the Universal Counter/Timer reads between 51,844,946 Hz and 51,845,422 Hz (inclusive).
- **5.** To test negative transmit line frequency offset, change the CTS setup with the following sequence:

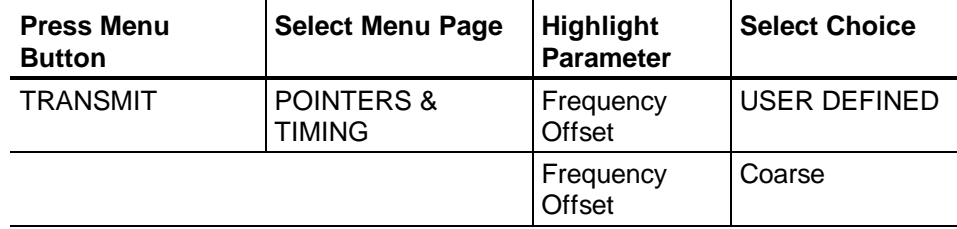

- **6.** Rotate the knob to set the Frequency Offset to **-100 ppm**, and then press **Done**.
- **7.** Verify that the Universal Counter/Timer reads between 51,834,578 Hz and 51,835,054 Hz (inclusive).

# **Option 38 (and Option 55) Performance Verification**

Throughout this procedure the word **"CTS (Under Test)"** refers to the CTS that you are verifying. The word **"TEST CTS"** is the CTS that will be used to test the CTS being verified.

# **PDH MUX/Demux**

To perform each of the PDH Mux/Demux tests the CTS under test must have its PDH and 2 Mb/s inputs and outputs connected. With a 75-ohm cable (item 12), connect the 75 Ohm PDH output to the 75 Ohm PDH input. Using a 120-ohm cable (item 16), connect the 2Mb/s output to the 2Mb/s input.

# **2Mb/s (Balanced)**

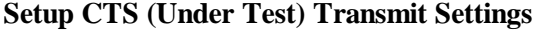

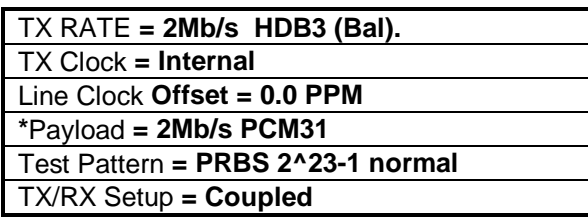

## **Verify CTS (Under Test) "Signal Present" and "Pattern Lock" LEDs are lit.**

- 1. Press "Start Stop" on the front panel. Verify the START indicator is lit.
- 2. Press the "results" button on the front panel.
- 3. Select "Test Summary".

- 4. Press the "Transmit" button on the front panel.
- 5. Select "Defect & Anomalies".
- 6. Highlight the "Error Type set to" and select "Pattern Bit".
- 7. Press the "Insert Error" button on the front panel 5 times.
- 8. Press the "Results" button on the front panel.
- 9. Select "Test Summary".
- 10. Verify "Pattern Bit Errors" = 5. Press "Start Stop" and "Clear History".

# **8 Mb/s (Unbalanced)**

# **Setup CTS (Under Test) Transmit Settings**

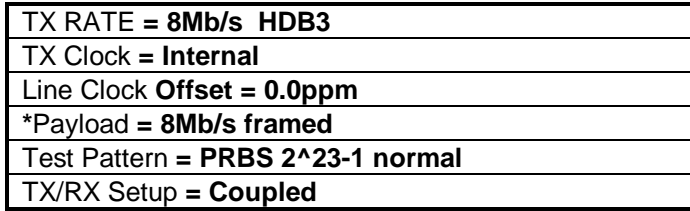

# **Verify CTS (Under Test) "Signal Present" and "Pattern Lock" LEDs are lit.**

- 1. Press "Start Stop" on the front panel. Verify START indicator is lit.
- 2. Press the "Results" button on the front panel.
- 3. Select "Test Summary".

- 1. Press the "Transmit" button on the front panel.
- 2. Select "Defect & Anomalies".
- 3. High light the "Error Type set to" and select "Pattern Bit".
- 4. Press the "Insert Error" button on the front panel 5 times.
- 5. Press the "Results" button on the front panel.
- 6. Select "Test Summary".
- 7. Verify "Pattern Bit Errors" = 5. Press "Start Stop" and "Clear History".

### **34Mb/s MUX/Demux**

### **Setup CTS (Under Test) Transmit Settings**

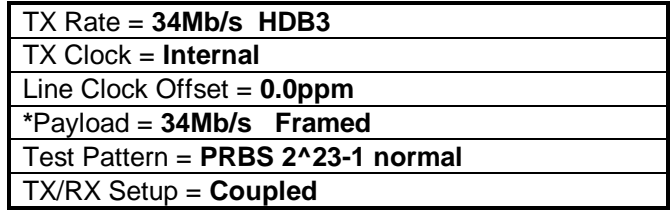

### **Verify CTS (Under Test) "Signal Present" and "Pattern Lock" LEDs are lit.**

- 1. Press the "Start Stop" button on the front panel.
- 2. Press the "results" button on the front panel.
- 3. Select "Test Summary".

- 1. Press the "Transmit" button on the front panel.
- 2. Select "Defect & Anomalies".
- 3. High light the "Error Type set to" and select "Pattern Bit".
- 4. Press the "Insert Error" button on the front panel 5 times.
- 5. Press the "Results" button on the front panel.
- 6. Select "Test Summary".
- 7. Verify "Pattern Bit Errors" = 5. Press "Start Stop" and "Clear History".
- 8. Repeat the above steps with the payload  $= 8Mb/s$  Framed; then repeat again with the payload  $= 2Mb/s PCM31$ .
- 9. Press "Start Stop" and "Clear History".

# **Option 55 Only**

### **45Mb/s**

### **Setup CTS (Under Test) Transmit Settings**

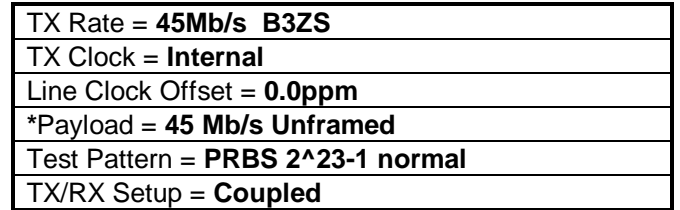

### **Verify CTS (Under Test) "Signal Present" and "Pattern Lock" LEDs are lit.**

- 1. Press the "Start Stop" button on the front panel.
- 2. Press the "results" button on the front panel.
- 3. Select "Test Summary".

- 4. Press the "Transmit" button on the front panel.
- 5. Select "Defect & Anomalies".
- 6. High light the "Error Type set to" and select "Pattern Bit".
- 7. Press the "Insert Error" button on the front panel 5 times.
- 8. Press the "Results" button on the front panel.
- 9. Select "Test Summary".
- 10. Verify "Pattern Bit Errors" = 5. Press "Start Stop" and "Clear History".
- 11. Repeat the above steps with the payload  $= M13$  Framed; then repeat again with the payload  $=$  C-BIT Framed.
- 12. Press "Start Stop" and "Clear History".

### **140Mb/s MUX/ Demux**

### **Setup CTS (Under Test) Transmit Settings**

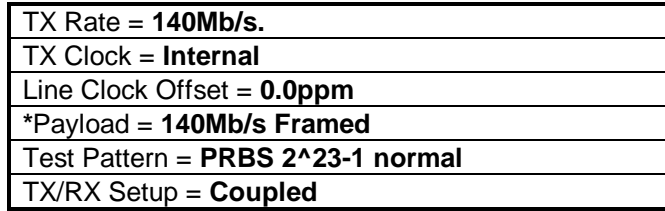

### **Verify CTS (Under Test) "Signal Present" and "Pattern Lock" LEDs are lit.**

- 1. Press the "Start Stop" button on the front panel.
- 2. Press the "results" button on the front panel.
- 3. Select "Test Summary".

- 1. Press the "Transmit" button on the front panel.
- 2. Select "Defect & Anomalies".
- 3. High light the "Error Type set to" and select "Pattern Bit".
- 4. Press the "Insert Error" button on the front panel 5 times.
- 5. Press the "Results" button on the front panel.
- 6. Select "Test Summary".
- 7. Verify "Pattern Bit Errors"  $= 5$
- 8. Repeat the above tests with the payload  $= 34Mb/s$  Unframed; then again with the payload = 8Mb/s Framed; then again with the payload =  $2Mb/s PCM31$ .
- 9. Press "Test Setup", then "Recall Instrument Setups". Select "Recall Setup".

# **External Add/Drop**

## **CTS Cable Connections**

Connect a 75 Ohm cable (item 12) from **CTS (Under Test)** 75 Ohm 52/155/622 Mb/s output to the 75 Ohm 52/155/622 Mb/s input of the **CTS (Under Test)**.

Connect a 75 Ohm cable (item 12) from **CTS (Under test)** 75 Ohm 2/8/34/140 Mb/s input, to the **TEST CTS** (item 4) 75 Ohm 2/8/34/140 Mb/s output.

Connect a 75 Ohm cable (item 12) from **CTS (Under test)** 75 Ohm 2/8/34/140 Mb/s output, to the **TEST CTS** (item 4) 75 Ohm 2/8/34/140 Mb/s input.

Connect a 120 Ohm cable (item 16) from **CTS (Under test)** 2Mb/s 120 Ohm input, to the **TEST CTS** (item 4) 2Mb/s 120 Ohm output.

Connect a 120 Ohm cable (item 16) from **CTS (Under test)** 2Mb/s 120 Ohm output, to the **TEST CTS** (item 4) 2Mb/s 120 Ohm input.

### **2Mb/s TU-12 External Add/Drop (Balanced)**

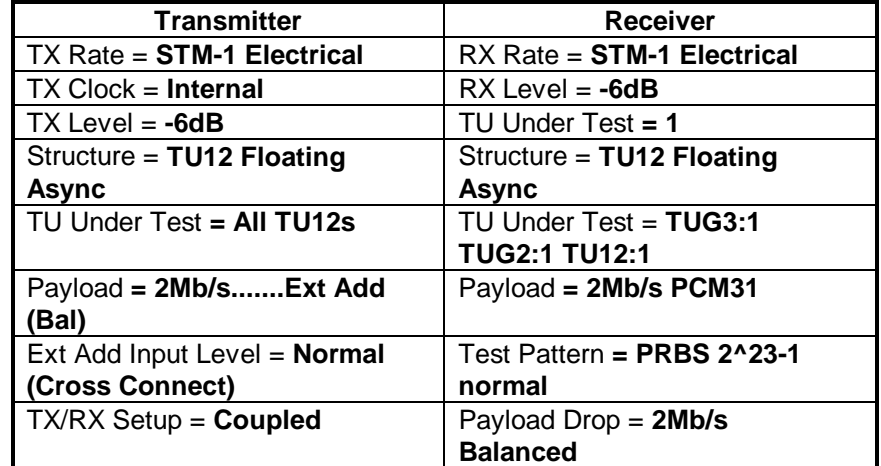

#### **Setup the CTS (Under Test)**

#### **Setup the TEST CTS (bench scope)**

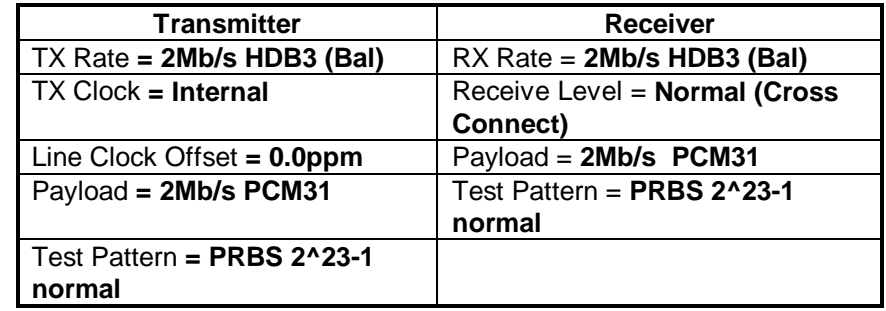

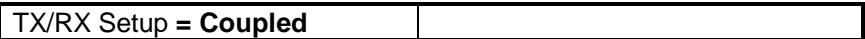

### **Verify CTS (Under Test) and TEST CTS "Signal Present and "Pattern Lock" LEDs are lit.**

- 1. Press the "Start Stop" button on the front panel of both CTS units so the Start indicators are lit.
- 2. Press the "results" button on the front panel of both CTS units.
- 3. Select "Test Summary" on both CTS units.

## **Verify that there are "No Alarms" and "No Errors" on both CTS units.**

- 1. Disconnect the 120 Ohm cable from the CTS (Under Test) "2Mb/s input".
- 2. Verify CTS (Under Test) red "LOF" led is lit.
- 3. Verify TEST CTS "LOF" and red "ERROR" LEDs are lit.
- 4. Reconnect the 120 Ohm cable to the CTS (Under Test) 120 Ohm "2Mb/s input". Clear errors on both CTS units (Test and Under Test).
- 5. Disconnect the 75 Ohm cable from the CTS (Under Test) 75 Ohm 52/155/622 Mb/s input.
- 6. Verify CTS (Under Test) red "LOS" led is lit.
- 7. Verify TEST CTS "LOF" and red "ERROR" LEDs are lit.
- 8. Reconnect the 75 Ohm cable to the **CTS (Under Test)** 75 Ohm 52/155/622 Mb/s input. Clear errors on both CTS units (Test and Under Test).

## **Verify CTS (Under Test) and TEST CTS "Signal Present" and "pattern lock" LEDs are lit.**

- 1. Press the "Start Stop" button on the front panel of both CTS units twice.
- 2. Press the "results" button on the front panel of both CTS units.
- 3. Select "Test Summary" on both CTS units.

### **Verify that there are "No Alarms" and "No Errors" on both CTS units.**

## **TEST CTS Setup**

- 1. Press the "Transmit" button on the front panel.
- 2. Select "Defect & Anomalies".
- 3. High light the "Error Type set to" and select "Pattern Bit".
- 4. Press the "Insert Error" button on the front panel 5 times.
- 5. Press the "Results" button on the front panel.
- 6. Select "Test Summary".
- 7. Verify "Pattern Bit Errors" = 5

#### **CTS (Under Test)**

- 1. Verify "Pattern Bit Errors"  $= 5$
- 2. Clear errors on both CTS units (Test and Under Test).

### **2Mb/s TU-12 External Add/Drop (Unbalanced)**

### **Setup CTS (Under Test)**

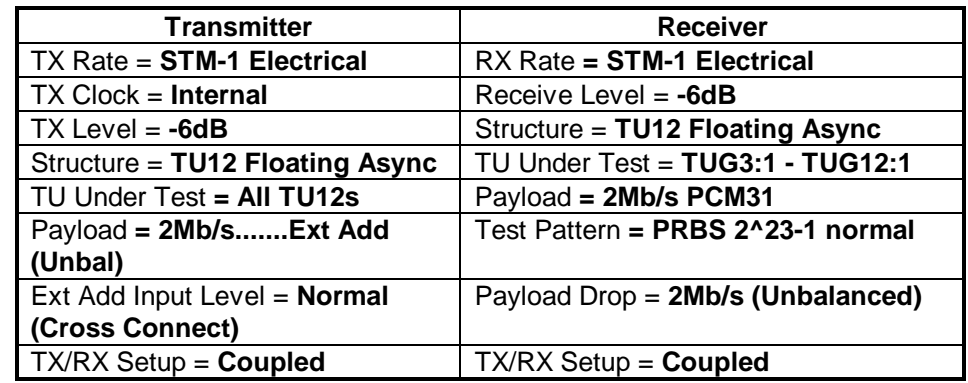

#### **Setup the TEST CTS**

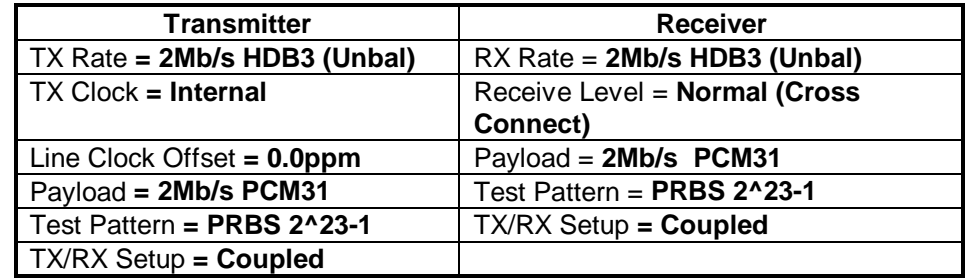

### **Verify CTS (Under Test) and TEST CTS "Signal Present and "Pattern Lock" LEDs are lit.**

- 1. Press the "Start Stop" button on the front panel of both CTS units so both Start indicators are lit.
- 2. Press the "results" button on the front panel of both CTS units.
- 3. Select "Test Summary" on both CTS units.

### **Verify that there are "No Alarms" and "No Errors" on both CTS units.**

- 1. Disconnect the 75 Ohm cable from the **CTS (Under Test)** 75 Ohm 2/8/34/140 Mb/s input.
- 2. Verify CTS (Under Test) "LOF" led is lit.
- 3. Verify TEST CTS "LOF" and "ERROR" LEDs are lit.
- 4. Reconnect the 75 Ohm cable to the CTS (Under Test) 75 Ohm 2/8/34/140 Mb/s input.
- 5. Disconnect the 75 Ohm cable from the CTS (Under Test) 75 Ohm 52/155/622 Mb/s input.
- 6. Verify CTS (Under Test) red "LOS" led is lit.
- 7. Verify TEST CTS red "LOF", red PDH-AIS, and red "ERROR" LEDs are lit. Press "Start Stop" and "Clear History" on both CTS units (Test and Under Test).
- 8. Reconnect the 75 Ohm cable to the **CTS (Under Test)** 75 Ohm STM input.

#### **Verify CTS (Under Test) and TEST CTS "Signal Present" and "pattern lock" LEDs are lit.**

- 9. Press the "Start Stop" button on the front panel of both CTS units .
- 10. Press the "results" button on the front panel of both CTS units..
- 11. Select "Test Summary" on both CTS units.
- 12. Verify that there are no "Alarms or Errors" on both CTS units.

#### **TEST CTS Setup**

- 13. Press the "Transmit" button on the front panel.
- 14. Select "Defect & Anomalies".
- 15. High light the "Error Type set to" and select "Pattern Bit".
- 16. Press the "Insert Error" button on the front panel 5 times.
- 17. Press the "Results" button on the front panel.
- 18. Select "Test Summary".
- 19. Verify "Pattern Bit Errors"  $= 5$

#### **CTS (Under Test)**

- 20. Verify "Pattern Bit Errors" = 5
- 21. Press "Start Stop" and "Clear History" on both CTS units.

### **34Mb/s TU-3 External Add/Drop**

### **Setup the CTS (Under Test)**

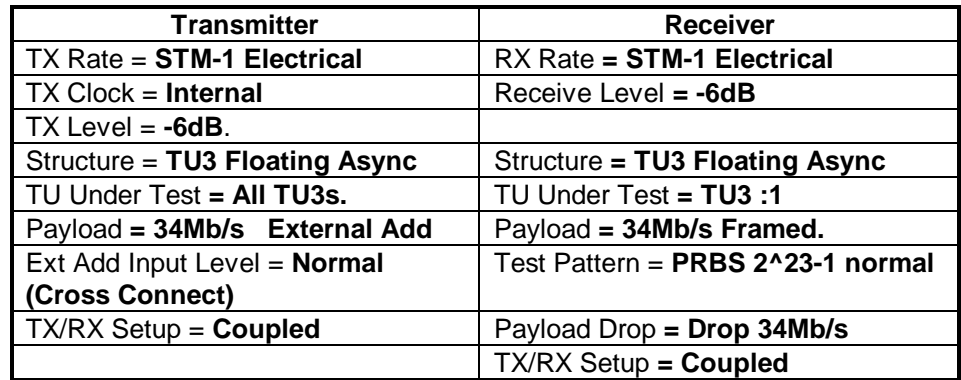

### **Setup the TEST CTS**

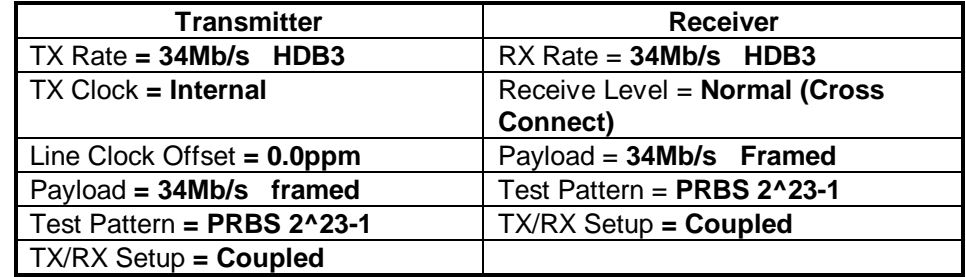

## **Verify CTS (Under Test) and TEST CTS "Signal Present and "Pattern Lock" LEDs are lit.**

- 1. Press the "Start Stop" button on the front panel of both CTS units.
- 2. Press the "results" button on the front panel of both CTS units.
- 3. Select "Test Summary" on both CTS units.

### **Verify that there are "No Alarms" and "No Errors" on both CTS units.**

- 1. Disconnect the 75 Ohm cable from the CTS (Under Test) 75 Ohm PDH input.
- 2. Verify CTS (Under Test) "LOF" led is lit.
- 3. Verify TEST CTS "LOF" and "ERROR" LEDs are lit.
- 4. Reconnect the 75 Ohm cable to the CTS (Under Test) 75 Ohm PDH input.
- 5. Disconnect the 75 Ohm cable from the CTS (Under Test**)** 75 Ohm STM input.

### **Verify CTS (Under Test) red "LOS" led is lit.**

### **Verify TEST CTS red "LOF" and red "ERROR" LEDs are lit.**

- 1. Reconnect the 75 Ohm cable to the **CTS (Under Test)** 75 Ohm STM input.
- 2. Press "Start Stop" and "Clear History" on both CTS.

## **Verify CTS (Under Test) and TEST CTS "Signal Present" and "pattern lock" LEDs are lit.**

- 1. Press the "Start Stop" button on the front panel of both CTS units .
- 2. Press the "results" button on the front panel of both CTS units..
- 3. Select "Test Summary" on both CTS units.

### **Verify that there are no "Alarms or Errors" on both CTS units.**

### **TEST CTS Setup**

- 1. Press the "Transmit" button on the front panel.
- 2. Select "Defect & Anomalies".
- 3. High light the "Error Type set to" and select "Pattern Bit".
- 4. Press the "Insert Error" button on the front panel 5 times.
- 5. Press the "Results" button on the front panel.
- 6. Select "Test Summary".
- 7. Verify "Pattern Bit Errors"  $= 5$

# **CTS (Under Test)**

- 1. Verify "Pattern Bit Errors"  $= 5$
- 2. Press "Start Stop" and "Clear History" on both units.
# **Option 55 Only**

### **45Mb/s TU-3 External Add/Drop**

#### **Setup the CTS (Under Test)**

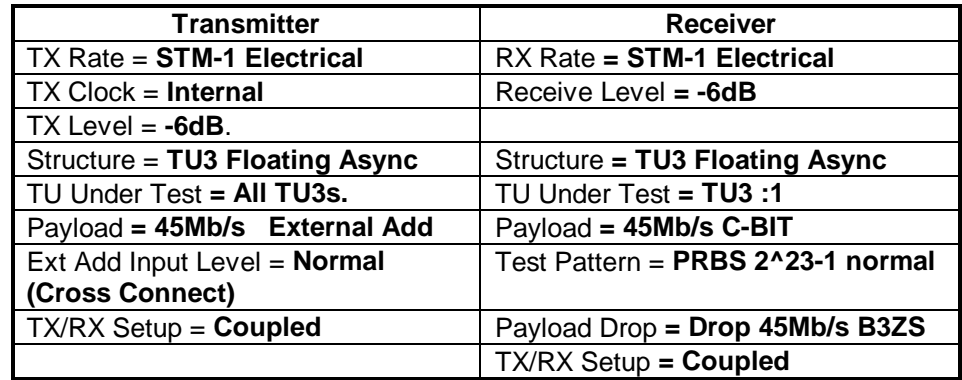

#### **Setup the TEST CTS**

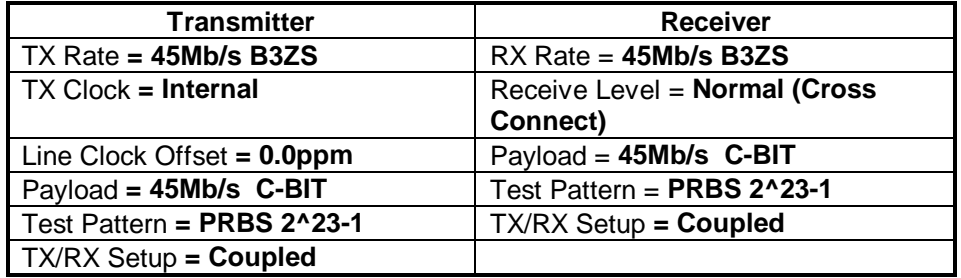

#### **Verify CTS (Under Test) and TEST CTS "Signal Present and "Pattern Lock" LEDs are lit.**

- 4. Press the "Start Stop" button on the front panel of both CTS units.
- 5. Press the "results" button on the front panel of both CTS units.
- 6. Select "Test Summary" on both CTS units.

#### **Verify that there are "No Alarms" and "No Errors" on both CTS units.**

- 6. Disconnect the 75 Ohm cable from the CTS (Under Test) 75 Ohm PDH input.
- 7. Verify CTS (Under Test) "LOF" led is lit.
- 8. Verify TEST CTS "LOF" and "ERROR" LEDs are lit.
- 9. Reconnect the 75 Ohm cable to the CTS (Under Test) 75 Ohm PDH input.
- 10. Disconnect the 75 Ohm cable from the CTS (Under Test**)** 75 Ohm STM input.

#### **Verify CTS (Under Test) red "LOS" led is lit.**

### **Verify TEST CTS red "LOF" and red "ERROR" LEDs are lit.**

- 3. Reconnect the 75 Ohm cable to the **CTS (Under Test)** 75 Ohm STM input.
- 4. Press "Start Stop" and "Clear History" on both CTS.

#### **Verify CTS (Under Test) and TEST CTS "Signal Present" and "pattern lock" LEDs are lit.**

- 4. Press the "Start Stop" button on the front panel of both CTS units .
- 5. Press the "results" button on the front panel of both CTS units..
- 6. Select "Test Summary" on both CTS units.

# **Verify that there are no "Alarms or Errors" on both CTS units. TEST CTS Setup**

- 8. Press the "Transmit" button on the front panel.
- 9. Select "Defect & Anomalies".
- 10. High light the "Error Type set to" and select "Pattern Bit".
- 11. Press the "Insert Error" button on the front panel 5 times.
- 12. Press the "Results" button on the front panel.
- 13. Select "Test Summary".
- 14. Verify "Pattern Bit Errors"  $= 5$

#### **CTS (Under Test)**

- 3. Verify "Pattern Bit Errors"  $= 5$
- 4. Press "Start Stop" and "Clear History" on both units.

#### **140Mb/s External Add/Drop.**

#### **Setup CTS (Under Test)**

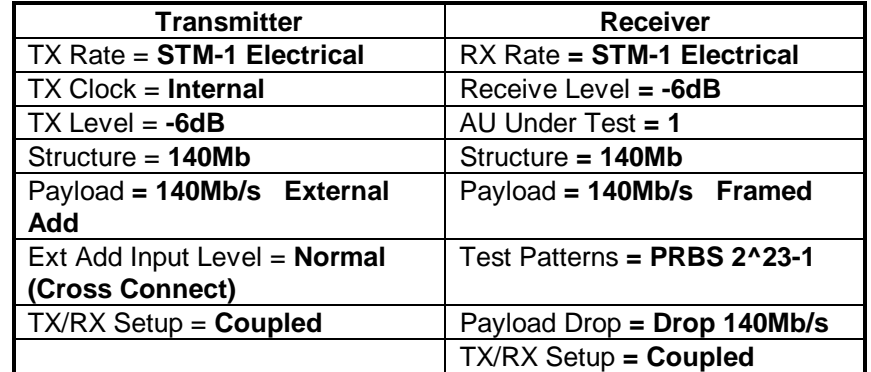

### **Setup the TEST CTS**

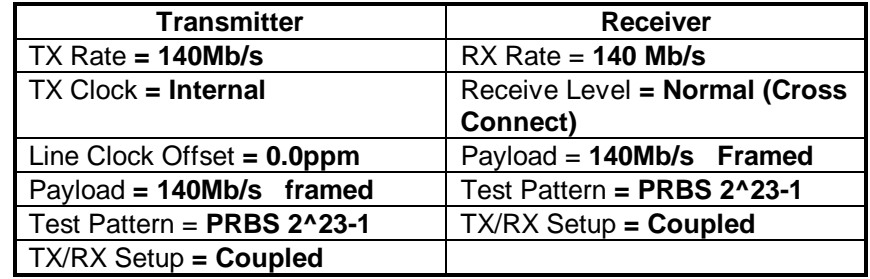

### **Verify CTS (Under Test) and TEST CTS "Signal Present and "Pattern Lock" LEDs are lit.**

- 1. Press the "Start Stop" button on the front panel of both CTS units.
- 2. Press the "results" button on the front panel of both CTS units.
- 3. Select "Test Summary" on both CTS units.

#### **Verify that there are "No Alarms" and "No Errors" on both CTS units.**

- 1. Disconnect the 75 Ohm cable from the CTS (Under Test) 75 Ohm PDH input.
- 2. Verify CTS (Under Test) "LOF" led is lit.
- 3. Verify TEST CTS "LOF" and "ERROR" LEDs are lit.
- 4. Reconnect the 75 Ohm cable to the CTS (Under Test) 75 Ohm PDH input.
- 5. Disconnect the 75 Ohm cable from the CTS (Under Test) 75 Ohm STM input.

# **Verify CTS (Under Test) "LOS" led is lit. Verify TEST CTS "LOF" and "ERROR" LEDs are lit.**

- 1. Reconnect the 75 Ohm cable to the **CTS (Under Test)** 75 Ohm STM input.
- 2. Press "Start Stop" and "Clear History" on both units.

### **Verify CTS (Under Test) and TEST CTS "Signal Present" and "pattern lock" LEDs are lit.**

- 1. Press the "Start Stop" button on the front panel of both CTS units .
- 2. Press the "results" button on the front panel of both CTS units..
- 3. Select "Test Summary" on both CTS units.

### **Verify that there are no "Alarms or Errors" on both CTS units.**

### **TEST CTS Setup**

- 1. Press the "Transmit" button on the front panel.
- 2. Select "Defect & Anomalies".
- 3. High light the "Error Type set to" and select "Pattern Bit".
- 4. Press the "Insert Error" button on the front panel 5 times.
- 5. Press the "Results" button on the front panel.
- 6. Select "Test Summary".
- 7. Verify "Pattern Bit Errors"  $= 5$

### **CTS (Under Test)**

- 1. Verify "Pattern Bit Errors"  $= 5$
- 2. Press "Start Stop" and "Clear History" on both units.

## **2 Mb/s Balanced Transmit Pulse Mask and Amplitude**

This test verifies the 120 ohm balanced pulse mask from the 2 Mb/s output of the CTS850.

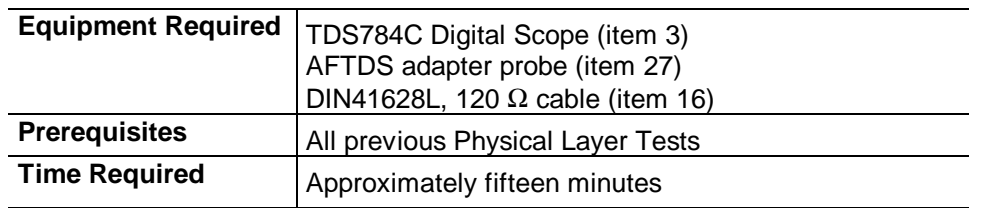

**1.** Connect the communications signal analyzer and CTS as shown in

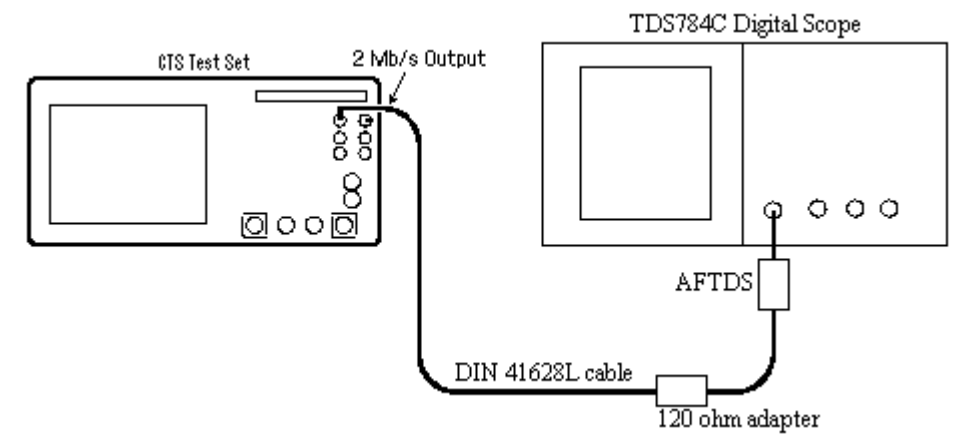

Figure 4-15.

*Figure 4-15: 2 Mb/s Pulse Mask Hookup*

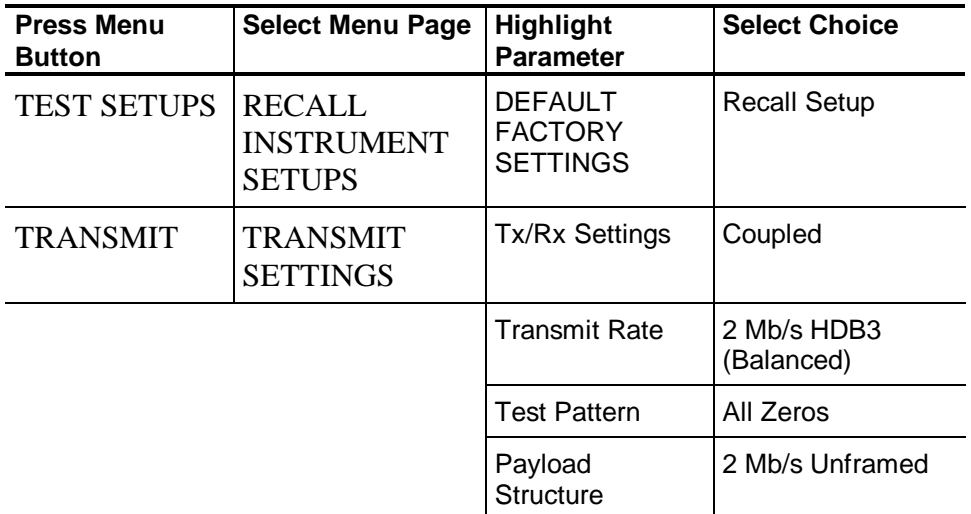

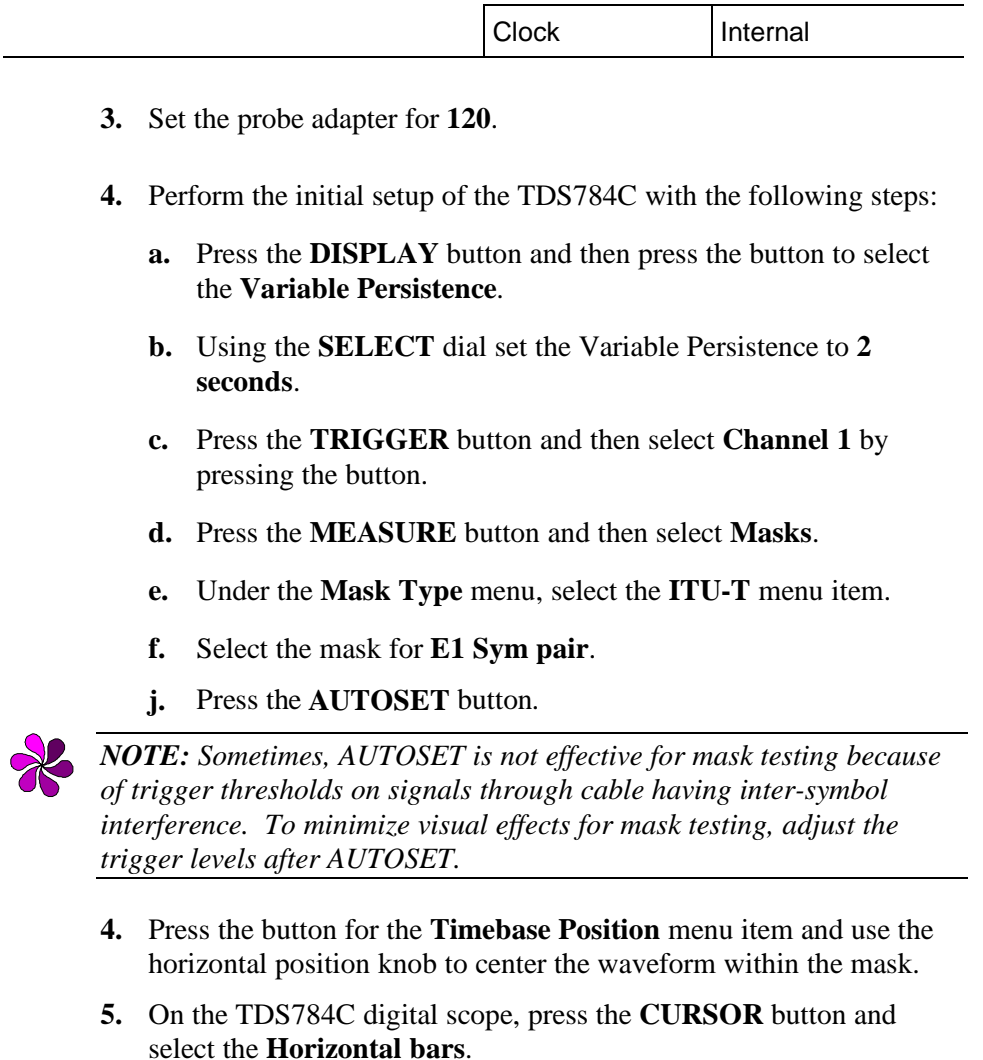

**6.** Move the horizontal bars so that one is at the center of the screen and one is at the top of the signal peak. The difference between these cursors is the  $V_{pk}$  value.

### **2 Mb/s Balanced (20dB) Monitor Receive Level**

This test verifies the monitor receive level for the CTS850 Option 38 RECEIVE/ADD input.

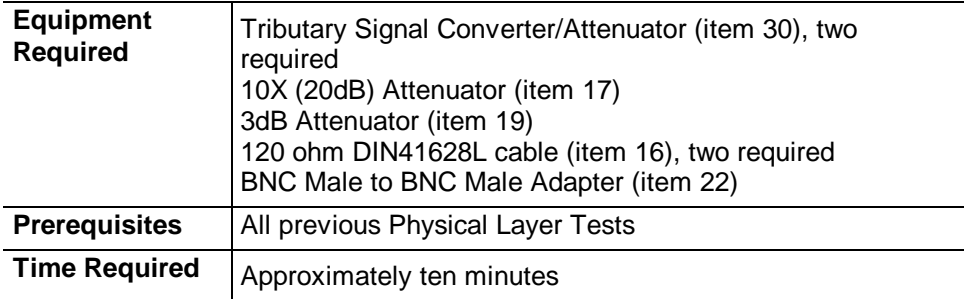

**1.** Connect the CTS as shown in Figure 4-16.

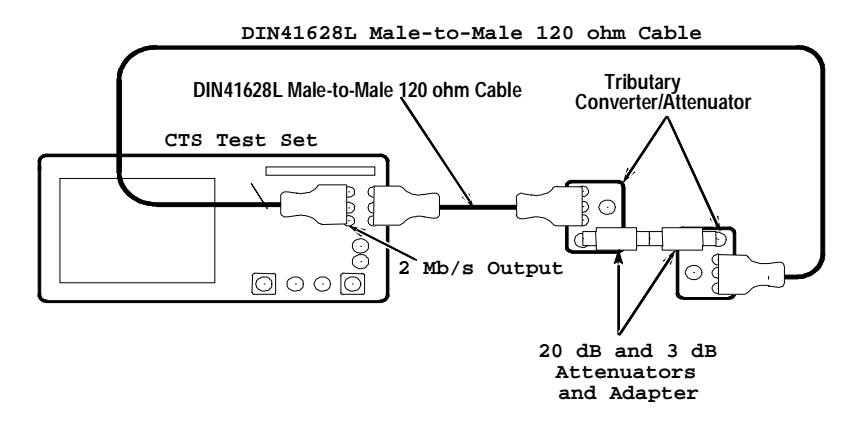

*Figure 4-16: 2 Mb/s Balanced (20dB) Monitor Receive Level Hookup*

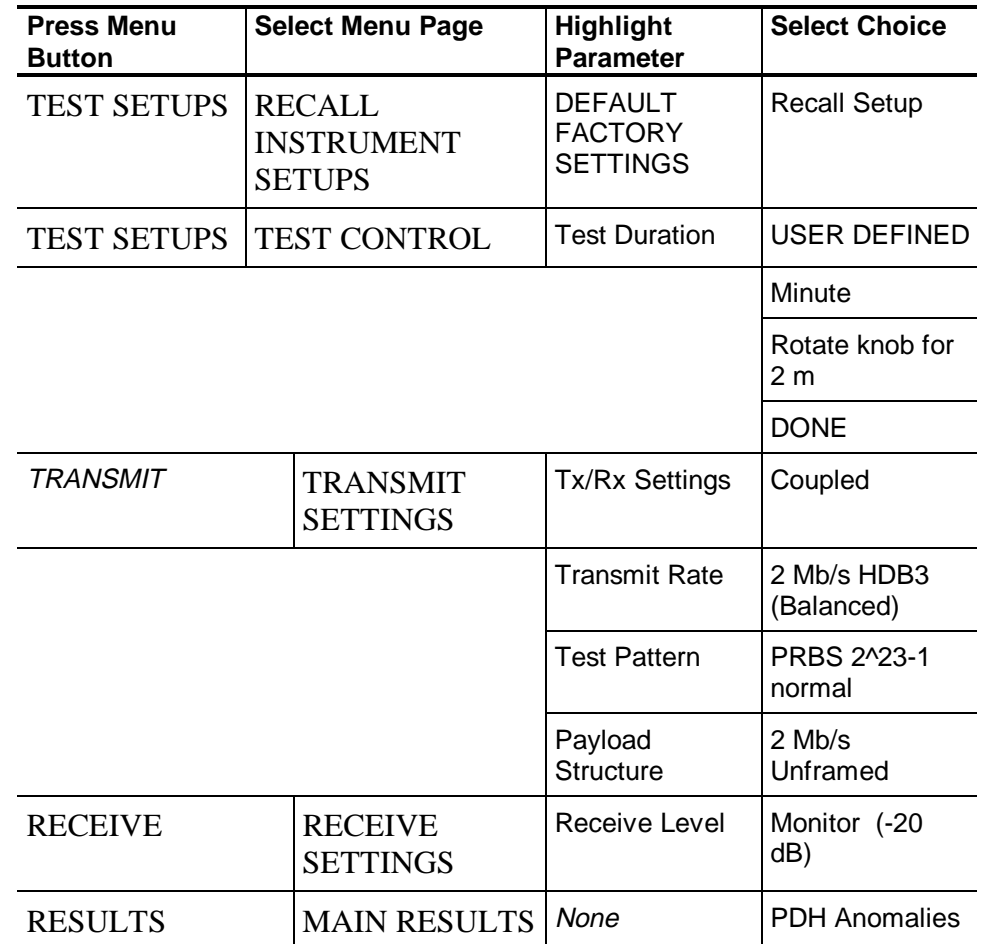

- **3.** Perform the test with the following steps:
	- **a.** Press the **START/STOP** button and verify that the START/STOP light is on.
	- **b.** Wait two minutes for the test to complete; the START/STOP light turns off when the test is complete.
	- **c.** Verify that there are no errors.
	- **d.** Select **PDH Defects**; verify that there are no alarms.
	- **e.** Select **Network Defects**; verify that there are no failures.

### **2 Mb/s Balanced (30dB) Monitor Receive Level**

This test verifies the monitor receive level for the CTS850 Option 38 RECEIVE/ADD input.

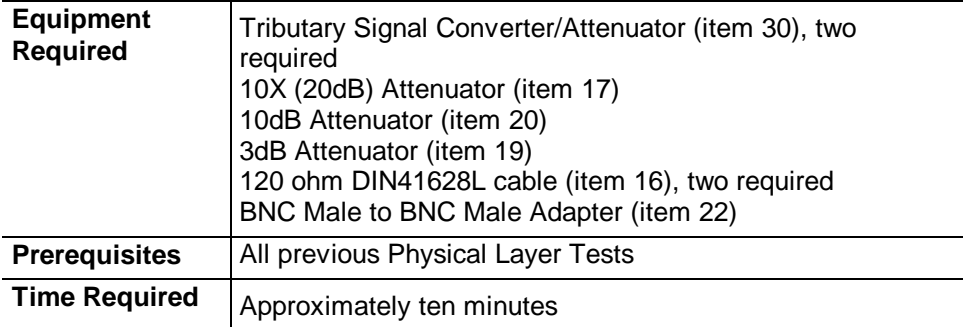

**1.** Connect the CTS as shown in Figure 4-17.

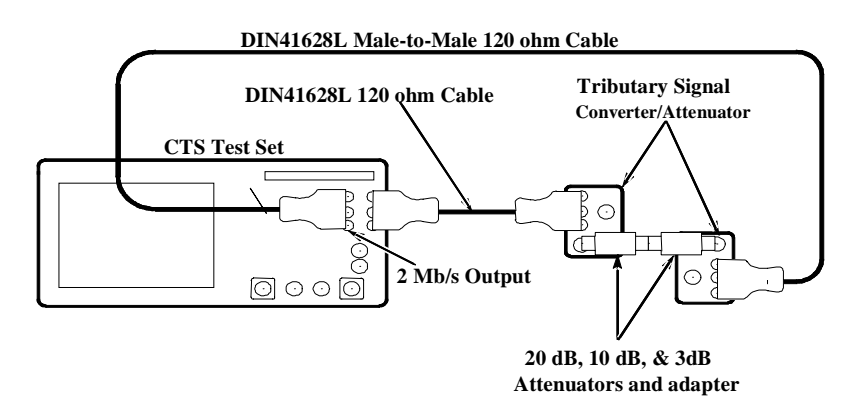

*Figure 4-17: 2 Mb/s Balanced (30dB) Monitor Receive Level Hookup*

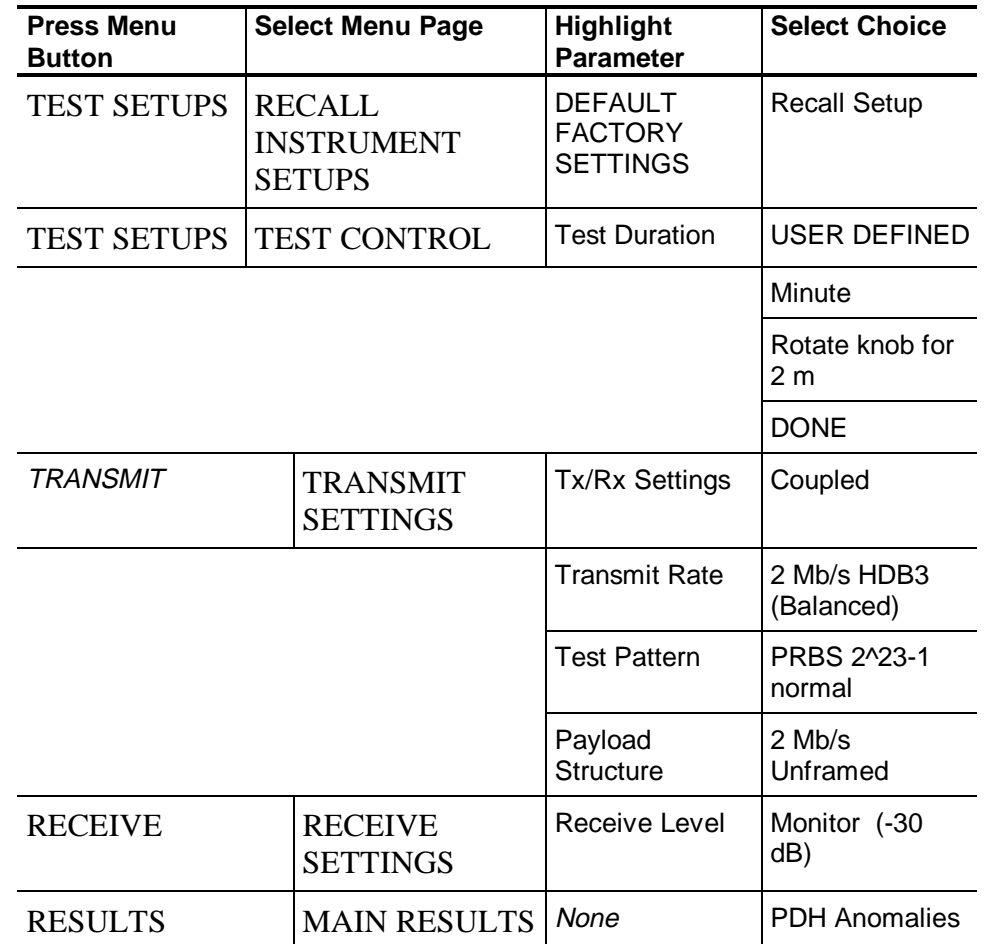

- **3.** Perform the test with the following steps:
	- **a.** Press the **START/STOP** button and verify that the START/STOP light is on.
	- **b.** Wait two minutes for the test to complete; the START/STOP light turns off when the test is complete.
	- **c.** Verify that there are no errors.
	- **d.** Select **PDH Defects**; verify that there are no alarms.
	- **e.** Select **Network Defects**; verify that there are no failures.

# **2 Mb/s Balanced Bridged Receive Level**

This test verifies the bridged receive level for the CTS 2 Mb/s input.

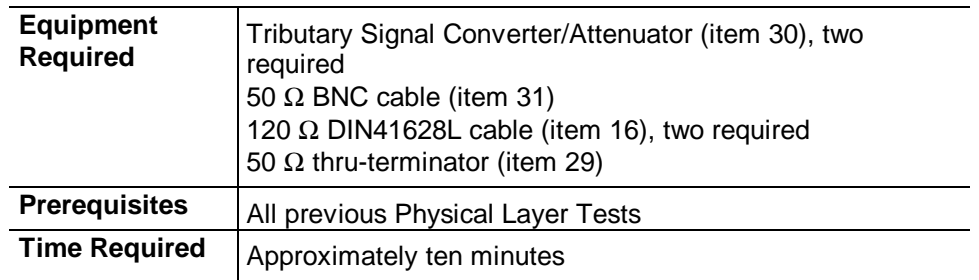

**1.** Connect the CTS as shown in Figure 4-18.

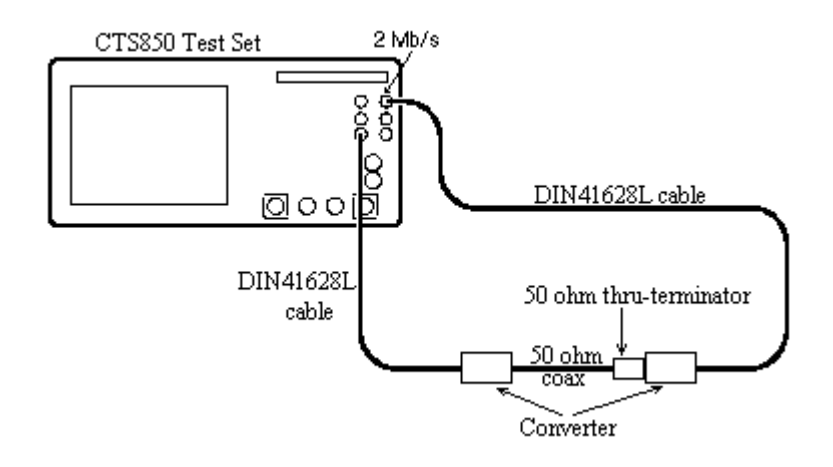

# *Figure 4-18: 2 Mb/s Bridged Hookup*

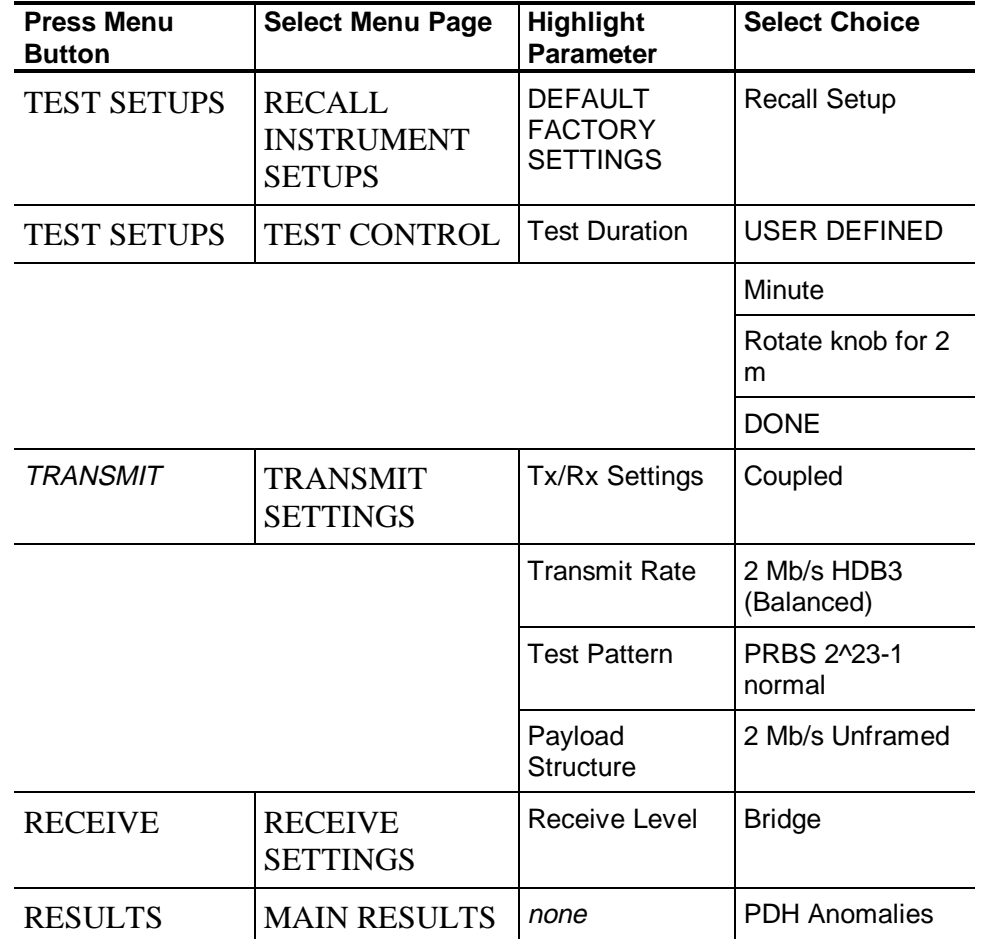

- **3.** Perform the test with the following steps:
	- **a.** Press the **START/STOP** button and verify that the START/STOP light is on.
	- **b.** Wait two minutes for the test to complete; the START/STOP light turns off when the test is complete.
	- **c.** Verify that there are no errors.
	- **d.** Select **PDH Defects**; verify that there are no alarms.
	- **e.** Select **Network Defects**; verify that there are no failures.

# **2 Mb/s Unbalanced Transmit Pulse Mask and Amplitude**

This test verifies the 2 Mb/s pulse mask from the CTS850.

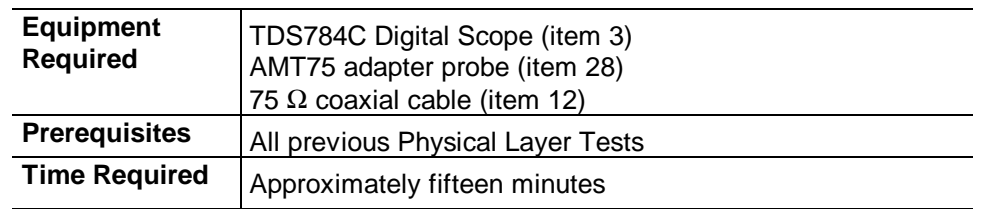

**1.** Connect the communications signal analyzer and CTS as shown in Figure 4-19.

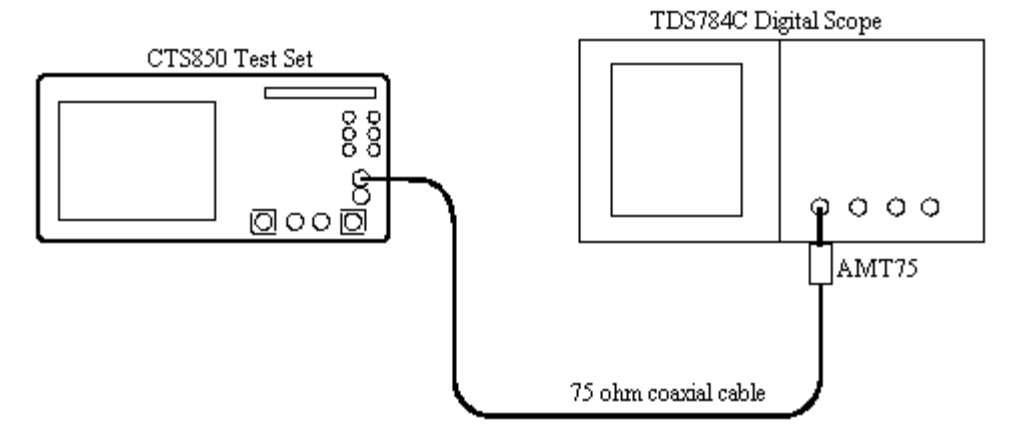

*Figure 4-19: 2 Mb/s Pulse Mask Hookup*

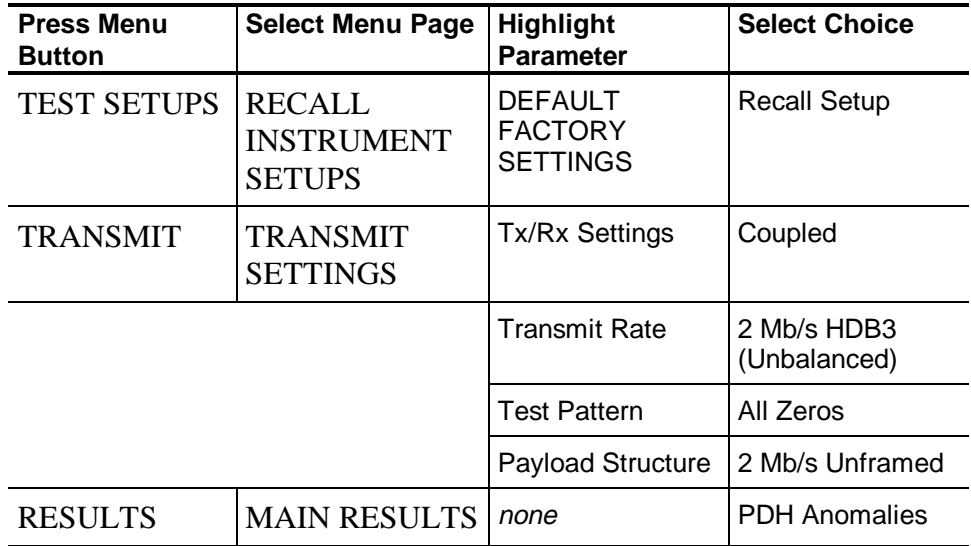

- **3.** Perform the initial setup of the TDS784C with the following steps:
	- **a.** Press the **DISPLAY** button and then press the button to select the **Variable Persistence**.
	- **b.** Using the **SELECT** dial set the Variable Persistence to **2 seconds**.
	- **c.** Press the **TRIGGER** button and then select **Channel 1** by pressing the button.
	- **d.** Press the **MEASURE** button and then select **Masks**.
	- **e.** Under the **Mask Type** menu, select the **ITU-T** menu item.
	- **f.** Select the mask for **E1 coax**.
	- **k.** Press the **AUTOSET** button.

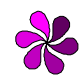

*NOTE: Sometimes, AUTOSET is not effective for mask testing because of trigger thresholds on signals through cable having inter-symbol interference. To minimize visual effects for mask testing, adjust the trigger levels after AUTOSET.*

- **4.** Press the button for the **Timebase Position** menu item and use the horizontal position knob to center the waveform within the mask.
- **5.** On the TDS784C digital scope, press the **CURSOR** button and select the **Horizontal bars**.
- **6.** Move the horizontal bars so that one is at the center of the screen and one is at the top of the signal peak. The difference between these cursors is the  $V_{pk}$  value.

### **8 Mb/s Unbalanced Transmit Pulse Mask**

This test verifies the 8 Mb/s pulse mask from the CTS.

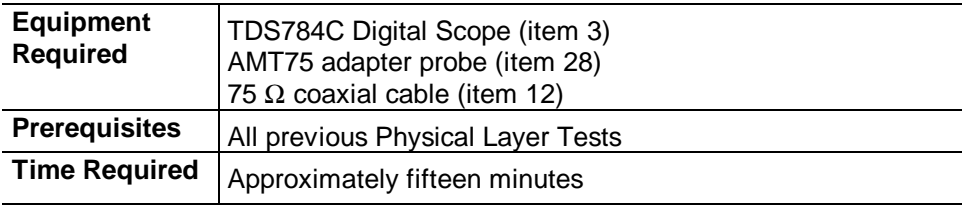

**1.** Connect the communications signal analyzer and CTS as shown in Figure 4-20.

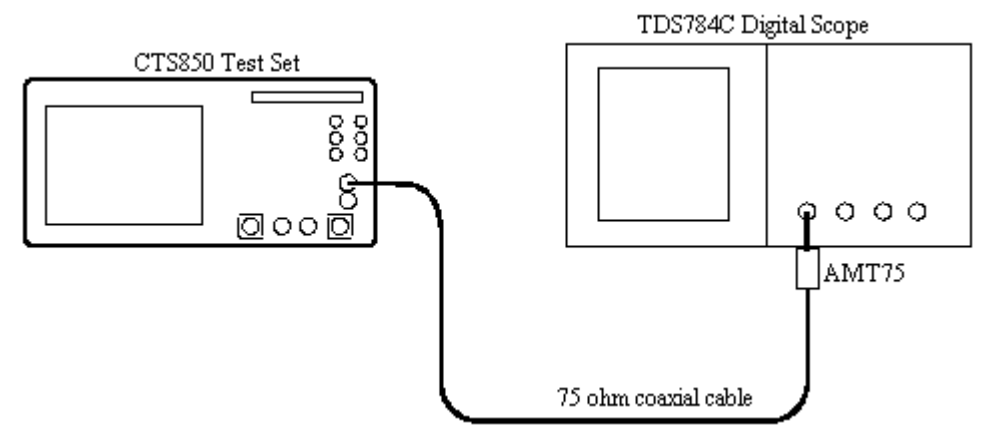

*Figure 4-20: 8 Mb/s Pulse Mask Hookup*

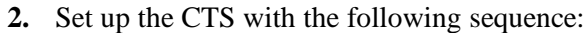

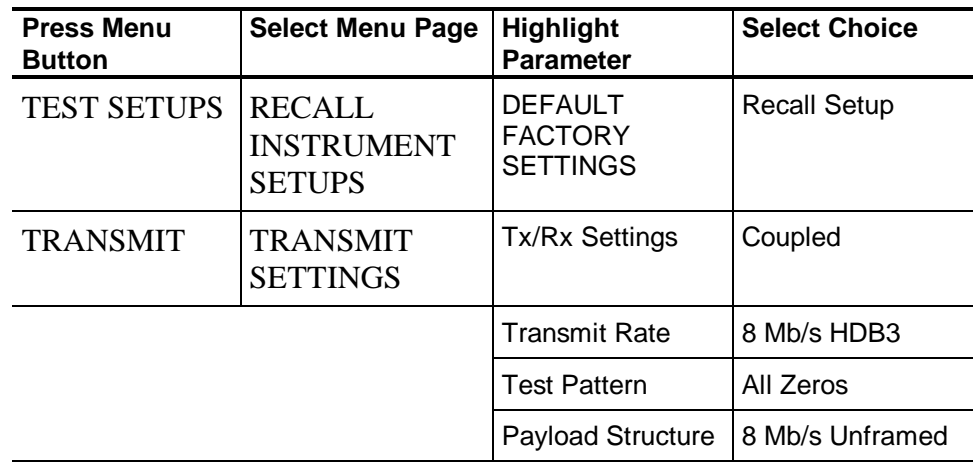

- **3.** Perform the initial setup of the TDS784C with the following steps:
	- **a.** Press the **DISPLAY** button and then press the button to select the **Variable Persistence**.
	- **b.** Using the **SELECT** dial set the Variable Persistence to **2 seconds**.
	- **c.** Press the **TRIGGER** button and then select **Channel 1** by pressing the button.
	- **d.** Press the **MEASURE** button and then select **Masks**.
	- **e.** Under the **Mask Type** menu, select the **ITU-T** menu item.
	- **f.** Select the mask for **E2**.
	- **g.** Press the **AUTOSET** button.

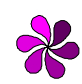

*NOTE: Sometimes, AUTOSET is not effective for mask testing because of trigger thresholds on signals through cable having inter-symbol interference. To minimize visual effects for mask testing, adjust the trigger levels after AUTOSET.*

- **4.** Press the button for the **Timebase Position** menu item and use the horizontal position knob to center the waveform within the mask.
- **5.** On the TDS784C digital scope, press the **CURSOR** button and select the **Horizontal bars**.
- **6.** Move the horizontal bars so that one is at the center of the screen and one is at the top of the signal peak. The difference between these cursors is the  $V_{pk}$  value.

### **34 Mb/s Unbalanced Transmit Pulse Mask and Amplitude**

This test verifies the 34 Mb/s pulse mask from the CTS.

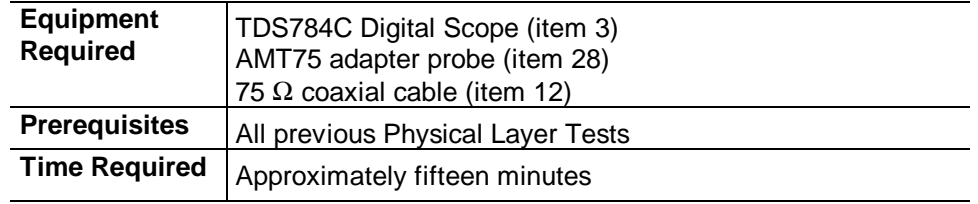

**1.** Connect the communications signal analyzer and CTS as shown in Figure 4-21.

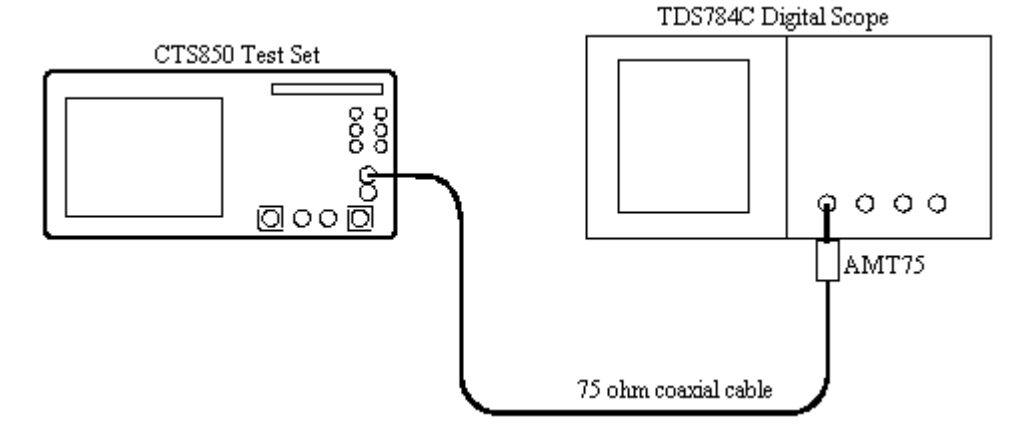

*Figure 4-21: 34 Mb/s Pulse Mask Hookup*

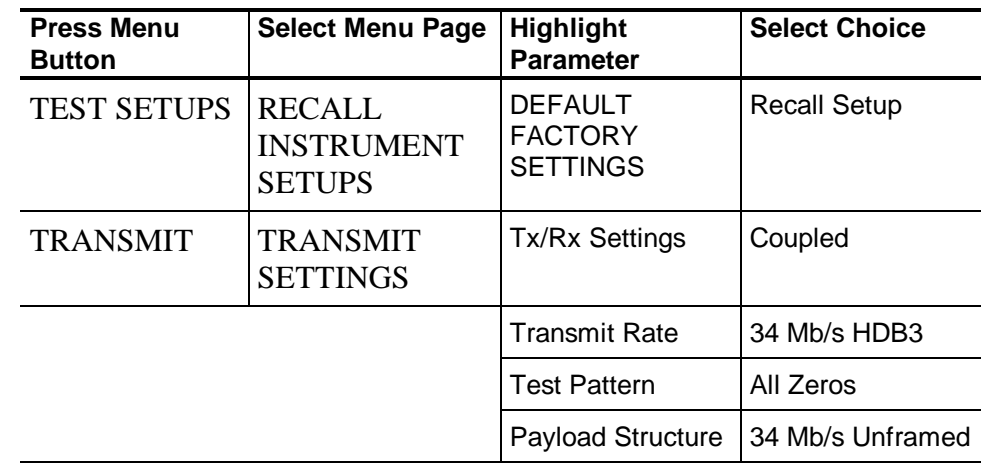

- **3.** Perform the initial setup of the TDS784C with the following steps:
	- **a.** Press the **DISPLAY** button and then press the button to select the **Variable Persistence**.
	- **b.** Using the **SELECT** dial set the Variable Persistence to **2 seconds**.
	- **c.** Press the **TRIGGER** button and then select **Channel 1** by pressing the button.
	- **d.** Press the **MEASURE** button and then select **Masks**.
	- **e.** Under the **Mask Type** menu, select the **ITU-T** menu item.
	- **f.** Select the mask for **E3**.
	- **g.** Press the **AUTOSET** button.

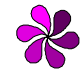

*NOTE: Sometimes, AUTOSET is not effective for mask testing because of trigger thresholds on signals through cable having inter-symbol interference. To minimize visual effects for mask testing, adjust the trigger levels after AUTOSET.*

- **4.** Press the button for the **Timebase Position** menu item and use the horizontal position knob to center the waveform within the mask.
- **5.** On the TDS784C digital scope, press the **CURSOR** button and select the **Horizontal bars**.
- **6.** Move the horizontal bars so that one is at the center of the screen and one is at the top of the signal peak. The difference between these cursors is the  $V_{pk}$  value.

# **Option 55 Only**

# **45 Mb/s Unbalanced Transmit Pulse Mask & Amplitude (-6dB)**

This test verifies the 45 Mb/s pulse mask from the CTS.

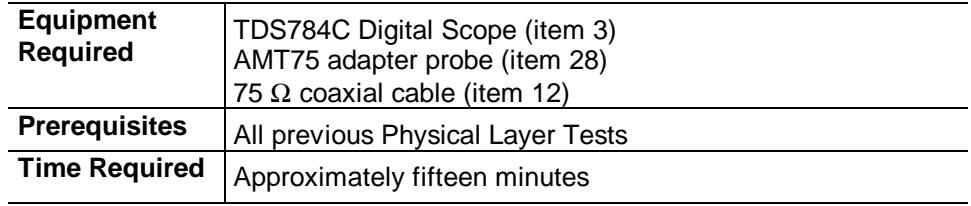

**1.** Connect the communications signal analyzer and CTS as shown in Figure 4-22.

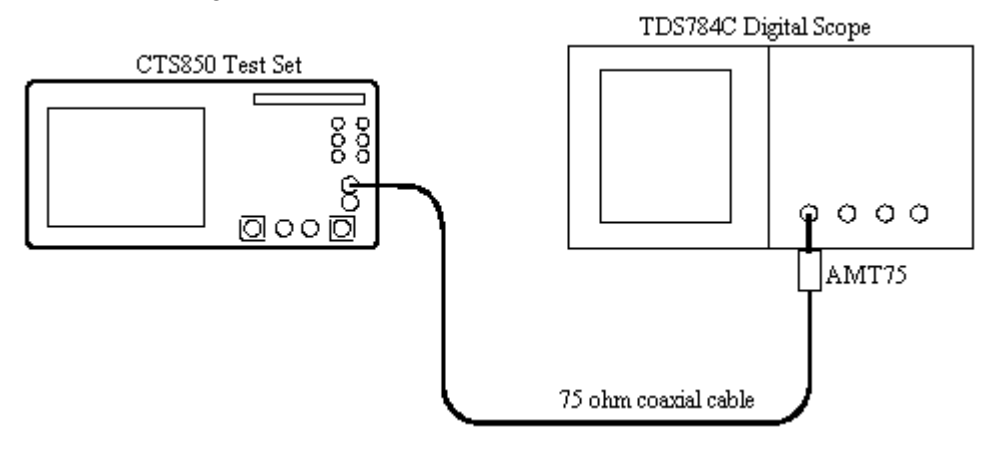

*Figure 4-22: 45 Mb/s Pulse Mask Hookup (-6dB)*

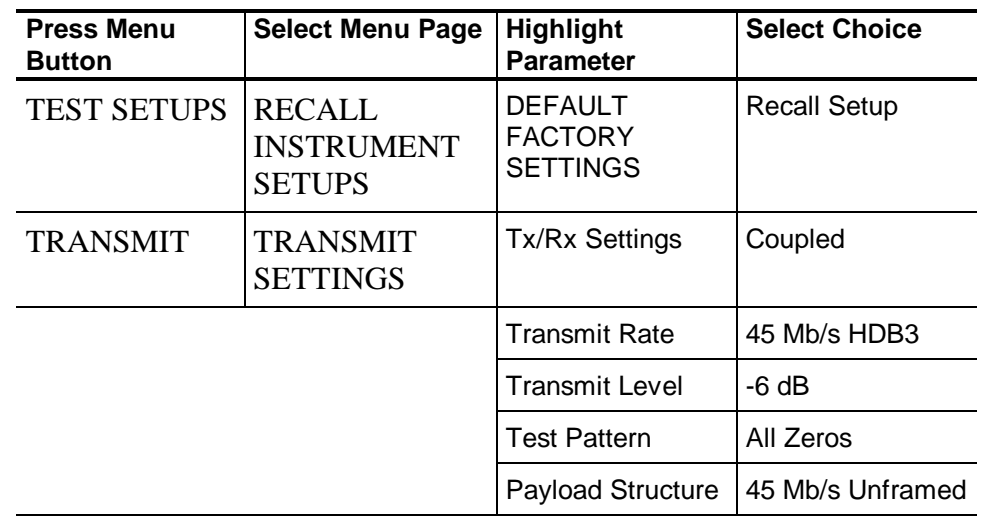

- **3.** Perform the initial setup of the TDS784C with the following steps:
	- **a.** Press the **DISPLAY** button and then press the button to select the **Variable Persistence**.
	- **b.** Using the **SELECT** dial set the Variable Persistence to **2 seconds**.
	- **c.** Press the **TRIGGER** button and then select **Channel 1** by pressing the button.
	- **d.** Press the **MEASURE** button and then select **Masks**.
	- **e.** Under the **Mask Type** menu, select the **T1.102** menu item.
	- **f.** Select the mask for **DS3**.
	- **g.** Press the **AUTOSET** button.

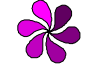

*NOTE: Sometimes, AUTOSET is not effective for mask testing because of trigger thresholds on signals through cable having inter-symbol interference. To minimize visual effects for mask testing, adjust the trigger levels after AUTOSET.*

- **4.** Press the button for the **Timebase Position** menu item and use the horizontal position knob to center the waveform within the mask.
- **5.** On the TDS784C digital scope, press the **CURSOR** button and select the **Horizontal bars**.
- **6.** Move the horizontal bars so that one is at the center of the screen and one is at the top of the signal peak. The difference between these cursors is the  $V_{pk}$  value.

# **Option 55 Only**

# **45 Mb/s Unbalanced Transmit Pulse Mask and Amplitude (0dB)**

This test verifies the 45 Mb/s pulse mask from the CTS.

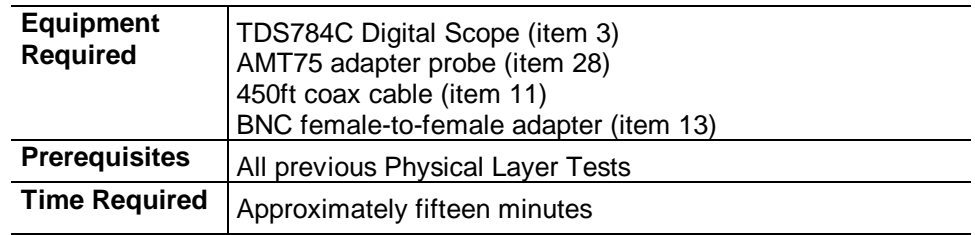

**1.** Connect the communications signal analyzer and CTS as shown in Figure 4-23.

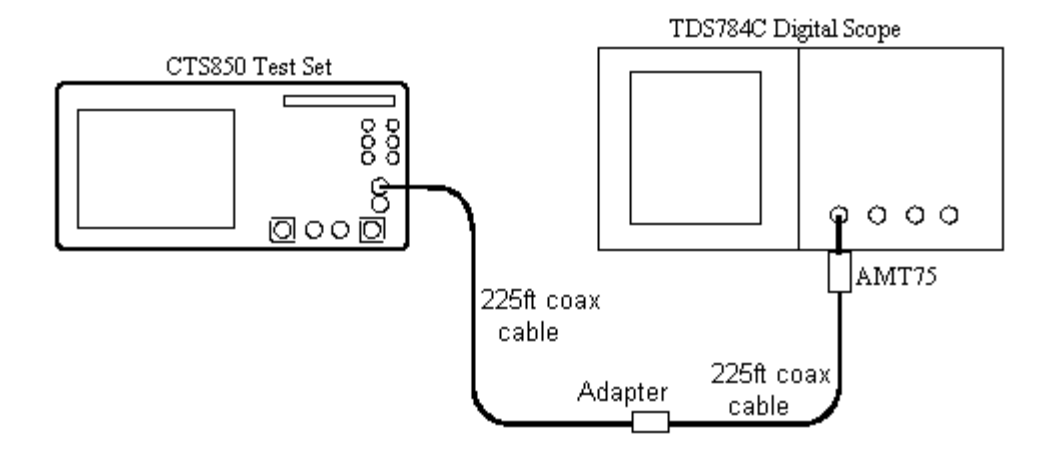

*Figure 4-23: 45 Mb/s Pulse Mask Hookup (0dB)*

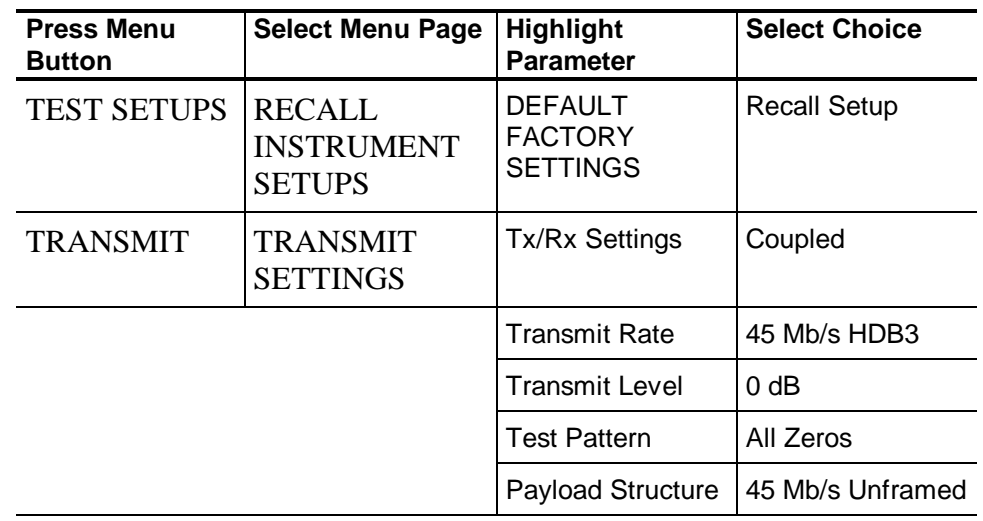

- **3.** Perform the initial setup of the TDS784C with the following steps:
	- **a.** Press the **DISPLAY** button and then press the button to select the **Variable Persistence**.
	- **b.** Using the **SELECT** dial set the Variable Persistence to **2 seconds**.
	- **c.** Press the **TRIGGER** button and then select **Channel 1** by pressing the button.
	- **d.** Press the **MEASURE** button and then select **Masks**.
	- **e.** Under the **Mask Type** menu, select the **T1.102** menu item.
	- **f.** Select the mask for **DS3**.
	- **g.** Press the **AUTOSET** button.

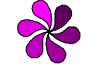

*NOTE: Sometimes, AUTOSET is not effective for mask testing because of trigger thresholds on signals through cable having inter-symbol interference. To minimize visual effects for mask testing, adjust the trigger levels after AUTOSET.*

- **4.** Press the button for the **Timebase Position** menu item and use the horizontal position knob to center the waveform within the mask.
- **5.** On the TDS784C digital scope, press the **CURSOR** button and select the **Horizontal bars**.
- **6.** Move the horizontal bars so that one is at the center of the screen and one is at the top of the signal peak. The difference between these cursors is the  $V_{pk}$  value.

# **140 Mb/s Unbalanced Transmit Pulse Mask and Amplitude**

This test verifies the 140 Mb/s pulse mask from the CTS.

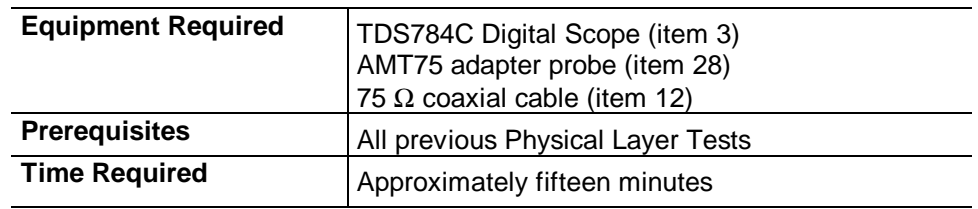

**1.** Connect the communications signal analyzer and CTS as shown in Figure 4-24.

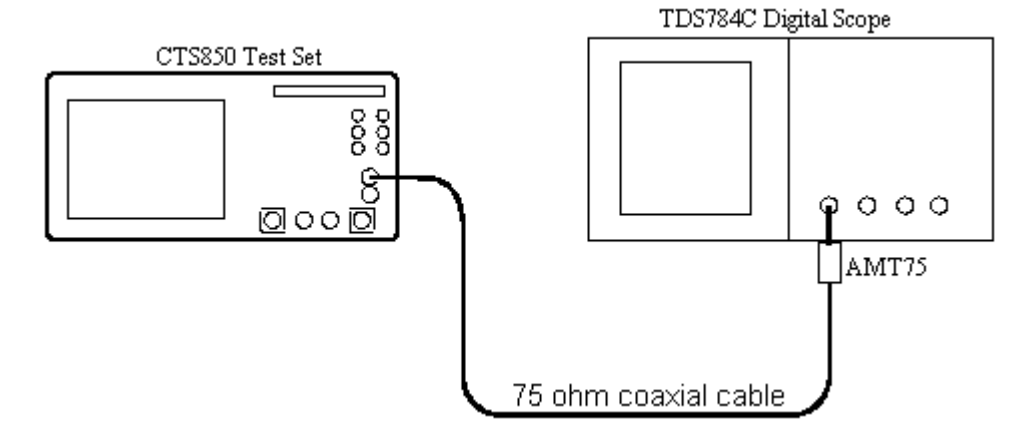

*Figure 4-24: 140 Mb/s Pulse Mask Hookup*

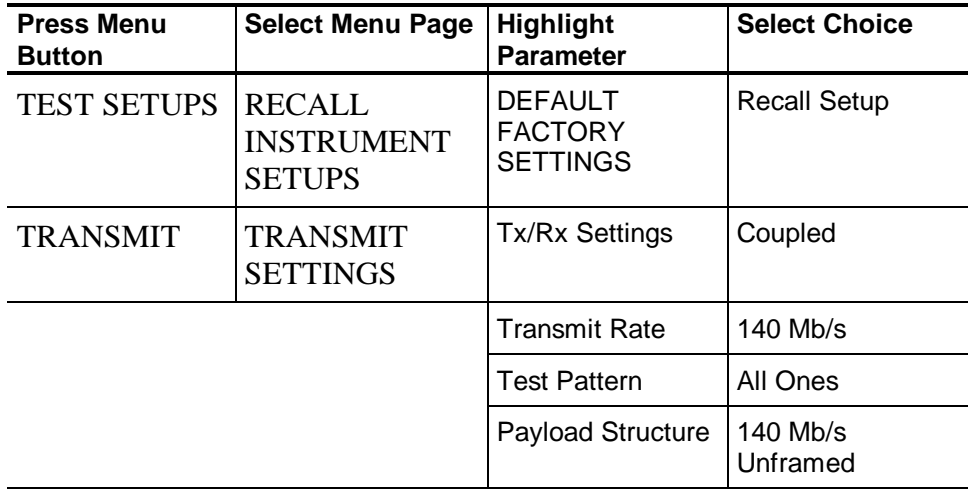

- **3.** Perform the initial setup of the TDS784C with the following steps:
	- **a.** Press the **DISPLAY** button and then press the button to select the **Variable Persistence**.
	- **b.** Using the **SELECT** dial set the Variable Persistence to **2 seconds**.
	- **c.** Press the **TRIGGER** button and then select **Channel 1** by pressing the button.
	- **d.** Press the **MEASURE** button and then select **Masks**.
	- **e.** Under the **Mask Type** menu, select the **ITU-T** menu item.
	- **f.** Select the mask for **E4 Binary 1**.
	- **l.** Press the **AUTOSET** button.

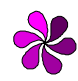

*NOTE: Sometimes, AUTOSET is not effective for mask testing because of trigger thresholds on signals through cable having inter-symbol interference. To minimize visual effects for mask testing, adjust the trigger levels after AUTOSET.*

- **4.** Press the button for the **Timebase Position** menu item and use the vertical position knob and the horizontal position knob to center the waveform within the mask.
- **5.** On the TDS784C digital scope, press the **CURSOR** button and select the **Horizontal bars**.
- **6.** Move the horizontal bars so that one is at the center of the screen and one is at the top of the signal peak. The difference between these cursors is the  $V_{\text{pp}}$  value.
- **7.** Change the **Transmit Pattern** on the CTS to **All Zeros**.
- **8.** Change the setup of the TDS784C with the following steps:
	- **a.** Press the **MEASURE** button and then select **Masks**.
	- **b.** Under the **Mask Type** menu, select the **ITU-T** menu item.
	- **c.** Select the mask for **E4 Binary 0**.
	- **d.** Press the **AUTOSET** button.

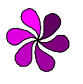

*NOTE: Sometimes, AUTOSET is not effective for mask testing because of trigger thresholds on signals through cable having inter-symbol interference. To minimize visual effects for mask testing, adjust the trigger levels after AUTOSET.*

- **9.** Press the button for the **Timebase Position** menu item and use the vertical position knob and the horizontal position knob to center the waveform within the mask.
- **10.** On the TDS784C digital scope, press the **CURSOR** button and select the **Horizontal bars**.
- **11.** Move the horizontal bars so that one is at the center of the screen and one is at the top of the signal peak. The difference between these cursors is the  $V_{\text{pp}}$  value.

# **2 Mb/s Unbalanced (20dB) Monitor Receive Level**

This test verifies the 2 Mb/s unbalanced monitor (20dB) receive level of the CTS.

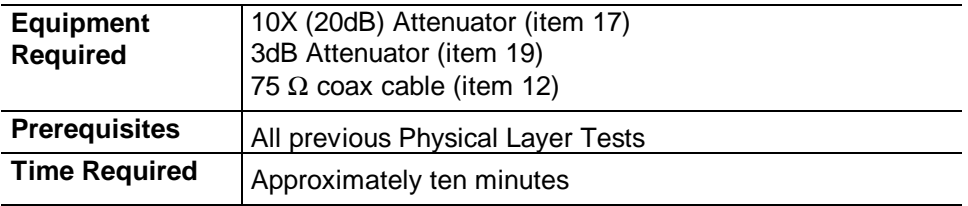

**1.** Connect the CTS as shown in Figure 4-25.

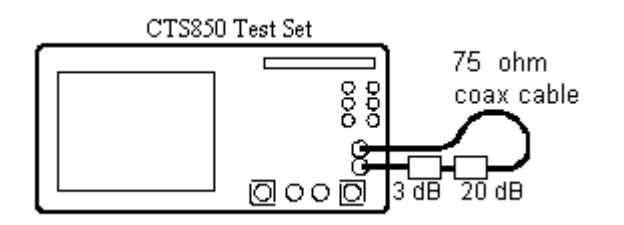

*Figure 4-25: 2 Mb/s Unbalanced (20dB) Monitor Receive Level Hookup*

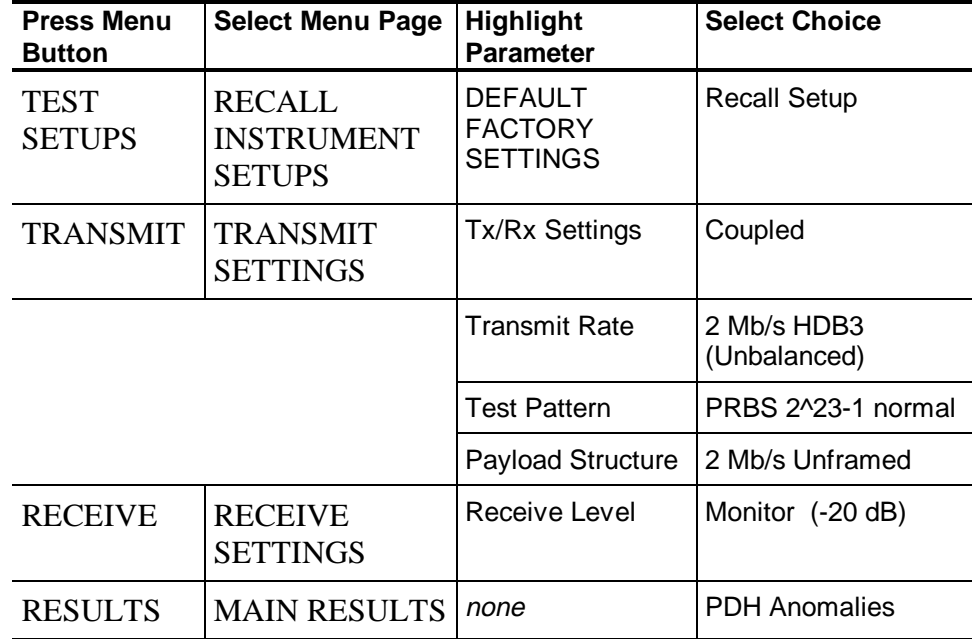

- **3.** Press the **START/STOP** button and verify that the START/STOP light is on.
- **4.** Verify that there are no bit errors or bipolar violations for a measurement period of at least 30 seconds.

### **2 Mb/s Unbalanced (30dB) Monitor Receive Level**

This test verifies the 2 Mb/s unbalanced monitor (30dB) receive level of CTS.

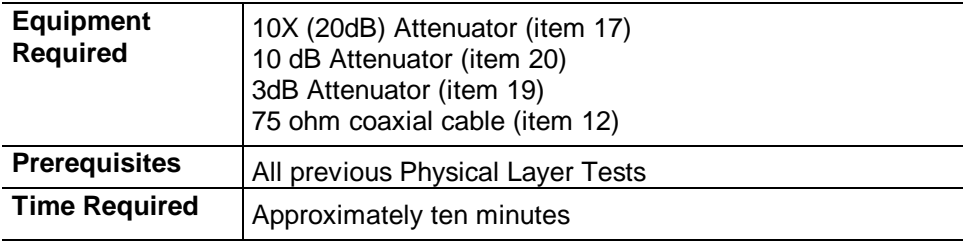

**1.** Connect the CTS as shown in Figure 4-26.

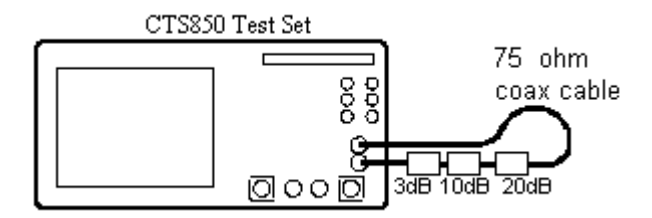

# *Figure 4-26: 2 Mb/s Unbalanced (30dB) Monitor Receive Level Hookup*

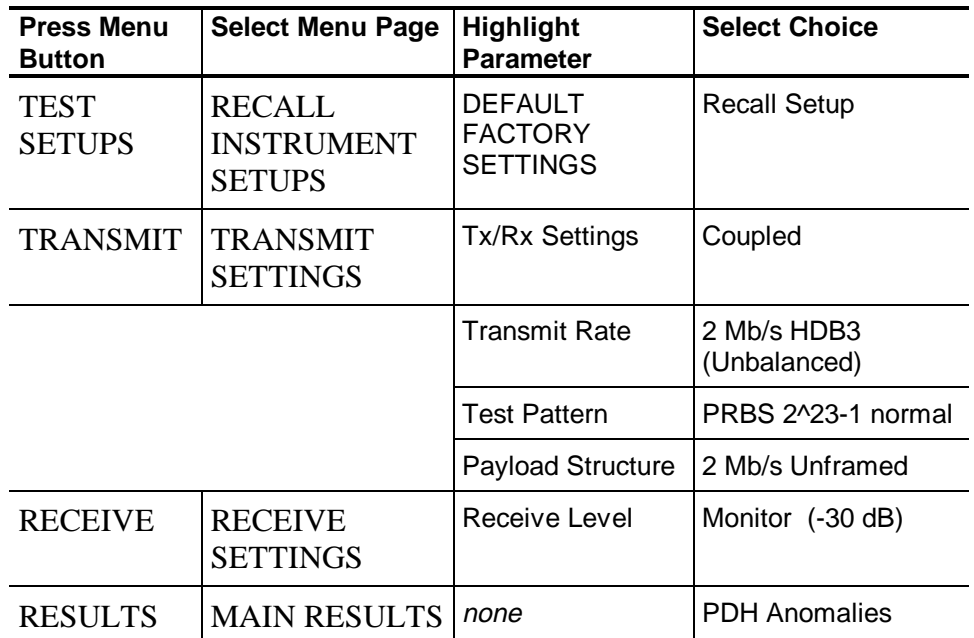

- **3.** Press the **START/STOP** button and verify that the START/STOP light is on.
- **4.** Verify that there are no bit errors or bipolar violations for a measurement period of at least 30 seconds.

### **8 Mb/s Unbalanced Monitor Receive Level**

This test verifies the 8 Mb/s unbalanced monitor receive level of the CTS.

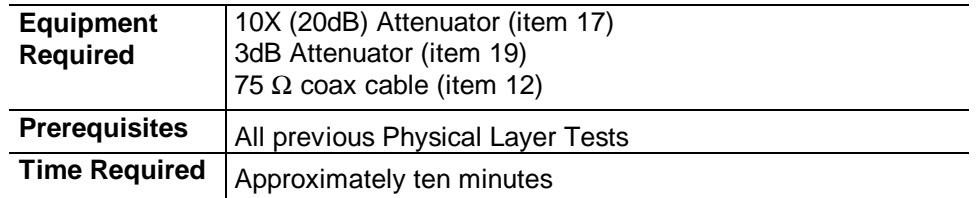

**1.** Connect the CTS as shown in Figure 4-27.

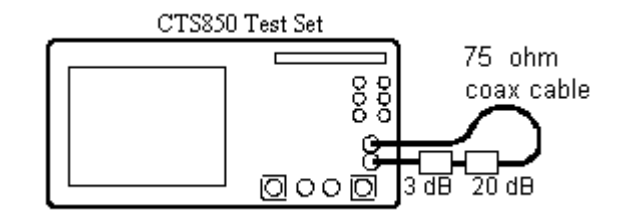

# *Figure 4-27: 8 Mb/s Unbalanced Monitor Receive Level Hookup*

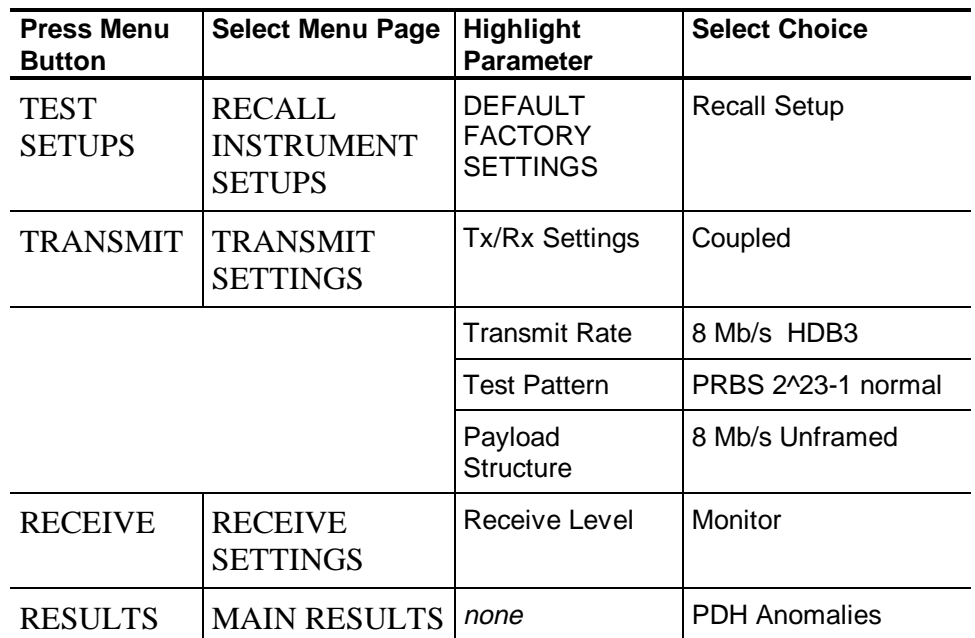

**2.** Set up the CTS with the following sequence:

**3.** Press the **START/STOP** button and verify that the START/STOP light is on.

**4.** Verify that there are no bit errors or bipolar violations for a measurement period of at least 30 seconds.

# **34 Mb/s Unbalanced (20dB) Monitor Receive Level**

This test verifies the 34 Mb/s unbalanced monitor (20dB) receive level of the CTS.

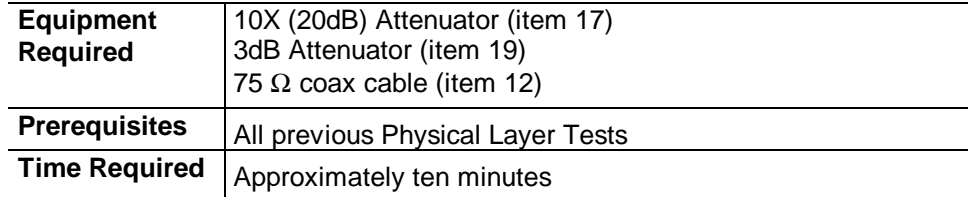

**1.** Connect the CTS as shown in Figure 4-28.

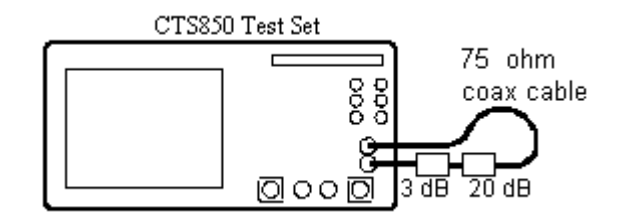

*Figure 4-28: 34 Mb/s Unbalanced (20dB) Monitor Receive Level Hookup*

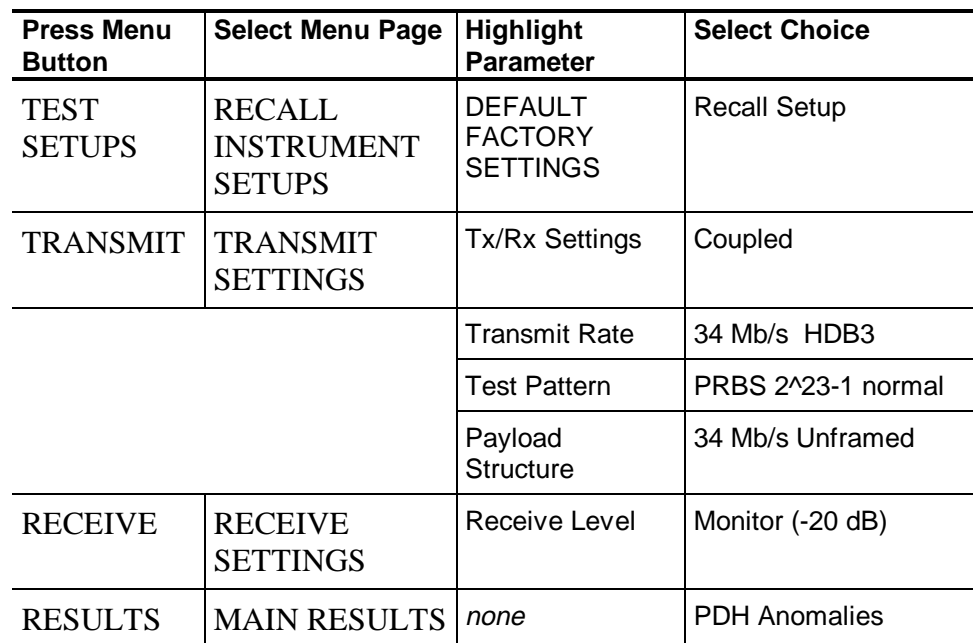

**2.** Set up the CTS with the following sequence:

**3.** Press the **START/STOP** button and verify that the START/STOP light is on.

**4.** Verify that there are no bit errors or bipolar violations for a measurement period of at least 30 seconds.

## **34 Mb/s Unbalanced (30dB) Monitor Receive Level**

This test verifies the 34 Mb/s unbalanced monitor receive level of the CTS.

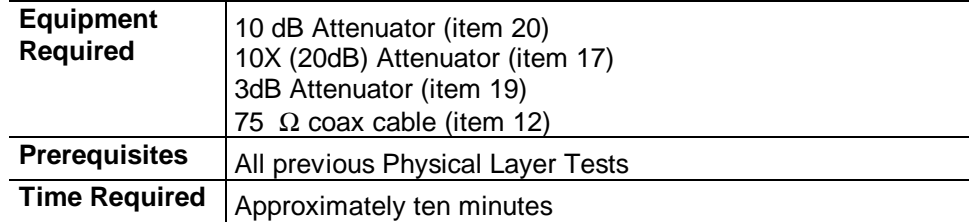

**1.** Connect the CTS as shown in Figure 4-29.

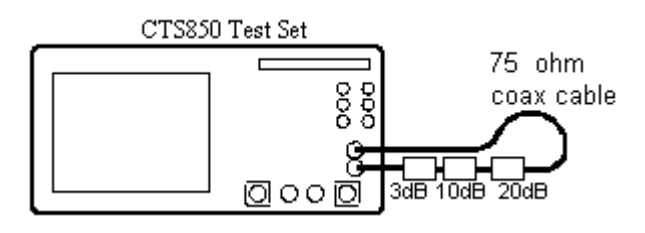

### *Figure 4-29: 34 Mb/s Unbalanced (30dB) Monitor Receive Level Hookup*

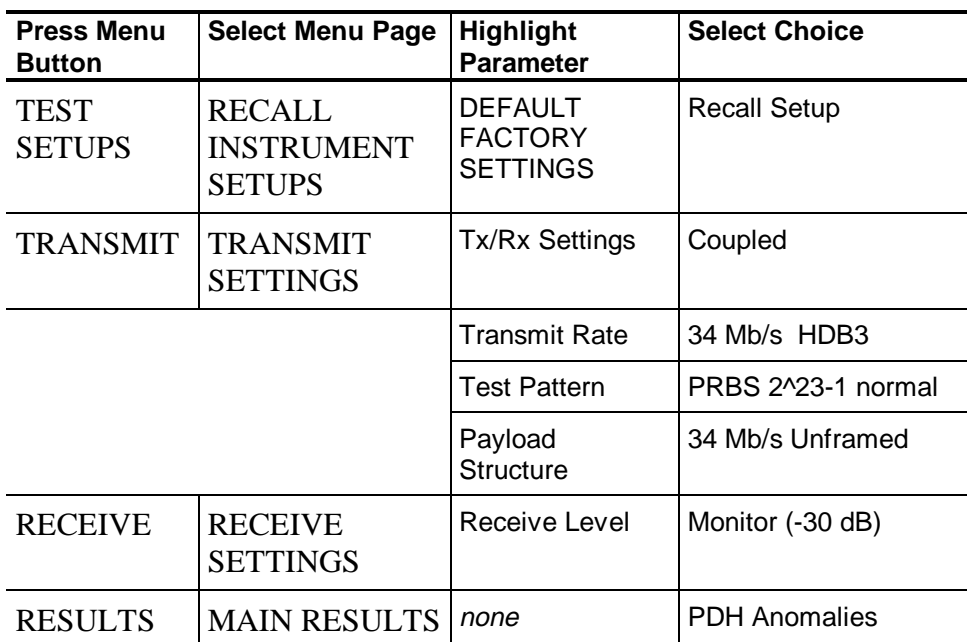

- **3.** Press the **START/STOP** button and verify that the START/STOP light is on.
- **4.** Verify that there are no bit errors or bipolar violations for a measurement period of at least 30 seconds.

# **Option 55 Only**

# **45 Mb/s Unbalanced (20dB) Monitor Receive Level**

This test verifies the 45 Mb/s unbalanced monitor (20dB) receive level of the CTS.

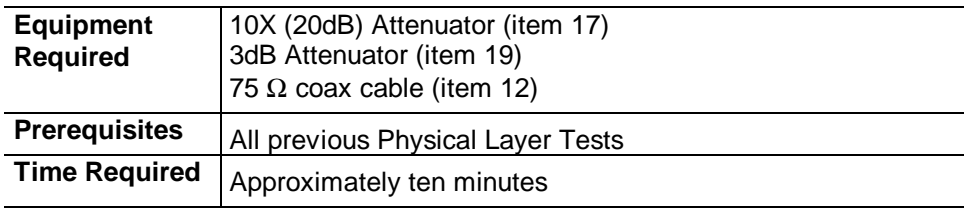

**1.** Connect the CTS as shown in Figure 4-30.

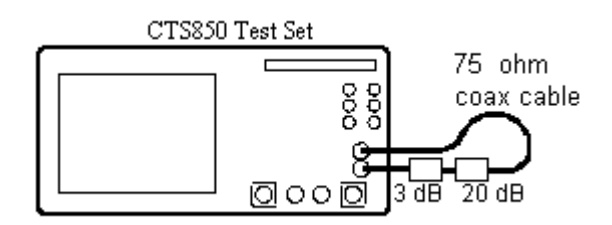

*Figure 4-30: 45 Mb/s Unbalanced (20dB) Monitor Receive Level Hookup*

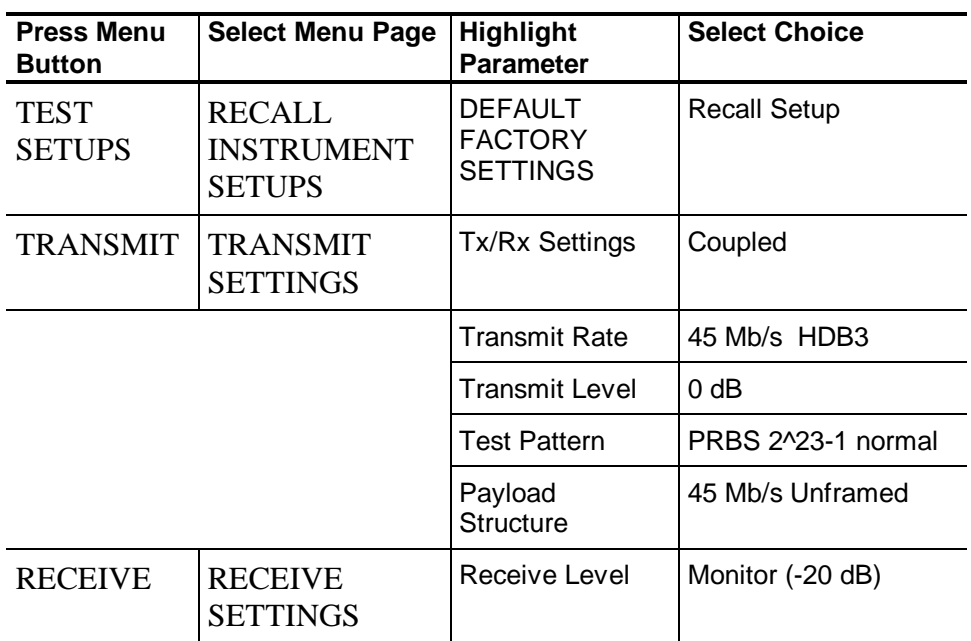

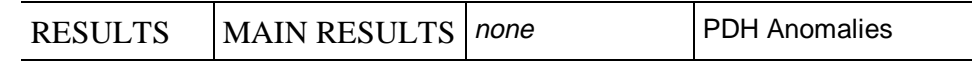

- **3.** Press the **START/STOP** button and verify that the START/STOP light is on.
- **4.** Verify that there are no bit errors or bipolar violations for a measurement period of at least 30 seconds.

### **140 Mb/s Unbalanced (20dB) Monitor Receive Level**

This test verifies the 140 Mb/s unbalanced monitor receive level for the CTS.

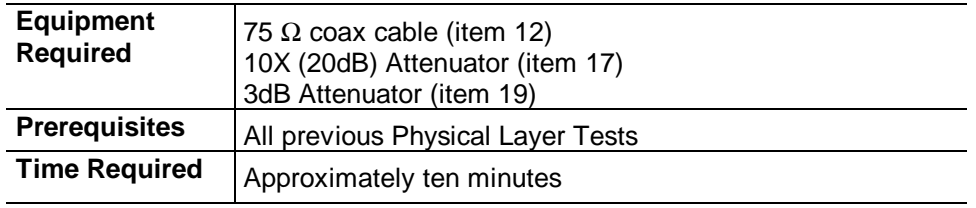

**1.** Connect the CTS as shown in Figure 4-31.

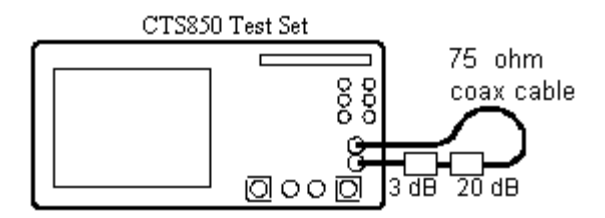

*Figure 4-31: 140 Mb/s Unbalanced (20dB) Monitor Receive Level Hookup*

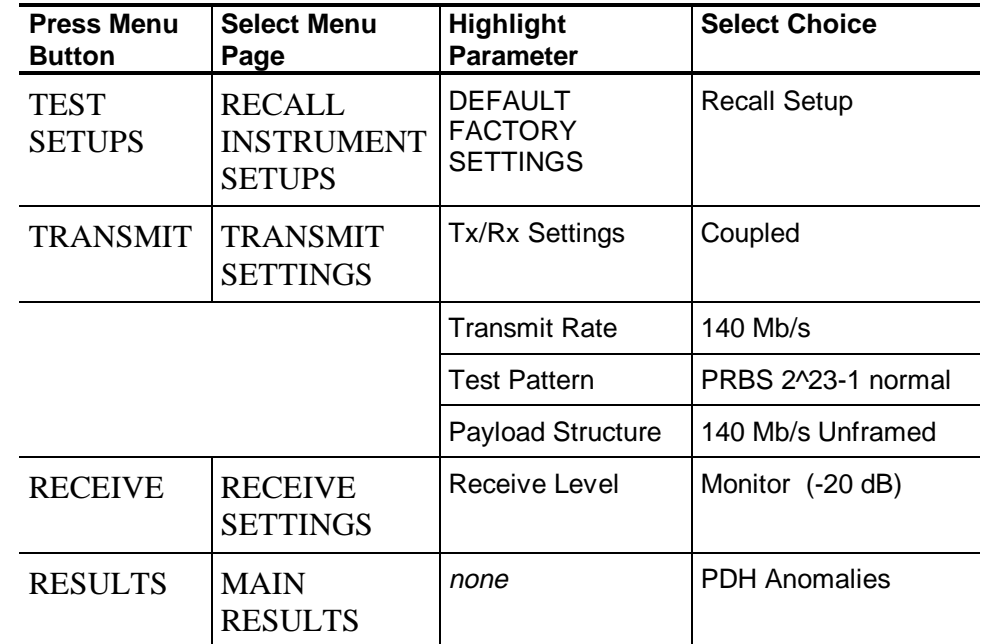

- **3.** Press the **START/STOP** button: verify that the START/STOP light is on.
- **4.** Verify that there are no bit errors or bipolar violations for a measurement period of at least 30 seconds.

# **140 Mb/s Unbalanced (30dB) Monitor Receive Level**

This test verifies the 140 Mb/s monitor receive level for the CTS.

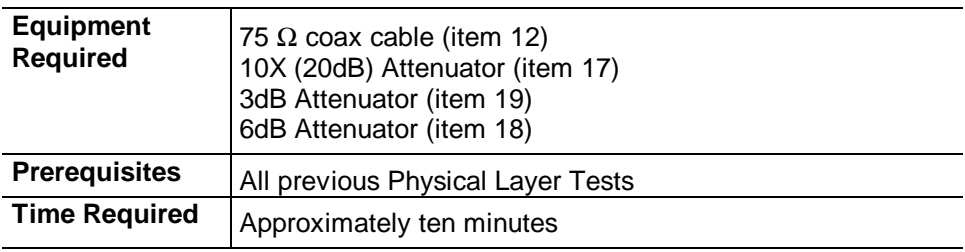

**1.** Connect the CTS as shown in Figure 4-32.

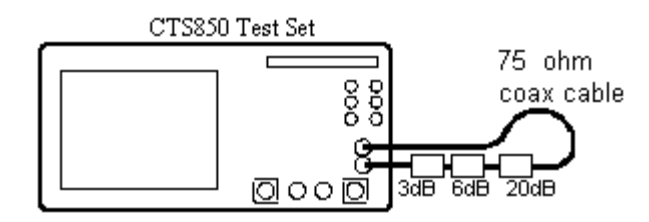

*Figure 4-32: 140 Mb/s Unbalanced (30dB) Monitor Receive Level Hookup*

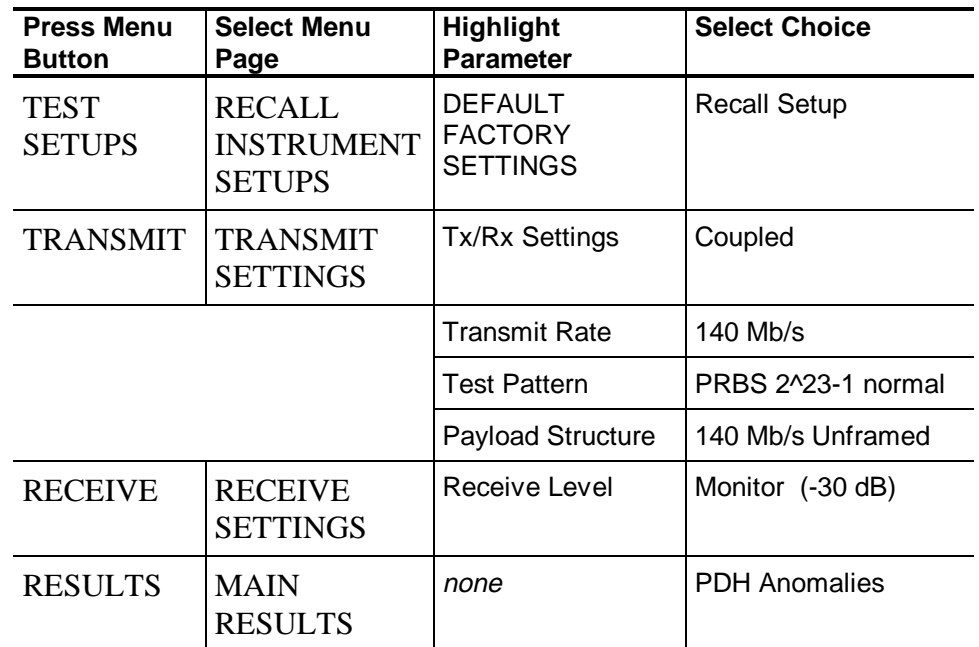

- **3.** Press the **START/STOP** button: verify that the START/STOP light is on.
- **4.** Verify that there are no bit errors or bipolar violations for a measurement period of at least 30 seconds.

## **2 Mb/s Balanced Normal Cable Tolerance**

This test verifies the 2 Mb/s normal cable tolerance of the CTS.

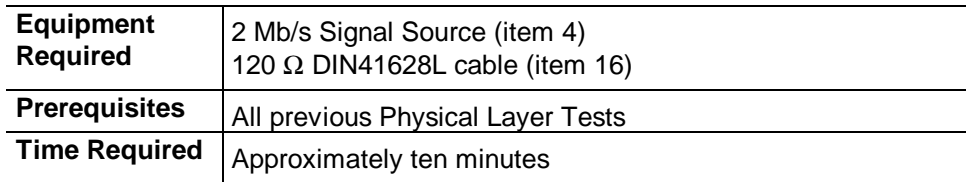

**1.** Connect the CTS as shown in Figure 4-33.

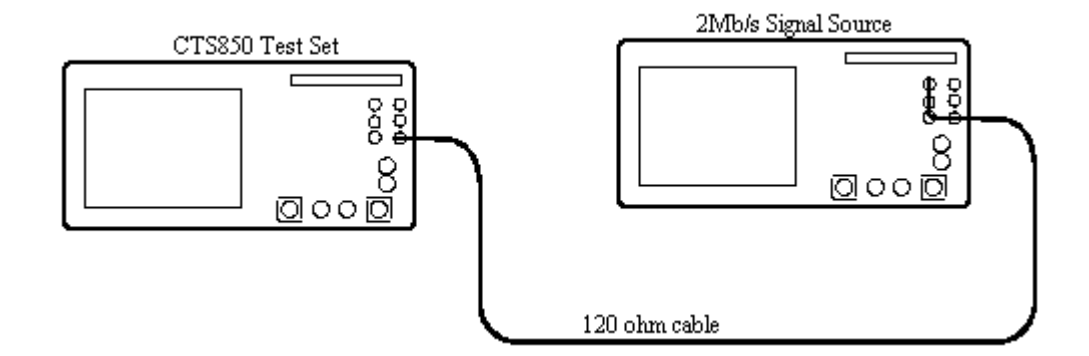

*Figure 4-33: 2 Mb/s Balanced Normal Cable Tolerance Hookup*

- **2.** Perform the initial setup of the 2 Mb/s Signal Source with the following steps:
	- **a.** Set the 2 Mb/s Signal Source to output a 2 Mb/s HDB3 balanced, PRBS2^23-1 normal unframed signal.
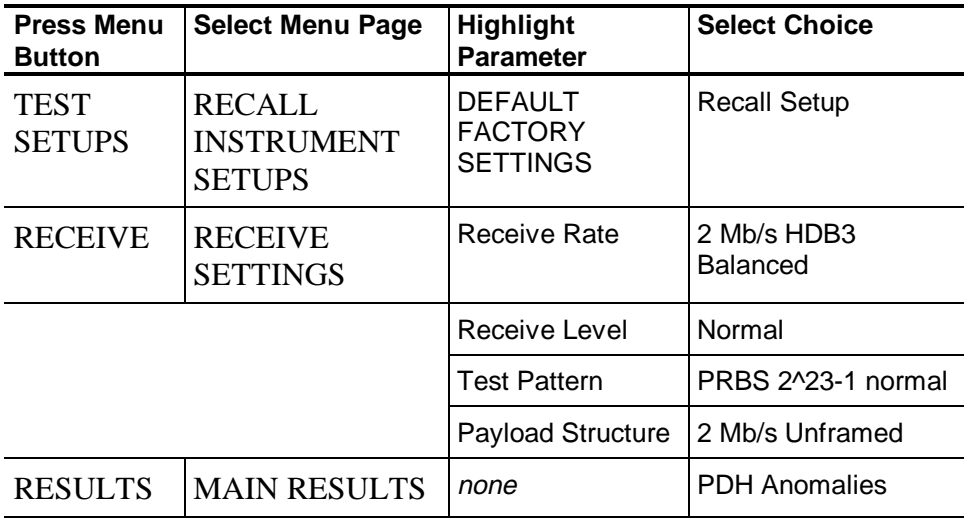

**3.** Set up the CTS (under test) with the following sequence:

- **4.** Press the **START/STOP** button and verify that the START/STOP light is on.
- **5.** Verify that there are no bit errors or bipolar violations for a measurement period of at least 30 seconds.

#### **2 Mb/s Unbalanced Cable Equalization**

This test verifies the 2 Mb/s cable equalization of the CTS.

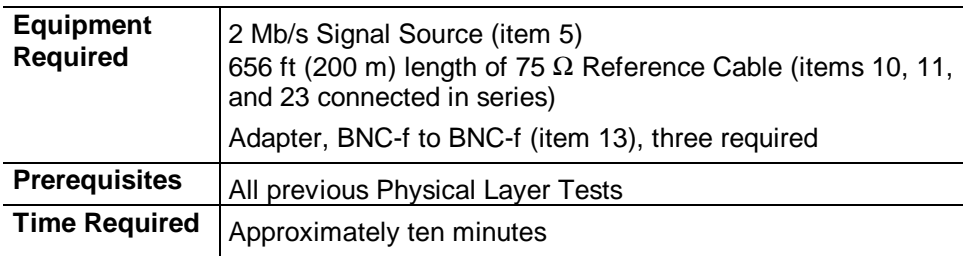

**1.** Connect the CTS as shown in Figure 4-34.

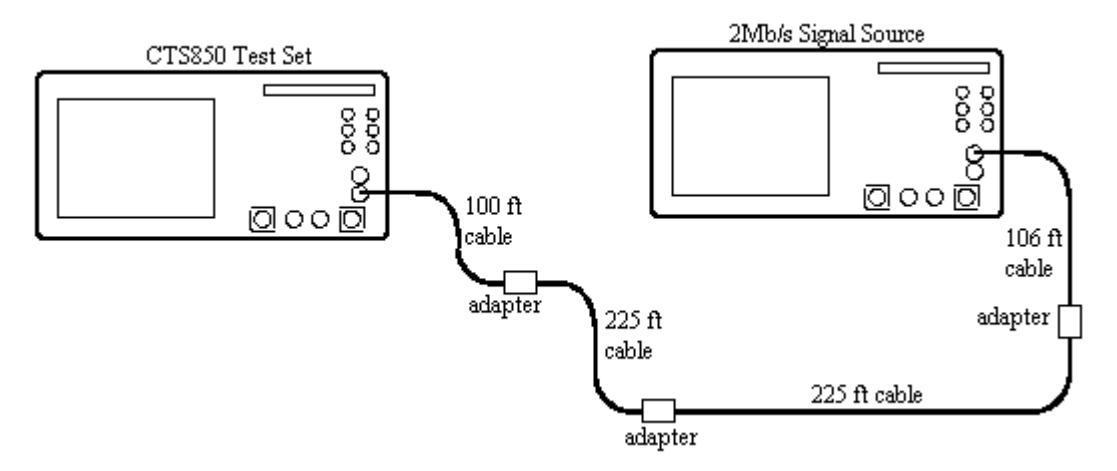

*Figure 4-34: 2 Mb/s Cable Equalization Hookup*

- **2.** Perform the initial setup of the 2 Mb/s Signal Source with the following steps:
	- **a.** Set the 2 Mb/s Signal Source to output a 2 Mb/s HDB3 balanced, PRBS2^23-1 normal unframed signal.
- **3.** Set up the CTS (under test) with the following sequence:

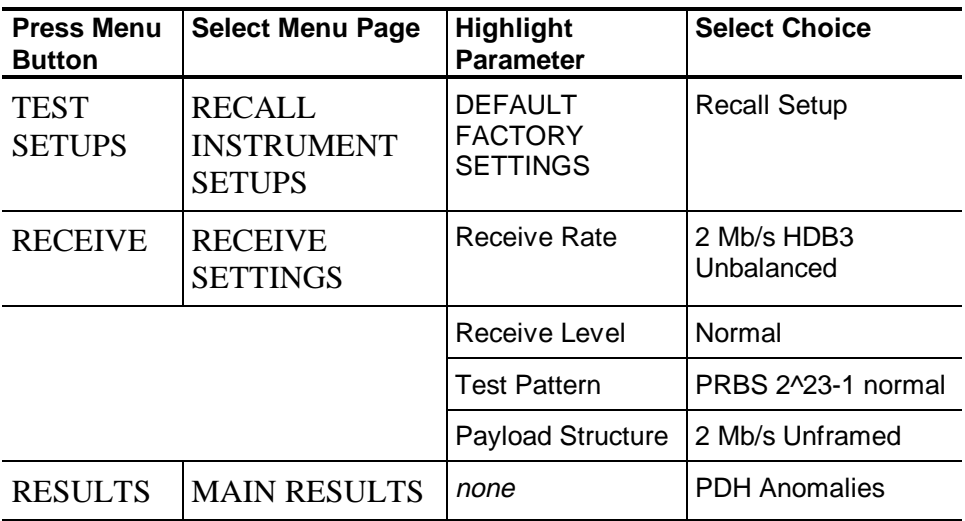

**4.** Verify that there are no bit errors or bipolar violations for a measurement period of at least 30 seconds.

#### **8 Mb/s Unbalanced Cable Equalization**

This test verifies the 8 Mb/s cable equalization of the CTS.

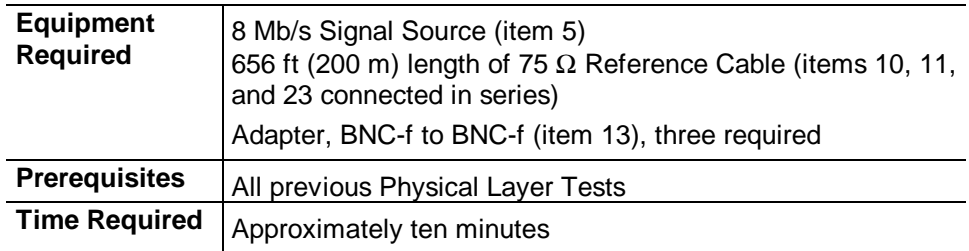

**1.** Connect the CTS as shown in Figure 4-35.

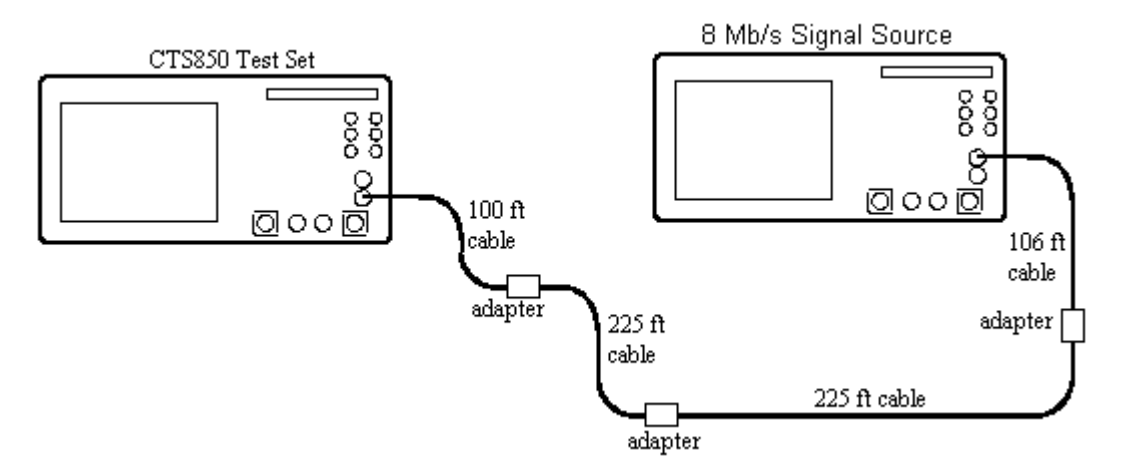

*Figure 4-35: 8 Mb/s Cable Equalization Hookup*

- **2.** Perform the initial setup of the 8 Mb/s Signal Source with the following steps:
	- **a.** Set the 8 Mb/s Signal Source to output a 8 Mb/s HDB3 balanced, PRBS2^23-1 normal unframed signal.

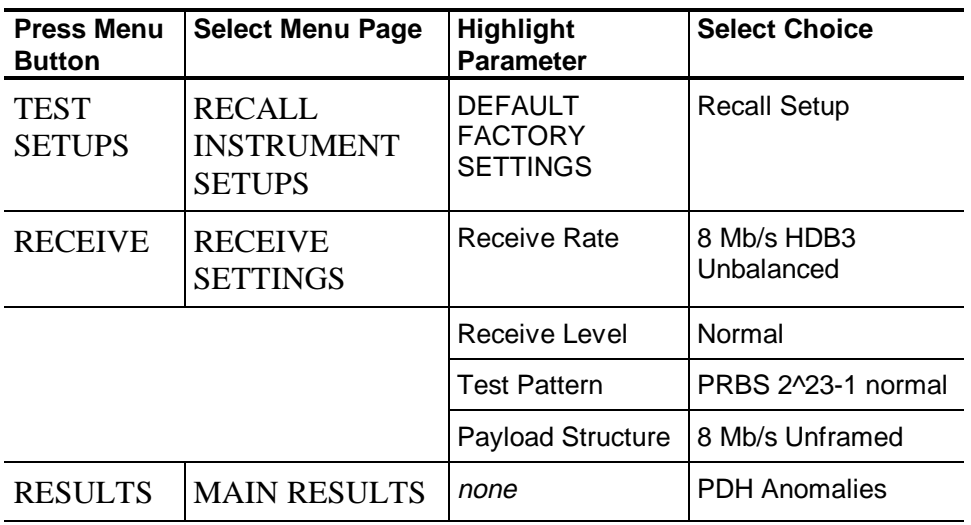

**3.** Set up the CTS (under test) with the following sequence:

**4.** Verify that there are no bit errors or bipolar violations for a measurement period of at least 30 seconds.

# **34 Mb/s Cable Equalization**

This test verifies the 34 Mb/s cable equalization for the CTS.

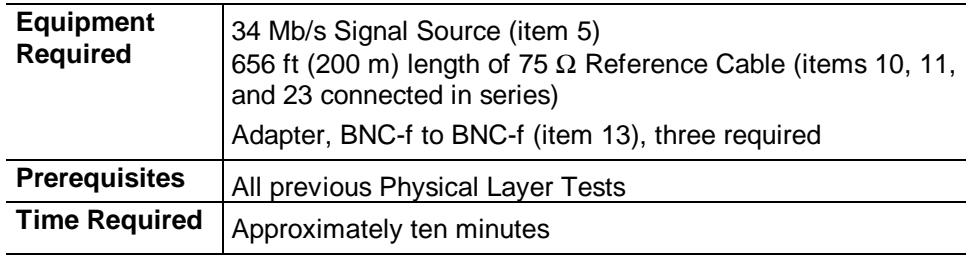

**1.** Connect the CTS as shown in Figure 4-36.

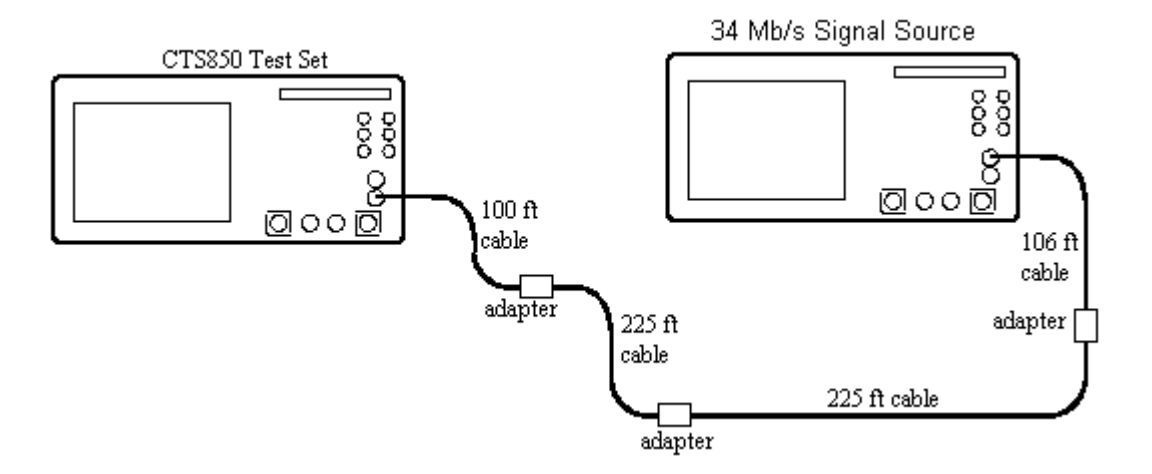

#### *Figure 4-36: 34 Mb/s Cable Equalization Hookup*

**Press Menu Button Select Menu Page Highlight Parameter Select Choice** TEST **SETUPS** RECALL INSTRUMENT **SETUPS** DEFAULT **FACTORY SETTINGS** Recall Setup TRANSMIT TRANSMIT **SETTINGS** Tx/Rx Settings | Coupled Transmit Rate | 34 Mb/s HDB3 Test Pattern PRBS 2^23-1 normal Payload Structure 34 Mb/s Unframed RECEIVE RECEIVE **SETTINGS** Receive Level | Normal

RESULTS | MAIN RESULTS | none PDH Anomalies

**2.** Set up the CTS with the following sequence:

**3.** Verify that there are no pattern bit errors or code violations for a measurement period of at least 30 seconds.

# **Option 55 Only**

# **45 Mb/s Cable Equalization**

This test verifies the 45 Mb/s cable equalization for the CTS.

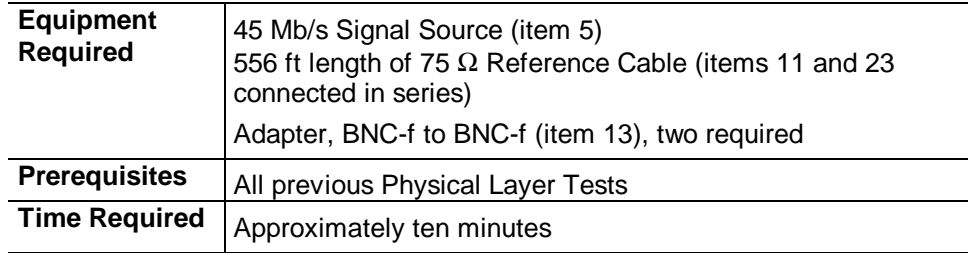

**1.** Connect the CTS as shown in Figure 4-37.

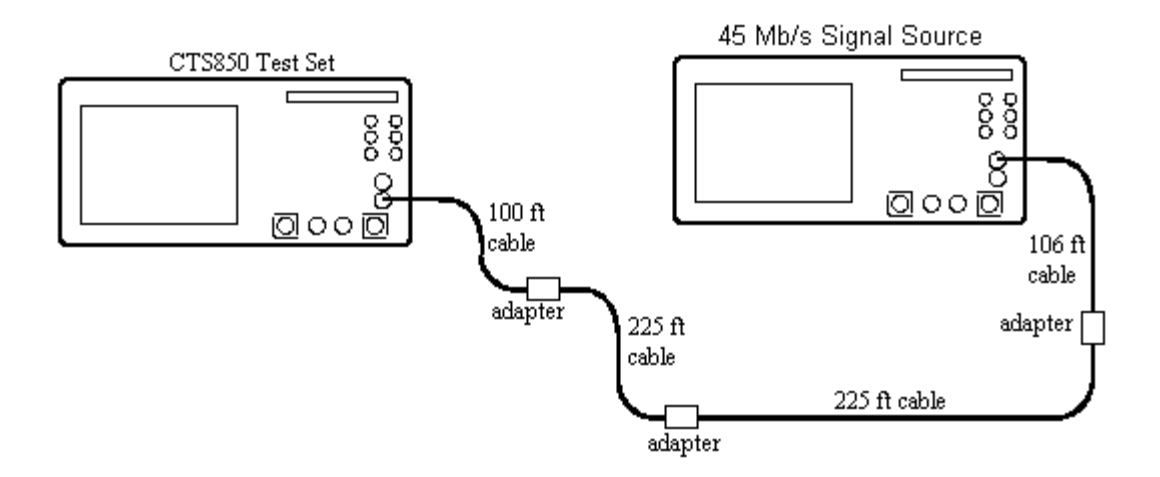

*Figure 4-37: 45 Mb/s Cable Equalization Hookup*

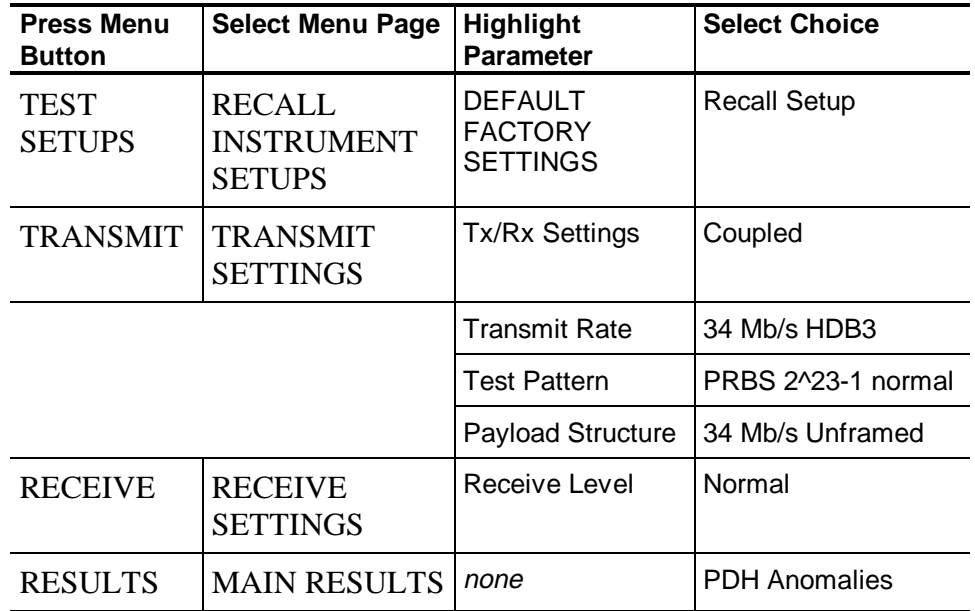

**2.** Set up the CTS with the following sequence:

**3.** Verify that there are no pattern bit errors or code violations for a measurement period of at least 30 seconds.

#### **140 Mb/s Cable Equalization**

This test verifies the 140 Mb/s cable equalization for the CTS.

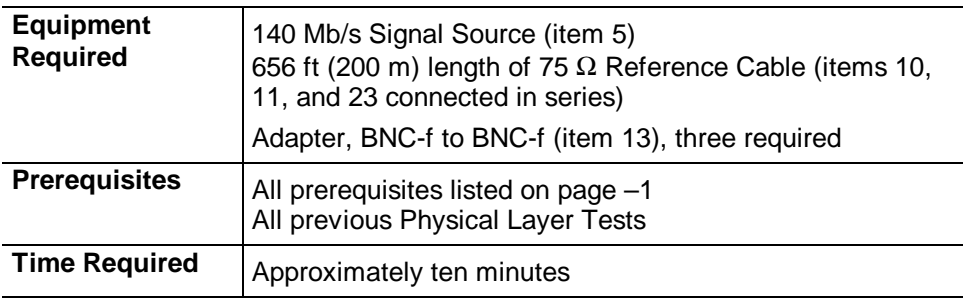

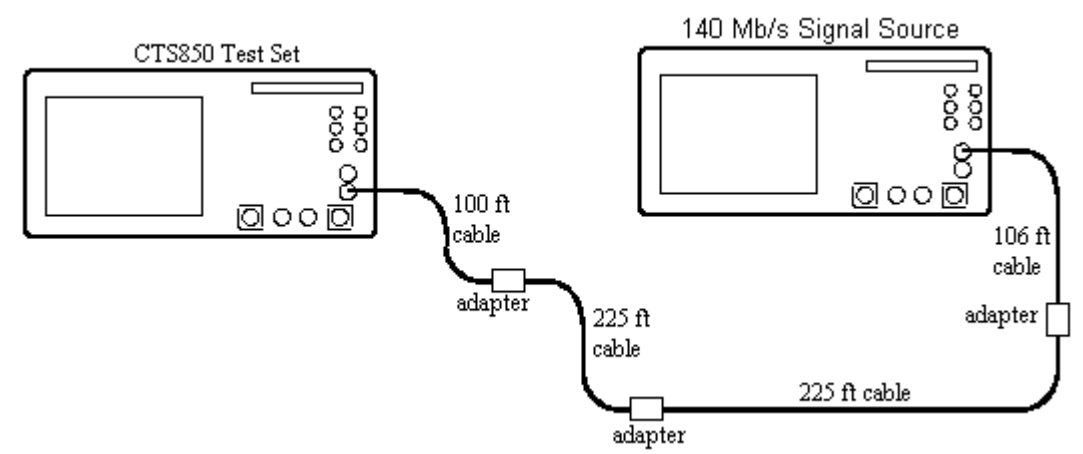

**1.** Connect the CTS as shown in Figure 4-38.

*Figure 4-38: 140 Mb/s Cable Equalization Hookup*

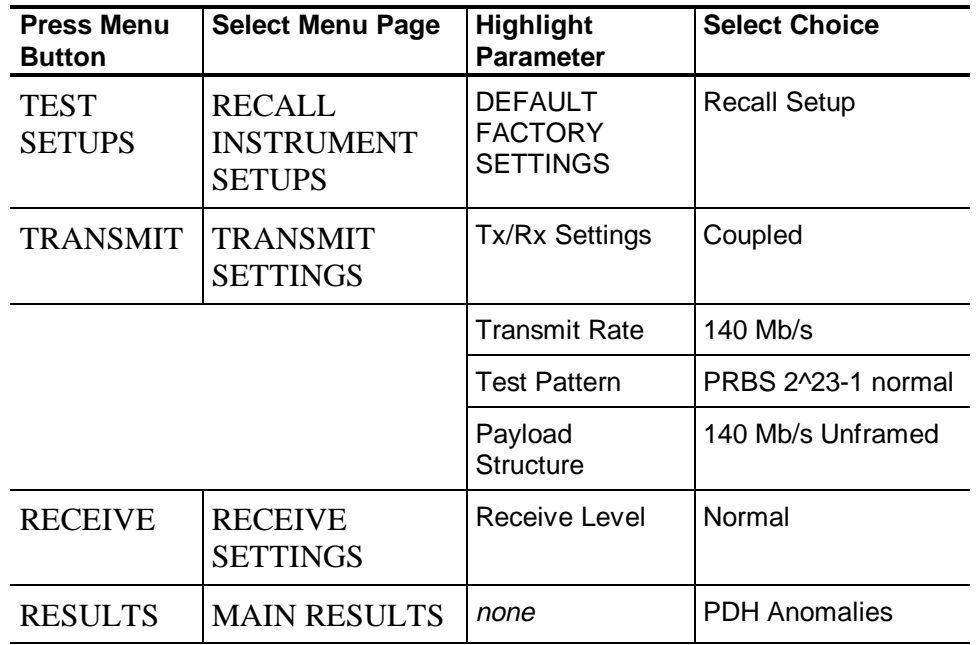

**2.** Set up the CTS with the following sequence:

**3.** Verify that there are no pattern bit errors or code violation errored seconds for a measurement period of at least 30 seconds.

*This completes the Option 38 (and Option 55) Performance Verification Procedure.*

# **Option 14 - Jitter Performance Verification**

## **Low-Frequency Jitter Tests**

Perform the following setup to prepare for the Low–Frequency Jitter Tests.

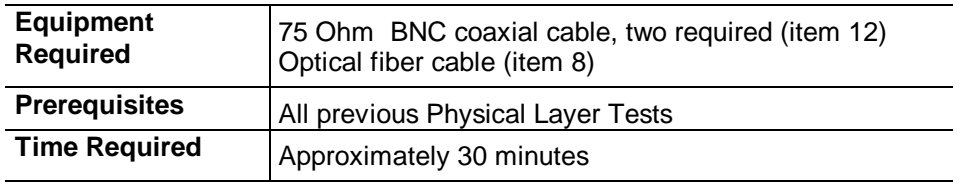

**1.** Connect the CTS inputs and outputs in a loop–back configuration as shown in Figure 4-39.

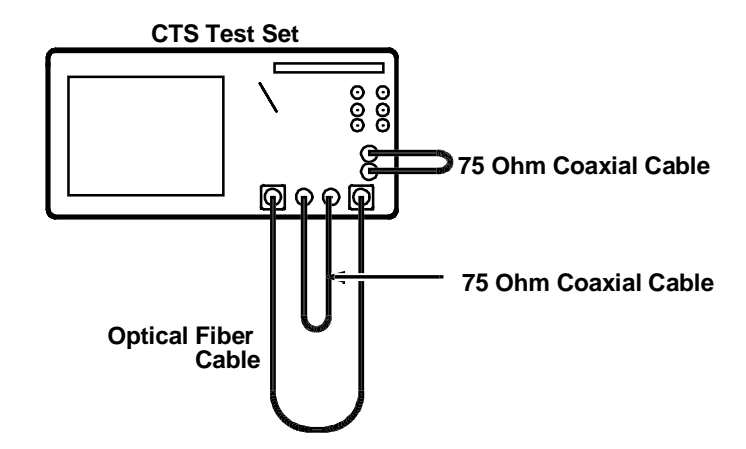

*Figure 4-39: Low–Frequency Jitter Test Hookup*

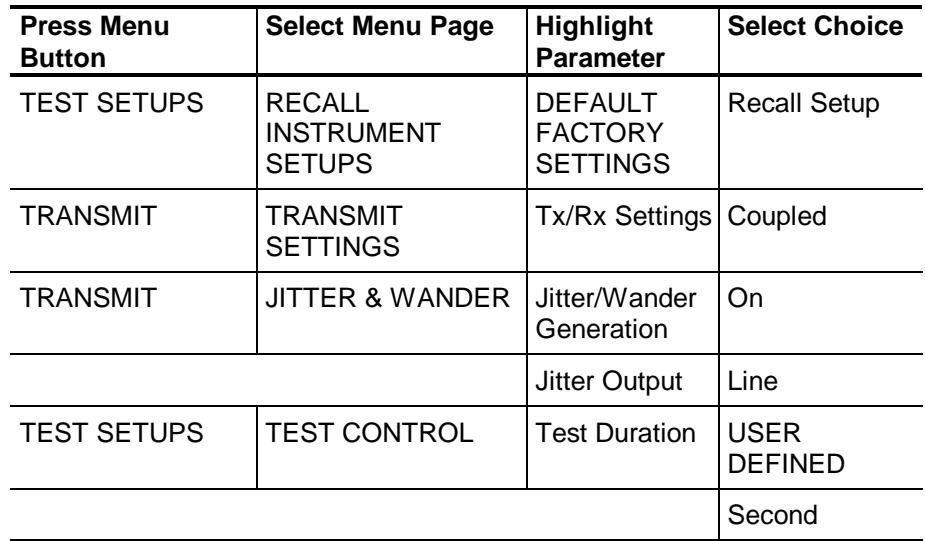

**2.** Perform the initial CTS setup with the following sequence:

**3.** Rotate the knob to set the Test Duration to 30 seconds, and then press **Done**.

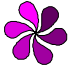

**NOTE:** *In the next steps, you will repeat a jitter measurement for several jitter frequencies and transmit/receive rates. The basic process is described once. Table 4-4 describes the specific conditions for each test. You will repeat the process for each row in Table 4-4.*

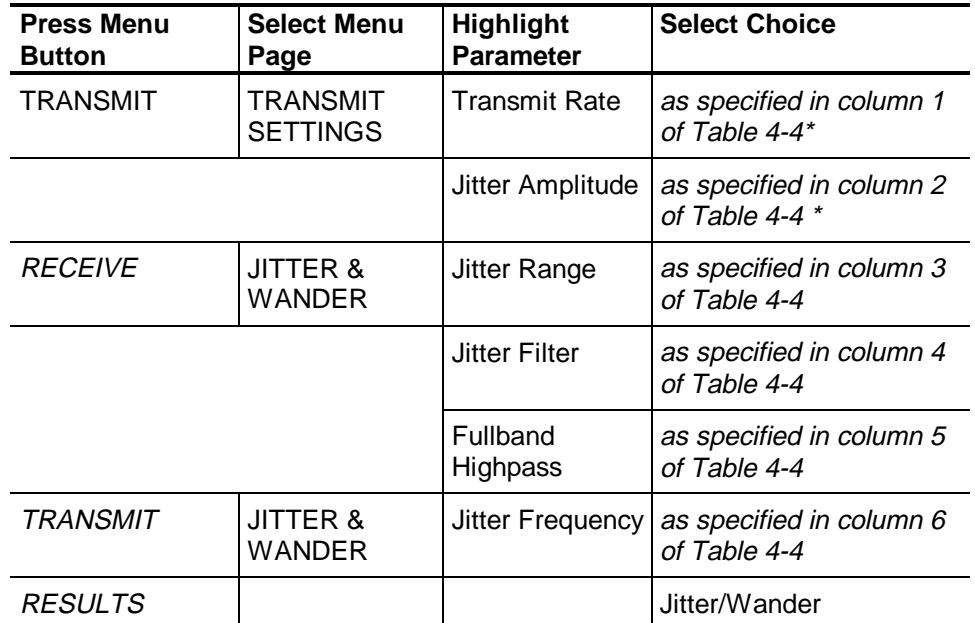

**4.** For each row in Table 4-4, setup the CTS with the following sequence:

If the specified value is not one of the available menu choices, **choose USER DEFINED, set the value with the knob, and then press DONE.**

- **5.** Press the **START/STOP** button, and verify that the START/STOP light is on.
- **6.** Wait 30 seconds for the test to complete.
- **7.** Verify that the current peak–to–peak jitter measurement is within the limits specified in column 7 of Table 4-4 (inclusive).
- **8.** Repeat steps 4 through 7 for each row in Table 4-4.

| <b>Transmit</b><br>Rate    | <b>Jitter</b><br>Amplitude | <b>Jitter</b><br>Range | <b>Jitter</b><br><b>Filter</b> | <b>Fullband</b><br><b>Highpass</b> | <b>Jitter</b><br><b>Frequency</b> | <b>Test Limits</b>     |
|----------------------------|----------------------------|------------------------|--------------------------------|------------------------------------|-----------------------------------|------------------------|
| 2 Mb/s<br>(Unbalanced)     | 200 UI                     | Extended               | Fullband                       | 1 Hz                               | 15 Hz                             | 189.29 to<br>209.82 UI |
| 34 Mb/s                    | 200 UI                     | Extended               | Fullband                       | 1 Hz                               | 15 Hz                             | 189.29 to<br>209.82 UI |
| 140 Mb/s                   | 200 UI                     | Extended               | Fullband                       | 1 Hz                               | 15 Hz                             | 189.29 to<br>209.82 UI |
| STM-0E                     | 200 UI                     | Extended               | Fullband                       | 1 Hz                               | 15 Hz                             | 189.29 to<br>209.82 UI |
| STM-1E                     | 200 UI                     | Extended               | Fullband                       | 1 Hz                               | 15 Hz                             | 189.29 to<br>209.82 UI |
| STM-4                      | 200 UI                     | Extended               | Fullband                       | 1 Hz                               | 15 Hz                             | 188.79 to<br>210.32 UI |
| 2 Mb/s<br>(Unbalanced)     | 15.75 UI                   | Extended               | Fullband                       | 10 Hz                              | 150 Hz                            | 14.82 to<br>16.61 UI   |
| 34 Mb/s                    | 15.75 UI                   | Extended               | Fullband                       | 10 Hz                              | 150 Hz                            | 14.82 to<br>16.61 UI   |
| 140 Mb/s                   | 15.75 UI                   | Extended               | Fullband                       | $10$ Hz                            | 150 Hz                            | 14.82 to<br>16.61 UI   |
| STM-0E                     | 15.75 UI                   | Extended               | Fullband                       | 10 Hz                              | 150 Hz                            | 14.82 to<br>16.61 UI   |
| STM-1E                     | 15.75 UI                   | Extended               | Fullband                       | 10 Hz                              | 150 Hz                            | 14.82 to<br>16.61 UI   |
| STM-4                      | 15.75 UI                   | Extended               | Fullband                       | 10 Hz                              | 150 Hz                            | 14.67 to<br>16.76 UI   |
| 45Mb/s<br>(Option 55 only) | 200 UI                     | Extended               | Fullband                       | 1 Hz                               | 15 Hz                             | 189.29 to<br>209.82 UI |
| 45Mb/s<br>(Option 55 only) | 15.75 UI                   | Extended               | Fullband                       | 10 Hz                              | 150 Hz                            | 14.82 to<br>16.61 UI   |

**Table 4-4. Low–Frequency Jitter Tests**

#### **High-Amplitude Jitter Tests**

Perform the following setup to prepare for the High–Amplitude Jitter Tests.

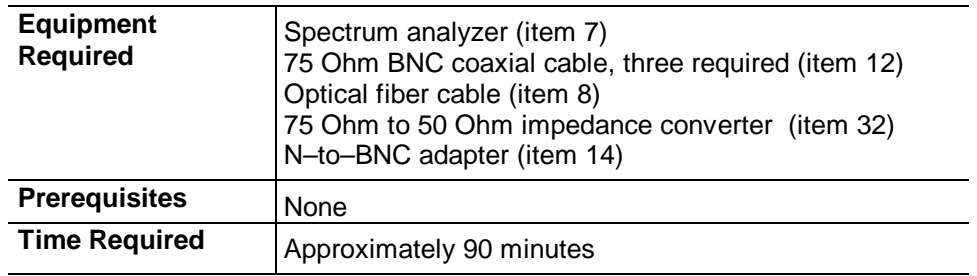

**1.** Perform the initial CTS setup with the following sequence:

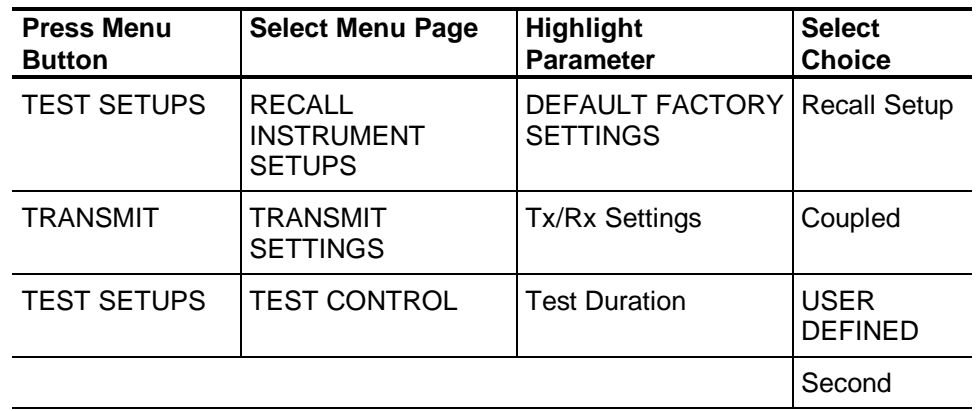

**2.** Rotate the knob to set the Test Duration to 30 seconds, and then press **Done**.

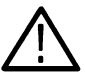

**CAUTION:** *To prevent damage to the spectrum analyzer, follow the next step carefully before completing the instrument hookup.*

- **3.** Perform the initial setup of the spectrum analyzer with the following steps:
	- **a.** Set the reference level to **0 dBm**.
	- **b.** Set the vertical scale factor to **10 dB/division**.
	- **c.** Set the sweep to **free run**.
	- **d.** Set the sweep to **auto** (or **coupled**).

**4.** Connect the CTS inputs and outputs in a loop–back configuration. Also, connect the rear–panel jitter clock output (J/CLK) to the spectrum analyzer RF input as shown in Figure 4-40.

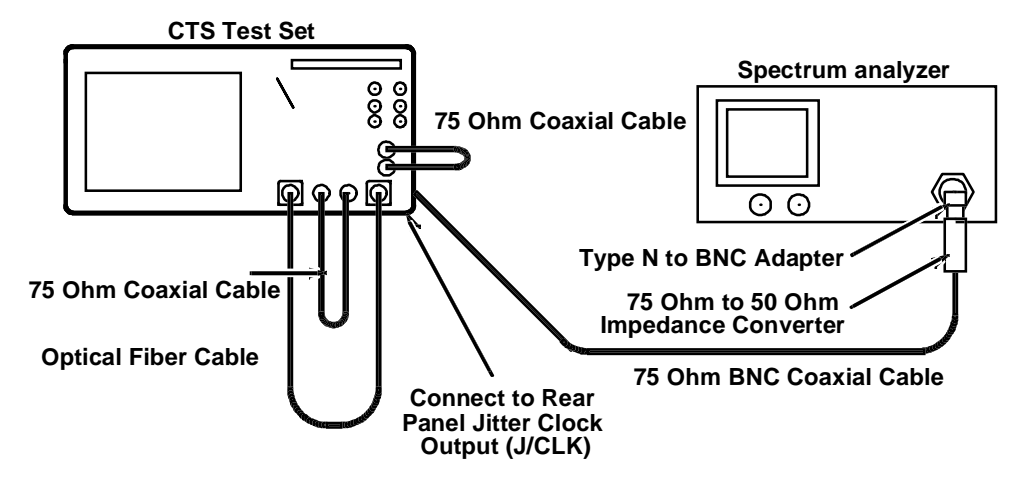

*Figure 4-40: High-Amplitude Jitter Test Hookup*

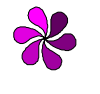

**NOTE:** *In the next steps, you will repeat a jitter measurement for several jitter frequencies and transmit/receive rates. The basic process is described once. The three tables that follow describe the specific conditions for each test. You will repeat the process for each row in the tables.*

- **5.** For each row in Table 4-5, set up the spectrum analyzer as follows:
	- **a.** Set the span (total over 10 divisions) to the value in column 3 of Table 4-5.
	- **b.** Set both the resolution bandwidth and video bandwidth to the value in column 4 of Table 4-5.
	- **c.** Set the center frequency to the value in column 5 of Table 4-5.

| <b>COLUMN1</b>                | <b>COLUMN 2</b>            | <b>COLUMN 3</b>                    | <b>COLUMN 4</b>                                    | <b>COLUMN 5</b>         |
|-------------------------------|----------------------------|------------------------------------|----------------------------------------------------|-------------------------|
| <b>Transmit/Clock</b><br>Rate | Jitter<br><b>Frequency</b> | <b>Ten-Division</b><br><b>Span</b> | <b>Resolution Bandwidth</b><br>and Video Bandwidth | <b>Center Frequency</b> |
| 2 Mb/s (Unbalanced)           | 2.5 KHz                    | 10 KHz                             | 300 Hz                                             | 2.048 MHz               |
| 2 Mb/s (Unbalanced)           | 1.8 KHz                    | 5 KHz                              | 300 Hz                                             | 2.048 MHz               |
| 2 Mb/s (Unbalanced)           | 6.4 KHz                    | 20 KHz                             | 1 KHz                                              | 2.048 MHz               |
| 34 Mb/s                       | 2.5 KHz                    | 10 KHz                             | 300 Hz                                             | 34.368 MHz              |
| 34 Mb/s                       | 8 KHz                      | 5 KHz                              | 300 Hz                                             | 34.368 MHz              |
| 34 Mb/s                       | 26 KHz                     | 20 KHz                             | 1 KHz                                              | 34.368 MHz              |
| 34 Mb/s                       | <b>100 KHz</b>             | 500 KHz                            | 30 KHz                                             | 34.368 MHz              |
| 140 Mb/s                      | 2.5 KHz                    | 10 KHz                             | 300 Hz                                             | 139.264 MHz             |
| 140 Mb/s                      | <b>10 KHz</b>              | <b>50 KHz</b>                      | 3 KHz                                              | 139.264 MHz             |
| 140 Mb/s                      | <b>50 KHz</b>              | 200 KHz                            | 10 KHz                                             | 139.264 MHz             |
| STM-OE (52 MHz)               | 2.5 KHz                    | 10 KHz                             | 300 Hz                                             | 51.84 MHz               |
| STM-0E (52 MHz)               | 5 KHz                      | 20 KHz                             | 1 KHz                                              | 51.84 MHz               |
| STM-0E (52 MHz)               | 10 KHz                     | <b>50 KHz</b>                      | 3 KHz                                              | 51.84 MHz               |
| STM-OE (52 MHz)               | 26 KHz                     | 100 KHz                            | 3 KHz                                              | 51.84 MHz               |
| STM-1E (155 MHz)              | 5 KHz                      | 20 KHz                             | 1 KHz                                              | 155.52 MHz              |
| STM-1E (155 MHz)              | <b>10 KHz</b>              | <b>50 KHz</b>                      | 3 KHz                                              | 155.52 MHz              |
| STM-1E (155 MHz)              | 26 KHz                     | <b>100 KHz</b>                     | 3 KHz                                              | 155.52 MHz              |
| STM-4 (622 MHz)               | <b>10 KHz</b>              | <b>50 KHz</b>                      | 3 KHz                                              | 622.08 MHz              |
| STM-4 (622 MHz)               | 68 KHz                     | 200 KHz                            | 10 KHz                                             | 622.08 MHz              |
| STM-4 (622 MHz)               | 600 KHz                    | 2 MHz                              | <b>100 KHz</b>                                     | 622.08 MHz              |
| 45Mb/s<br>(Option 55 only)    | 2.3 KHz                    | 10 KHz                             | 300 Hz                                             | 44.736 MHz              |
| 45Mb/s<br>(Option 55 only)    | 10 KHz                     | <b>50 KHz</b>                      | 3 KHz                                              | 44.736 MHz              |
| 45Mb/s<br>(Option 55 only)    | 26 KHz                     | <b>100 KHz</b>                     | 3 KHz                                              | 44.736 MHz              |
| 45Mb/s<br>(Option 55 only)    | 60 KHz                     | 200 KHz                            | 10 KHz                                             | 44.736 MHz              |

*Table 4-5: High-Amplitude Spectrum Analyzer Setups*

**6.** Set up the CTS with the following sequence using the values specified in Table 4-6:

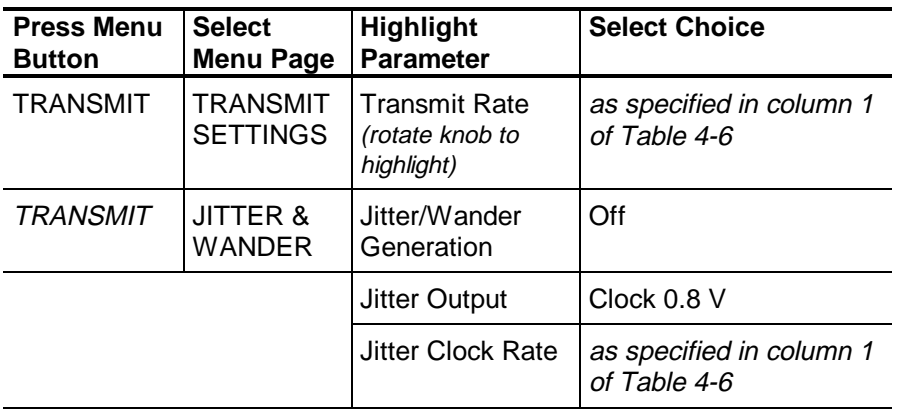

- **7.** Adjust the spectrum analyzer **Center Frequency** if necessary to center the unjittered signal spectrum.
- **8.** Continue the CTS setup with the following sequence:

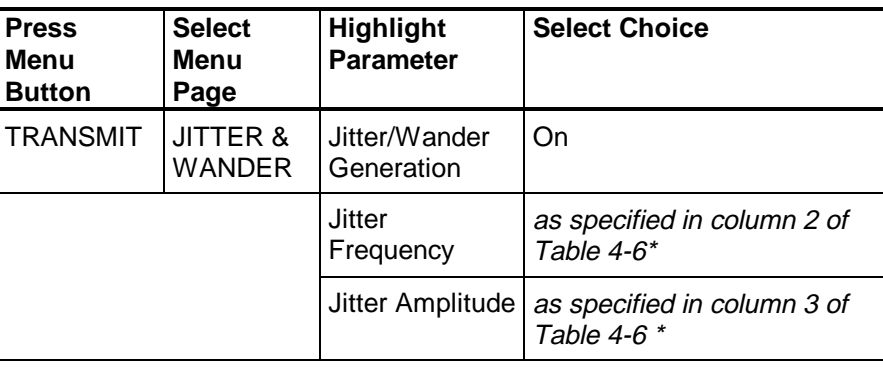

If the specified value is not one of the available menu choices, **choose USER DEFINED, set the value with the knob, and then press DONE.**

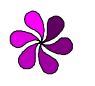

j.

**NOTE:** *During some jitter tests, the front–panel LOS light will turn on. This is a normal condition and not an indication of a failure.*

**9.** On the spectrum analyzer, observe the measured amplitude at the center frequency (allow the amplitude to stabilize after several sweeps).

**10.** Increase the generated Jitter Amplitude by the increment listed in column 4 of Table 4-6 using the following sequence:

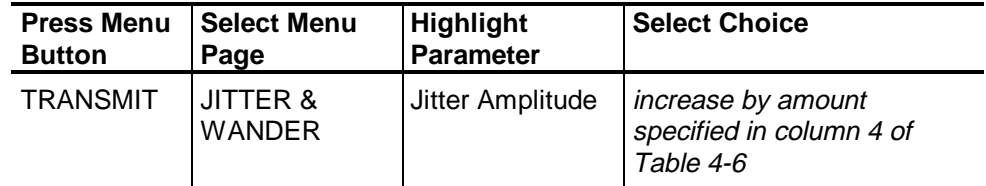

- **11.** Press **DONE** after each change in jitter amplitude.
- **12.** Repeat steps 9 through 11 until the measured amplitude at the center frequency decreases through its minimum and starts to increase.
- **13.** If the tabulated initial increment (column 4 of Table 4-6) is not 0.01UI, repeat steps 9 and 11 using a 0.01UI increment to find the minimum measured amplitude at the center frequency.
- **14.** Verify that the Jitter Amplitude setting on the CTS, which corresponds to the minimum center–frequency amplitude, is between the limits listed in column 5 of Table 4-6.

| <b>COLUMN1</b>             | <b>COLUMN 2</b>         | <b>COLUMN3</b>        | <b>COLUMN 4</b>  | <b>COLUMN 5</b>      |
|----------------------------|-------------------------|-----------------------|------------------|----------------------|
| <b>Transmit/Clock</b>      | <b>Jitter</b>           | <b>Initial Jitter</b> | <b>Initial</b>   | <b>Jitter Limits</b> |
| Rate                       | <b>Frequency</b>        | <b>Amplitude</b>      | <b>Increment</b> |                      |
| 2 Mb/s (Unbalanced)        | 2.5 KHz                 | 1.62 UI               | $0.02$ UI        | 1.64 to 1.88 UI      |
| 2 Mb/s (Unbalanced)        | 1.8 KHz                 | 8.2 UI                | $0.1$ UI         | 8.28 to 9.22 UI      |
| 2 Mb/s (Unbalanced)        | 6.4 KHz                 | $2.5$ UI              | $0.05$ UI        | 2.58 to 2.92 UI      |
| 34 Mb/s                    | 2.5 KHz                 | 1.62 UI               | $0.02$ UI        | 1.64 to 1.88 UI      |
| 34 Mb/s                    | 8 KHz                   | 8.2 UI                | $0.1$ UI         | 8.28 to 9.22 UI      |
| 34 Mb/s                    | 26 KHz                  | 2.5 UI                | $0.05$ UI        | 2.58 to 2.92 UI      |
| 34 Mb/s                    | <b>100 KHz</b>          | $0.68$ UI             | $0.01$ UI        | 0.70 to 0.83 UI      |
| 140 Mb/s                   | 2.5 KHz                 | 1.62 UI               | $0.02$ UI        | 1.63 to 1.89 UI      |
| 140 Mb/s                   | <b>10 KHz</b>           | 8.2 UI                | $0.1$ UI         | 8.27 to 9.23 UI      |
| 140 Mb/s                   | <b>50 KHz</b>           | $2.5$ UI              | $0.05$ UI        | 2.57 to 2.93 UI      |
| STM-0E                     | 2.5 KHz                 | 1.62 UI               | $0.02$ UI        | 1.64 to 1.88 UI      |
| STM-0E                     | 5 KHz                   | 1.62 UI               | $0.02$ UI        | 1.64 to 1.88 UI      |
| STM-0E                     | <b>10 KHz</b>           | 8.2 UI                | $0.1$ UI         | 8.28 to 9.22 UI      |
| STM-0E                     | 26 KHz                  | 2.5 UI                | $0.05$ UI        | 2.58 to 2.92 UI      |
| STM-1E                     | 5 KHz                   | 1.62 UI               | $0.02$ UI        | 1.63 to 1.89 UI      |
| STM-1E                     | 10 KHz                  | 8.2 UI                | $0.1$ UI         | 8.28 to 9.22 UI      |
| STM-1E                     | 26 KHz                  | 5.4 UI                | $0.1$ UI         | 5.42 to 6.08 UI      |
| STM-4                      | 10 KHz (first<br>test)  | 1.55 UI               | $0.05$ UI        | 1.56 to 1.96 UI      |
| STM-4                      | 10 KHz<br>(second test) | 8.2 UI                | $0.1$ UI         | 8.20 to 9.30 UI      |
| STM-4                      | 68 KHz                  | 5.3 UI                | $0.1$ UI         | 5.35 to 6.15 UI      |
| STM-4                      | 600 KHz                 | $0.6$ UI              | $0.02$ UI        | 0.62 to 0.91 UI      |
| 45Mb/s<br>(Option 55 only) | 2.3 KHz                 | 1.62 UI               | $0.02$ UI        | 1.63 to 1.89 UI      |
| 45Mb/s<br>(Option 55 only) | 10 KHz                  | 8.2 UI                | $0.1$ UI         | 8.27 to 9.23 UI      |
| 45Mb/s<br>(Option 55 only) | 26 KHz                  | $2.5$ UI              | $0.05$ UI        | 2.57 to 2.93 UI      |
| 45Mb/s<br>(Option 55 only) | 60 KHz                  | $0.68$ UI             | $0.01$ UI        | 0.69 to 0.84 UI      |

*Table 4-6. High-Amplitude CTS Generation Setups*

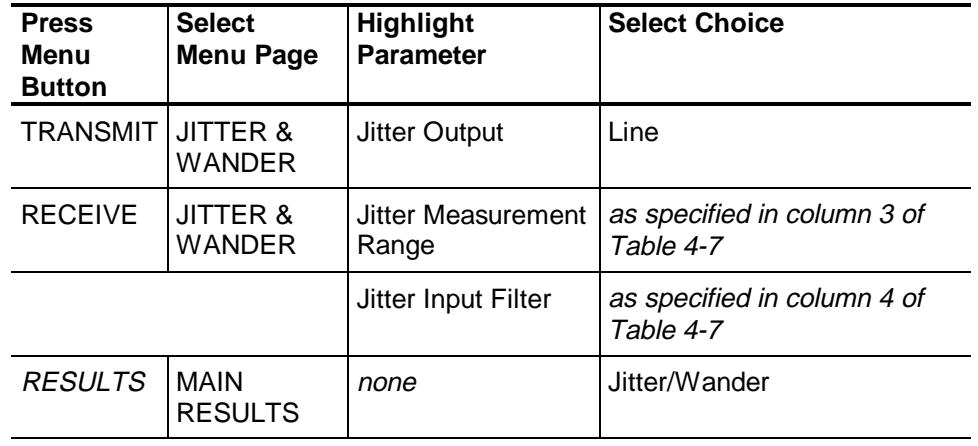

**15.** Set up the CTS with the following sequence using values specified in Table 4-7:

- **16.** Press the **START/STOP** button, and verify that the START/STOP light is on.
- **17.** Wait 30 seconds for the test to complete.
- **18.** Verify that the current peak-peak jitter measurement by the CTS is between the limits in column 5 of Table 4-7.
- **19.** Repeat steps 5 through 18 for each row in Tables 4-5, 4-6, 4-7.

| <b>Transmit Rate</b>       | <b>Jitter</b><br><b>Frequency</b> | <b>Jitter Range</b> | <b>Jitter Filter</b> | <b>Measured Jitter Limits</b> |
|----------------------------|-----------------------------------|---------------------|----------------------|-------------------------------|
| 2 Mb/s (Unbalanced)        | 2.5 KHz                           | Normal              | Wideband             | 1.637 to 1.883 UI             |
| 2 Mb/s (Unbalanced)        | 1.8 KHz                           | Extended            | Wideband             | 8.27 to 9.22 UI               |
| 2 Mb/s (Unbalanced)        | 6.4 KHz                           | Normal              | Wideband             | 2.577 to 2.922 UI             |
| 34 Mb/s                    | 2.5 KHz                           | Normal              | Wideband             | 1.635 to 1.882 UI             |
| 34 Mb/s                    | 8 KHz                             | Extended            | Wideband             | 8.27 to 9.22 UI               |
| 34 Mb/s                    | <b>26 KHz</b>                     | Normal              | Wideband             | 2.577 to 2.922 UI             |
| 34 Mb/s                    | <b>100 KHz</b>                    | Normal              | Wideband             | 0.692 to 0.838 UI             |
| 140 Mb/s                   | 2.5 KHz                           | Normal              | Wideband             | 1.631 to 1.878 UI             |
| 140 Mb/s                   | 10 KHz                            | Extended            | Wideband             | 8.27 to 9.22 UI               |
| 140 Mb/s                   | 50 KHz                            | Normal              | Wideband             | 2.577 to 2.922 UI             |
| STM-0E                     | 2.5 KHz                           | Normal              | Wideband             | 1.635 to 1.882 UI             |
| STM-0E                     | 5 KHz                             | Normal              | Wideband             | 1.637 to 1.883 UI             |
| STM-0E                     | 10 KHz                            | Extended            | Wideband             | 8.27 to 9.22 UI               |
| STM-0E                     | 26 KHz                            | Normal              | Wideband             | 2.577 to 2.922 UI             |
| STM-1E                     | 5 KHz                             | Normal              | Wideband             | 1.627 to 1.876 UI             |
| STM-1E                     | 10 KHz                            | Extended            | Wideband             | 8.27 to 9.21 UI               |
| STM-1E                     | 26 KHz                            | Normal              | Wideband             | 5.426 to 6.072 UI             |
| STM-4                      | 10 KHz (first<br>test)            | Normal              | Wideband             | 1.592 to 1.911 UI             |
| STM-4                      | 10 KHz<br>(second test)           | Extended            | Wideband             | 8.19 to 9.22 UI               |
| STM-4                      | 68 KHz                            | Normal              | Wideband             | 5.392 to 6.107 UI             |
| STM-4                      | 600 KHz                           | Normal              | Highband             | 0.611 to 0.802 UI             |
| 45Mb/s<br>(Option 55 only) | 2.3 KHz                           | Normal              | Wideband             | 1.637 to 1.883 UI             |
| 45Mb/s<br>(Option 55 only) | 10 KHz                            | Extended            | Wideband             | 8.27 to 9.22 UI               |
| 45Mb/s<br>(Option 55 only) | 26 KHz                            | Normal              | Wideband             | 2.577 to 2.922 UI             |
| 45Mb/s<br>(Option 55 only) | 60 KHz                            | Normal              | Wideband             | 0.692 to 0.838 UI             |

*Table 4-7: High-Amplitude CTS Measurement Setups*

*This completes the Option 14 Performance Verification Procedure.*

#### **Low-Amplitude Jitter Tests**

Perform the following setup to prepare for the Low–Amplitude Jitter Tests.

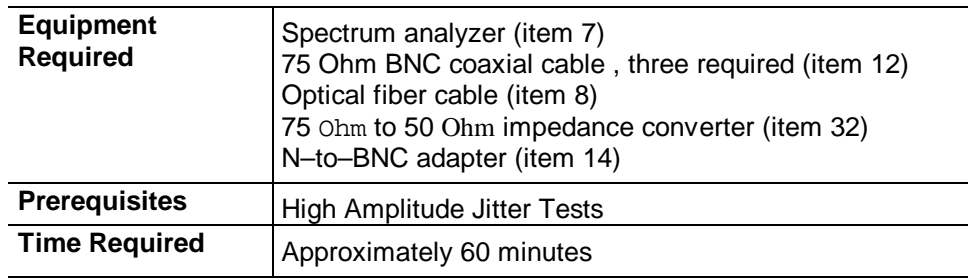

**1.** Perform the initial CTS setup with the following sequence:

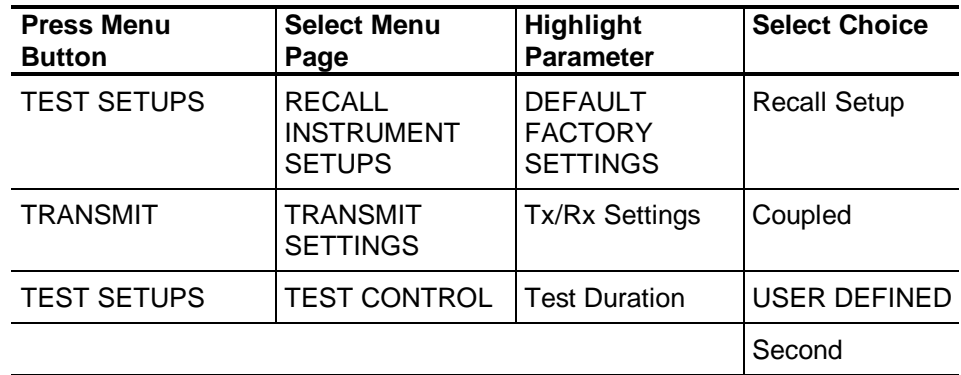

**2.** Rotate the knob to set the Test Duration to 30 seconds, and then press **Done**.

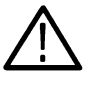

**CAUTION:** *To prevent damage to the spectrum analyzer, follow the next step carefully before completing the instrument hookup.*

- **3.** Perform the initial setup of the spectrum analyzer with the following steps:
	- **a.** Set the reference level to **0 dBm**.
	- **b.** Set the vertical scale factor to **10 dB/division**.
	- **c.** Set the sweep to **free run**.
	- **d.** Set the sweep to **auto** (or **coupled**).

**4.** Connect all CTS inputs and outputs in a loop–back configuration. Also, connect the rear–panel jitter clock output (J/CLK) to the spectrum analyzer RF input as shown in Figure 4-41.

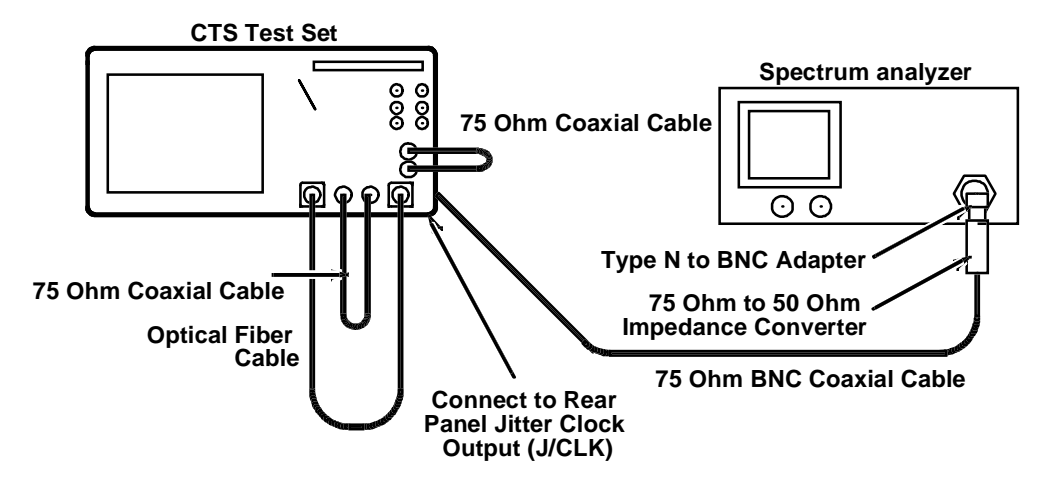

*Figure 4-41: Low-Amplitude Jitter Test Hookup*

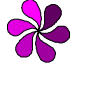

**NOTE:** *In the next steps, you will repeat a jitter measurement for several jitter frequencies and transmit/receive rates. The basic process is described once. The three tables that follow describe the specific conditions for each test. You will repeat the process for each row in the tables.*

- **5.** For each row in Table 4-8, set up the spectrum analyzer as follows:
	- **a.** Set the span (total over 10 divisions) to the value in column 3 of Table 4-8.
	- **b.** Set both the resolution bandwidth and video bandwidth to the value in column 4 of Table 4-8.
	- **c.** Set the center frequency to the value in column 5 of Table 4-8.

| <b>Transmit Rate</b>       | <b>Jitter</b><br><b>Frequency</b> | <b>Ten-Division</b><br>Span | <b>Resolution Bandwidth</b><br>and Video Bandwidth | <b>Center</b><br><b>Frequency</b> |
|----------------------------|-----------------------------------|-----------------------------|----------------------------------------------------|-----------------------------------|
| 2 Mb/s (Unbalanced)        | <b>50 KHz</b>                     | 200 KHz                     | 10 KHz                                             | 2.048 MHz                         |
| 2 Mb/s (Unbalanced)        | 100 KHz                           | 500 KHz                     | 30 KHz                                             | 2.048 MHz                         |
| 34 Mb/s                    | 800 KHz                           | 2 MHz                       | 100 KHz                                            | 34.368 MHz                        |
| 140 Mb/s                   | 400 KHz                           | 1 MHz                       | 30 KHz                                             | 139.264 MHz                       |
| 140 Mb/s                   | 3.5 MHz                           | 10 MHz                      | 300 KHz                                            | 139.264 MHz                       |
| STM-0E                     | 400 KHz                           | 1 MHz                       | 30 KHz                                             | 51.84 MHz                         |
| STM-1E                     | 650 KHz                           | 2 MHz                       | 100 KHz                                            | 155.52 MHz                        |
| STM-1E                     | 1.3 MHz                           | 5 MHz                       | 300 KHz                                            | 155.52 MHz                        |
| STM-4                      | 3 MHz                             | 200 KHz                     | <b>10 KHz</b>                                      | 622.08 MHz                        |
| 45Mb/s<br>(Option 55 only) | 400 KHz                           | 2 MHz                       | 100 KHz                                            | 44.736 MHz                        |

*Table 4-8. Low-Amplitude Spectrum Analyzer Setups*

**6.** Set up the CTS with the following sequence using the values specified in Table 4-9:

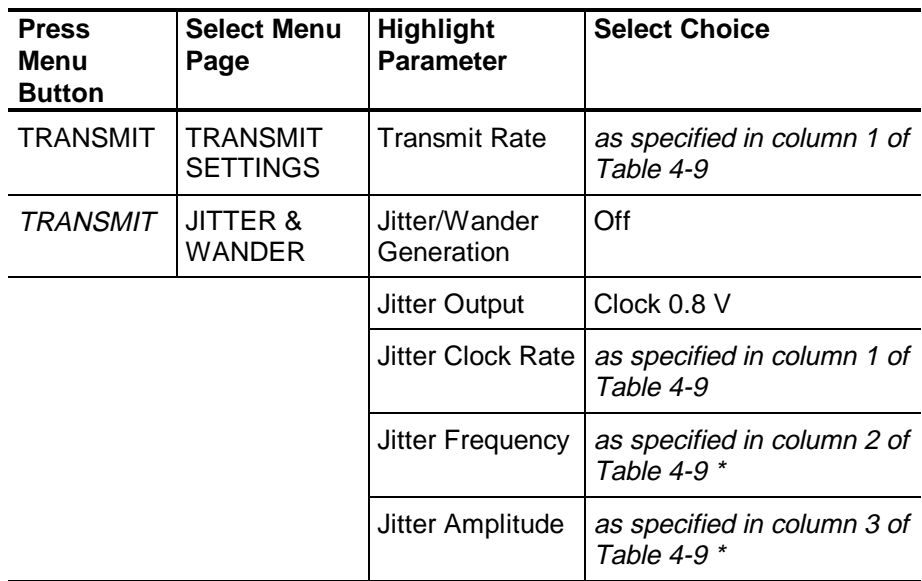

**\* If the specified value is not one of the available menu choices, choose USER DEFINED, set the value with the knob, and then press DONE.**

- **7.** Adjust the spectrum analyzer **center frequency** if necessary to center the unjittered signal spectrum.
- **8.** Set the spectrum analyzer vertical scale factor to **2 dB/division**.

**9.** Adjust the spectrum analyzer reference level to set the peak at the center frequency to the top granular line.

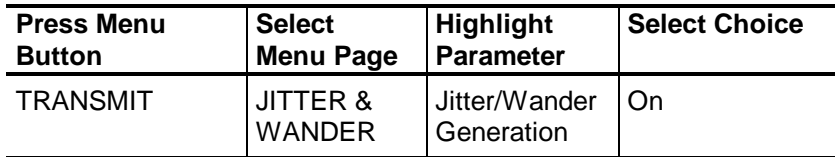

**10.** Continue the CTS setup with the following sequence:

- **11.** On the spectrum analyzer display, measure the amplitudes (in dBm) of the center frequency (CF), the first side lobe above the carrier (USL), and the first side lobe below the carrier (LSL).
- **12.** Perform the following calculations on the measured amplitudes:

*Side band level (dB) =Amplitude*  $_{\text{LSS}}$  + *Amplitude*  $_{LSL}$  - (2 × *Amplitude*  $_{CF}$ )

*Jitter (UI) = (Side band level* × *0.01354) + 0.4541*

**13.** Verify that the calculated jitter from step 12 is between the limits listed in column 3 of Table 4-9.

| <b>Transmit Rate</b><br><b>Jitter</b><br><b>Calculated Jitter Limits</b><br>Jitter |                  |                  |                   |  |  |  |
|------------------------------------------------------------------------------------|------------------|------------------|-------------------|--|--|--|
|                                                                                    | <b>Frequency</b> | <b>Amplitude</b> |                   |  |  |  |
| 2 Mb/s                                                                             | 50 kHz           | $0.3$ UI         | 0.255 to 0.345 UI |  |  |  |
| 2 Mb/s                                                                             | 100 kHz          | $0.5$ UI         | 0.445 to 0.555 UI |  |  |  |
| $34$ Mb/s                                                                          | 800 kHz          | $0.5$ UI         | 0.445 to 0.555 UI |  |  |  |
| 140 Mb/s                                                                           | 400 kHz          | $0.5$ UI         | 0.445 to 0.555 UI |  |  |  |
| 140 Mb/s                                                                           | 3.5 MHz          | $0.5$ UI         | 0.445 to 0.555UI  |  |  |  |
| STM-0E                                                                             | 400 kHz          | $0.5$ UI         | 0.445 to 0.555 UI |  |  |  |
| STM-1E                                                                             | 650 kHz          | $0.5$ UI         | 0.445 to 0.555 UI |  |  |  |
| STM-1E                                                                             | $1.3$ MHz        | $0.4$ UI         | 0.350 to 0.450 UI |  |  |  |
| STM-4                                                                              | 3 MHz            | $0.3$ UI         | 0.225 to 0.375 UI |  |  |  |
| 45Mb/s<br>(Option 55 only)                                                         | 400 KHz          | $0.50$ UI        | 0.435 to 0.565 UI |  |  |  |

*Table 4-9. Low-Amplitude CTS Generation Setups*

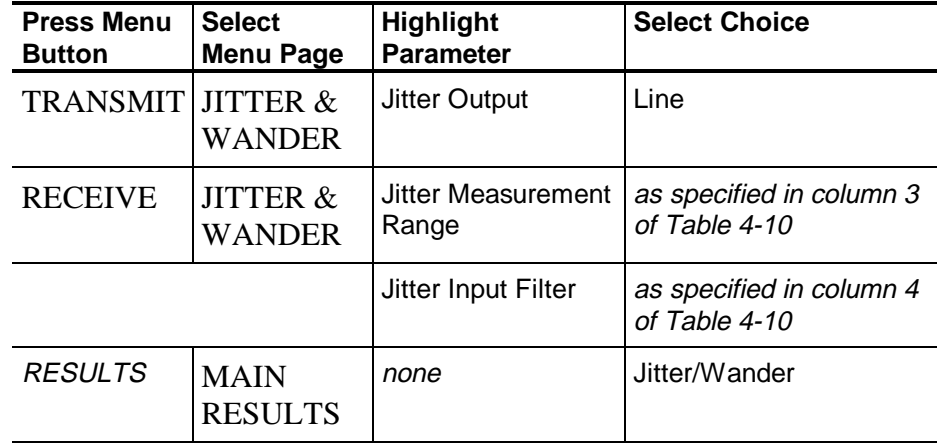

**14.** Set up the CTS with the following sequence using values specified in Table 4-10:

- **15.** Press the **START/STOP** button, and verify that the START/STOP light is on.
- **16.** Wait 30 seconds for the test to complete.
- **17.** Calculate the minimum and maximum jitter limits. To do this, start with the calculated jitter result from step 12, and then add or subtract the amounts shown in columns 5 and 6 of Table 4-10.
- **18.** Verify that the current peak–to–peak jitter measurement by the CTS is within the jitter limits calculated in step 17.
- **19.** Repeat steps 5 through 18 for each row in Tables 4-8, 4-9, 4-10.

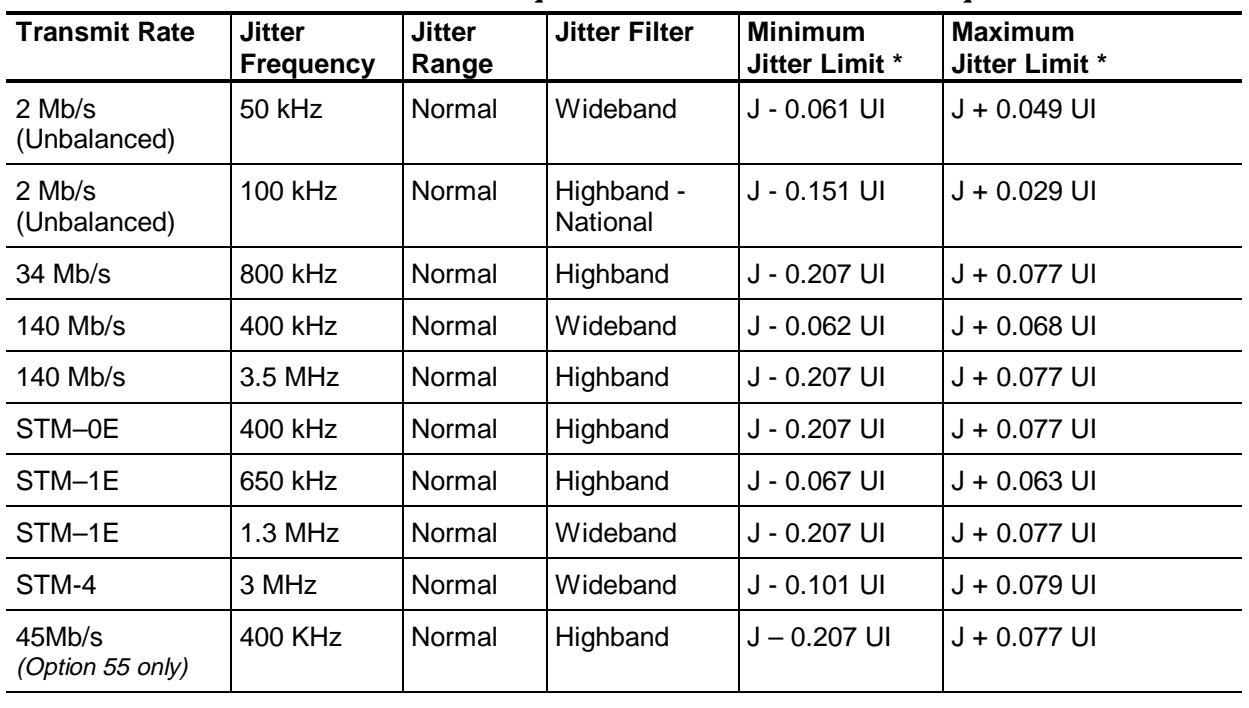

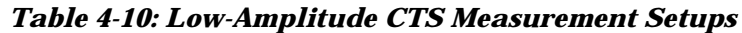

**\* The variable "J" refers to the calculated jitter result from step 12.**

# **Adjustment Procedures**

This section contains information needed to adjust the CTS. There are only three types of adjustments you can perform on the CTS. Table 5-1 lists the adjustments and when they are required.

| <b>Adjustment</b>                                                       | <b>Routine Adjustment</b>                             | <b>Adjustment After Repair</b>                                                                |  |  |  |  |
|-------------------------------------------------------------------------|-------------------------------------------------------|-----------------------------------------------------------------------------------------------|--|--|--|--|
| Setting the CTS<br>serial number                                        | Not required                                          | After replacing the CPU<br>board                                                              |  |  |  |  |
| Adjusting the<br>internal clock<br>frequency                            | Only if the clock<br>frequency is out of<br>tolerance | After replacing the Clock<br>board or Low-Voltage Power<br>Supply                             |  |  |  |  |
| Adjusting the display<br>monitor                                        | Not required                                          | After replacing the monitor or<br>the Low-Voltage Power<br>Supply                             |  |  |  |  |
| Calibrating jitter<br>generation and<br>measurement<br>(Option 14 only) | Before taking critical<br>measurements                | After replacing JAWA/JAWG<br>assembly, Tributary<br>assembly, or Plug-in<br>Interface Module. |  |  |  |  |

*Table 5-1: When to Adjust the CTS*

# **Equipment Required**

The tools and test equipment needed to adjust the CTS are listed in Table 5-2. Setting the serial number or adjusting the internal clock frequency requires communication with the CTS through its GPIB or RS–232 port. There are several ways to set up bus communication:

- Connect a terminal or a PC with a terminal–emulator program to the CTS RS–232 port.
- Connect a GPIB controller with talker/listener software to the CTS GPIB port.
- If you have a Tektronix VX4610 and a PC controller, you can use the UI4610 Software, a standard accessory of the VX4610, to communicate with your CTS. The UI4610 Software contains a GPIB talker/listener tool.

|                | <b>Item Number and</b><br><b>Description</b>     | <b>Minimum Requirements</b>                                                                                              | <b>Example</b>                                                                       | <b>Purpose</b>                                                                |
|----------------|--------------------------------------------------|----------------------------------------------------------------------------------------------------|--------------------------------------------------------------------------------------|-------------------------------------------------------------------------------|
| 1              | Universal<br>Counter/Timer                       | 60 MHz frequency<br>measurement capability;<br>0.25 ppm time base<br>accuracy; 9 digits;<br>averaging to 10 <sup>°</sup> | Tektronix DC 5010<br><b>Digital Counter/Timer</b><br>with TM 5000<br>mainframe       | Adjusting the internal<br>clock frequency                                     |
| $\overline{2}$ | 50 $\Omega$ SMB-to-BNC<br><b>Coaxial Cable</b>   | 50 $\Omega$ impedance; SMB<br>female connector on one<br>end, BNC male connector<br>on the other                         | Tektronix P6041                                                                      | Adjusting the internal<br>clock frequency                                     |
| 3              | <b>External Graticule</b><br><b>Test Fixture</b> | Tektronix part number<br>067-0206-01                                                                                     | Tektronix part number<br>067-0206-01                                                 | Adjusting display<br>monitor size and<br>position                             |
| 4              | Photometer                                       | 0.1 to 200 fL                                                                                                    | Tektronix J17<br>LumaColor Photometer<br>with J1803 Luminance<br>Head                | Adjusting display<br>monitor brightness and<br>contrast                       |
| 5              | Terminal, Terminal<br>Emulator, or<br>Controller | RS-232 or GPIB<br>talker/listener capability                                                                             | PC controller with<br>Tektronix UI4610<br>software (standard<br>accessory to VX4610) | Setting the serial<br>number<br>Adjusting the internal<br>clock frequency     |
| 6              | <b>Adjustment Tool</b>                           | 0.075 inch slotted<br>screwdriver                                                                                        | Tektronix part number<br>003-1433-01 (standard<br>probe adjustment tool)             | Adjusting the internal<br>clock frequency<br>Adjusting the display<br>monitor |
| $\overline{7}$ | Flat-Bladed<br>Screwdriver                       | General purpose, 0.25<br>inch, slotted screwdriver                                                                       | Xcelite R-144                                                                        | Adjusting the internal<br>clock frequency                                     |

*Table 5-2: Required Tools and Equipment for Adjustment*

# **Procedures**

The following adjustment procedures are independent of one another and may be performed in any order. Allow the CTS a 20–minute warm–up period before performing any adjustments.

## **Setting the Serial Number**

Use this procedure to set the CTS serial number after you have replaced the CPU board.

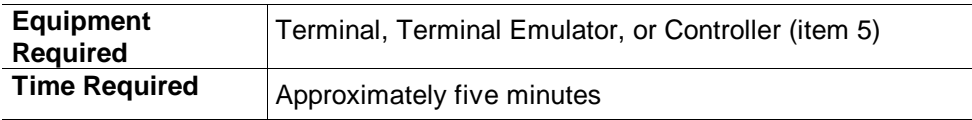

**1.** Connect the terminal, terminal emulator, or controller to the RS–232 or GPIB port on the rear panel of the CTS. Set the communication port parameters as needed to establish communication. The CTS communication port settings are accessible with the following sequence:

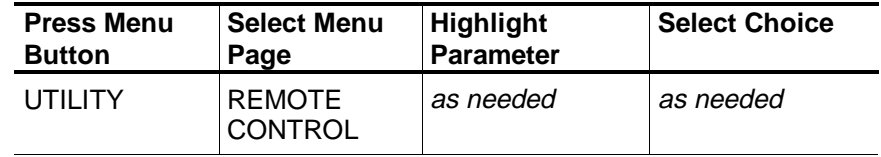

**2.** Using the terminal or controller, send the following command (substitute the actual serial number for the parameter  $\langle s/n \rangle$ ):

SYSTem: SERIal " <s/n>" ;

For example, to set the serial number to B010100, send the command SYSTem: SERIal " B010100" ;.

**3.** Display the serial number with the following sequence:

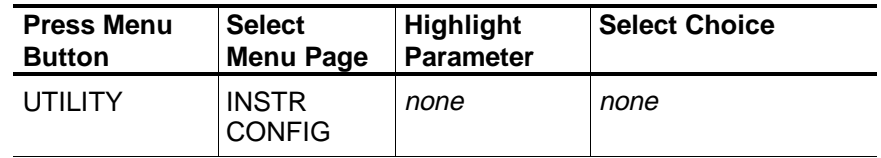

**4.** Verify that the displayed serial number is correct. If so, you have completed this procedure. If it is not correct, reverify the communication between the terminal or controller and the CTS and repeat the procedure.

## **Adjusting the Internal Clock Frequency**

You should adjust the internal clock frequency only if you have replaced the Clock board, replaced the Low–Voltage Power Supply, or if the internal clock frequency is out of tolerance. You should perform this adjustment if the CTS fails the physical layer test *Checking Internal Clock Accuracy*.

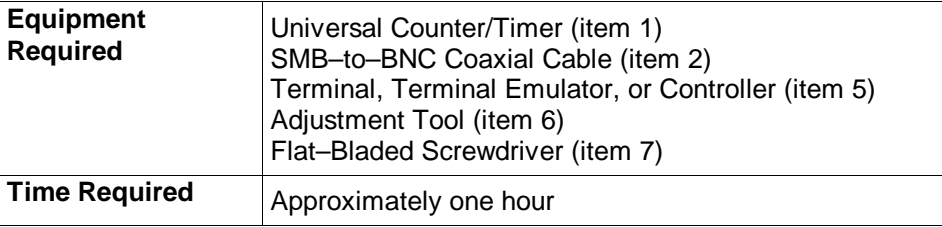

**1.** Connect the terminal, terminal emulator, or controller to the RS–232 or GPIB port on the rear panel of the CTS. Set the communication port parameters as needed to establish communication. The CTS communication port settings are accessible with the following sequence:

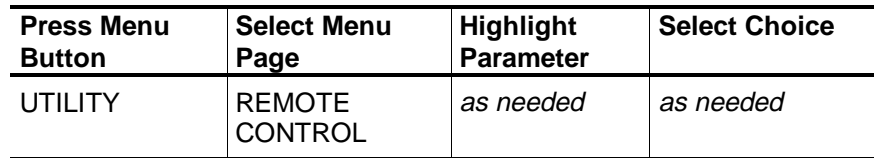

**2.** Connect the SMB–to–BNC coaxial cable from the CAL output on the CTS rear panel to the Universal Counter/Timer as shown in Figure 5-1.

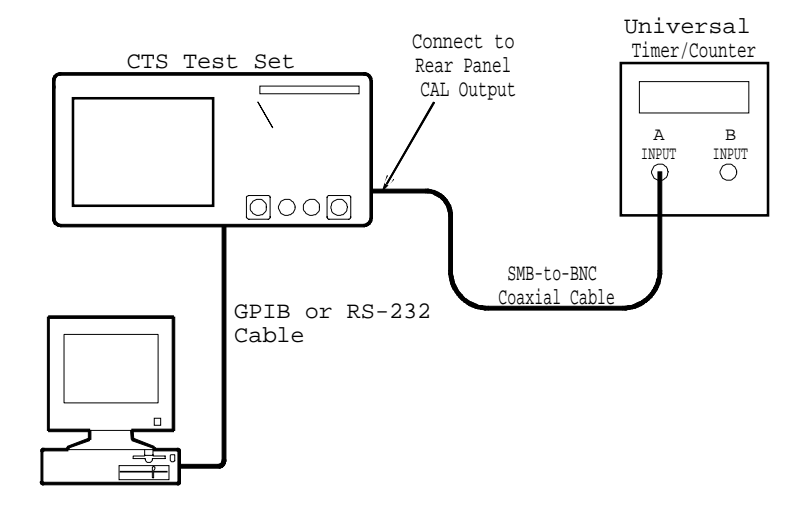

#### *Figure 5-1: Internal Clock Frequency Adjustment Connections*

**3.** Using the terminal or controller, send the following command:

DIAGnostic:CALIbrate:CLOCk 0.0;

- **Press Menu Button Select Menu Page Highlight Parameter Select Choice** TEST SETUPS RECALL INSTRUMENT **SETUPS** DEFAULT FACTORY **SETTINGS** Recall Setup
- **4.** To measure the internal clock frequency, set up the CTS with the following sequence:

- **5.** Set the Universal Counter/Timer as follows:
	- **a.** Set input impedance to **50 Ohm.**
	- **b.** Set input coupling to **AC**.
	- **c.** Set number of averages to **10<sup>8</sup>** .
	- **d.** Set measurement mode to **Frequency**.
- **6.** Verify that the Universal Counter/Timer reads between 51,839,960 Hz and 51,840,238 Hz (inclusive). If it does, the internal clock frequency is within tolerance and you have completed this procedure. Proceed to step 7 only if the internal clock frequency is out of tolerance.
- **7.** Turn off power to the CTS, disconnect it from the test setup, and unplug the power cord from the AC source.
- **8.** To adjust the CTS internal clock frequency, you must remove the line cord, rear cover, and cabinet.

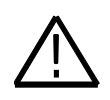

**WARNING.** High voltages are accessible on the power supply and the monitor assembly. Do not touch these circuit boards when the power is on.

- **9.** After the cabinet has been removed, reconnect the CTS to the setup shown in Figure 5-1, reconnect the line cord, apply power, and allow the CTS to warm up again for at least 20 minutes.
- **10.** When the warm–up is complete, locate the crystal oscillator on the right side of the CTS (see Figure 5-2).

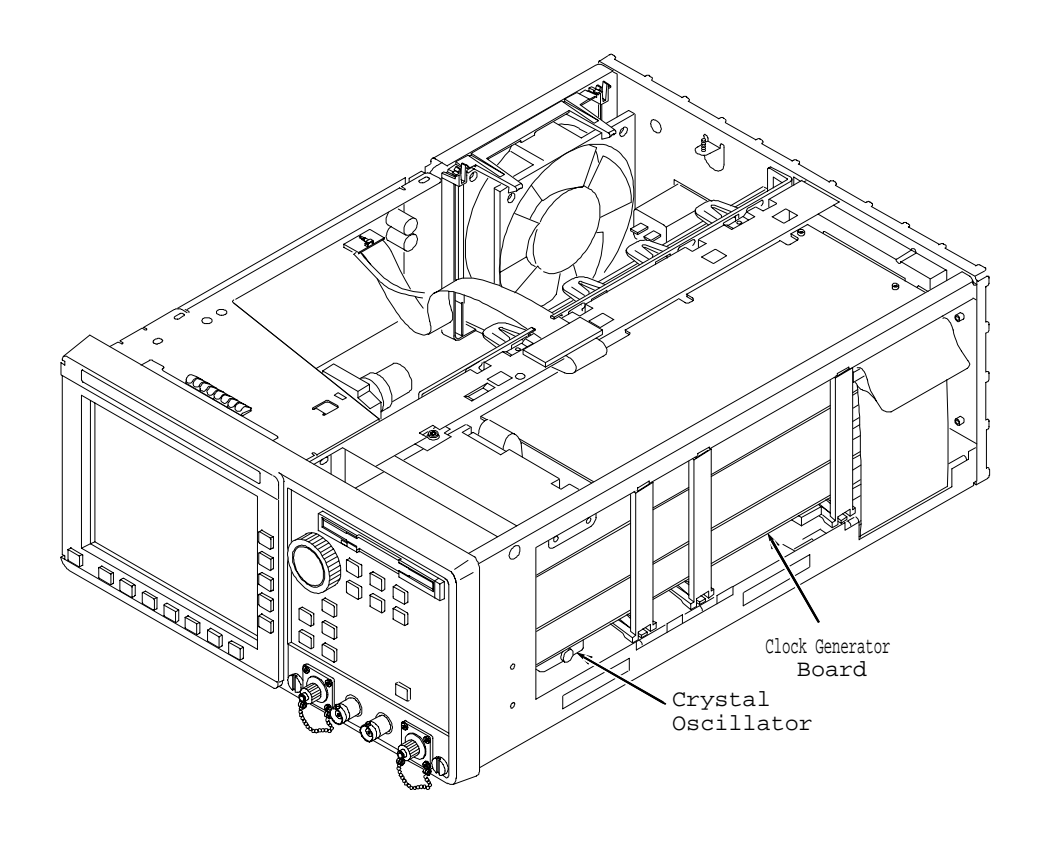

*Figure 5-2: Location of Crystal Oscillator*

- **11.** Using the flat–bladed screwdriver, carefully remove the slotted screw on the side of the crystal oscillator to access the adjustment screw.
- **12.** Insert the adjustment tool into the crystal and adjust the internal clock frequency to  $51,840,000$  Hz  $\pm$  10 Hz.
- **13.** Replace the slotted screw that covers the crystal oscillator adjustment screw.
- **14.** Using the terminal or controller, send the following command to set the clock calibration date, where  $yy$ , mm, dd is the current year, month, and day:

DIAGnostic:CALIbrate:CDAT yy,mm,dd;

**15.** The internal clock adjustment is complete. Turn off power and reassemble the CTS.

## **Adjusting the Display Monitor**

You should perform these adjustments only if you have replaced the monitor, replaced the Low–Voltage Power Supply, or if the display quality is unsatisfactory.

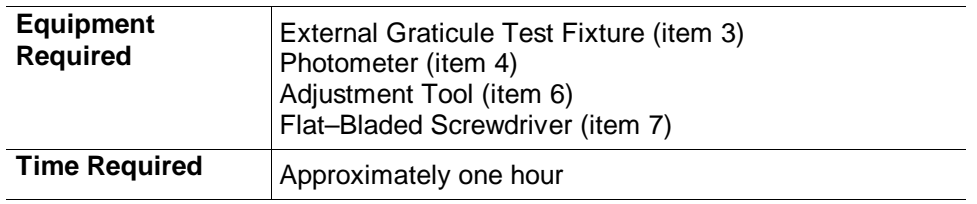

**1.** To adjust the display monitor, you must remove the line cord, rear cover, and cabinet.

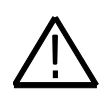

**WARNING.** High voltages are accessible on the power supply and the monitor assembly. Do not touch these circuit boards when the power is on. Do not touch the CRT anode button even if the power is off. Wear safety glasses when working with the CRT.

- **2.** After the cabinet has been removed, reconnect the CTS to the setup shown in Figure 5-1, reconnect the line cord, apply power, and allow the CTS to warm up for at least 20 minutes.
- **3.** To prepare the J17 LumaColor Photometer to make measurements, perform the following steps:
	- **a.** With the photometer power turned off, connect the J1803 Luminance Head to the photometer.
	- **b.** Turn the photometer power on. The photometer performs a brief self test.
	- **c.** Press the **ALT DISP** button once and the **UNITS** button once.
	- **d.** Verify that the photometer displays the letters WHT in the upper–left corner, the letters fL in the upper–right corner, and a four–digit number in the center. If the display does not contain this information, turn off the power and repeat steps b through d.
- **4.** Locate the monitor adjustments along the top–left side of the CTS (see Figure 5-3).

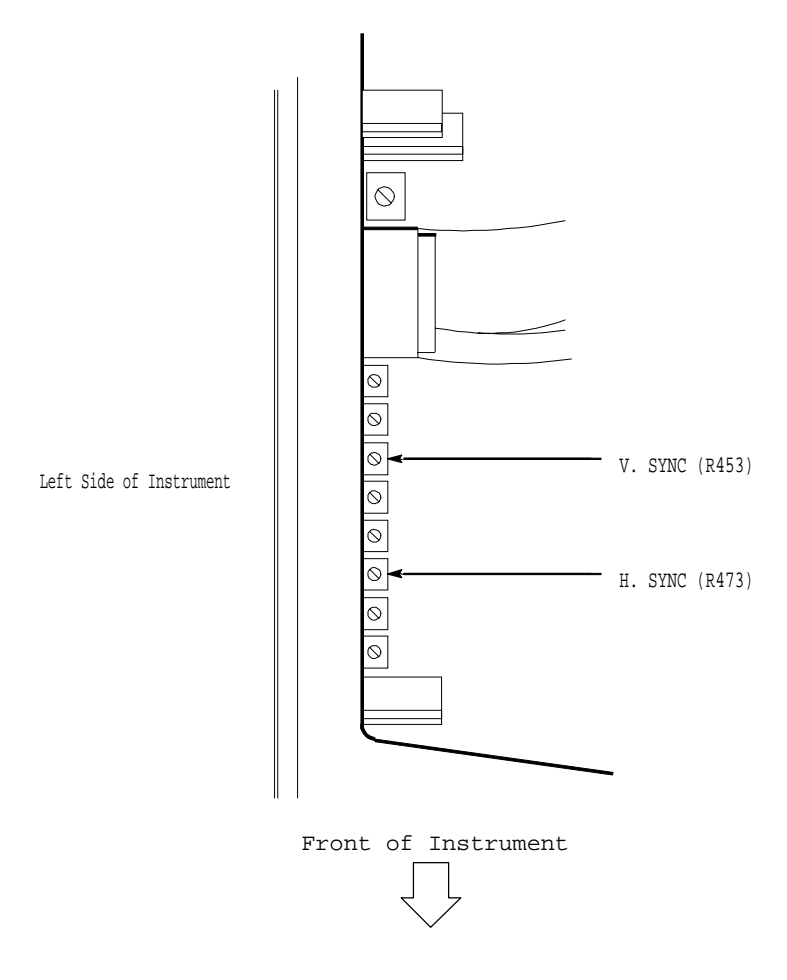

*Figure 5-3: Monitor Adjustment Locations*

- **5.** To adjust the vertical and horizontal sync, perform the following steps:
	- **a.** If the display rolls vertically, adjust **V. SYNC (R453)** to the center of the stable display range.
	- **b.** If diagonal lines are present on the display, adjust **H. SYNC (R473)** to the center of the stable display range.
- **6.** To adjust the display brightness, perform the following steps:
	- **a.** Set the CTS to display a gray field pattern (see Figure 5-4) with the following sequence:

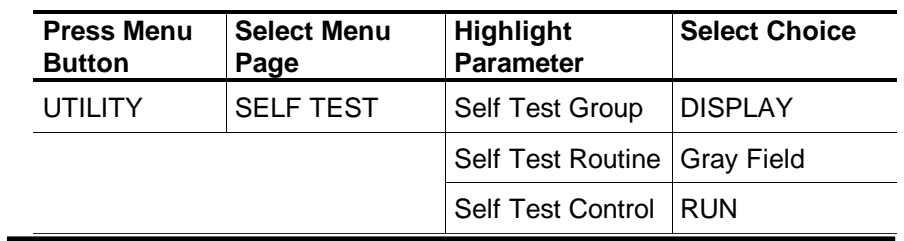

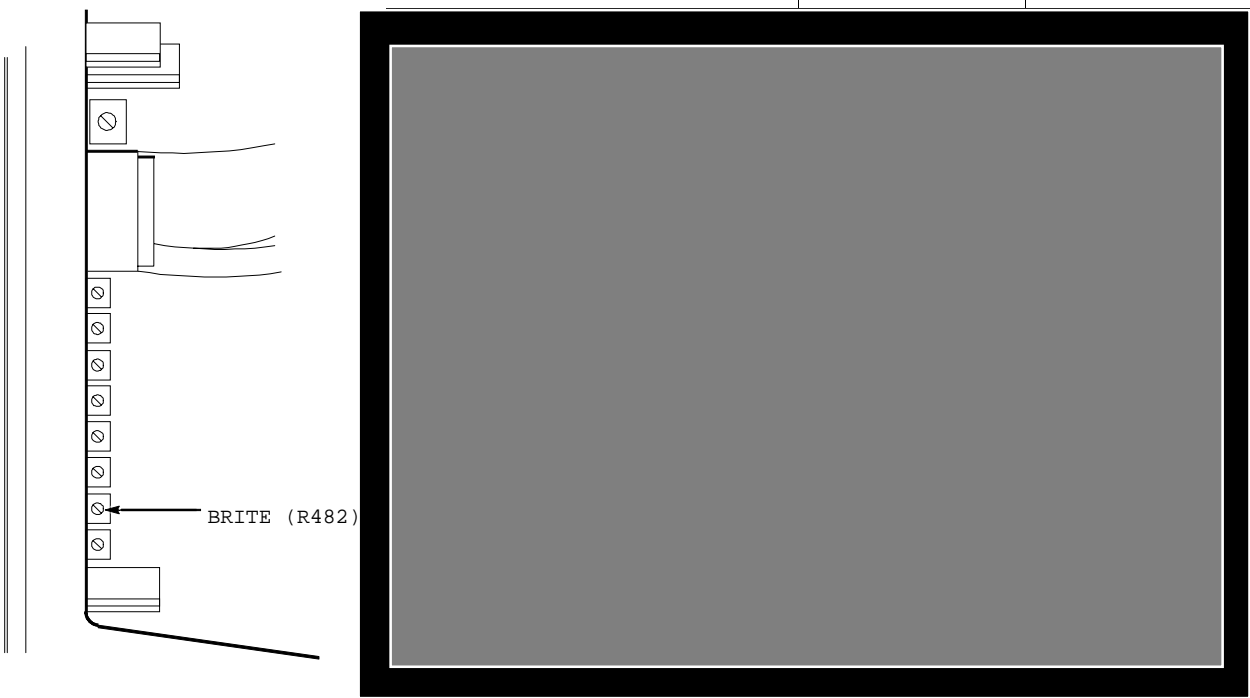

#### *Figure 5-4: Brightness Adjustment and Gray Field Pattern*

- **b.** Hold the J1803 Luminance Probe against the faceplate of the monitor at the center of the screen.
- **c.** Verify that the display brightness is within the tolerance from 1.4 fL to 2.1 fL (inclusive).
- **d.** If the display brightness is out of tolerance, adjust **BRITE (R482)** for a reading of approximately 1.75 fL.
- **7.** To adjust video gain perform the following steps:
	- **a.** Set the CTS to display a white box pattern (see Figure 5-5) with the following sequence:

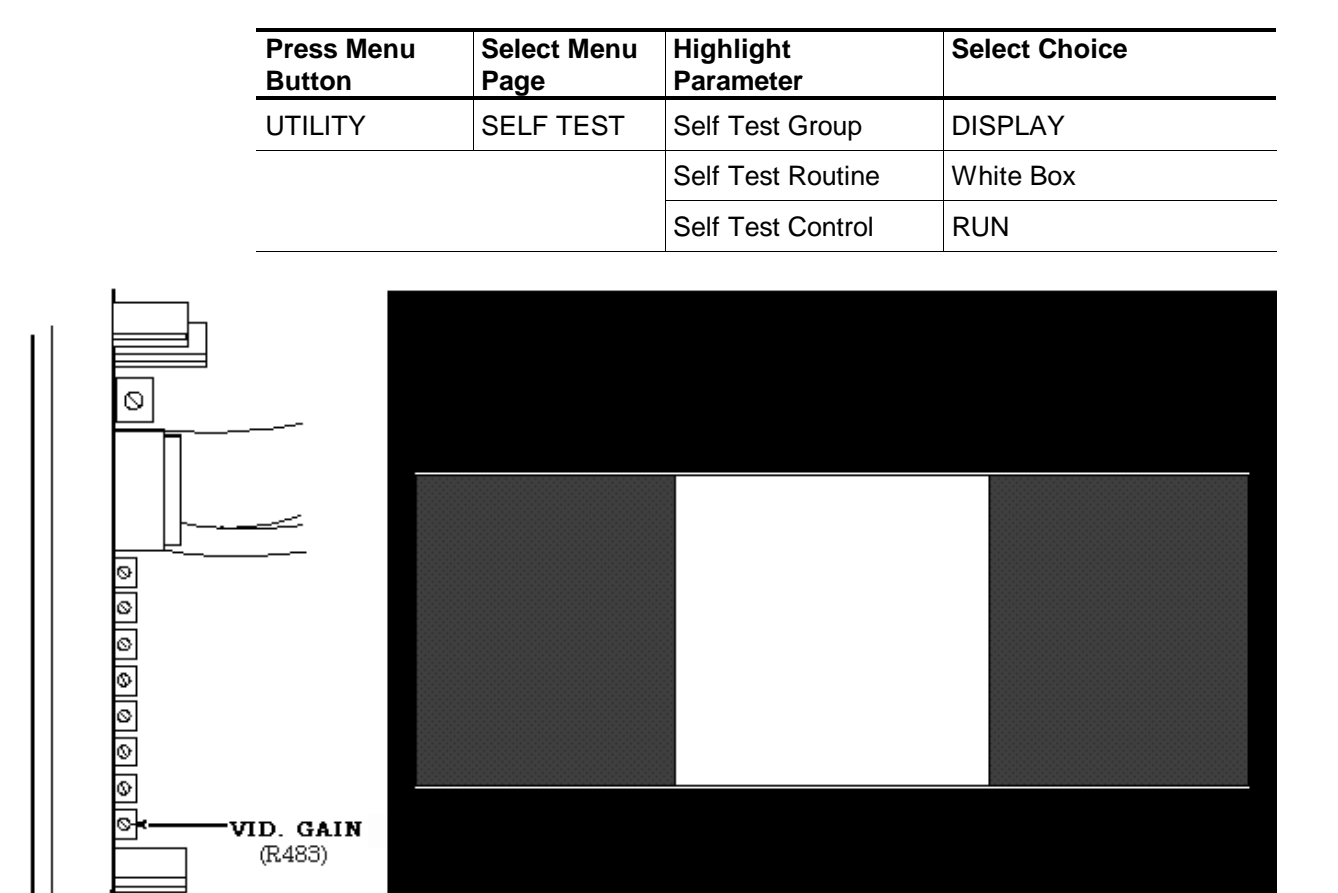

*Figure 5-5: Video Gain Adjustment and White Box Pattern*

- **b.** Hold the J1803 Luminance Probe against the faceplate of the monitor at the center of the screen.
- **c.** Verify that the display brightness is within the tolerance from 35 fL to 53 fL (inclusive).
- **d.** If the display brightness is out of tolerance, adjust **VID. GAIN (R483)** for a reading of approximately 44 fL.
- **e.** If you adjusted the video gain, repeat steps 6 and 7 until both the brightness and video gain measurements are within tolerance.
- **8.** To adjust the display focus, perform the following steps:
	- **a.** Set the CTS to display a composite test pattern (see Figure 5-6) with the following sequence:
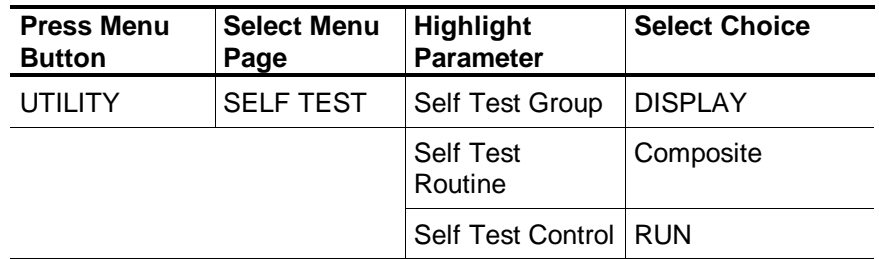

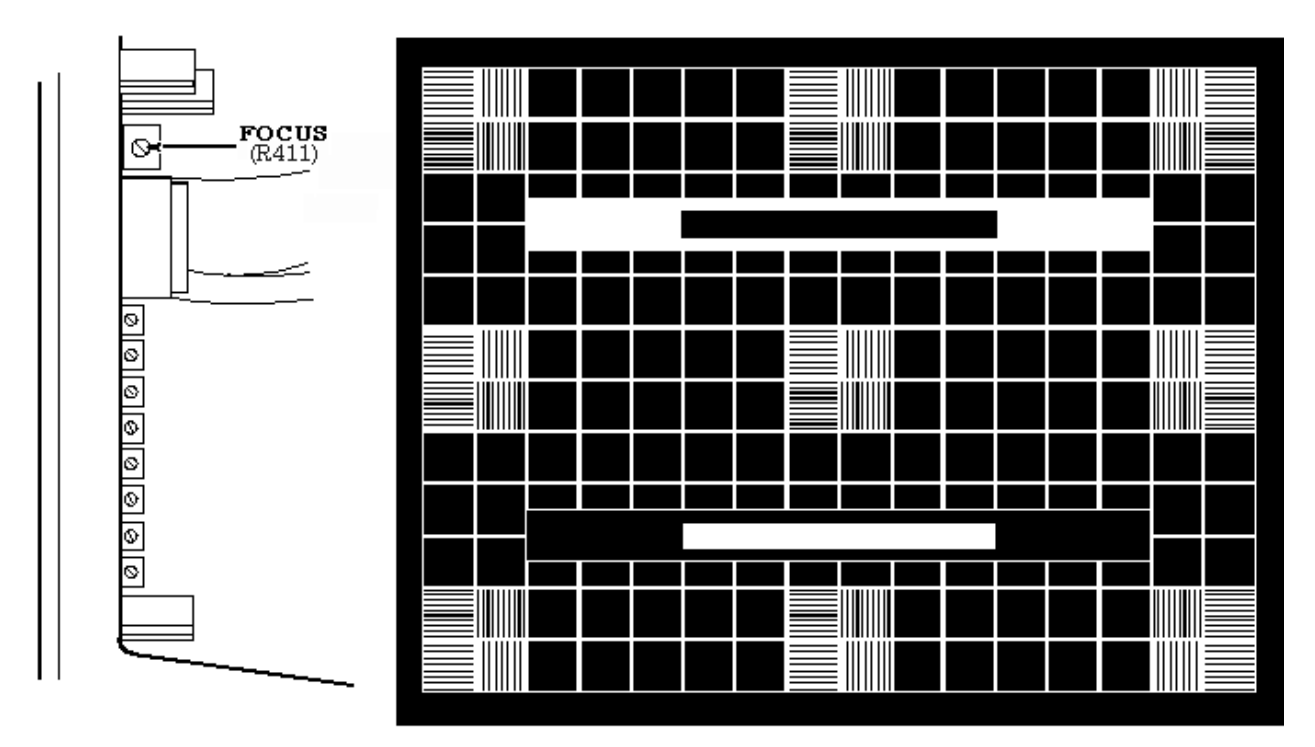

*Figure 5-6: Focus Adjustment and Composite Test Pattern*

- **b.** Adjust **FOCUS (R411)** for best overall focus at all four corners and at the center of the screen.
- **c.** Press any CTS front–panel button to continue.
- **9.** To adjust the display position and size, perform the following steps:
	- **a.** Set the CTS to display a test grid pattern (see Figure 5-7) with the following sequence:

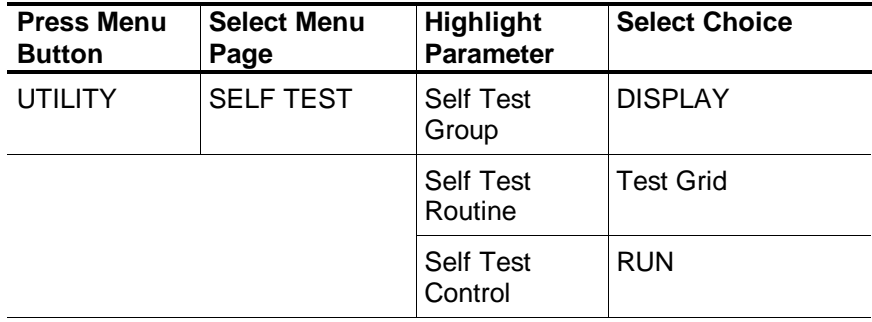

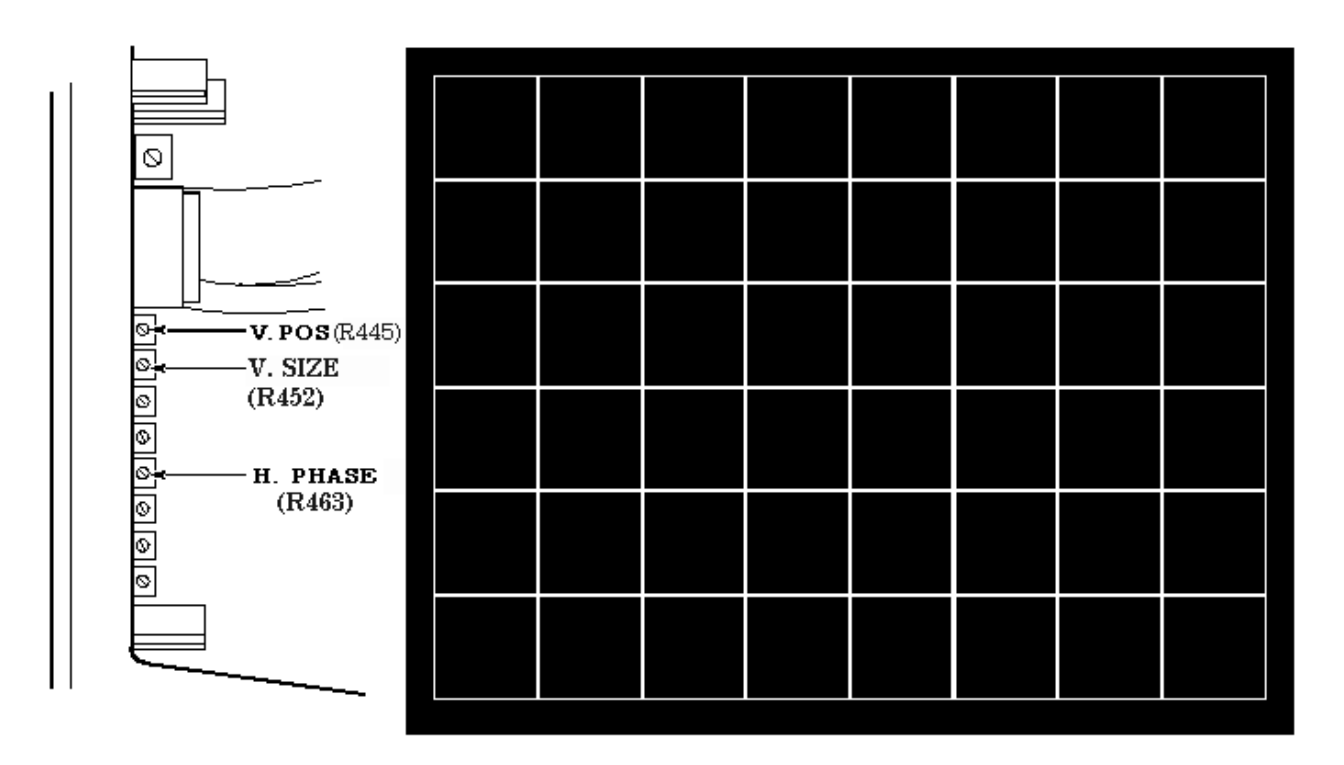

# *Figure 5-7: Position and Size Adjustments and Test Grid Pattern*

**b.** To make the following adjustments, use the External Graticule Test Fixture as a visual reference (see Figure 5-8). You can position the test fixture in the CTS bezel opening as necessary to align it to the displayed test pattern. Start by positioning the External Graticule Test Fixture so that it is centered (approximately) in the bezel opening.

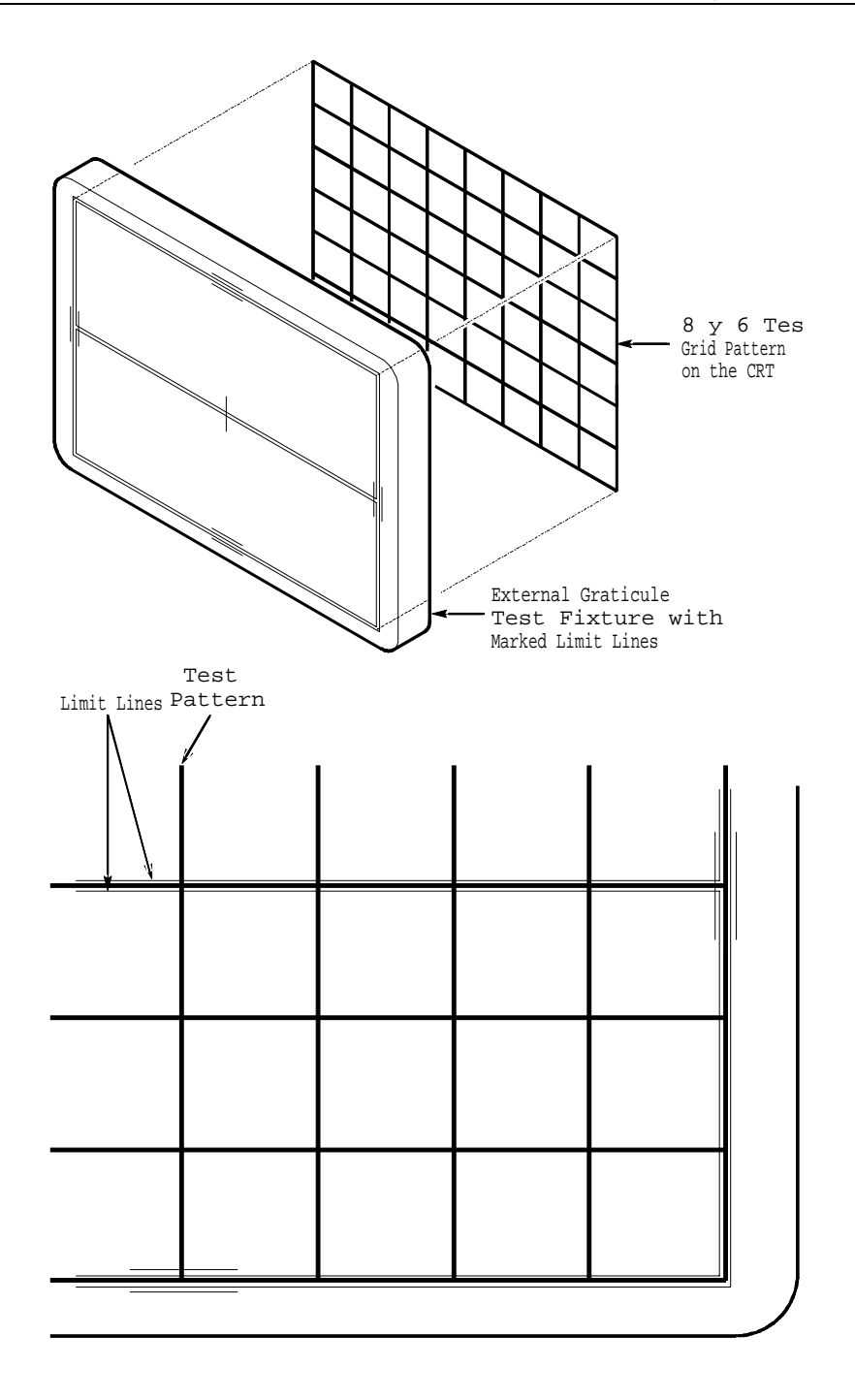

*Figure 5-8: External Graticule Limit Lines*

**c.** Adjust **V. POS (R445)** so that the horizontal centerline is within the limit lines of the External Graticule Test Fixture. (See Figure 5-8.) You may need to rotate the External Graticule Test Fixture slightly to see the horizontal centerline within its limits across the entire display.

- **d.** Adjust **V. SIZE (R452)** so that the top and bottom lines are within their limits. You can reposition the External Graticule Test Fixture as necessary to make this adjustment.
- **e.** Reposition the External Graticule Test Fixture so that it is centered (approximately) in the CTS bezel opening.
- **f.** Adjust **H. PHASE (R463)** so that the left and right lines are within their limits. You may need to rotate the External Graticule Test Fixture slightly to see the left and right lines within their limits across the entire display. If you cannot set both lines within their limits, adjust for best compromise.
- **10.** The display monitor adjustment is complete. Turn off power and reassemble the CTS.

#### **Calibrating Jitter Generation and Measurement**

For Option 14 equipped test sets only, periodic calibration of the jitter generation and measurement systems is recommended to maintain best accuracy. You can execute built–in calibration routines before making critical measurements.

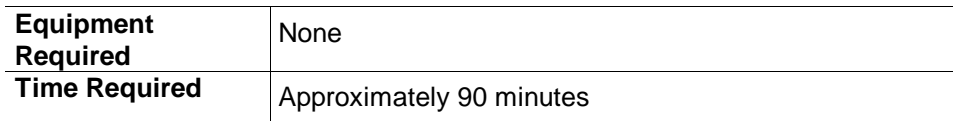

To calibrate the jitter generation system:

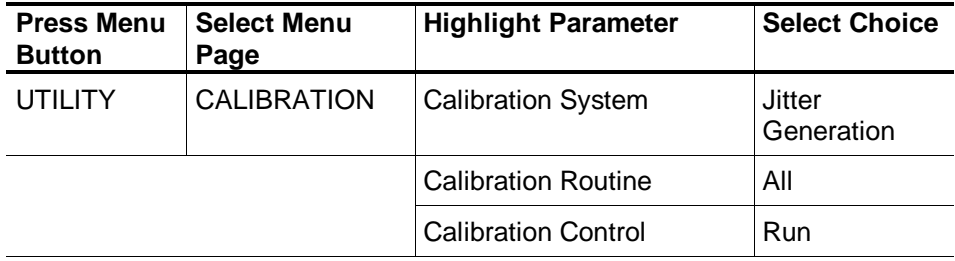

To calibrate the jitter measurement system:

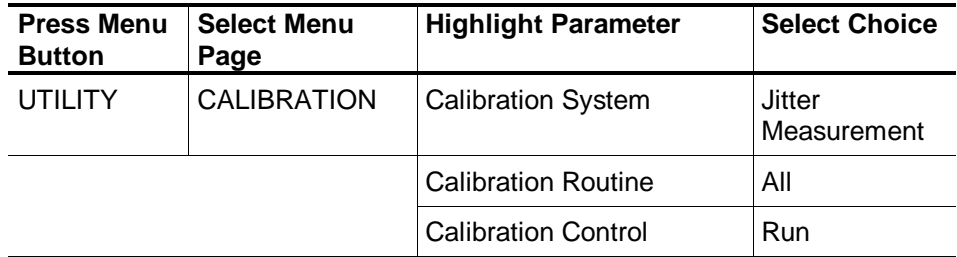

A status message indicates that the calibration is running, has completed and has passed, or has failed. Select **Abort** to stop a calibration in progress.

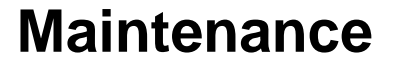

This section contains the information needed to do periodic and corrective maintenance on the CTS 850 SDH/PDH Test Set. The following sections are included:

*Preparation* -- General information on preventing damage to internal modules when doing maintenance.

*Inspection and Cleaning* -- Information and procedures for inspecting the CTS850 and cleaning its external and internal modules.

*Removal and Replacement* -- Instructions for the removal of defective modules and replacement with new or repaired modules. Also included are instructions for disassembly of the CTS850 for cleaning.

*Troubleshooting* -- Information for isolating and troubleshooting failed modules. Included are troubleshooting trees and instructions for operating the CTS850 internal diagnostic routines.

*After–Repair Adjustments* -- List of which adjustment procedures you must perform after a module is replaced.

*Repackaging Instructions* -- Instructions on how to package the CTS850 for shipment.

# **Preparation**

Procedures in this manual are for qualified service personnel only. Before performing any service procedures, read the safety summaries at the front of this manual. Read *Operating Information* before servicing the CTS850.

#### **Related Maintenance Procedures**

Refer to these other sections for additional information and procedures related to doing maintenance:

*Operating Information* contains instructions that you may find useful during service procedures.

*Theory of Operation* contains a circuit description at the module level.

*Performance Verification* can help isolate faulty modules by testing CTS850 performance.

*Adjustment Procedures* addresses after–repair adjustments to the CTS850. It contains a procedure for adjusting the CTS850 internal circuits.

*Diagrams* contains a block diagram using individual modules as blocks and an interconnect diagram showing connections between the modules.

*Mechanical Parts List* contains a list of field replaceable modules by part number.

#### **Preventing ESD Damage**

When performing any service that requires internal access to the CTS850, follow these precautions to prevent electrostatic discharge (ESD) damage to internal modules and their components:

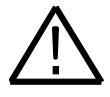

**CAUTION:** *Static discharge can damage any semiconductor component in this CTS850 SDH/PDH Test Set.*

- **1.** Minimize handling of static–sensitive modules.
- **2.** Transport and store static–sensitive modules in their static–protected containers. Label any package that contains static–sensitive modules.
- **3.** Discharge the static voltage from your body by wearing a grounded antistatic wrist strap while handling these modules. Perform service of static–sensitive modules only at a static–free work station.
- **4.** Do not remove the CTS850 cabinet unless you have met precaution #3, above. Consider all internal modules static–sensitive.
- **5.** Nothing capable of generating or holding a static charge should be allowed on the work station surface.
- **6.** Handle circuit boards by their edges when possible.
- **7.** Do not slide the modules over any surface.
- **8.** Avoid handling modules in areas that have a floor or work–surface covering capable of generating a static charge.
- **9.** Do not use high–velocity compressed air when cleaning dust from modules.

# **Inspection and Cleaning**

*Inspection and Cleaning* describes how to inspect for dirt and damage and how to clean the exterior and interior of the CTS850. You should perform inspection and cleaning as preventive maintenance. Preventive maintenance, when done regularly, may prevent CTS850 malfunction and enhance its reliability.

How often to do maintenance depends on the severity of the environment in which you use the CTS850. A proper time to perform preventive maintenance is just before CTS850 adjustment.

# **General Care**

The cabinet helps keep dust out of the CTS850 and is a major component of its cooling system. It should normally be in place when operating the CTS850. The optional CTS850 front cover protects the front panel and display from dust and damage. Install the front cover when storing or transporting the CTS850.

# **Inspection and Cleaning Procedures**

Inspect and clean the CTS850 as often as operating conditions require. The collection of dirt on components inside can cause them to overheat and break down. (Dirt acts as an insulating blanket, preventing efficient heat dissipation.) Dirt also provides an electrical conduction path that could cause a CTS850 failure, especially under high–humidity conditions.

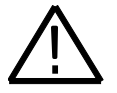

**CAUTION.** *Avoid the use of chemical cleaning agents that might damage the plastics used in this CTS850. Use only deionized water when cleaning the menu buttons or front–panel buttons. Use a 75% isopropyl alcohol solution as a cleaner and rinse with deionized water. Before using any other type of cleaner, consult your Tektronix Service Center or representative.*

*Avoid the use of high pressure compressed air when cleaning dust from the interior of the CTS850. (High pressure air can cause electrostatic discharge.) Instead, use low pressure compressed air (about 9 psi).*

#### **Inspection - Exterior**

Inspect the outside of the CTS850 for damage, wear, and missing parts using Table 6-1 as a guide. You should thoroughly check a CTS850 that appears to have been dropped or otherwise abused to verify correct operation and performance. Immediately repair defects that could cause personal injury or lead to further damage to the CTS850.

| <b>Item</b>                      | <b>Inspect For</b>                                                                                    | <b>Repair Action</b>                                                          |
|----------------------------------|----------------------------------------------------------------------------------------------------|-------------------------------------------------------------------------------|
| Cabinet, front panel, and cover  | Cracks, scratches,<br>deformations, damaged<br>hardware or gaskets.                                   | Replace defective module.                                                     |
| Front-panel knobs                | Missing, damaged, or loose<br>knobs.                                                                  | Repair or replace missing or<br>defective knobs.                              |
| Connectors                       | Broken shells, cracked<br>insulation, and deformed<br>contacts. Dirt in connectors.                   | Replace defective modules. Clear<br>or wash out dirt.                         |
| Carrying handle and cabinet feet | Correct operation.                                                                                    | Replace defective module.                                                     |
| Accessories                      | Missing items or parts of<br>items, bent pins, broken or<br>frayed cables, and damaged<br>connectors. | Replace damaged or missing<br>items, frayed cables, and defective<br>modules. |

*Table 6-1: External Inspection Check List*

#### **Cleaning Procedure - Exterior**

Clean the exterior of the CTS850 as follows:

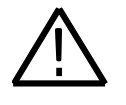

**WARNING:** *To avoid injury or death, unplug the power cord from line voltage before cleaning the CTS850. To avoid getting moisture inside the CTS850 during external cleaning, use only enough liquid to dampen the cloth or applicator.*

- **1.** Remove loose dust on the outside of the CTS850 with a lint–free cloth.
- **2.** Remove remaining dirt with a lint–free cloth dampened in a general purpose detergent–and–water solution. Do not use abrasive cleaners.
- **3.** Clean the monitor screen with a lint–free cloth dampened with either isopropyl alcohol or, preferably, a gentle, general purpose detergent–and– water solution.

## **Cleaning Procedure - Optical Ports**

If the CTS850 performance appears degraded, the optical fiber and optical port may be dirty. Clean the fiber connector with a clean cloth.

To clean an optical port:

- **1.** Verify that the CTS has been turned off with the principal power switch on the rear panel.
- **2.** Remove the four screws that attach the bulkhead connector to the front panel (see Figure 6-1).
- **3.** Gently pull the bulkhead out of the unit and unscrew the fiber connector. Be careful not to pull beyond the fiber slack.
- **4.** Using a soft, lint–free cloth with a high–quality glass cleaner, clean the tip of the fiber cable.
- **5.** If available, use low–pressure compressed air or canned air to blow any dirt out of the bulkhead connector. If compressed air is not available, then the bulkhead will have to be taken apart and cleaned. Refer to the removal and replacement procedure *Optical Port Connector*, for information about bulkhead disassembly.
- **6.** After cleaning the bulkhead, reconnect the fiber and install the bulkhead. Be sure to reinstall the dustcap chain.

*NOTE: To keep cleaning to a minimum, install the dustcap when the optical port does not have a fiber attached.*

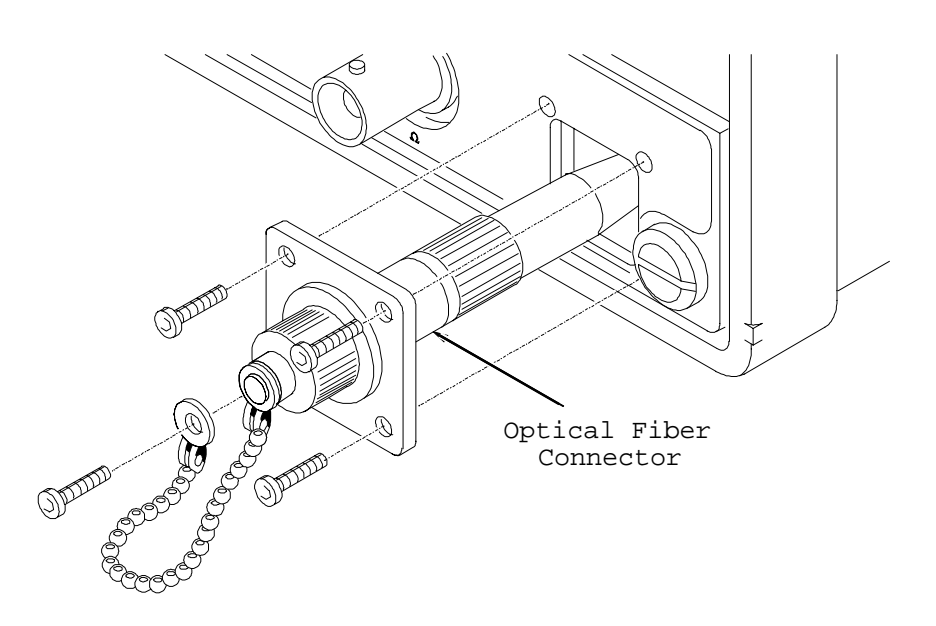

*Figure 6-1: Removing the Optical Bulkhead Connector*

#### **Inspection - Interior**

To access the inside of the CTS850 for inspection and cleaning, refer to *Removal and Replacement*, following this section.

Inspect the internal portions of the CTS850 for damage and wear, using Table 6- 2 as a guide. You should repair defects immediately.

If you replace any electrical module, perform the necessary adjustment procedures found in the *Adjustment Procedures* section.

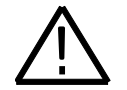

**CAUTION.** *To prevent damage from electrical arcing, ensure that circuit boards and components are dry before applying power to the CTS850.*

| <b>Item</b>        | <b>Inspect For</b>                                                                                                    | <b>Repair Action</b>                                                                    |
|--------------------|----------------------------------------------------------------------------------------------------|-----------------------------------------------------------------------------------------|
| Circuit boards     | Loose, broken, or corroded solder<br>connections. Burned circuit boards. Burned,<br>broken, or cracked circuit-run plating. | Replace the failed module.                                                              |
| Solder connections | Cold solder or rosin joints.                                                                                                | Resolder joint and clean with<br>isopropyl alcohol.                                     |
| Wiring and cables  | Loose plugs or connectors. Burned, broken,<br>or frayed wiring.                                                             | Firmly seat connectors. Repair or<br>replace modules with defective<br>wires or cables. |
| Chassis            | Dents and deformations                                                                                                    | Straighten, repair, or replace<br>chassis.                                              |

*Table 6-2: Internal Inspection Check List*

#### **Cleaning Procedure - Interior**

The interior cleaning procedure is as follows:

- **1.** Blow off dust with dry, low–pressure, deionized air (approximately 9 psi).
- **2.** Remove any remaining dust with a lint–free cloth dampened in isopropyl alcohol (75% solution) and rinse with warm deionized water. (A cotton– tipped applicator is useful for cleaning in narrow spaces and on circuit boards.)

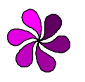

*NOTE: If, after doing steps 1 and 2, a module is clean upon inspection, skip steps 3 through 7.*

*If steps 1 and 2 do not remove all the dust or dirt, the CTS850 may be spray washed using a solution of 75% isopropyl alcohol by doing steps 3 - 7.*

- **3.** Gain access to the parts to be cleaned by removing easily accessible shields and panels (see *Removal and Replacement* section*)*.
- **4.** Spray wash dirty parts with the isopropyl alcohol and wait 60 seconds for the majority of the alcohol to evaporate.
- **5.** Use hot (120° F to 140° F, 49° C to 60° C) deionized water to thoroughly rinse the parts.
- **6.** Dry all parts with low–pressure, deionized air.
- **7.** Dry all components and assemblies in an oven or drying compartment using low–temperature (125° F to 150° F, 52° C to 66° C) circulating air.

#### **Lubrication**

There is no periodic lubrication required.

# **Removal and Replacement**

This section contains the following information:

- Preparatory information
- A list of equipment required to remove and disassemble all modules
- Module locator diagrams for finding the modules in the CTS850
- Procedures for removal and replacement of the modules

# **Preparation**

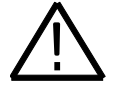

**WARNING.** *Before doing this or any other procedure in this manual, read the safety summaries found at the beginning of this manual. Also, to prevent possible injury to personnel or damage to the CTS850 SDH/PDH Test Set components, read Supplying Operating Power and Preventing ESD.*

*Before doing any procedure in this section, disconnect the power cord from the line voltage source. Failure to do so could cause serious injury or death.*

Read these general instructions before removing a module:

- **1.** Read the *Summary of Procedures* to understand how the procedures are grouped. Then read *Equipment Required* for a list of the tools needed to remove and install modules in the CTS850*.*
- **2.** Study Figure 6-2, which defines the sides of the CTS850 referred to by the procedures.
- **3.** If you are removing a module for service, begin by doing the *Access Procedure*. By following the instructions in that procedure, you remove the module to be serviced while removing the minimum number of additional modules.
- **4.** If you are disassembling the CTS850 for cleaning, go to the *Disassembly for Cleaning* procedure at the end of this section.

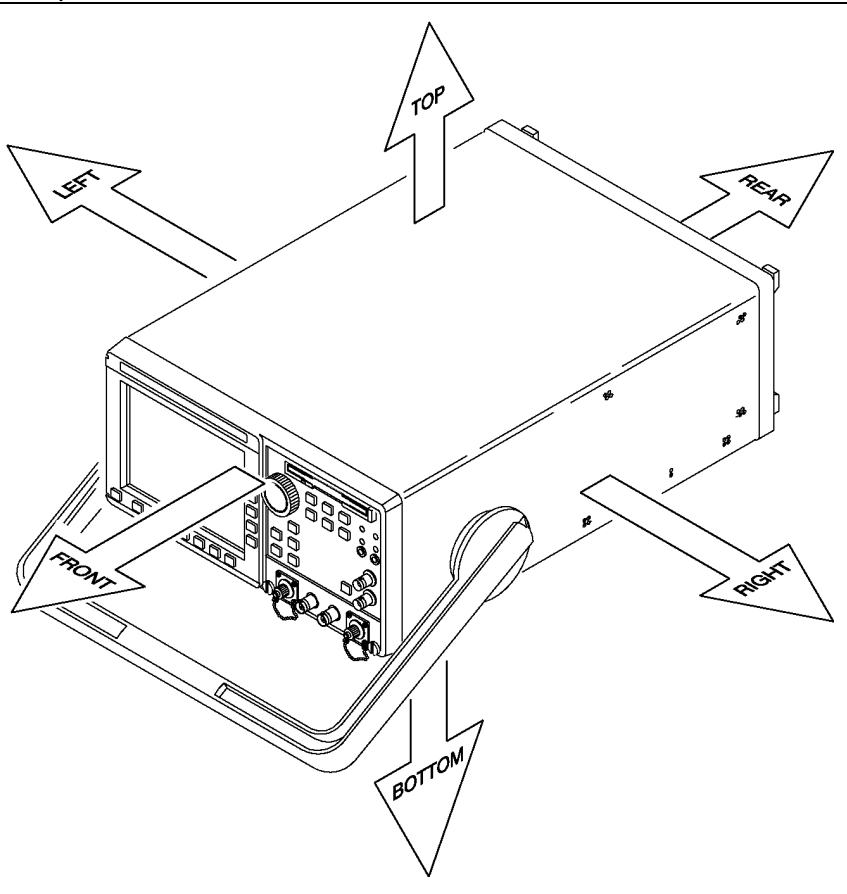

*Figure 6-2: CTS 850 Test Set Orientation*

# **Summary of Procedures**

The procedures are described in the order in which they appear in this section. These procedures are also listed in the *Table of Contents*.

The *Access Procedure* first directs you to the procedures that remove any modules that must be removed to access the module to be serviced. It then directs you to the procedure to remove that module.

*Procedures for Module Removal and Installation* are the procedures for removing modules. These procedures assume you have done the access procedure.

*Disassembly for Cleaning* is a procedure, based on the module removal procedures just described, that removes all modules for cleaning. Instructions for cleaning are found in *Inspection and Cleaning.* The *Disassembly for Cleaning* procedure does not use the access procedure*.*

## **Equipment Required**

The following tools are required to completely disassemble the CTS850 into its modules. The tools required to remove an individual module are listed in the first step of its procedure. All the tools are standard tools readily available from tool suppliers.

| Item No.       | <b>Name</b>                                    | <b>Description</b>                                                                                                    |
|----------------|------------------------------------------------|----------------------------------------------------------------------------------------------------|
| $\mathbf{1}$   | Screwdriver handle                             | Accepts Torx-driver bits.                                                                                                    |
| $\overline{2}$ | T-15 Torx tip                                  | Torx-driver bit for T-15 size screw heads.                                                                                       |
| 3              | T-20 Torx tip                                  | Torx-driver bit for T-20 size screw heads.<br>Used only for removal of the cabinet<br>handle.                                    |
| $\overline{4}$ | Flat-bladed<br>screwdriver                     | Screwdriver for removing standard-head<br>screws.                                                                                |
| 5              | Needle-nose pliers                             | Standard tool. Used for removing EMI<br>gaskets.                                                                                 |
| 6              | Duck-bill pliers                               | 4 inch. Used for removing the Low-<br>Voltage Power Supply.                                                                      |
| $\overline{7}$ | Pozidriv screwdriver                           | Used for removing disk drive.                                                                                                    |
| 8              | Nut driver, 5/16 inch                          | Used for removing earth ground cables.                                                                                           |
| 9              | Nut driver, 3/16 inch                          | Used for removing GPIB connector shell<br>and EMI gasket.                                                                        |
| 10             | Nut driver, 1/4 inch                           | Used for removing A09 Main Protocol<br>assembly.                                                                                 |
| 11             | Nut driver, 9/32 inch                          | Used for removing EMI gasket.                                                                                                    |
| 12             | Hex key screwdriver,<br>$1/16$ inch            | Used for knob removal.                                                                                                    |
| 13             | Flat-bladed spudger                            | A probe-like tool, made of wood or fiber,<br>with a tip like a flat bladed screwdriver.<br>Used to press EMI gaskets into place. |
| 14             | Slip-jaw pliers                                | Used for removing the front feet from the<br>cabinet.                                                                            |
| 15             | Soldering iron                                 | 15 W. Used for removal of some cables.                                                                                           |
| 16             | CTS 850 SDH/PDH<br><b>Test Set Front Cover</b> | This cover protects the front of the<br>CTS850 SDH/PDH Test Set when<br>positioned face down in the removal<br>procedures.       |

*Table 6-3: Tools Required for Module Removal*

| <b>Procedure Including Module</b><br>to be Removed                                          | Page No. | <b>Access Instructions</b>                                                                                                    |
|---------------------------------------------------------------------------------------------|----------|----------------------------------------------------------------------------------------------------|
| <b>Optical Port Connector</b>                                                               | $6 - 20$ | $\mathbf{1}$<br>Do only the procedure listed at left.                                                                                                    |
| Front-Panel Knob                                                                            | $6 - 22$ | $\mathbf{1}$<br>Do only the procedure listed at left.                                                                                                    |
| Line Fuse                                                                                   | $6 - 24$ | $\mathbf{1}$<br>Do only the procedure listed at left.                                                                                                    |
| Front Cover, Rear Cover,<br>Cabinet, Rear EMI Gasket, and<br><b>Cabinet Handle and Feet</b> | $6 - 26$ | Do the procedure listed at left, removing only the<br>$\mathbf{1}$<br>module(s) you want to service.                                                                                                    |
|                                                                                             |          | When doing the procedure listed at left, do not<br>remove the rear EMI gasket unless it is being<br>replaced.                                                                                                    |
| Trim Ring, Menu Elastomer,<br>Menu Buttons, and Front EMI<br>Gaskets                        | $6 - 28$ | Do Front Cover, Rear Cover, Cabinet, Rear EMI<br>$\mathbf 1$<br>Gasket, and Cabinet Handle and Feet, removing<br>only the front cover, rear cover, and cabinet.<br>$\overline{2}$<br>Do the procedure listed at left, removing all<br>modules including the module(s) you want to<br>service.                                                                                                    |
|                                                                                             |          | When doing the procedure listed at left, do not<br>remove the front EMI gaskets unless they are<br>being replaced.                                                                                                    |
| Plug-In Interface Module                                                                    | $6 - 31$ | $\mathbf{1}$<br>Do the procedure listed at left, removing the<br>module you want to service.                                                                                                    |
| <b>Disk Drive</b>                                                                           | $6 - 32$ | Do the Front Cover, Rear Cover, Cabinet, Rear<br>$\mathbf 1$<br>EMI Gasket, and Cabinet Handle and Feet,<br>removing only the front cover, rear cover, and<br>cabinet.<br>$\overline{2}$<br>Do the procedure listed at left to remove the<br>module.                                                                                                    |
| A06 Front Panel Assembly and<br><b>Menu Flex Circuit</b>                                    | $6 - 33$ | $\mathbf 1$<br>Do Disk Drive.<br>Do Trim Ring, Menu Elastomer, Menu Buttons,<br>$\overline{2}$<br>and Front EMI Gaskets.<br>3<br>Do Plug-In Interface Module.<br>Do the procedure listed at left, removing all<br>4<br>modules including the module(s) you want to<br>service.<br>When doing the procedure listed at left, do not<br>remove the menu flex circuit unless it is being<br>replaced with a new module. |

*Table 6-4: Access Instructions for Modules in Figure 6-3*

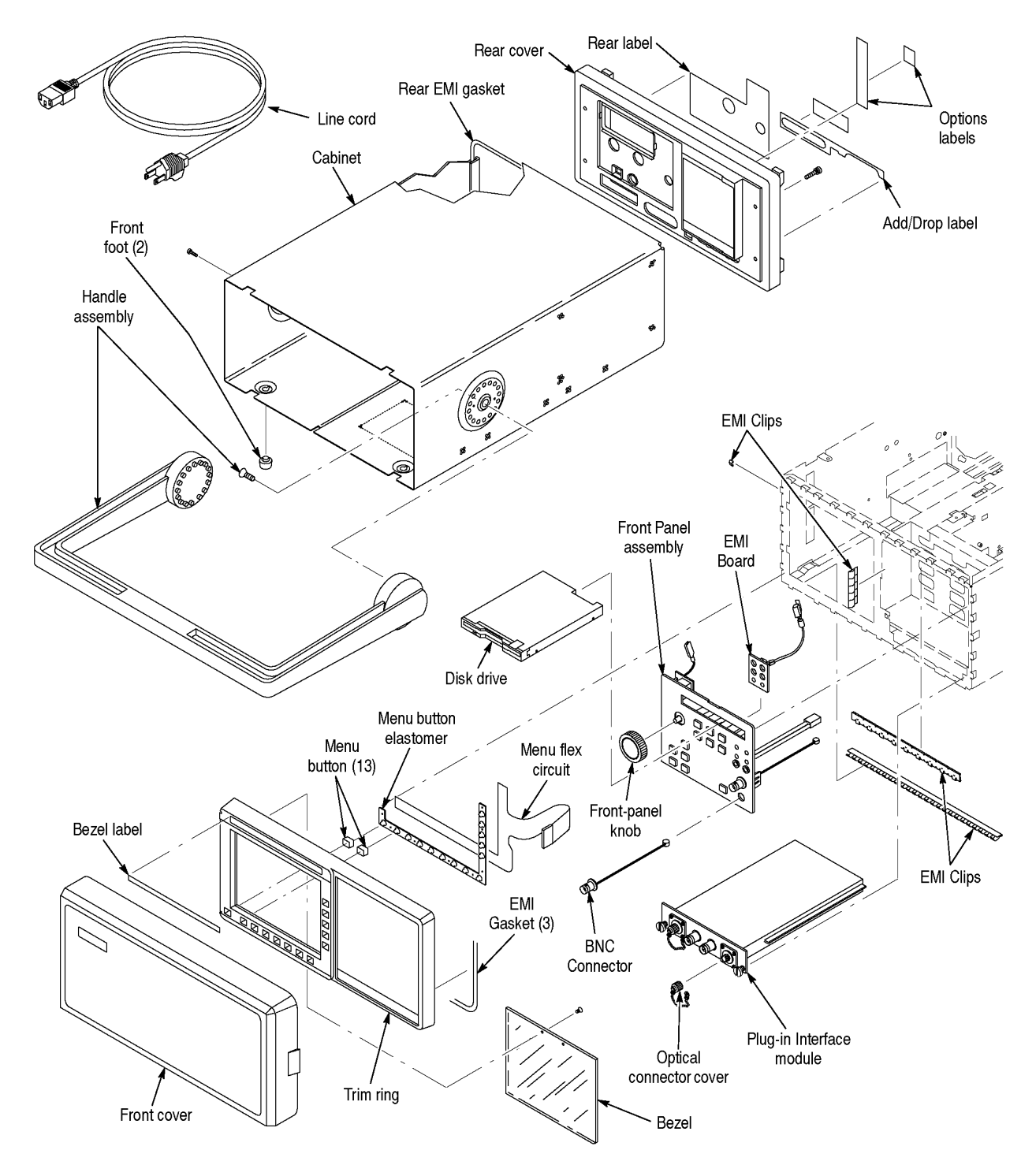

*Figure 6-3: Cabinet and Front–Panel Mounted Modules*

| <b>Procedure Including Module</b><br>to be Removed | Page No. | <b>Access Instructions</b>                                                                                                    |
|----------------------------------------------------|----------|----------------------------------------------------------------------------------------------------|
| A10 Hi-Speed Protocol<br>Assembly                  | $6 - 37$ | 1<br>Do the procedure listed at left to remove the<br>module.                                                                                                    |
| A09 Lo-Speed Protocol<br>Assembly                  | $6 - 38$ | Do Com Bus, Board Supports, and PCAT Bus,<br>1<br>removing only the Com Bus and the PCAT Bus.<br>Do Plug-In Interface Module.<br>$\overline{2}$<br>Do A10 Hi-Speed Protocol Assembly.<br>3<br>Do Clock Generator to Lo-Speed Protocol.<br>4<br>5<br>Do the procedure listed at left to remove the<br>module.                                   |
| A26 Monitor Assembly                               | $6 - 39$ | Do the procedure listed at left, removing only<br>1<br>the module(s) you want to service.                                                                                                    |
| Com Bus, Board Supports, and<br><b>PCAT Bus</b>    | $6 - 42$ | $\mathbf 1$<br>Do the procedure listed at left to remove the<br>module.                                                                                                    |
| <b>EMI Shield</b>                                  | $6 - 43$ | 1<br>Do the procedure listed at left to remove the<br>module.                                                                                                    |
| A01 Display/CPU Assembly                           | $6 - 44$ | 1<br>Do EMI Shield.<br>Do Com Bus, Board Supports, and PCAT Bus.<br>$\overline{2}$<br>3<br>Do the procedure listed at left to remove the<br>module.                                                                                                    |
| <b>A08 Clock Generator Assembly</b>                | $6 - 46$ | 1<br>Do EMI Shield.<br>Do Com Bus, Board Supports, and PCAT Bus.<br>$\overline{2}$<br>Do Clock Generator to Lo-Speed Protocol.<br>3<br>Do the procedure listed at left to remove the<br>4<br>module.                                                                                                    |
| E1/E2/E3 Tributary and E4 Trib<br>Assembly         | $6 - 47$ | Do EMI Shield.<br>1<br>$\overline{2}$<br>Do Com Bus, Board Supports, and PCAT Bus.<br>3<br>Do the procedure listed at left to remove the<br>module.                                                                                                    |
| A12/A14 JAWA/JAWG<br>Assembly                      | $6 - 48$ | 1<br>Do EMI Shield.<br>$\overline{2}$<br>Do Com Bus, Board Supports, and PCAT Bus.<br>3<br>Do the procedure listed at left to remove the<br>module.                                                                                                    |
| A02 Backplane Assembly                             | $6 - 50$ | Do EMI Shield.<br>1<br>$\overline{c}$<br>Do Com Bus, Board Supports, and PCAT Bus.<br>3<br>Do the card-cage board procedures: A03 CPU<br>Assembly, A01 Display Assembly, A08 Clock<br>Generator Assembly, E1/E2/E3 Tributary and E4<br>Trib Assembly, and JAWA/JAWG Assembly.<br>Do the procedure listed at left to remove the<br>4<br>module. |

*Table 6-5: Access Instructions for Modules in Figure 6-4*

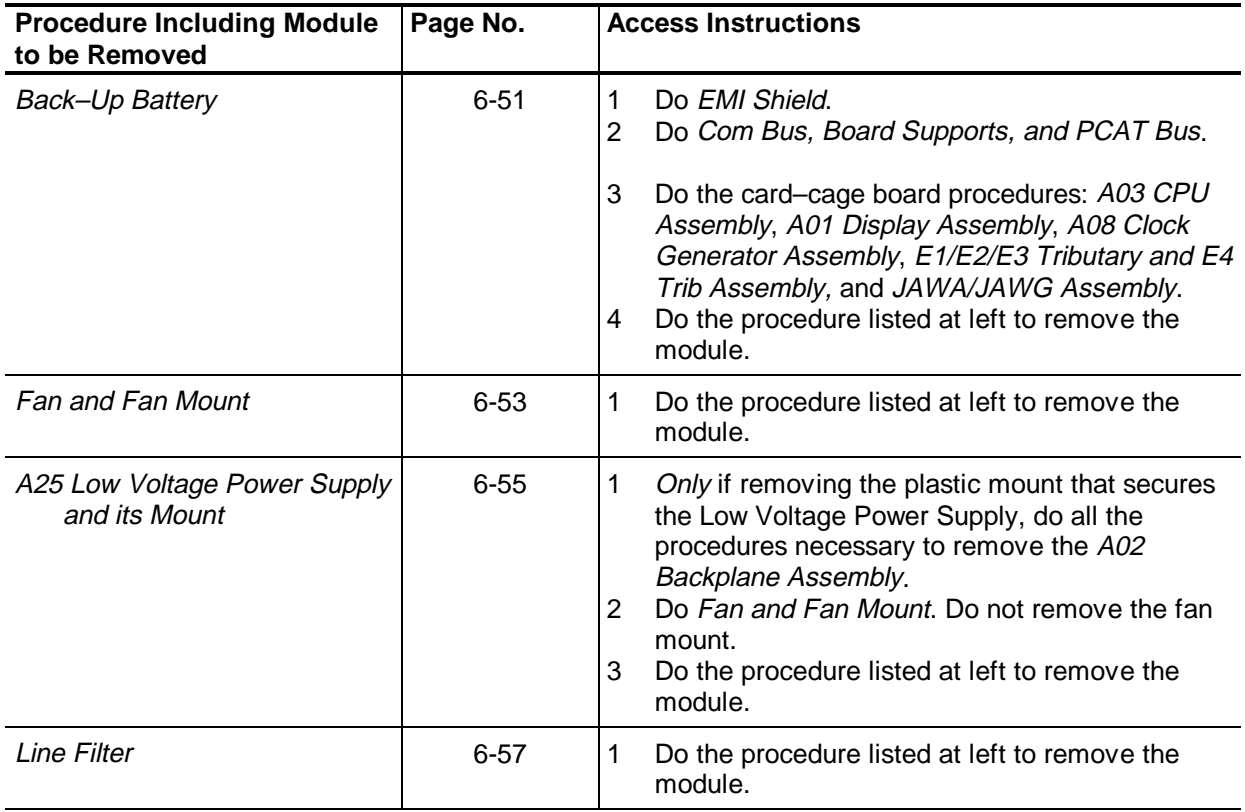

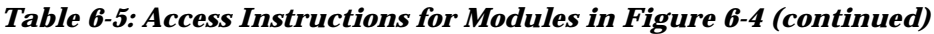

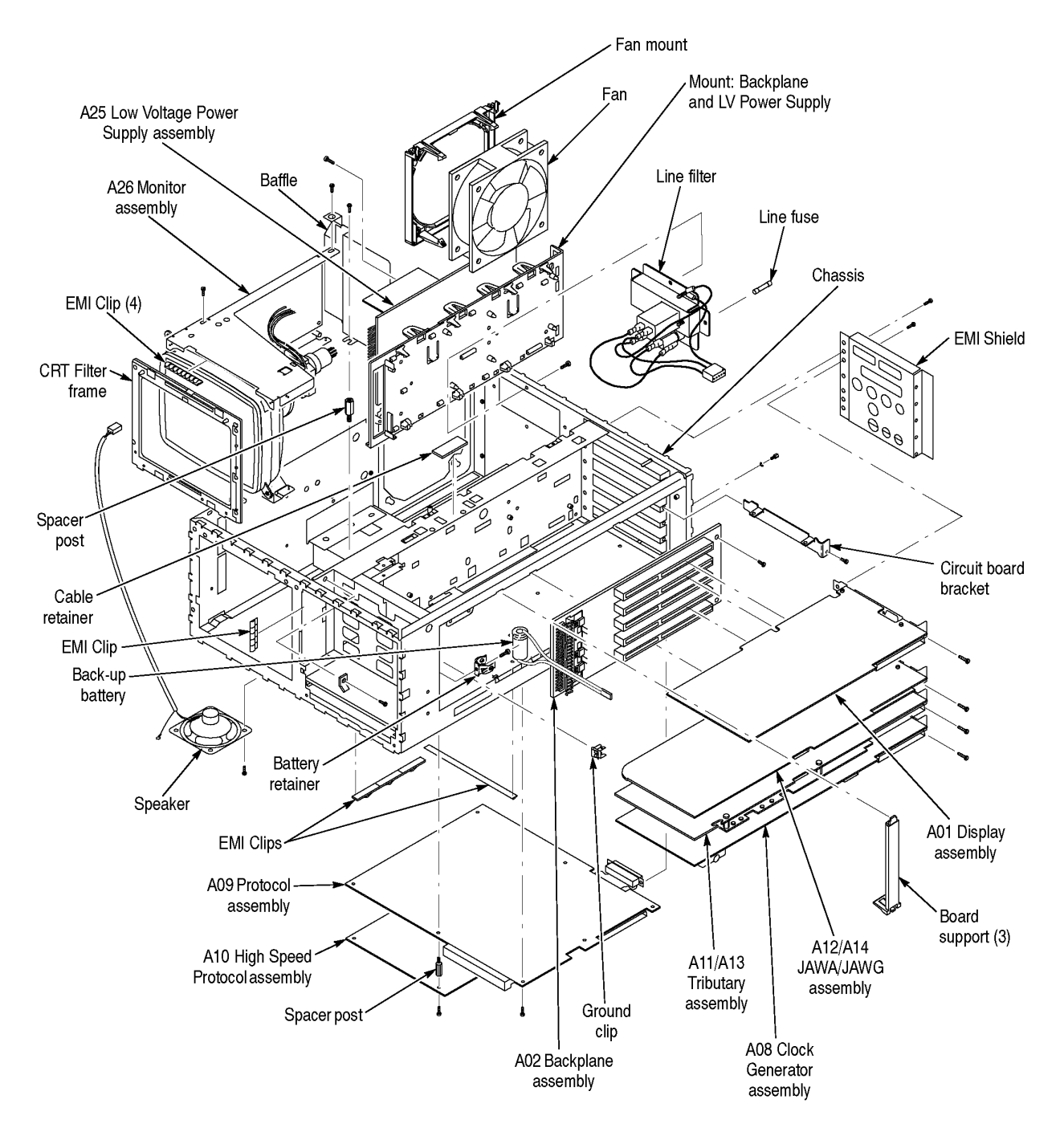

*Figure 6-4: Internal Modules*

| <b>Name of Cable</b>                                                                                     | <b>Access and Removal Instructions</b>                                                                                                    |
|----------------------------------------------------------------------------------------------------|----------------------------------------------------------------------------------------------------|
| Disk Drive-to-Display                                                                                    | Lift up on the latch at each side of both jacks.<br>1<br>$\overline{2}$<br>Unplug the cable to be replaced from the disk drive and A03 CPU<br>assemblies.<br>3<br>Reverse these instructions to install the replacement cable.                                                                                                    |
| <b>PCAT Bus</b>                                                                                          | 1<br>Unplug the cable to be replaced from the A01 Display and A09<br>Main Protocol assemblies.<br>$\overline{2}$<br>Reverse these instructions to install the replacement cable.                                                                                                    |
| Com Bus                                                                                                  | 1<br>Follow the procedure for removing the PCAT Bus.<br>2<br>Unplug the cable to be replaced from the board assemblies.<br>3<br>Reverse these instructions to install the replacement cable.                                                                                                    |
| CPU-to-Front Panel                                                                                       | 1<br>Find the procedure A06 Front Panel Assembly and Menu Flex<br>Circuit.<br>$\overline{2}$<br>Follow the access instructions found there to access and remove<br>the A06 Front Panel assembly. The cables plugged into that<br>assembly will be removed in the process.<br>Unplug the cable to be replaced from the A03 CPU assembly<br>3<br>Reverse these instructions to install the replacement cable.<br>4                                                                                                    |
| Lo-Speed Protocol-to-Clock<br>Generator                                                                  | Find the procedure Front Cover, Rear Cover, Cabinet, Rear EMI<br>1<br>Gasket, and Cabinet Handle and Feet.<br>Follow the access instructions found there to access and remove<br>2<br>the rear panel and cabinet.<br>3<br>Unplug the Com Bus cable from the A09 Main Protocol and A08<br>Clock Generator assemblies.<br>Reverse these instructions to install the replacement cable.<br>4                                                                                                    |
| Backplane-to-Low Voltage<br>Power Supply-to-Main Protocol                                                | 1<br>Reach in from the top of the CTS 800-Series Test Set and unplug<br>the cable at the jacks at the front of the backplane and Low-<br>Voltage Power Supply modules.<br>Set the CTS 800-Series Test Set so its top is down. Unplug the<br>$\overline{2}$<br>cable to be replaced from the A09 Main Protocol assembly.<br>3<br>Reverse these instructions to install the replacement cable.                                                                                                    |
| Auxiliary Power Supply-to-Line<br>Filter<br>Auxiliary Power Supply-to-Low<br><b>Voltage Power Supply</b> | Find the procedure A07 Auxiliary Power Supply.<br>-1<br>Follow the access instructions found there to access and remove<br>2<br>the Auxiliary Power Supply assembly.<br>3<br>Use a 15 W soldering iron to unsolder the cable from the Auxiliary<br>Power Supply.<br>Reverse these instructions to install the replacement cable.<br>4                                                                                                    |
| Auxiliary Power Supply-to-Low<br>Voltage Power Supply-to-<br>Ground Lug<br>Line Filter-to-Ground Lug     | $\mathbf{1}$<br>If removing the Auxiliary Power Supply-to-Low-Voltage Power<br>Supply-to-ground lug cable, unplug the cable from the Low-<br>Voltage Power Supply and use a 15 W soldering iron to unsolder<br>the cable from the Auxiliary Power Supply.<br>$\overline{2}$<br>If removing the line filter-to-ground lug cable, unplug it from the<br>line filter lug.<br>3<br>Using a 5/16 inch nut driver (Item 8) remove the nut(s) that secure<br>the cable to be removed from the lug and remove it.<br>Reverse these instructions to install the replacement cable.<br>4 |

*Table 6-6: Access and Removal Instructions for Cables in Figures 6-5*

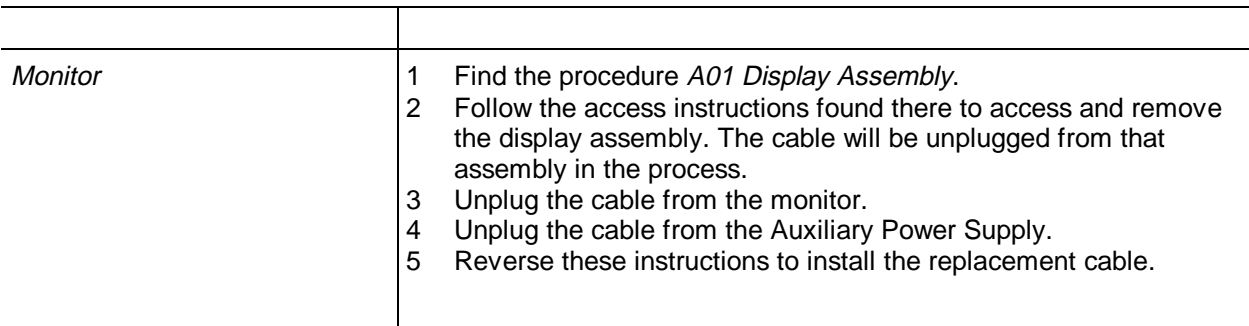

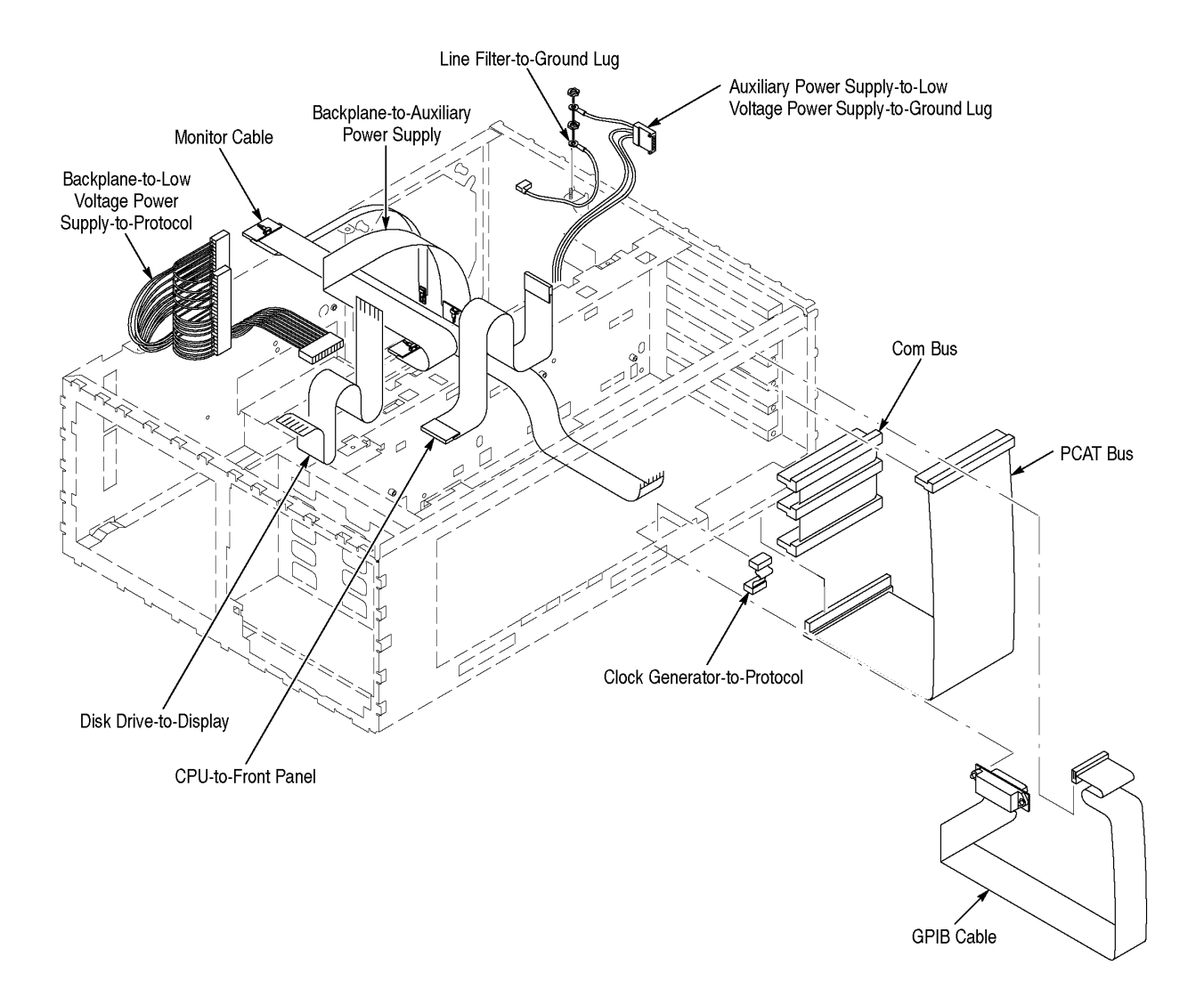

*Figure 6-5: Cables and Cable Routing*

# **Procedures for Module Removal and Installation**

Do the *Access Procedure* before doing any procedure in this collection.

### **Optical Port Connection**

The CTS is shipped with the FC connector bulkhead and dustcap installed. If you wish to replace the connector or change to the ST, DIN 47256, or SC connectors perform the following procedure:

- **1.** Verify that the CTS has been turned off with the principal power switch on the rear panel and that the power cord has been removed.
- **2.** Remove the four screws that attach the bulkhead connector to the front panel.
- **3.** Gently pull the bulkhead out of the unit and unscrew the fiber connector. Be careful not to pull beyond the fiber slack.
- **4.** Disassemble the bulkhead as shown in Figures 6-6 through 6-9.

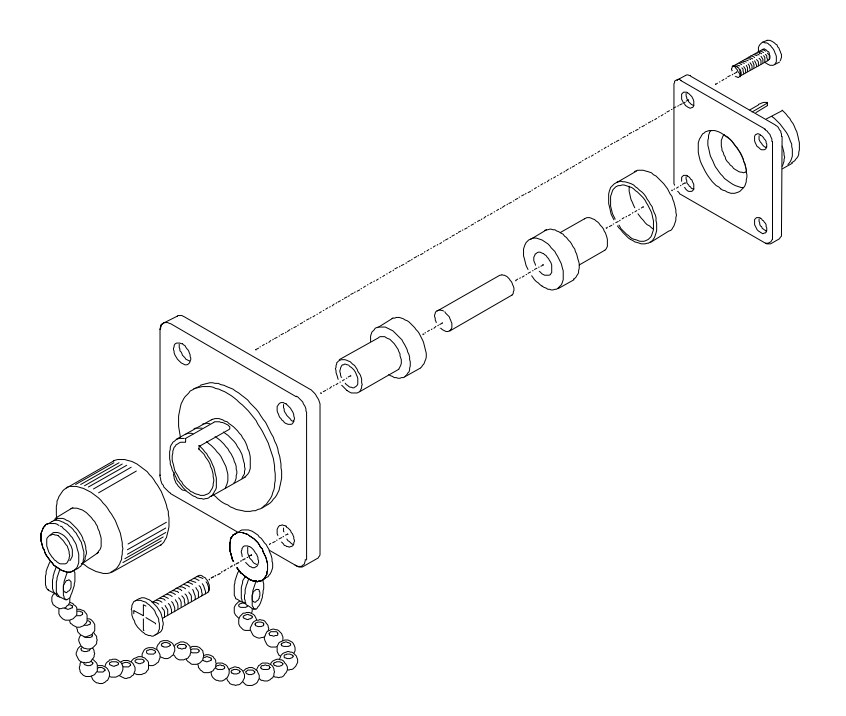

*Figure 6-6: FC Optical Bulkhead Assembly*

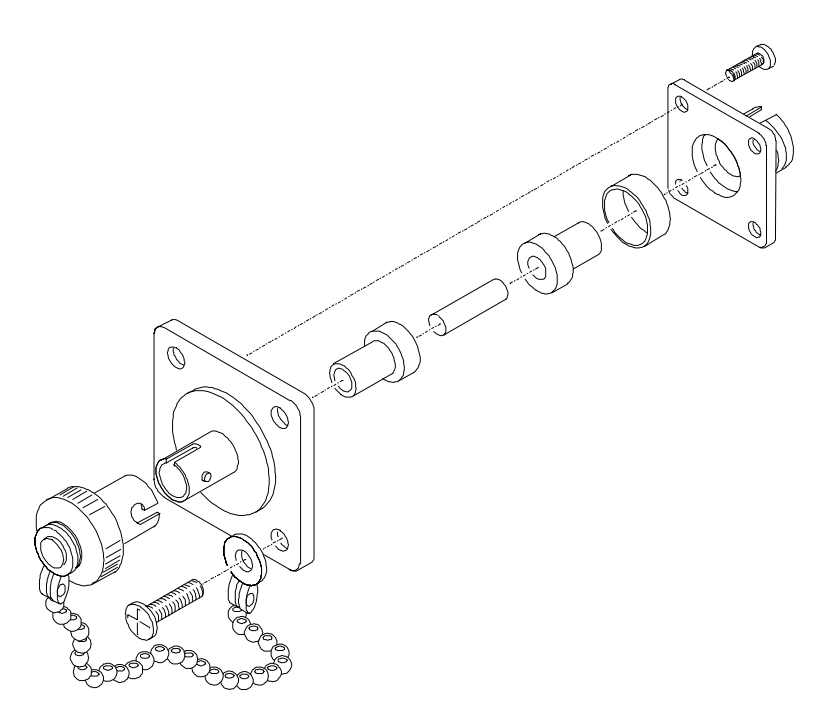

*Figure 6-7: ST Optical Bulkhead Assembly*

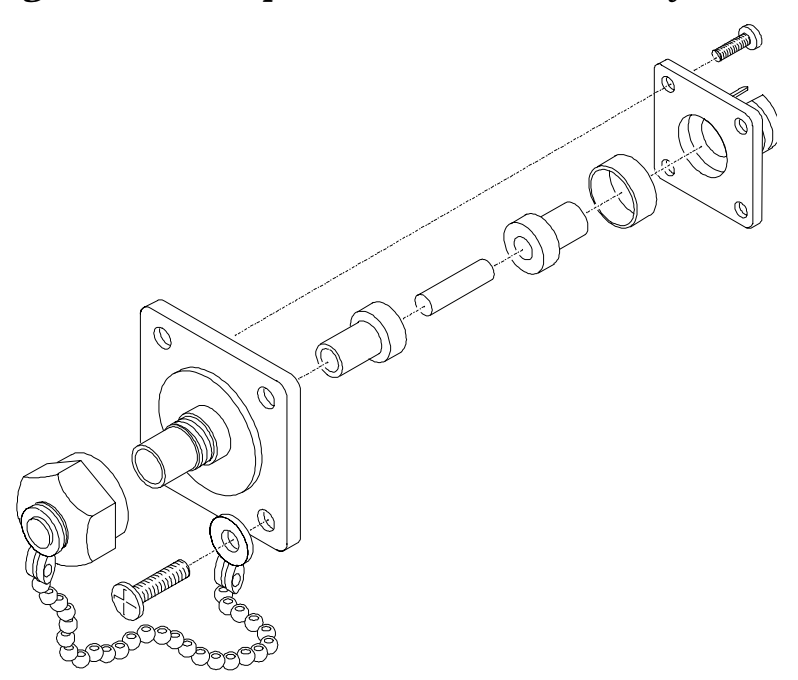

*Figure 6-8: DIN 47256 Optical Bulkhead Assembly*

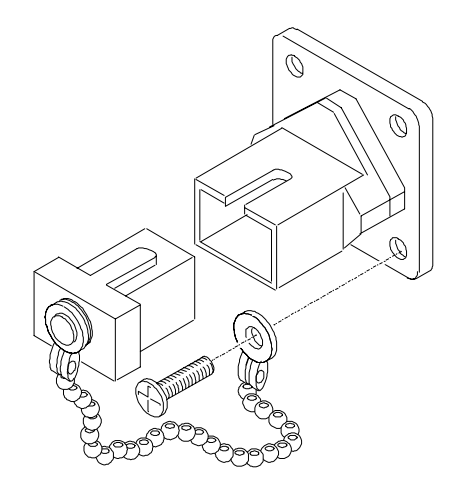

# *Figure 6-9: SC Optical Bulkhead Assembly*

- **5.** Replace the current bulkhead with the one you wish to use and re–assemble.
- **6.** The final part of installation is the reverse of steps 1 through 3.

# **Front-Panel Knob**

For this procedure you will need a 1/16 inch hex key screwdriver (item 12).

- **1.** Set the CTS so its bottom is down on the work surface and its front is facing you.
- **2.** To remove the knob, loosen the Allen screw in the side of the knob (see Figure 6-10).
- **3.** To reinstall, hold the knob in place and tighten the Allen screw. Be sure the knob is not scraping against the front panel.

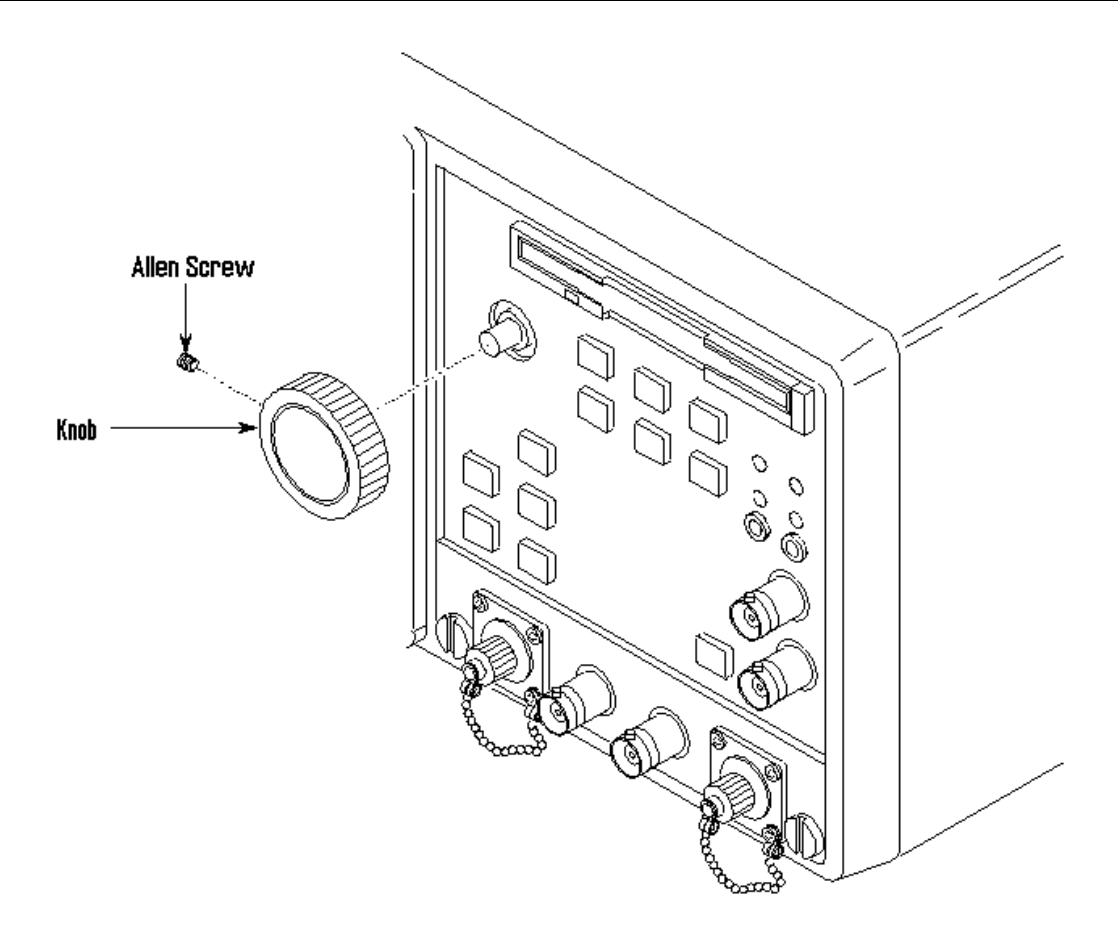

*Figure 6-10: Knob Removal*

## **Line Fuse**

For this procedure you will need a flat–bladed screwdriver.

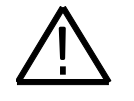

**WARNING:** Unplug the line cord from the line voltage power source before continuing. Failure to do so can cause death or injury.

- **1.** Locate the line fuse in Figure 6-11.
- **2.** Set the CTS so its bottom is down on the work surface and its rear is facing you.

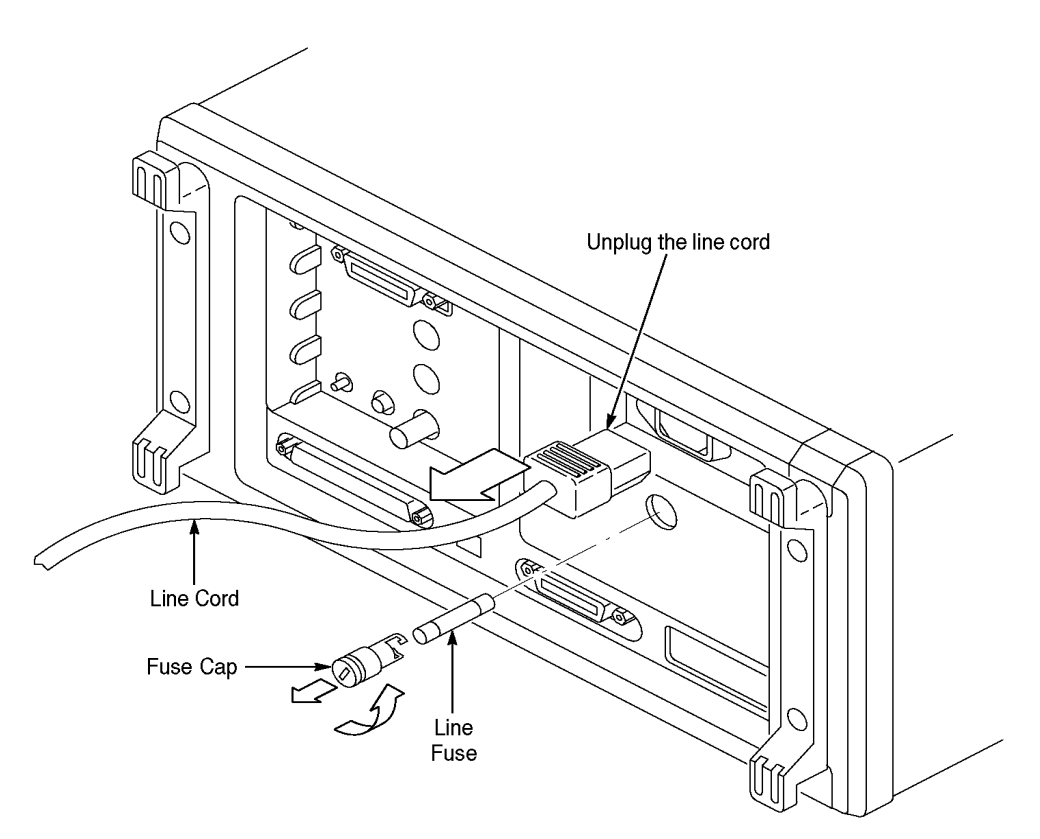

*Figure 6-11: Line Fuse*

- **3.** To remove the line fuse, turn the fuse cap counterclockwise using a flat– bladed screwdriver.
- **4.** To reinstall the line fuse, do step 3 in reverse.

#### **Rear Cover, Cabinet, Front and Rear EMI Gaskets, Cabinet Handle and Feet**

For this procedure you will need a screwdriver with size T–15 and T–20 TorxR tips and a flat–bladed screwdriver. If removing the EMI gasket, you will also need a pair of needle–nose pliers.

- **1.** Make sure the CTS front cover is installed; if not, install it by snapping its edges over the trim ring.
- **2.** Rotate the handle toward the bottom of the CTS, and then set the CTS front down on the work surface with the bottom facing you (see Figure 6-12).
- **3.** If removing a front foot for replacement, use a pair of slip–jaw pliers to firmly grip the foot, and then pull with a turning motion to remove. Reverse the process to install the replacement foot.
- **4.** To remove the rear cover, remove the four T–15 Torx–drive screws securing the rear cover to the CTS. Lift off the rear cover. If no other modules are being serviced, skip to the end (step 10) of this procedure.
- **5.** If removing a rear foot for replacement, use a flat–bladed screwdriver to press the foot out from inside the rear cover. Use your hand to press a replacement foot into the rear cover. If no other modules are being serviced, skip to the end (step 10) of this procedure.
- **6.** If removing the EMI shield from the rear cover, remove the Torx-drive screws and then remove the shield. If no other modules are being serviced, skip to the end (step 10) of this procedure.

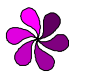

**NOTE:** *DO NOT do step 9 to remove the EMI gasket from the rear of the cabinet unless it must be replaced due to damage. If you are not replacing that gasket, skip to step 10.*

*When reinstalling the EMI gasket and the CTS cabinet, carefully follow the instructions given. Unless they are performed properly, the CTS may not meet its emissions requirements (EMI).*

- **7.** To remove the cabinet, perform the following steps:
	- **a.** Remove the single T-15 Torx–drive screw at the left side of the CTS.
	- **b.** Grasp the two handle hubs and pull them outward as if to rotate the handle.
	- **c.** While holding the handle hubs pulled out, lift the cabinet upward to slide the cabinet off the CTS.
	- **d.** At the rear of the cabinet, grasp its left and right edges. Take care not to bind or snag the cabinet on the internal cabling as you remove the cabinet.

**e.** If no other cabinet modules are being serviced, skip the end (step 10) of this procedure.

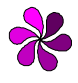

**NOTE:** *DO NOT do step 9 to remove the EMI gasket from the rear of the cabinet unless it must be replaced due to damage. If you are not replacing that gasket, skip to step 10.*

*When reinstalling the EMI gasket and the CTS cabinet, carefully follow the instructions given. Unless they are performed properly, the CTS may not meet its emissions requirements (EMI).*

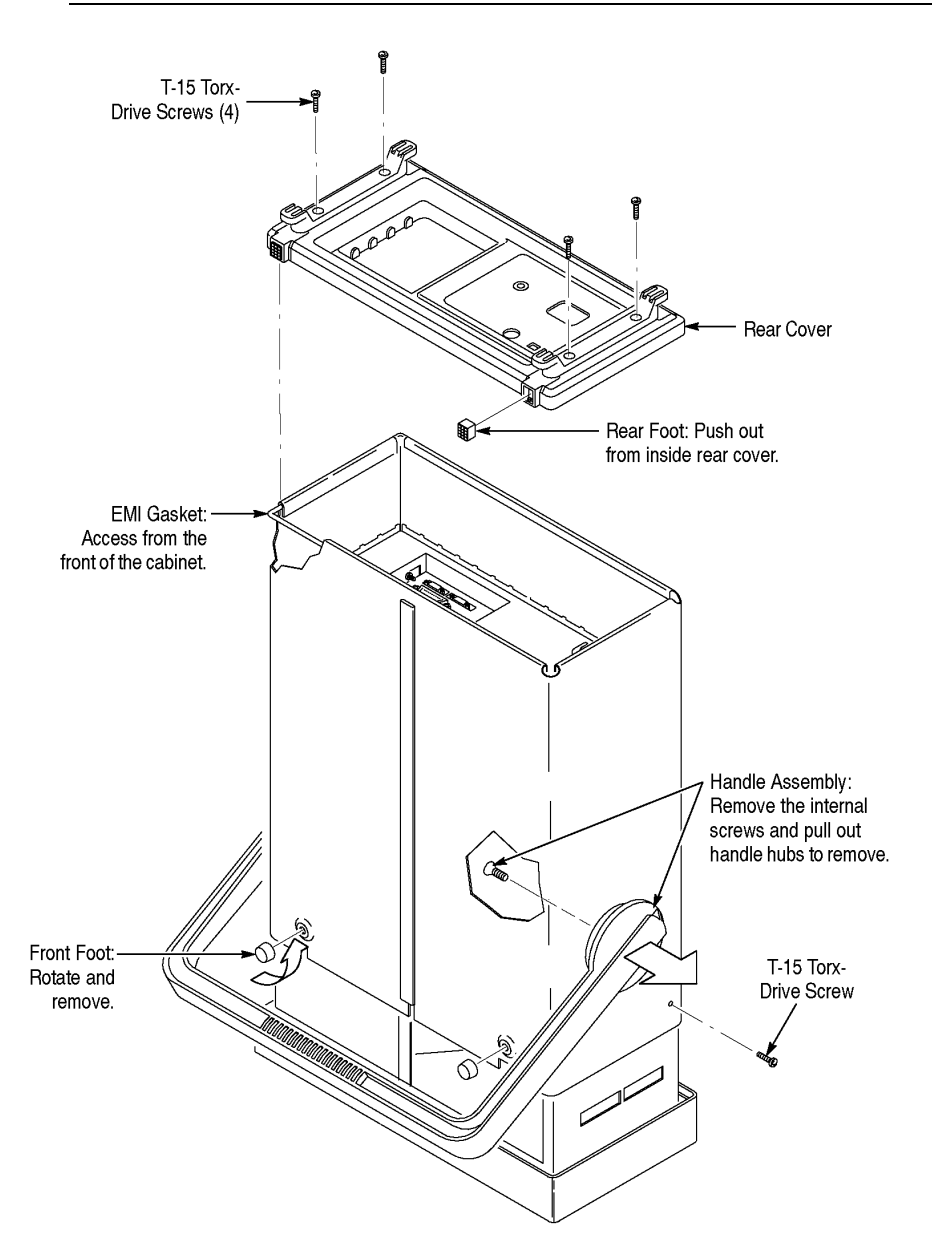

*Figure 6-12: Front & Rear Covers, Cabinet, EMI Gasket, Handle, & Feet Removal*

- **8.** If removing the handle assembly for cleaning or replacement, perform the following steps:
	- **a.** Working from the inside of the cabinet, remove the T–20 Torx–drive screw securing each handle hub to the cabinet.
	- **b.** Working from the outside of the cabinet, grasp the two handle hubs and pull them outward from the cabinet until they are out of the cabinet.
	- **c.** While holding the handle hubs pulled out, lift the handle away to remove.

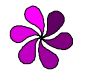

**NOTE:** *DO NOT do step 9 to remove the EMI gasket from the rear of the cabinet unless it must be replaced due to damage. If you are not replacing the gasket, skip to step 10.*

*When reinstalling the EMI gasket and the CTS cabinet, carefully follow the instructions given. Unless they are performed properly, the CTS may not meet its emissions requirements (EMI).*

- **9.** If removing the EMI gasket for replacement, perform the following steps:
	- **a.** Locate the EMI gasket to be removed in the diagram *Front Cover, Rear Cover, Cabinet, EMI Gasket, and Cabinet Handle and Feet Removal*.
	- **b.** Look for the point where the ends of the gasket touch in the channel at the rear edge of the cabinet.
	- **c.** Use a pair of needle–nose pliers to pry up one of the ends of the gasket.
	- **d.** Grasp the EMI gasket, and gently pull it out of its channel.
- **10.** To reinstall the cabinet and rear cover, perform the following steps:
	- **a.** If the EMI gasket was removed, press the new EMI gasket into its groove at the rear edge of the cabinet. Make sure the ends of the gasket touch, but do not overlap. (Cut off excess length if required to prevent overlap.)
	- **b.** See step 8 to reinstall the handle assembly (if it was removed).
- **c.** Do step 6 in reverse order to reinstall the cabinet, while observing the following precautions and requirements:
	- Take care not to bind or snag the cabinet on internal cabling; dress cables as necessary.
	- When sliding the cabinet onto the CTS, be sure the ridge around the rear of the main chassis slides into the groove containing the EMI gasket on the rear of the cabinet.
	- Install the four screws at the rear panel, and tighten to 8 inch–lbs torque before installing the single screw at the left side of the cabinet. Tighten this screw to 8 inch–lbs.
- **d.** See step 5 to reinstall the rear cover. If installing a new rear cover, also do the following:
	- Find the appropriate labels for your rear cover.
	- Remove the covering from the back of the sticky–back label, align it to the rear cover, and press firmly to install.

### **Trim Ring, Menu Elastomer, Menu Buttons, and Front EMI Gaskets**

For this procedure you will need a spudger.

- **1.** Set the CTS so its rear is down on the work surface and its bottom is facing you (see Figure 6-13).
- **2.** If the front cover is installed, remove it by grasping its left and right edges and snapping it off the front of the CTS.

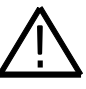

**WARNING.** Do not touch the carbon contact points on the menu elastomer installed in the trim ring. Also, do not touch the contacts on the menu button flex circuit exposed when you remove the trim ring. You should wear clean cloth gloves that are free of lint when handling the menu elastomer or when touching the menu button flex circuit mounted on the front chassis.

- **3.** To remove the trim ring, pull the top flex locks outward, and then lift the top of the trim ring forward to snap it loose from the main chassis. Repeat the process to loosen the bottom edge of the trim ring. When removed, lay the trim ring on its face on the work surface.
- **4.** To remove the front EMI gaskets, lift them out of the trim ring.
- **5.** If servicing the menu elastomer, lift it out of the trim ring.
- **6.** If servicing the menu buttons, lift them out of the trim ring.

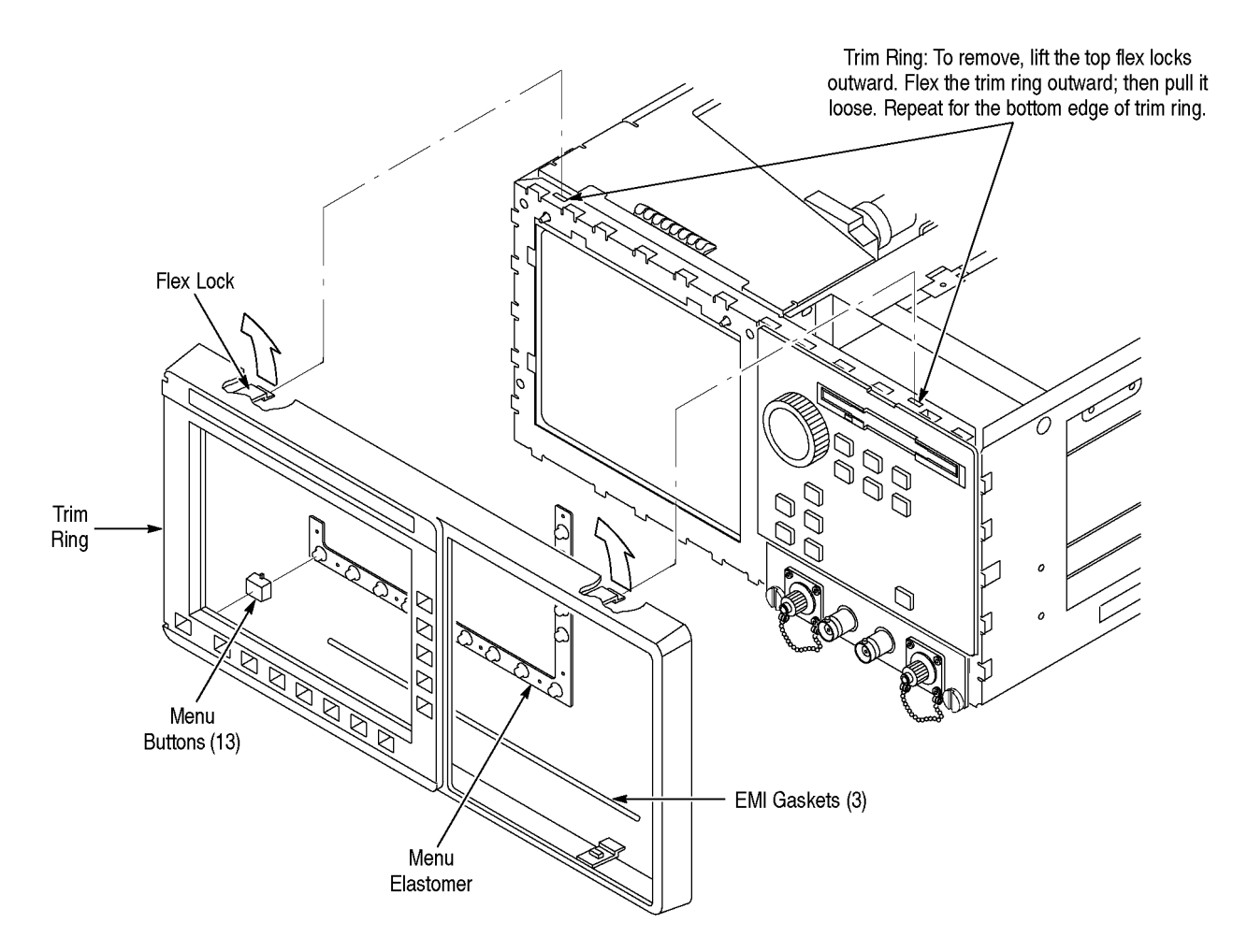

*Figure 6-13: Trim Ring, Menu Elastomer, and Menu Buttons Removal*

- **7.** To reinstall the trim ring, perform the following steps:
	- **a.** If the menu buttons were removed, insert each button into its hole in the trim ring.
	- **b.** If the menu elastomer was removed, align it over the menu button holes in the trim ring, and press it in to install. Avoid touching the carbon contact points on the elastomer when installing.
	- **c.** Without installing the EMI gaskets, align the trim ring to the front of the chassis, and push it on to seat. Be sure that both pairs of flex locks, one pair each at the inside top and bottom of the trim ring, snap over the edge of the chassis.
- **8.** To reinstall the EMI gaskets, perform the following steps (see Figure 6-14):
	- **a.** Install the front cover on the CTS.
	- **b.** Lay the CTS so its front cover is on the work surface.
	- **c.** Align an EMI gasket so it lays in the groove between the trim ring and the chassis between the top pair of flex locks.
	- **d.** Using a spudger, push the EMI gasket until it is firmly seated at the bottom of the groove. It should not overlap either flex lock.
	- **e.** Repeat the process just described to install the remaining two side gaskets.
- **9.** If the trim ring installed in step 7 is a new trim ring, also do the following:
	- **a.** Find the label that matches your model CTS.
	- **b.** Remove the covering from the back of the sticky–back label, align it to the trim ring, and press firmly to install.

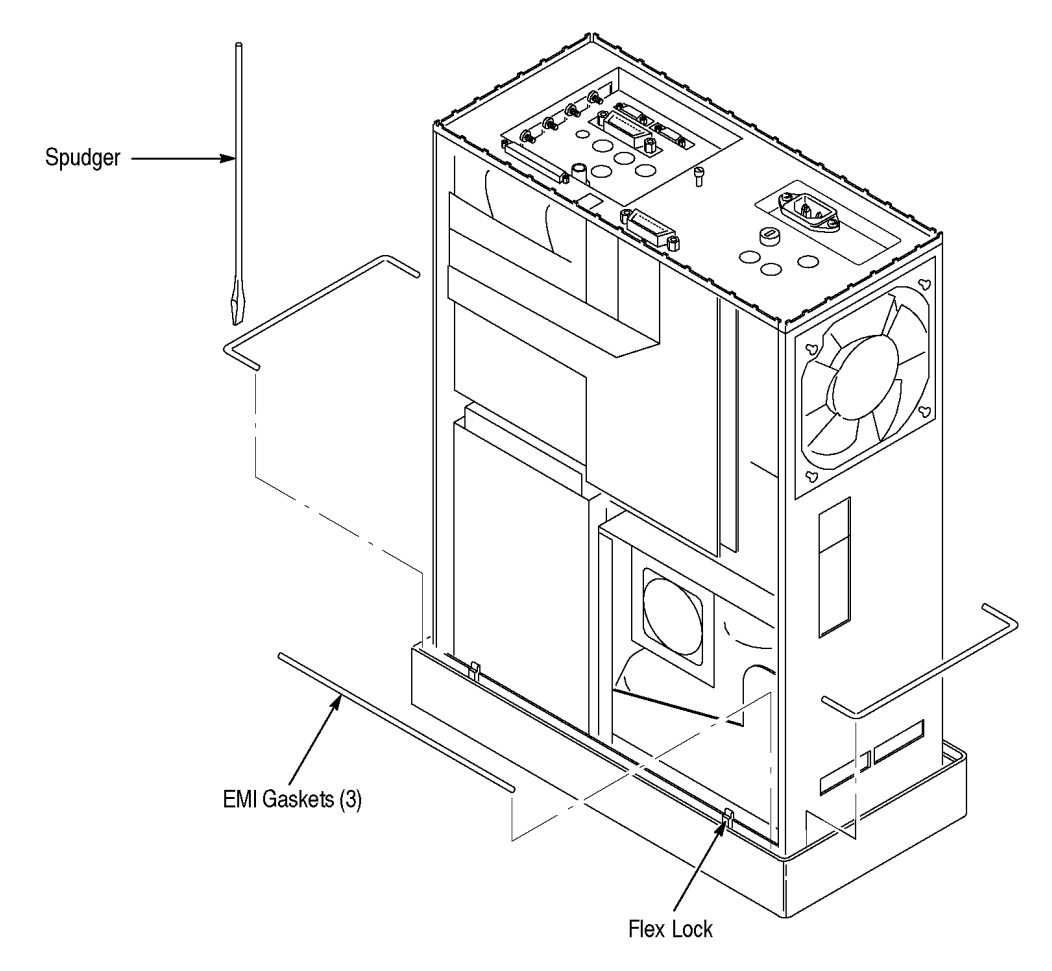

*Figure 6-14: EMI Gasket Installation*
#### **Plug-In Interface Module**

For this procedure you will need a flat–bladed screwdriver.

- **1.** Set the CTS so its bottom is down and its front is facing you.
- **2.** To remove the Plug–In Interface Module, perform the following steps using Figure 6-15 as a guide:
	- **a.** If not already installed, screw the dust caps onto the optical connectors.
	- **b.** Using a screwdriver, loosen the two screws on the front panel of the module.
	- **c.** Grasp the module by its two front–panel screws, and slide the module out of the front panel to complete its removal.

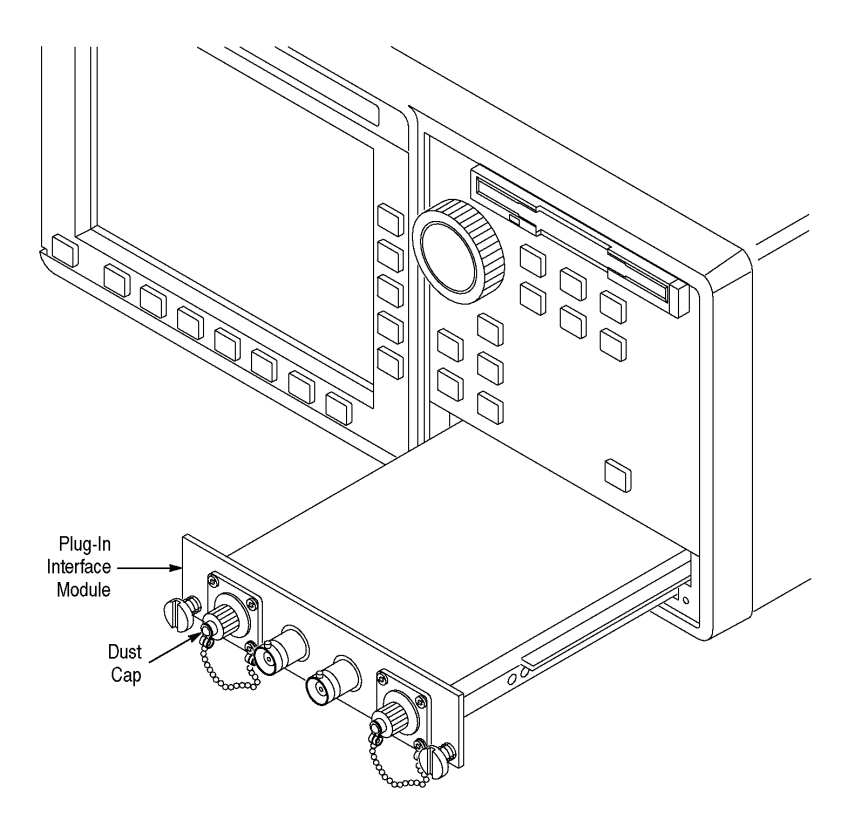

*Figure 6-15: Plug-in Interface Module Removal*

- **3.** To reinstall the Plug–In Interface Module, perform the following steps:
	- **a.** Align the Plug–In Interface module edges with the guides, and then slide it into the cavity of the CTS.
	- **b.** Using both thumbs, press on the Plug–In Interface Module front panel until the module is completely seated in the CTS.
	- **c.** With the screwdriver, tighten each thumbscrew until snug.

#### **Disk Drive**

For this procedure you will need a screwdriver with a size T–15 Torx tip and a Pozidriv screwdriver.

- **1.** If you have not already performed the *Access Procedure* and removed the modules as instructed, do so now.
- **2.** Set the CTS so its bottom is down and its front is facing you.

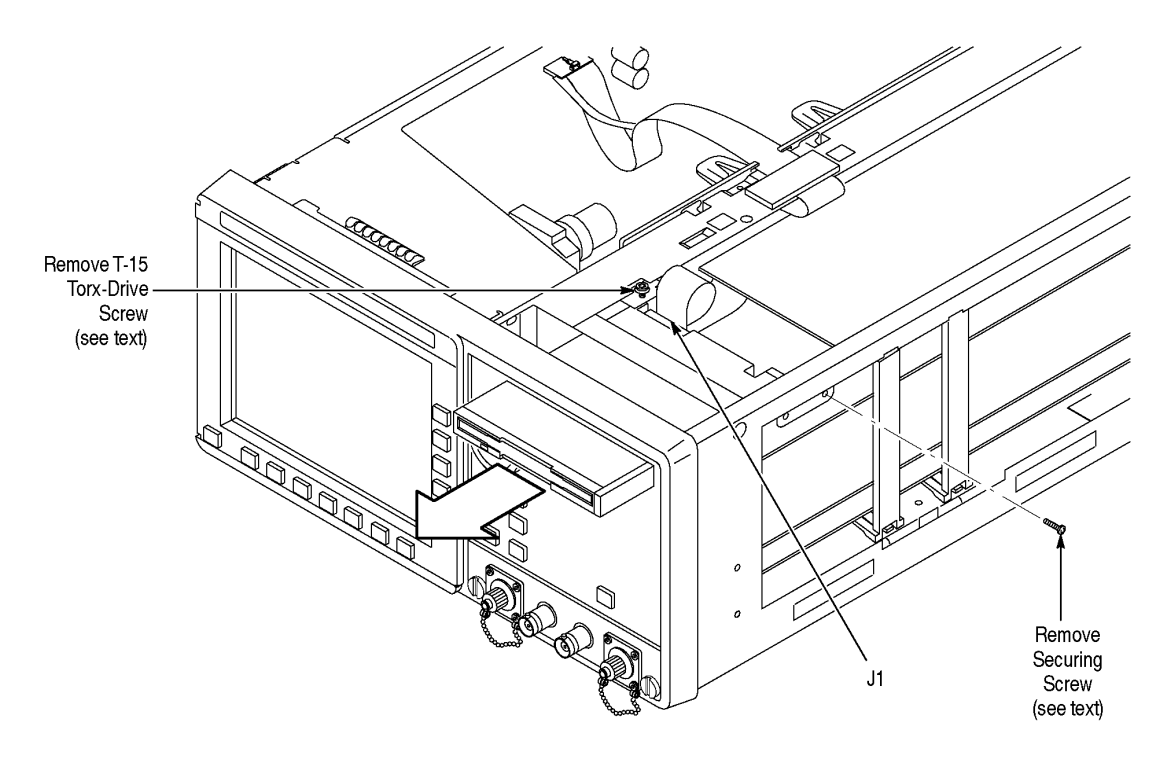

*Figure 6-16: Disk Drive Removal*

- **3.** To remove the disk drive, perform the following steps using Figure 6-16 as a guide:
	- **a.** Lift up on the two locking tabs on J1 of the disk drive.
	- **b.** Remove the cable from the drive.
	- **c.** If present, remove the T–15 Torx–drive screw that clamps the drive in the chassis. When replacing the drive, do not reinstall this screw.
	- **d.** Remove the one or two screws securing the drive to the chassis.
	- **e.** Grasp the drive by its front edges, and pull it out of the front panel to complete its removal.
	- **f.** If present, remove the screw securing the spacer to the drive, and lift the spacer away from the drive to complete the removal.
- **4.** To reinstall the disk drive, perform steps 3a-3f in reverse order.

#### **A06 Front Panel Assembly and Menu Flex Circuit**

For this procedure you will need a flat–bladed screwdriver and hex key screwdriver .

- **1.** If you have not already performed the *Access Procedure* and removed the modules as instructed, do so now.
- **2.** Set the CTS so its bottom is down on the work surface and its front is facing you.
- **3.** To remove the A06 Front Panel assembly, perform the following steps using Figure 6-17 as a guide:
	- **a.** If your CTS contains the optional Add/Drop/Test connectors, unplug the following cables (your CTS may not contain all three cables) from their jacks on the Tributary assembly (J225, J217, J218, and J220 on Option 22; J225, J5, J6, and J7 on Option 36).
	- **b.** Insert a flat–bladed screwdriver into the slot at the front right of the chassis. Push inwards to release the snap lock at the right side.
	- **c.** While guiding the Add/Drop cables, if any, through the chassis access holes, lift the A06 Front Panel assembly out of the front of the main chassis until you can reach the interconnect cables connecting it to various other modules.
- **d.** Unplug the following cables from their jacks on the A06 Front Panel assembly:
	- The CPU–to–front–panel cable at J101
	- The menu flex circuit at J301
	- The ground cable to chassis ground lug
- **e.** Finally, lift the A06 Front Panel assembly out of the front of the main chassis to complete the removal.

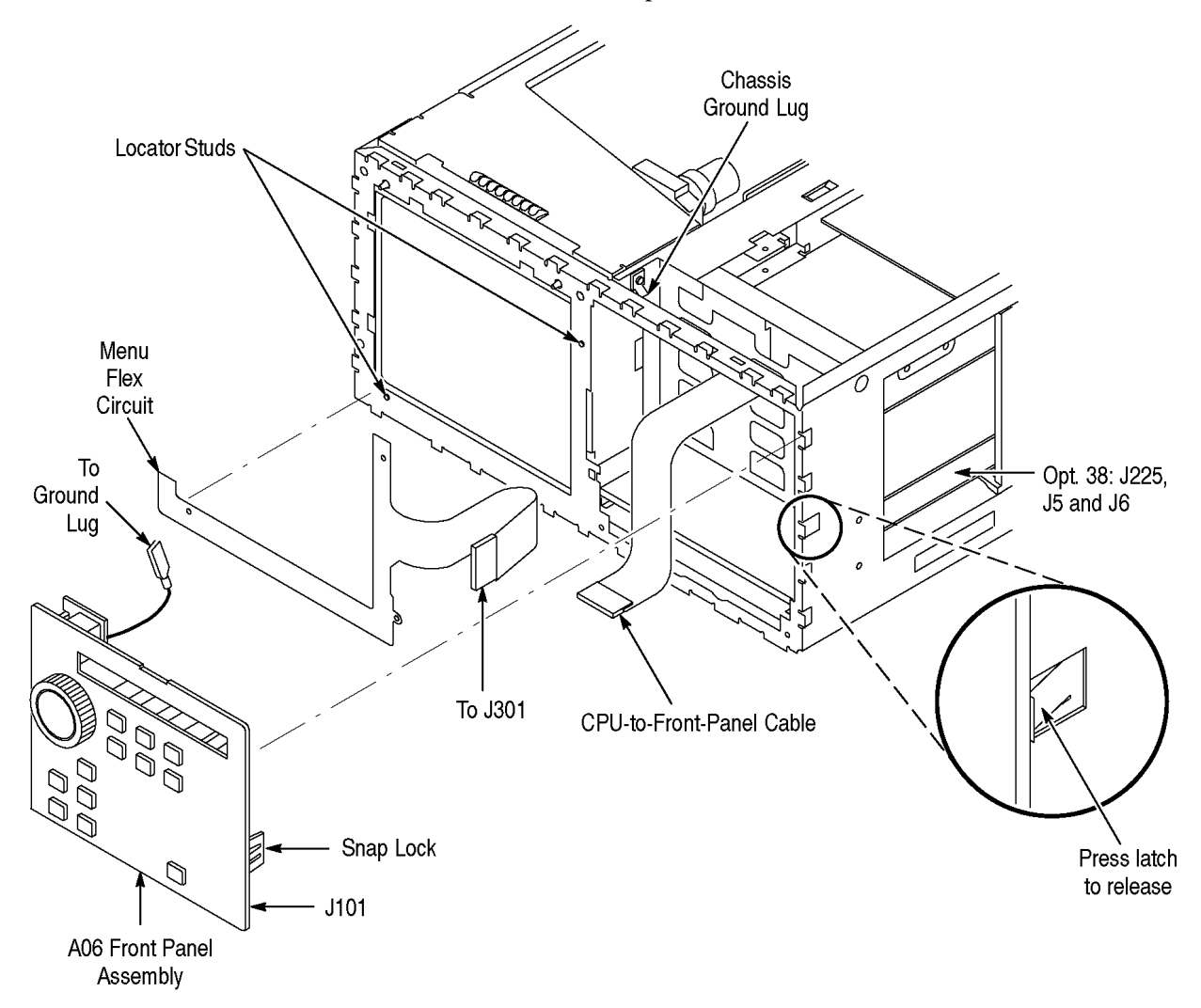

# *Figure 6-17: A06 Front Panel Assembly and Menu Flex Circuit Removal*

*NOTE: Perform step 4 only if disassembling for cleaning and lubrication. (Components removed in step 4 are not field replaceable.) Otherwise, skip to step 5 to continue this procedure.*

- **4.** If the front panel or the front–panel buttons are to be cleaned, perform the following steps:
	- **a.** Remove the knob from the A06 Front Panel assembly using the method described in *Front–Panel Knob* .
	- **b.** Release the four snap locks at the edge of the circuit board and the snap lock near the center of the circuit board, and then lift the board away from the assembly (see Figure 6-18).

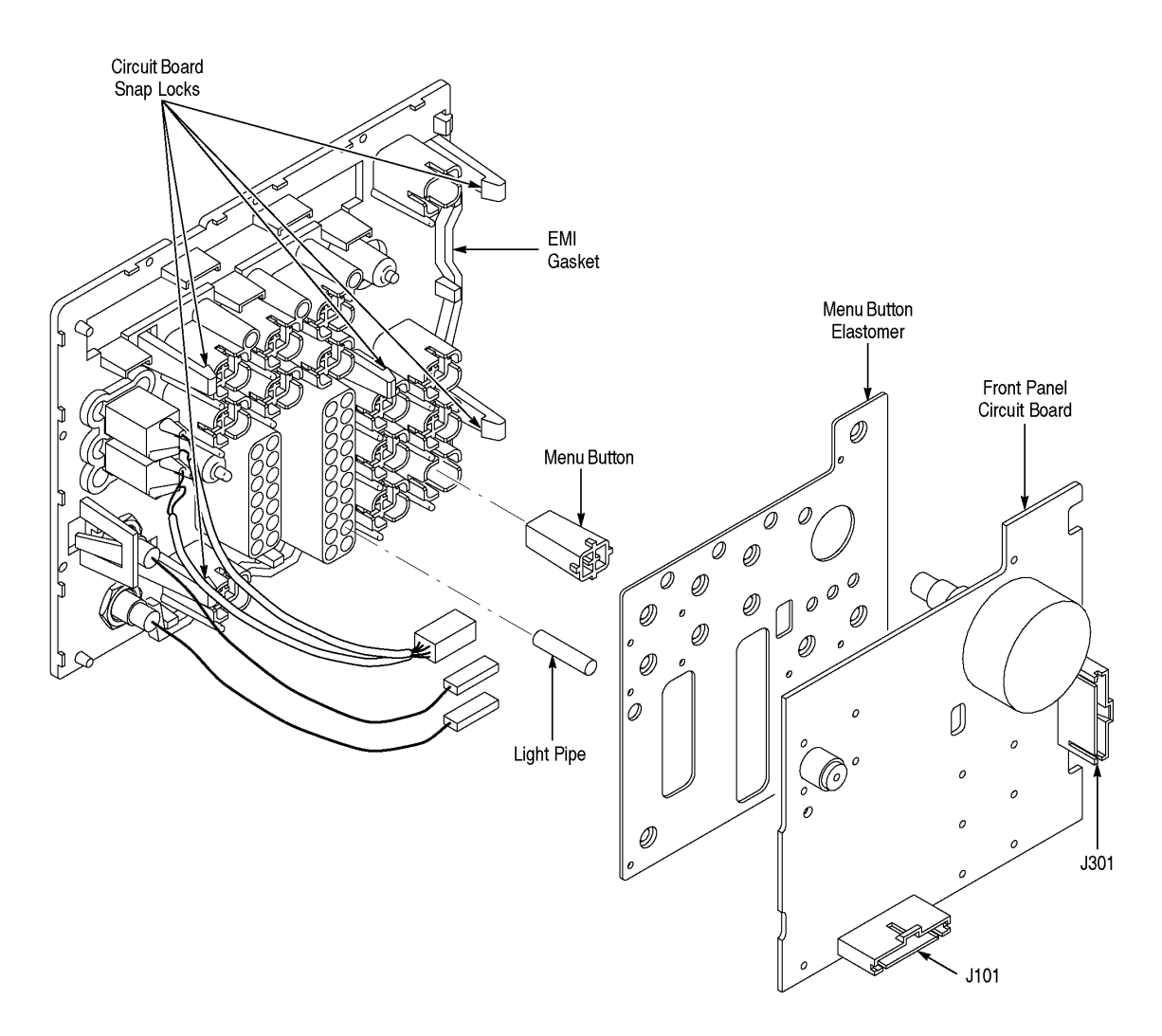

*Figure 6-18: Disassembly of the Front Panel Assembly*

- **c.** Disassemble the front–panel–assembly components using Figure 6-18 as a guide. During disassembly, be careful not to spill the light pipes from their sockets; the light pipes are not attached and can slide out easily.
- **d.** Reverse the procedure to reassemble.

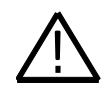

**CAUTION:** *Perform step 5 only if replacing a failed or damaged menu flex circuit with a new unit from the factory. (Removal of the circuit is likely to destroy it.) If this is not the case, skip to step 7 to continue this procedure.*

- **5.** To remove the menu flex circuit, perform the following steps:
	- **a.** Slowly pull the flex circuit away from the front of the main chassis. (Removing the flex circuit slowly helps keep the adhesive backing from sticking to the chassis.)
	- **b.** Wipe the front of the chassis using isopropyl alcohol and a clean, lint–free cloth. Make sure to remove any adhesive left over from the old flex circuit. Let dry.
- **6.** To install a new menu flex circuit, perform the following steps:
	- **a.** Do not touch the contacts on the menu flex circuit with your bare fingers. You should wear clean cloth gloves that are free of lint when installing the menu flex circuit on the front chassis.
	- **b.** Find the score line in the adhesive backing and peel the backing off the menu flex circuit.
	- **c.** Carefully align the three holes on the menu flex circuit to the locator studs on the front of the main chassis. (See Figure 6-3.) When the alignment is correct, press the flex circuit against the chassis so it adheres to the chassis.
	- **d.** Clean the surface of the menu flex circuit just installed using isopropyl alcohol and a clean, lint–free cloth.
- **7.** To reinstall the A06 Front Panel assembly, perform steps 3a-3d in reverse order. Be sure to dress the CPU–to–front–panel cable so that the loop of extra cable length is in the front–panel cavity of the chassis.

## **A10 High Speed Protocol Assembly**

- **1.** If you have not already performed the *Access Procedure* and removed the modules as instructed, do so now.
- **2.** Set the CTS so its top is down and its left side is facing you.
- **3.** To remove the A10 High Speed Protocol board, perform the following steps using Figure 6-19 as a guide:
	- **a.** Remove four T–15 Torx–drive screws securing the board to chassis.
	- **b.** Grasp the board by its edges, and pull upward to unplug it from the A09 Main Protocol assembly.
	- **c.** Lift the board away from the chassis to complete its removal.
- **4.** To reinstall the A10 High Speed Protocol board, perform steps 3a-3c in reverse order.

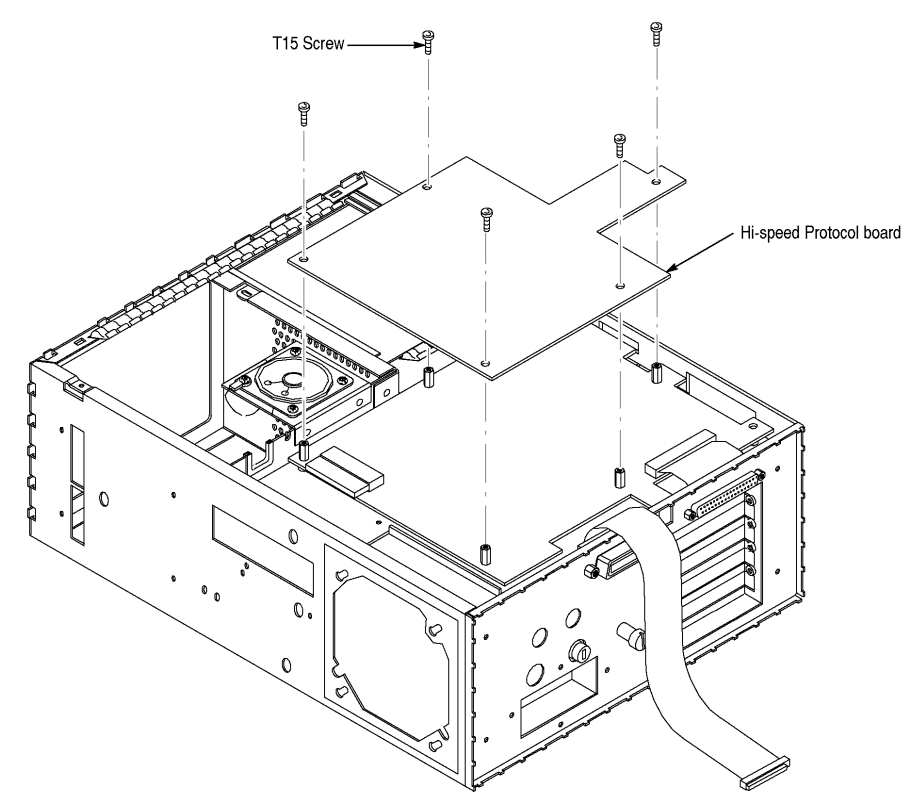

*Figure 6-19: A10 Hi-Speed Protocol Assembly Removal*

# **A09 Lo-Speed Protocol Assembly**

For this procedure you will need a screwdriver with a size T–15 Torx tip and 3/16 inch and 1/4 inch nut drivers.

- **1.** If you have not already performed the *Access Procedure* and removed the modules as instructed, do so now.
- **2.** Set the CTS so its right side is up, with its bottom facing you.
- **3.** To remove the A09 Lo-Speed Protocol assembly, perform the following steps using Figure 6-20 as a guide:
	- **a.** Unplug the cable from the low voltage power supply assembly from J15.
	- **b.** Unplug the cable from the A08 Clock Generator assembly from J930.
	- **c.** Remove the two 3/16 inch screws securing the Overhead Add/Drop connector to the rear panel.
	- **d.** Remove the four 1/4 inch spacer posts securing the A09 Lo-Speed Protocol assembly to the bottom of the chassis.
	- **e.** Remove the three T–15 Torx–drive screws securing the A09 Lo-Speed Protocol assembly to the bottom of the chassis, and lift out the A09 Main Protocol assembly to complete its removal.
- **4.** To reinstall the A09 Lo-Speed Protocol assembly, perform steps 3a-3e in reverse order.

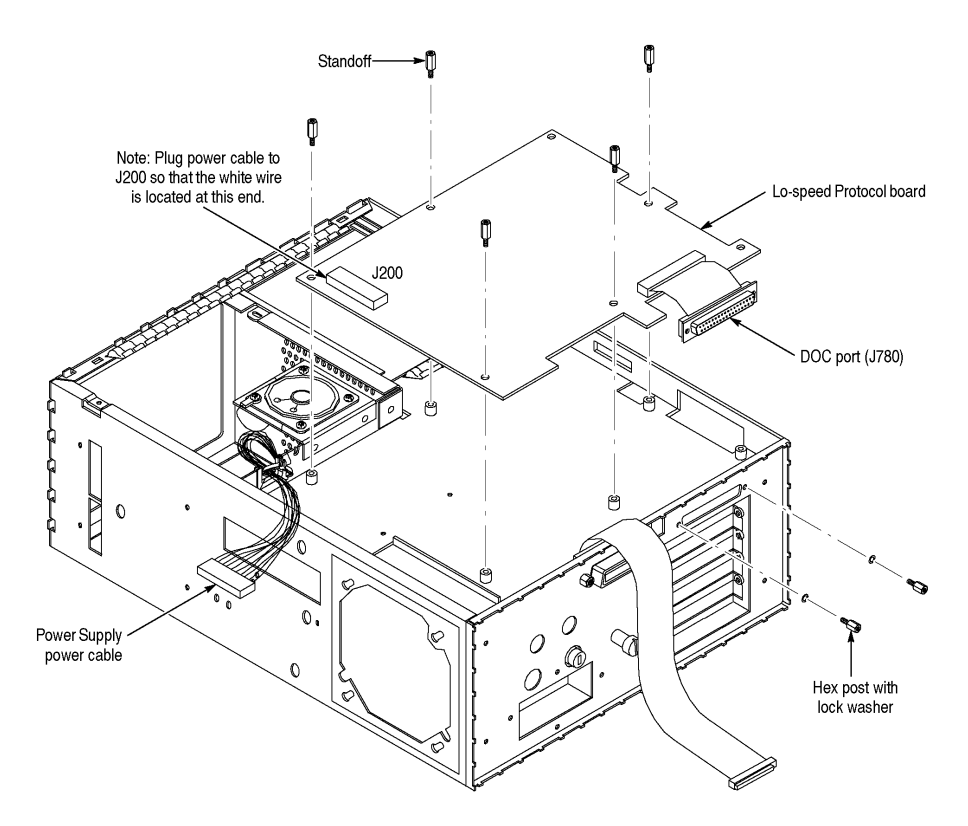

*Figure 6-20: A09 Lo-Speed Protocol Assembly Removal*

# **A26 Monitor Assembly**

For this procedure you will need a screwdriver with a size T–15 Torx tip.

**1.** If you have not already performed the *Access Procedure* and removed the modules as instructed, do so now.

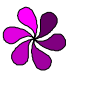

*NOTE: The display tube and the display–driver board are a single module and must be removed and replaced as one unit. They are listed as a single module in the Mechanical Parts List.*

**2.** Set the CTS so its bottom is down on the work surface, with its front facing you.

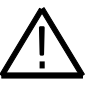

**WARNING:** Use care when handling a monitor. If you break its display tube it may implode, scattering glass fragments with high velocity and possibly injuring you. Wear protective clothing, including safety glasses (preferably a full–face shield). Avoid striking the display tube with or against any object.

Store the monitor with its display tube face down in a protected location, placing it on a soft, nonabrasive surface to prevent scratching the face plate.

- **3.** To remove the monitor, perform the following steps using Figure 6-21 as a guide:
	- **a.** Unplug the main cable at (J901), and then rotate the CTS so its top is down on the work surface, with its bottom facing upwards.
	- **b.** Remove the three T–15 Torx–drive screws securing the monitor assembly to the bottom of the main chassis*.* Return the CTS to the orientation established in step 2.

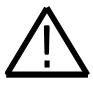

**WARNING:** *High voltage is present on the anode lead. It is not necessary to unplug the anode from the monitor when removing or replacing the monitor module; therefore, do not do so.*

- **c.** Remove the three T–15 Torx–drive screws securing the monitor assembly to the top of the chassis. (See Figure 6-7 to locate the screws.)
- **d.** Lift the left top flex lock on the trim ring, and pull the left corner of the trim ring forward slightly.
- **e.** Tilt the rear of the monitor assembly upward slightly. Slide the monitor assembly back in the main chassis until it stops (about 3/4 inch). Now lift it straight up out of the top of the main chassis to complete the removal.
- **f.** Store the monitor assembly in a protected location. Place it face down on a soft, nonabrasive surface to prevent scratching the face plate.
- **g.** If replacing the CRT filter frame, press the locking tab at the top center of the frame while pushing the frame into the CTS. Lift the frame out of the chassis to complete its removal.

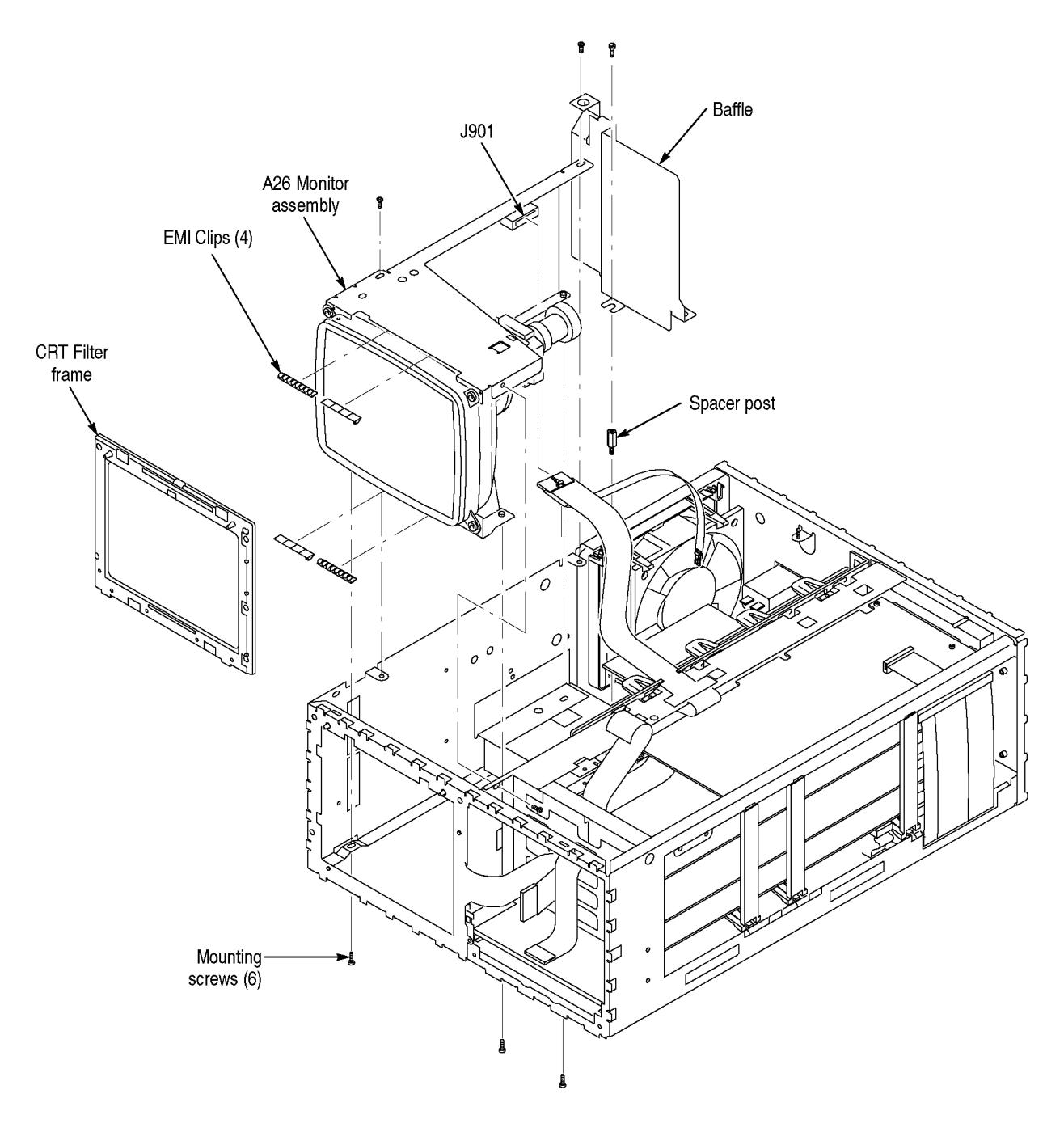

*Figure 6-21: A26 Monitor Assembly Removal*

**4.** To reinstall the filter frame and monitor, perform steps 3a-3g in reverse order. If the EMI clips on the monitor are replaced, be sure to center them in the notched area of the top and bottom of the chassis.

## **Com Bus, Board Supports, and PCAT Bus**

For this procedure, no tools are required.

- **1.** If you have not already performed the *Access Procedure* and removed the modules as instructed, do so now.
- **2.** Set the CTS so its left side is down, with its front facing to the left of you.
- **3.** Press the snap lock at the bottom end of the board support and tilt the support outwards to remove from the chassis (see Figure 6-22). Repeat for the second and third board supports.

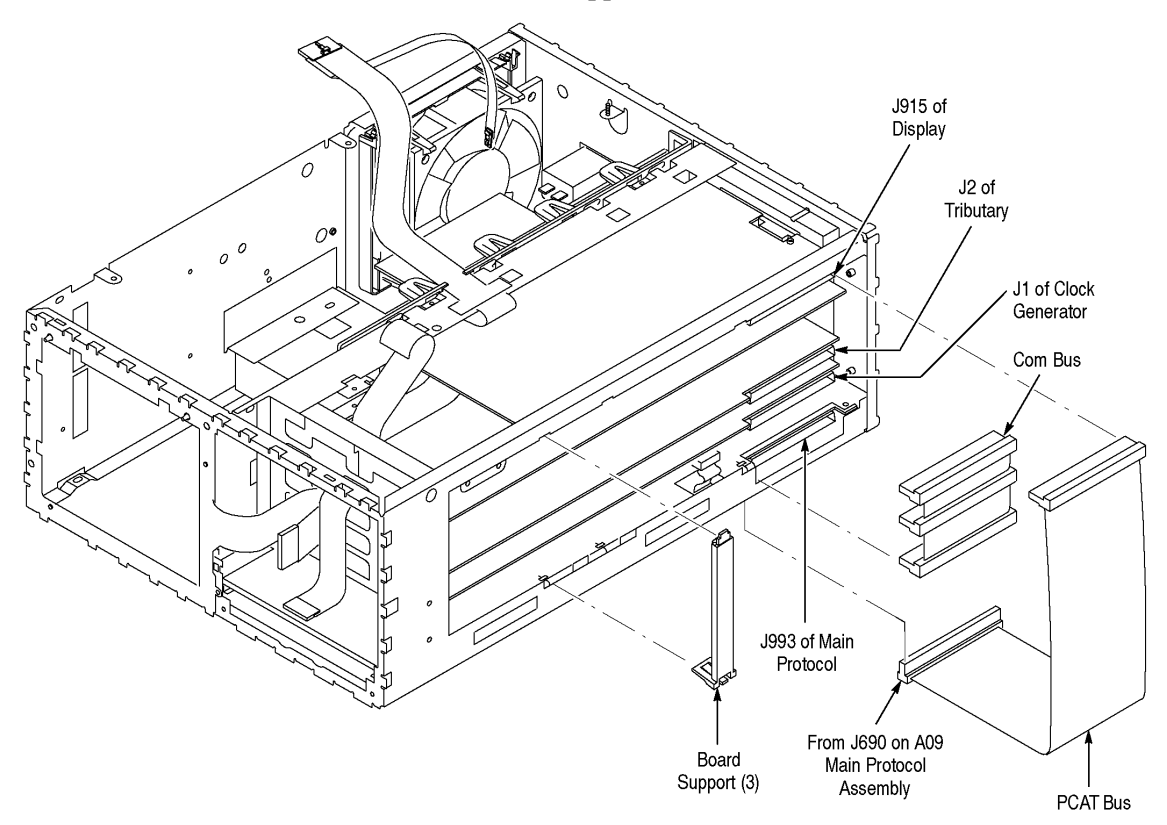

#### *Figure 6-22: Com Bus, Board Supports, and PCAT Bus Removal*

**4.** Grasp the PCAT bus by its cable pull tab and pull to unplug it from J915 of the Display assembly. Then grasp the connector and pull to unplug it from J690 of the A09 Lo-Speed Protocol assembly .

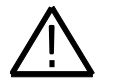

**CAUTION:** *Do not pull on the cable. Pulling on the cable will damage the cable or connector.*

**5.** Grasp the Com Bus connector, and pull to unplug it from J2 of the Tributary assembly and J1 of the A08 Clock Generator assembly. Then grasp the connector, and pull to unplug it from J993 of the A09 Lo-Speed Protocol assembly.

### **EMI Shield**

For this procedure you will need a screwdriver with a size T–15 Torx tip and a flat–bladed screwdriver.

- **1.** If you have not already performed the *Access Procedure* and removed the modules as instructed, do so now.
- **2.** Set the CTS so its bottom is down, with its back facing you.
- **3.** To remove the EMI shield, perform the following steps using Figure 6-23 as a guide:
	- **a.** Working from the rear of the CTS, remove the five T–15 Torx–drive screws that secure the EMI Shield to the rear of the chassis*.*
	- **b.** Insert the flat–bladed screwdriver in the corners of the shield near the center of the rear panel. Gently pry the edge of the shield away from the chassis.
	- **c.** Working from the rear of the CTS, grasp the shield and pull it away from the CTS to complete its removal.
- **4.** To reinstall the EMI shield, perform steps 3a-3c in reverse order. Make certain the edge of the EMI shield slides under the screws securing the board assemblies.

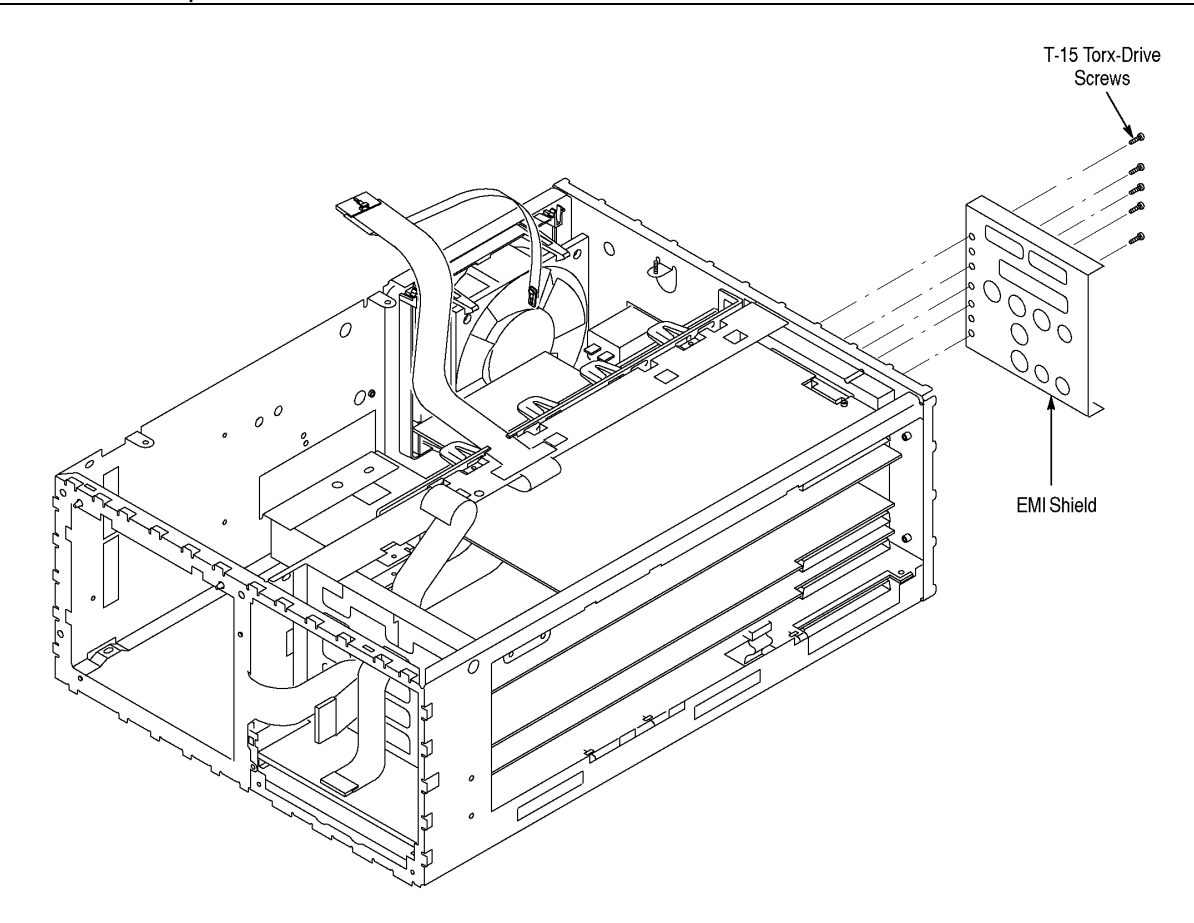

*Figure 6-23: EMI Shield Removal*

# **A01 Display/CPU Assembly**

- **1.** If you have not already performed the *Access Procedure* and removed the modules as instructed, do so now.
- **2.** Set the CTS so its left side is down, with its front facing to the left of you.
- **3.** To remove the A01 Display/CPU assembly, perform the following steps using Figure 6-24 as a guide:
	- **a.** Unplug the monitor–to–display cable at J201.
	- **b.** Lift up on the two locking tabs on J1 of the disk drive.
	- **c.** Remove the cable from the disk drive.
	- **d.** Remove the single T–15 Torx–drive screw from the bracket that secures the A01 Display/CPU assembly at the inside rear corner of the main chassis.
	- **e.** Grasp the board by its edge, and pull outward to unplug it from J1 of the A02 Backplane assembly to complete the removal.
- **f.** Lift up on the two locking tabs on J60 of the A01 Display assembly. Remove the cable from the A01 Display/CPU assembly.
- **4.** To reinstall the A01 Display/CPU assembly, perform steps 3a-3f in reverse order.

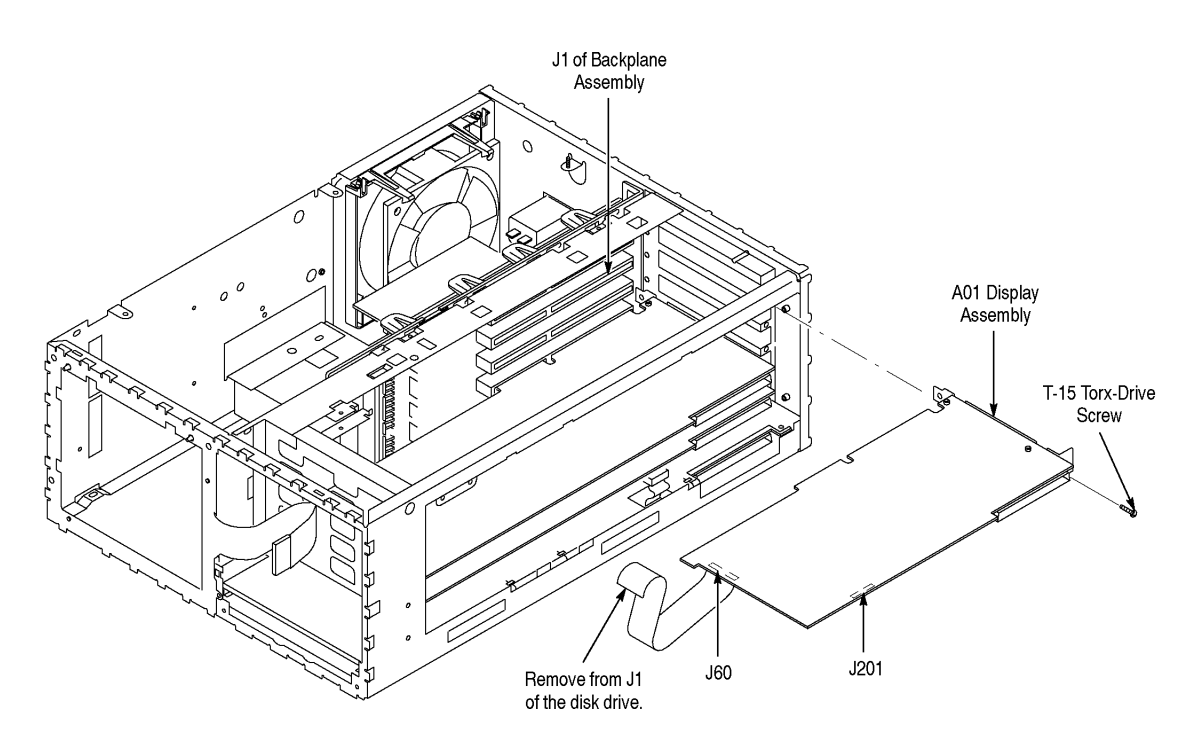

*Figure 6-24: A01 Display/CPU Assembly Removal*

# **A08 Clock Generator Assembly**

- **1.** If you have not already performed the *Access Procedure* and removed the modules as instructed, do so now.
- **2.** Set the CTS so its left side is down, with its front facing to the left of you.
- **3.** To remove the A08 Clock Generator assembly, perform the following steps using Figure 6-25 as a guide:
	- **a.** Unplug the Main Protocol–to–Clock Generator cable at J2 of the A08 Clock Generator assembly.
	- **b.** Remove the single T–15 Torx–drive screw from the bracket that secures the A08 Clock Generator assembly at the inside rear corner of the main chassis.
	- **c.** Grasp the board by its edge, and pull upward to unplug it from J5 of the backplane assembly.

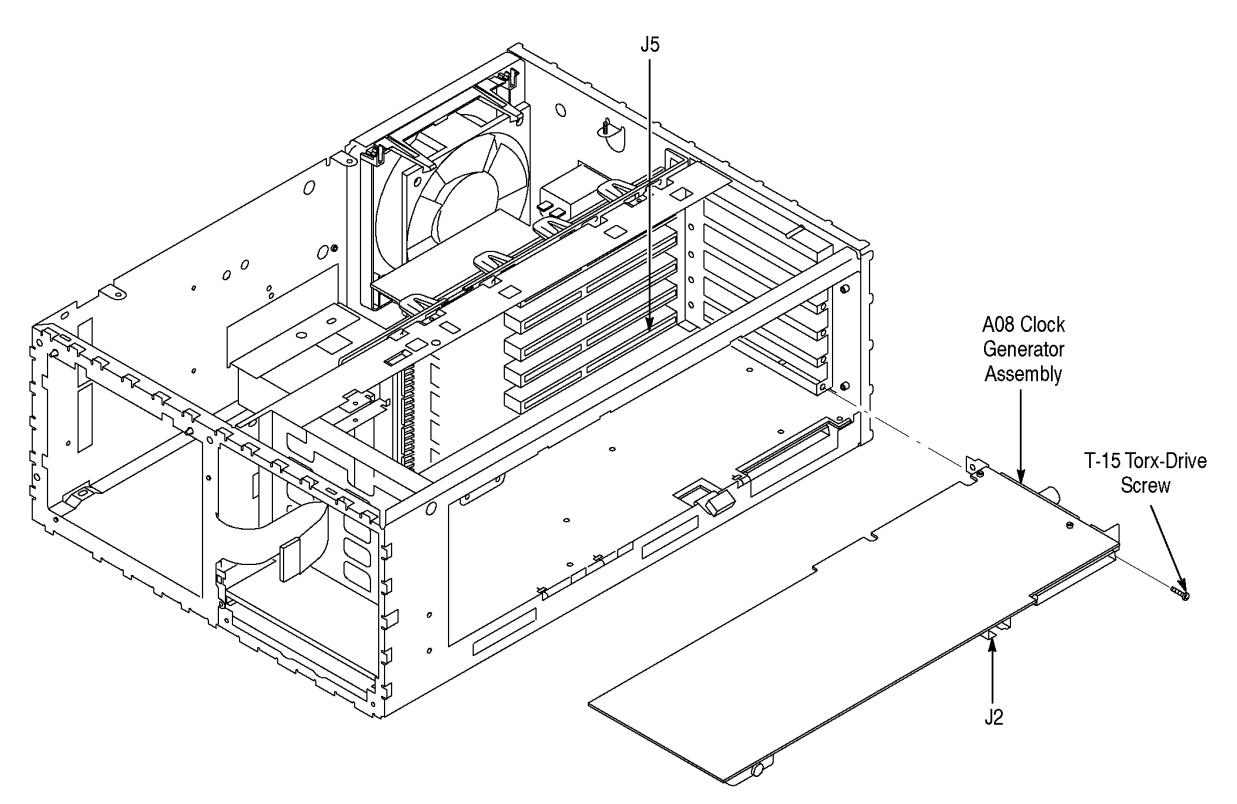

*Figure 6-25: A08 Clock Generator Removal*

- **d.** As you remove the assembly, you will need to tilt it slightly so that the rear connectors can clear the chassis. Slide the assembly out of the chassis to complete the removal.
- **4.** To reinstall the A08 Clock Generator assembly, perform steps 3a-3d in reverse order.

#### **E1/E2/E3 Tributary and E4 Trib Assembly**

- **1.** If you have not already performed the *Access Procedure* and removed the modules as instructed, do so now.
- **2.** Set the CTS so its left side is down, with its front facing to the left of you.
- **3.** To remove the E1/E2/E3 and E4 Tributary assemblies, perform the following steps using Figure 6-26 as a guide:
	- **a.** Unplug the Tributary–to–front– and rear–panel cables from the Tributary assembly (J225, J217, J218, and J220 on Option 22; J225, J5, J6, and J7 on Option 36).
	- **b.** Remove the single T–15 Torx–drive screw from the bracket covering the center rear–panel slot at the inside rear corner of the main chassis.
	- **c.** Remove the single T–15 Torx–drive screw from the bracket that secures the Tributary assembly at the inside rear corner of the main chassis.
	- **d.** Grasp the board by its edges, and pull upward to unplug it from the backplane assembly.
	- **e.** Slide the board the rest of the way out of the main chassis to complete its removal.
- **4.** To separate the E1/E2/E3 and the E4 Tributary PCBs, perform the following steps:
	- **a.** Remove the five T-15 Torx-drive screws from the E4 PCB.
	- **b.** Mark each MMS connector with the appropriate location and gently remove each cable.
	- **c.** Carefully pry apart the three 100-pin connectors to separate the PCBs.
- 5. To reinstall the E1/E2/E3 Tributary assembly, perform steps 3a-3e in reverse order. To reconnect the E1/E2/E3 and E4 PCBs, perform steps 4a-4c in reverse order.

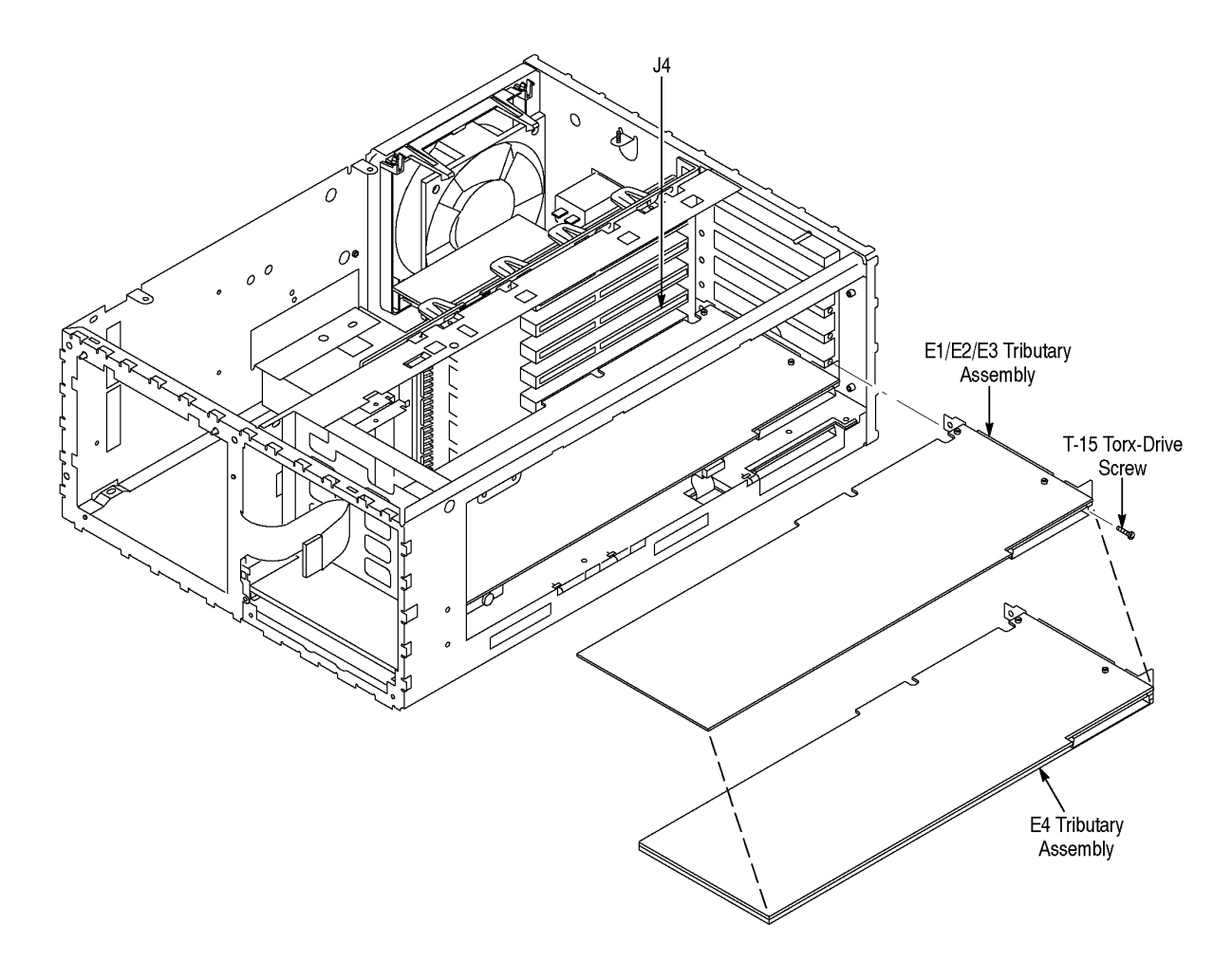

*Figure 6-26: E1/E2/E3 Tributary and E4 Trib Removal*

### **JAWA/JAWG Assembly**

- **1.** If you have not already performed the *Access Procedure* and removed the modules as instructed, do so now.
- **2.** Set the CTS so its left side is down, with its front facing to the left of you.
- **3.** To remove the JAWA/JAWG assembly, perform the following steps using Figure 6-27 as a guide:
	- **a.** Unplug the cables to the JAWA/JAWG assembly (J130, J140, J142, J150, J230, J240, J260, and J270).
	- **b.** Remove the single T–15 Torx–drive screw from the bracket covering the center rear–panel slot at the inside rear corner of the main chassis.
- **c.** Remove the single T–15 Torx–drive screw from the bracket that secures the JAWA/JAWG assembly at the inside rear corner of the main chassis.
- **d.** Grasp the board by its edges, and pull upward to unplug it from the backplane assembly.
- **e.** Slide the board the rest of the way out of the main chassis to complete its removal.
- **4.** To reinstall the JAWA/JAWG assembly, perform steps 3a-3e in reverse order. To reconnect the JAWA/JAWG PCBs, perform steps 4a-4c in reverse.

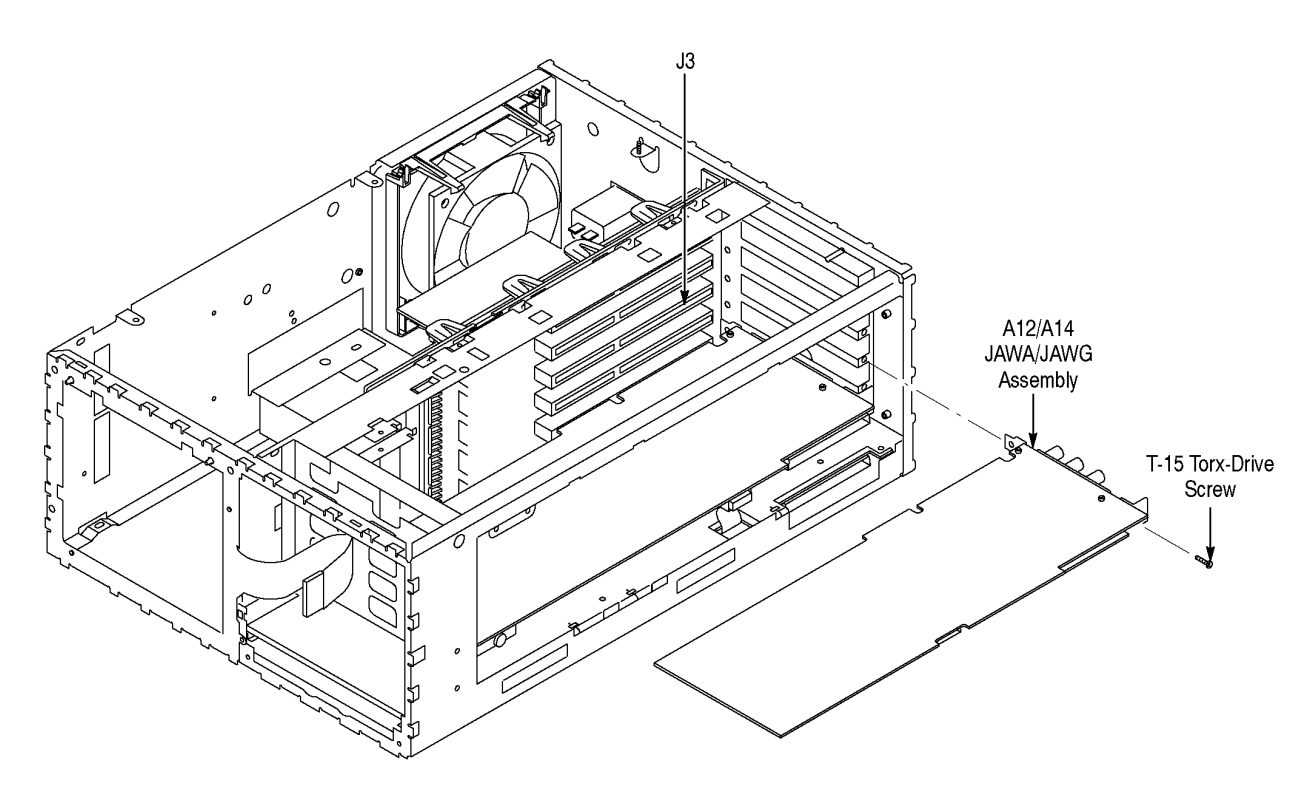

*Figure 6-27: JAWA/JAWG Removal*

# **A02 Backplane Assembly**

For this procedure you will need a screwdriver with a size T–15 Torx tip and a flat–bladed screwdriver.

- **1.** If you have not already performed the *Access Procedure* and removed the modules as instructed, do so now.
- **2.** Set the CTS so its left side is down, with its front facing to the left.
- **3.** To remove the A02 Backplane assembly, perform the following steps using Figure 6-28 as a guide:
	- **a.** Remove any unused board brackets, mounted on the rear panel, that correspond to unused board slots in the Backplane assembly*.* To remove the bracket, remove the single T–15 Torx–drive screw that secures the bracket at the inside rear corner of the main chassis.
	- **b.** Unplug the Backplane–to–Low Voltage Power Supply–to–Main Protocol cable at J7 of the A02 Backplane assembly.
	- **c.** Unplug the Backplane–to–AUX power cable at J6 of the A02 Backplane assembly.
	- **d.** Remove the five T15 Torx–drive screws mounting the board to the chassis.
	- **e.** Turn the CTS so its bottom is facing down on the work surface. Leave its front facing to the left.
	- **f.** Find the flex lock nearest the front of the CTS (shown in Figure 6- 7). Using a flat–bladed screwdriver, push the flex lock so it flexes enough to clear the board.
	- **g.** While holding the flex lock, slightly pull up on the front corner of the board nearest that retainer until it clears that flex lock. Repeat for the remaining three flex locks.
	- **h.** Once the board is clear of all four flex locks, grasp the board by the edge near those flex locks, rotate that edge upwards slightly, and pull the board out of its retainer slot at its opposite edge.
	- **i.** Lift the assembly all of the way out of the chassis to complete the removal.
- **4.** To reinstall the A02 Backplane assembly, perform steps 3a-3i in reverse order. Be sure to align the board to the retainer slot when doing step 3h. Seat the board until the four retainers snap over the edge of the Backplane assembly when doing step 3g.

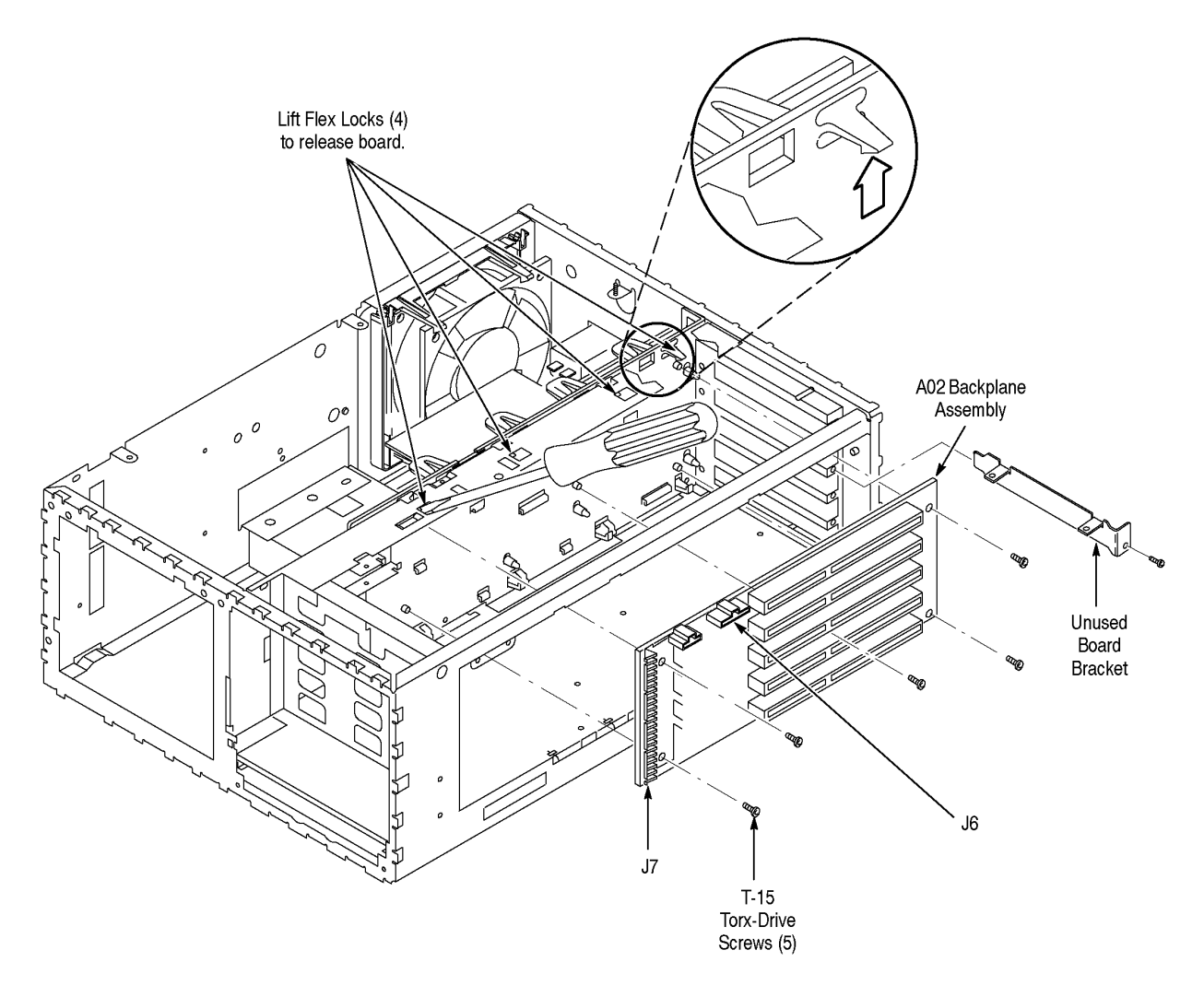

*Figure 6-28: A02 Backplane Assembly*

# **Back-up Battery**

When you disconnect the battery, you will lose all saved front panel setups. Adjustment constants, stored internally when the CTS is adjusted, are not lost.

For this procedure you will need a screwdriver with a size T–15 Torx tip.

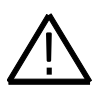

**CAUTION:** *The battery used in this CTS can present a fire or chemical burn hazard if mistreated. Do not recharge, rapidly discharge, disassemble, heat above 100*° *C, or incinerate. Replace the battery with the part number listed in the Mechanical Parts List section only. Use of another battery may present a risk of fire or explosion.*

*Dispose of used batteries promptly. Small quantities of used batteries may be disposed of in normal refuse. Keep away from children. Do not disassemble and do not dispose of in fire.*

- **1.** If you have not already performed the *Access Procedure* and removed the modules as instructed, do so now.
- **2.** Set the CTS so its top is down on the work surface, with its right side facing you.
- **3.** To remove the back–up battery, pull the battery out of its clamp near the front of the chassis, see Figure 6-29.
- **4.** If removing the battery retainer, remove the T–15 Torx–drive screw from the battery retainer. Lift the battery retainer out of the chassis to complete its removal.

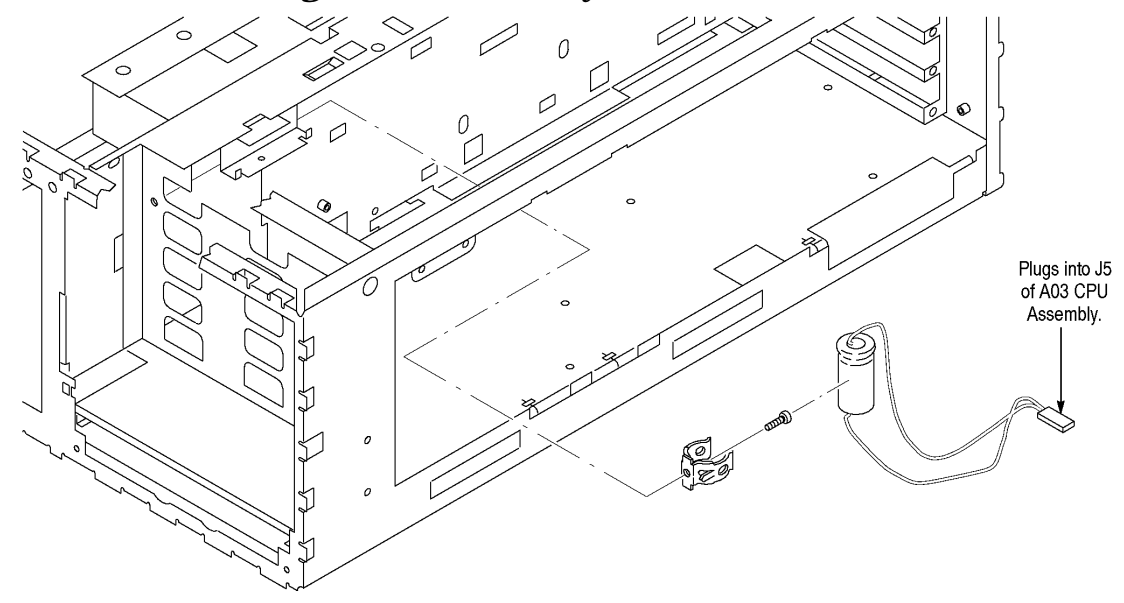

*Figure 6-29: Battery Removal*

**5.** To reinstall the battery and its retainer, perform steps 2 and 3 in reverse order.

#### **Fan and Fan Mount**

For this procedure, no tools are required.

- **1.** If you have not already performed the *Access Procedure* and removed the modules as instructed, do so now.
- **2.** Set the CTS so its bottom is down, with its rear facing you.
- **3.** To remove the fan, perform the following steps using Figure 6-30 as a guide:
	- **a.** Unplug the fan power cable from J3 on the Auxiliary Power Supply.
	- **b.** Release the two flex locks securing the top of the fan to the fan mount (shown in Figure 6-30); then lift the fan out from the top of the chassis.

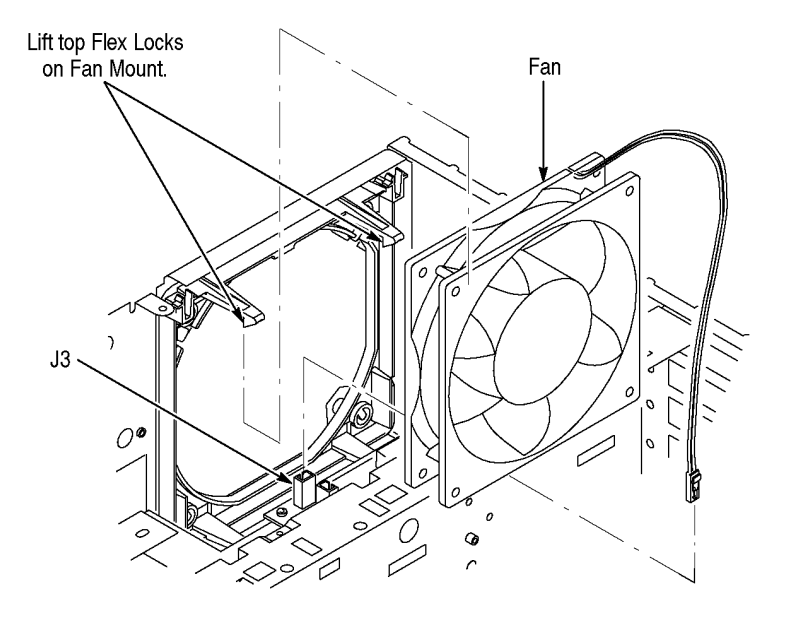

*Figure 6-30: Fan Removal*

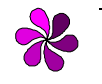

*NOTE: Do not do step 4 unless servicing a broken fan mount or removing the mount for cleaning.*

- **4.** To remove the fan mount, perform the following steps using Figure 6-10 as a guide:
	- **a.** Rotate the CTS so the side that houses the fan mount is facing upwards.
	- **b.** Press the two flex locks to release them (see Figure 6-31).
- **c.** While holding the flex locks released, slide the fan mount so its four retainer lugs slide from their small retainer holes in the chassis into their large release holes.
- **d.** Move the fan mount inward so its retainer lugs are out of the large retainer holes, and lift it out of the chassis to remove.

Slide Fan Mount to release from Chassis Retainer holes.

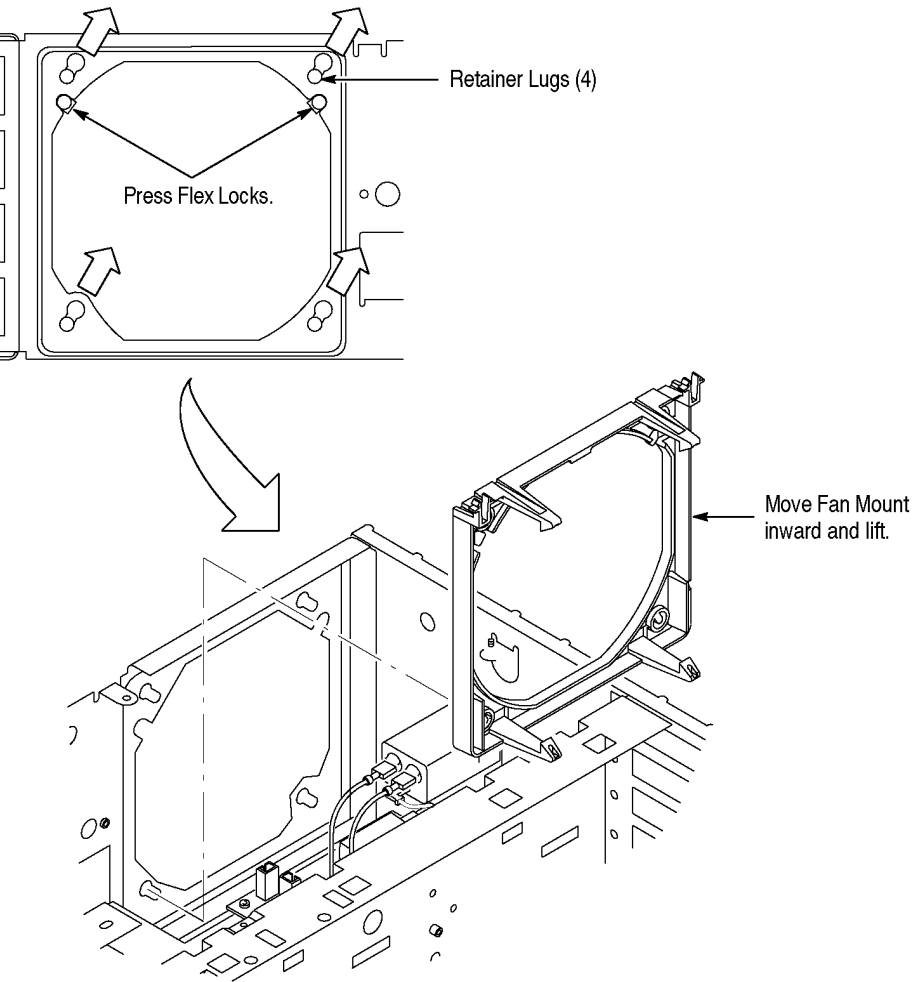

*Figure 6-31: Fan Mount Removal*

- **5.** To reinstall the fan and its mount, perform the following steps:
	- **a.** If the fan mount was removed, perform steps 4a-4d in reverse order. Be sure to seat the fan mount so its two flex locks snap to secure it on the chassis.
	- **b.** To reinstall the fan, perform steps 3a-3b in reverse order. Be sure the two locks snap into place to secure the fan.

#### **A25 Low Voltage Power Supply and its Mount**

For this procedure you will need a screwdriver with a size T–15 Torx tip and a pair of duck–bill pliers.

- **1.** If you have not already performed the *Access Procedure* and removed the modules as instructed, do so now.
- **2.** Set the CTS so its bottom is down on the work surface, with its front facing to the right.

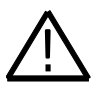

**CAUTION:** *When releasing the Low Voltage Power Supply from its mount, take care not to push on the board components. Rather, push on the board edge when performing the following steps.*

- **3.** To remove the Low Voltage Power Supply, perform the following steps using Figure 6-32 as a guide:
	- **a.** Unplug the cable coming from the Backplane assembly at J2.
	- **b.** Unplug the cable coming from the AUX power supply at J1.
	- **c.** Unplug the AUX power cable at J7 on the A07 Auxiliary Power supply.
	- **d.** Unplug the monitor cable at J4 on the A07 Auxiliary Power supply.
	- **e.** Now, release and disconnect the remote–power cable where it joins the cable from the Low Voltage Power Supply assembly*.*
	- **f.** Working through the opening created when the fan was removed, remove the T–15 Torx–drive screw at the center of the power supply board.
	- **g.** Using a pair of duck–bill pliers, squeeze to release each of the four flex locks at the top edge of the Low Voltage Power Supply assembly*.*
	- **h.** Once released, tilt the board out away from the flex locks, and then unplug the AC power cable (remote power switch) where it connects to the cable from the Low Voltage Power Supply (J4).
	- **i.** Lift the Low Voltage Power Supply assembly out of the chassis to complete its removal.

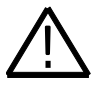

**NOTE:** *Do not do step 4 unless servicing a broken power supply mount or removing the mount for cleaning.*

- **4.** To remove the power–supply mount, perform the following steps:
	- **a.** Place the CTS so its left side is down, with its top facing you.
	- **b.** Press the two retainer locks, and slide the power–supply mount towards the top of the CTS to unlock from the chassis.
	- **c.** Lift the power–supply mount out of the chassis to complete the removal.

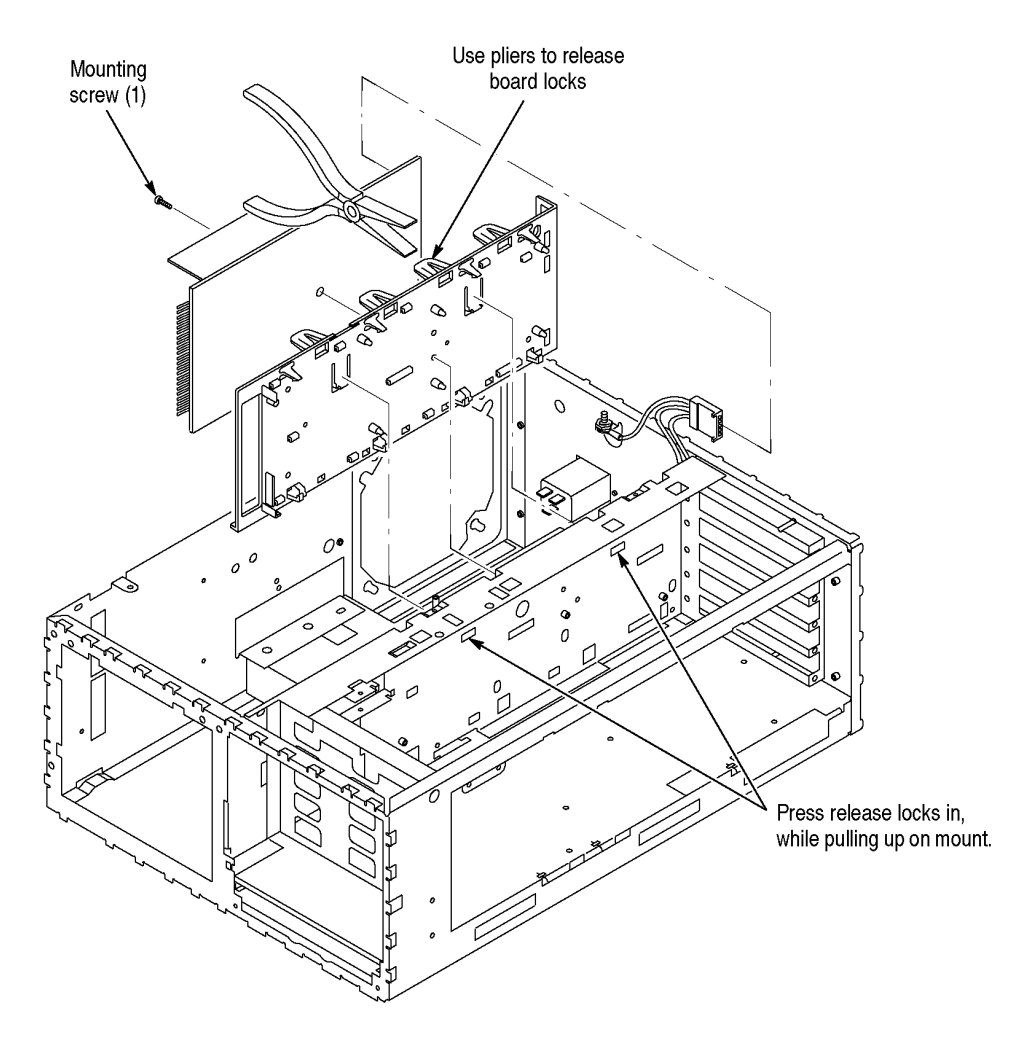

*Figure 6-32: A25 Low Voltage Power Supply Removal*

- **5.** To reinstall the Low Voltage Power Supply and its mount, perform the following steps:
	- **a.** If the power supply mount was removed, perform steps 4a-4c in reverse order. When reinstalling the power–supply mount, be sure to press it flush against the chassis before sliding it towards the bottom of the chassis to lock.
	- **b.** To reinstall the Low Voltage Power Supply, perform steps 3a-3i in reverse order. Be sure to seat the board until all four flex locks are locked.

### **Line Filter**

For this procedure you will need a screwdriver with a size T–15 Torx tip.

- **1.** If you have not already performed the *Access Procedure* and removed the modules as instructed, do so now.
- **2.** Set the CTS so its bottom is down on the work surface, with its rear facing you.
- **3.** To remove the line filter, perform the following steps using Figure 6-33 as a guide:
	- **a.** Unplug the three connectors at the line filter*.*
	- **b.** Remove the two screws mounting the line filter to the chassis. Pull the filter out through the rear of the chassis to complete the removal.

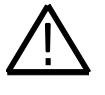

**WARNING:** *When reconnecting the Auxiliary Power Supply to the line filter, be sure to connect the neutral side of the line filter to the white–striped lead and the load side to the black–striped lead.*

*It is not necessary to disconnect the earth ground from the chassis lug that it is bolted to. If, however, you have done so, be sure to install the earth lead (and its nut) from the line filter before installing the earth lead (and its nut) from the Low Voltage Power Supply.*

**4.** To reinstall the line filter, perform steps 3a-3b in reverse order. When finished, reverify that the wires from the Auxiliary Power Supply assembly are connected correctly.

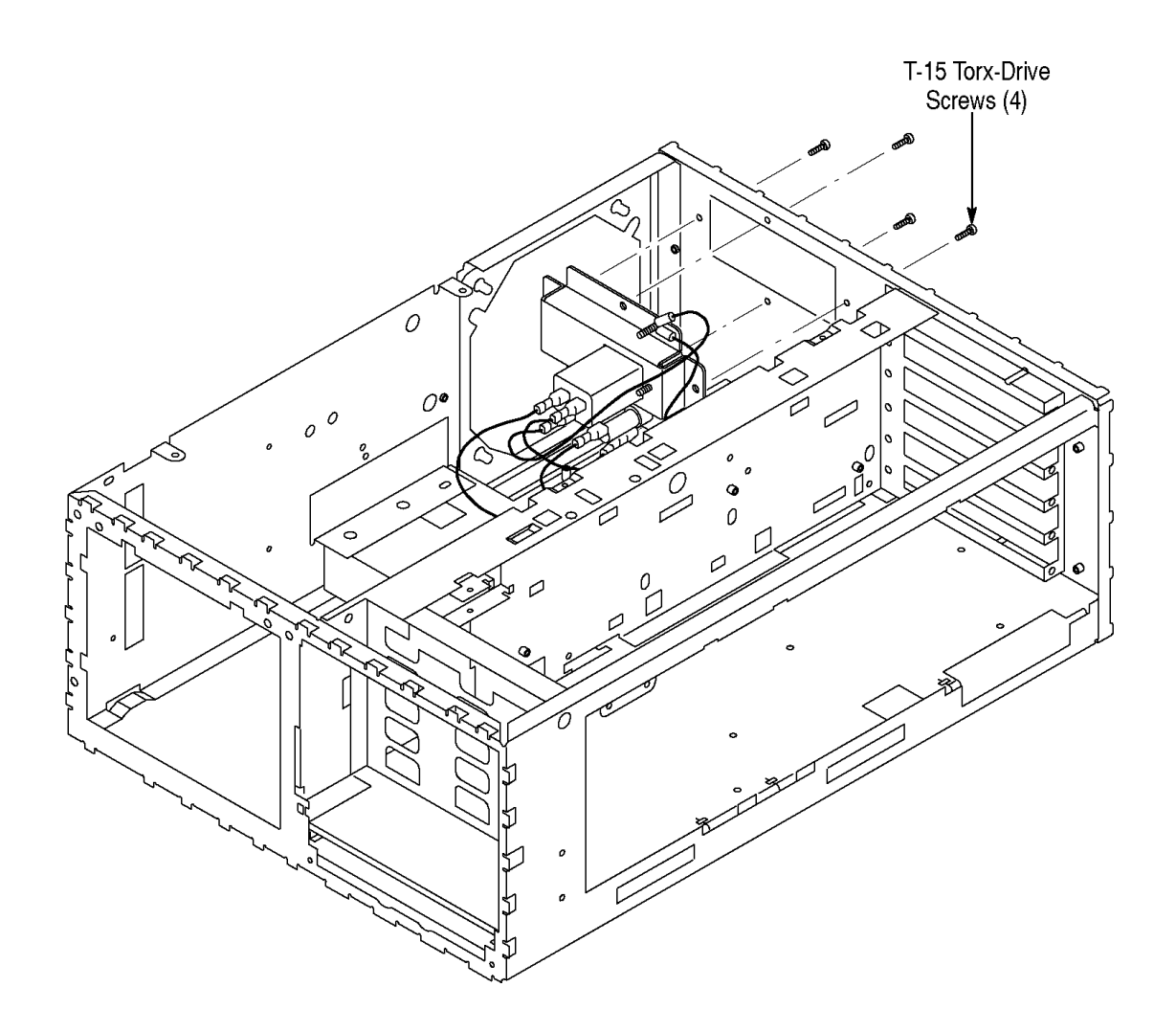

*Figure 6-33: Line Filter Removal*

# **Main Chassis**

Since the removal of the main chassis requires the removal of virtually all modules, perform the procedure *Disassembly for Cleaning* that follows. To reinstall the main chassis, see reinstallation instructions in *Disassembly for Cleaning*.

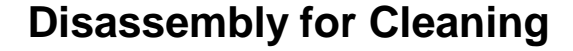

This procedure is for disassembly of the CTS 800–Series Test Set into its individual modules so they can be cleaned. Read the cleaning instructions in *Inspection and Cleaning* of this section before disassembling the CTS.

For this procedure you will need a screwdriver with a T–15 Torx tip, a T–20 Torx tip , a flat–bladed screwdriver , a hex key screwdriver , duck–bill pliers , spudger , a Pozidriv screwdriver , and a soldering iron .

- **1.** Familiarize yourself with the modules illustrated in Figures 6-3, 6-4, & 6-5.
- **2.** To completely disassemble the CTS, perform the following procedures in the order listed. They are found under *Procedures for Module Removal and Installation* which start.
	- **a.** *Line Fuse*
	- **b.** *Front Cover, Rear Cover, Cabinet, Rear EMI Gasket, and Cabinet Handle and Feet*
	- **c.** *Plug–In Interface Module*
	- **d.** *Disk Drive*
	- **e.** *Trim Ring, Menu Elastomer, Menu Buttons, and Front EMI Gaskets*
	- **f.** *A06 Front Panel Assembly and Menu Flex Circuit*
	- **g.** *Fan and Fan Mount*
	- **h.** *A25 Low Voltage Power Supply and its Mount*
	- **i.** *A26 Monitor Assembly*
	- **j.** *Line Filter*
	- **k.** *EMI Shield*
	- **l.** *Com Bus, Board Supports, and PCAT Bus*
	- **m.** *A08 Clock Generator Assembly*
	- **n.** E1/E2/E3 *Tributary and E4 Trib Assembly*
	- **o.** *A12/A14 JAWA/JAWG Assembly*
	- **p.** *A01 Display/CPU Assembly*
	- **q.** *A02 Backplane Assembly*
- **r.** *Back–Up Battery*
- **s.** *A10 Hi-Speed Protocol Assembly*
- **t.** *A09 Lo-Speed Protocol Assembly*
- **3.** To completely reassemble the CTS, perform the following procedures in the order listed. Observe these general instructions as you perform them:
	- When doing the listed procedures, perform their steps in reverse order.
	- When reinstalling the modules, ignore any instructions that require connecting a cable or bus to a module that you have not yet installed. You will make the necessary connections when you install the missing module.
	- Ignore any instructions to do the *Access Procedure*. The access procedure is only used when removing individual modules for servicing, not when doing a disassembly/reassembly for cleaning.
	- **a.** *A09 Lo-Speed Protocol Assembly*
	- **b.** *A10 Hi-Speed Protocol Assembly*
	- **c.** *Line Filter*
	- **d.** *A26 Monitor Assembly*
	- **e.** *A25 Low Voltage Power Supply and its Mount*
	- **f.** *Fan and Fan Mount*
	- **g.** *Back–Up Battery*
	- **h.** *A02 Backplane Assembly*
	- **i.** *A01 Display/CPU Assembly*
	- **j.** *A12/A14 JAWA/JAWG Assembly*
	- **k.** E1/E2/E3 *Tributary and E4 Trib Assembly*
	- **l.** *A08 Clock Generator Assembly*
	- **m.** *EMI Shield*
	- **n.** *Com Bus, Board Supports, and PCAT Bus*
	- **o.** *A06 Front Panel Assembly and Menu Flex Circuit*
	- **p.** *Trim Ring, Menu Elastomer, Menu Buttons, and Front EMI Gaskets*
	- **q.** *Disk Drive*
	- **r.** *Front Cover, Rear Cover, Cabinet, Rear EMI Gasket, and Cabinet Handle and Feet*
	- **s.** *Line Fuse*

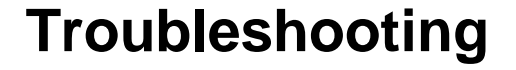

This section contains information and procedures designed to help you isolate faulty modules in CTS850 Test Set. If a module needs to be replaced, follow the Removal and Replacement procedures in the previous section.

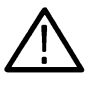

**WARNING:** *The CTS operates over several ranges of line voltage (see Power Requirements in the section on Specifications). Before stepping the line voltage from one range to a higher range, set the principal power switch (rear panel) to its OFF position. Failure to do so can damage the CTS.*

# **Diagnostics**

The CTS self–test diagnostics help you verify, adjust, and, if necessary, isolate faulty modules. The error reporting tells you which module is bad or leads you, with the help of the troubleshooting procedures, to the bad module.

The CTS has two levels of internal diagnostics, power–up and extended. At power–up the CTS automatically executes the power–up diagnostics and reports any bad modules or interfaces. The extended set is user selectable and tests CTS circuitry in–depth. It also reports any bad modules or interfaces.

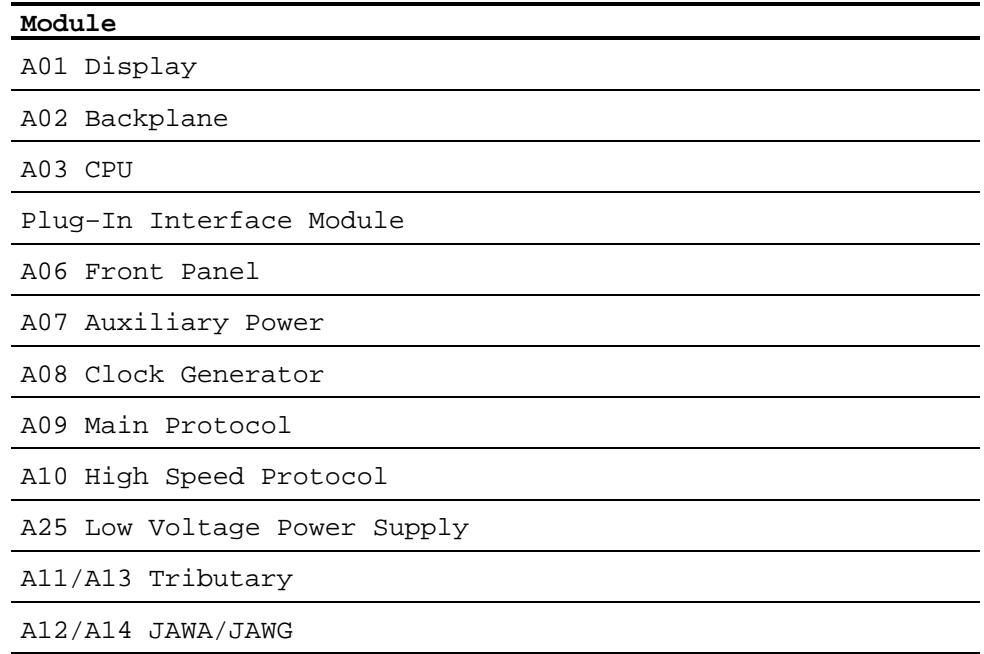

Table 6-7 lists the modules tested by the diagnostics.

*Table 6-7: Modules Tested by Power–Up and Extended Diagnostics*

# **Running Self Test**

This procedure uses internal routines to verify that the CTS passes its internal self tests.

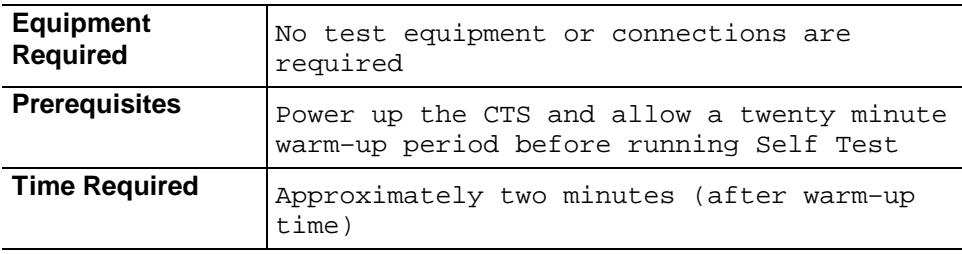

Set up and execute the Self Test with the following sequence:

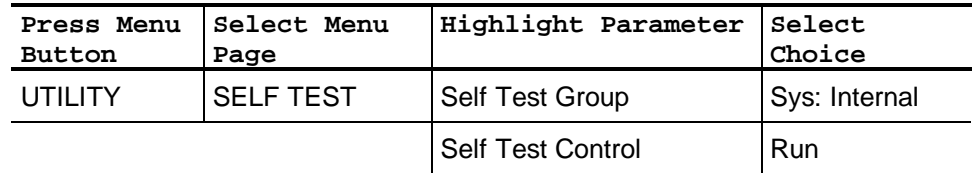

# **Troubleshooting Trees**

Use this section in conjunction with the self test diagnostics to isolate a faulty module.

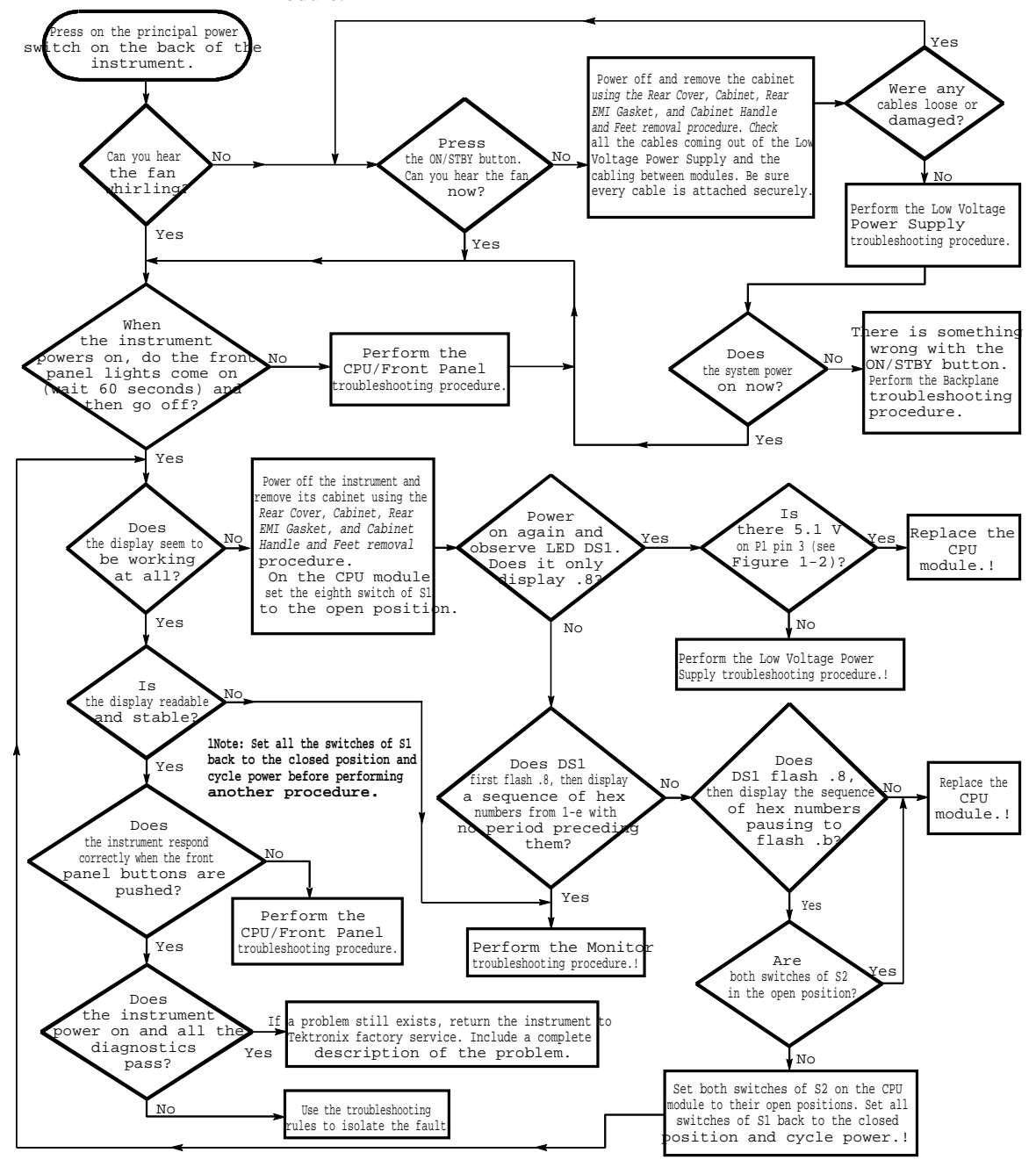

*Figure 6-34: Primary Troubleshooting Procedure*

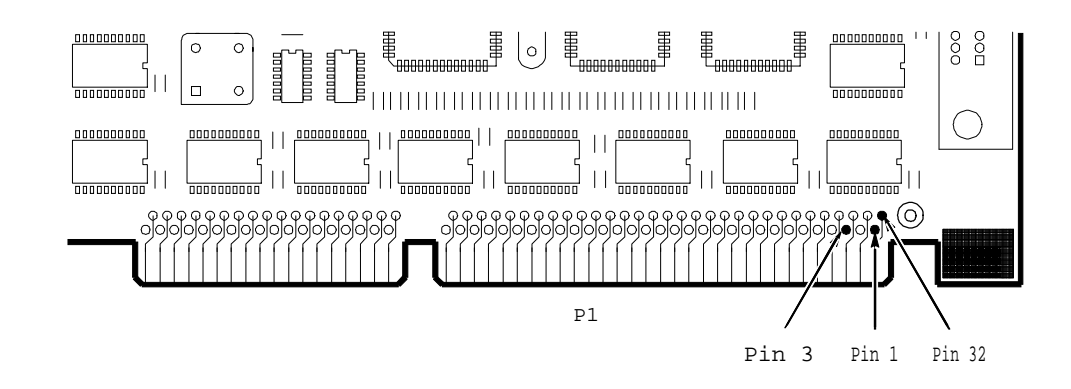

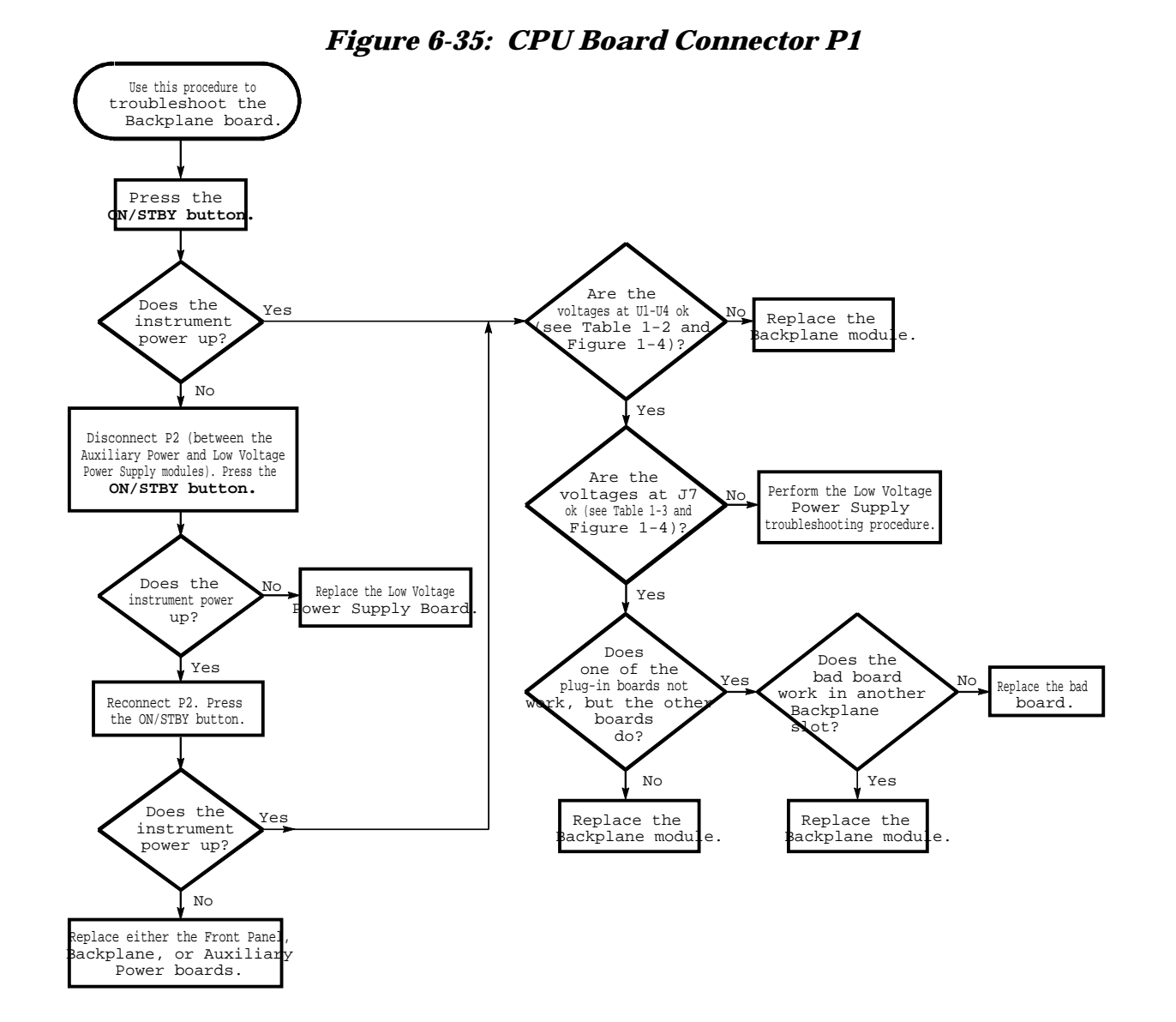

### *Figure 6-36: Backplane Troubleshooting Procedure*

| Regulator | Nominal<br>Voltage | Minimum Voltage | Maximum Voltage |
|-----------|--------------------|-----------------|-----------------|
| U1 pin 3  | $-12$ V            | $-11.5$ V       | $-12.5$ V       |
| U2 pin 3  | $+12$ V            | $+11.5$ V       | $+12.5$ V       |
| U4 pin 3  | $-6.4$ V           | $-6.336$ V      | $-6.464$ V      |

*Table 6-8: Regulator Voltages*

#### *Table 6-9: J7 Voltages*

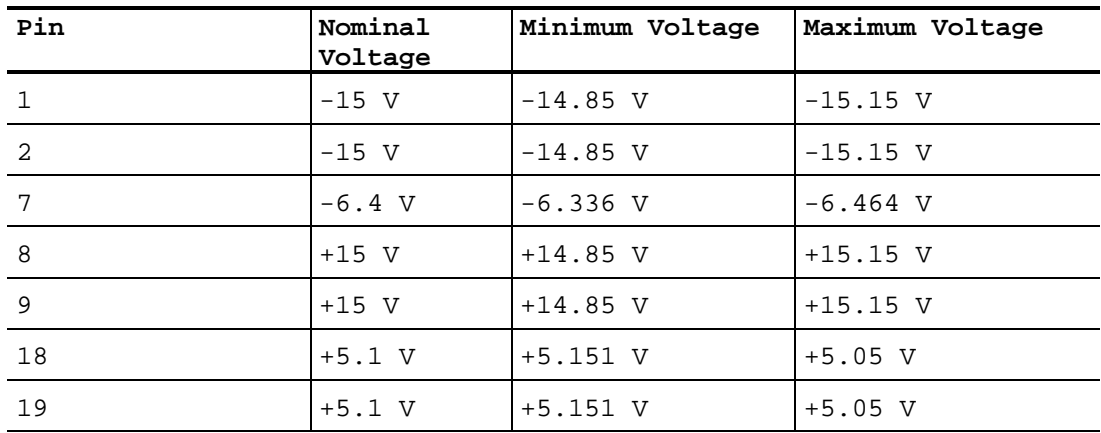

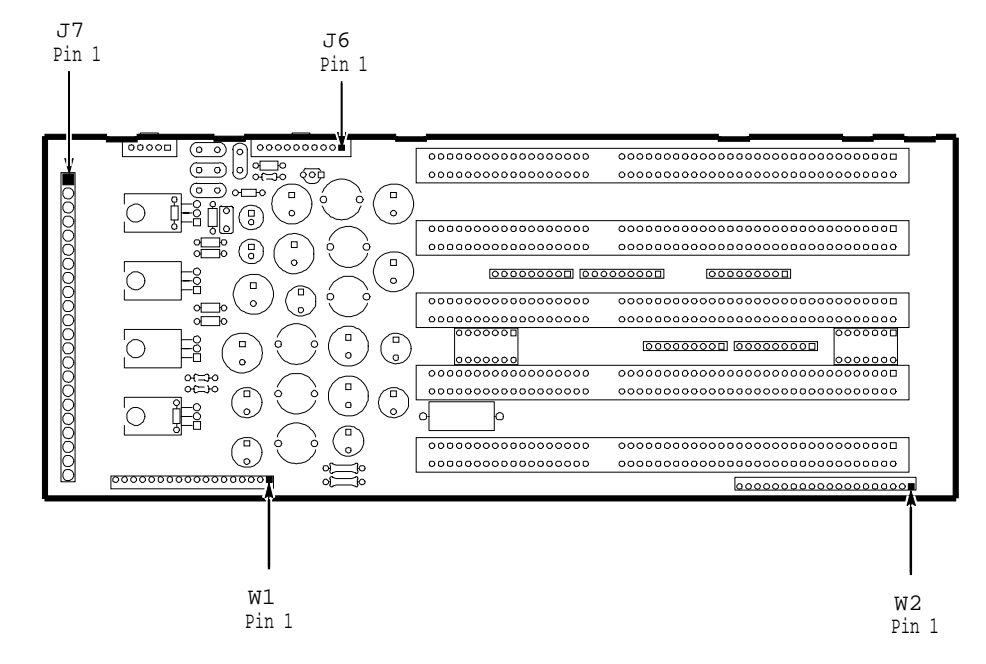

*Figure 6-37: Backplane Module*

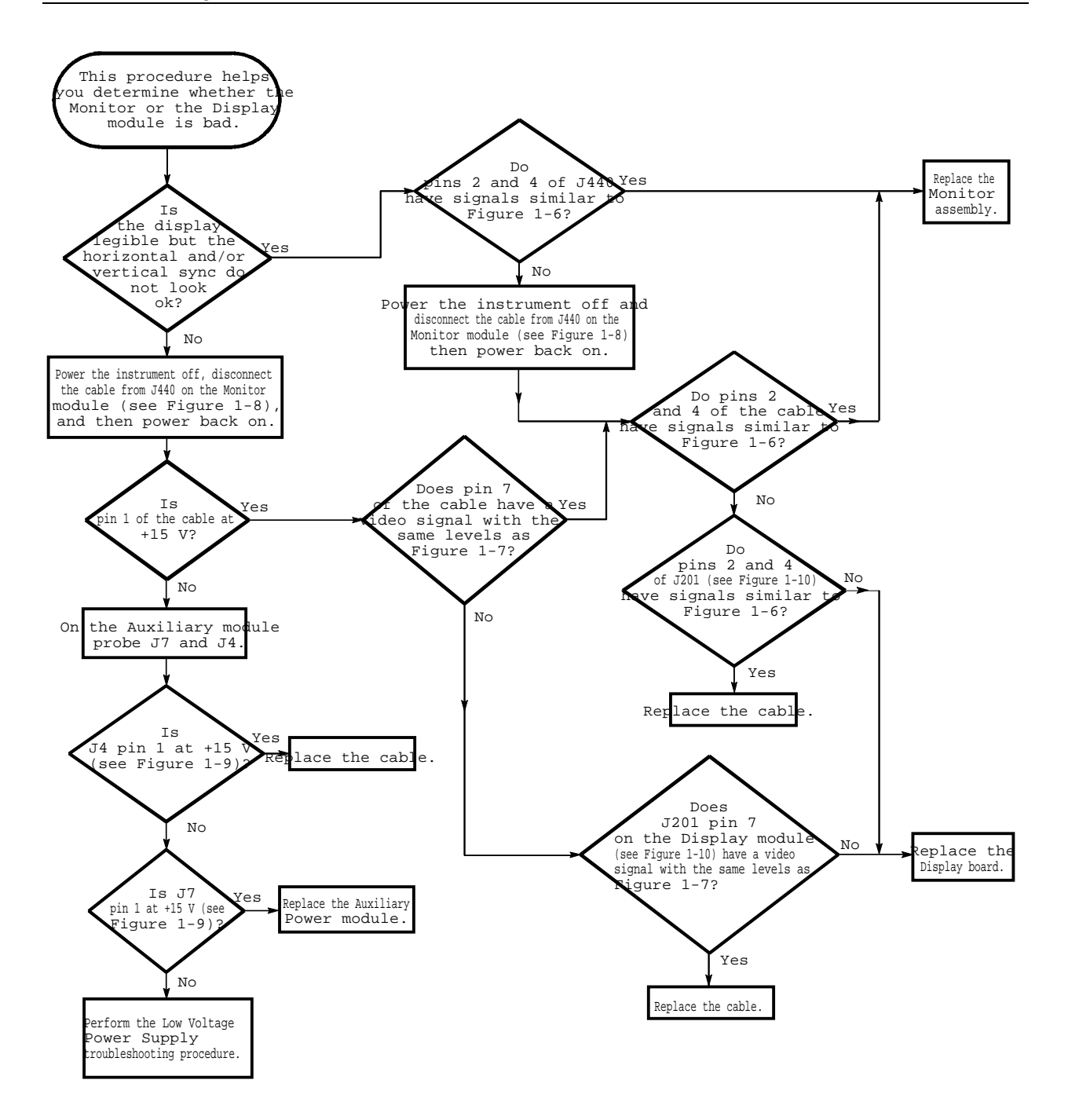

*Figure 6-38: Monitor Troubleshooting Procedure*
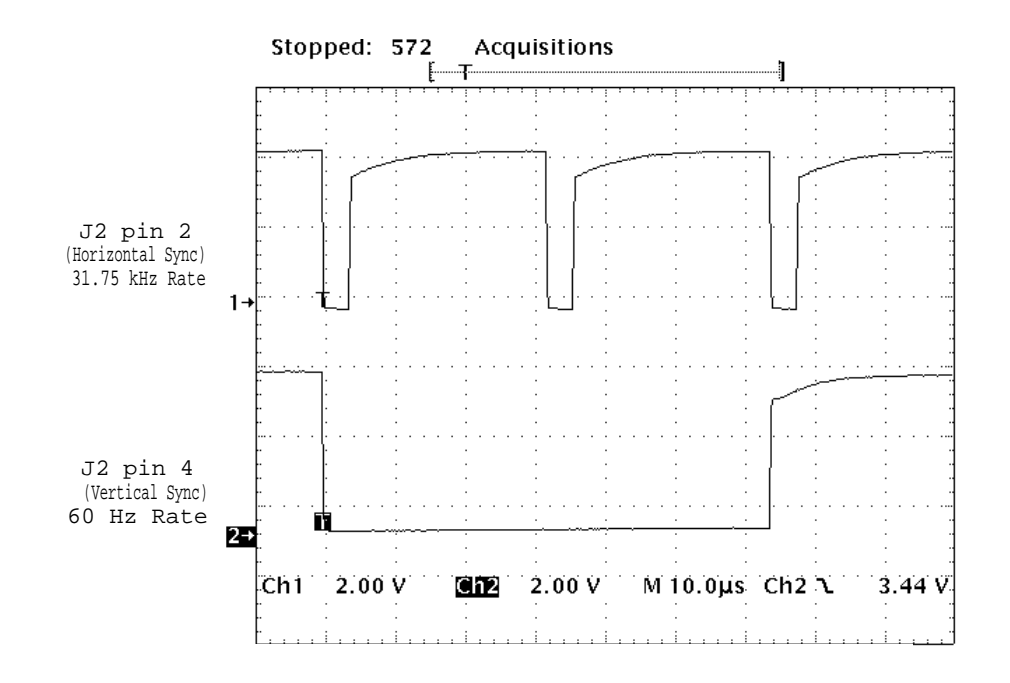

*Figure 6-39: Horizontal and Vertical Sync Signals*

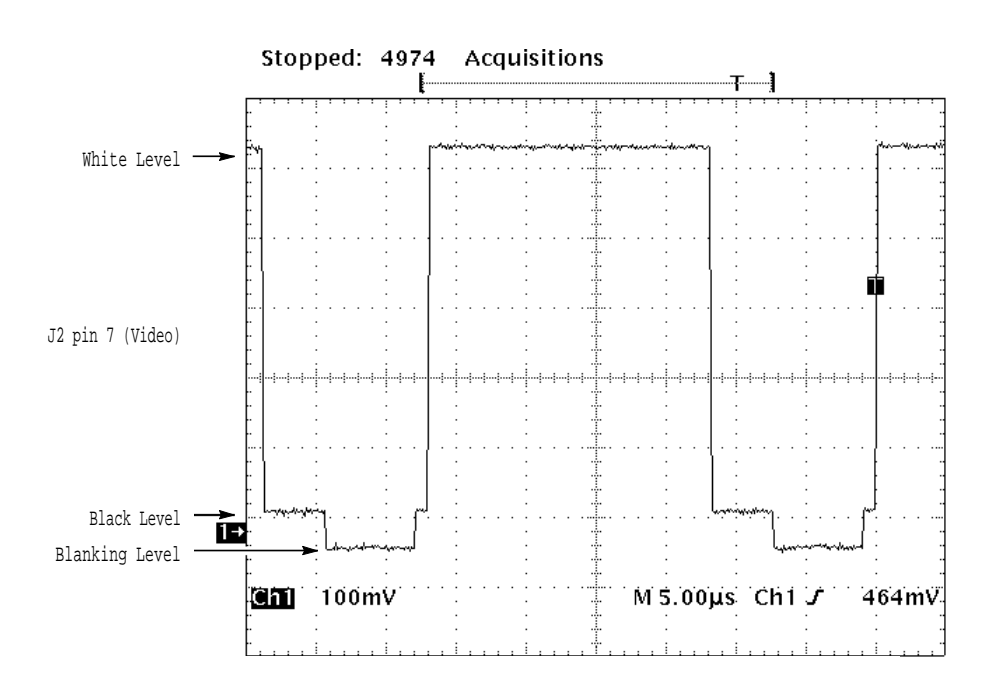

*Figure 6-40: A Video Signal with White, Black, and Blanking*

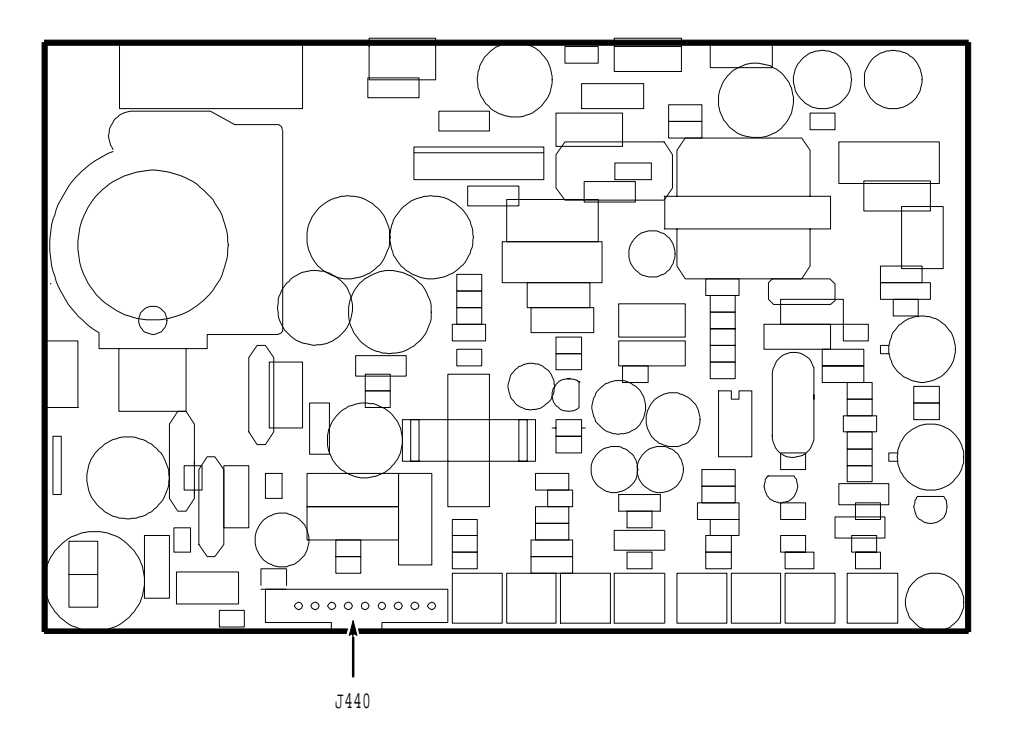

*Figure 6-41: Monitor Connector J440*

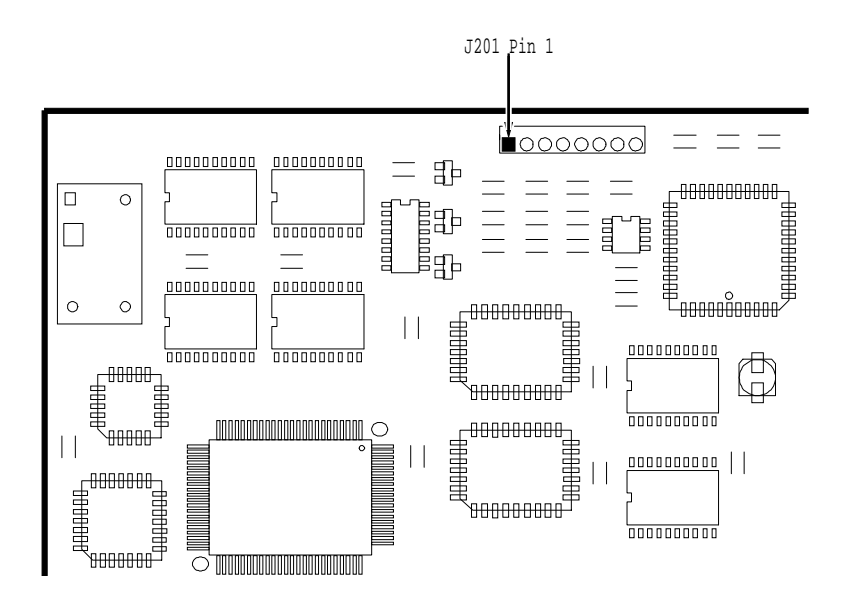

*Figure 6-42: Display Connector J201*

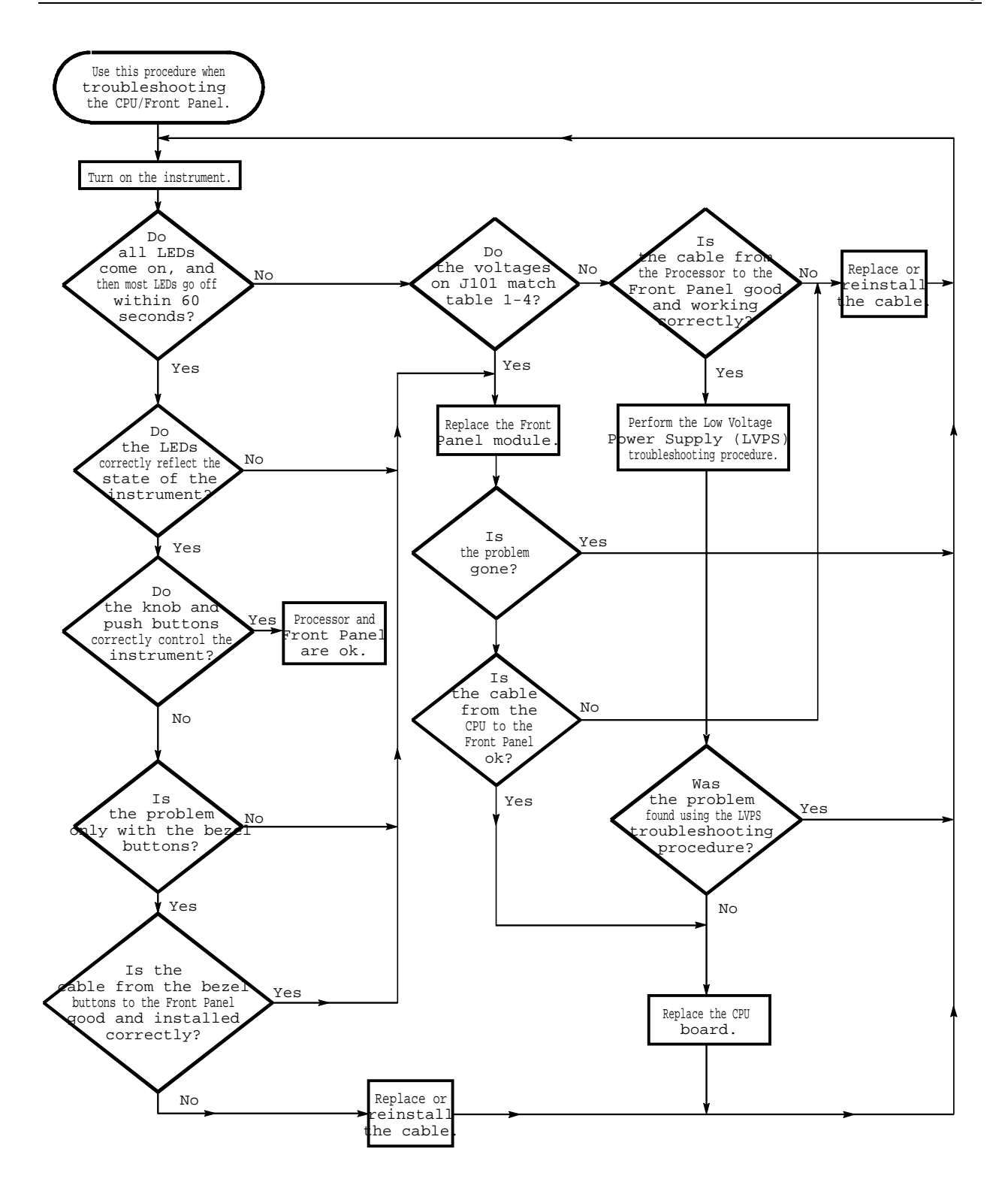

*Figure 6-43: CPU/Front Panel Troubleshooting Procedure*

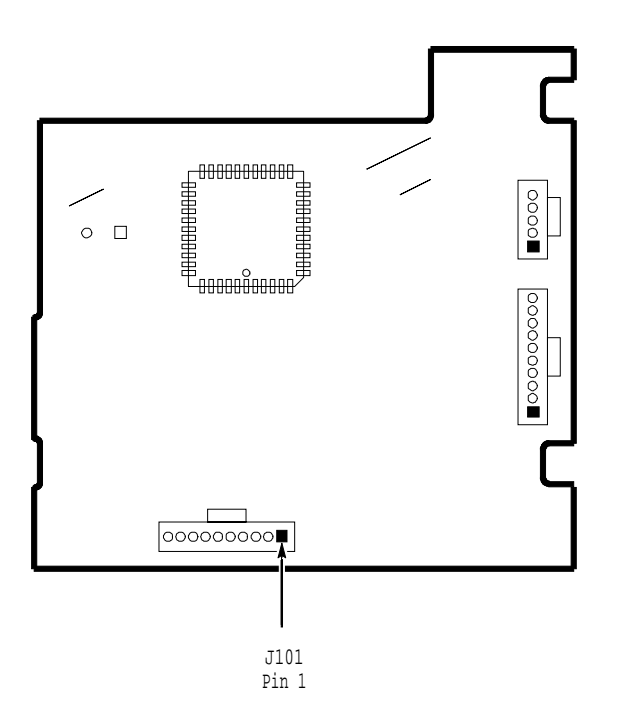

*Figure 6-44: Front Panel Board Power Connector J101*

*Table 6-10: Front Panel Connector Voltages*

| Connector |                       | Nominal Voltage |
|-----------|-----------------------|-----------------|
| 101. ت    | Pins 2 and 4 $ 5.1$ V |                 |

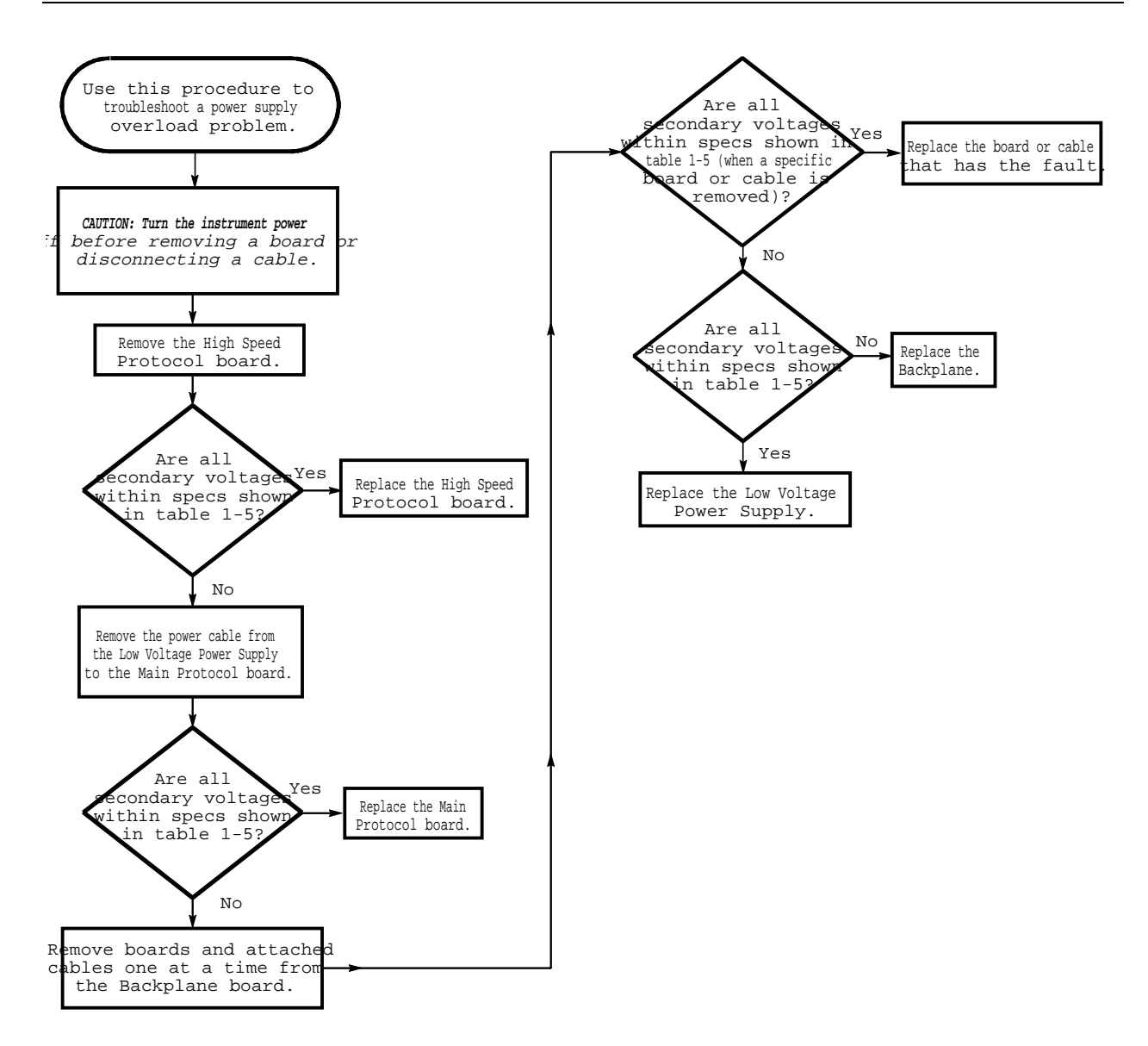

*Figure 6-45: Low Voltage Power Supply Overload Troubleshooting Procedure*

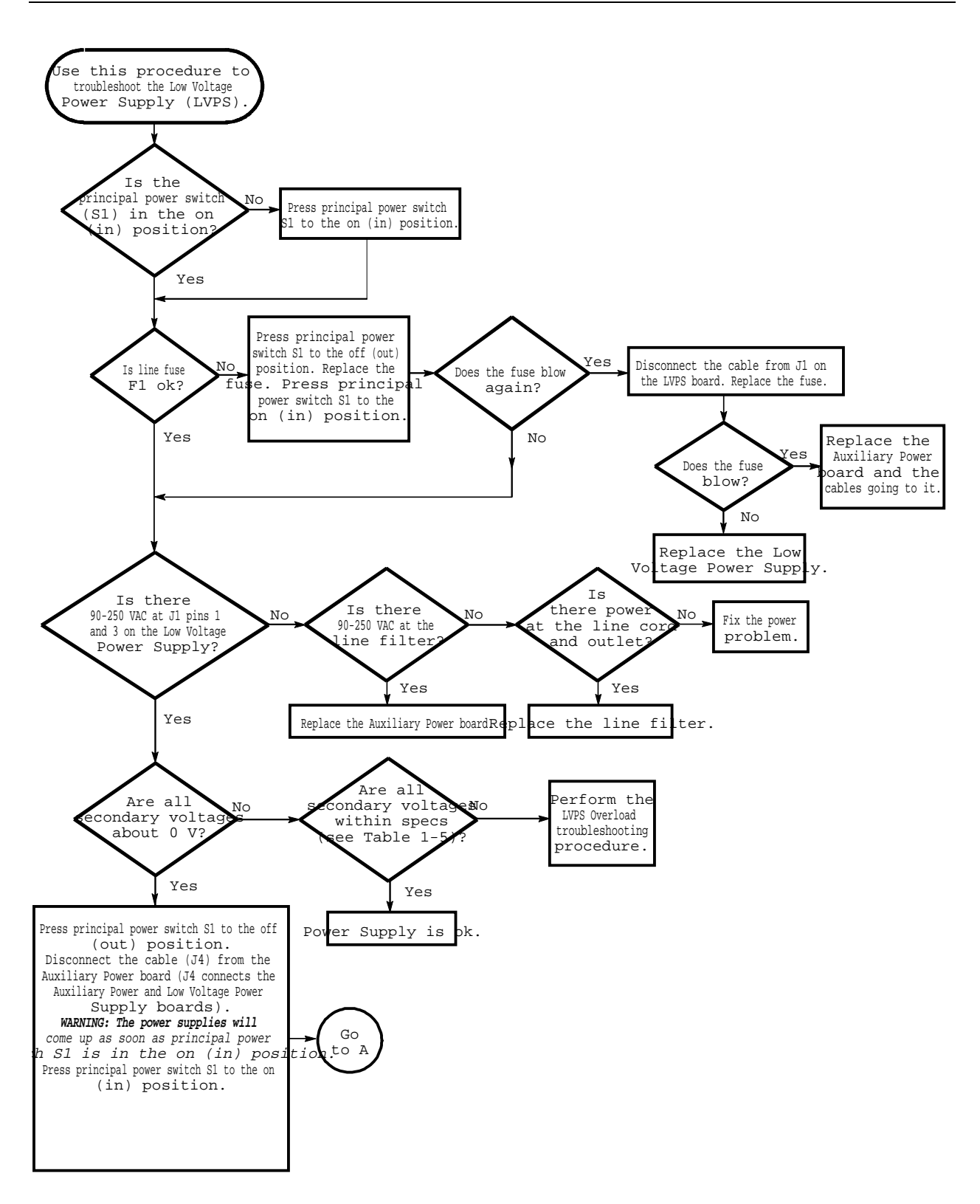

*Figure 6-46: Low Voltage Power Supply Troubleshooting Procedure*

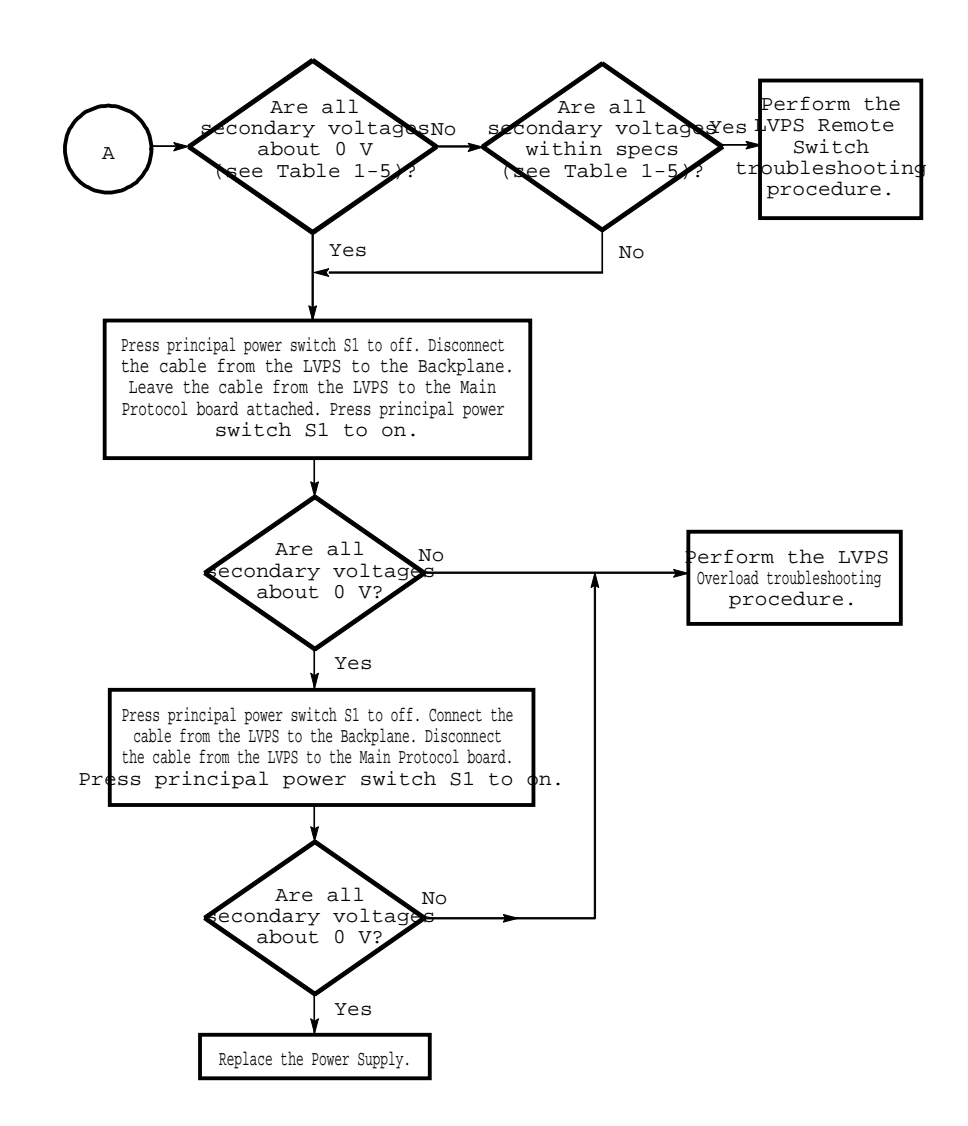

*Figure 6-47: Low Voltage Power Supply Troubleshooting Procedure (Cont.)*

| Supply   | J15 Pin | Minimum<br>Output | Maximum Output |
|----------|---------|-------------------|----------------|
| $+5.1$ V |         | $+5.05$ V         | $+5.15$ V      |
| $+15$ V  | 3       | $+14.85$ V        | $+15.15$ V     |
| $-6.4$ V | 5       | $-6.35$ V         | $-6.45$ V      |
| $-15$ V  |         | $-14.85$ V        | $-15.15$ V     |

*Table 6-11: Normal Secondary Voltages*

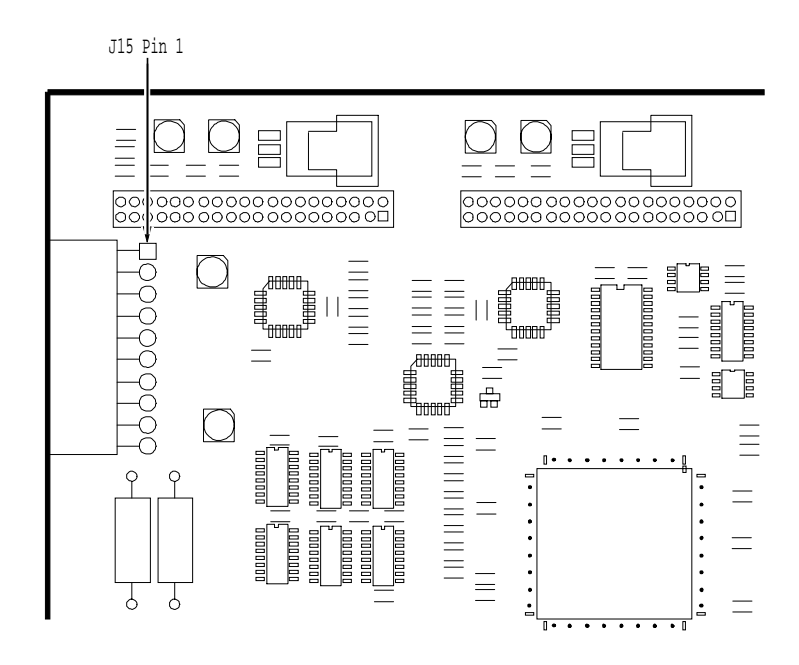

*Figure 6-48: Main Protocol Board*

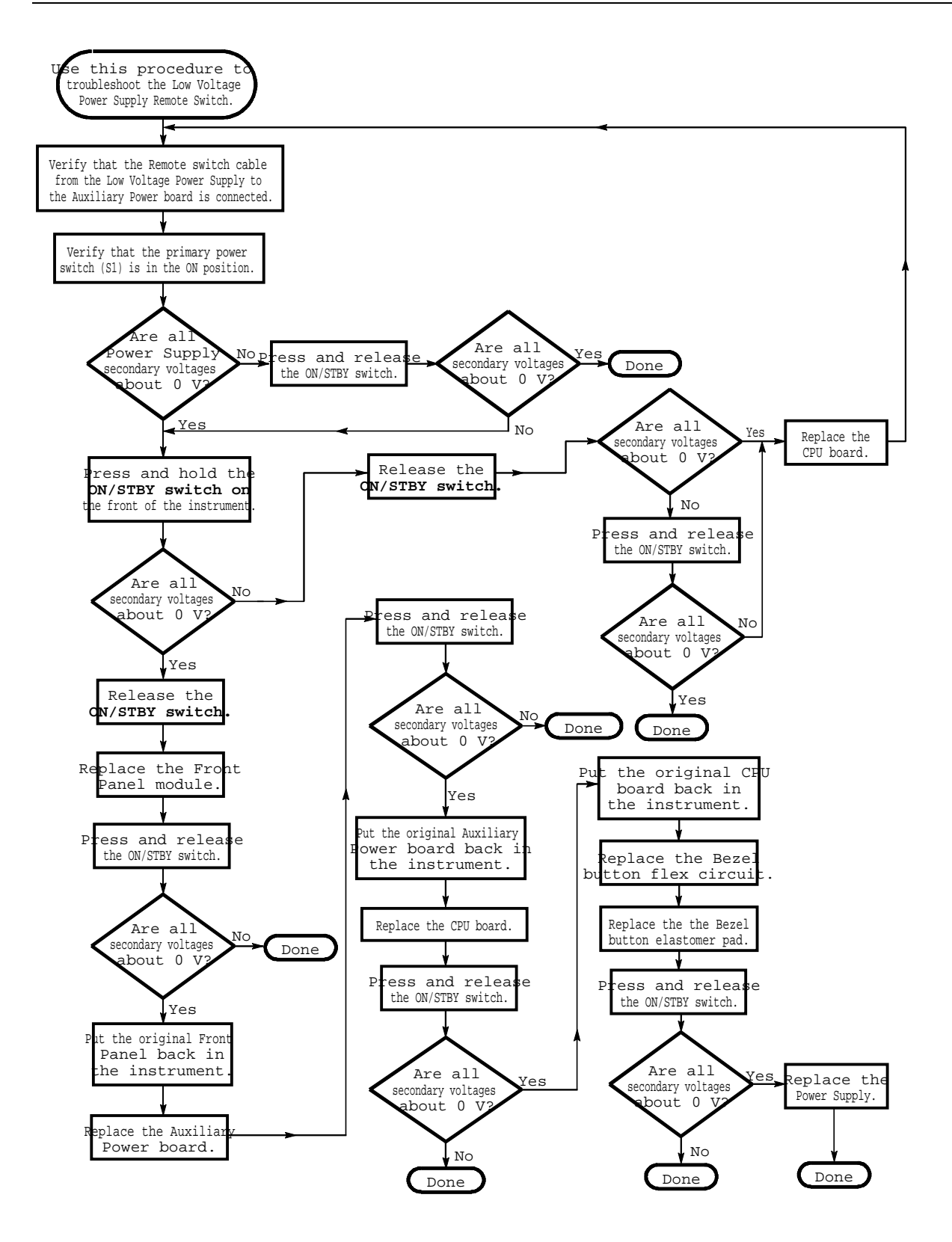

*Figure 6-49: Low Voltage Power Supply Remote Switch Troubleshooting Procedure*

# **Shared Routines**

There are several routines that are shared by the diagnostic tests. Although you cannot invoke these shared routines individually, you might encounter error messages that originate with the shared routines. The following entries describe the shared routines.

# **RAM Data Line Routine**

This general routine is used by various tests. The routine performs a walking–1's exercise on the specified memory location.

**Error Messages.** Potential error messages are as follows:

Test FAIL:

Addr: 0xXXXXXX, Exp: 0xXX, Act: 0xXX

The "Addr" field contains the address where the fault was detected. The "Exp" field contains the expected value and the "Act" field contains the actual data read from memory.

## **RAM Address/Data Routine**

This general routine is used by various tests. The routine performs an address line/data pattern verification on the specified band of memory.

#### **Error Messages.**

Test FAIL:

Addr: 0xXXXXXX, Exp: 0xXX, Act: 0xXX

The "Addr" field contains the address where the fault was detected. The "Exp" field contains the expected value and the "Act" field contains the actual data read from memory.

## **Bus Errors Routine**

This section describes the error messages produced due to a bus error during diagnostics.

When diagnostics are invoked, the diagnostics system swaps in its own bus error interrupt handler to trap any bus faults that may occur while testing. The diagnostic version of the bus error handler performs the following steps upon detecting a bus fault:

- Records the address of the location where the bus fault occurred.
- Performs back–to–back reads of the Protocol Board STTX Identity Register.

• Determines if any delay should be performed and prints a message to the VxWorks console port if performing a delay.

The individual test routines do not necessarily know whether or not a bus error occurred. The tests simply run to completion. The diagnostic control program checks if a bus error occurred at the completion of each test. Then, if a bus error did occur the Error Message described below is produced. The occurrence of a bus fault takes higher precedence than a test failure (since the bus error may be the source of the failure). Therefore if a test fails and a bus error occurred during the test, the diagnostics system will only report the error message describing the bus error.

The STTX Identity register on the protocol board contains information on the presence (or absence) of the various clocks. If a bus error occurred due to protocol hardware, this information may be useful. Therefore the diagnostic error message reports the contents of this register.

**Error Messages.** Potential error messages are as follows:

BUS ERROR At Addr: 0xXXXXXX, (STTX Reg 3: 0xXX)

#### **Verify ADC (channel, minVal, maxVal) Routine**

The "Addr" field contains the address where the bus fault occurred. The "STTX Reg 3" field contains the contents of the STTX Identity register.

This general routine is used to verify the output of a specified A/D channel falls within an allowed tolerance range. The exercise expects the following parameters:

- A/D Channel Number (0-7)
- Minimum Limit (mV)
- Maximum Limit (mV)

The exercise attempts to correct for errors in the A/D circuitry by also digitizing the ground and +2.5 V reference signals.

**Error Messages.** Potential error messages are as follows:

Test FAIL - A/D Completion:

The following error message is produced if the A/D converter fails to complete within the expected duration. The "Addr" and "Exp" fields define the register address and bit position of the A/D completion status bit.

```
Addr: 0x9B0000, Exp: 0x8000, Act: 0x0
```
Test FAIL - Limits:

The following error message is produced if the digitized signal does not fall within the allowed tolerance range. All values are reported in mV.

Min: X, Max: X, Act: X

# **loopbackHwInit() Routine**

This routine places the protocol hardware in a quiescent state from which all loopback tests begin.

#### **Error Messages.** None.

This routine provides the main exercise of the protocol hardware. The routine programs the transmitter and receiver identically, then verifies the hardware is running error–free (no failures/alarms/errors). The routine assumes the loopback connection was made (either externally or internally) prior to invoking this routine. Once the integrity of the loopback path is checked, the test then verifies the hardware's ability to generate and detect various error conditions (single BIP errors and pointer movements).

## **loopbackTest (rate, type) Routine**

The routine expects the following parameters:

- Line Rate (STS–1, STS–3, STS–12)
- Type (Electrical, Optical)

The routine exercises all possible structure/channel combinations for the specified rate.

**Notes.** Not indicated in the above description is how the test runs when invoked as part of the Self Test suite. To speed things up during self test, the exercise is not as exhaustive. The rate/structure/channel combinations exercised as part of self test are:

- 52Mb, STM-0 Structure, Channel 1
- 155Mb, STM-1 Structure, Channel 1
- 622Mb, STM-4 Structure, Channels 1-4

**Error Messages.** Potential error messages are as follows:

#### Test FAIL:

The following error message is produced if the hardware reports an unexpected failure, alarm, or error condition. The "Exp" field will be 0 if the test was checking for an error–free state. During the error insertion portion of the routine the field indicates the number of expected errors. The "Act" field indicates the number of errors reported by the hardware. For failures/alarms this value is 1. For errors, however, the value is a count read from the hardware.

```
<RATE_ID> <HW_STATUS>, Exp: 0xX, Act: 0xX
   Where <RATE_ID>:
        " Elec 52Mb" , " Elec 155Mb" , " Elec 622
Mb" ,
        " Opt 52Mb" , " Opt 155Mb" , " Opt 622
\mathbb{M}\mathsf{b}'' ,
        " Elec 52Mb (c)" , " Elec 155Mb (c)" ,
        " Elec 622Mb (c)" ,
         " Opt 52Mb (c)" , " Opt 155Mb (c)" ,
         " Opt 622Mb (c)"
         [(c) indicates concatenated structure]
   Where <HW_STATUS>:
        " LOS" , " LOF" , " LOP" ,
        " (L/MS) AIS Alarm" , " PAIS Alarm" ,
        " (L/MS) FERF Alarm" , " PFERF Alarm" ,
        " Pattern Loss" ,
         " B1 Error" , " B2 Error" , " B3 Error" ,
         " Path FEBE Error" , " Payload Error" ,
         " SPE/AU Pos Ptr Adj" , " SPE/AU Neg Ptr
Adj"
Ex:
```
Opt 52Mb LOP, Exp: 0x0, Act: 0x1

The instrument was running at optical 52Mb rate, STS–1 structure and detected a LOP condition.

# **Tributary Shared Routines**

There are several routines that are shared by tributary diagnostic tests. Although you cannot invoke these shared routines individually, you might encounter error messages that originate with the shared routines. The following entries describe the shared routines.

# **tribInit()**

This routine is responsible for initializing the tributary board; including loading either the DSn/En XILINX.

**Error Messages.** Potential error messages are as follows:

Test FAIL - tribInit():

The following error message is produced if the tributary hardware load XILINX failed for either the DSn or En rate.

```
Load XILINX failure, Exp: 0x0, Act: 0x1
```
# **protoInit()**

This routine is responsible for initializing both the tributary board and the protocol board. The initialization of the tributary board is performed by calling tribInit().

The routine initializes both the tributary board and the protocol board. After the initialization is complete, the tributary board is then connected to the Com Bus.

**Error Messages.** Potential error messages are as follows:

Test FAIL - protoInit():

The following error message is produced if the protocol hardware failed to initialize properly. A LOS, LOF, or LOP is present at the protocol loopback. This can be due to an STTX failure.

Elec 52Mb LOS/LOF/LOP, Exp: 0x0, Act: 0x1

The following error message is produced if the ADMA failed to initialize without any DS1 BIT errors.

ADMA failed to initialize, Exp: 0x0, Act: 0x1

## **diagGroup TestSet (Tributary Rate)**

This routine provides the main exercise for the tributary hardware test set. This is accomplished by looping the test set transmitter to its receiver. Both the mapper/demapper and line interface are disconnected during this test.

To test the ability of the test set to generate and receive various DSn/En alarms (AIS, YELLOW, REMOTE), the routine loops through all the available DSn/En alarms and verify that each of these can be transmitted and received.

To verify that the test set can generate and receive various DSn/En errors (BIT, FRAME, CRC, C–Bit, P–Bit), the routine loops through all the available DSn/En errors and verifies that each of these can be transmitted and received.

To test the various DSn/En framing formats (UNFRAMED, SF, ESF, C–BIT, M13, PCM30, PCM31, PCM30CRC, PCM31CRC, FRAMED), the routine programs the transmitter and receiver identically, then verifies that the hardware is running error–free (no failures/alarms/errors). Once the integrity of the loopback path is checked, the test then verifies the ability of the test set to generate and detect pattern bit errors.

To verify the ability of the test set to generate and receive a DSn/En pattern (PRBS23), the routine first programs the transmitter and receiver to the same pattern. It then verifies that pattern lock is present. Finally, the receiver is then programmed to a different pattern, and it then verifies that pattern lock is not present. The routine expects the following parameters: diagGroupTestSet (DS1, DS3, E1, E3).

The routine exercises the ability of the tributary hardware to generate and receive DSn/En alarms, errors, framing formats, and patterns.

**Error Messages.** Potential error messages are as follows:

Test FAIL - Initialization:

Refer to *tribInit*, on page -4, for a list of possible error messages during initialization.

Test FAIL - diagTribTestSetAlarms():

The following error message is produced if the hardware expected to see a specific DSn/En alarm, but the alarm was not present.

```
<ALARM>, Exp: 0x1, Act: 0x0
           Where <ALARM>:
                 " AIS" , " Yellow" ,
" Remote" ,
```
The following error message is produced if the hardware expected to see no alarms, but instead a DSn/En alarm is present.

```
<ALARM>, Exp: 0x0, Act: 0x1
```

```
Where <ALARM>:
                " AIS" , " Yellow" ,
" Remote"
```
Test FAIL - diagTribTestSetErrors():

The following error message is produced if the number of DSn/En errors inserted does not equal the number of DSn/En errors detected. The "Act" field indicates the number of errors reported by the hardware. The "Exp" field indicates the number of errors expected.

```
<ERROR>, Exp: 0xX, Act: 0xX
          Where <ERROR>:
                " Bit" , " Frame" , " CRC" ,
" CBIT CP" , " P-Bit" ,
```
Test FAIL - diagTribTestSetFraming():

The following error message is produced if the hardware expected to see no alarms, but instead a DSn/En alarm is present.

```
<FRAMING FORMAT>, <ALARM>, Exp: 0x0, Act:
0x01
     Where <FRAMING FORMAT>:
           " Unframed" , " Super Frame" ,
           " Ext. Super Frame" , " C Bit" ,
" M13" ,
           " PCM30" , " PCM31" , " PCM30 CRC" ,
           " PCM31 CRC" , " Framed"
     Where <ALARM>:
           " AIS" , " Yellow" , " Remote"
```
The following error message is produced if the hardware expected to see no DSn/En errors, but instead a DSn/En error is present. The "Act" field indicates the number of errors reported by the hardware.

```
<FRAMING FORMAT>, <ERROR>, Exp: 0x0, Act: 0xX
     Where <FRAMING FORMAT>:
           " Unframed" , " Super Frame" ,
           " Ext. Super Frame" , " C Bit" ,
" M13" ,
           " PCM30" , " PCM31" , " PCM30 CRC" ,
           " PCM31 CRC" , " Framed"
     Where <ERROR>:
           " Bit" , " Frame" , " CRC" , " CBIT
CP" , " P-Bit"
```
The following error message is produced if the number of DSn/En BIT errors inserted does not equal the number of DSn/En BIT errors detected. The "Act" field indicates the number of DSn/En BIT errors reported by the hardware. The "Exp" field indicates the number of DSn/En BIT errors expected.

```
<FRAMING FORMAT>, <Bit>, Exp: 0x0, Act: 0xX
     Where <FRAMING FORMAT>:
           " Unframed" , " Super Frame" ,
           " Ext. Super Frame" , " C Bit" ,
" M13" ,
           " PCM30" , " PCM31" , " PCM30 CRC" ,
           " PCM31 CRC" , " Framed"
```
Test FAIL - diagTribTestSetPatterns():

The following error message is produced if the hardware expected to see a pattern lock, but no pattern lock was present.

```
TX/RX Pat: PRBS23, Pat. Lock, Exp: 0x1, Act:
0x0
```
The following error message is produced if the hardware expected to see no pattern lock, but a pattern lock was present.

```
Tx/Rx Pat: Diff., Pat. Lock, Exp: 0x0, Act:
0 \times 1
```
#### **diagGroupLineInterace (Tributary Rate Loopback)**

This routine tests the connection between the test set and the line interface. This is accomplished by connecting the test set to the line interface through the configuration switch. The mapper/demapper is disconnected during this test.

To test the ability of the line interface to detect an LOS condition, the routine first programs the transmitter and receiver identically. It then verifies that a valid DSn/En signal is received. Finally, the connection between the test set and line interface is broken, and it then verifies that an LOS condition is present.

To test the various line codings, the routine programs the transmitter and receiver identically, then verifies the hardware is running error free (no failures/alarms/errors). Once the integrity of the loopback path is checked, the test then verifies the ability of the hardware to generate and detect pattern bit errors. The routine diagGroupLineInterface expects the following parameters: Tributary Rate (DS1, DS3, E1, E3, E4)loopback (Internal, External).

The routine tests the ability of the line interface to detect an LOS, and its ability to generate and receive all possible line coding formats.

**Error Messages.** Potential error messages are as follows:

Test FAIL - Initialization:

Refer to *tribInit*, on page -4, for a list of possible error messages during initialization.

Test FAIL - diagLineInterfaceLos():

The following error message is produced if the hardware expected to see a DSn/En signal, but a LOS was detected.

LOS, Exp: 0x0, Act: 0x1

The following error message is produced if the hardware expected to see a LOS status, but a valid DSn/En signal was detected.

LOS, Exp: 0x1, Act: 0x0

Test FAIL - diagLineInterfaceCode():

The following error message is produced if the hardware expected to see no alarms, but a DSn/En alarm is present.

```
<LINE_CODING>, <ALARM>, Exp: 0x0, Act: 0x1
     Where <LINE_CODING>:
           " AMI" , " B8ZS" , " HDB3" ,
" B3ZS" , " CMI"
     Where <ALARM>:
           " AIS" , " Yellow" , " Remote"
```
The following error message is produced if the hardware expected to see no errors, but a DSn/En error is present. The "Act" field indicates the number of errors reported by the hardware.

```
<LINE_CODING>, <ERROR>, Exp: 0x0, Act: 0xX
     Where <LINE_CODING>:
           " AMI" , " B8ZS" , " HDB3" ,
" B3ZS" , " CMI"
     Where <ERROR>:
           " Bit" , " Frame" , " CRC" , " CBIT
CP" , " P-BIT" ,
```
The following error message is produced if the number of DSn/En BIT errors inserted does not equal the number of DSn/En BIT errors detected. The "Act" field indicates the number of bit errors reported by the hardware. The "Exp" field indicates the number of bit errors expected.

```
<LINE_CODING>, >ERROR>, Exp: 0xX, Act: 0xX
     Where <LINE_CODING>:
           " AMI" , " B8ZS" , " HDB3" ,
" B3ZS" , " CMI"
     Where <ERROR>:
           " Bit" , " Frame" , " CRC" , " CBIT
CP" , " P-BIT"
```
# **diagGroupMapDemap (Tributary Rate)**

This routine tests the connection between the test set and the mapper/demapper. This is accomplished by connecting the test set to the mapper/demapper through the configuration switch. The line interface is disconnected during this test.

To test the ability of the mapper/demapper to generate and receive various VT/TU alarms and failures (VT AIS, VT YELLOW, VT LOP, VT LOM), the routine loops through all the available VT/TU alarms and failures and verifies that each of these can be transmitted and received.

To verify that the mapper/demapper can generate and receive various VT/TU errors (VT BIP, VT FEBE), the routine loops through all the available VT/TU errors and verifies that they can be transmitted and received.

To test the ability of the mapper/demapper to switch between active VT/TU channels, the routine programs the transmitter and receiver to the same active VT/TU channels. Then the test verifies that the mapper/demapper can transmit and detect VT/TU BIP errors.

To verify that the mapper/demapper can generate background VT/TU patterns, the routine programs the active VT/TU channel to contain a PRBS23 pattern and the inactive VT/TU channel to a different pattern (QRSS or PRBS15). The receiver is then set to the active VT/TU channel and a pattern lock is verified with a PRBS23 pattern. Finally, the receiver is set to the inactive VT/TU channel and a pattern lock is verified for either a QRSS or PRBS15 pattern (depending on the DSn/En rate).

To verify that the mapper/demapper can generate background VT/TU framing formats, the routine programs the active and inactive VT/TU channel to a set framing format. Then the routine switches the receiver between the active and inactive VT/TU channels and verifies that the expected framing format is present. For VT channels, the active channel framing format is set to unframed and the inactive VT channel framing format is set to extended super frame. For TU

channels, the active and inactive channel framing formats are set to PCM30CRC  $(TU-12)$  or framed  $(TU-3)$ .

Finally, the routine also verifies that the mapper/demapper can map and demap DSn/En alarms and errors. To do this, the transmitter and receiver are programmed identically. The integrity of the loopback is verified by checking for a pattern lock. Then the test generates DSn/En errors and alarms. The routine expects the following parameters: (DS1, DS3, E1, E3, E4).

The routine exercises the ability of the tributary hardware to map/demap DSn/En signals. The test generates and receives VT/TU alarms, failures, errors, framing formats, and patterns.

**Error Messages.** Potential error messages are as follows:

Test FAIL - Initialization():

Refer to protoInit, on page -5, for a list of possible error messages during initialization.

Test FAIL - diagTribMapDemapFailures():

The following error message is produced if the hardware expected no VT/TU failures, but a VT/TU failure is present.

```
<FAILURE>, Exp: 0x0, Act: 0x1
     Where <FAILURE>:
           " VT LOP" , " VT LOM"
```
The following error message is produced if the hardware expected a specific VT/TU failure, but the failure was not present.

```
<FAILURE>, Exp: 0x1, Act: 0x0
     Where <FAILURE>:
           " VT LOP" , " VT LOM"
```
Test FAIL - diagTribMapDemapAlarms():

The following error message is produced if the hardware expected no VT/TU alarms, but instead a VT/TU alarm is present.

```
<ALARM>, Exp: 0x0, Act: 0x1
     Where <ALARM>:
           " VT AIS" , " VT Yellow"
```
The following error message is produced if the hardware expected a specific VT/TU alarm, but the alarm was not present.

```
<ALARM>, Exp: 0x1, Act: 0x0
     Where <ALARM>:
           " VT AIS" , " VT Yellow"
```
Test FAIL - diagTribMapDemapErrors():

The following error message is produced if the number of VT/TU errors inserted does not equal the number of VT/TU errors detected. The "Act" field indicates the number of errors reported by the hardware. The "Exp" field indicates the number of errors expected.

> <ERROR>, Exp: 0xX, Act: 0xX Where <ERROR>: " VT BIP" , " VT FEBE"

Test FAIL - diagTribMapDemapChannels():

The following error message is produced if the number VT/TU BIP errors inserted does not equal the number of VT/TU BIP errors detected. The "Act" field indicates the number of errors reported by the hardware. The "Exp" field indicates the number of errors expected.

VT BIP, Exp: 0xX, Act: 0xX

Test FAIL - diagTribMapDemapBckgndData():

The following error message is produced if the hardware expected a pattern lock on either the active channel or background channel, but no pattern lock was present.

```
<CHANNEL>, Pattern Lock, Exp: 0x1, Act: 0x0
     Where <CHANNEL>:
           " Act Ch." , " Bckgnd Ch."
```
Test FAIL - diagTribMapDemapBckgndFraming():

The following error message is produced if the hardware expected no VT/TU errors, but a VT/TU error is present. The "Act" field indicates the number of errors reported by the hardware.

```
<FRAMING FORMAT>, <ERROR>, Exp: 0x0, Act: 0xX
     Where <FRAMING FORMAT>
           " Unframed" , " Ext. Super Frame" ,
           " PCM30 CRC" , " Framed"
     Where <ERROR>
           " VT BIP" , " VT FEBE"
```
Test FAIL - diagTribMapDemapTestSet():

The following error message is produced if the hardware expected a pattern lock, but no pattern lock was present.

Pattern Lock, Exp: 0x1, Act: 0x0

The following error message is produced if the number of DSn/En errors inserted does not equal the number of DSn/En errors detected. The "Act" field indicates the number of errors reported by the hardware. The "Exp" field indicates the number of errors expected.

```
<ERROR>, Exp: 0xX, Act: 0xX
     Where <ERROR>
           " Bit" , " Frame"
```
The following error message is produced if the hardware expected an E4 AIS alarm, but the alarm was not present.

AIS, Exp: 0x1, Act: 0x0

## **diagTribRing (Tributary Rate)**

This routine verifies the overall operation of the tributary board by connecting all the major tributary hardware blocks (test set, mapper/demapper, and line interface) through the configuration switch. Once all the blocks are connected, various VT/TU and DSn/En alarms, errors, and failures are tested. The routine expects the following parameters: diagTribRing (DS1, DS3, E1, E3, E4).

The routine tests the ability of the tributary hardware to generate and receive VT/TU and DSn/En alarms, errors, and failures.

**Error Messages.** Potential error messages are as follows:

Test FAIL - diagTribRing():

The following error message is produced if the hardware expected a pattern lock, but instead no pattern lock was present.

Pattern Lock, Exp: 0x1, Act: 0x0

The following error message is produced if the number of DSn/En BIT errors inserted does not equal the number of DSn/En BIT errors detected. The "Act" field indicates the number of BIT errors reported by the hardware. The "Exp" field indicates the number of BIT errors expected.

Bit, Exp: 0xX, Act: 0xX

The following error message is produced if the hardware expected a DSn/En AIS alarm, but the alarm was not present.

AIS, Exp: 0x1, Act: 0x0

The following error message is produced if the hardware expected no DSn/En alarms, but a DSn/En alarm is present.

```
<ALARM>, Exp: 0x0, Act: 0x1
     Where <ALARM>:
           " AIS" , " Yellow" , " Remote"
```
The following error message is produced if the hardware expected no VT/TU alarms, but a VT/TU alarm is present.

```
<ALARM>, Exp: 0x0, Act: 0x1
     Where <ALARM>:
           " VT AIS" , " VT Yellow"
```
The following error message is produced if the hardware expected no VT/TU failures, but a VT/TU failure is present.

```
<FAILURE>, Exp: 0x0, Act: 0x1
     Where <FAILURE>:
           " VT LOP" , " VT LOM"
```
The following error message is produced if the hardware expected a VT/TU Yellow alarm, but the alarm was not present.

VT Yellow, Exp: 0x1, Act: 0x0

The following error message is produced if the number of VT/TU BIP errors inserted does not equal the number of VT/TU BIP errors detected. The "Act" field indicates the number of errors reported by the hardware. The "Exp" field indicates the number of errors expected.

VT BIP, Exp: 0xX, Act: 0xX

# **Diagnostic Test Descriptions**

The following diagnostic test descriptions include the name of the test, a short description, a command line which can be used to invoke the test via GPIB, and a list of error messages that the test can generate. Table 7-6 summarizes the diagnostic tests available.

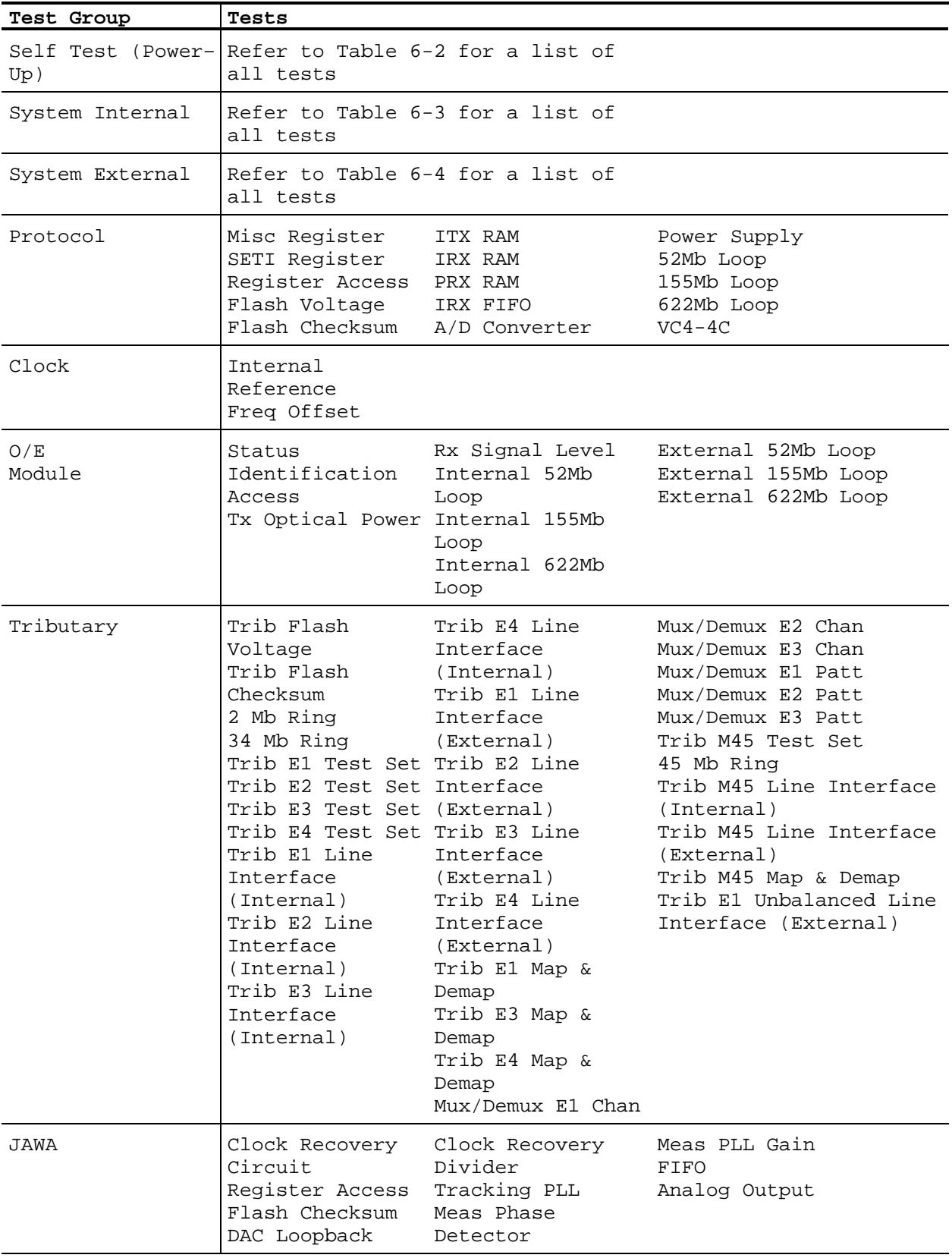

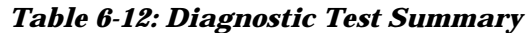

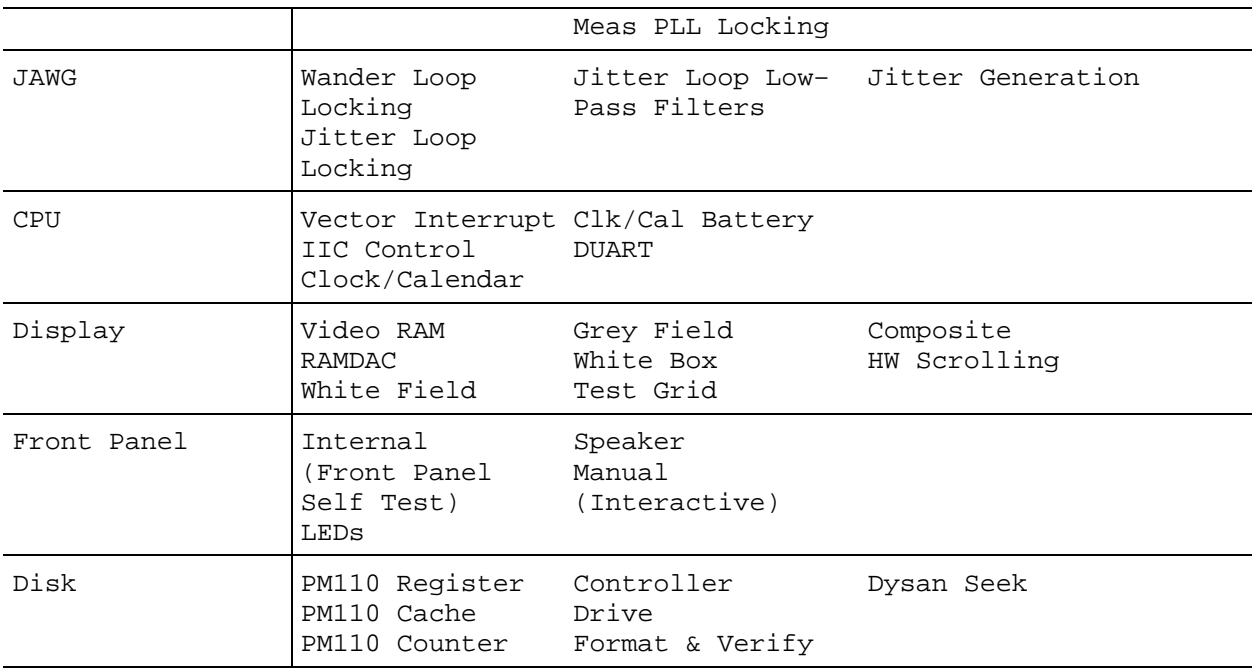

# **Self Test**

The Self Test group refers to the suite of tests that are invoked as part of the power–up process. These test routines are designed to verify the maximum amount of hardware in the minimum amount of time. The group provides thorough coverage of the hardware, but offers very little in the way of fault isolation.

The Self Test group is useful for catching intermittent power–up failures. If the instrument occasionally fails power–up diagnostics, it may be useful to loop on the Self Test diagnostics to verify the failure occurs. If a failure is then detected, it is recommended that the appropriate board–level suite of tests be invoked to aid in the fault isolation process. The first word of each failure message identifies the test group with which the routine is associated (e.g. Proto, O/E, etc.).

**GPIB Command.** \*TST?

Table 6-13 lists the tests along with their corresponding test numbers that are invoked as part of the Self Test suite.

| <b>Test Name</b>     | Test Number    | Board (FRU)     |
|----------------------|----------------|-----------------|
| CPU Vector Interrupt | 1              | Processor Board |
| CPU IIC Control      | $\mathfrak{D}$ | Processor Board |
| CPU Clock/Calendar   | 3              | Processor Board |
| CPU Float Pt (68881) | 4              | Processor Board |
| CPU DUART            | 5              | Processor Board |
| Proto Flash Voltage  | 28             | Protocol Board  |
| Proto Flash Chksum   | 29             | Protocol Board  |
| Proto Power Supply   | 35             | Protocol Board  |
| Trib Flash Checksum  | 54             | Tributary       |
| Trib Ring El         | 86             | Tributary       |
| Trib Ring E3         | 87             | Tributary       |
| Trib Ring M45        | 88             | Tributary       |
| Jit Flash Checksum   | 96             | JAWA/JAWG       |

*Table 6-13: Self Test Summary*

**Error Messages.** See the individual test descriptions for the explanation of possible failures.

## **System Internal Test**

The System Internal group is similar to the Self Test group in that it is a collection of various tests, not just those specific to a single board. This group includes all tests that do not require user interaction or external cabling.

The purpose of the System Internal group is to provide a convenient way of running all internal diagnostics with a single command. This suite of tests is more thorough than the self test group and provides an exhaustive exercise of the instrument. By running this test group and verifying no faults were detected, the user should have a high level of confidence in the integrity of the instrument.

Table 6-14 lists the tests along with their corresponding test numbers that are invoked as part of the System Internal group.

| Test Name               | Test Number    | Board (FRU)     |
|-------------------------|----------------|-----------------|
| CPU Vector<br>Interrupt | 1              | Processor Board |
| CPU IIC Control         | $\overline{2}$ | Processor Board |
| CPU<br>Clock/Calendar   | 3              | Processor Board |
| CPU Float Pt<br>(68881) | 4              | Processor Board |
| CPU DUART               | 5              | Processor Board |
| Display Video RAM       | 6              | Display Board   |
| Display RAMDAC          | 7              | Display Board   |
| Disk PM110 Reg<br>Test  | 14             | Disk Drive      |
| Disk PM110 Cache<br>RAM | 15             | Disk Drive      |
| Disk PM110<br>Counter   | 16             | Disk Drive      |
| Disk Controller         | 17             | Disk Drive      |
| Disk Drive              | 18             | Disk Drive      |
| Proto Misc Req          | 25             | Protocol Board  |
| Proto SETI Reg          | 26             | Protocol Board  |
| Proto Reg Access        | 27             | Protocol Board  |
| Proto Flash<br>Voltage  | 28             | Protocol Board  |
| Proto Flash<br>Chksum   | 29             | Protocol Board  |
| Proto ITX RAM           | 30             | Protocol Board  |
| Proto IRX RAM           | 31             | Protocol Board  |
| Proto PRX RAM           | 32             | Protocol Board  |
| Proto IRX FIFO          | 33             | Protocol Board  |
| Proto A/D Conv.         | 34             | Protocol Board  |
| Proto Pwr Supply        | 35             | Protocol Board  |
| Proto Bd 52Mb<br>Loop   | 36             | Protocol Board  |

*Table 6-14: System Internal Diagnostic Test Summary*

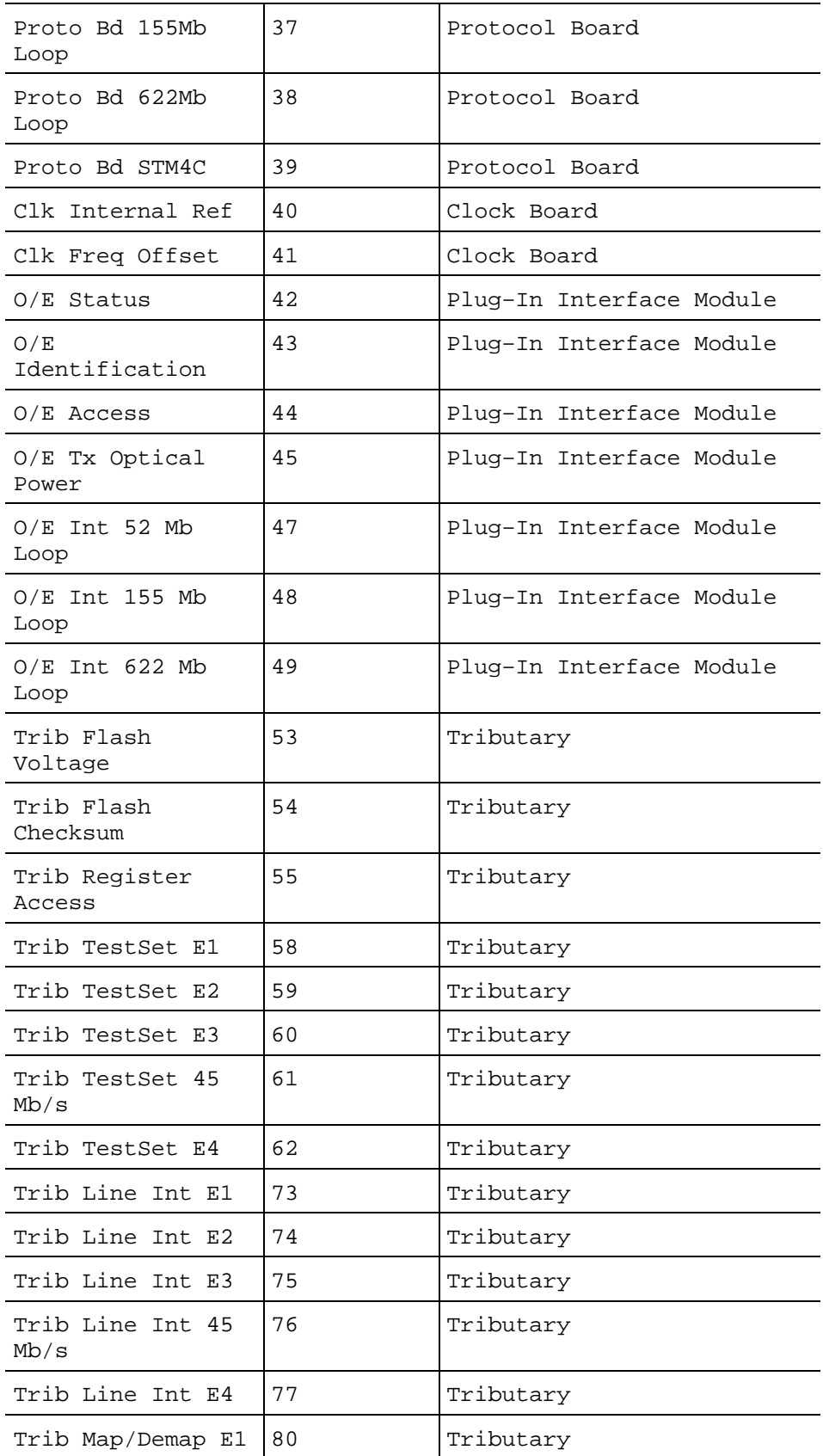

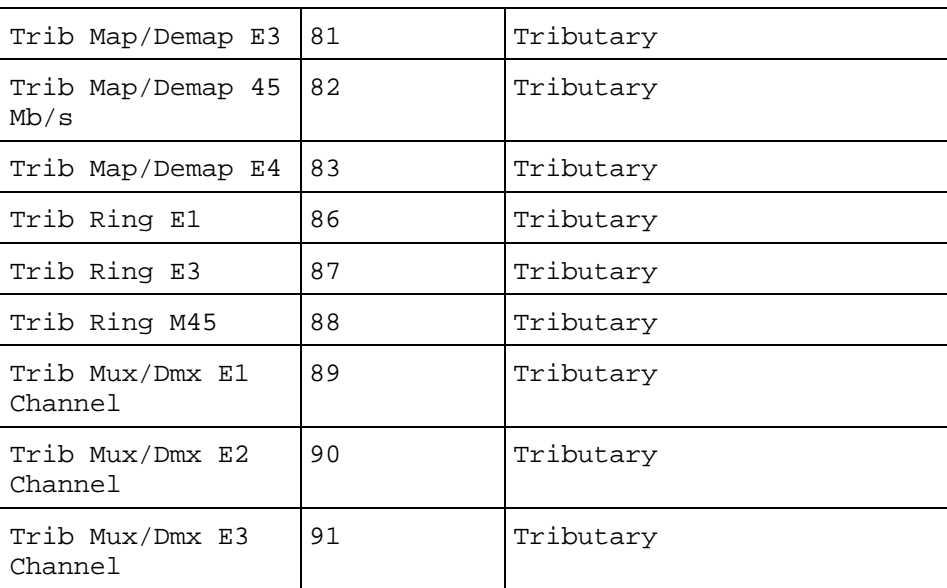

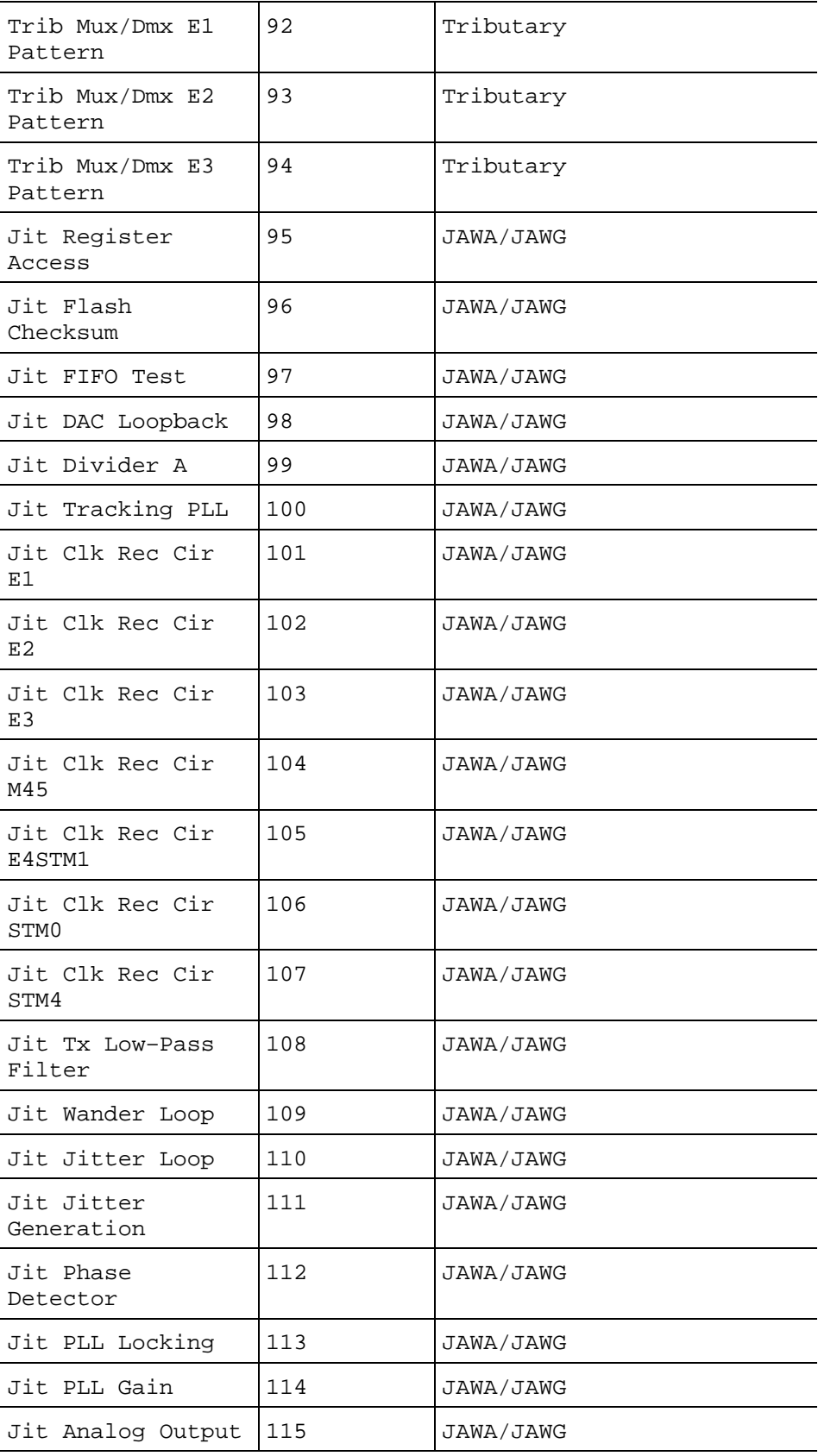

**GPIB Command.** DIAG:SELECT SYSINTERNAL

**Error Messages.** See the individual test descriptions for the explanation of possible failures.

## **System External Test**

The System External group is a super set of the System Internal group. This test suite includes all of the same routines, plus additional tests that make use of external loopback cables.

As with the System Internal group, the purpose of the System External group is to provide the user a high level of confidence in the integrity of the hardware. By making use of external cables, the hardware is verified up to and including the connectors themselves.

Table 6-15 lists the tests along with their corresponding test numbers that are invoked as part of the System External group.

| Test Name            | Test Number | Board (FRU)     |
|----------------------|-------------|-----------------|
| CPU Vector Interrupt | 1           | Processor Board |
| CPU IIC Control      | 2           | Processor Board |
| CPU Clock/Calendar   | 3           | Processor Board |
| CPU Float Pt (68881) | 4           | Processor Board |
| CPU DUART            | 5           | Processor Board |
| Display Video RAM    | 6           | Display Board   |
| Display RAMDAC       | 7           | Display Board   |
| Disk PM110 Reg Test  | 14          | Disk Drive      |
| Disk PM110 Cache RAM | 15          | Disk Drive      |
| Disk PM110 Counter   | 16          | Disk Drive      |
| Disk Controller      | 17          | Disk Drive      |
| Disk Drive           | 18          | Disk Drive      |
| Proto Misc Req       | 25          | Protocol Board  |
| Proto SETI Req       | 26          | Protocol Board  |
| Proto Reg Access     | 27          | Protocol Board  |
| Proto Flash Voltage  | 28          | Protocol Board  |
| Proto Flash Chksum   | 29          | Protocol Board  |
| Proto ITX RAM        | 30          | Protocol Board  |
| Proto IRX RAM        | 31          | Protocol Board  |
| Proto PRX RAM        | 32          | Protocol Board  |
| Proto IRX FIFO       | 33          | Protocol Board  |

*Table 6-15: System External Diagnostic Test Summary*

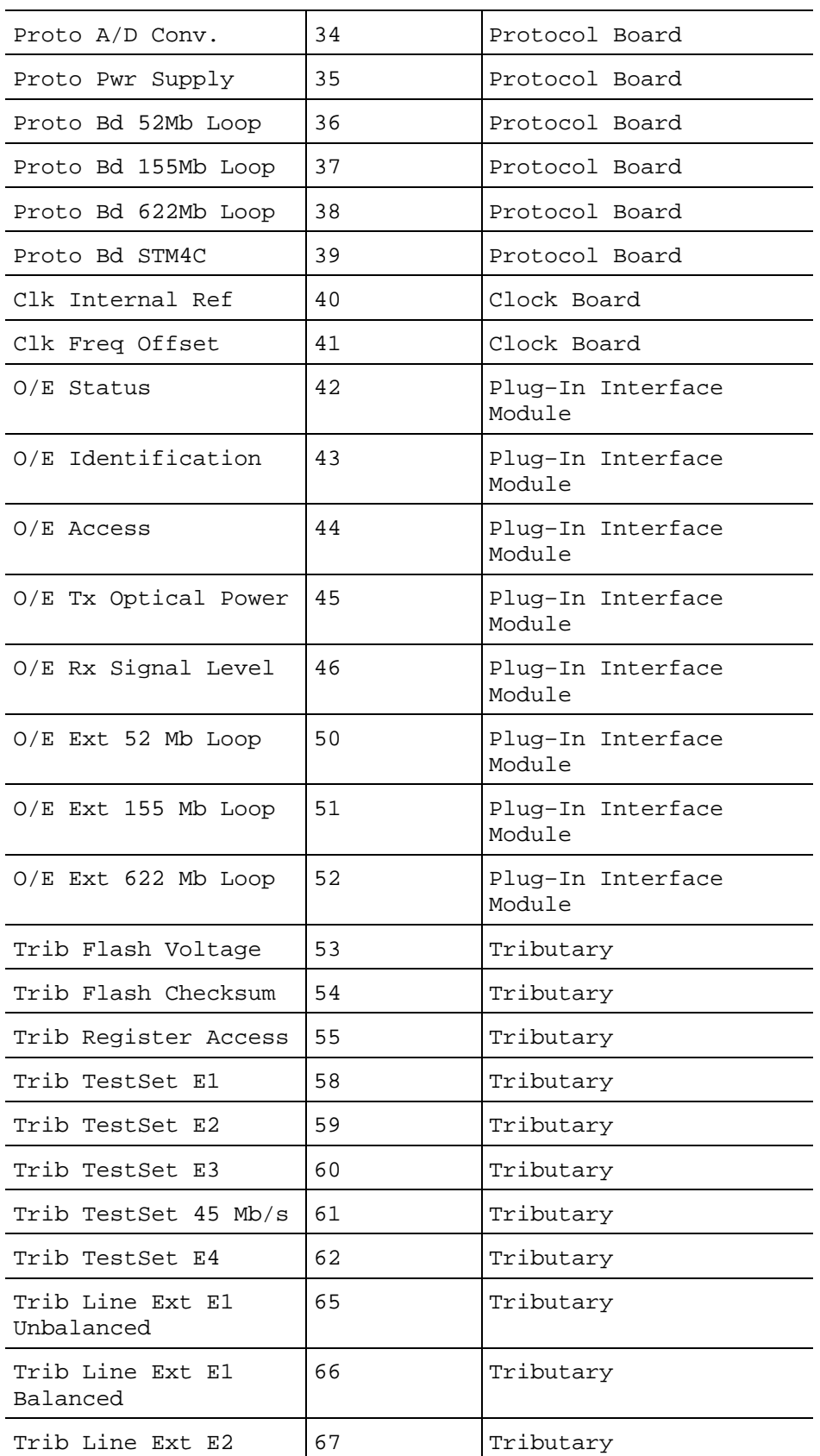

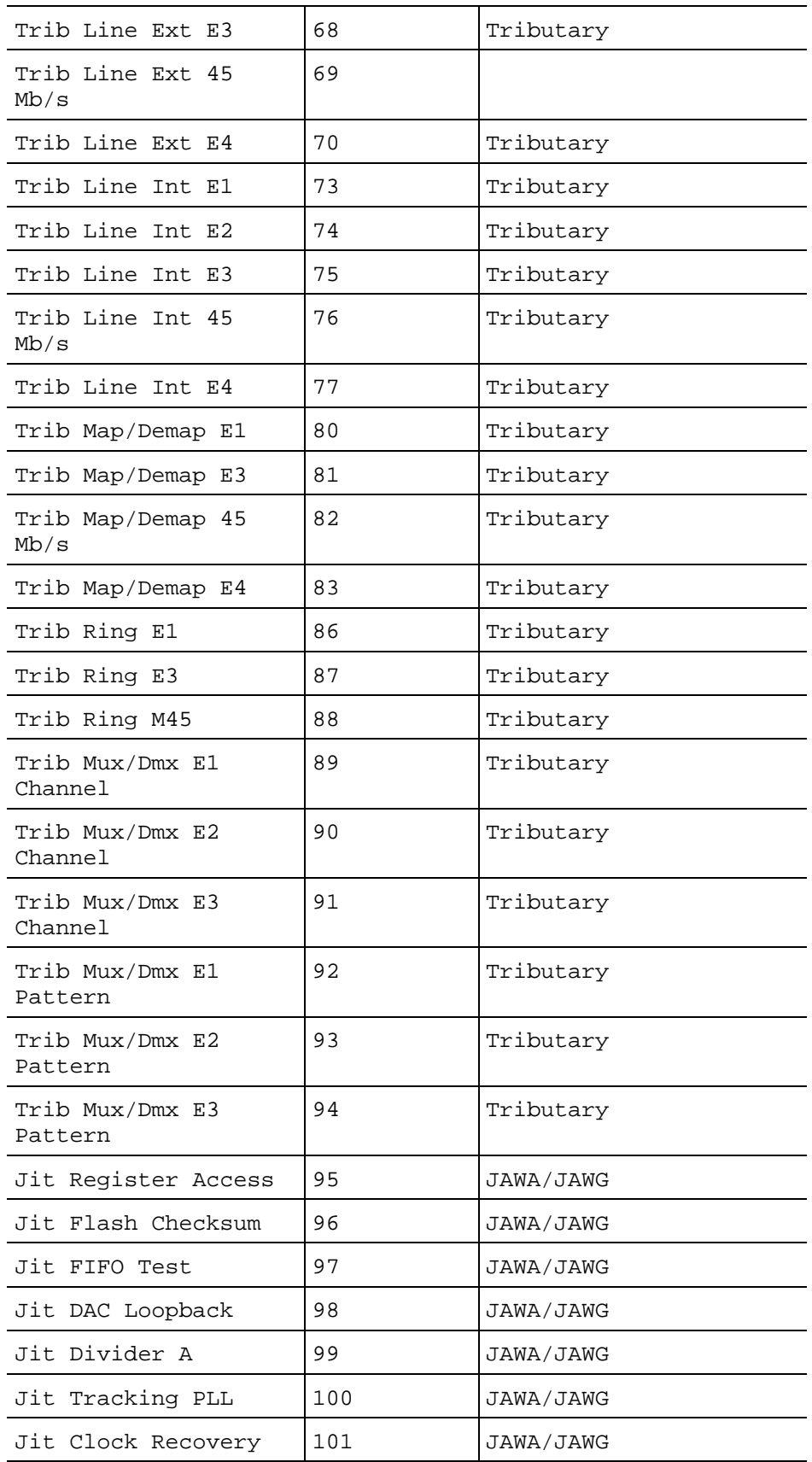

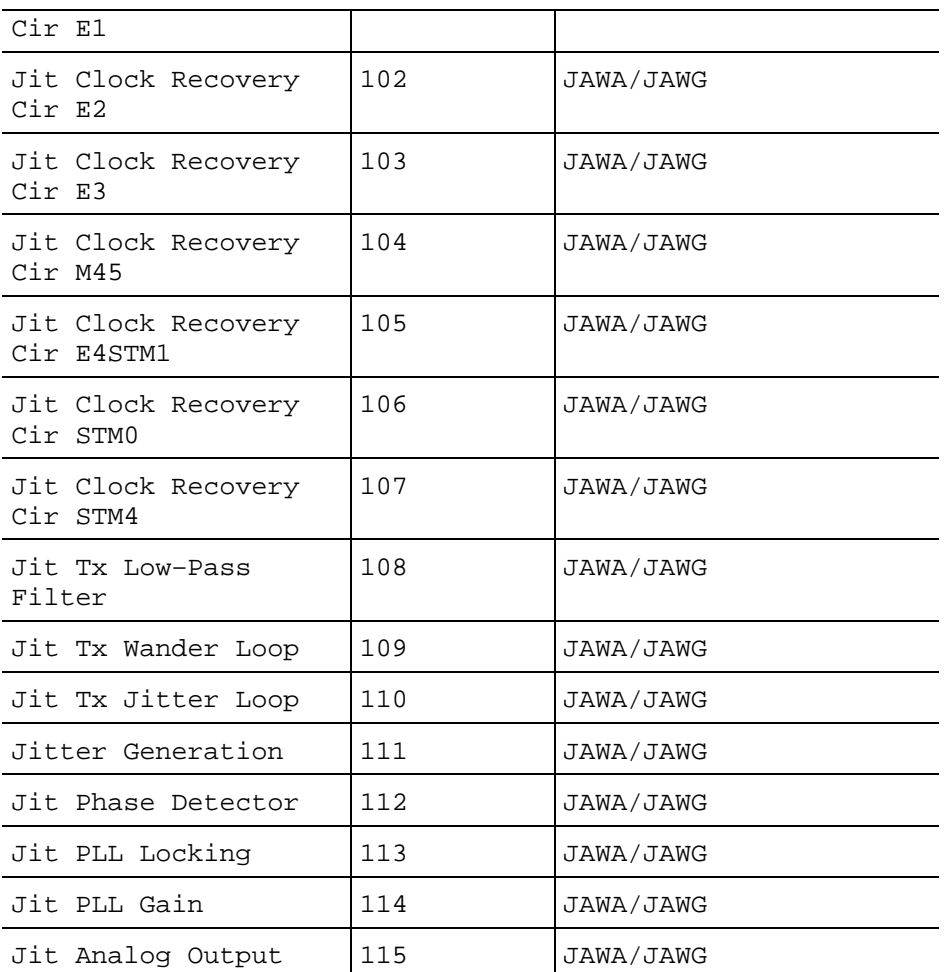

**GPIB Command.** DIAG:SELECT SYSEXTERNAL

**Error Messages.** See the individual test descriptions for the explanation of possible failures.

#### **Protocol: Misc Register Test**

This test verifies the processor's ability to access the Misc Register located on the Main Protocol board.

**GPIB Command.** DIAG:SELECT:ROUTINE PROTOMISCREG

**Notes.** This test is destructive to the state of the protocol hardware and therefore re–initializes the Protocol board upon completion.

**Error Messages.** Potential error messages are as follows:

Test FAIL:

The following error message is produced if the data pattern read back from the hardware differs from the pattern written.

Addr: 0x9B0100, Exp: 0xX, Act: 0xX
# **Protocol: SETI Register Test**

This test verifies the processor's ability to access the SETI Register located on the High–Speed Protocol board.

**GPIB Command.** DIAG:SELECT:ROUTINE PROTOSETI

**Error Messages.** Potential error messages are as follows:

Test FAIL:

The following error message is produced if the data pattern read back from the hardware differs from the pattern written.

Addr: 0x9B0C02, Exp: 0xX, Act: 0xX

# **Protocol: Register Access Test**

This test verifies the processor's ability to access all of the Protocol board registers. The test provides a quick verification that the board is alive and the various components can be programmed.

The test separates the registers into two categories:

- Read–Only Registers
- Read/Write Registers

The two types of registers are exercised differently. The read–only register exercise does not make any pass/fail decisions based on the contents of the register but simply verifies the register can be read without generating a bus error.

The read/write register exercise is modeled after the standard RAM address– line/data pattern exercise. Each register requires a mask value as not all bits are R/W and some bits affect other registers.

### **GPIB Command.** DIAG:SELECT:ROUTINE PROTOREG

**Notes.** This test is destructive to the state of the protocol hardware and therefore re–initializes the Protocol board upon completion.

**Error Messages.** Potential error messages are as follows:

Test FAIL:

The following error message is produced if the read/write portion of the exercise fails. The "Addr" field contains the address of the register that failed.

Addr: 0xX, Exp: 0xX, Act: 0xX

### **Protocol: Flash Voltage Test**

This test verifies the  $V_{\text{pp}}$  flash EEPROM programming voltage is disabled.

**GPIB Command.** DIAG:SELECT:ROUTINE PROTOVFL

**Error Messages.** Potential error messages are as follows:

Test FAIL:

The following error message indicates the flash EEPROM programming voltage is enabled.

Addr: 0x9B0000, Exp: 0x0, Act: 0x1

# **Protocol: Flash Checksum Test**

This test verifies the integrity of the protocol board flash EEPROM device using a standard checksum routine.

The checksum routine used is a simple 16–bit summation. The routine reads a 16– bit value from memory and adds it to a running checksum.

**GPIB Command.** DIAG:SELECT:ROUTINE PROTOCKSUM

**Error Messages.** Potential error messages are as follows:

Test FAIL:

The following error message is produced if the calculated checksum ("Act") does not match the value stored in memory ("Exp").

```
Addr: 0xA8000C, Exp: 0xX, Act: 0xX
```
# **Protocol: ITX RAM Test**

This test verifies the processor interface to the ITX RAM as well as the cell integrity of the memory. The test performs the basic address line/data pattern exercise on both banks of ITX memory.

**GPIB Command.** DIAG:SELECT:ROUTINE PROTOITX

**Notes.** The general RAM address line/data pattern routine is slightly modified due to how the memory is accessed. Instead of reading/writing to memory–mapped addresses the routine updates an auto–incrementing set of address counters internal to the ITX FPGA. Also, not all of the data lines are valid and therefore a mask value is required. The data mask for the ITX RAM is: 0x01FF.

**Error Messages.** For a description of the RAM address line/data line test and possible error messages, refer to *RAM Address/Data Routine* on page -1.

### **Protocol: IRX RAM Test**

This test verifies the processor interface to the IRX RAM as well as the cell integrity of the memory. The test performs the basic address line/data pattern exercise on the entire bank of IRX memory.

**GPIB Command.** DIAG:SELECT:ROUTINE PROTOIRX

**Notes.** The general RAM address line/data pattern routine is slightly modified due to how the memory is accessed. Instead of reading/writing to memory–mapped addresses the routine updates an auto–incrementing set of address counters internal to the IRX FPGA. Also, not all of the data lines are valid and therefore a mask value is required. The data mask for the IRX RAM is: 0x00FF.

**Error Messages.** For a description of the RAM address line/data line test and possible error messages, refer to *RAM Address/Data Routine* on page -1.

# **Protocol: PRX RAM Test**

This test verifies the processor interface to the PRX RAM as well as the cell integrity of the memory. The test performs the basic address line/data pattern exercise on the entire bank of PRX memory.

**GPIB Command.** DIAG:SELECT:ROUTINE PROTOPRX

**Notes.** The general RAM address line/data pattern routine is slightly modified due to how the memory is accessed. Instead of reading/writing to memory–mapped addresses the routine updates an auto–incrementing set of address counters internal to the PRX FPGA. Also, not all of the data lines are valid and therefore a mask value is required. The data mask for the PRX RAM is: 0x00FF.

**Error Messages.** For a description of the RAM address line/data line test and possible error messages, refer to *RAM Address/Data Routine* on page -1.

# **Protocol: ITX FIFO Test**

This test verifies the processor interface to the IRX FIFO RAM as well as the cell integrity of the memory. The routine simply fills the FIFO with an incrementing pattern, then reads out the data and verifies the values are correct.

Note: The CPU is only allowed to write to the FIFO RAM when the incoming data rate is STS–3.

**GPIB Command.** DIAG:SELECT:ROUTINE PROTOFIFO

**Error Messages.** Potential error messages are as follows:

Test FAIL - FIFO Active:

The following error message is produced if the FIFO ACT line is asserted after instructing the hardware to halt:

```
FIFO ACTive Stuck High, Exp: 0x0, Act: 0x1
```
Test FAIL - Memory:

The following error message is produced if the data read back from the FIFO does not match the expected value. The "Addr" field indicates which entry in the FIFO contained the failure.

Addr: 0xXXXX, Exp: 0xXX, Act: 0xXX

# **Protocol: A/D Converter Test**

This test verifies the functionality of the protocol A/D converter. The test verifies that the ADC correctly digitizes the ground and  $+2.5$  V reference signals.

**GPIB Command.** DIAG:SELECT:ROUTINE PROTOADC

**Error Messages.** For a description of the verifyADC() routine and possible error messages, refer to *verifyADC(channel, minVal, maxVal) Routine* on page -2.

### **Protocol: Power Supply Test**

This test uses the Power Supply Fault Detect (PSFD) signal on the Protocol board to verify the Protocol board and interface module power supplies.

**GPIB Command.** DIAG:SELECT:ROUTINE PROTOPS

**Error Messages.** For a description of the verifyADC() routine and possible error messages, refer to *verifyADC(channel, minVal, maxVal) Routine* on page -2.

### **Protocol: 52Mb Loop Test**

This test verifies the protocol hardware at the 52 MHz data rate. The test uses the serial Tx to Rx loopback path on the Protocol board.

After connecting the internal data path, the routine calls the standard loopback test to exercise the hardware.

**GPIB Command.** DIAG:SELECT:ROUTINE PROTOLOOP52

**Error Messages.** For a description of the loopbackTest() routine and possible error messages, refer to *loopbackTest(rate, type) Routine* on page -3.

### **Protocol: 155Mb Loop Test**

This test verifies the protocol hardware at the 155 MHz data rate. The test uses the Tx to Rx loopback path between the SETI and SERI components on the protocol board.

After connecting the internal data path, the routine calls the standard loopback test to exercise the hardware. The exercise is repeated for both electrical (with CMI encoding) and optical (without CMI) paths.

**GPIB Command.** DIAG:SELECT:ROUTINE PROTOLOOP155

**Error Messages.** For a description of the loopbackTest() routine and possible error messages, refer to *loopbackTest(rate, type) Routine* on page -3.

# **Protocol: 622Mb Loop Test**

This test verifies the protocol hardware at the 622 MHz data rate. The test uses the Tx to Rx loopback path between the SETI and SERI components on the Protocol board.

After connecting the internal data path, the routine calls the standard loopback test to exercise the hardware.

**GPIB Command.** DIAG:SELECT:ROUTINE PROTOLOOP622

**Error Messages.** For a description of the loopbackTest() routine and possible error messages, refer to *loopbackTest(rate, type) Routine* on page -3.

### **Clock: Internal Reference Test**

This test verifies the Clock Generator board's ability to lock on to the internal reference clock.

**GPIB Command.** DIAG:SELECT:ROUTINE CLKREF

**Error Messages.** Potential error messages are as follows:

Test FAIL:

Phase Lock Failure, Exp: 0x39, Act: 0xXX

The above error message is produced if the status of the phase lock loops do not match the expected state (all locked).

# **Clock: Freq Offset Test**

This test verifies the ability of the clock generator board to force frequency offsets into the payload and line clocks.

**GPIB Command.** DIAG:SELECT:ROUTINE CLKFREQ

**Error Messages.** Potential error messages are as follows:

Test FAIL - Payload Loss:

The following error message is produced if after railing the payload frequency offset the phase lock loops are not in their expected state. The expected value should indicate that only the internal reference and line offset are locked.

```
Payload PLL Loss Failure, Exp: 0x09, Act:
0xXX
```
Test FAIL - Payload Restore:

The following error message is produced if the phase lock loops do not respond properly when attempting to restore lock on the payload offset.

Payload PLL Restore Failure Exp: 0x39, Act: 0xXX

Test FAIL - Line Loss:

The following error message is produced if after railing the line frequency offset the phase lock loops are not in their expected state. The expected value should indicate that only the internal reference and both payload offsets are locked.

Line PLL Lose Failure, Exp: 0x31, Act: 0xXX

Test FAIL - Line Restore:

The following error message is produced if the phase lock loops do not respond properly when attempting to restore lock on the line clock.

```
Line PLL Restore Failure, Exp: 0x39, Act:
0xXX
```
### **Plug-In Interface Module: Status Test**

This test verifies the presence of the Plug–In Interface Module. The Protocol board contains a status bit that indicates whether or not an Plug–In Interface Module is recognized.

**GPIB Command.** DIAG:SELECT:ROUTINE INTSTAT

**Error Messages.** Potential error messages are as follows:

Test FAIL:

The following error message indicates the Protocol board did not detect the presence of an Plug–In Interface Module.

```
Addr: 0x9B0000, Exp: 0x0, Act: 0x1
```
### **Plug-In Interface Module: Identification Test**

This test verifies the processor's ability to properly read the Plug–In Interface Module's ID register.

**GPIB Command.** DIAG:SELECT:ROUTINE INTID

**Notes.** Before proceeding with the remainder of the test, this routine first verifies that the Plug–In Interface Module is present by performing the O/E Status Test. Refer to *Plug–In Interface Module Status Test*, on page -29, for more information.

**Error Messages.** Potential error messages are as follows:

Test FAIL:

The following error message is produced if an unknown ID value is reported by the Plug–In Interface Module. The "Act" field contains the ID value read from the hardware.

```
Unknown O/E Module, Exp: 0x7, Act: 0xX
```
# **Plug-In Interface Module: Access Test**

This test verifies the processor's ability to properly access the Plug–In Interface Module for both reading and writing. Communication with the Plug–In Interface Module is done via the  $I^2C$  bus. The test uses the Transceiver Control register to perform the access verification.

**GPIB Command.** DIAG:SELECT:ROUTINE INTACCESS

**Notes.** Before proceeding with the remainder of the test, this routine first verifies that the Plug–In Interface Module is present by performing the O/E Status Test. Refer to *Plug–In Interface Module Status Test*, on page -29, for more information.

**Error Messages.** Potential error messages are as follows:

#### Test FAIL:

The following error message is produced if the data read back from the Plug–In Interface Module is different from the pattern sent. The "Exp" field contains the value written and the "Act" field contains the value read.

Addr: 0x72, Exp: 0xX, Act: 0xX

# **Plug-In Interface Module: Tx Optical Power Test**

This test verifies the Plug–In Interface Module's optical transmitter by checking the optical power is within a defined tolerance range.

The routine connects the internal Tx to Rx loopback path and verifies the analog signal using the Protocol board A/D converter.

**GPIB Command.** DIAG:SELECT:ROUTINE INTOPTPWR

**Notes.** Before proceeding with the remainder of the test, this routine first verifies that the Plug–In Interface Module is present by performing the O/E Status Test. Refer to *Plug–In Interface Module Status Test*, on page -29, for more information.

This test will return PASS without performing the exercise if an electrical–only module is installed.

**Error Messages.** For a description of the verifyADC() routine and possible error messages, refer to *verifyADC(channel, minVal, maxVal) Routine* on page -2.

### **Plug-In Interface Module: Rx Signal Level Test**

This test verifies the receive signal levels for both optical and electrical inputs. The test requires user interaction to connect external loopback cables to the electrical and optical (if applicable) connectors.

The test uses the A/D converter on the Protocol board to verify the electrical amplitude and optical power of the received signals.

**GPIB Command.** DIAG:SELECT:ROUTINE INTRXLEV

**Notes.** Requires user interaction.

Before proceeding with the remainder of the test, this routine first verifies that the Plug–In Interface Module is present by performing the O/E Status Test. Refer to *Plug–In Interface Module Status Test*, on page -29, for more information.

**Error Messages.** Potential error messages are as follows:

Test FAIL - No Signal:

The following error message is produced if the Plug–In Interface Module does not detect an active input signal. (The ACTIVE SIGNAL status bit is active low.)

> Active Signal Not Detected, Exp: 0x0, Act:  $0 \times 1$

For a description of the verifyADC() routine and possible error messages, refer to *verifyADC(channel, minVal, maxVal) Routine* on page -2.

# **Plug-In Interface Module: Internal 52Mb Loop Test**

This test verifies the electrical and optical (if applicable) data paths at the 52 MHz rate. The test uses the internal Tx to Rx loopback path.

After connecting the internal data path the routine calls the standard loopback test to exercise the hardware at the specified rate.

**GPIB Command.** DIAG:SELECT:ROUTINE INTLOOP52I

**Error Messages.** For a description of the loopbackTest() routine and possible error messages, refer to *loopbackTest(rate, type) Routine* on page -3.

### **Plug-In Interface Module: Internal 155Mb Loop Test**

This test verifies the electrical and optical (if applicable) data paths at the 155 MHz rate. The test uses the internal Tx to Rx loopback path.

After connecting the internal data path the routine calls the standard loopback test to exercise the hardware at the specified rate.

**GPIB Command.** DIAG:SELECT:ROUTINE INTLOOP155I

**Error Messages.** For a description of the loopbackTest() routine and possible error messages, refer to *loopbackTest(rate, type) Routine* on page -3.

### **Plug-In Interface Module: Internal 622Mb Loop Test**

This test verifies the optical data path at the 622 MHz rate. The test uses the internal Tx to Rx loopback path.

After connecting the internal data path the routine calls the standard loopback test to exercise the hardware at the specified rate.

**GPIB Command.** DIAG:SELECT:ROUTINE INTLOOP622I

**Notes.** This test will return PASS without performing the exercise if an electrical–only module is installed.

**Error Messages.** For a description of the loopbackTest() routine and possible error messages, refer to *loopbackTest(rate, type) Routine* on page -3.

### **Plug-In Interface Module: External 52Mb Loop Test**

This test verifies the electrical and optical (if applicable) data paths at the 52 MHz rate. The test requires user interaction to connect external loopback cables to the electrical and optical (if applicable) connectors.

This test is identical to the Internal 52Mb Loop except the routine does not connect the internal loopback path. The routine assumes external cabling provides the loopback path.

### **GPIB Command.** DIAG:SELECT:ROUTINE INTLOOP52E

**Notes.** Requires user interaction.

**Error Messages.** For a description of the loopbackTest() routine and possible error messages, refer to *loopbackTest(rate, type) Routine* on page -3.

#### **Plug-In Interface Module: External 155Mb Loop Test**

This test verifies the electrical and optical (if applicable) data paths at the 155 MHz rate. The test requires user interaction to connect external loopback cables to the electrical and optical (if applicable) connectors.

This test is identical to the Internal 155Mb Loop except the routine does not connect the internal loopback path. The routine assumes external cabling provides the loopback path.

**GPIB Command.** DIAG:SELECT:ROUTINE INTLOOP155E

**Notes.** Requires user interaction.

**Error Messages.** For a description of the loopbackTest() routine and possible error messages, refer to *loopbackTest(rate, type) Routine* on page -3.

### **Plug-In Interface Module: External 622Mb Loop Test**

This test verifies the optical data path at the 622MHz rate. The test requires user interaction to connect external loopback cables to the optical connectors.

This test is identical to the Internal 622Mb Loop except the routine does not connect the internal loopback path. The routine assumes external cabling provides the loopback path.

**GPIB Command.** DIAG:SELECT:ROUTINE INTLOOP622E

**Notes.** Requires user interaction.

This test will return PASS without performing the exercise if an electrical–only module is installed.

**Error Messages.** For a description of the loopbackTest() routine and possible error messages, refer to *loopbackTest(rate, type) Routine* on page -3.

# **CPU: Vector Interrupt Test**

This test verifies the processor's ability to recognize vectored interrupts. The test uses the "TESTVECTINT" bit in the Processor board Control Register to force the interrupt.

The Multi–Function Peripheral (MFP) chip is programmed to recognize the interrupt on the rising edge. The interrupt is then unmasked and enabled.

Before exiting, the interrupt is disabled and masked.

**GPIB Command.** DIAG:SELECT:ROUTINE CPUINT

**Error Messages.** Potential error messages are as follows:

Test FAIL - Unexpected Interrupt:

Interrupt Count Exp: 0x0, Act: 0xX

This message is produced if an interrupt is detected prior to forcing the interrupt. The "Act" value indicates the number of times the interrupt occurred.

Test FAIL - No Interrupt:

Interrupt Count Exp: 0x1, Act: 0xX

This message is produced if an incorrect number of interrupts occurred after forcing a single interrupt. The "Act" value indicates the number of interrupts that occurred. Typically if the test fails with this message the "Act" value will be 0, meaning the routine expected an interrupt but did not detect one.

# **CPU: IIC Control Test**

This test verifies the processor's ability to access the  $I<sup>2</sup>C$ -bus controller chip. The test performs a write/read verification on the data register of the controller IC.

The test first polls the busy bit in the status register of the  $I^2C$ -bus controller chip to wait until the controller is not busy. If after a defined number of attempts the chip is still busy, the test will give up and fail.

**GPIB Command.** DIAG:SELECT:ROUTINE CPUIIC

**Error Messages.** Potential error messages are as follows:

Test FAIL - IIC Busy:

Addr: 0x4000000, Exp: 0x1, Act: 0x0

This error message is produced if the  $I<sup>2</sup>C$  controller remains busy while the test is attempting to access the chip.

Test FAIL - IIC Access:

Addr: 0x4000000, Exp: 0xXX, Act: 0xXX

This error message is produced if the test was unsuccessful in its attempt to modify the contents of the data register.

### **CPU: Clock/Calendar Test**

This test verifies the functionality of the clock/calendar IC. If the test is invoked as part of the Self Test suite, the routine simply performs an access verification. Otherwise, the test also verifies the chip's 1 second interrupt.

All communication with the clock/calendar chip is via the  $I<sup>2</sup>C$  controller chip. The test issues a set NODA (NO DAte) command and verifies the flag is set. Then the test repeats the exercise by clearing the NODA flag.

If the exercise passes and the test was not invoked as part of the Self–Test suite (which includes power–up self–test) additional verifications of the chip's ability to keep time are performed.

The test first monitors the second output to verify it is changing state. The second output should change state every 0.5 seconds. If this exercise passes the test then it verifies the 1 second interrupt. The delay loops used in the routines should be roughly 5 seconds. The tests do not verify the accuracy of the second pulse, but whether or not it is changing at all.

The routine for verifying the second interrupt is similar to the exercise described above, except the routine monitors the value of a software variable that gets updated each time the second interrupt occurs. If the variable does not change within 5 seconds the test fails (Test FAIL - Second Interrupt).

**GPIB Command.** DIAG:SELECT:ROUTINE CPUCLKCAL

Notes. The clock/calendar chip is an I<sup>2</sup>C-bus component. Therefore, this test depends on the functionality of the  $I<sup>2</sup>C$ -bus controller and circuitry.

**Error Messages.** Potential error messages are as follows:

Test FAIL - Set NODA:

Addr: 0xD0, Exp: 0x1, Act: 0x0

This error message is produced if the instrument was unsuccessful in its attempt to set the NODA flag within the clock/calendar chip.

Test FAIL - Reset NODA:

Addr: 0xD0, Exp: 0x0, Act: 0x1

This error message is produced if the instrument was unsuccessful in its attempt to clear the NODA flag after it was previously set.

Test FAIL - Timing:

Addr: 0xD0, Exp: 0x0/0x1, Act: 0x1/0x0

This error message is produced if the second output did not change state after monitoring for 5 seconds. The "Exp" value will either be 0 or 1 and the "Act" value will then be the opposite value.

Test FAIL - Second Interrupt:

Seconds Count, Exp: 0xXX, Act: 0xXX

This error message is produced if the second interrupt failed to occur after a 5 second delay.

### **CPU: Clk/Cal Battery Test**

This routine verifies the  $+3V$  battery used to power the clock/calendar IC during the instrument down time. The clock/calendar chip contains a Power Fail flag that is set if the external battery drops below the threshold value.

This test simply examines the state of the Power Fail flag in the clock/calendar chip.

**GPIB Command.** DIAG:SELECT:ROUTINE CPUCCBATT

Notes. The clock/calendar chip is an I<sup>2</sup>C bus component and therefore dependent on the functionality of the  $I^2C$  bus controller IC and circuitry.

Once the power fail bit is set, the flag will remain set (even after the battery is restored) until the chip is reprogrammed.

**Error Messages.** Potential error messages are as follows:

Test Fail:

Addr: 0xD0, Exp: 0x0, Act: 0x1

The above error message indicates the power fail flag is set.

# **CPU: DUART Test**

This test verifies the DUART chip. If the test is invoked as part of the Self Test suite the routine simply performs an access verification. Otherwise more thorough testing of the chip data paths and interrupts are done.

The routine is the access verification portion of the test. The test uses the Interrupt Vector Register to perform the exercise.

If the exercise passes and the test was not invoked as part of the Self–Test suite (which includes power–up self–test) additional testing is performed. These additional exercises are repeated on both channels of the DUART. If a failure is detected, the test will abort (that is, no further testing is done) and report the error.

The first extended test is the interrupt verification. The test exercises the chip in local loopback mode and verifies the Tx interrupt. The interrupt handler for the Tx interrupt places the "txData" in the transmit register then shifts "txData" left by 1. Knowing this, the test routine sets "txData" to 0x80, enables the Tx interrupt, and performs a small delay. The routine then verifies the "txData" was shifted to 0x00 by the interrupt handler.

The final extended exercise is the loopback test. This exercise verifies the DUART's ability to transmit and receive data under interrupt control. Again, the DUART is placed in local loopback mode. The interrupt handler is responsible for the following tasks:

- Tx Side: Place "txData" in transmit register and shift "txData" left by 1. Disable Tx interrupt if "txData" is 0.
- Rx Side: Read receive register and place data in "rxData[]" array. Disable Rx interrupt if "rxData[]" is full.

### **GPIB Command.** DIAG:SELECT:ROUTINE CPUDUART

**Error Messages.** Potential error messages are as follows:

Test FAIL - Access:

Addr: 0x500000C, Exp: 0xAA/0x55, Act: 0xXX

The above error message is produced if the test was unsuccessful in its attempts to access the DUART Interrupt Vector Register. The "Exp" value will either be 0xAA or 0x55.

Test FAIL - Interrupt:

```
Addr: 0x5000005, Exp: 0x1/0x10, Act: 0x0
```
The above error message is produced if the Tx interrupt failed to occur. The "Exp" value will be 0x1 for channel A and 0x10 for channel B.

Test FAIL - Loopback:

```
Addr: 0x500000F/0x500002F, Exp: 0xXX, Act:
0xXX
```
The above error message is produced if the loopback exercise failed. The "Addr" value will be 0x500000F for channel A and 0x500002F for channel B.

### **Display: Video RAM Test**

This test verifies the display board video RAM. The test performs both a data– line– and an address–line/data pattern exercise on each of the bit–planes.

If this test is invoked as part of the self–test suite (which includes power–up self– test) the routine will use an abbreviated list of test patterns.

Each bit–plane is 1024x512 pixels (or 64 Kbytes). The graphics bit–plane uses this entire area, while the user interface planes only use the first 480 rows (or 60 Kbytes). The memory tests exercise only the portion of memory which is actually used.

**GPIB Command.** DIAG:SELECT:ROUTINE DISPRAM

**Error Messages.** For a description of the RAM Data Line Routine and possible error messages, refer to *RAM Data Line Routine* on page -1.

For a description of the RAM address line/data line test and possible error messages, refer to *RAM Address/Data Routine* on page -1.

#### **Display: RAMDAC Test**

This test verifies the color palette memory of the RAM DAC. The test performs a simple data pattern exercise.

**GPIB Command.** DIAG:SELECT:ROUTINE DISPDAC

**Error Messages.** Potential error messages are as follows:

Test FAIL:

Addr: 0x990001, Exp: 0xXX, Act: 0xXX

### **Display: White Field Test**

This test fills the screen with a solid high-intensity pattern. The test requires user interaction to verify the screen is filled with a uniform intensity.

This test programs the RAM DAC to produce 100% intensity output, then updates the appropriate video bit–plane with a solid filled box.

**GPIB Command.** DIAG:SELECT:ROUTINE DISPWF

**Notes.** Requires user interaction.

**Error Messages.** None.

# **Display: Grey Field Test**

This test fills the screen with a solid medium–intensity pattern. The test requires user interaction to verify the screen is filled with a uniform intensity of the appropriate level.

This test programs the RAM DAC to produce 30% intensity output, then updates the appropriate video bit–plane with a solid filled box.

**GPIB Command.** DIAG:SELECT:ROUTINE DISPGF

**Notes.** Requires user interaction.

**Error Messages.** None.

### **Display: White Box Test**

This test draws two solid boxes, one high-intensity box centered within a longer medium intensity box. The test is useful for visually comparing the contrast in intensity levels.

**GPIB Command.** DIAG:SELECT:ROUTINE DISPWB

**Notes.** Requires user interaction.

**Error Messages.** None.

### **Display: Test Grid Test**

This test draws a test grid on the screen. The test is useful for determining if the display is properly centered.

**GPIB Command.** DIAG:SELECT:ROUTINE DISPTG

**Notes.** Requires user interaction.

**Error Messages.** None.

### **Display: Composite Test**

This test draws a test grid along with various line-filled boxes of differing orientation. The test is useful for identifying geometric distortions in the CRT.

**GPIB Command.** DIAG:SELECT:ROUTINE DISPCOMP

**Notes.** Requires user interaction.

**Error Messages.** None.

### **Display: HW Scrolling Test**

This test exercises the hardware scrolling machinery. The test requires user interaction to verify that the scrolling checkerboard pattern scans completely and smoothly (no jumps) in both the horizontal and vertical direction.

**GPIB Command.** DIAG:SELECT:ROUTINE DISPSCROLL **Notes.** Requires user interaction. **Error Messages.** None.

# **Front Panel General Notes**

The processor communicates with the front panel using the A Channel of the MC68681 DUART (located on the processor board). All diagnostics are done with the interrupts disabled. The software polls the hardware to determine the status of the transmitter/receiver when sending/receiving bytes. This polling method has an associated timeout. If the hardware does not respond within the allotted time, the test fails and produces one of the error messages described in the following *Front Panel Error Messages* section.

In transitioning from an interrupt–driven to a polling method of controlling the communication hardware, the routine needs to send a dummy command to the Front Panel after disabling the interrupts. This dummy command is performed as the first step in all of the Front Panel tests. The op–code of this NOP command is:

Front Panel NOP Command: 0xC0

When the instrument is first powered on, the host processor and the front panel processor perform an initialization sequence to properly recognize and configure the hardware. During this hardware initialization phase if a failure is detected the Self–Test diagnostics will report one of the error messages described in the following *Front Panel Error Messages* section.

# **Front Panel Error Messages**

Test FAIL - Sending Bytes To Front Panel:

Time-Out Sending All Bytes, Exp: 0xXX, Act: 0xXX

This error message is produced if the front panel is not ready to receive the next byte of a command within a reasonable amount of time. The "Exp" value contains the number of bytes in the command the software was attempting to send. The "Act" value contains the actual number of bytes successfully sent.

Test FAIL - Receiving Bytes From Front Panel:

Time-Out Reading All Bytes, Exp: 0xXX, Act: 0xXX

This error message is produced if the DUART does not receive the next byte of a response from the front panel within a reasonable amount of time. The "Exp"

value contains the number of bytes in the response the software was expecting to receive. The "Act" value contains the actual number of bytes successfully read.

Test FAIL - Self–Test Status:

Front Panel Status Byte, Exp: 0xE0, Act: 0xXX

The first byte after power–up reported by the front panel processor is the status of its internal self–test. The "Exp" field contains the expected status while the "Act" field contains the actual results.

Test FAIL - Self–Test Communication:

Front Panel Data Byte, Exp: 0xXX, Act: 0xXX

If the front panel passes its internal self–test, the two processors will then attempt to verify the communication path by having the host processor send the following sequence of bytes to the front panel which simply echoes the characters back:

0xA5, 0x4B, 0x96, 0x2D

The error message shown above is produced if the bytes received do not match the bytes sent.

# **Front Panel: Internal Test**

This test instructs the front panel processor to perform its internal self–test and report back the results.

**GPIB Command.** DIAG:SELECT:ROUTINE FPINT

**Notes.** Refer to *Front Panel General Notes* on page -41 for a description of other possible failure modes relating to front panel communication.

**Error Messages.** Potential error messages are as follows:

Test FAIL:

Status Byte Contains Error, Exp: 0xE0, Act: 0xXX

The "Exp" field contains the expected status for No Failures, while the "Act" field contains the actual self–test status reported by the front panel processor.

# **Front Panel: LEDs Test**

This test exercises each of the front panel LEDs. Although the front panel processor contains a LED test that can be invoked on demand, the order in which the LEDs are lighted is hard to follow. Therefore, the LEDs are explicitly controlled by the host processor.

This test requires user interaction to verify the LEDs light in the correct order and that only one LED is lighted at a time. Skipping over LEDs or lighting multiple LEDs simultaneously would be considered a failure.

The test exercises the set of front panel LEDs in the following order:

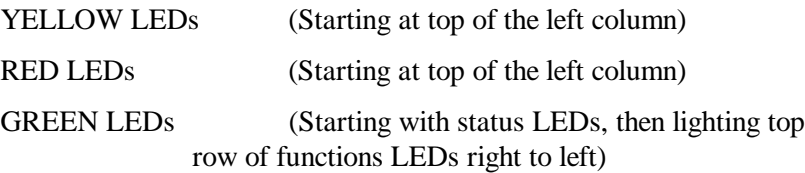

This test uses two separate front panel LED commands. The first form turns on/off a single LED. The second form requires two LED IDs, and turns the first LED off and the second one on.

**GPIB Command.** DIAG:SELECT:ROUTINE FPLEDS

**Notes.** Requires user interaction.

Refer to *Front Panel General Notes* on page -41 for a description of other possible failure modes relating to front panel communication.

**Error Messages.** None.

### **Front Panel: Speaker Test**

This test instructs the front panel to "ring" the bell. The test requires user interaction to verify the bell does indeed make the appropriate sound.

**GPIB Command.** DIAG:SELECT:ROUTINE FPSPKR

**Notes.** Requires user interaction.

Refer to *Front Panel General Notes* on page -41 for a description of other possible failure modes relating to front panel communication.

**Error Messages.** None.

# **Front Panel: Manual Test**

This test provides an interactive verification of the front panel buttons and knob. The test requires user interaction and provides visual feedback of button presses and knob turns.

**GPIB Command.** DIAG:SELECT:ROUTINE FPINTR

**Notes.** Requires user interaction.

Refer to *Front Panel General Notes* on page -41 for a description of other possible failure modes relating to front panel communication.

**Error Messages.** None.

# **Disk: PM110 Register Test**

This test verifies the processor's ability to access the internal registers of the PM110 ASIC by performing a walking 1's exercise on various registers.

**GPIB Command.** DIAG:SELECT:ROUTINE DISKREG

**Error Messages.** For a description of the RAM Data Line Routine and possible error messages, refer to *RAM Data Line Routine* on page -1.

The RAM Data Line exercise performed is for byte wide memory.

### **Disk: PM110 Cache Test**

This test verifies the integrity of the PM110 cache memory by performing an address line/data pattern exercise on the entire memory range.

**GPIB Command.** DIAG:SELECT:ROUTINE DISKCACHE

**Error Messages.** For a description of the RAM address line/data line test and possible error messages, refer to *RAM Address/Data Routine* on page -1.

The RAM Address Line/Data Pattern exercise is for byte–wide memory.

### **Disk: PM110 Counter Test**

This test verifies the internal counters of the DMA portion of the PM110. The exercise manually increments the counters and verifies the terminal count status responds at the correct location.

**GPIB Command.** DIAG:SELECT:ROUTINE DISKCNTR

**Error Messages.** Test FAIL - Terminate Early:

The following error message is produced if the terminal count status is high before the counter reaches the end count. The "Act" field contains the count value when the status went high.

Addr: 0x980001, Exp: 0x0, Act: 0xX

Test FAIL - No Termination:

The following error message is produced if the terminal count status fails to go high after the counter expires.

Addr: 0x980001, Exp: 0x0, Act: 0x0

### **Disk: Controller Test**

This test initializes the DP8473 Floppy Disk Controller and verifies "No Errors" were reported.

**GPIB Command.** DIAG:SELECT:ROUTINE DISKCONT

**Error Messages.** Potential error messages are as follows:

Test Fail:

```
Unable to Initialize dp8473, Exp: 0x1, Act:
0 \times 0
```
# **Disk: Disk Drive Test**

The above error message indicates the routine used to initialize the Floppy Disk Controller returned with an error status.

This test verifies the floppy disk drive responds properly when initialized.

**GPIB Command.** DIAG:SELECT:ROUTINE DISKDRV

**Notes.** Since the floppy drive plastic bezel can warp if subjected to the cycle room, the floppy is not installed during cycle room testing. The test reads protocol board DIP switch 3 as an indicator the drive is not installed. If the switch is set, the test simply returns PASSED without attempting to access the missing hardware.

**Error Messages.** Potential error messages are as follows:

Test FAIL - Disk Controller:

dp8473 not initialized, Exp: 0x1, Act: 0x0

The above error message indicates the routine used to initialize the Floppy Disk Controller returned with an error status.

Test FAIL - Disk Drive:

Unable to Init Floppy Drive, Exp: 0x1, Act:  $0 \times 0$ 

The above error message indicates the routine used to initialize the Floppy Drive returned with an error status.

# **Disk: Format & Verify Test**

This test verifies the ability to properly format and label a disk. The test requires user interaction to insert a disk in the drive before invoking the test.

**GPIB Command.** DIAG:SELECT:ROUTINE DISKFNV

**Notes.** Requires user interaction.

This test erases the contents of the disk.

**Error Messages.** Potential error messages are as follows:

Test FAIL - File Open:

The following error message is produced if the test fails to gain access to the disk for performing disk operations.

```
Unable to open " fd0:/" , Exp: 0x1, Act: 0x0
```
Test FAIL - Format:

The following error message is produced if the disk FORMAT operation reports an error status.

```
Unable to format floppy disk, Exp: 0x1, Act:
0x0
```
Test FAIL - Init:

The following error message is produced if the disk INITIALIZE operation reports an error status.

```
Unable to init floppy disk, Exp: 0x1, Act:
0 \times 0
```
Test FAIL - Label:

The following error message is produced if the disk LABEL operation reports an error status.

```
Unable to Label floppy disk, Exp: 0x1, Act:
0 \times 0
```
Test FAIL - File Close:

The following error message is produced if the test fails to close the file upon completion of the test.

> Unable to close floppy disk, Exp: 0x1, Act: 0x0

## **Disk: Dysan Seek Test**

This test requires a special Dysan disk (DDD 305-400 P/N 810244) to perform the exercise. The test reads selected tracks using both heads to check for a specified pattern on the disk. If any of the tracks fail, the test fails.

The test requires user interaction to insert the Dysan disk into the drive prior to invoking the test.

**GPIB Command.** DIAG:SELECT:ROUTINE DISKSEEK

**Notes.** Requires user interaction.

**Error Messages.** Potential error messages are as follows:

Test FAIL - Disk Drive:

The following error message indicates the routine used to initialize the Floppy Drive returned with an error status.

> Floppy Drive Not Initialized, Exp: 0x1, Act:  $0 \times 0$

Test FAIL - Disk Read:

The following error message is produced if the test fails when attempting to read the Dysan ID string.

```
Unable to Read Dysan Disk, Exp: 0x1, Act: 0x0
```
Test FAIL - Dysan ID:

The following error message is produced if the Dysan ID string read from the disk is not as expected.

> Incorrect ID for Dysan Disk, Exp: 0x1, Act:  $0 \times 0$

Test FAIL - Sector Read:

Once inside the test loop of examining specific locations on the disk, the following error message will be produced if the test reads an unexpected number of bytes from the disk.

> Incorrect number of bytes read from disk, Exp: 0x1, Act: 0x0

Test FAIL - Sector ID:

Once inside the test loop of examining specific locations on the disk, the following error message will be produced if the test reads an incorrect ID string from the disk.

```
Incorrect id read from disk, Exp: 0x1, Act:
0x0
```
# **Tributary General Notes**

This section describes tests you can use to troubleshoot the tributary circuitry, For each test, this section gives a brief description of the test, its GPIB command, and possible error messages.

# **Tributary Trib Flash Voltage Test**

This test checks for the flash ROM program voltage enabled.

The voltage level of the program voltage is read through the status register and indicates when  $+12$  V is applied to the flash ROM.

**GPIB Command.** DIAG:SELECT:ROUTINE TRIBVFL

**Notes.** Accessed by initiating the complete tributary diagnostics.

**Error Messages.** Potential error messages are as follows:

Test FAIL:

" Tributary Flash VPP Voltage is ON"

### **Tributary Trib Flash Checksum Test**

This test verifies the integrity of the tributary board flash EEPROM device using a standard checksum routine.

The checksum routine used is a simple 16–bit summation. The routine reads a 16– bit value from memory and adds it to a running checksum.

**GPIB Command.** DIAG:SELECT:ROUTINE TRIBCKSUM

**Notes.** Accessed by initiating the complete tributary diagnostics.

**Error Messages.** Potential error messages are as follows:

Test FAIL:

The following error message is produced if the calculated checksum ("Act") does not match the value stored in memory ("Exp").

Addr: 0xA8000C, Exp: 0xX, Act: 0xX

## **Tributary: DSn Test Set**

This test verifies the ability of the tributary hardware to generate and receive DSn alarms, errors, framing formats, and patterns. This is accomplished by looping the test set transmitter to its receiver. Both the mapper/demapper and line interface are disconnected during this test.

These tests are the basic building blocks of all tributary diagnostics. Therefore, if these tests fail then the rest of the tributary diagnostics will also fail.

This routine calls the standard DSn test set tests to exercise the hardware.

**GPIB Command.** DIAG:SELECT:ROUTINE TRIBDS1TS DIAG:SELECT:ROUTINE TRIBDS3TS

**Notes.** None.

**Error Messages.** See *diagGroupTestSet (Tributary Rate)*, on page -5, for a list of possible error messages.

# **Tributary: En Test Set**

This test verifies the ability of the tributary hardware to generate and receive En alarms, errors, framing formats, and patterns. This is accomplished by looping the test set transmitter to its receiver. Both the mapper/demapper and line interface are disconnected during this test.

These tests are the basic building blocks of all tributary diagnostics. Therefore, if these tests fail then the rest of the tributary diagnostics will also fail.

This routine calls the standard En test set tests to exercise the hardware.

**GPIB Command.** DIAG:SELECT:ROUTINE TRIBE1TS DIAG:SELECT:ROUTINE TRIBE3TS

**Notes.** None.

**Error Messages.** See diagGroupTestSet (Tributary Rate), on page -5, for a list of possible error messages.

### **Tributary: Register Access**

This test verifies the ability of the processor to access all tributary board registers. The test provides a quick verification that the board is alive and that various components can be programmed.

The test is modeled after the standard RAM address–line/data pattern routine. Each register requires a mask value as not all bits are R/W and some bits affect other registers.

**GPIB Command.** DIAG:SELECT:ROUTINE TRIBREG

**Notes.** This test is destructive to the state of the tributary hardware and therefore re-initializes the Tributary board upon completion.

**Error Messages.** Potential error messages are as follows:

Test FAIL:

The following error message is produced if the read/write portion of the routine fails. The "Addr" field contains the address of the register that failed.

Addr: 0xX, Exp: 0xX, Act: 0xX

# **Tributary: DSn Line Interface (External Loopback)**

This test verifies the tributary hardware between the test set and line interface. This is accomplished by connecting the test set to the line interface through the configuration switch. The mapper/demapper is disconnected during this test.

The test uses the Tx to Rx external loopback path at the DSn line interface. An external cable is required at the DSn connectors to run this test.

This routine calls the standard DSn line interface loopback test to test the hardware.

**GPIB Command.** DIAG:SELECT:ROUTINE TRIBDS1LIFE DIAG:SELECT:ROUTINE TRIBDS3LIFE

**Notes.** None.

**Error Messages.** See *diagGroupLineInterface(Tributary Rate, Loopback)*, on page -8, for a list of possible error messages.

# **Tributary: En Line Interface (External Loopback)**

This test verifies the tributary hardware between the test set and line interface. This is accomplished by connecting the test set to the line interface through the configuration switch. The mapper/demapper is disconnected during this test.

The test uses the Tx to Rx external loopback path at the En line interface. An external cable is required at the En connectors to run this test.

**GPIB Command.** DIAG:SELECT:ROUTINE TRIBE1LIFE DIAG:SELECT:ROUTINE TRIBE3LIFE DIAG:SELECT:ROUTINE TRIBE4LIFE DIAG:SELECT:ROUTINE TRIBM45LIFE

**Notes.** None.

**Error Messages.** See *diagGroupLineInterface(Tributary Rate, Loopback)*, on page -8, for a list of possible error messages.

### **Tributary: DSn Line Interface (Internal Loopback)**

This test verifies the tributary hardware between the test set and line interface. This is accomplished by connecting the test set to the line interface through the configuration switch. The mapper/demapper is disconnected during this test.

The test uses the Tx to Rx loopback path at the DSn line interface. An external cable is not required at the DSn connectors to run this test.

This routine calls the standard DSn line interface loopback test to test the hardware.

### **GPIB Command.** DIAG:SELECT:ROUTINE TRIBDS1LIFI DIAG:SELECT:ROUTINE TRIBDS3LIFI

**Notes.** None.

**Error Messages.** See *diagGroupLineInterface(Tributary Rate, Loopback)*, on page -8, for a list of possible error messages.

### **Tributary: En Line Interface (Internal Loopback)**

This test verifies the tributary hardware between the test set and line interface. This is accomplished by connecting the test set to the line interface through the configuration switch. The mapper/demapper is disconnected during this test.

The test uses the Tx to Rx loopback path at the En line interface. An external cable is not required at the En connectors to run this test.

This routine calls the standard En line interface loopback test to test the hardware.

```
GPIB Command. DIAG:SELECT:ROUTINE TRIBE1LIFI
     DIAG:SELECT:ROUTINE TRIBE3LIFI
     DIAG:SELECT:ROUTINE TRIBE4LIFI
```
**Notes.** None.

**Error Messages.** See *diagGroupLineInterface(Tributary Rate, Loopback)*, on page -8, for a list of possible error messages.

#### **Tributary: DSn Mapper/Demapper**

This test verifies the ability of the tributary hardware to generate and receive VT failures, alarms, errors, background patterns, and background framing formats. This is accomplished by connecting the test set to the mapper/demapper through the configuration switch. The line interface is disconnected during this test.

This routine calls the standard DSn mapper/demapper tests.

**GPIB Command.** DIAG:SELECT:ROUTINE TRIBVTMAP DIAG:SELECT:ROUTINE TRIBDS3MAP

**Notes.** None.

**Error Messages.** See the *diagGroupMapDemap (Tributary Rate)*, on page -9, for a list of possible error messages.

# **Tributary: En Mapper/Demapper**

This test verifies the ability of the tributary hardware to generate and receive TU failures, alarms, errors, background patterns, and background framing formats. This is accomplished by connecting the test set to the mapper/demapper through the configuration switch. The line interface is disconnected during this test.

This routine calls the standard En mapper/demapper tests.

# **GPIB Command.** DIAG:SELECT:ROUTINE TRIBTU12MAP DIAG:SELECT:ROUTINE TRIBTU3MAP DIAG:SELECT:ROUTINE TRIBE4MAP DIAG:SELECT:ROUTINE TRIBM45MAP

**Notes.** None.

**Error Messages.** See the *diagGroupMapDemap (Tributary Rate)*, on page -9, for a list of possible error messages.

# **Tributary: DSn Ring**

This test verifies the overall operation of the Tributary board by connecting all the major tributary hardware blocks (test set, mapper/demapper, and line interface) through the configuration switch. Once all the blocks are connected, various VT and DSn alarms, errors, and failures are tested.

Ring Configuration: (Test Set  $(Tx)$  ->  $(Rx)$  Mapper/Demapper  $(Tx)$  $\Rightarrow$  (Rx) Line Interface (Tx)  $\Rightarrow$  (Rx) Test Set)

This test should be run after all the other tributary tests have passed.

This routine calls the standard DSn ring test.

```
GPIB Command. DIAG:SELECT:ROUTINE TRIBDS1RING
     DIAG:SELECT:ROUTINE TRIBDS3RING
```
**Notes.** None.

**Error Messages.** See the *diagTribRing(Tributary Rate)*, on page -12, for a list of possible error messages.

# **Tributary: En Ring**

This test verifies the overall operation of the Tributary board by connecting all the major tributary hardware blocks (test set, mapper/demapper, and line interface) through the configuration switch. Once all the blocks are connected, various TU and En alarms, errors, and failures are tested.

Ring Configuration: (Test Set  $(Tx)$  ->  $(Rx)$  Mapper/Demapper  $(Tx)$ )  $\Rightarrow$  (Rx) Line Interface (Tx)  $\Rightarrow$  (Rx) Test Set)

This test should be run after all the other tributary tests pass.

This routine calls the standard En ring test.

**GPIB Command.** DIAG:SELECT:ROUTINE TRIBE1RING DIAG:SELECT:ROUTINE TRIBE3RING DIAG:SELECT:ROUTINE TRIBM45RING

**Notes.** None.

**Error Messages.** See the *diagTribRing(Tributary Rate)*, for a list of possible error messages.

# **Jitter/Wander General Notes**

This section describes tests you can use to troubleshoot the jitter/wander generation and measurement circuitry, For each test, this section gives a brief description of the test, its GPIB command, and possible error messages.

## **Jawa: Clock Recover Circuit**

This test verifies the operation of the JAWA clock recovery circuit. There is a separate test for each rate. The 155 Mb/s test also tests the 140 Mb/s rate.

**GPIB Commands.** DIAG:SELECT:ROUTINE JMEACR2M DIAG:SELECT:ROUTINE JMEACR34M DIAG:SELECT:ROUTINE JMEACR155M DIAG:SELECT:ROUTINE JMEACR52M DIAG:SELECT:ROUTINE JMEACR622M

**Error Messages.** Potential error messages are as follows:

Test FAIL:

The following error message is produced if the clock recovery circuit cannot be disabled (in this error message, the data xxx is meaningless):

CRC undisable, Exp: xxx, Act: xxx

The following error message is produced if the clock recovery circuit cannot be enabled (in this error message, the data xxx is meaningless):

CRC unenable, Exp: xxx, Act: xxx

The following error message is produced if the oscillator will not tune over the proper frequency range:

> <data rate>, Exp: <limit frequency>, Act: <measured frequency>

The following error message is produced if the oscillator will not synchronize:

<data rate>, Exp: <expected frequency>, Act: <measured frequency>

### **Jawa: Register Access**

This test verifies the registers on the JAWA and JAWG boards.

**GPIB Command.** DIAG:SELECT:ROUTINE JITREG

**Error Messages.** Potential error messages are as follows:

Test FAIL:

The following error message is produced if the read/write portion of the test fails:

Addr: <register address>, Exp: <value written>, Act: <value read>

### **Jawa: Flash Memory Checksum**

This test verifies the JAWA EEPROM using a checksum algorithm.

**GPIB Command.** DIAG:SELECT:ROUTINE JMEACKSUM

**Error Messages.** Potential error messages are as follows:

Test FAIL:

The following error message is produced if the proper flash memory header is not read:

> Addr: <start address of flash>, Exp: 0xc3a5, Act: <ID read>

The following error message is produced if the calculated checksum does not match the value stored in memory:

> Addr:  $\lt$ start address of checksum $>$ , Exp:  $\lt$ calculated $>$ , Act: <read from flash>

### **Jawa: DAC Loopback**

This test verifies the multiple–output DAC on the JAWA board.

**GPIB Command.** DIAG:SELECT:ROUTINE JITDACLB

**Error Messages.** Potential error messages are as follows:

Test FAIL:

The following error message is produced if the read value does not match the written value to within a specific tolerance:

> Addr: 0xb1a018, Exp: <value written>, Act: <value read>

### **Jawa: Clock Recovery Divider**

This test verifies the function of the clock recovery divider.

**GPIB Command.** DIAG:SELECT:ROUTINE JMEADIVA

**Error Messages.** Potential error messages are as follows:

Test FAIL:

The following error message is produced if two computed frequencies do not match:

> freq diff<100kHz, Exp: 0x186a0, Act: <difference between computed frequencies>

# **Jawa: Tracking PLL**

This test verifies the function of the tracking phase locked loop.

**GPIB Command.** DIAG:SELECT:ROUTINE JMEATRL

**Error Messages.** Potential error messages are as follows:

Test FAIL:

The following error message is produced if the loop fails to lock:

freq diff<thresh, Exp: 0x186a0, Act: <measured frequency difference>

The following error message is produced if the loop fails to unlock when it should:

can't unlock, Exp: <frequency limit (max)>, Act: <measured frequency>

# **Jawa: Measurement Phase Detector**

This test verifies the function of the phase detector in the measurement phase locked loop.

**GPIB Command.** DIAG:SELECT:ROUTINE JMEAMPLPHDET

**Error Messages.** Potential error messages are as follows:

Test FAIL:

The following error message is produced if the loop amplitude is correct (reference amplitude is measured with 1.3 MHz filter):

> Minimum:  $\langle 40\%$  of reference amplitude>, Maximum:  $\langle 60\%$ of reference amplitude>,  $Actual:$  <measured value with 400 kHz filter>

### **Jawa: Measurement PLL Locking**

This test verifies the function of the measurement phase locked loop. **GPIB Command.** DIAG:SELECT:ROUTINE JMEAMPLOCK **Error Messages.** Potential error messages are as follows: Test FAIL:

The following error message is produced if the loop does not lock:

PLL can't lock, Exp: 0x0, Act: 0x1

### **Jawa: Measurement PLL Gain**

This test verifies the function of the measurement phase locked loop.

**GPIB Command.** DIAG:SELECT:ROUTINE JMEAMPGAIN

**Error Messages.** Potential error messages are as follows:

Test FAIL:

The following error message is produced if the loop does not lock:

VGA Fail@STM1E, Exp: 0x2, Act: <measured gain ratio>

# **Jawa: FIFO**

This test verifies that the FIFO can be written and read.

**GPIB Command.** DIAG:SELECT:ROUTINE JMEAFIFO

**Error Messages.** Potential error messages are as follows:

Test FAIL:

The following error message is produced if the FIFO reports full immediately after being reset:

FIFO Active Stuck High, Exp: 0x0, Act: 0x1

The following error message is produced if the value written to the FIFO does not match the value read back from it:

> Addr: < offset in FIFO of difference >>>, Exp: < value written >> Act: <value read>

# **Jawa: Analog Output**

This test verifies that the path between jitter generation and jitter measurement is working.

```
GPIB Command. DIAG:SELECT:ROUTINE JMEAAOUT
```
**Error Messages.** Potential error messages are as follows:

Test FAIL:

The following error message is produced if the analog output calibration fails:

```
A out cal failed, Exp: 0x0, Act: 0x0
```
The following error message is produced if the proper frequency is not measured at the analog output:

> <data rate>, Exp: <expected frequency>, Act: <measured frequency>

### **Jawa: Wander Loop Locking**

This test verifies phase locked loop that is used to generate wander. The test checks that the loop is initially locked, that it will unlock on command, and reacquire a lock on command.

**GPIB Command.** DIAG:SELECT:ROUTINE JGENWLLOCK

**Error Messages.** Potential error messages are as follows:

The following error message is produced if the PLL will not lock:

wander loop unlock, Exp: 0x63, Act: < measured frequency difference>

The following error message is produced if the PLL will not unlock:

wander loop not unlock, Exp: <VCO frequency limit>, Act: <measured frequency difference>

## **Jawa: Jitter Loop Locking**

This test verifies phase locked loop that is used to generate jitter. The test checks that the loop locks for all rates and ranges and that the loop is not oscillating.

**GPIB Command.** DIAG:SELECT:ROUTINE JGENJLLOCK

**Error Messages.** Potential error messages are as follows:

Test FAIL:

The following error message is produced if the offset calibration fails:

```
<data rate> <range> UI cal fail, Exp: 0x1, Act: 0x0
```
The following error message is produced if the loop does not lock:

<data rate> <range> UI lock fail, Exp: 0x1, Act: 0x0

#### **Jawa: Jitter Loop Low-Pass Filters**

This test verifies the selectable low–pass filters in the jitter generator phase locked loop.

**GPIB Command.** DIAG:SELECT:ROUTINE JGENJLPF

**Error Messages.** Potential error messages are as follows:

Test FAIL:

The following error message is produced if the offset calibration fails:

<filter bandwidth> cal fail, Exp: 0x1, Act: 0x0

The following error message is produced if the loop does not lock:

<filter bandwidth> lock fail, Exp: 0x1, Act: 0x0

# **Jawa: Jitter Generation**

This test verifies that the JAWG hardware is producing jitter.

**GPIB Command.** DIAG:SELECT:ROUTINE JGENFUNC

**Error Messages.** Potential error messages are as follows:

Test FAIL:

The following error message is produced if the offset calibration fails:

JGEN loop offset won't cal, Exp: 0x1, Act: 0x0

The following error message is produced if the loop does not lock:

JGEN loop unlock@STM1E, Exp: 0x1, Act: 0x0

The following error message is produced if the peak amplitude reading is too low to indicate jitter:

> peak det low@STM1E, Exp: 0x1f4, Act: <peak reading>

**Notes.** The test does not rely on the jitter measurement hardware.

# **Troubleshooting Sequence**

The Troubleshooting Sequence allows qualified technicians to determine which board in a CTS instrument to replace. You use the results of the CTS Diagnostics to make this determination. The troubleshooting sequence assumes that you are familiar with the CTS Diagnostic System and its use.

The troubleshooting sequence is shown in Table 6-16. After running the diagnostics, compare the results with the Diagnostic Test Results column of the table. Follow the procedure for the lowest numbered step where the Diagnostic Test Results match your results when running the diagnostics.

The test numbers are the test numbers associated with each diagnostic. These numbers are displayed with the diagnostic results in the Error Log.

The Error Log is a history of all the diagnostic tests that have been executed since the last time the log was cleared. The Error Log can be accessed as follows:

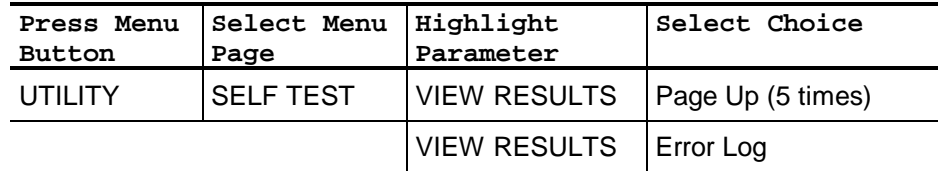

If the problem is occurring regularly, it may be useful to clear the Error Log and then run the diagnostics so that the present error results are easy to see. To clear the Error Log:

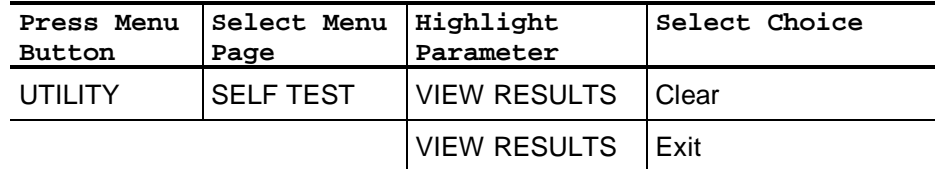

If the problem is intermittent, look at the last entry in the Error Log. Use the Page Down selection to move to the last entry in the Error Log. If the Error Log becomes full, the first entry in the Log (the oldest data) is discarded.

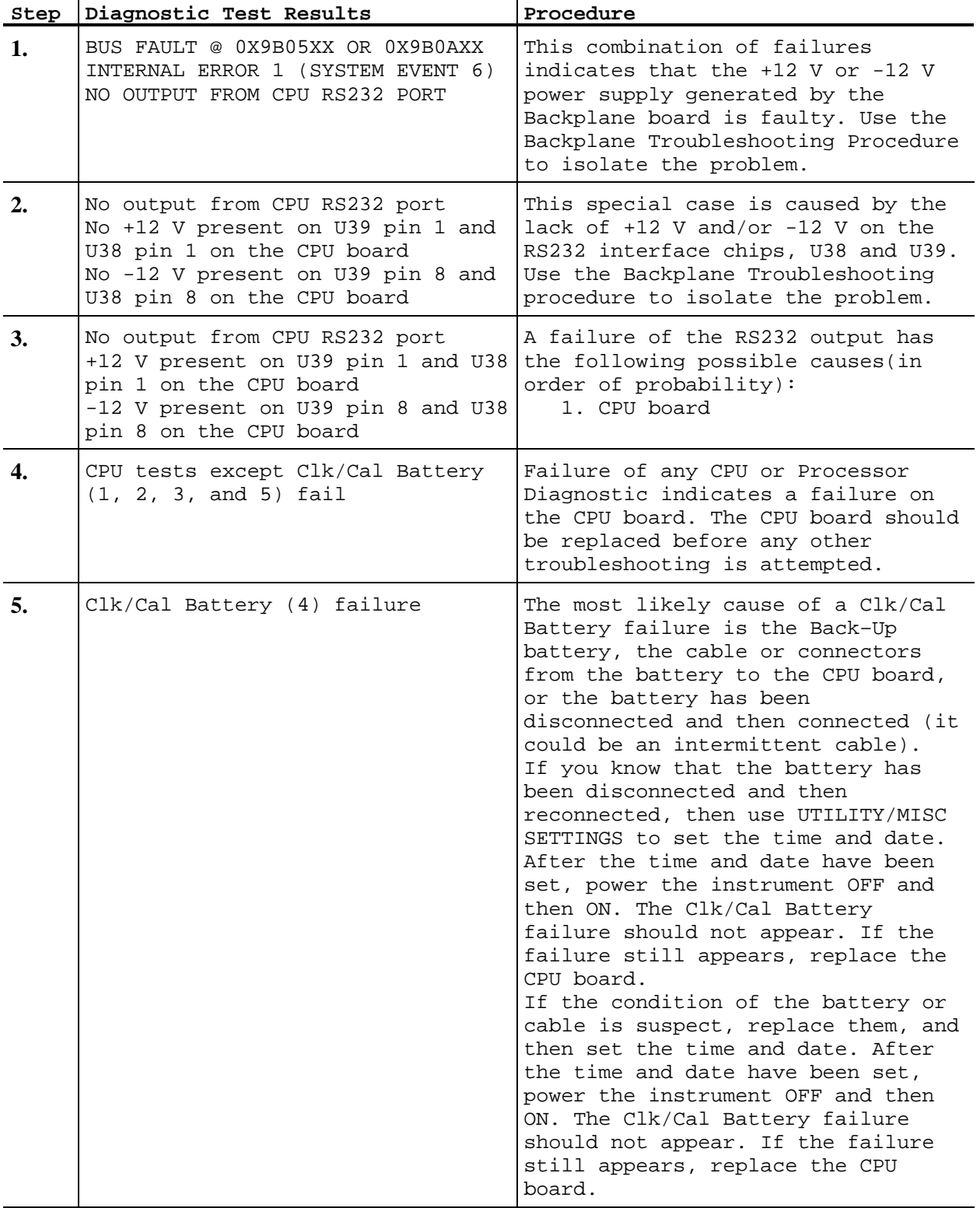

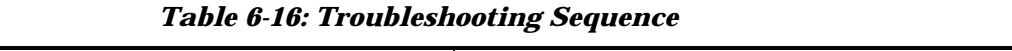

 $\overline{\phantom{a}}$
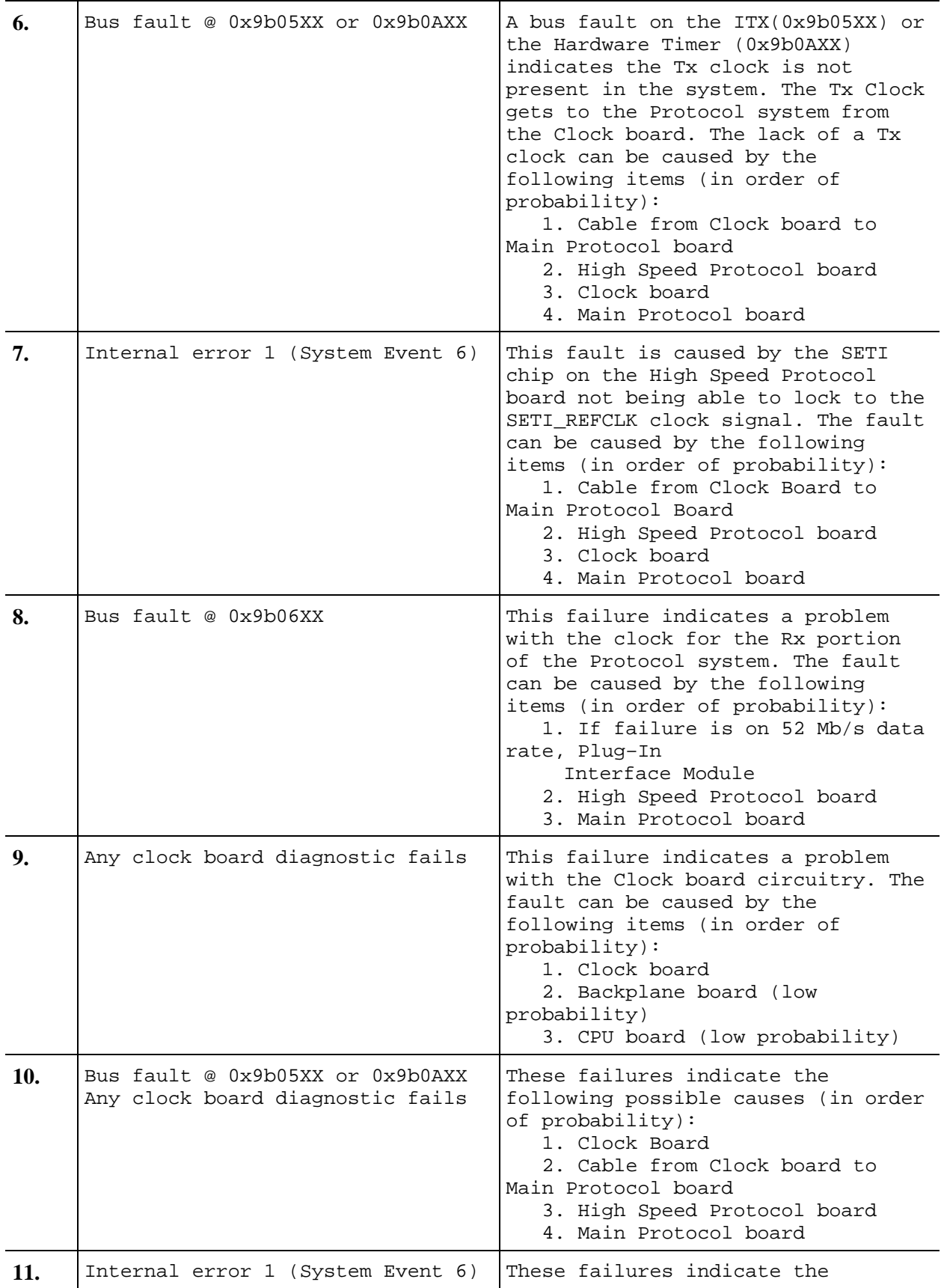

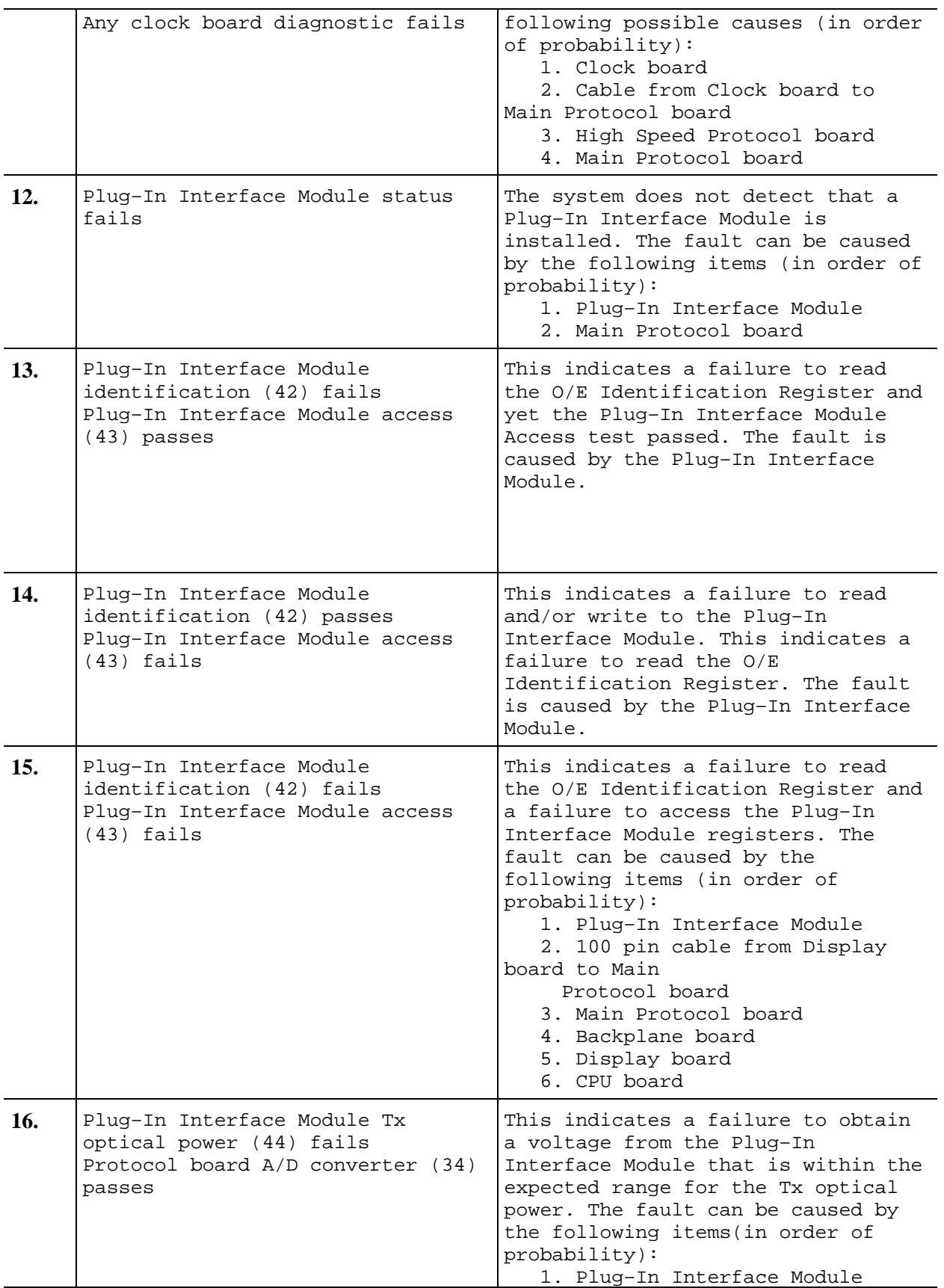

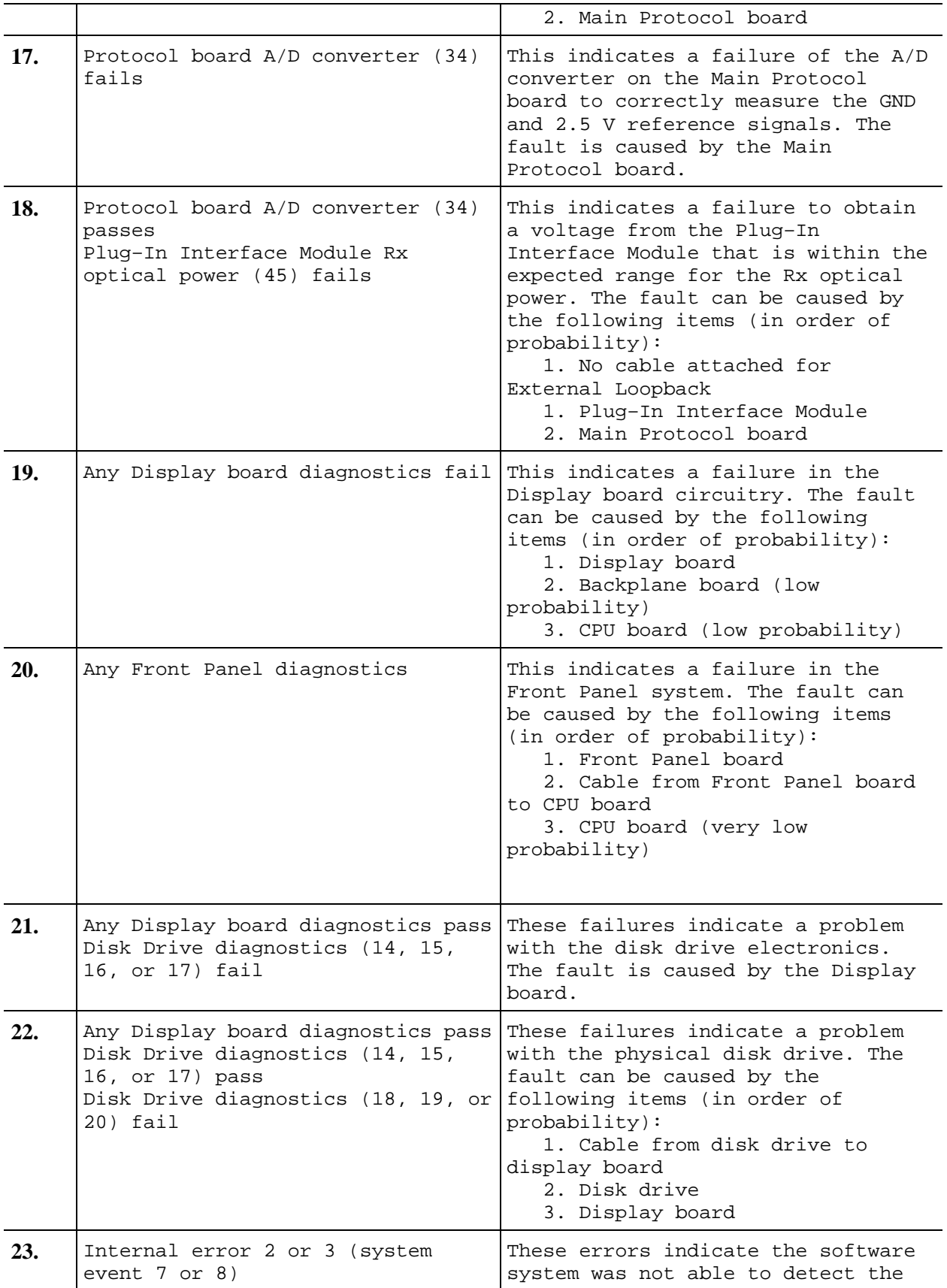

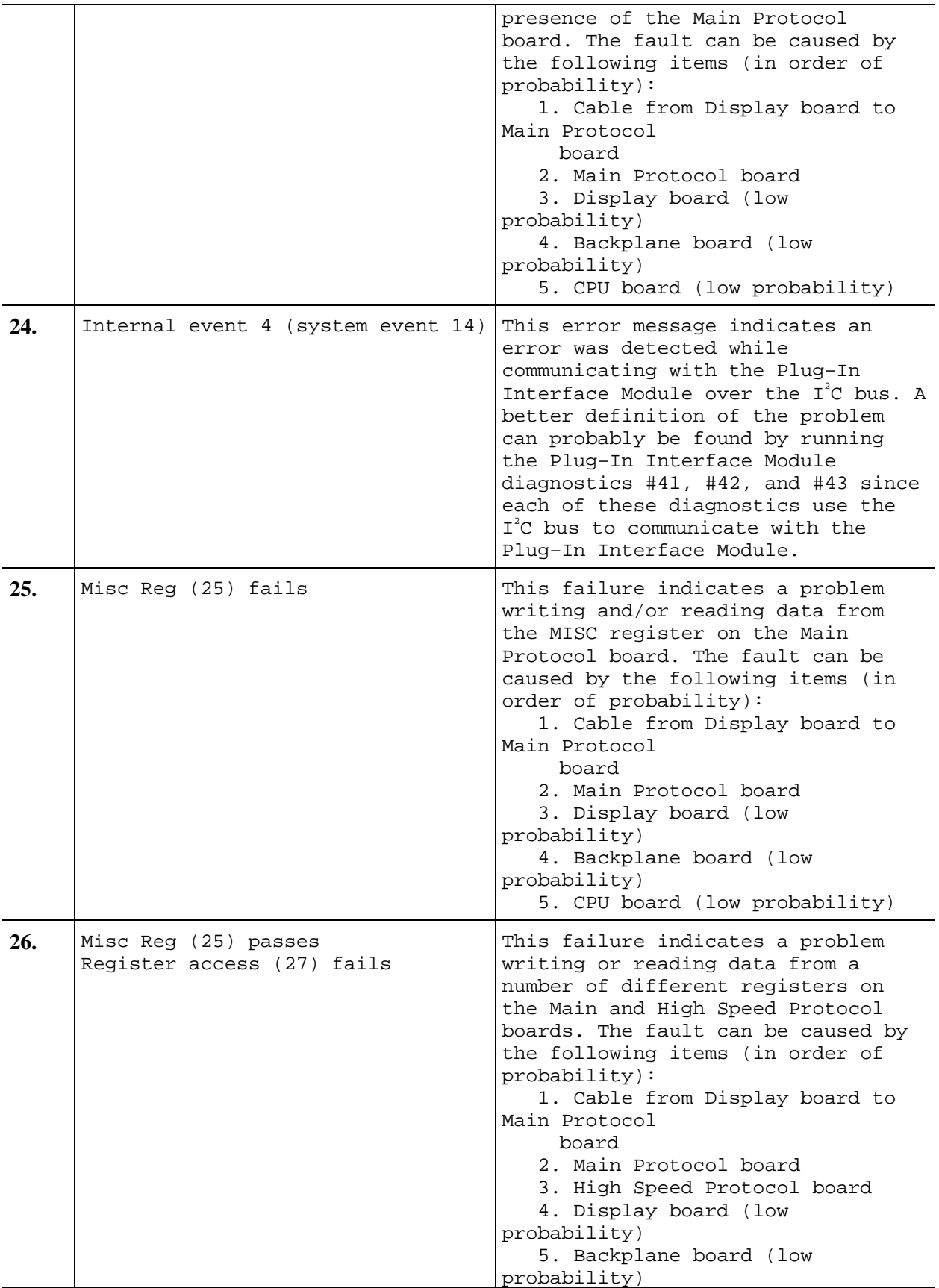

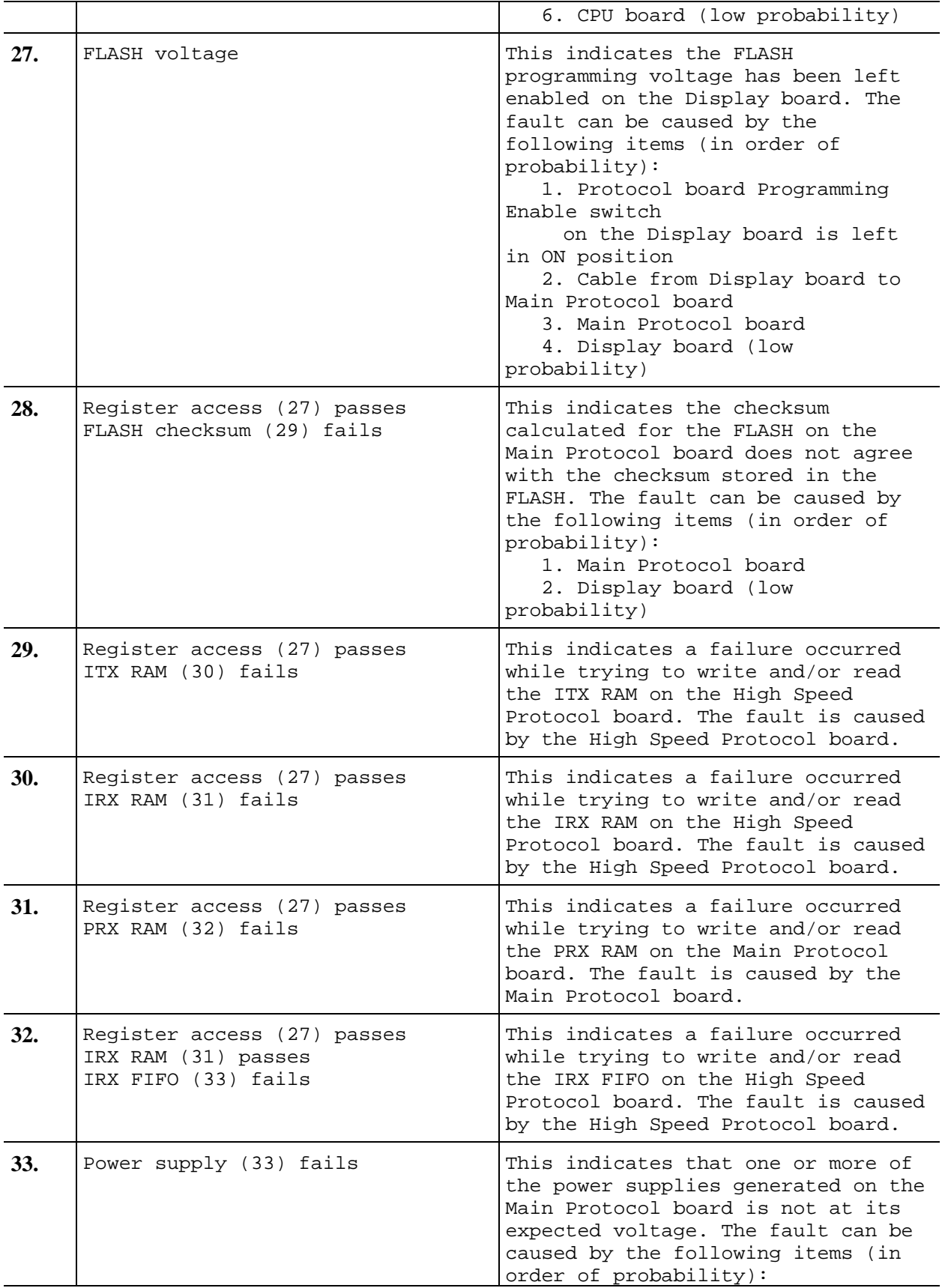

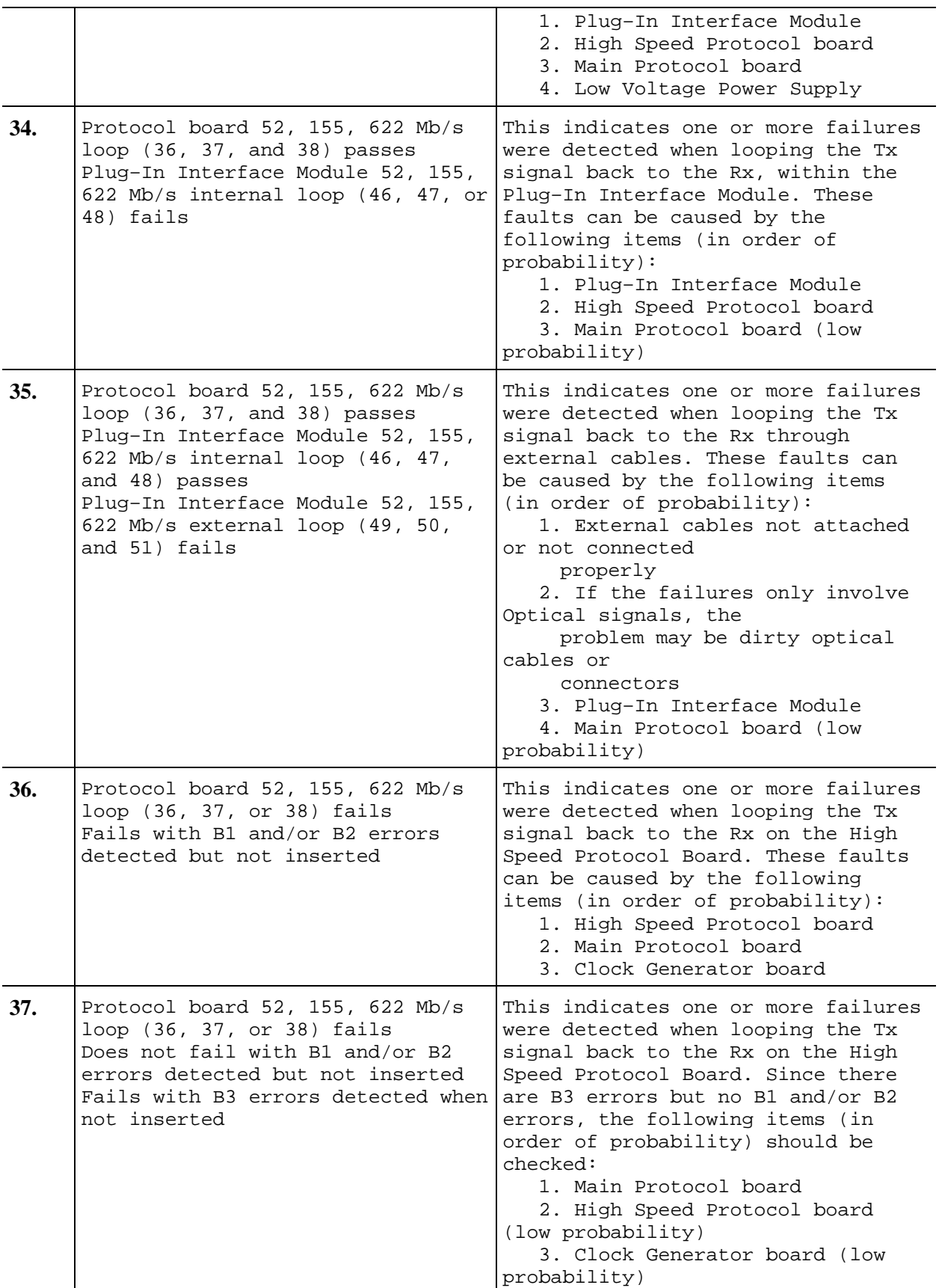

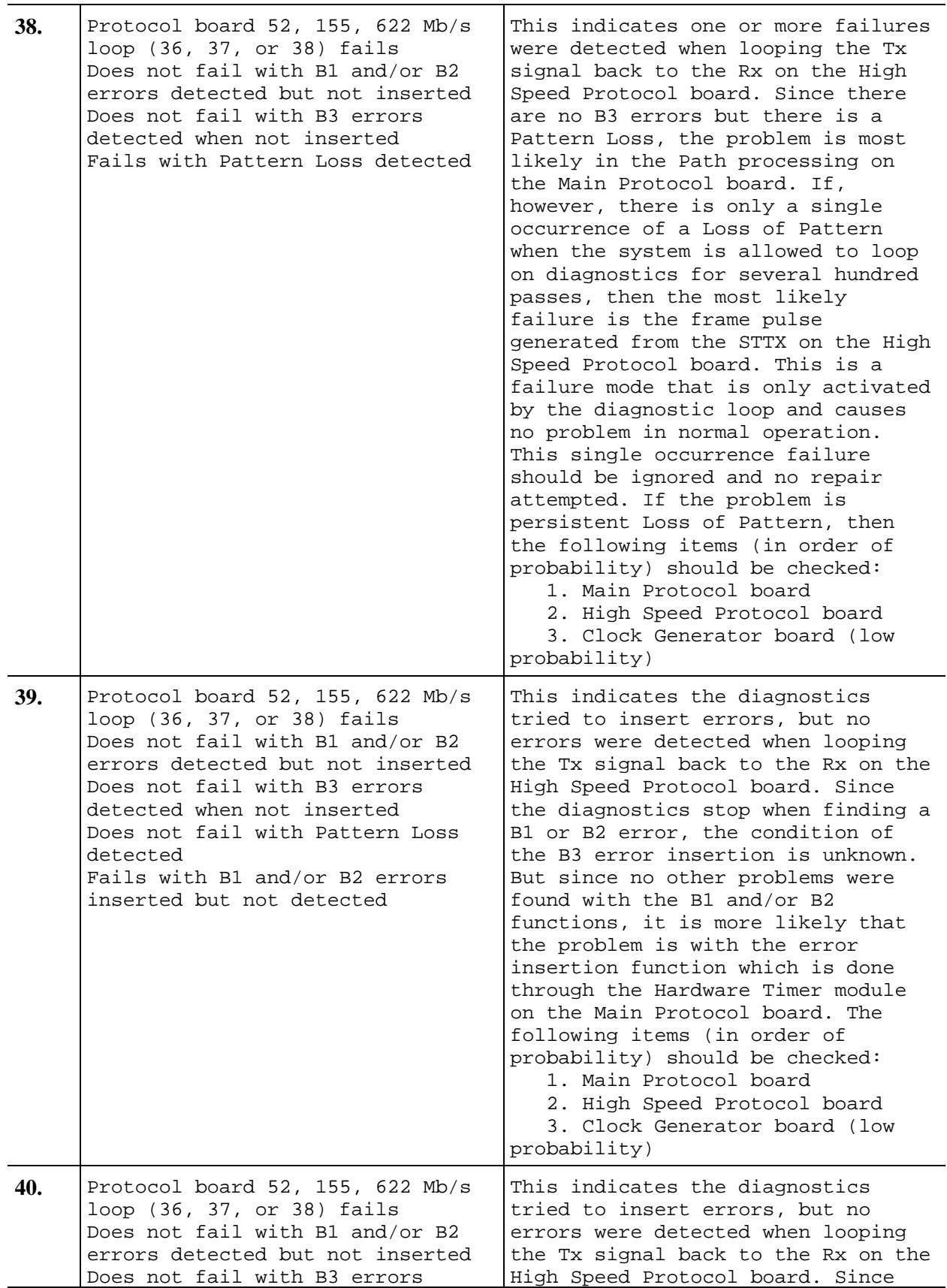

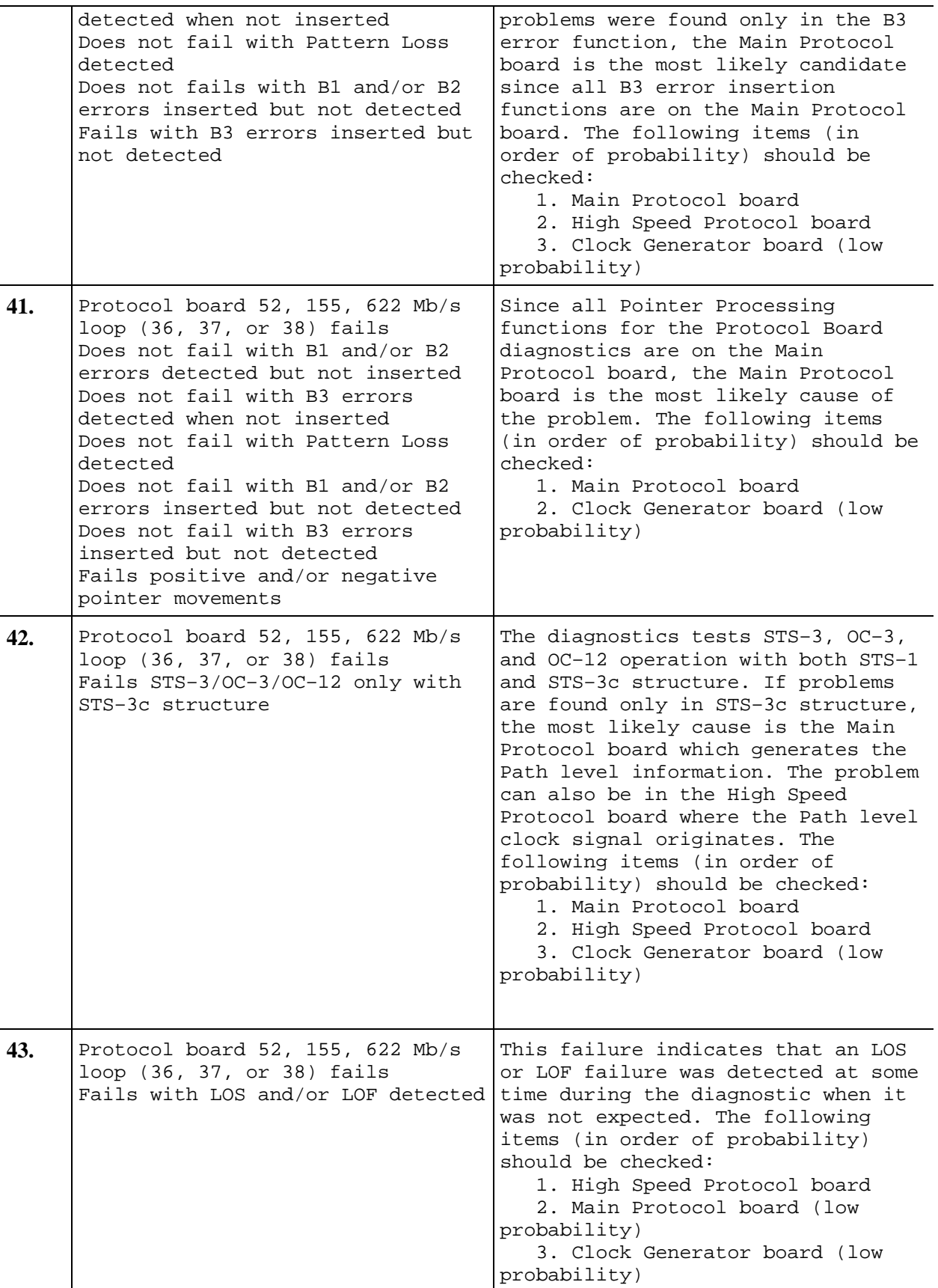

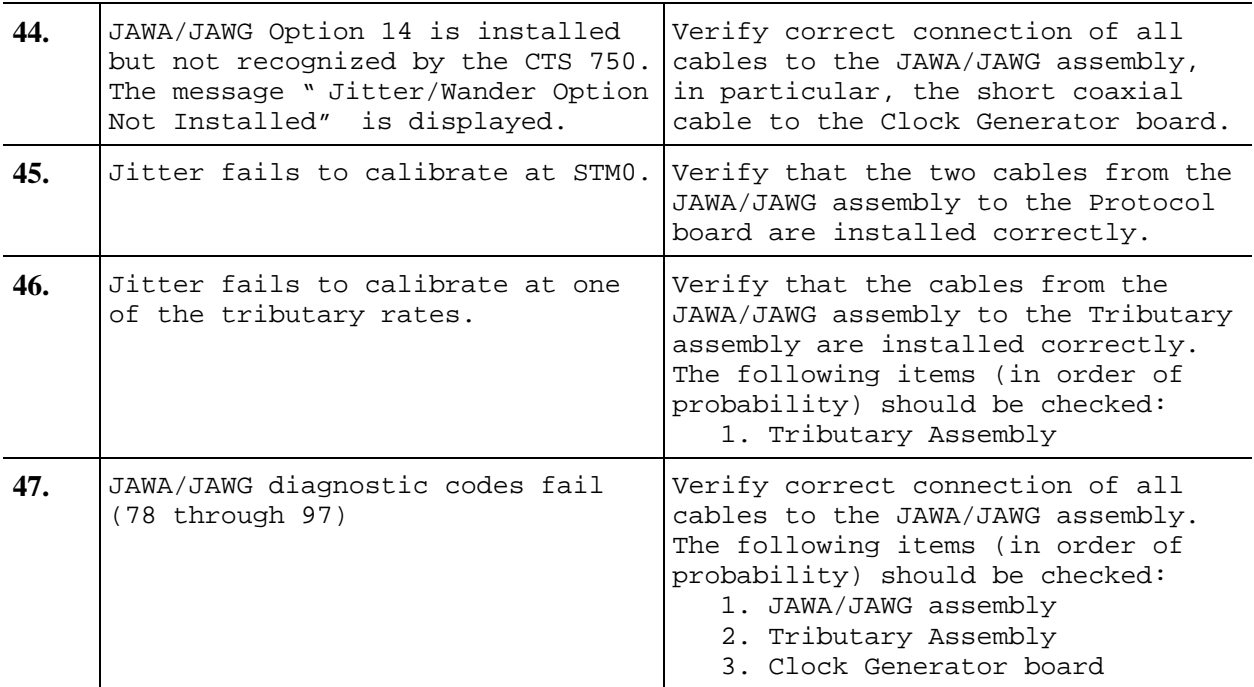

### **Example of Fault Isolation**

The following results were obtained from running the System External and System Internal diagnostics.

After running the System External diagnostics:

O/E Ext 155 Mb Loop Elec 155 Mb LOS Exp:0x0 Act:0x1 O/E Ext 622 Mb Loop Opt 622 Mb LOS Exp:0x0 Act:0x1

These External loopback diagnostics are interpreted as follows:

```
O/E Ext --- module name: Plug–In Interface
Module with External Loop 155 Mb Loop Elec
155 Mb: type of diag run
LOS --- type of failure: Loss of
Signal(LOS)
Exp:0x0 --- expected value: 0 (no LOS
present)
Act:0x1 --- actual value: 1 (LOS was
present)
```
After running the System Internal diagnostics:

O/E Int 155 Mb Loop Elec 155 Mb LOS Exp:0x0 Act:0x1

O/E Int 622 Mb Loop Opt 622 Mb LOS Exp:0x0 Act:0x1

The Internal diagnostic results are interpreted the same as the External diagnostics with the module name changed to O/E Int.

After running the Protocol Board diagnostics:

Proto Bd 155 Mb Loop Elec 155 Mb LOS Exp:0x0 Act:0x1 Proto Bd 622 Mb Loop Opt 622 Mb LOS Exp:0x0 Act:0x1

The Protocol board diagnostic results are interpreted the same as the External diagnostics with the module name changed to Proto Bd.

Match these results against the Troubleshooting Sequence table. (Failures occurred in the Plug–In Interface Module Internal and External tests, and in the Protocol Board Loopback test.) The best match for these diagnostic results is at step 43.

Step 43 lists the following boards as possible suspects:

- 1. High Speed Protocol board
- 2. Main Protocol board (low probability)
- 3. Clock Generator board (low probability)

Since the High Speed Protocol board is listed as the highest probability for causing the problem, replace this board first. The High Speed and Main Protocol boards are considered a single unit and should be replaced as a single unit. After replacing the High Speed Protocol board, run all of the diagnostics again.

If there are no diagnostic failures after replacing a board, the Protocol boards were faulty. If the same diagnostic failures occur, the original Protocol boards should be reinstalled and the Clock Generator board should be replaced. After replacing the Clock Generator board, all the diagnostics should be run again.

If there are no diagnostic failures, the Clock Generator board was at fault. If the same diagnostic failures occur, the original Clock Generator board should be replaced in the instrument. Since all of the suggested sources of problems have been tested and the problem still remains, the instrument should be returned to the factory for service. A complete history of all attempts at problem resolution should be sent along with the instrument.

## **Troubleshooting Notes**

Bus Faults can occur during any diagnostic. These faults are characterized by the following message:

```
BUS ERROR At Addr: 0xXXXXXX, (STTX Reg 3:
0xXX)
```
If a message like the above appears in any diagnostic failure display, it should be treated as a bus fault and not as a failure by the specific diagnostic.

If you have a large number of diagnostic failures, verify that the Low Voltage Power Supply is working.

You can run all of the diagnostics in loops to help isolate intermittent problems. Since some circuitry only produces failures under temperature stress, run the diagnostics at the same temperature that is causing the problems.

The entries in the Troubleshooting Sequence procedure are listed in order of probability of causing a problem.

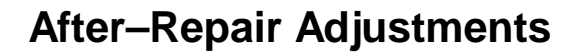

After the removal and replacement of a module, some adjustment may be required. Table 6-17 lists the adjustments required.

| Module Replaced                              | Adjustment Required                             |  |
|----------------------------------------------|-------------------------------------------------|--|
| Display Assembly                             | None required                                   |  |
| Backplane Assembly                           | None required                                   |  |
| CPU Assembly                                 | Set the clock and calendar                      |  |
| Auxiliary Power<br>Supply                    | None required                                   |  |
| Clock Generator<br>Assembly                  | None required                                   |  |
| Main Protocol<br>Assembly                    | Set the serial number                           |  |
| High Speed Protocol<br>Assembly              | None required                                   |  |
| Tributary Assembly                           | Calibrate Jitter (if option 14<br>is installed) |  |
| JAWA/JAWG Assemby                            | Calibrate Jitter                                |  |
| Optical or<br>Electrical Interface<br>Module | Calibrate Jitter (if option 14<br>is installed) |  |
| Low Voltage Power<br>Supply                  | Adjust the display monitor                      |  |
| Monitor Assembly                             | Adjust the display monitor                      |  |

*Table 6-17: Adjustments Required for Module Replaced*

# **Repackaging Instructions**

If you ship the CTS, pack it in the original shipping carton and packing material. If the original packing material is not available, package the CTS as follows:

- **1.** Obtain a corrugated cardboard shipping carton with inside dimensions at least 15 cm (6 in) taller, wider, and deeper than the CTS. The shipping carton must be constructed of cardboard with 170 kg (375 pound) test strength.
- **2.** If you are shipping the CTS to a Tektronix field office for repair, attach a tag to the CTS showing its owner and address, the name of the person to contact about the CTS, the CTS type, and the serial number.
- **3.** Wrap the CTS with polyethylene sheeting or equivalent material to protect the finish.
- **4.** Cushion the CTS in the shipping carton by tightly packing dunnage or urethane foam on all sides between the carton and the CTS. Allow 7.5 cm (3 in) on all sides, top, and bottom.
- **5.** Seal the shipping carton with shipping tape or an industrial stapler.

# **Options**

Table 7-1 below lists the options you may find installed in the CTS850 SDH/PDH Test Set.

| Option    | <b>Description</b>                                        |
|-----------|-----------------------------------------------------------|
| Option 01 | STM-0/1E 51/155 Mbit/s Electrical Interface Plug-in       |
| Option 03 | Optical and Electrical 1310 nm Interface Plug-in for 52   |
|           | Mbit/s and 155 Mbit/s                                     |
| Option 04 | Optical and Electrical 1310 nm Interface Plug-in for      |
|           | 52 Mbit/s, 155 Mbit/s, and 622 Mbit/s                     |
| Option 05 | Optical and Electrical 1550 nm Interface Plug-in for 52   |
|           | Mbit/s, 155 Mbit/s, and 622 Mbit/s                        |
| Option 06 | Optical and Electrical 1310/1550 nm Interface Plug-in     |
|           | for 52 Mbit/s, 155 Mbit/s, and 622 Mbit/s (combines       |
|           | Opt 04 and Opt 05)                                        |
| Option 08 | VC4-4c concatenated 622 Mbit/s mapping                    |
| Option 12 | 1.6/5.6 connectors for all 75 ohm BNC front panel         |
|           | connectors                                                |
| Option 14 | SDH/PDH Jitter/Wander Test, including Wander              |
|           | Analyst application software for a Personal Computer      |
| Option 31 | FC-PC connector sub-option for O/E modules (optional      |
|           | extras for Options 03, 04, 05, and 06)                    |
| Option 32 | ST connector sub-option for O/E modules                   |
|           | (optional extras for Options 03, 04, 05, and 06)          |
| Option 33 | SC connector sub-option for O/E modules                   |
|           | (optional extras for Options 03, 04, 05, and 06)          |
| Option 34 | DIN connector sub-option for O/E modules                  |
|           | (optional extras for Options 03, 04, 05, and 06)          |
| Option 38 | Nx64kbit/s, 2 Mbit/s, 8 Mbit/s, 34 Mbit/s, 140 Mbit/s,    |
|           | TU-12, TU3 Capabilities                                   |
|           | Includes: Electrical interface for 2 Mbit/s, 8 Mbit/s, 34 |
|           | Mbit/s, and 140 Mbit/s plus Mux/Demux front panel         |
|           | connectors; 120 $\Omega$ 3-pin Siemens, 75 $\Omega$ BNC   |

*Table 7-1: CTS850 SDH/PDH Test Set Options*

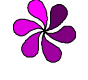

*Note: Any options that are not listed in the tables above are not supported by this manual and must be returned to the factory for all servicing.*

In addition, the following items can be ordered by their nine-digit Tektronix part numbers:

### *Accessories:*

- ◊ 10dB attenuator (FC-PC to FC-PC) Part #119-1387-00
- ◊ Connector Kit (FC-PC, ST, DIN, & SC) Part #020-1885-00
- ◊ Rack mount Kit (19") Part #016-1406-xx
- ◊ Printer HC411 Thermal Printer
- ◊ Hard Case Part #016-1157-00
- ◊ Soft Case Part #016-1158-00
- ◊ Adapter BNC, 1.6/5.6 Part #013-0300-00
- ◊ CTS850 User Manual Part #070-9988-xx
- ◊ CTS850 Programmer Manual Part #070-9990-xx

### *Cables:*

#### **Single Mode Optical Cables**

- ◊ FC-PC to FC-PC, 2 m Part #174-1387-00
- ◊ FC-PC to ST, 2 m Part #174-1386-00
- ◊ FC-PC to Biconic, , 2 m Part #174-1388-00
- ◊ FC-PC to Diamond 3.5, 2 m Part #174-1385-00

#### **Electrical Cables**

- ◊ 2 Mbit/s Siemens-Siemens, 120 Ω, 2 m Part #012-1469-00
- ◊ PDH/STM-1E BNC-BNC, 75 Ω, 2 m Part #012-1338-00

For information about power cord options, refer to Table 2-2, in Section 2 of this manual.

# **Electrical Parts List**

The modules that make up this instrument are often a combination of mechanical and electrical subparts. Therefore, all replaceable modules are listed in the *Mechanical Parts List* section. Refer to that section for part numbers when using this manual.

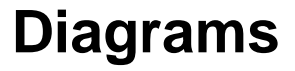

**I** 

This section contains an interconnect diagram and a block diagram for the CTS850. Refer to Section 3, *Theory of Operation,* for more information about the field–replaceable modules shown in the block diagram.

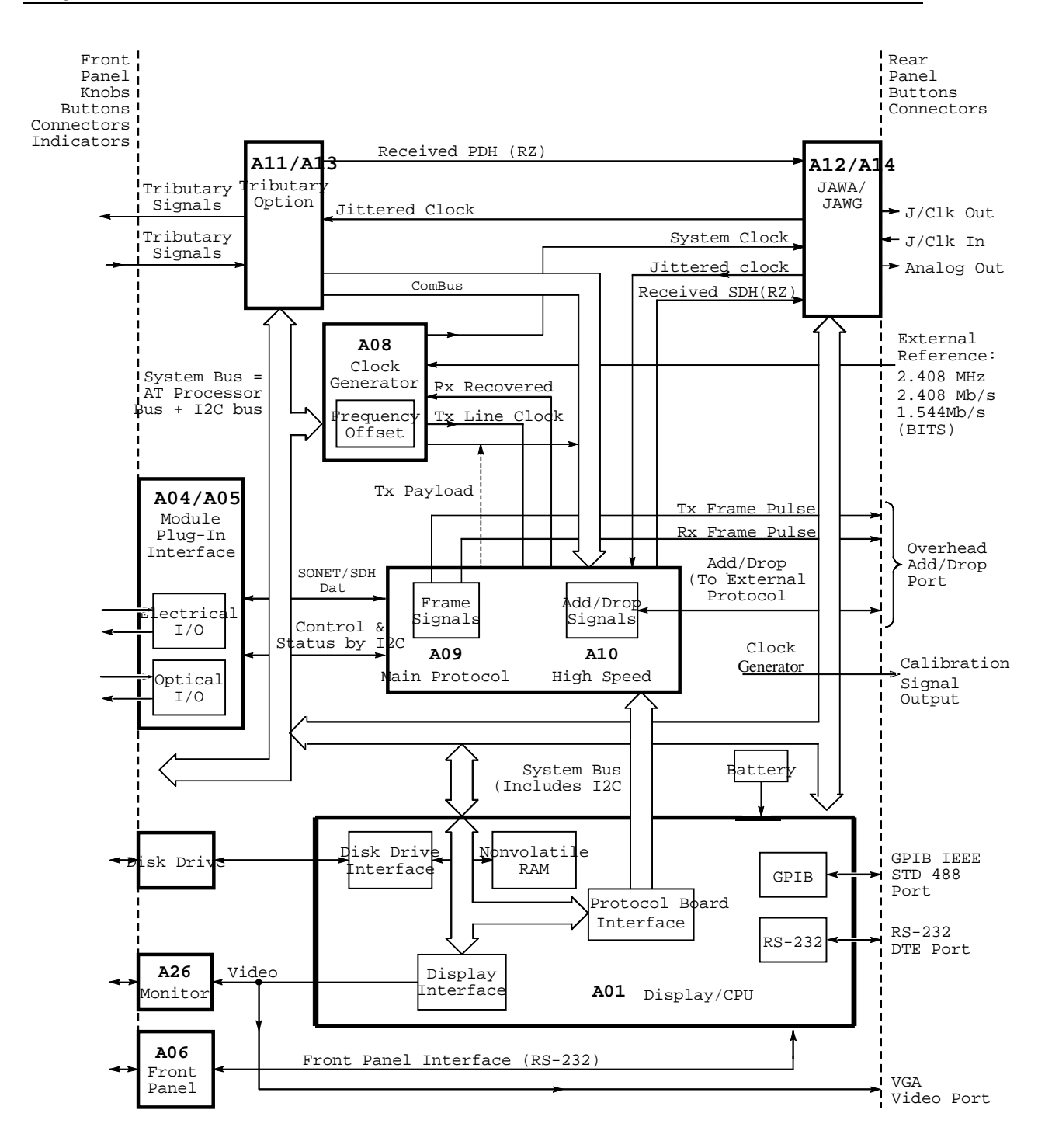

*Figure 9-1: CTS Block Diagram*

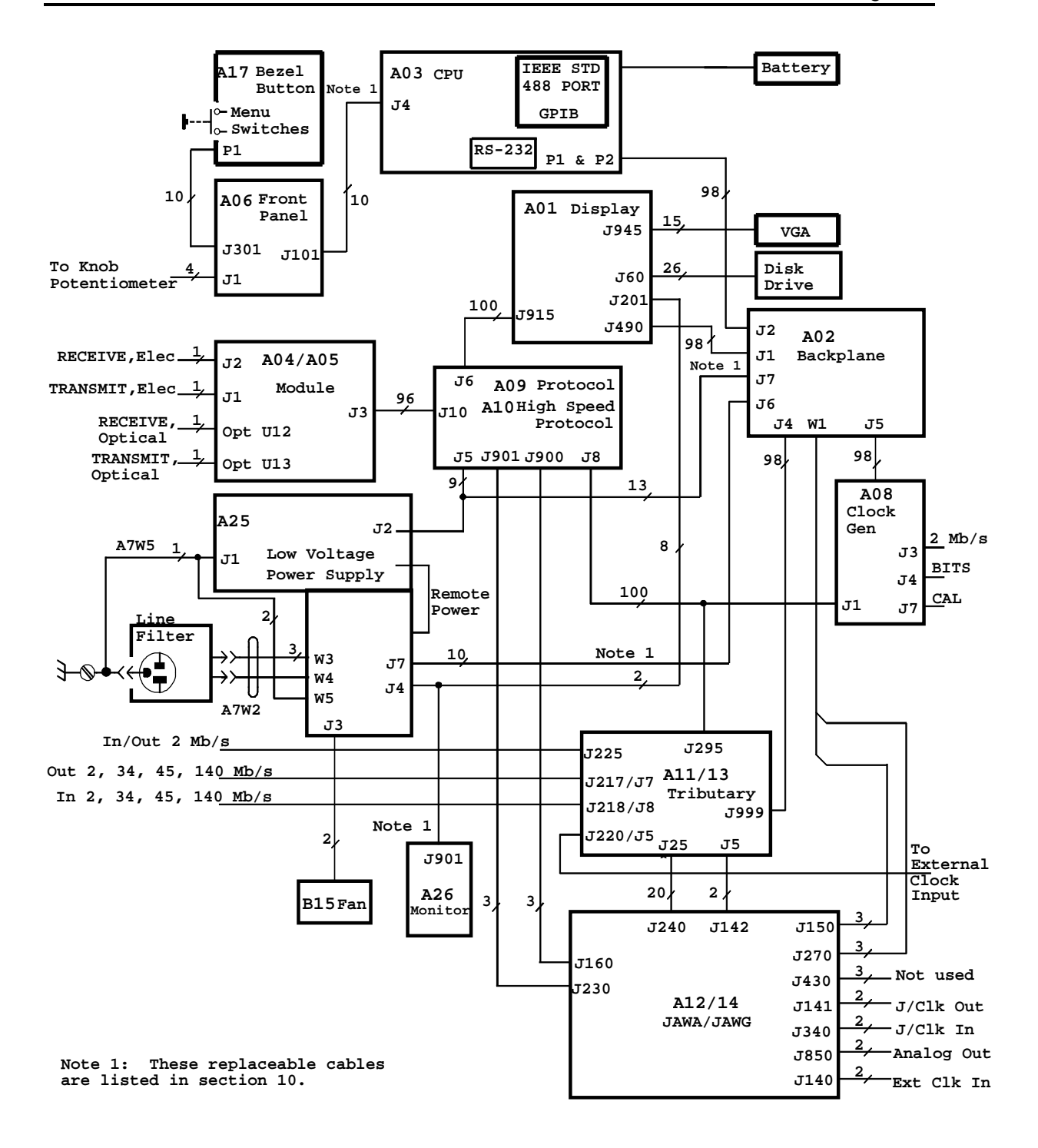

*Figure 9-2: CTS Interconnect Diagram*

# **Mechanical Parts List**

This section contains a list of the modules that are replaceable for the CTS. Use this list to identify and order replacement parts.

# **Parts Ordering Information**

Replacement parts are available from or through your local Tektronix, Inc. service center or representative.

Changes to Tektronix instruments are sometimes made to accommodate improved components as they become available and to give you the benefit of the latest circuit improvements. Therefore, when ordering parts, it is important to include the following information in your order.

- ⇒ Part number
- ⇒ Instrument type or model number
- ⇒ Instrument serial number
- $\Rightarrow$  Instrument modification number, if applicable

If a part you order has been replaced with a different or improved part, your local Tektronix service center or representative will contact you concerning any change in the part number.

Change information, if any, is located at the rear of this manual.

### **Module Replacement**

The CTS is serviced by module replacement so there are three options you should consider:

- ⇒ **Module Exchange.** In some cases you may exchange your module for a remanufactured module. These modules cost significantly less than new modules and meet the same factory specifications. For more information about the module exchange program, call 1-800-TEKWIDE, ext. 6630.
- ⇒ **Module Repair.** You may ship your module to us for repair, after which we will return it to you.

⇒ **New Modules.** You may purchase new replacement modules in the same way as other replacement parts.

# **Using the Replaceable Parts List**

The tabular information in the parts list is arranged for quick retrieval. Understanding the structure and features of the list will help you find all the information you need for ordering replacement parts.

## **Item Names**

In the parts list, an Item Name is separated from the description by a colon (:). Because of space limitations, an Item Name may sometimes appear as incomplete. For further Item Name identification, U.S. Federal Cataloging Handbook H6-1 can be used where possible.

### **Indentation System**

This parts list is indented to show the relationship between items. The following example is of the indentation system used in the Description column:

*1 2 3 4 5 Name & Description Assembly and/or Component Attaching parts for Assembly and/or Component (END ATTACHING PARTS) Detail Part of Assembly and/or Component Attaching parts for Detail Part (END ATTACHING PARTS)*

*Parts of Detail Part Attaching parts for Parts of Detail Part (END ATTACHING PARTS)*

Attaching parts always appear at the same indentation as the item it mounts, while the detail parts are indented to the right. Indented items are part of, and included with, the next higher indentation. Attaching parts must be purchased separately, unless otherwise specified.

## **Abbreviations**

Abbreviations conform to American National Standards Institute (ANSI) standard Y1.1.

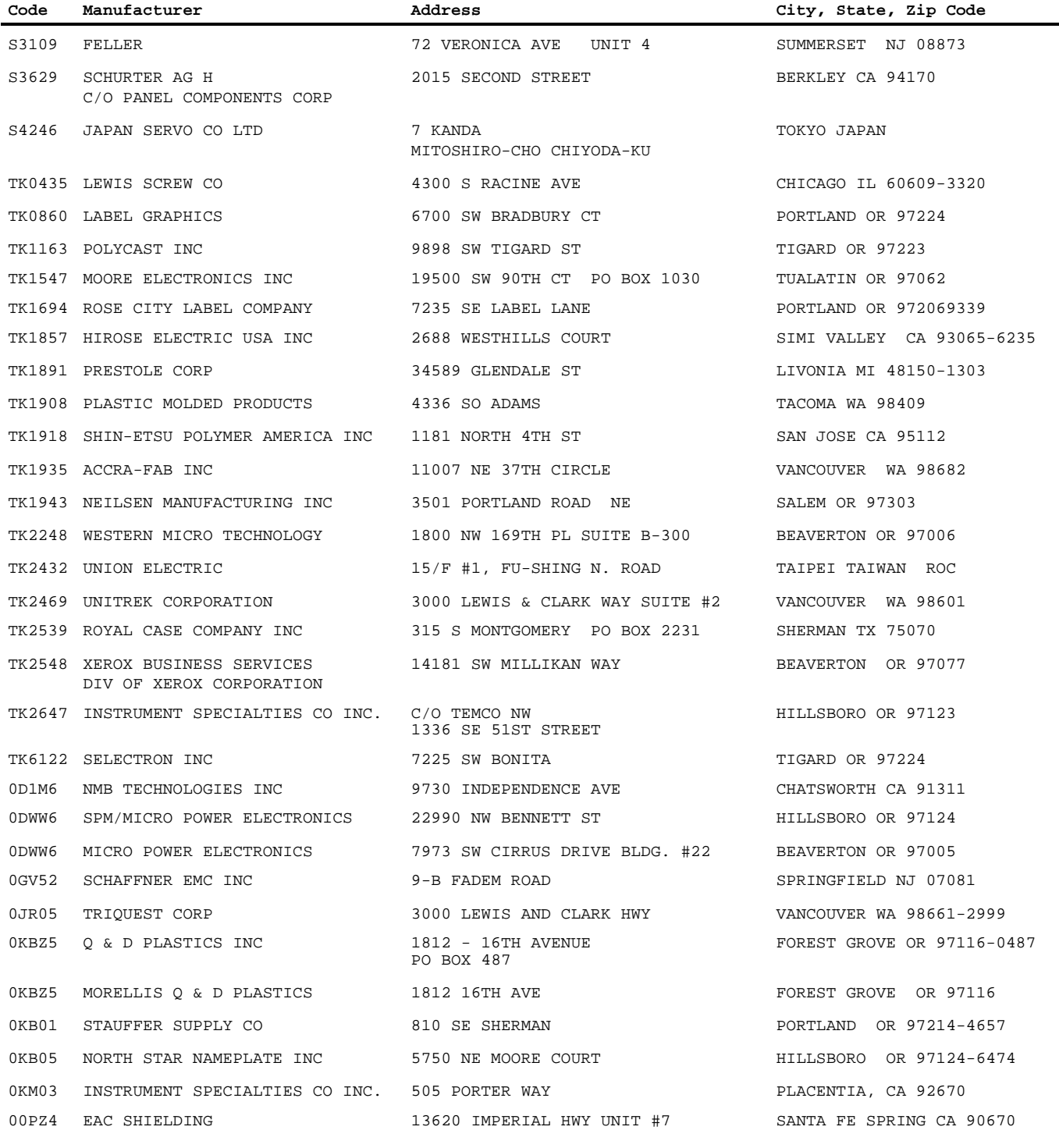

#### **CROSS INDEX - MFR. CODE NUMBER TO MANUFACTURER**

**Mfr.**

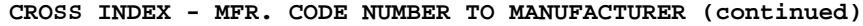

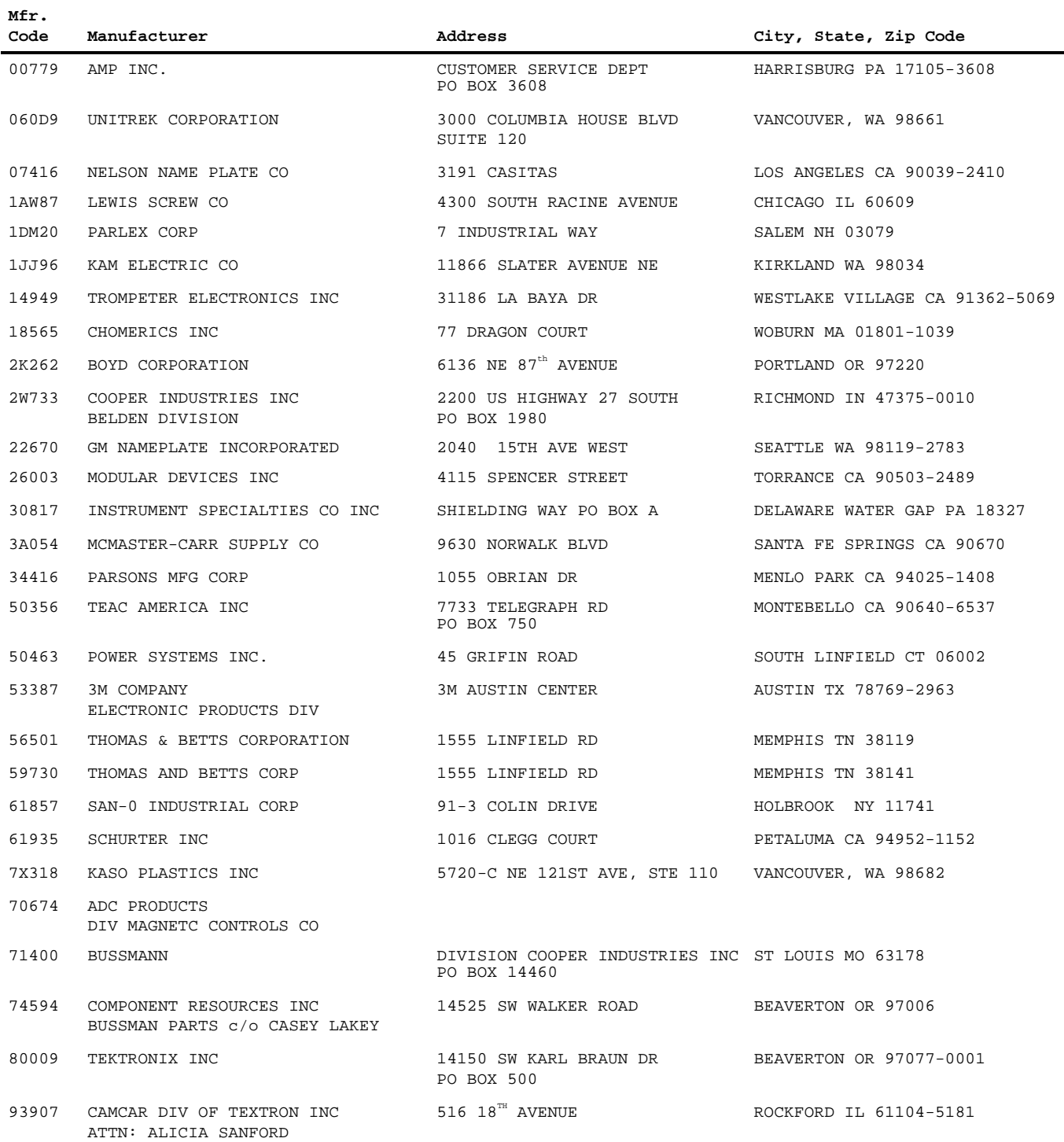

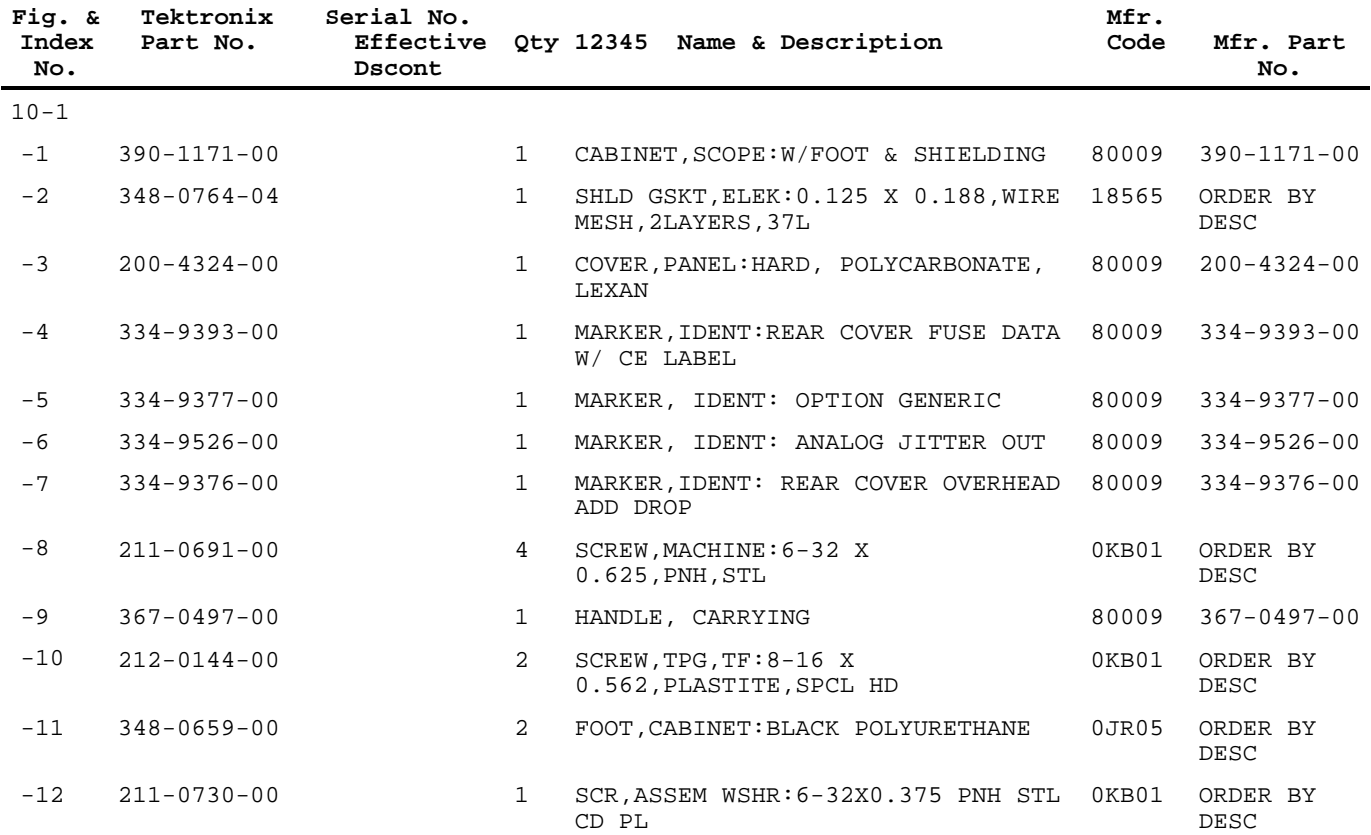

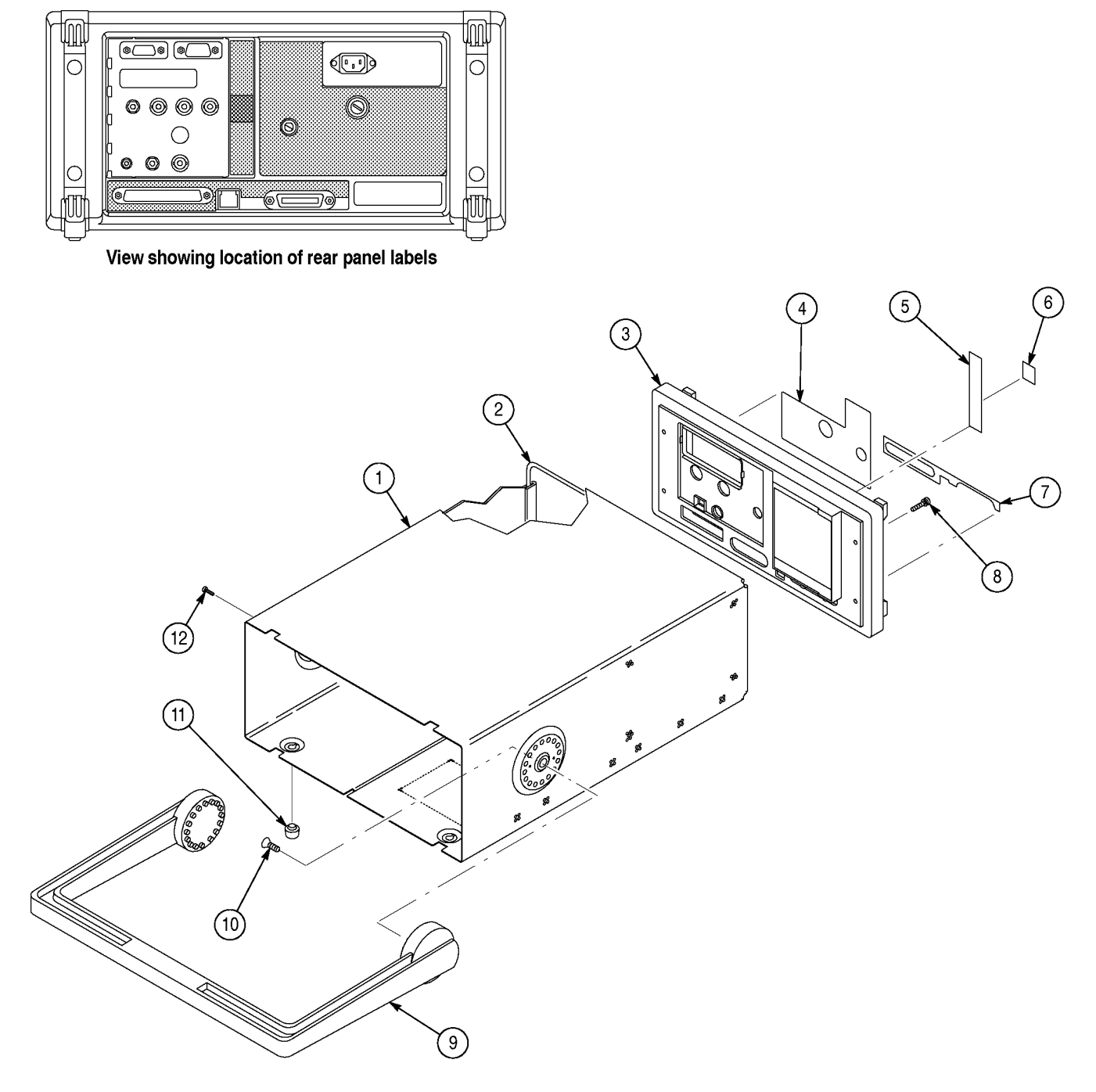

*Figure 10-1: Cabinet and Rear Panel*

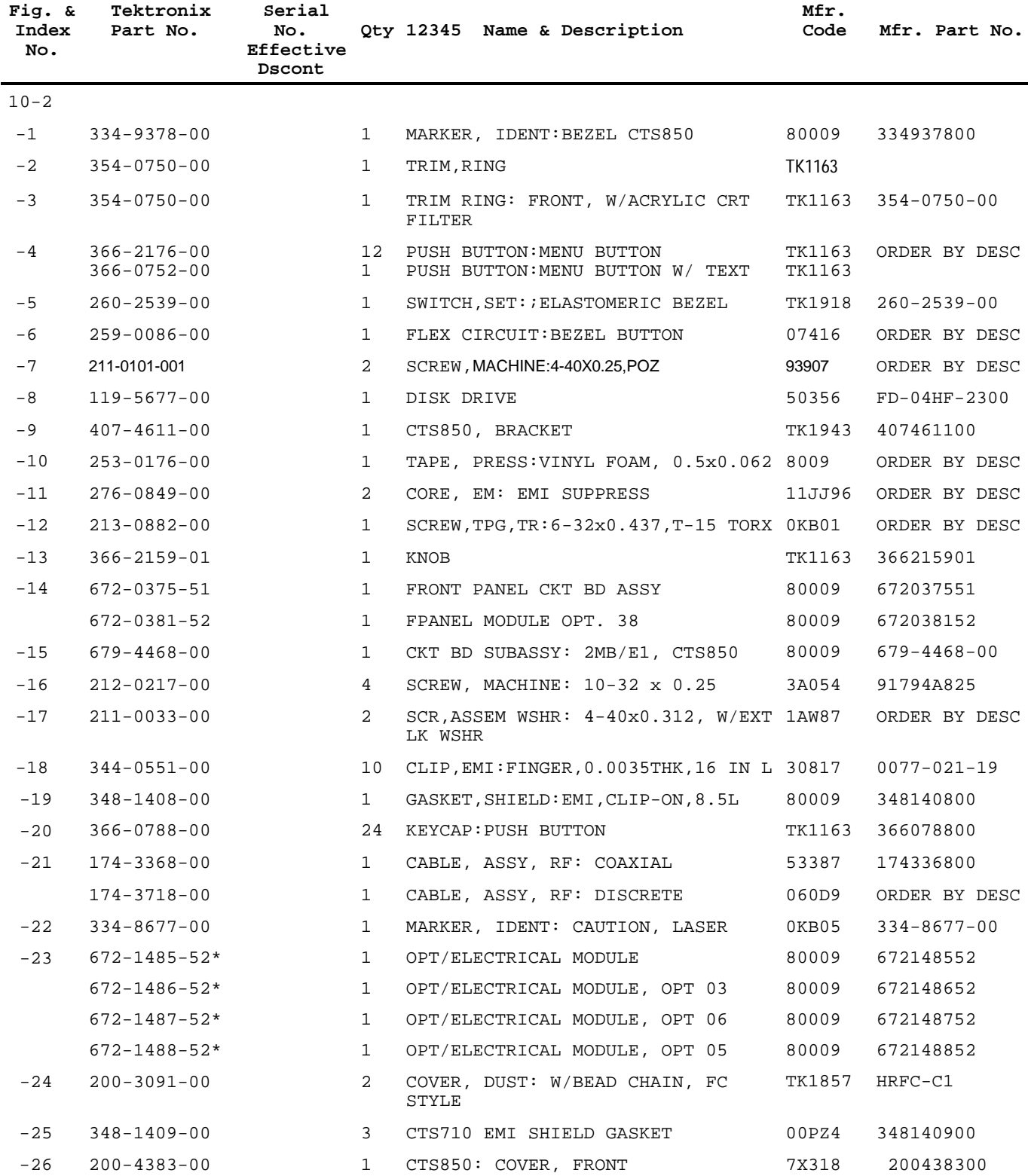

\*When an Opt/Electrical Module is ordered, the appropriate connector option must also be ordered. The connector options are FC connectors (PN 650-3991-00), ST connectors (PN 650-3993-00), SC connectors (PN 650-3994-00), and Din connectors (PN 650-3995-00).

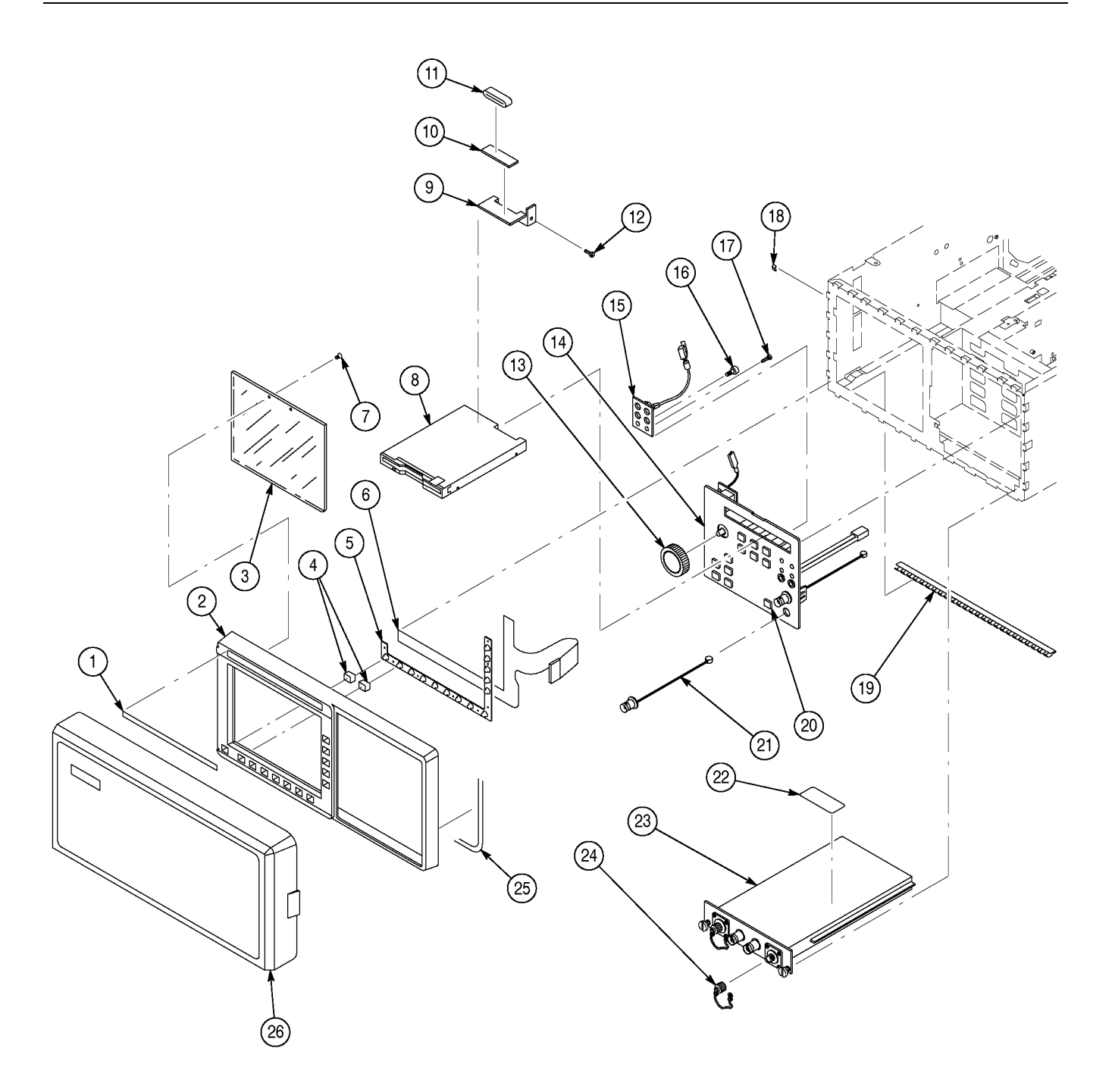

*Figure 10-2: Front Panel*

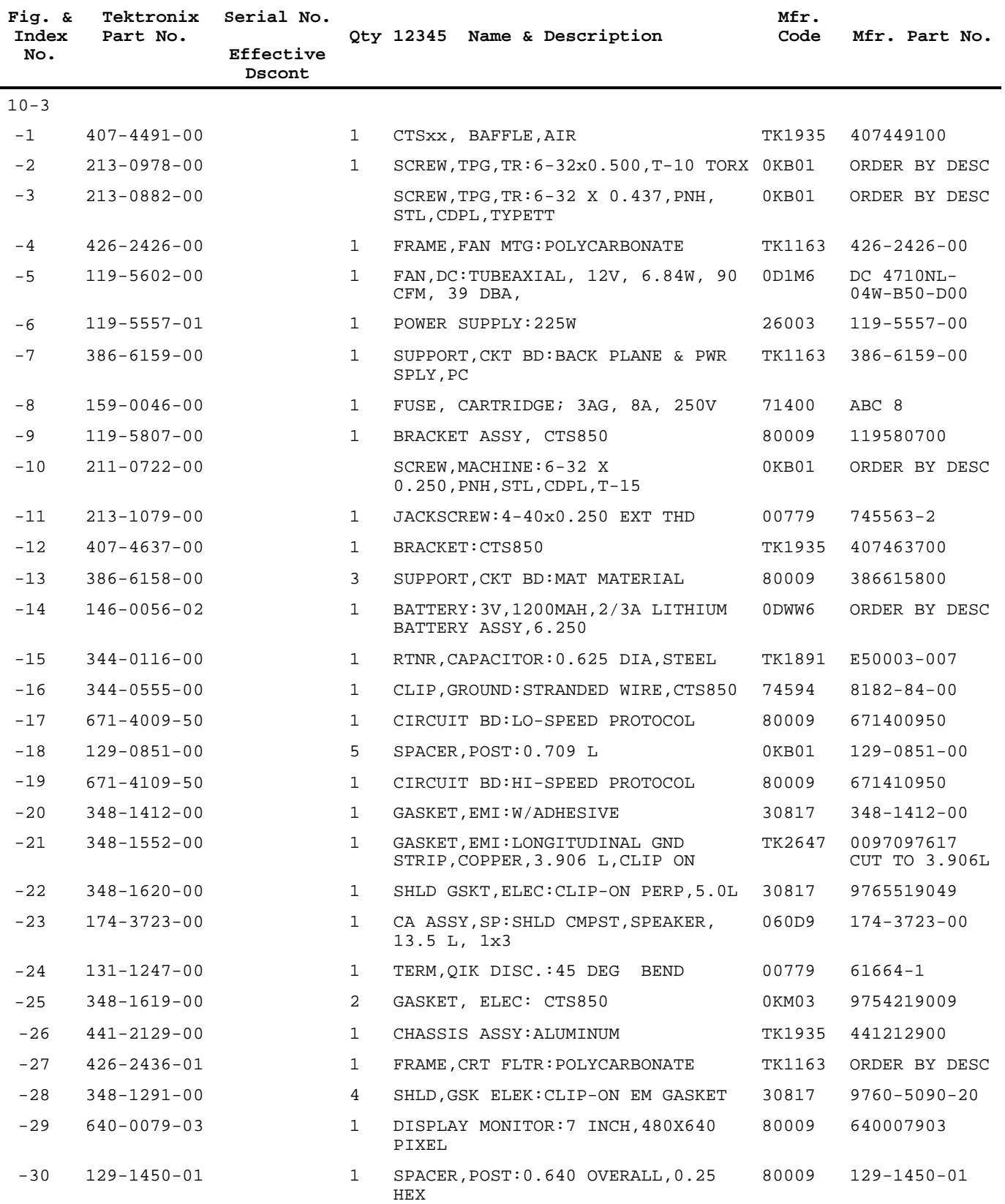

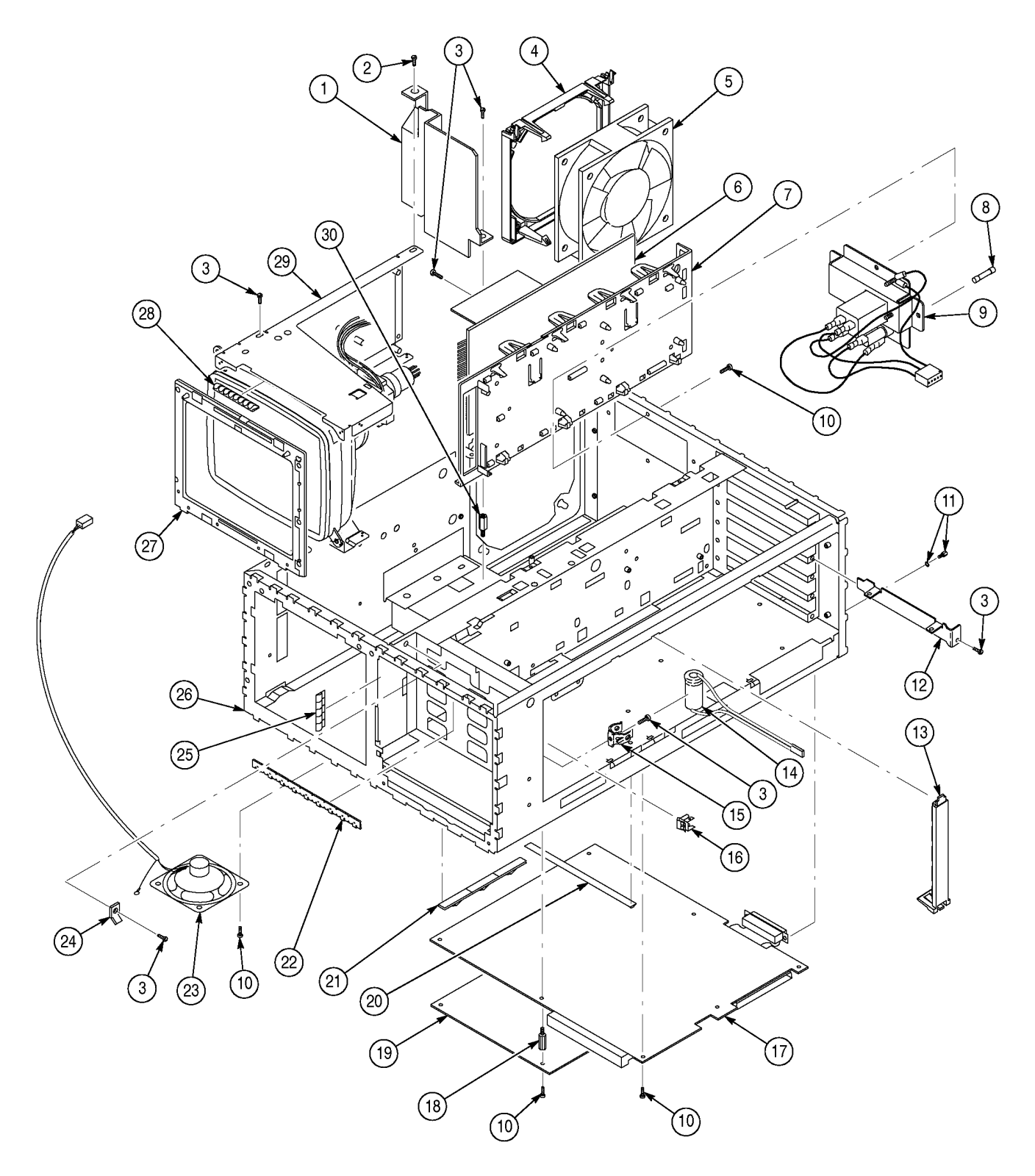

*Figure 10-3: CRT and Mainframe*

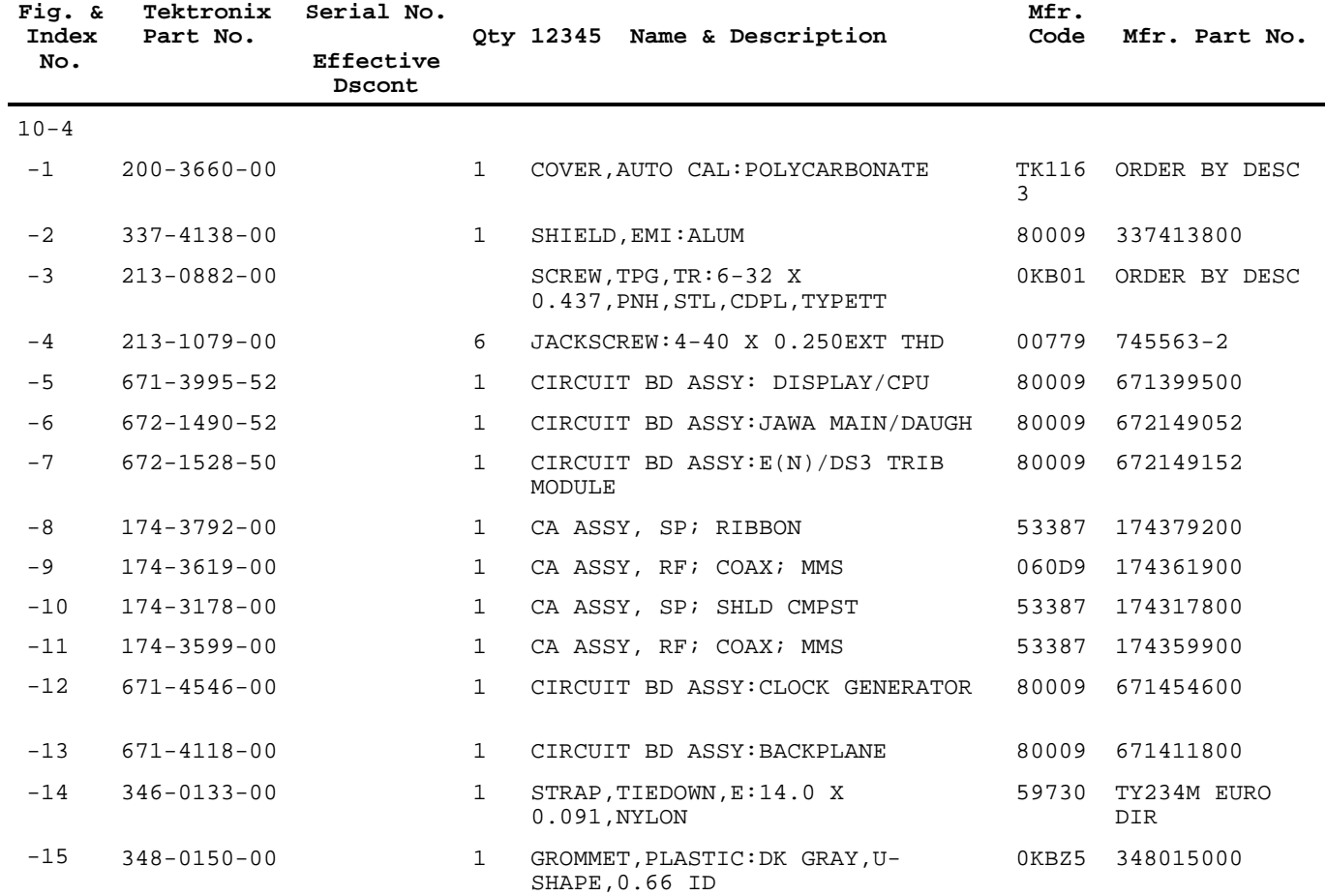

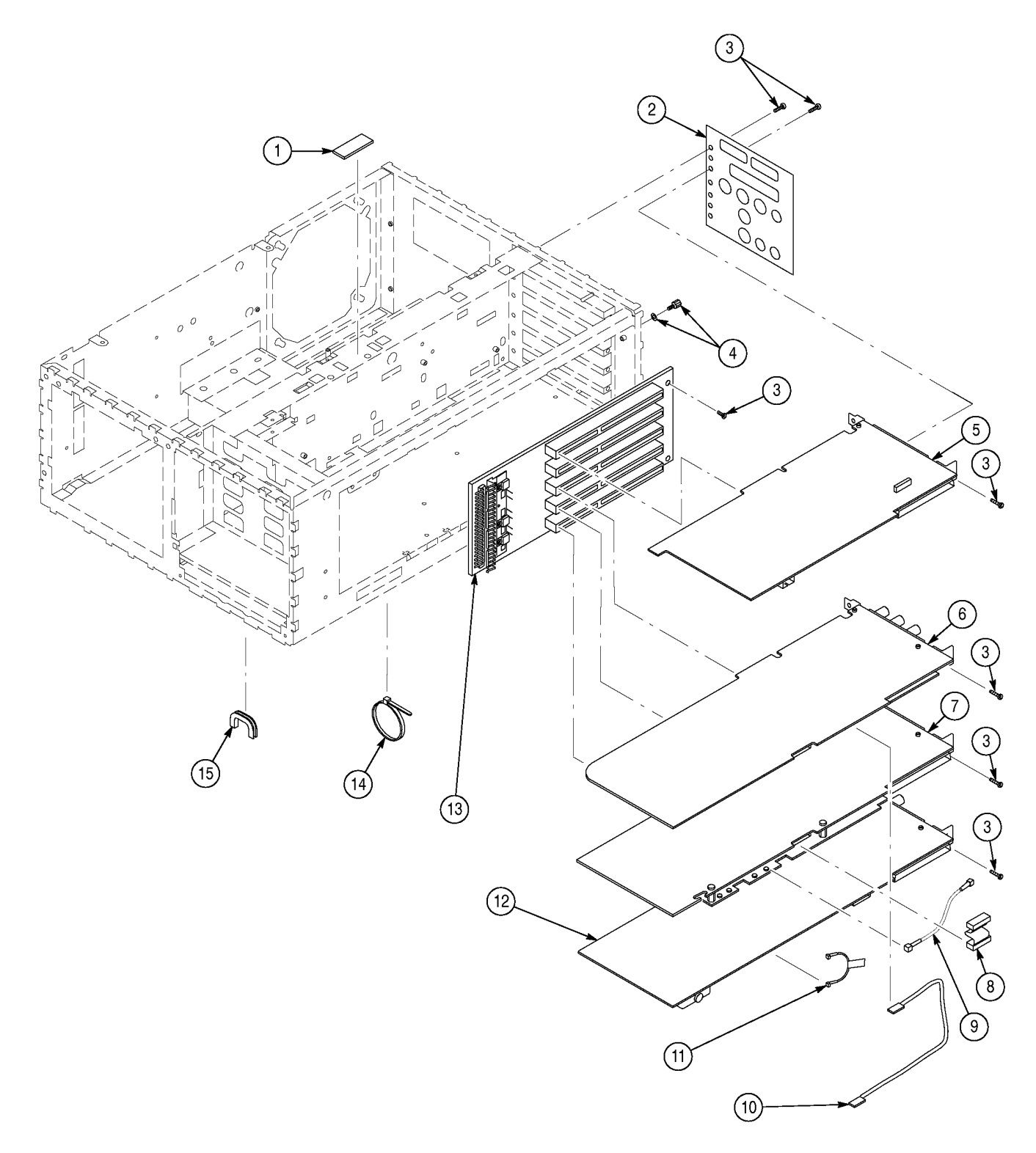

*Figure 10-4: Circuit Boards*

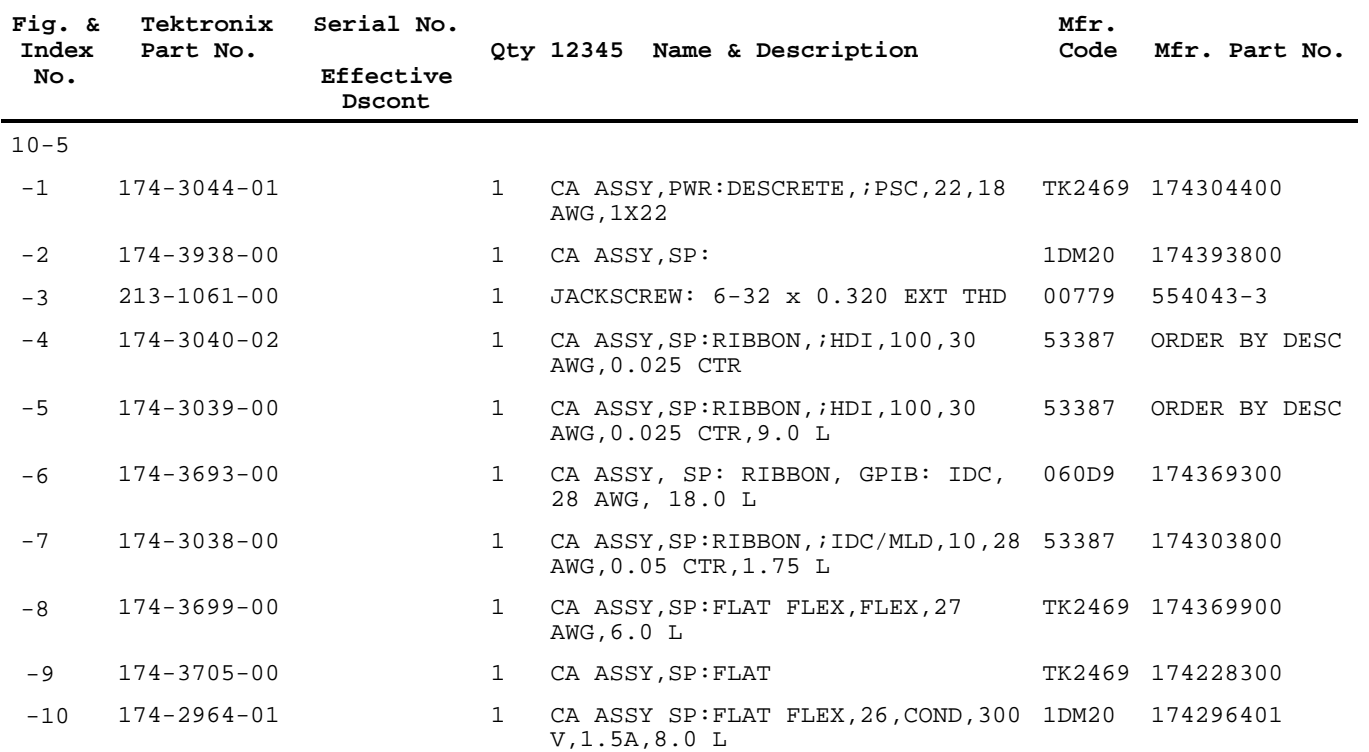

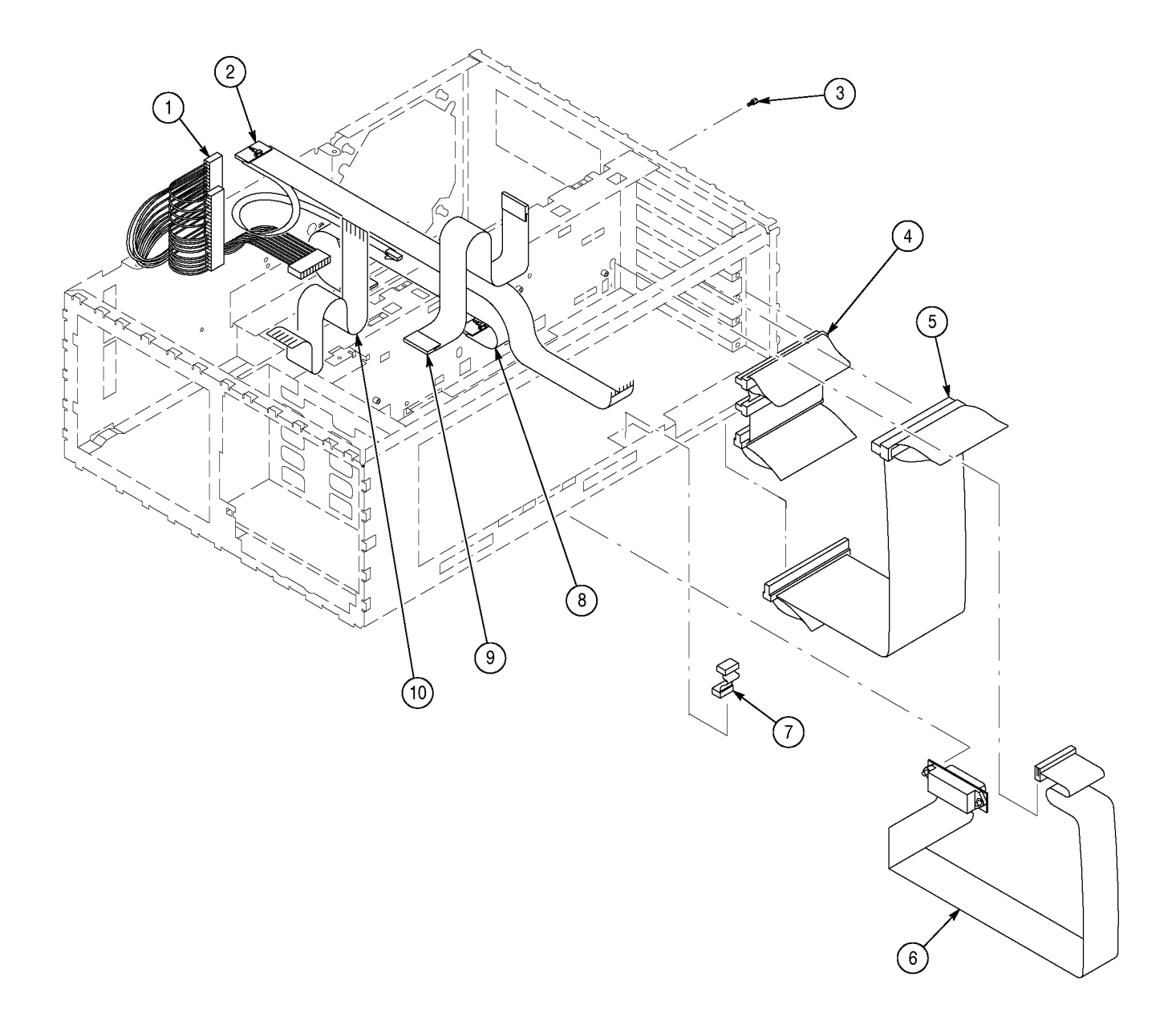

*Figure 10-5: Cables*
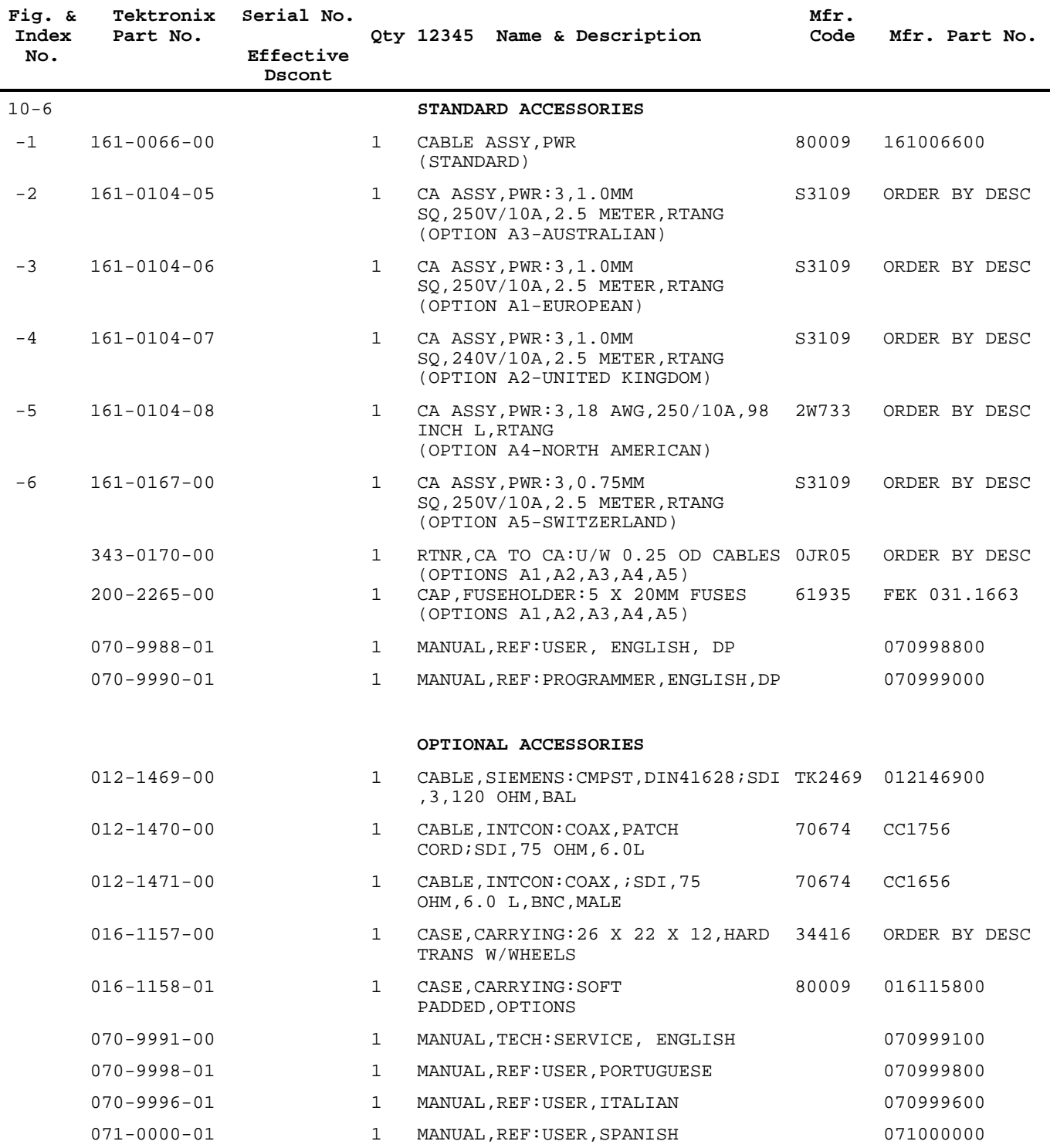

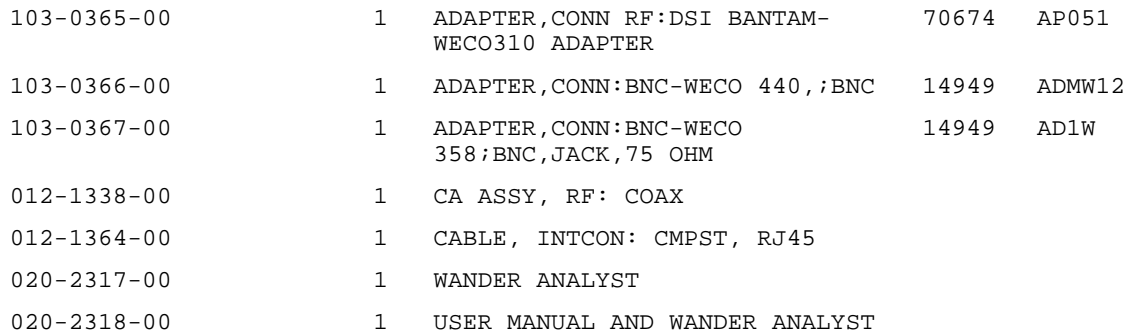

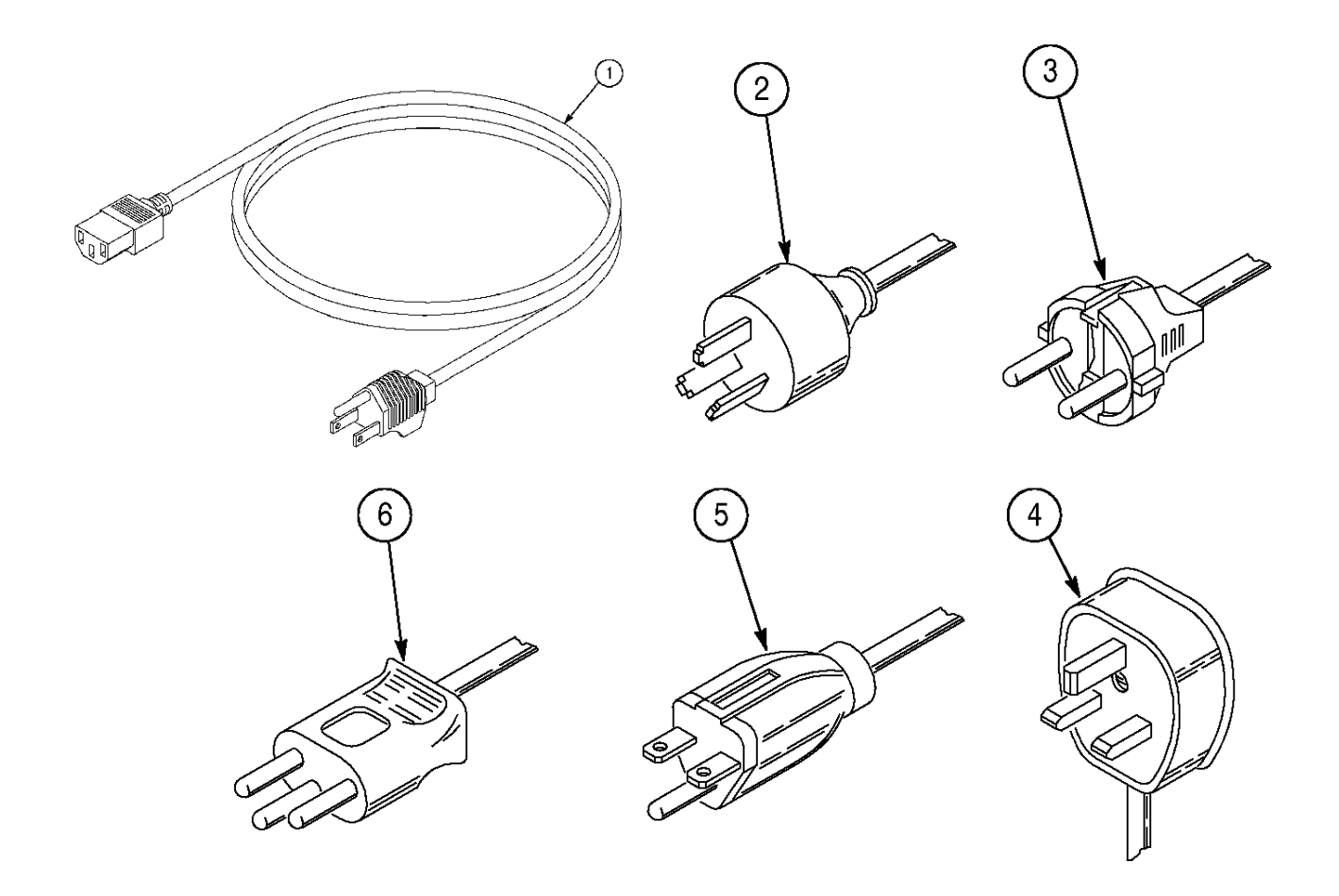

*Figure 10-6: Power Cords*

# **Glossary**

### **ADM**

An acronym for Add/Drop Multiplexer. A multiplexer capable of extracting and inserting lower-rate signals from a higher-rate multiplexed signal without completely demultiplexing the signal.

### **AIS**

An acronym for Alarm Indication Signal. An AIS is used to alert downstream equipment that an upstream failure has been detected. In SONET, four categories of AIS are defined: Line AIS, STS Path AIS, VT Path AIS, Dsn AIS.

# **AMI**

An acronym for Alternate Mark Inversion. The line-coding format in transmission systems where successive ones (marks) are alternatively inverted (sent with polarity opposite that of the preceding mark).

## **ANSI**

An acronym for the American National Standards Institute. A standard-setting, non-government organization, which develops and publishes standards for "voluntary" use in the United States. It also coordinates U.S. participation in the International Standards Organization (ISO).

# **APS**

An acronym for Automatic Protection Switching. Automatic Protection Switching is the ability of a network element to detect a failed working line and switch the service to a spare (protection) line.  $1+1$  APS pairs a protection line with each working line. 1:N APS provides one protection line for every N working lines.

# **ASCII**

An acronym for American Standard Code for Information Interchange.

### **Asynchronous**

A network where transmission system payloads are not synchronised and each network terminal runs on its own clock.

### **ATM**

An acronym for Asynchronous Transfer Mode. A multiplexing/ switching technique in which information is organized into fixedlength cells with each cell consisting of an identification header field and an information field. The transfer mode is asynchronous in the sense that the use of the cells depends on the required or instantaneous bit rate.

#### **Attenuation**

Reduction of signal magnitude or signal loss, usually expressed in decibels.

#### **AU**

An acronym for Administrative Unit. An Administrative Unit is the information structure which provides adaptation between the Higher Order path layer and the multiplex section layer. The Administrative Unit consists of the Virtual Container (VC) plus the pointers (H1, H2, and H3 bytes).

#### **Backhauling**

Cumbersome traffic management technique used to reduce expense of multiplexing/demultiplexing.

### **Bandwidth**

Information-carrying capacity of a communication channel. Analog bandwidth is the range of signal frequencies that can be transmitted by a communication channel or network.

### **BER**

An acronym for Bit Error Ratio (or Rate). The principal measure of quality of a digital transmittion system. BER is defined as:

*Number of Errors Total Number of Bits BER =*

BER is usually expressed as a negative exponent. For example, a BER of  $10<sup>7</sup>$  means that 1 bit out of  $10<sup>7</sup>$  bits is in error.

### **Bidirectional**

Operating in both directions. Bidirectional APS allows protection switching to be initiated by either end of the line.

#### **BIP**

An acronym for Bit Interleaved Parity. A method used to monitor errors in the transmitted signal.

### **BISDN**

An acronym for Broadband Integrated Services Digital Network. It defines a single ISDN network which can handle voice, data, and eventually video services.

### **Bit**

One binary digit; a pulse of data.

#### **Bit Error**

An incorrect bit. Also known as a coding violation.

### **Bit Synchronous**

A way of mapping payload into virtual tributaries that synchronizes all inputs into the Vts, but does not capture any framing information or allow access to subrate channels carried in each input. For example, bit synchronous mapping of a channeled DS1 into a VT1.5 does not provide access to the DS0 channels carried by the DS1.

### **Bit stuffing**

In asynchronous systems, a technique used to synchronise asynchronous signals to a common rate before multiplexing.

### **Bits per second (bit/s or bps)**

The number of bits passing a point every second. The transmission rate for digital information.

### **Broadband**

Services requiring over 2 Mbit/s transport capacity.

### **Byte-interleaved**

Bytes from each STS-1 are placed in sequence in a multiplexed or concatenated STS-N signal. For example, for an STS-3, the sequence of bytes from contributing STS-1s is 1, 2, 3, 1, 2, 3...

### **Byte synchronous**

A way of mapping payload into virtual tributaries that synchronizes all inputs into the Vts, captures framing information, and allows access to subrate channels carried in each input. For example, byte synchronous mapping of a channeled DS1 into a VT1.5 provides direct access to the DS0 channels carried by the DS1.

# **CCITT**

The technical organs of the United Nations specialized agency for telecommunications, now called the International Telecommunications Union (ITU). They function through international committees of telephone administrations and private operating agencies.

# **Channel**

The smallest subdivision of a circuit that provides a type of communication service; usually a path with only one direction.

### **Circuit**

A communications path or netwrok; usually a pair of channels providing bidirectional communication.

# **Circuit Switching**

Basic switching process whereby a circuit between two users is opened on demand and maintained for their exclusive use for the duration of the transmission.

# **Coding Violation (CV)**

A coding violation is an error detected by Bit-Interleaved Parity (BIP) checks.

# **COFA**

An acronym for Change of Frame Alignment.

# **Concatenation**

The linking together of various data structures. For example, two channels joined to form a single channel. In SDH, a number (M) of Tus can be linked together to produce a concatenated container, M times the size of the TU. An example of this is the concatenation of five TU-2s to carry a 32 Mbit/s video signal, known as VC-2-5c. Once assembled, any concatenated VC structure is multiplexed, switched and transported through the network as a single entity.

# **Concatenated STS-Nc**

A signal in which the STS Envelope Capacities from the N STS-1s have been combined to carry an STS-Nc Synchronous Payload Envelope (SPE). It is used to transport signals that do not fit into an STS-1 (52 Mb/s) payload.

### **CRC**

An acronym for Cyclic Redundancy Check. The CRC is a technique for using overhead bits to detect transmission errors.

# **dB**

The symbol for Decibels.

# **dBm**

The symbol for power level in decibels relative to 1mW.

# **DCC**

An acronym for Data Communications Channel. These are data channels in SONET/SDH that enable OAM&P communications between intelligent controllers and individual network nodes as well as internode communications.

# **Defect**

A limited interruption in the ability of an item to perform a required function. Persistence of a defect can cause a failure.

# **DCS**

An acronym for Digital Cross-connect. A DCS is an electronic cross-connect which has access to lower-rate channels in higherrate multiplexed signals and can electronically rearrange (crossconnect) those channels.

# **Digital Signal**

An electrical or optical signal that varies in discrete steps. Electrical signals are coded as voltages, optical signals are coded as pulses of light.

# **DSX-1**

May refer to either a cross-connect for DS1 rate signals or the signals cross-connected at a DSX-1.

# **DSX-3**

May refer to either a cross-connect for DS3 rate signals or the signals cross-connected at a DSX-1.

### **ECSA**

An acronym for Exchange Carrier Standards Association. ECSA is an organization that specifies telecommunications standards for ANSI.

### **EIA**

An acronym for Electronics Industry Association.

### **Envelope capacity**

The number of bytes the payload envelope of a single frame can carry. The SONET STS payload envelope is the 783 bytes of the STS-1 frame available to carry a signal. Each virtual tributary has an envelope capacity defined as the number of bytes in the virtual tributary less the bytes used by VT overhead.

#### **ETSI**

An acronym for the European Telecommunications Standards Institute). ETSI is an organization responsible for defining and maintaining European standards, including SDH.

### **Failure**

A termination of the ability of an item to perform a required function. A failure is caused by the persistence of a defect. A failure is a defect that persists beyond the maximum time allocated to the transmission system protection mechanisms.

### **FEBE**

An acronym for Far End Block Error. An indication returned to the transmitting LTE that an errored block has been detected at the receiving LTE. *(FEBE is currently called REI).*

### **FERF**

An acronym for Far End Receive Failure. A FERF indicates to the transmitting LTE that the receiving LTE has detected an incoming line failure or is receiving a Line AIS. *(FERF is currently called RDI).*

### **Fixed Stuff**

A bit or byte whose function is reserved. Fixed stuff locations, sometimes called reserved locations, do not carry overhead or payload.

# **Floating Mode**

A virtual tributary mode that allows the VT/VC synchronous payload envelope to begin anywhere in the VT/VC. Pointers identify the starting location of the VT SPE/LO-VC. VT SPEs/LO-VCs in different superframes/multiframes may begin at different locations.

# **Framing**

Method of distinguishing digital channels that have been multiplexed together.

# **Frequency**

The number of cycles of periodic activity that occur in a discrete amount of time.

# **Grooming**

Consolidating or segregating traffic for efficiency.

# **Interleave**

The ability of SONET/SDH to mix together and transport different types of input signals in an efficient manner, thus allowing higher transmission rates.

# **Isochronous**

All devices in the network derive their timing signal directly or indirectly from the same primary reference clock.

# **ITU**

An acronym for International Telecommunication Union (formerly CCITT). ITU is an agency of the United Nations responsible for the regulation, standardization, coordination, and development of international telecommunications as well as the harmonization of national policies. It functions through international committees of telecommunications administrations, operators, manufacturers, and scientific/industrial organizations.

# **Jitter**

The short term variations of the significant instants of a timing signal from their ideal positions in time (where short term implies that these variations are of frequency greater than or equal to 10 Hz). Short waveform variations caused by vibration, voltage fluctuations, control system instability, etc.

# **Line**

The portion of a transmission line between two multiplexers. One or more SONET sections, including network elements at each end, capable of accessing, generating, and processing Line Overhead.

# **Line AIS (Alarm Indication Signal)**

A Line AIS is generated by Section Terminating Equipment upon the detection of a Loss of Signal or Loss of Frame defect, or an equipment failure. AIS-L maintains operation of the downstream regenerators, therefore preventing generation of unnecessary alarms. At the same time, data and orderwire communication is retained between the regenerators and the downstream Line Terminating Equipment (LTE).

#### **Line Coding Violations (CVs)**

Line Cvs are the sum of the BIP errors detected at the Line layer. Line Cvs are collected using the BIP codes in the B2 bytes of the Line overhead.

### **Line FERF**

See Line RDI.

#### **Line RDI (Remote Defect Indication)**

A signal returned to the transmitting LTE upon detecting a Loss of Signal, Loss of Frame, or AIS-L defect. *(RDI-L was previously known as Line FERF).*

#### **Locked Mode**

A virtual tributary mode that fixes the starting location of the VT SPE/VC. Locked mode has less pointer processing than floating mode.

### **LOF**

An acronym for Loss of Frame.

### **LOH**

An acronym for Line Overhead. LOH is 18 bytes of overhead accessed, generated, and processed by Line Terminating Equipment (LTE). This overhead supports functions such as locating the SPE in the frame, multiplexing or concatenating signals, performance monitoring, automatic protection switching and line maintenance.

### **LOP**

An acronym for Loss of Pointer.

### **LOS**

An acronym for Loss of Signal.

# **LTE**

An acronym for Line Terminating Equipment.

# **Mb/s**

An abbreviation for megabits per second.

# **mapping**

The process of placing a tributary signal into a SONET SPE or a SDH AU.

# **Mesochronous**

A network whereby all nodes are timed to a single clock source, thus all timing is exactly the same (truly synchronous).

# **MS-AIS**

An acronym for Multiplex Section Alarm Indication Signal. MS-AIS is generated by Section Terminating Equipment upon the detection of a Loss of Signal or Loss of Frame defect, on an equipment failure. MS-AIS maintains operation of the downstreams regenerators, and therefore prevents generation of unnecessary alarms. At the same time, data and orderwire communication is retained with the downstream Line Terminating Equipment.

# **MS-RDI**

An acronym for Multiplex Section Remote Defect Indication. MS-RDI is a signal returned to the transmitting Line Terminating Equipment upon detecting a Loss of Signal, Loss of Frame, or MS-AIS defect. MS-RDI was previously known as Multiplex Section FERF.

# **MSOH**

An acronym for Multiplex Section Overhead. MSOH is eighteen bytes of overhead accessed, generated, and processed by MS terminating equipment. This overhead supports functions such as locating the payload in the frame, multiplexing or concatenating signals, performance monitoring, automatic protection switching, and line maintenance.

### **Multiframe**

Any structure made of multiple frames. SDH has facilities to recognize multiframes at the E1 level and at the VC-n level.

### **Multiplexer**

A device for combining several channels to be carried by one line or fiber.

#### **Narrowband**

Services requiring up to 1.5 Mbit/s transport capacity.

#### **NE**

An acronym for Network Element. In SDH, the five basic network elements are:

- ◊ add/drop multiplexer
- ◊ broadband digital cross-connect
- ◊ wideband digital cross-connect
- ◊ flexible multiplexer
- ◊ regenerator

Any device which is part of an SDH transmission path and serves one or more of the section, line, and path-terminating functions.

In SONET, the five basic network elements are:

- ◊ add/drop multiplexer
- ◊ broadband digital cross-connect
- ◊ wideband digital cross-connect
- ◊ digital loop carrier
- ◊ switch interface

Any device which is part of a SONET transmission path and serves one or more of the section, line, and path-terminating functions.

#### **OAM**

An acronym for Operations, Administration, and Maintenance.

#### **OAM&P**

An acronym for Operations, Administration, Maintenance, and Provisioning. It provides the facilities and personnel required to manage a network.

#### **OC**

An acronym for Optical Carrier.

### **OC-N (Optical Carrier Level N)**

An optical version of an STS-N signal.

#### **OOF**

An acronym for Out of Frame.

#### **Orderwire**

A dedicated voice channel used by installers to expedite the provisioning of lines.

#### **OS**

An acronym for Operations System. OS is a sophisticated applications software that manages operation of the entire network.

### **OSI Seven-Layer Model**

A standard architecture for data communications. Layers define hardware and software required for multi-vendor information processing equipment to be mutually compatible. The seven layers from lowest to highest are: physical, link, network, transport, session, presentation, and application.

#### **Overhead**

Extra bits in a digital stream used to carry information besides traffic signals. Orderwire, for example, would be considered overhead information.

### **Packet Switching**

An efficient method for breaking down and handling highvolume traffic in a network. A transmission technique that segments and routes information into discrete units. Packet switching allows for effieicne tsharing of network resources as packets from different sources can all be sent over the same channel in the same bitstream.

### **Parity check**

An error-checking scheme which examines the number of transmitted bits in a block which hold the value of "one". For even parity, an overhead parity bit is set to either one or zero to make the total number of transmitted ones in the data block plus parity bit an even number. For odd parity, the parity bit is set to make the total number of ones in the block an odd number.

### **Path**

The portion of a SONET/SDH transmission network between two terminal multiplexers.

### **Path Overhead**

A set of bytes allocated within the information payload (SPEVC) to carry status and maintenance information between terminal equipment along the same path as the information; overhead accessed, generated, and processed by path-terminating equipment. Path Overhead includes nine bytes of STS Path Overhead, and when the frame is VT-structured, five bytes of VT Path Overhead.

### **Payload**

The portion of the SONET/SDH signal available to carry service signals such as DS1, DS2, DS3, E1 and E3. The contents of a STS SPE, VT SPE, or VC.

### **Payload Pointer**

Indicates the beginning of a Synchronous Payload Envelope or Virtual Container.

### **Payload capacity**

The number of bytes the payload of a single frame can carry.

### **Photonic**

The basic unit of light transmission used to define the lowest (physical) layer in the OSI seven-layer model.

### **Plesiochronous**

A network with nodes timed by separate clock sources with almost the same timing.

# **POH**

An acronym for Path Overhead.

### **Pointer**

A part of the SONET/SDH overhead that locates a floating payload structure. STS/U-n pointers locate the payload. VT/TU-m pointers locate floating mode virtual tributaries. All SONET/SDH frames use STS/AU pointers; only floating mode virtual tributaries/containers use VT/TU pointers.

#### **Poll**

An individual control message from a central controller to an individual station on a multipoint network inviting that station to send.

#### **POP**

An acronym for Point of Presence. POP is a point in the network where inter-exchange carrier facilities like DS3 or OC-n meet with access facilities managed by telephone companies or other service providers.

#### **PRC**

An acronym for Primary Reference Clock. In a synchronous network, all the clocks are traceable to one highly stable reference supply, the PRC. The accuracy of the pRC is better than  $+1$  in  $10^{11}$  and is derived from a cesium atomic standard.

### **PTE**

An acronym for Path Terminating Equipment. PTE are network elements such as fiber optic terminating systems which can access, generate, and process Path Overhead.

### **RAI**

An acronym for Remote Alarm Indication. RAI is a code sent upstream in a DSn/E-n network as a notification that a failure condition has been declared downstream. *(RAI signals were formerly known as Yellow signals).*

#### **RDI**

An acronym for Remote Defect Indication. RDI is a signal returned to the transmitting Terminating Equipment when the receiving Terminating Equipment detects a Loss of Signal, Loss of Frame, or AIS defect. *(RDI was formerly known as FERF).*

### **REI**

An acronym for Remote Error Indication. REI is an indication returned to a transmitting node (source) that an errored block has been detected at the receiving node (sink). *(REI was formerly known as FEBE).*

### **RFI**

An acronym for Remote Failure Indication. When a defect has become a failure, an RFI is sent to the far end and will initiate a protection switch if this function has been enabled.

### **Regenerator**

Device that restores a degraded digital signal for continued transmission; also called a repeater.

### **Rx**

An abbreviation for Receiver.

### **SDH**

An acrnym for Synchronous Digital Hierarchy. SDH is the ITUdefined international networking standard whose base transmission level is 155 Mbit/s (STM-1). SDH standards were first published in 1989 to address interworking between the ITU and ANSI transmission hierarchies.

### **SEC**

An acronym for Synchronous Equipment Clock. SEC is a standard slave clock contained within an SDH network element as defined by the g.813 ITU standard.

### **Section**

The portion of a transmission line between a Network Element (NE) and a Multiplex Section or Line Terminating Equipment (TE) or two Multiplex Section or Line TEs.

# **Section Coding Violations (CVs)**

Section Cvs are BIP errors that are detected at the Section layer. CVs for the Section layer are collected using the BIP-8 in the B1 byte located in the Section overhead of STS-1 number 1.

### **Slip**

An overflow (deletion) or underflow (repetition) of one frame of a signal in a receiving buffer.

### **SOH**

An acronym for Section Overhead. SOH is a set of bytes allocated within each frame to carry framing and error monitoring information between repeaters along the same path as the information. Section Overhead contains nine bytes of overhead accessed, generated, and processed by section terminating equipment. This overhead supports functions such as framing the signal and performance monitoring.

# **SONET**

An acronym for Synchronous Optical NETwork. A standard for optical transport that defines optical carrier levels and their electrically equivalent synchronous transport signals. SONET allows for a multi-vendor environment and positions the network for transport of new services, synchronous networking, and enhanced OAM&P.

# **SPE**

An acronym for Synchronous Payload Envelope. The major portion of the SONET frame format used to transport payload and STS path overhead. A SONET structure that carries the payload (service) in a SONET frame or virtual tributary. The STS SPE may begin anywhere in the frame's payload envelope. The VT SPE may begin anywhere in a floating mode VT, but begins at a fixed location in a locked-mode VT.

# **SSU**

An acronym for Synchronisation Supply Unit. An SSU is a network equipment clock.

# **STE**

An acronym for Section Terminating Equipment. STE interprets and modifies or creates the Section Overhead.

# **STM**

An acronym for Synchronous Transport Module. STM is a structure in the SDH transmission hierarchy. STM-1 is the basic SDH building block signal transmitted at 155.52 Mb/s data rate.

# **STM-N**

An acronym for Synchronous Transport Module-N (STM-1, -4, -16). The different STM-N rates are listed in the following table. The table below also includes the ANSI designation for the equivalent SONET rates.

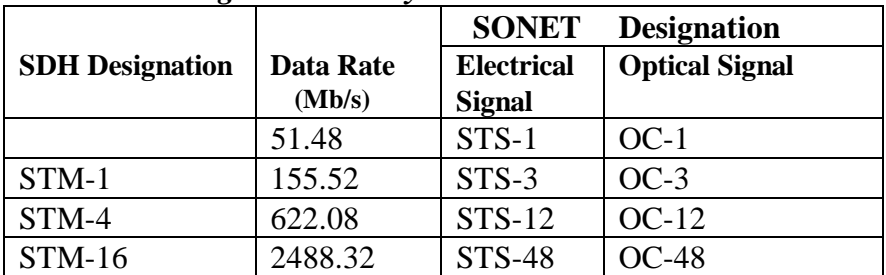

# *SDH/SONET Signal Hierarchy*

# **STS**

An acronym for Synchronous Transport Signal. STS is a structure in the SONET transmission hierarchy. STS-1 is the basic SONET building block signal transmitted at 51.84 Mb/s data rate.

# **STS-N**

An acronym for Synchronous Transport Signal level-N (STS-1,- 3,-12,-48). The signal obtained by multiplexing integer multiples (N) of STS-1 signals together. The different STS-N rates (and their optical equivalents) are listed in the following table. The table below also includes the ITU-T Synchronous Digital Hierarchy (SDH) designation for the equivalent SDH rates.

*SONET/SDH Signal Hierarchy*

| <b>SONET</b>      | <b>Designation</b>    |                  |                        |
|-------------------|-----------------------|------------------|------------------------|
| <b>Electrical</b> | <b>Optical Signal</b> | <b>Data Rate</b> | <b>SDH</b> Designation |
| <b>Signal</b>     |                       | (Mb/s)           |                        |
| $STS-1$           | $OC-1$                | 51.48            |                        |
| $STS-3$           | $OC-3$                | 155.52           | $STM-1$                |
| STS-12            | $OC-12$               | 622.08           | STM-4                  |
| <b>STS-48</b>     | $OC-48$               | 2488.32          | $STM-16$               |

# **STS POH**

An acronym for STS Path Overhead. Nine evenly distributed Path Overhead bytes per 125 micoseconds starting at the first byte of the STS SPE. STS POH provides for communication between the point of creation of an STS SPE and its point of disassembly.

# **STS RDI**

An acronym for STS Path Remote Defect Indication. A signal returned to transmitting STS PTE upon setection of certain defects on the incoming path.

# **STS PTE**

An acronym for STS Path Terminating Equipment. Equipment that terminates the SONET STS Path layer. STS PTE interprets and modifies or creates the STS Path Overhead. An NE that contains STS PTE will also contain LTE and STE.

### **Superframe**

Any structure made of multiple frames. SONET recognizes superframes at the DS1 level (D4 and extended superframe) and at the VT (500u STS superframes).

#### **Synchronous**

A network where transmission system payloads are synchronised to a master (network) clock and traced to a reference clock. A network where all clocks have the same long term accuracy under normal operating conditions.

#### **T1X1 Subcommittee**

A committee within the ECSA that specifies SONET optical interface rates and formats.

#### **Tributary**

The lower rate signal input to a multiplexer for combination (multiplexing) with other low rate signals to form a higher rate signal.

### **TU**

An acronym for Tributary Unit (SDH). A Tributary Unit is an information structure which provides adaption between the Lower-Order path layer and the Higher-Order path layer. It contains the Virtual Container plus a tributary unit pointer.

#### **TUG**

An acronym for Tributary Unit Group (TUG).

# **TE**

An acronym for Terminal Equipment.

#### **Through Mode**

The ability to retransmit the incoming signal without changing its contents.

#### **Transport Overhead**

A set of bytes allocated within each frame to carry status and maintenance information between terminal equipment along the same path as the information.

#### **TOH**

An acronym for Transport Overhead.

# **Tx**

An abbreviation for Transmitter.

# **VC**

An acronym for Virtual Container. VC is a signal designed for transport and switching of sub-SDH payloads.

# **VT**

An acronym for Virtual Tributary. A VT is a signal designed for transport and switching of sub-STS-1 payloads.

# **Wander**

The long term variations of the significant instants of a digital signal from their ideal position in time (where long term implies that these variations are of frequency less than 10 Hz).

# **Wideband**

Services requiring 1.5-50 Mb/s transport capacity.

# **Yellow Signal**

An indication returned to a transmitting node (source) that an errored block has been detected at the receiving node (sink). *(Yellow signal is currently referred to as RAI).*